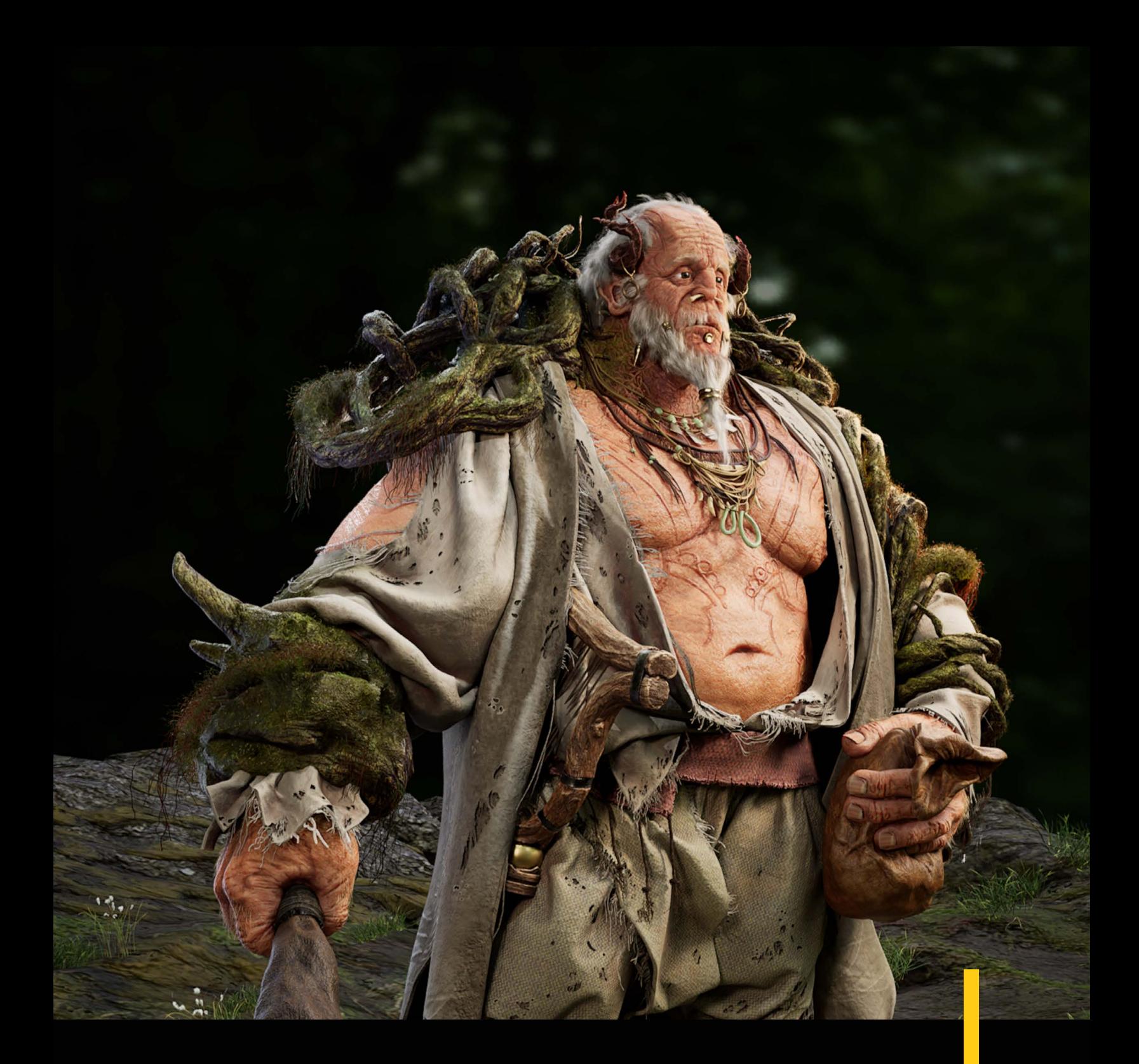

Le programme d'Animation 3D et synthèse d'images du Collège de Bois-de-Boulogne présente :

**MAGAZINE A3D ÉDITION 2023**

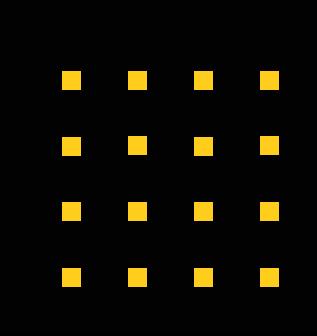

### [Animation](#page-2-0)

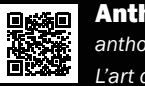

#### Anthony Abou Rezk *[anthony.ar@live.ca](#page-2-0)*

*L'art de donner vie [..............................................................2](#page-2-0)*

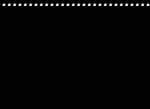

Eddy I[v](#page-5-0)  *[iv.eddy.253@gmail.com](#page-5-0) De l'imaginaire au réel [.......................................................](#page-5-0)8*

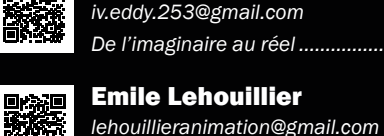

*Le cœur de l'animation [...............................................1](#page-9-0)6*

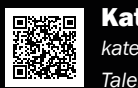

Kate-Helcy Élémen[t](#page-12-0) *katehelcyelement@hotmail.ca [Talents invisibles..........................................................2](#page-12-0)2*

### Effet Spéciaux

Gabriel Thibaul[t](#page-16-0) *gabriel.thibault2107@hotmail.com [Les merveills du VFX....................................................30](#page-16-0)*

### Modélisation

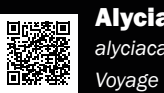

### Alycia Castonguay

*[alyciacastonguay@gmail.com](#page-20-0)  Voyage dans le future [..................................................38](#page-20-0)*

Anne Nguye[n](#page-24-0) *[annedan@hotmail.ca](#page-24-0) L'humain, un être fascinant [........................................4](#page-24-0)6*

okige 41

> Annika Steimle *annika.steimle@gmail.com [L'anatomie du fantastique...........................................6](#page-31-0)0*

> > $\mathcal{L}(\mathcal{A})$

 $\mathcal{L}^{\mathcal{L}}$ 

 $\mathcal{L}^{\mathcal{A}}$ 

 $\mathcal{L}^{\mathcal{A}}$ 

 $\mathcal{L}^{\mathcal{A}}$ 

 $\mathcal{L}^{\text{max}}$ 

 $\mathcal{L}^{\mathcal{L}}$ 

 $\mathcal{L}^{\mathcal{L}}$ 

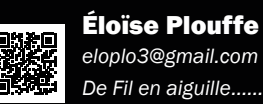

 $\mathcal{L}^{\mathcal{L}}$ 

**The Co** 

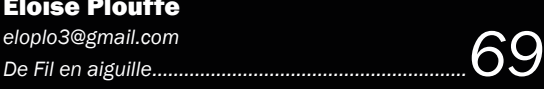

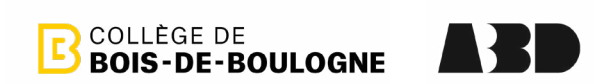

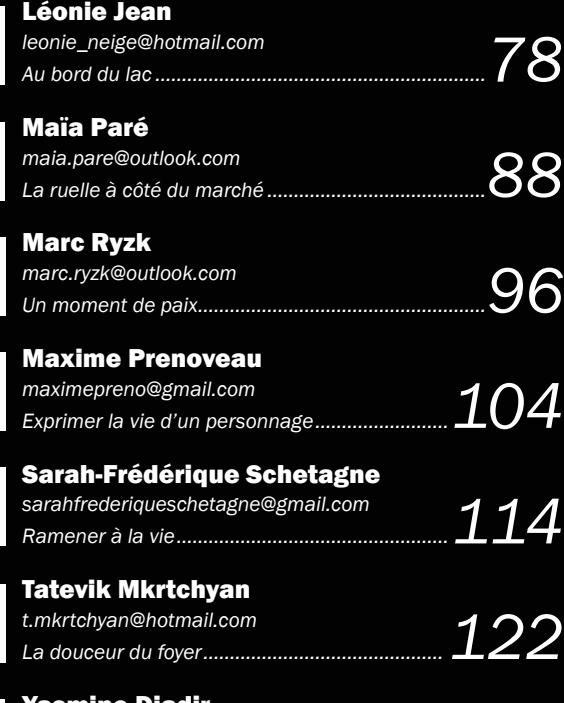

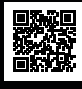

■ 第2章

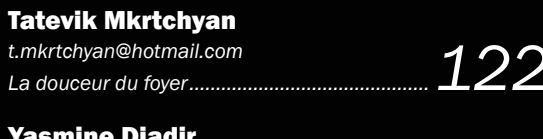

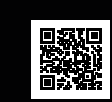

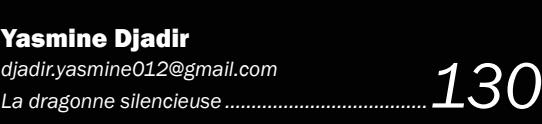

### Rendu et Éclairage

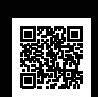

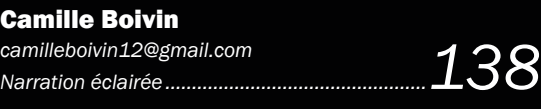

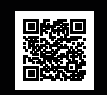

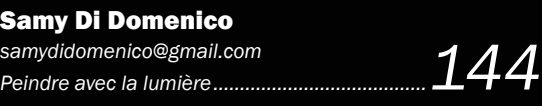

### Rigging

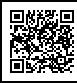

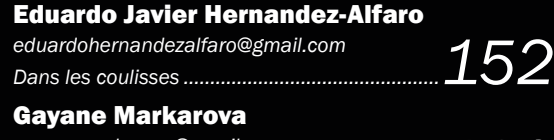

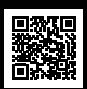

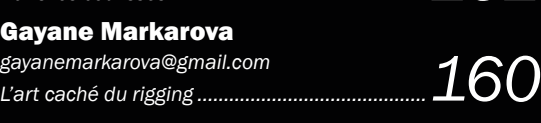

# A3D - 2023

#### *Enseignants*

*Jean-Martin Casséus - Jahanzaib Chughtai - Bruno de Coninck - Pierre Grekov - Franck Lechenet - Georges Mauro Michel Murray - Jérémie Roy - Annabelle Sémaan - Alexandre Sotomayor - Josianne St-Pierre - Michel Trudeau - William Josmar*

> *Édition et révision des textes Bruno de Coninck*

#### *Textes*

*[Anthony Abou Rezk](#page-2-0) - [Camille Boivin](#page-70-0) - [Alycia Castonguay](#page-20-0) - [Yasmine Djadir](#page-66-0) - [Kate-Helcy Élément](#page-12-0) [Eduardo Javier Hernandez-Alfaro](#page-77-0) - [Eddy Iv](#page-5-0) - [Léonie Jean](#page-40-0) - [Emile Lehouilier](#page-9-0) - [Gayane Markarova](#page-81-0) - [Tatevik Mkrtchyan](#page-62-0) [Anne Nguyen](#page-24-0) - [Maïa Paré](#page-45-0) - [Éloïse Plouffe](#page-35-0) - [Maxime Prenoveau](#page-53-0) - [Marc Ryzk](#page-49-0) - [Sarah-Frédérique Schetagne](#page-58-0) [Annika Steimle](#page-31-0) - [Gabriel Thibault](#page-31-0)* 

> *Graphisme Bruno de Coninck*

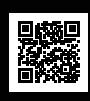

のは、

**開始会社** 

<span id="page-2-0"></span>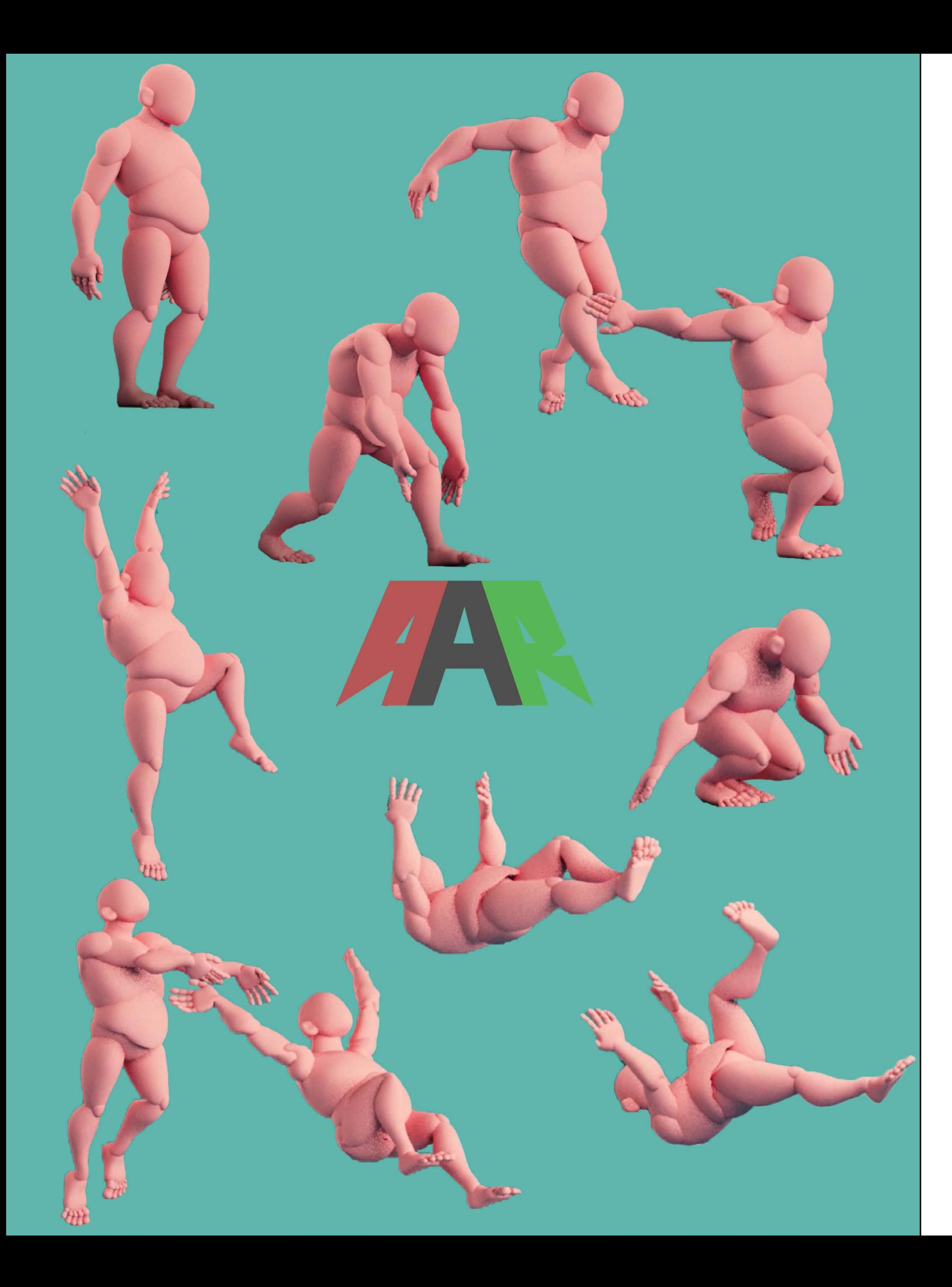

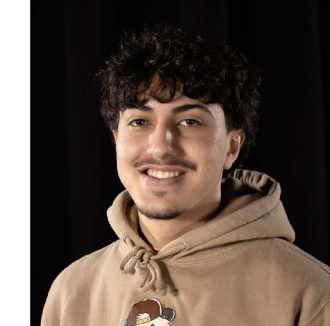

Anthony Abou Rezk *Animation 3D*

Logiciels *Maya Unreal Engine Photoshop*

*Arnold Blender*

Loisirs et intérêts *Dessin*

*Cinéma Musique Sport Design*

## L'ART DE DONNER VIE

*Il existe plusieurs façons de décrire l'animation, mais une illusion de vie est définitivement ma préférée. Cet art unique en combine à la fois plusieurs et c'est d'où vient sa magie.*

Lorsqu'on donne vie à un personnage, il a le pouvoir de faire passer un message, faire rire ou même faire pleurer une personne. On dit que le rôle d'un animateur est plutôt similaire à celui d'un acteur et plus le temps avance, plus je suis d'accord avec cette comparaison.

Dans les films de tournage réel, les acteurs font très souvent ce qu'on appelle du «method acting». Il s'agit d'une technique qui consiste, en bref, à se mettre dans la peau du personnage afin de réellement vivre ses émotions. Par le fait même, j'ai remarqué qu'en devenant le personnage que l'on anime, l'illusion de vie devient plus facile à croire et le personnage prend une forme qui résonne mieux chez le spectateur.

 Il est plus difficile de communiquer une émotion que nous n'avons jamais vécu. C'est donc pourquoi le jeu d'acteur est un atout que

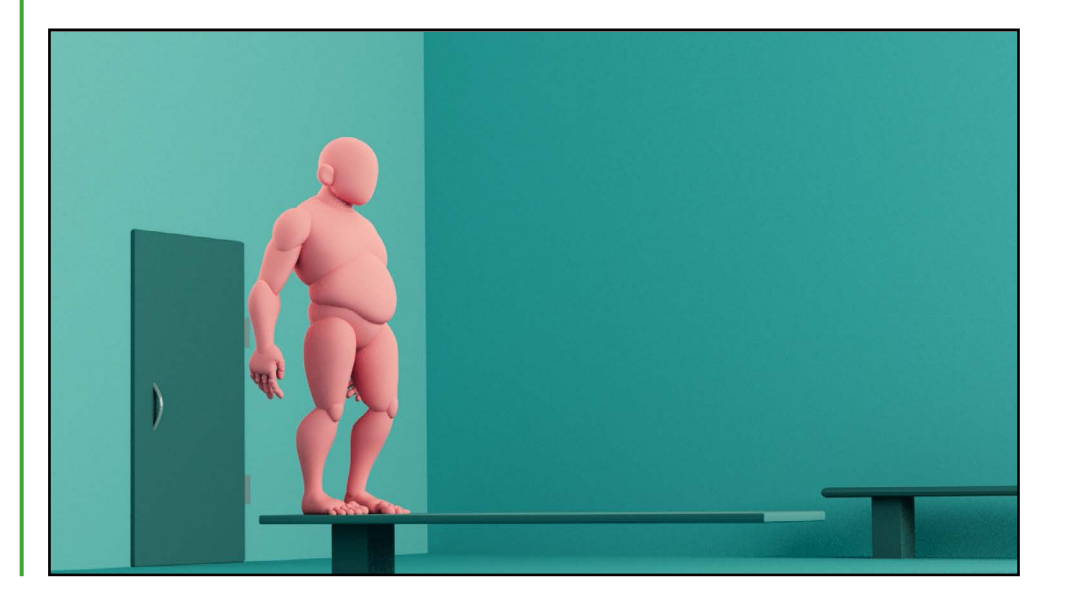

je pense très utile chez l'animateur, autant dans du réalisme que dans un style comme le « cartoon ».

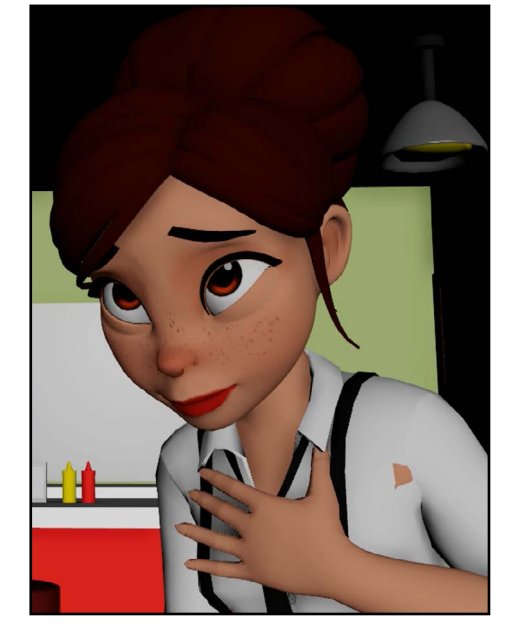

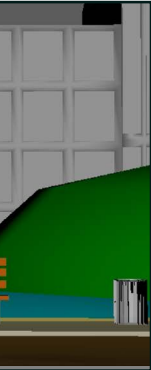

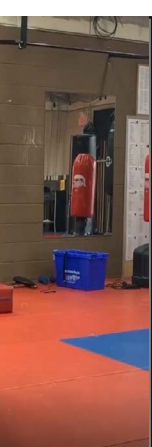

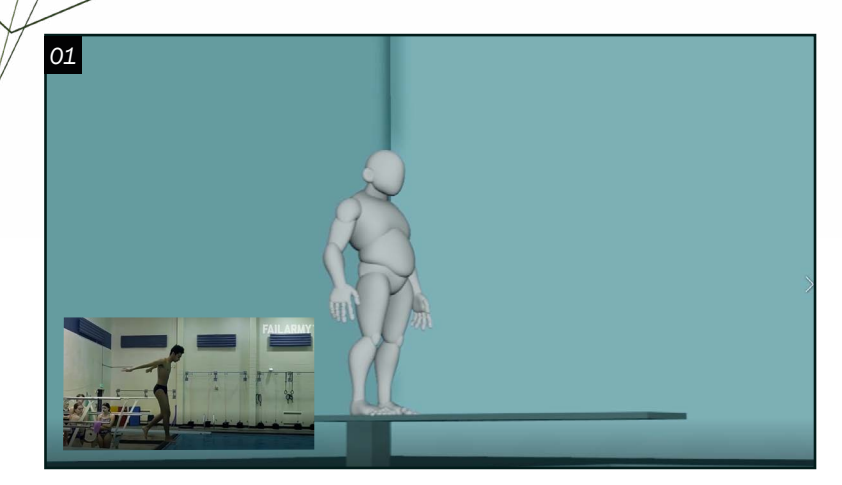

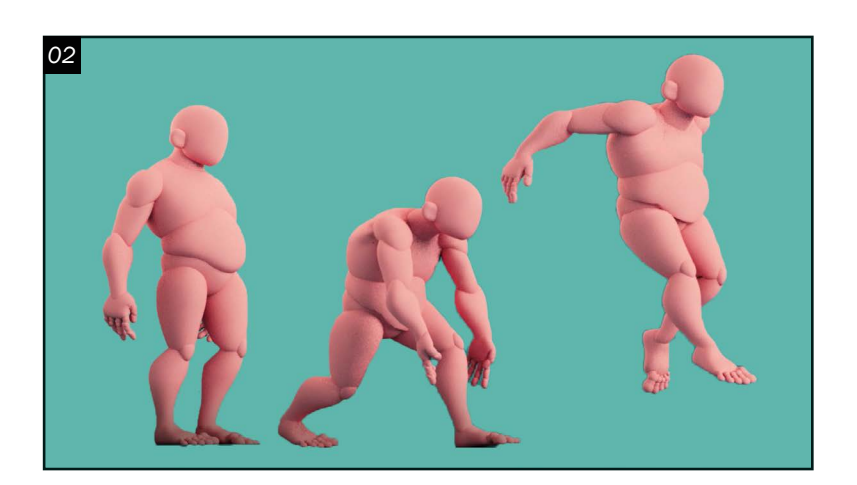

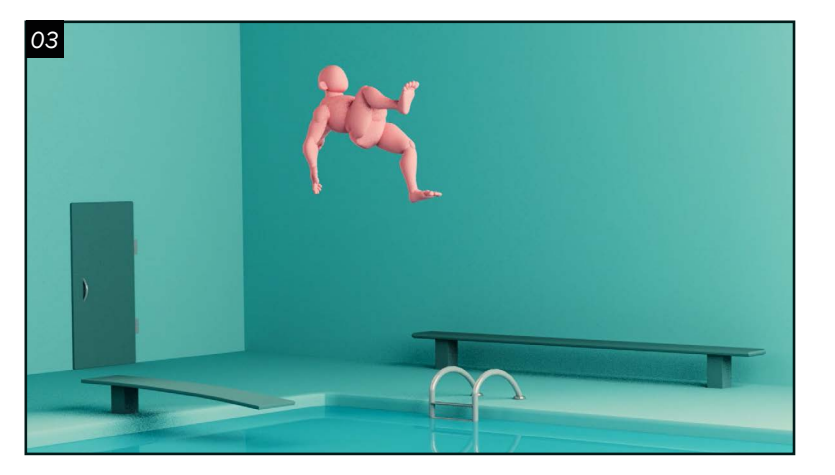

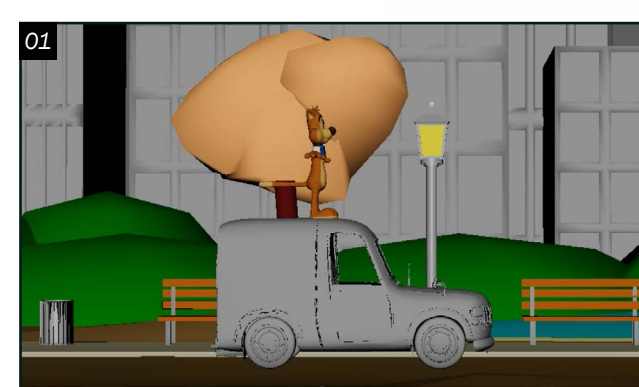

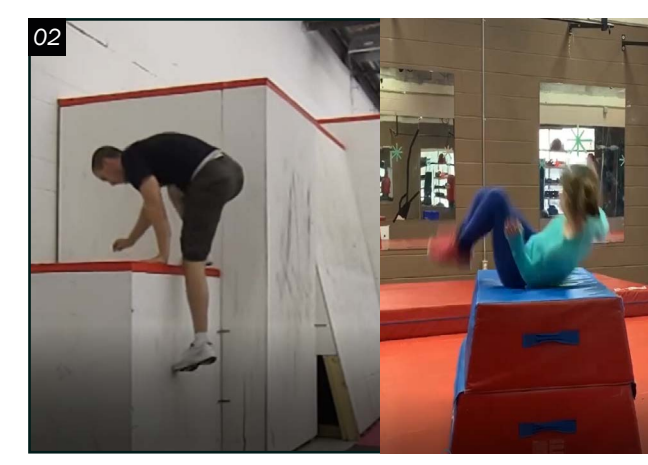

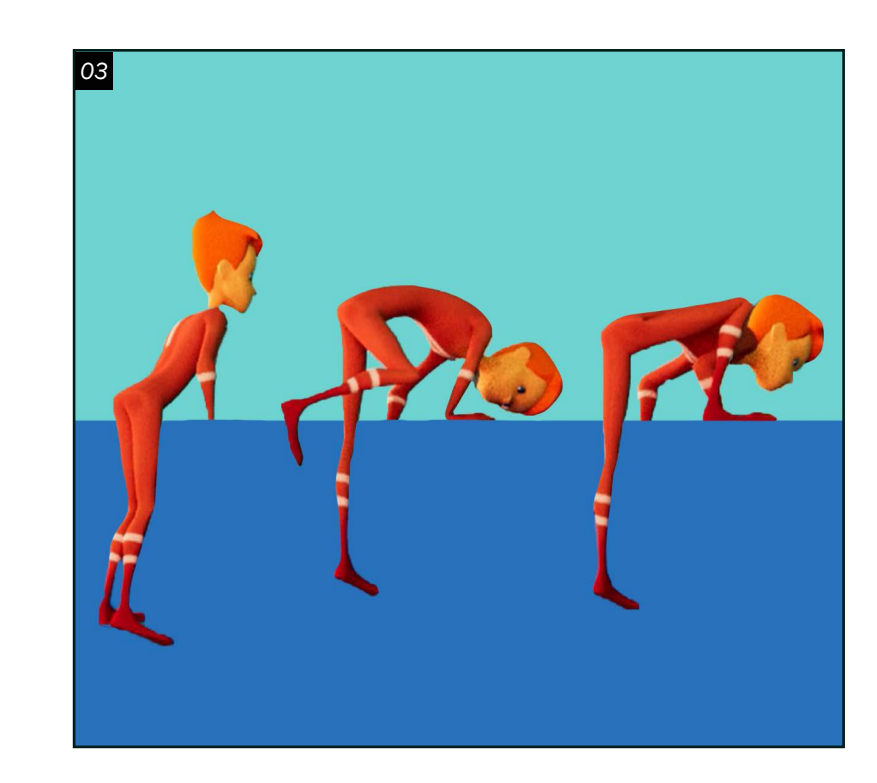

#### *Animation 1*

O 1 Au départ, l'idée était de faire une animation<br>O 1 dans laquelle mon personnage exécutait un plongeon classique. J'ai donc commencé par faire un layout. C'est l'étape où je place mon personnage dans son environnement 3D en l'animant de façon assez vague. J'ai fait cela pour visualiser et concrétiser mon idée générale.

02 Ensuite, je me suis mis à la recherche de références. Je cherchais des références sur lesquelles j'allais pouvoir m'appuyer tout au long de mon processus. À cette étape, je suis tombé sur une vidéo venant d'une chaine reconnue pour ses compilations d'accidents assez amusants; Fail Army. Cette vidéo m'a inspiré d'une nouvelle fin pour le plongeur. Elle me convenait mieux et le côté maladroit du personnage venait me chercher. J'ai remarqué qu'il est plus simple d'imiter le mouvement d'un personnage qui vient résonner chez nous, car ses émotions viennent nous toucher plus profondément.

 $03$ <sup>Ie me</sup> suis ensuite lancé dans le blocking.<br>O  $3$ À cette étape, le but était de commencer À cette étape, le but était de commencer l'animation en me basant sur mes références. I l fallait que mon personnage ait un accident à la fois réaliste et comique. Cette étape fut un défi, car le personnage n'a pas de visage. En effet, cela voulait dire que j'allais devoir transmettre les émotions uniquement par son langage corporel. De plus, il fallait que le tremplin bouge. Donc, je lui ai fait un rig simple que j'ai commencé à animer assez tôt afin qu'il suive les mouvements du personnage.

05 Au cours de ce premier projet , j'ai appris beaucoup de choses au niveau du langage corporel. Il y a tellement de subtilités à transmettre à travers la façon dont bouge un personnage que je me suis surpris à m'amuser de cette exploration.

O 1 Pour ma deuxième animation, il fallait faire une biomécanique un peu plus complexe, j'ai donc opté pour un personnage qui tombe du toit d'une voiture. Cette fois-ci, un style plus cartoony était visé. Malgré l'idée claire que j'avais en tête, plusieurs obstacles rencontrés ont retardé mon rythme de travail. En commençant, j'avais choisi un rig qui me plaisait beaucoup et qui concordait avec ma vision. En revanche, j'ai réalisé que celui-ci allait me causer des problèmes, alors je l'ai vite changé afin d'éviter que ces problèmes ne surviennent au milieu de mon processus. Il me fallait aussi épurer l'environnement qui était encombrant afin que l'attention soit dirigée vers l'animation.

O 2 Une fois ces changements faits, il était en  $\rm O$  2 temps de chercher pour des références. Lorsqu'on vise un style plus cartoon, il est dur de se référer à quelque chose de réaliste, mais malgré cela, la base des poses reste la même. C'était le cas pendant cette étape, il m'a été difficile de trouver une référence qui concordait à ma vision, car la plupart des mouvements prévus pour cette animation étaient plutôt invraisemblables. Malgré tout , avec un peu de recherche, j'ai réussi à en trouver deux.

04 Une fois le blocking complété, je suis passé en spline, pour le raffinement des courbes et des modifications au niveau du timing. Cette étape a permis d e donner l'illusion que le personnage avait un poids, qui affectait de façon réaliste le tremplin. Ensuite, j'ai animé l'eau avec une déformation dans Maya nommée Wave qui donne l'effet d'un impact sur une surface d'eau, ainsi que des sphères dupliquées puis modifiées pour donner des différentes grosseurs et vitesses d'éclaboussures.

#### *Animation 2*

03 Arrivé à l'étape du blocking, j'étais coincé . Je me suis retrouvé face au même défi que dans la première animation : le personnage n'avait que des yeux et aucun visage . Encore une fois, cela signifiait que tout allait se faire au niveau du corps. Cependant, le mouvement semblait complexe et demandait une attention particulière. J e craignais de ne pas avoir le temps

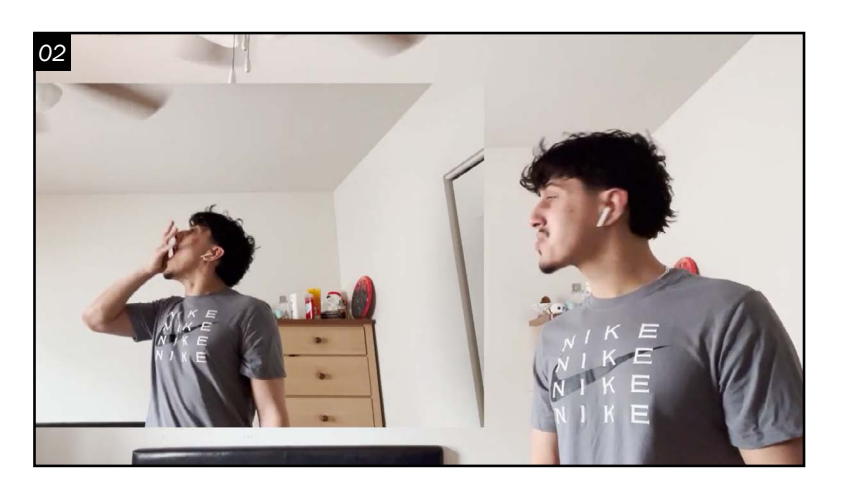

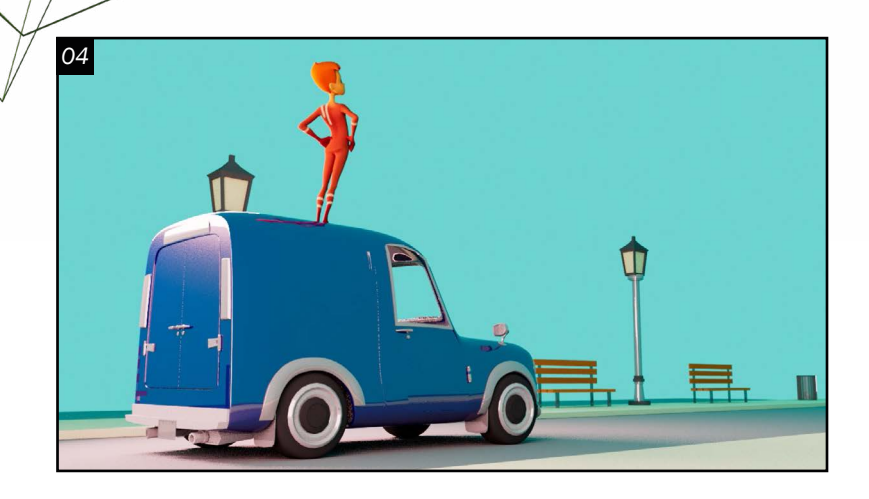

*01*

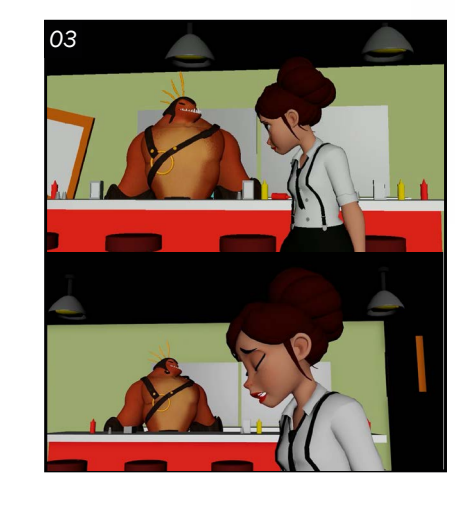

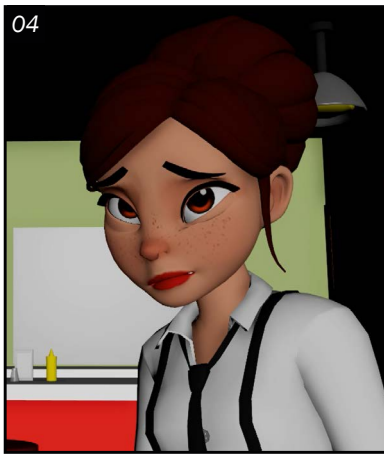

Animation 02 *Biomécanique complexe d'un bipède*

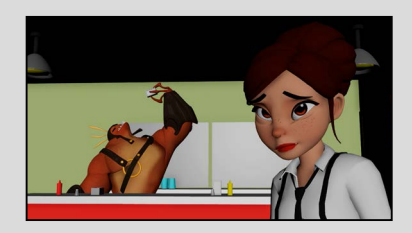

Animation 03 *Synchronisation labiale*

> Anthony Abou Rezk *Animation 3D anthony.ar@live.ca*

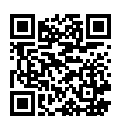

### Animation 01 *Biomécanique simple d'un bipède*

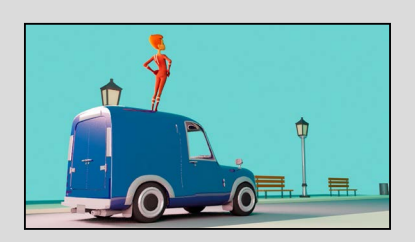

de m'attarder sur certains détails importants. En travaillant sur cette animation, j'ai compris que les références jouent un rôle très important dans le blocking, il est donc important de ne pas les tenir comme dernier recours, car c'est un outil nécessaire. C'est cette observation qui m'a permis de me relever et repartir sur mon rythme habituel.

04 Une fois le blocking réalisé, il était temps de se concentrer sur le côté cartoon que je voulais obtenir dans mon animation. Il fallait donc m'éloigner un peu de mes références afin de trouver des inspirations ailleurs. Je suis allé chercher de vers de courts épisodes des Looney Tunes, dans lesquels j'ai trouvé les scènes du coyote utiles, car il lui arrive souvent de tomber de haut. Je m'en suis grandement inspiré pour faire flotter le personnage dans les airs à l'aide de ses bras avant de le faire tomber en pleine face, un peu de la même façon que dans les dessins animés.

O  $1$  Finalement, c'est la troisième animation<br>O 1 qui m'a apporté les plus grands défis . D'abord, la scène était beaucoup plus complexe. En effet, c'était une animation deux fois plus longue, qui contenait deux personnages au lieu d'un.

 $03$  Par la suite, pour la troisième fois, je suis passé dans Maya afin de commencer le layout. J'ai ensuite enchainé mes premières poses de blocking sur les personnages tout en suivant les références. Ce fut sans doute l'étape la plus longue et difficile

05 Malgré tout, je suis satisfait du résultat final. Ce projet m'a appris l'importance de suivre et d'exploiter ses références au maximum, de les pousser au-delà de ce qu'on y voit au premier visionnement. De plus, d'un point de vue plus personnel, j'ai appris à avoir confiance en mes capacités, même dans les moments plus intimidants.

#### *Animation 3*

02 Il fallait donc commencer par tourner moi-même mes références. Comme i l s'agissait d'une scène de synchronisation labiale, je ne pouvais pas me contenter de vidéos trouvées sur internet. J'ai donc tourné de multiples variations avant de ne choisir que les meilleures performances. Cellesci étaient, ensuite, assemblées dans le logiciel Premiere Pro.

du processus, car beaucoup de choses ont été sujettes à des modifications dues à des commentaires des professeurs. Durant cette étape, j'ai appris à ne pas m'attacher à ce que j'ai déjà fait et à être plus ouvert aux changements. Ça peut être difficile, mais c'était un avant-goût de ce qui peut m'attendre dans l'industrie.

> 04 La session passait rapidement et je suis arrivé à l'étape du peaufinage. Bien que j'accusasse un certain retard à la suite de mon blocking, j'ai tout de même réalisé un projet qui tient la route en y ajoutant des détails tels que le clignement des yeux et des petits mouvements de tête ou une respiration subtile. Ce sont ces détails qui donnent aux personnages un côté plus humain.

> De cette session, il y a trois choses que je retiens. Premièrement, il y a le pouvoir

du langage corporel au niveau narratif et émotionnel d'une histoire. Deuxièmement, il y a l'importance des références et troisièmement, la mentalité qu'on adopte lorsqu'on s'attaque à une nouvelle animation. Toutes ces choses que j'ai apprises vont me suivre tout au long de mon parcours dans l'animation et j'en suis reconnaissant.

### PORTFOLIO

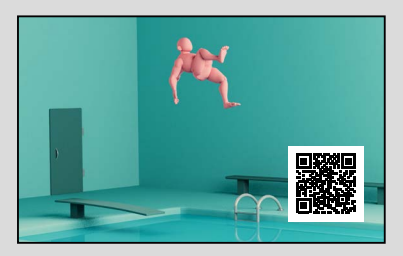

<span id="page-5-0"></span>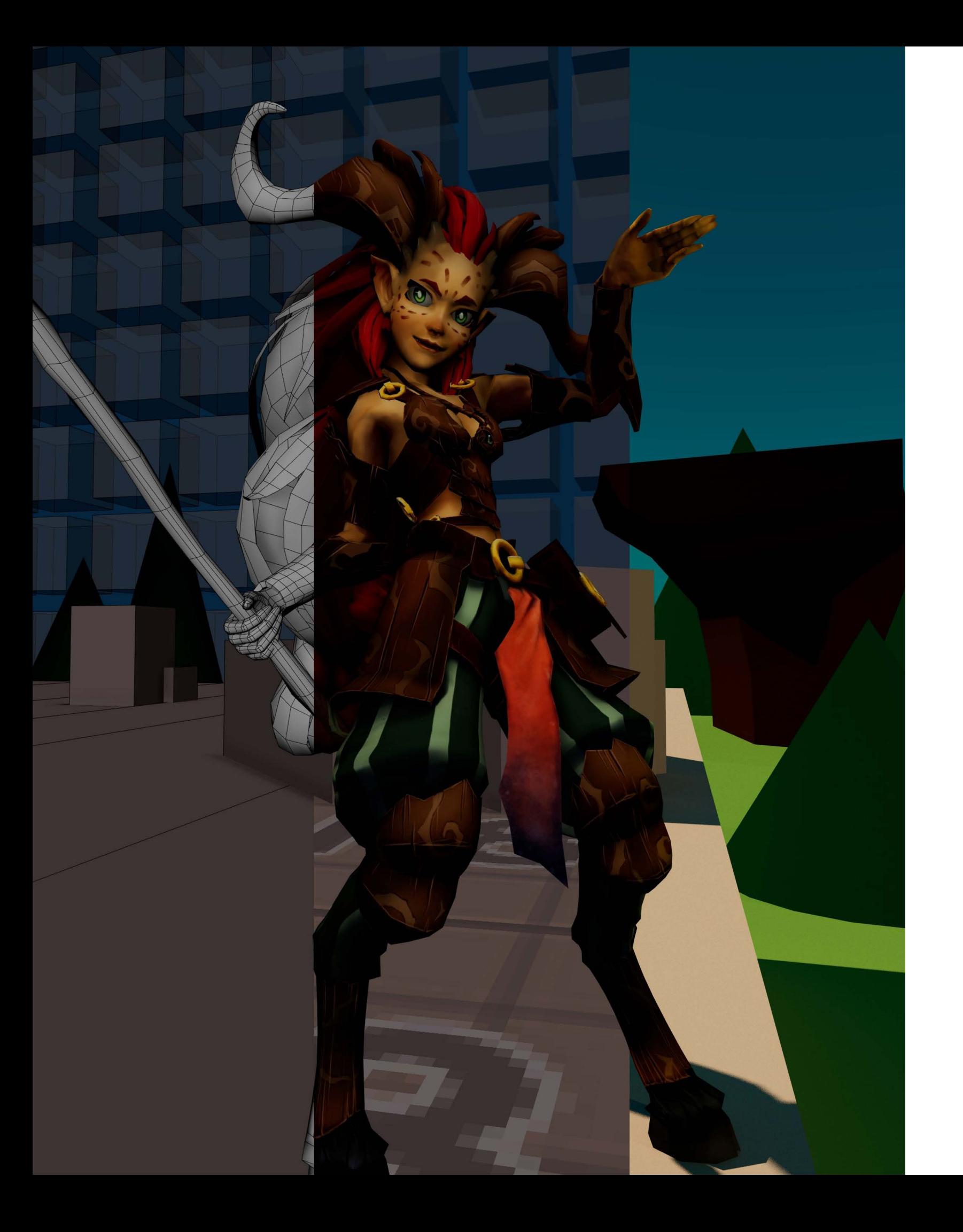

#### Eddy Iv *Animation 3D*

#### Logiciels

*Maya Blender UE5*

#### Loisirs et intérêts

*Joueur à des jeux vidéos Dessiner Écouter de la musique Yu-Gi-Oh! Assembler des miniatures Lire*

## DE L'IMAGINAIRE AU RÉEL

*L'animation laisse le monde de l'imaginaire entrer en contact avec notre réalité. Ainsi, on est capable de créer ce qu'on veut et le partager avec le monde.*

J'ai toujours aimé l'idée des mondes fantaisistes. Depuis que j'étais tout petit, je m'imaginais en tant que personnage fictif avec des pouvoirs durant la récréation à la maternelle et au primaire, que ce soit un chevalier, un assassin ou un nécromancien. Avec mes amis, on se trouvait dans des situations irréelles, transportés dans notre propre monde imaginaire. Que ce soit quand on faisait des courses ou jouait au ballon chasseur, on arrivait toujours à user de notre créativité pour toujours rendre le tout plus amusant.

Bien qu'on ait eu l'air fous, à nos yeux d'enfants c'était le contraire . Je n'y pensais pas vraiment dans le temps, mais maintenant, j'ai soudainement la capacité de rendre réel, ce que je voyais à travers mes yeux d'enfants.

L'animation 3D est un moyen de créer n'importe quel mouvement qu'on veut,

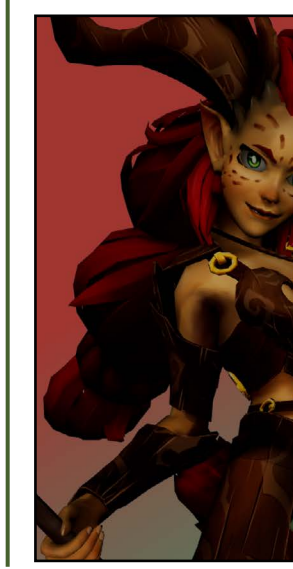

réaliste ou non. On peut donner vie à des êtres qui ne pourraient jamais exister dans notre monde et créer des situations ou montrer des actions inimaginables. Un exemple de ceci est son application sur le langage du corps. Dans un monde fictif, les limites du corps n'existent plus, ainsi on peut faire des mouvements complètement irréalistes. En retirant ces limites, on peut aussi faire des mouvements généraux, comme un simple mouvement de tête, avec beaucoup plus d'exagération pour créer quelque chose de complètement irréel, mais avec plein de caractère.

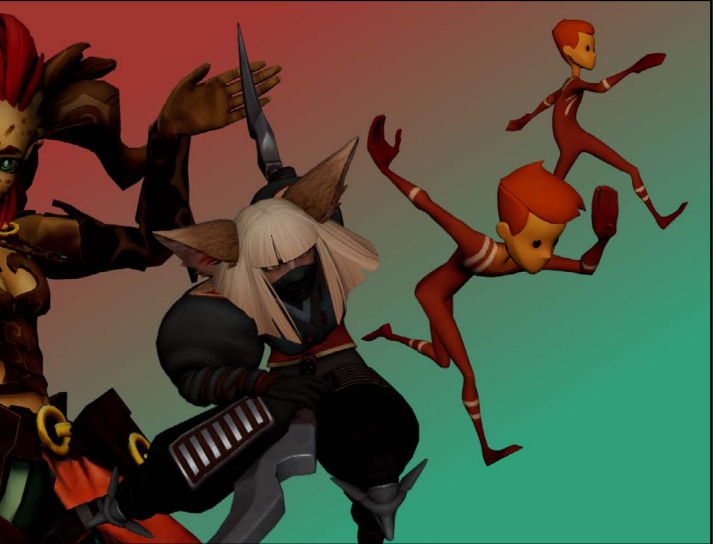

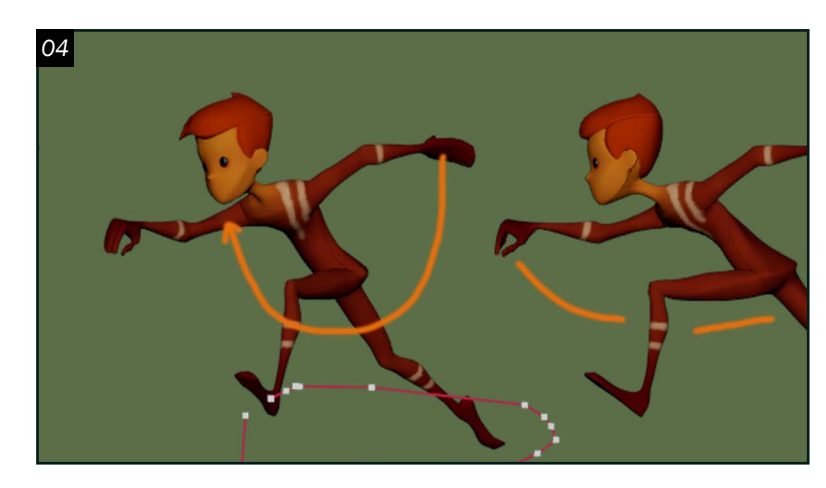

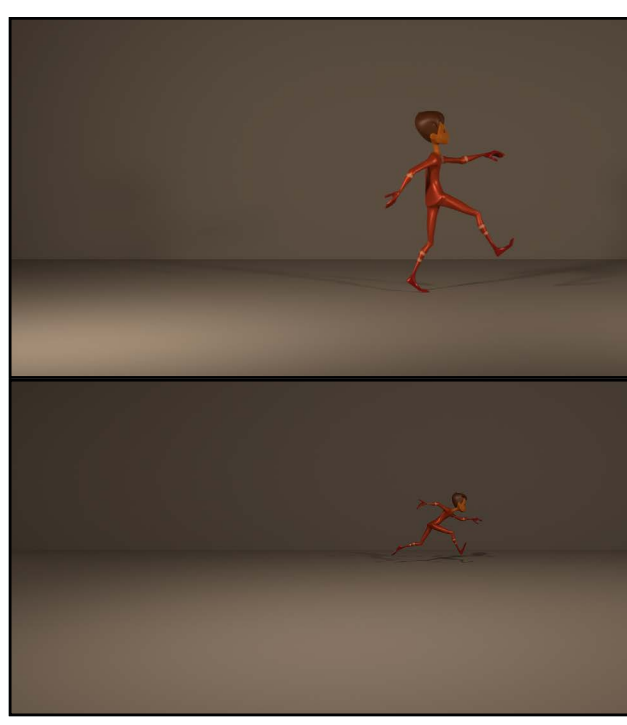

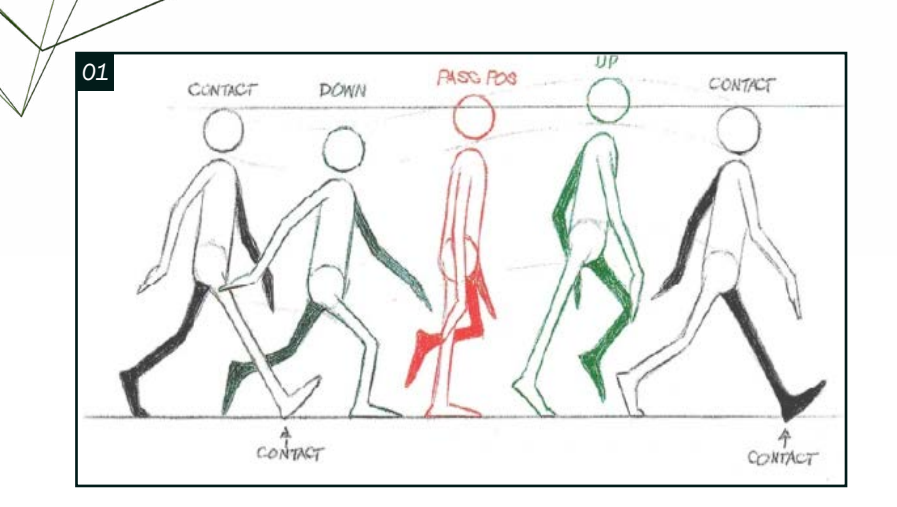

*02*

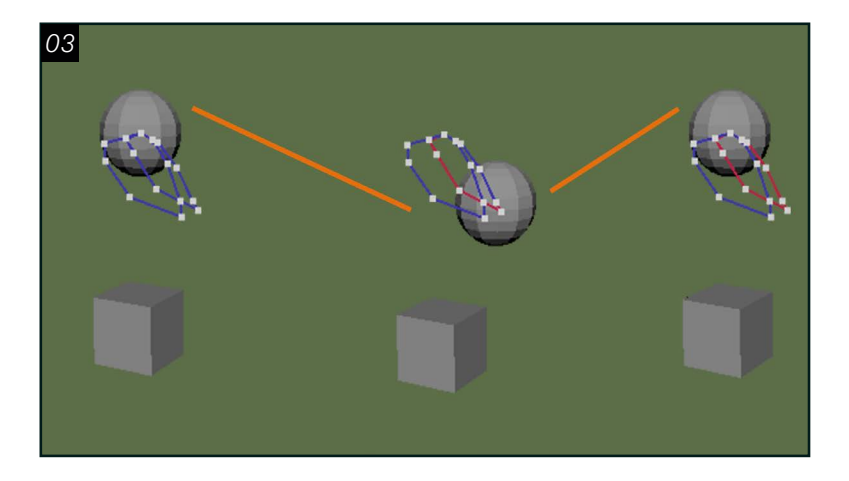

#### *Cycle de Locomotion*

Pour le premier projet, l'objectif était de faire deux cycles de locomotions. À première vue, ça peut avoir l'air simple et ennuyant, mais en réalité, il y a beaucoup plus de diversité dans ce thème qu'on le croit. Les plus évidentes sont la marche, la course, le «prone», mais il y a aussi la nage , à plat ventre, saisir le rebord et plein d'autres, dépendants de la thématique du projet ou du contexte. En plus de cela, en fin de compte, c'est à l'animateur de rendre l'action intéressante, sans nécessairement la rendre fantaisiste ou super stylisée.

02 Tout d'abord, après avoir reçu l'idée principale du travail, c'est le moment parfait de saupoudrer un peu de vos propres idées, sans nuire à au concept principal. Ici, c'est important de demander des critiques pour avoir un autre point de vue sur la direction créative. Il faut faire attention de ne jamais dévier de l'objectif initial qui a été donné, sinon trop de temps pourrait être investi sur un projet complètement différent de ce que l'objectif était. Pour les cycles de locomotions, j'ai décidé de faire une marche avec un style « cartoony », tout en essayant d'évoquer du bonheur. L'objectif était d'avoir des différences de poses du corps assez distinctes, hauts et bas, à gauche et à droite, comparés à une marche normale et réaliste où c'est beaucoup plus subtil. Pour la course, l'idée est similaire, mais plus diffuse, car les mouvements sont très rapides.

03 Après avoir trouvé ou filmé des références pour l'animation, je préfère passer au cube pass avant de toucher au blocking. Cette étape m'aide en me donnant une idée générale du déroulement de l'action complète et si je passe plus de temps dessus, je peux aussi suggérer le minutage des actions ce qui aidera aux phases du blocking et ceux d'après. En résumé, le cube pass, c'est comme un layout, mais avec un cube qui représente le mouvement en gros. Dans mon cas, ça sert de proxy au torse, et ensuite le mouvement

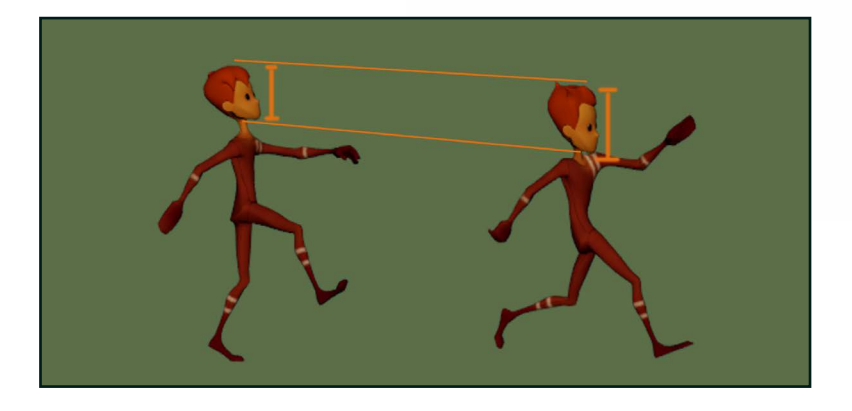

désiré est fait avec ce cube. D'habitude je laisse le cube en spline, et je ne me préoccupe pas des détails, comme les bras, les jambes, la tête et les multiples accessoires qui peuvent être présents, dépendant du rig choisi. À l'aide du cube pass, c'est le temps de passer au blocking.

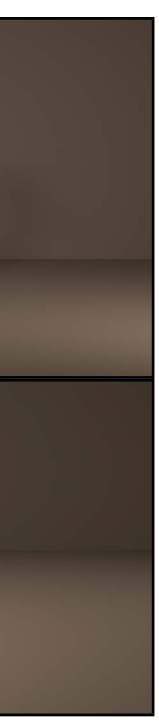

04 Après avoir fait un blocking, l'idée de l'action au complet devrait être bien établie, à l'aide des poses qui montrent la transformation du mouvement, cependant, si on transformait ceci en mode spline, en passant aux splines tout de suite après, l'animation perdrait en qualité et semblerait bizarre. La raison est simple : il n'y a pas encore assez d'information pour bien définir l'action. C'est pour ça que l'étape du blocking plus et tout autre plus en plus qui viendra après sont nécessaire pour avoir une belle animation. Le blocking plus est utile pour mieux définir le minutage, les arcs de mouvements, le overlap et tout autre petit détail qui donneront du caractère à l'animation. En passant au spline, le but n'est pas si différent, il faut peaufiner et développer le mouvement, tout en corrigeant tous les petits bogues qui pourraient survenir de la conversion au spline. En plus de cela, il ne faut pas oublier de demander des critiques régulièrement pour pouvoir améliorer l'animation, souvent, quand on est trop ensevelie dans ce que l'on fait, on ne voit plus les erreurs ou les inconsistances qui seraient évidentes. L'animation finale est exportée en alembic à Unreal et est exportée comme un beau rendu en montrant plusieurs angles pour bien présenter le travail fini.

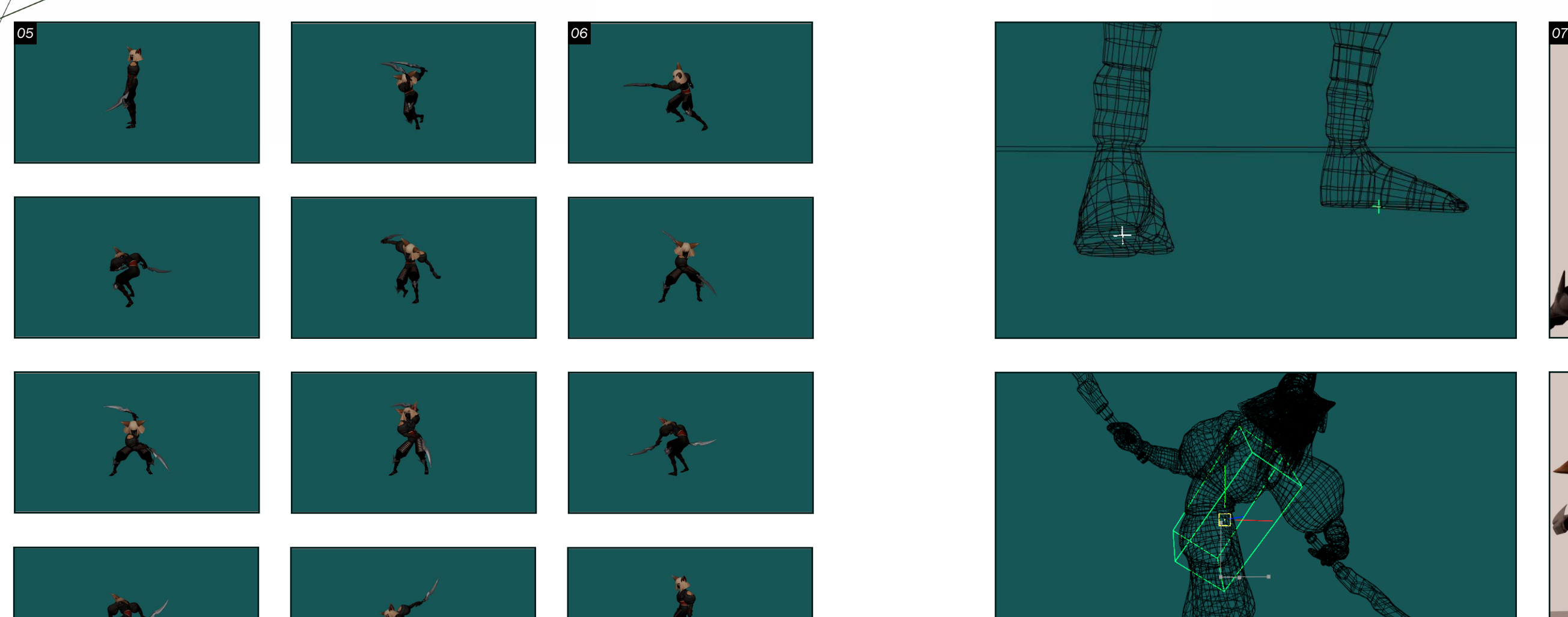

*Séquence d'attaque* 05Pour mon deuxième projet, l'objectif était de faire une animation d'une séquence d'attaque. Cependant, il y a eu un petit changement au workflow mentionné dans le projet précédent. Au lieu de simplement utiliser mon cube pass comme référence, le torse du rig a été directement parenté au cube pour copier le mouvement. Ceci a pour but de me sauver du temps, mais ce changement m'a aussi créé des problèmes inattendus qui seront entamés après. Aussi, quelque chose qui n'a pas encore

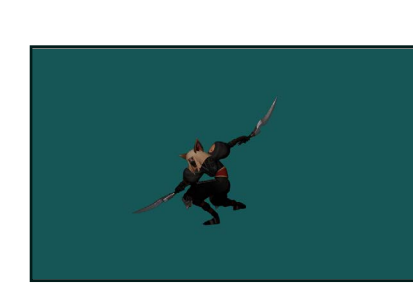

été mentionné est qu'il y a plusieurs différences importantes entre l'animation pour le jeu et le cinéma. Par exemple, pour le jeu, le personnage doit rester en place durant ses actions, tandis que pour le cinéma, le personnage bouge dans la scène, mais dans les deux cas, le master reste au centre de la scène.

 $\mathbf{0}$   $\mathbf{6}$   $\overset{\text{A cause du parentage, mon}}{\text{master ne fonctionnait plus.}}$ Alors quand il fallait que je fasse une version où le personnage bougeait dans le monde, comme dans l'animation pour le cinéma , j'avais des problèmes. Il fallait aussi que des contrôleurs soient créés qui contrôleraient les pieds, car je n'avais pas trouvé de fonctionnalité pour garder les pieds sur le sol, indépendant du mouvement du torse. Ensuite, quand j'essayai de faire l'export en alembic ou un bake sur le mesh, le tout disparaissait. Cependant, tout s'est réglé en faisant les

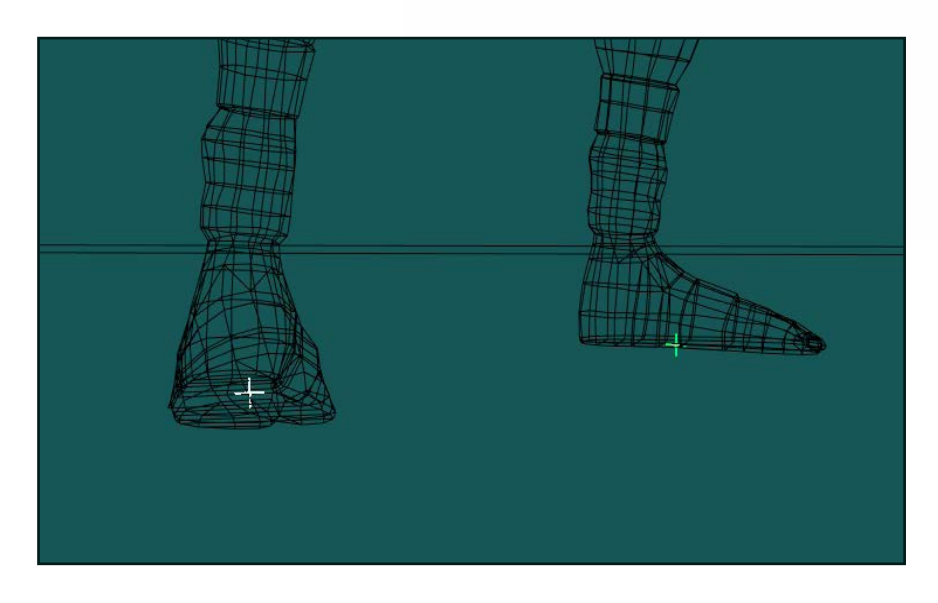

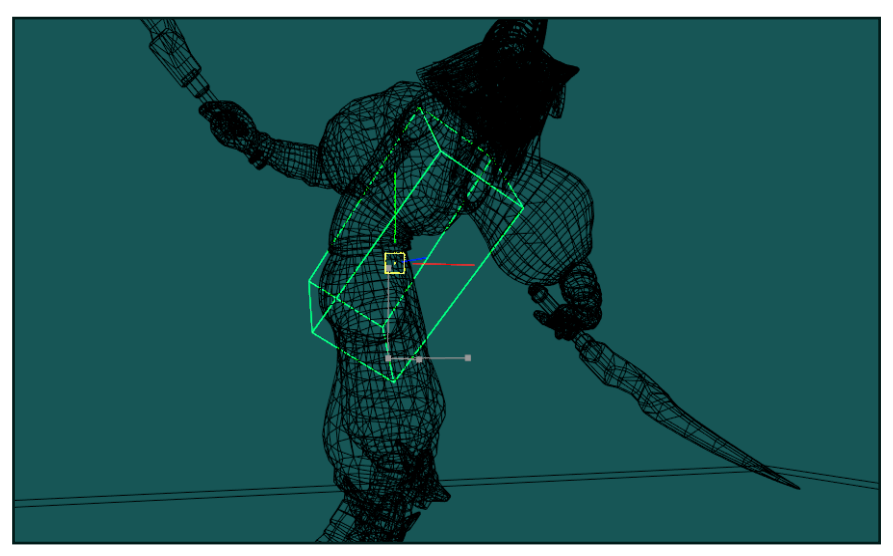

 $\bigcirc$   $\overline{7}$  Quelques constats que j'ai eus par rapport à ce projet sont que j'ai pu jouer avec le *timing* de mes mouvements beaucoup plus, car mes contraintes de frames étaient beaucoup plus flexibles, ainsi, j'ai pu pousser mes mouvements, aussi, j'ai créé des poses dont j'étais vraiment fier.

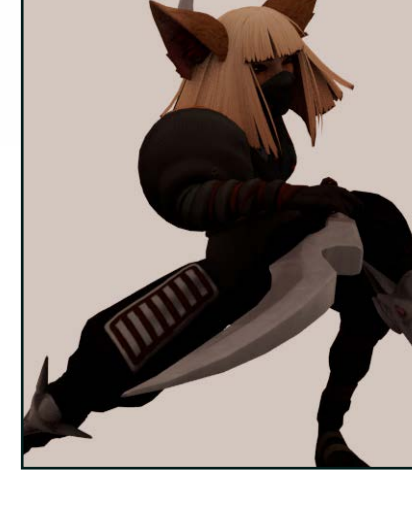

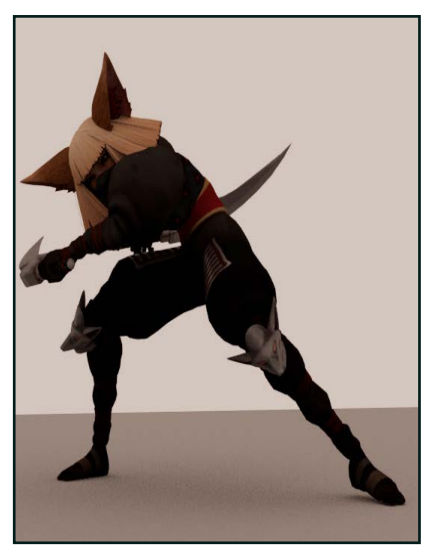

choses étape par étape, faire le baking du torse, ensuite des pieds et finalement le reste du corps à régler mon problème. Cependant, il me restait un autre problème. Comme le personnage ne se déplaçait pas dans la scène, comment était-il possible de faire en sorte que les pieds ne glissent pas quand il fallait qu'il se déplace ? En somme, c'était beaucoup d'essai d'erreur et d'alignement des poses.

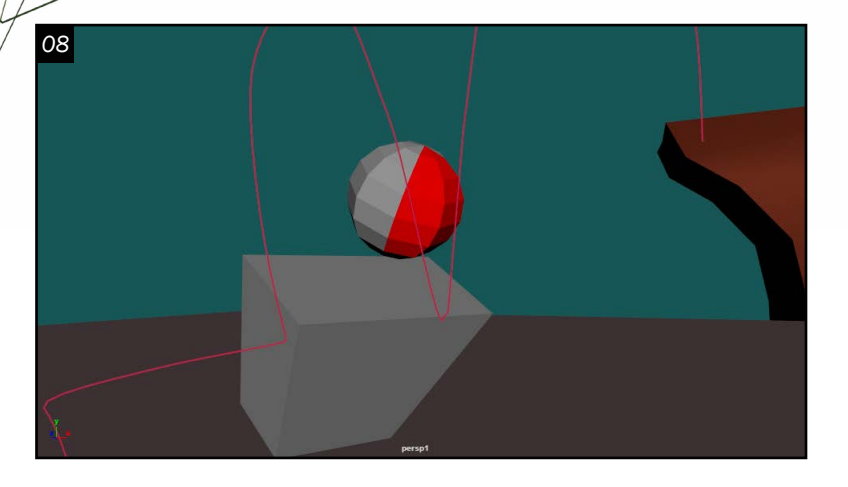

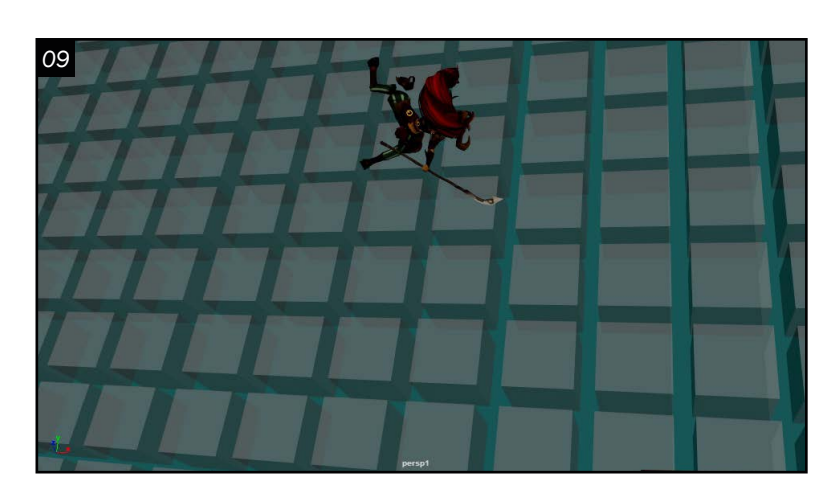

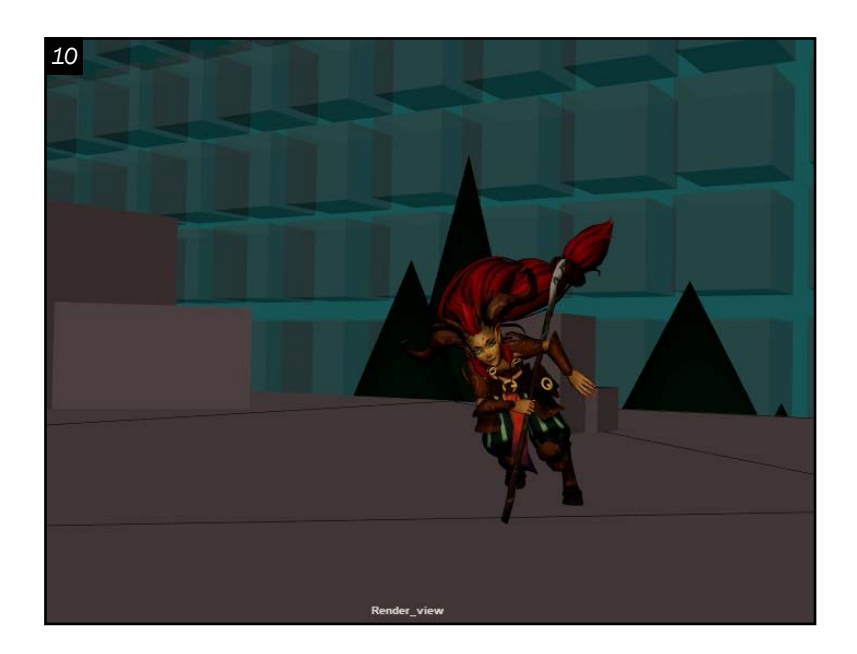

### *Présentation personnage <sup>11</sup>*

08Finalement, pour le dernier projet, l'objectif était de faire une animation de présentation de personnage, par exemple, l'écran de sélection dans « Valorant » et « Overwatch », ou dans les introductions de « Mortal Kombat ». Je voulais continuer à faire des actions vives et rapides. Ainsi, j'ai pris deux jours à cultiver mon idée et planifié les mouvements, grâce aux suggestions que j'ai reçues. En fin de compte, j'ai eu une chorégraphie que j'avais vraiment hâte d'animer.

09 En résumé, je voulais, à l'aide du « Faun » rig, créer un personnage vraiment joyeux et rebondissant. Une fille qui part à l'aventure, qui ne craint pas de se faire mal ou de se salir et qui est un peu maladroite, tout en montrant que c'est une personne aimable à la fin.

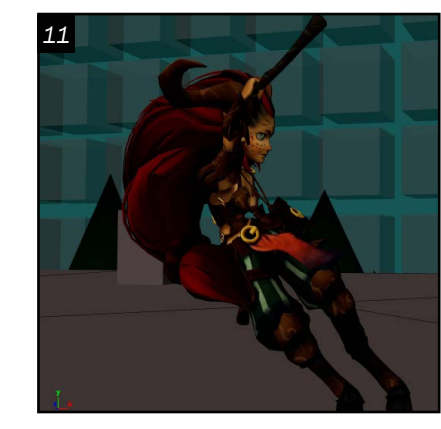

10 Ce travail est le plus difficile que j'ai fait jusqu'à présent pour plusieurs raisons, dont la longueur et la quantité de mouvement divers. Trouver des références pour mes actions est aussi très difficile quand ce sont des mouvements irréalistes ou exagérés. Cependant, j'ai réussi à trouver des références et j'ai pu me baser sur les poses et les transposer dans mon animation pour qu'il y ait du sens . Un détail important est que le tout est animé pour le cinéma ce qui change certains facteurs dont le contrôle de certaines parties du rig, dépendant de comment il a été fabriqué.

1 Bien que j'aie eu le plus<br>de difficulté à faire cette de difficulté à faire cette animation, c'est aussi, selon moi, la plus intéressante . J'ai eu beaucoup de difficulté et rencontré quelques problèmes, mais le fait de pouvoir me mettre au défi et me lancer dans un environnement pas mal différent duquel j'étais habitué m'a permis d'essayer de nouvelle chose, comme une nouvelle manière d'utiliser des

> Mr. Foxxy *Produit d'un tutoriel que j'ai suivi durant l'été, mais avec mon propre «twist».*

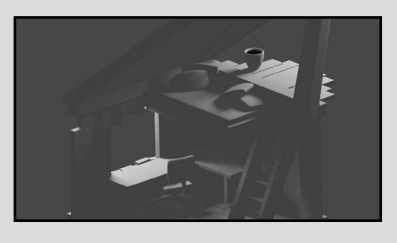

Tree House *Projet personnel, inspiré par les rendus de salle isométriques. Je vais probablement le finir un jour, ou pas.*

références. Le flip et le salut à la fin sont mes parties préférées pour des raisons différentes, une est tellement complexe, au moins pour moi, tandis que l'autre est vraiment simple. J'ai aussi dû comprendre le fonctionnement du gimbal , car je savais que des mouvements acrobatiques allaient me créer des problèmes sur le long terme si je n'essayais pas de le régler tout de suite. Bref, le flip et le patinage ont pris la majorité de mon temps, mais le petit salut rend le personnage tellement plus vivant et lui donne un caractère que j'adore.

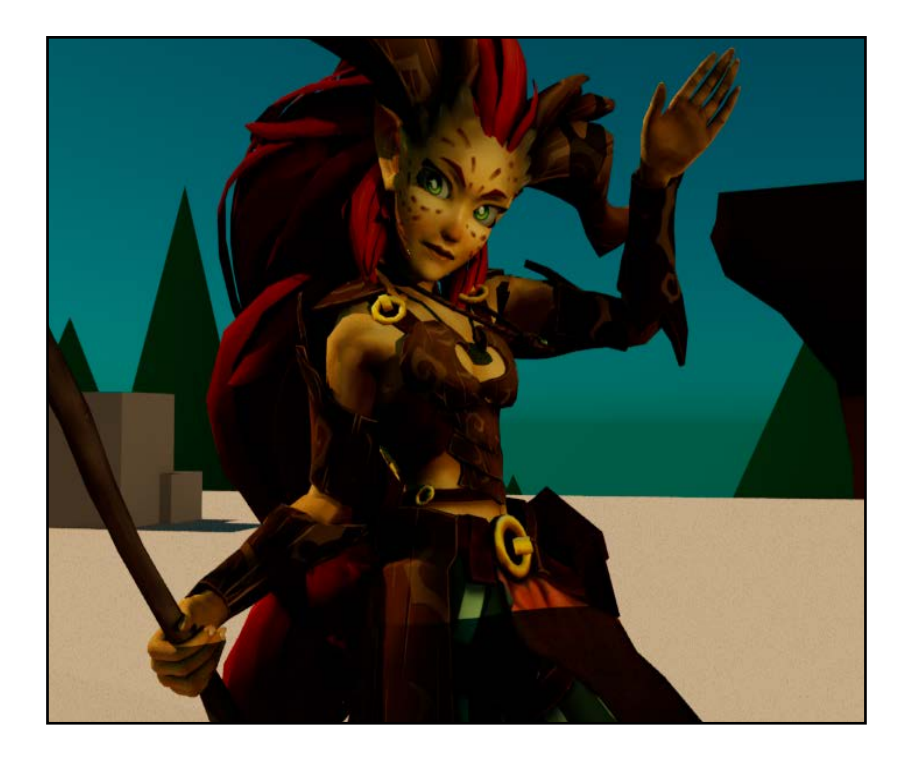

Eddy Iv *Animation 3D iv.eddy.253@gmail.com*

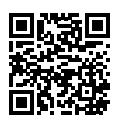

The Docks *Le projet fait pour le cours d'acteur virtuel.*

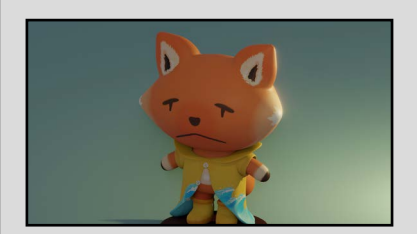

### PORTFOLIO

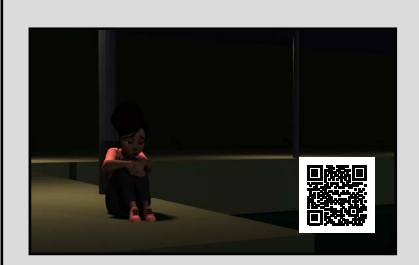

<span id="page-9-0"></span>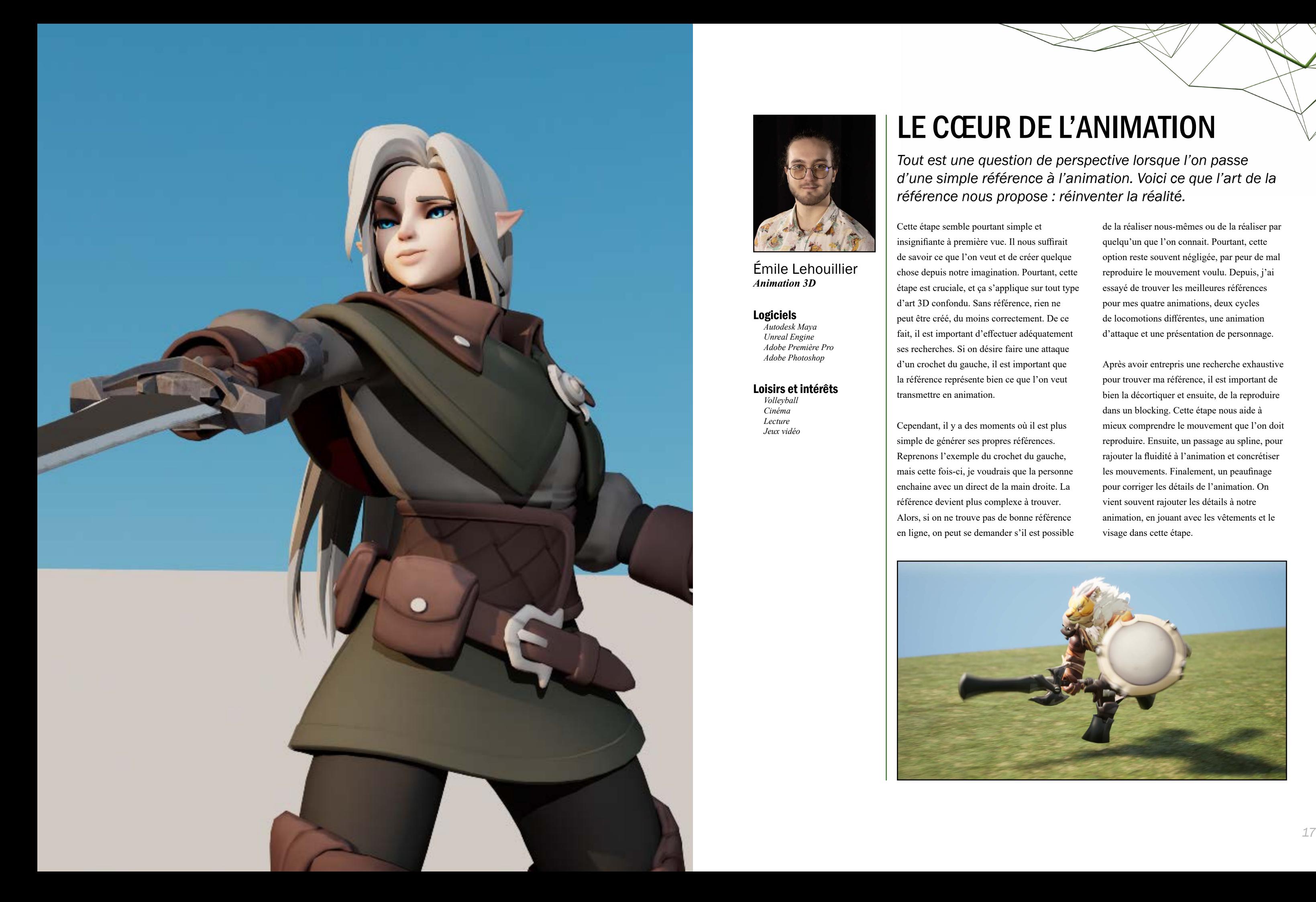

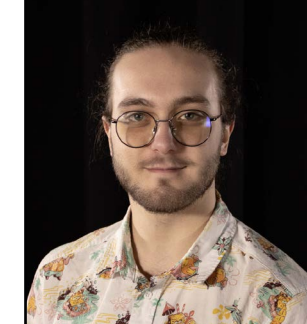

Émile Lehouillier *Animation 3D*

#### Logiciels

*Autodesk Maya Unreal Engine Adobe Première Pro Adobe Photoshop*

#### Loisirs et intérêts

*Volleyball Cinéma Lecture Jeux vidéo*

## LE CŒUR DE L'ANIMATION

*Tout est une question de perspective lorsque l'on passe d'une simple référence à l'animation. Voici ce que l'art de la référence nous propose : réinventer la réalité.*

Cette étape semble pourtant simple et insignifiante à première vue. Il nous suffirait de savoir ce que l'on veut et de créer quelque chose depuis notre imagination. Pourtant, cette étape est cruciale, et ça s'applique sur tout type d'art 3D confondu. Sans référence, rien ne peut être créé, du moins correctement. De ce fait, il est important d'effectuer adéquatement ses recherches. Si on désire faire une attaque d'un crochet du gauche, il est important que la référence représente bien ce que l'on veut transmettre en animation.

Cependant, il y a des moments où il est plus simple de générer ses propres références. Reprenons l'exemple du crochet du gauche, mais cette fois-ci, je voudrais que la personne enchaine avec un direct de la main droite. La référence devient plus complexe à trouver. Alors, si on ne trouve pas de bonne référence en ligne, on peut se demander s'il est possible

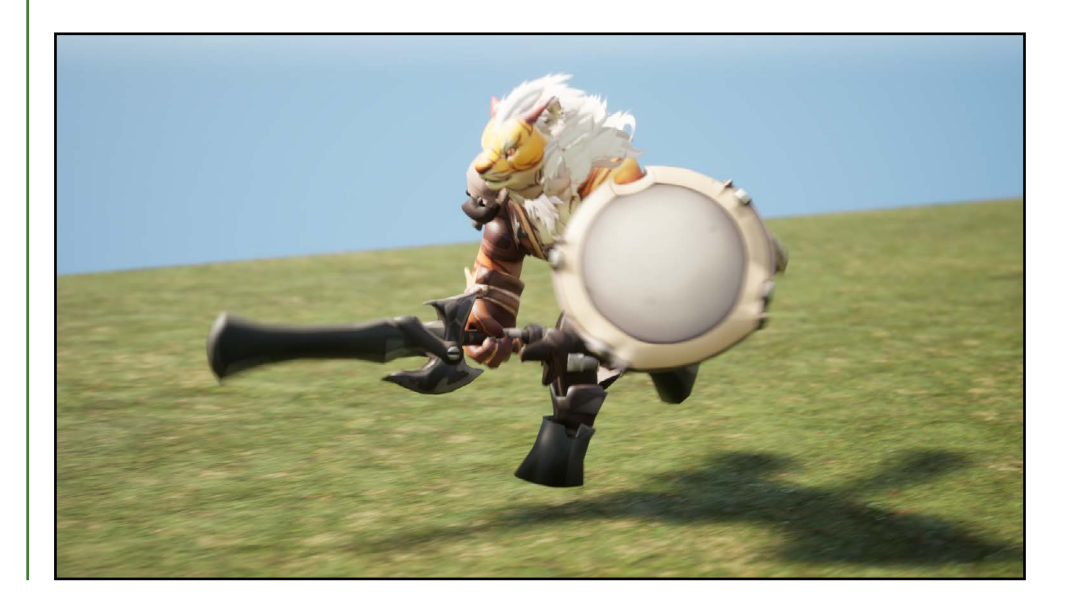

de la réaliser nous-mêmes ou de la réaliser par quelqu'un que l'on connait. Pourtant, cette option reste souvent négligée, par peur de mal reproduire le mouvement voulu. Depuis, j'ai essayé de trouver les meilleures références pour mes quatre animations, deux cycles de locomotions différentes, une animation d'attaque et une présentation de personnage.

Après avoir entrepris une recherche exhaustive pour trouver ma référence, il est important de bien la décortiquer et ensuite, de la reproduire dans un blocking. Cette étape nous aide à mieux comprendre le mouvement que l'on doit reproduire. Ensuite, un passage au spline, pour rajouter la fluidité à l'animation et concrétiser les mouvements. Finalement, un peaufinage pour corriger les détails de l'animation. On vient souvent rajouter les détails à notre animation, en jouant avec les vêtements et le visage dans cette étape.

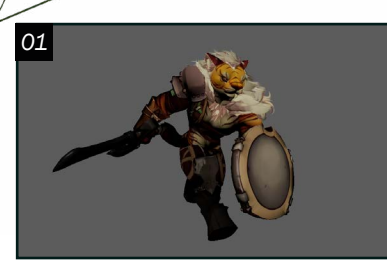

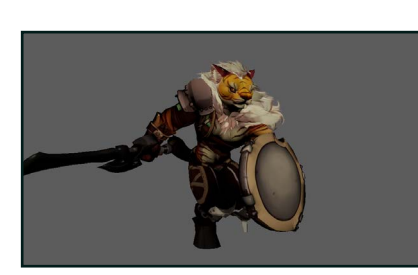

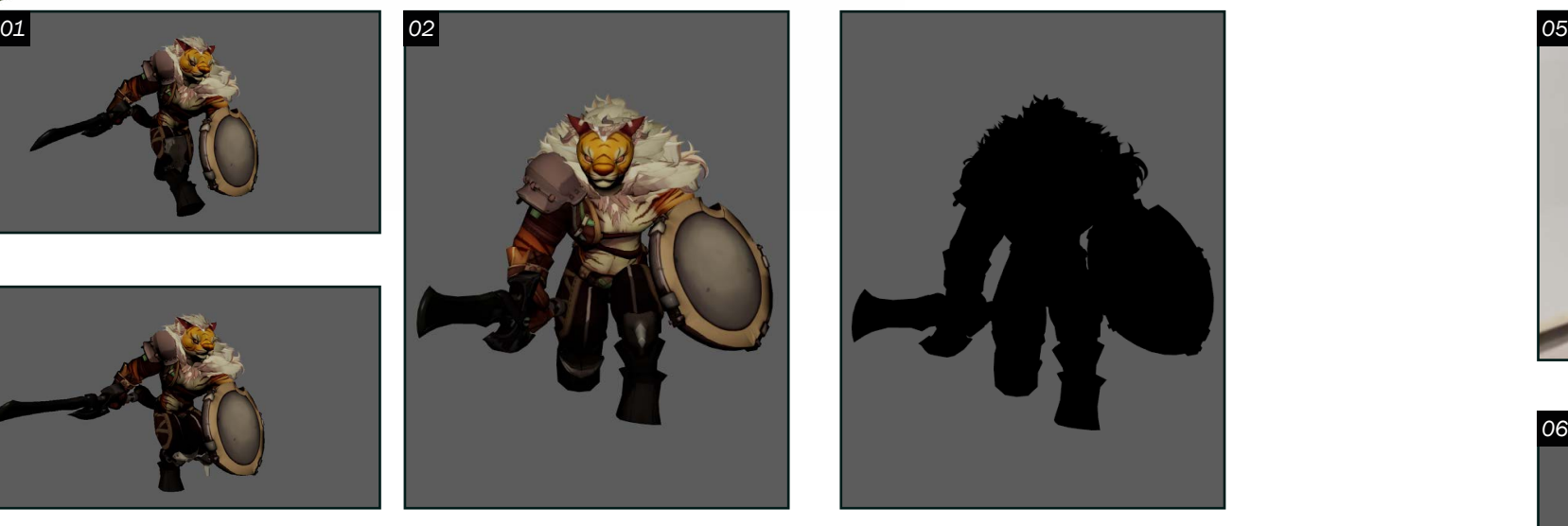

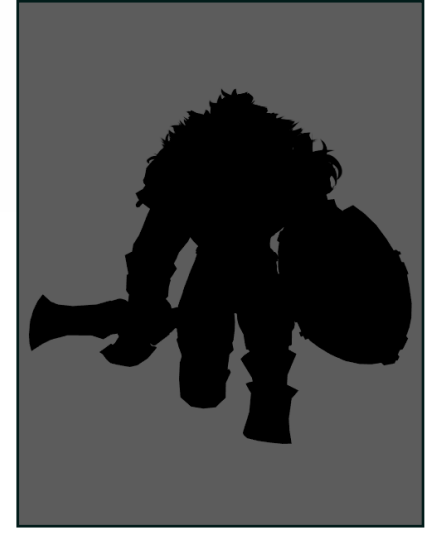

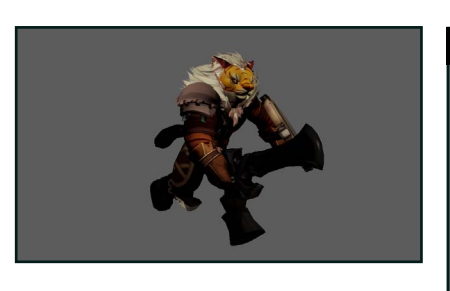

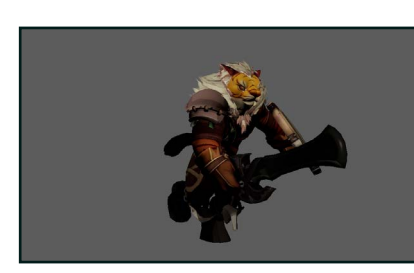

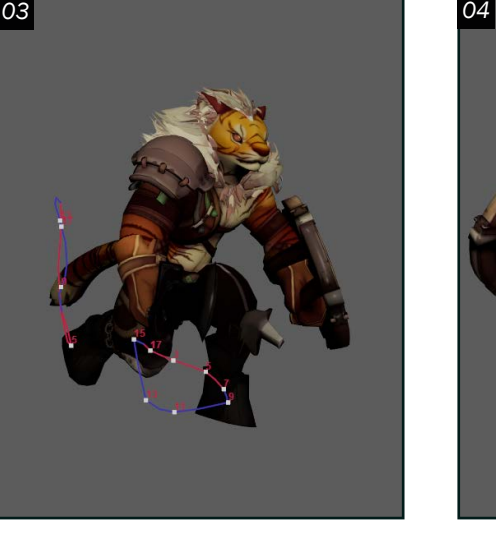

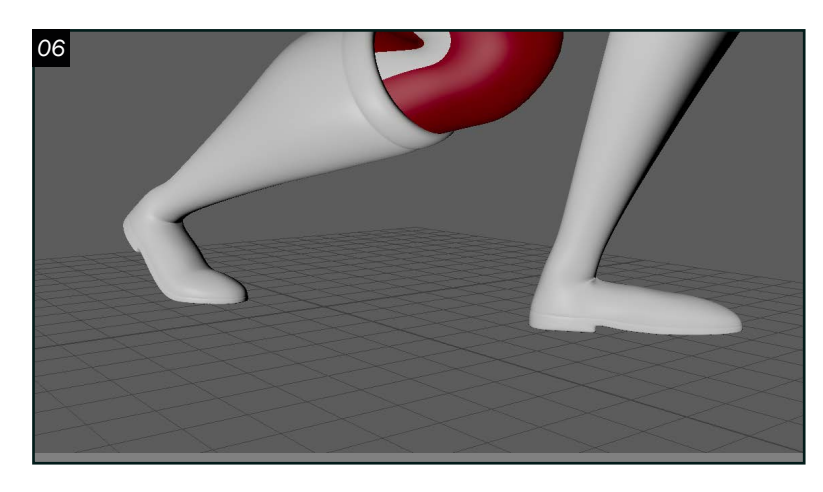

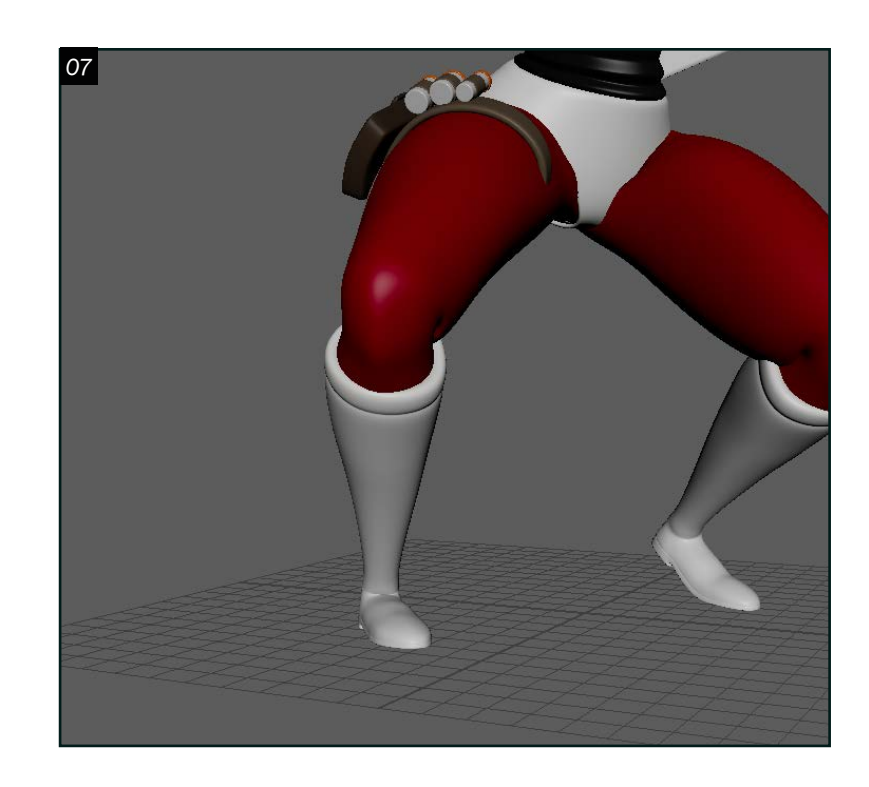

*Animation 01*  O 1 Comme première animation, l'animation d'une course en rajoutant la complexité d'armes aux mains était à produire. Complexe, car les armes ne devaient pas donner l'impression qu'elles sont légères. Partant sur cette base d'obligation de poids d'une arme, la première étape était de faire une animation simple en step au passage de blocking. L'idée en générale de l'animation était alors bien représentée.

S Ensuite, une fois l'idée générale obtenue, l'animation devait passer en spline. À cette étape, les mouvements se voyaient mieux et il était possible de mieux corriger les arcs de mouvements et les knee pop problématiques.

02 L'étape qui demandait le plus d'effort dans mon blocking et dans mon blocking plus était que la silhouette devait toujours être bien définie. Les armes passant devant le personnage, la silhouette devenait très vite monotone.

O 5 La deuxième animation consistait à produire une animation de marche accroupie. L'objectif était d'expérimenter une marche un peu plus complexe que les autres, tout en gardant le côté simple de la marche. Pour commencer, il fallait créer ma propre référence, pour avoir une meilleure représentation de mon animation. La complexité de cette animation vient principalement des pieds. Un choix devait être fait, entre une animation sur la pointe des pieds ou sur des pieds plats. Pour trouver un juste milieu, il a été décidé d'utiliser un mélange des deux.

04 Une fois le tout corrigé, il était possible de se concentrer sur l'élément le plus intéressant de l'animation : les armes. La fluidité et le timing devaient être idéal pour mes bras et qu'elles ne donnent pas l'impression qu'elles sont légères. De nombreuses idées et de suggestions sur l'animation des épées ont été lancées, pour finalement n'en garder qu'une seule qui fonctionnait avec l'animation. Le peaufinage est venu naturellement par la suite, dans l'étape du polish, en corrigeant mes courbes d'animations.

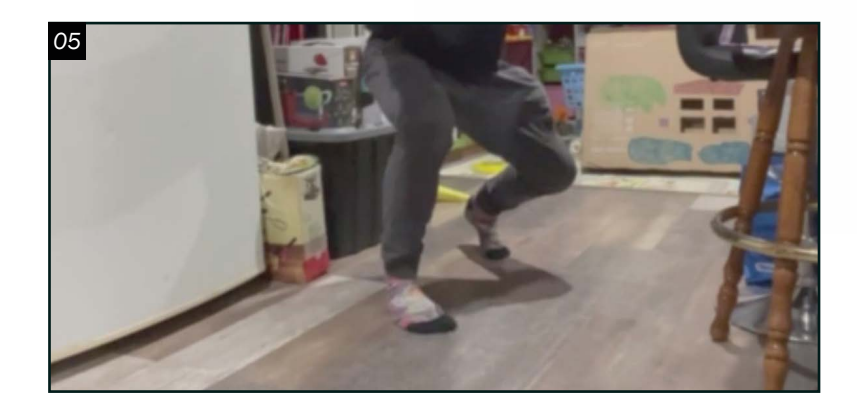

### *Animation 02*

 $\bigcirc$   $7$   $\overset{\text{A}}{ }$  de nombreuses reprises, il fallait perfectionner les genoux pour assurer une fluidité impeccable, lors de l'étape du spline. Le placement du contrôleur du genou, la position du pied et son foot rolls devaient se coordonner pour un résultat impeccable.

06 L'étape la plus importante était mon blocking. Elle représente mon animation en général, mais surtout le placement des pieds. Ils devaient être bien faits depuis cette étape, pour que le reste de mon animation soit plus facile à réaliser plus tard et qu'elle soit bien représentative dans la production. Le centre de gravité devait toujours être bien placer et qu'il soit en raccord avec la réalité. Lorsque l'on marche accroupie, on n'a pas toujours tendance à se positionner de façon confortable. Il fallait alors que le personnage soit «confortable» pour être capable de rester longtemps dans cette position. Que le tout soit réaliste. Bien que la marche dans la référence ne dure pas longtemps, il fallait trouver un juste milieu entre la référence et le confort que le personnage doit avoir.

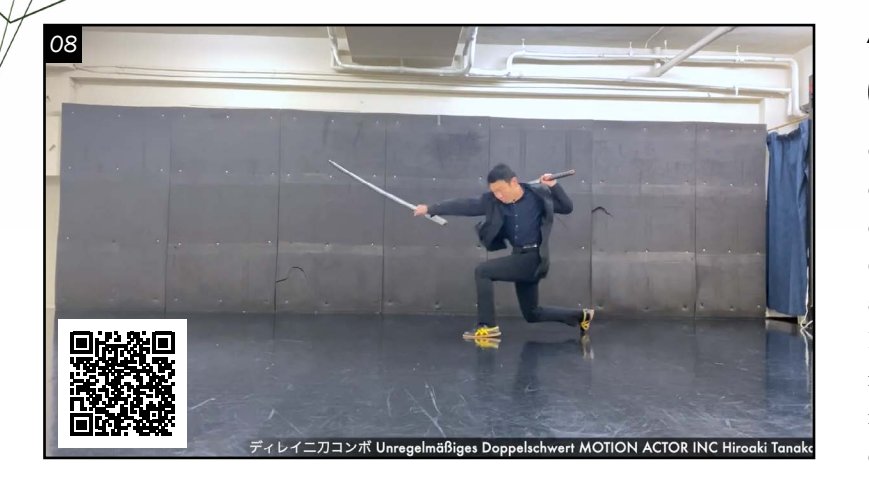

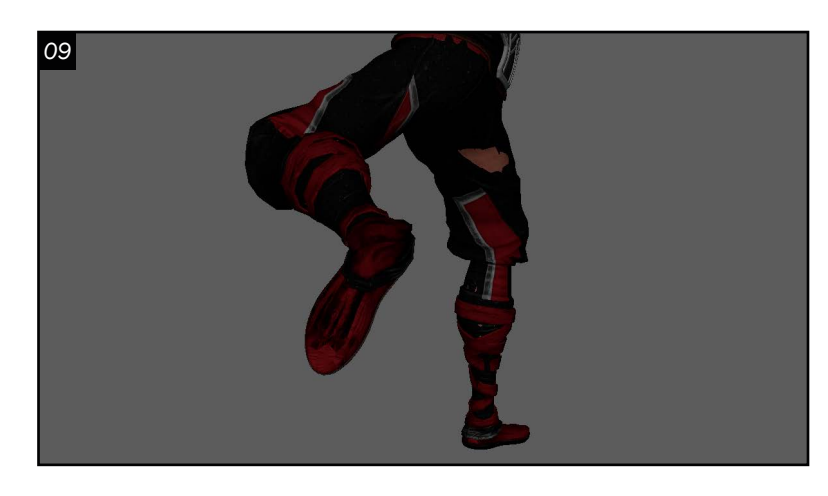

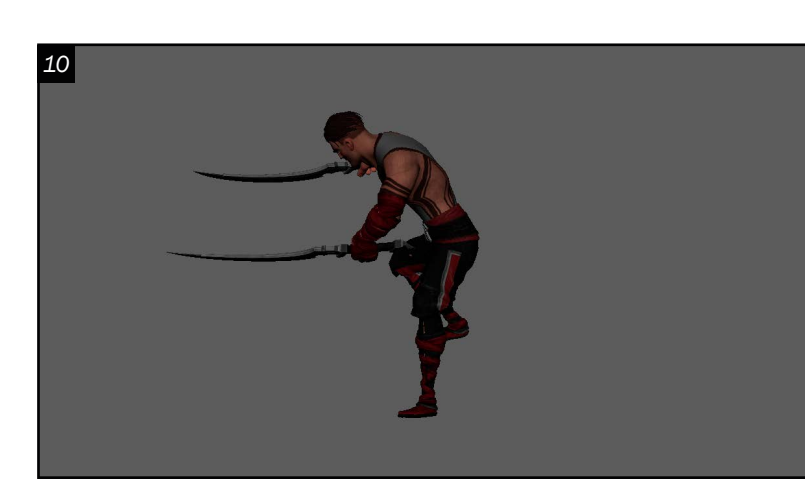

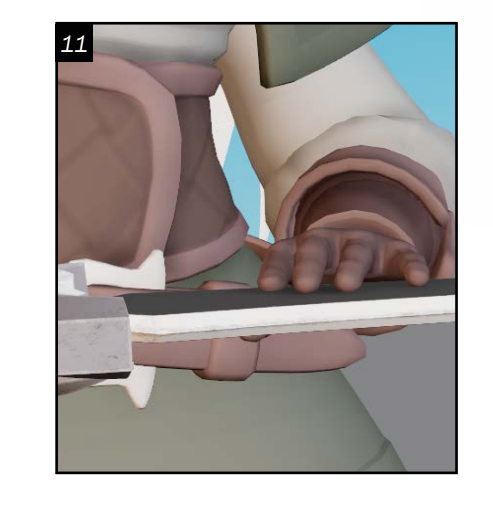

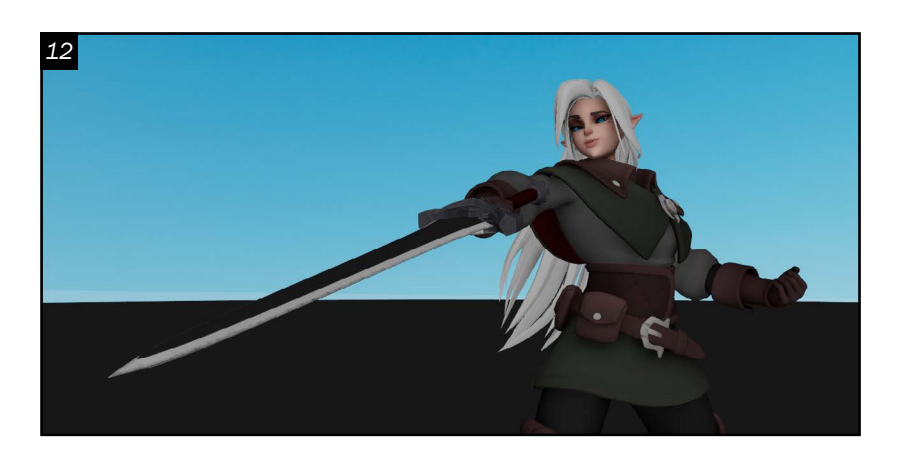

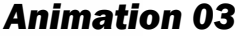

08Par la suite, la troisième animation devait être une animation d'attaque. Pour cette animation, il est question d'un enchainement d'attaques armées de deux épées. L'objectif était d'expérimenter les différences qu'une deuxième épée pouvait apporter à une animation, par rapport à une seule. Le rig du Ninja fut alors parfait pour l'idée d'animation à produire. La recherche d'une référence était autant importante. N'étant pas un maitre du maniement de l'épée, il était important de trouver une référence assez représentative, pour avoir la meilleure animation possible.

10 Le timing jouait un grand rôle dans l'animation. Comme il s'agit d'un enchainement d'attaques pour le jeu, l'animation devait respecter le timing d'un enchainement d'attaques, comme on peut le voir dans n'importe quels jeux de combats. Le centre de gravité encore une fois devait être parfait. Le personnage bouge sans arrêt et le tout doit être crédible dans le rendu final. Il était alors crucial que ces deux aspects soient bien respectés.

09 Après une bonne recherche de poses importantes dans la référence et d'un passage au blocking/blocking plus, il était temps de passer au spline. Cependant, il y a eu quelques problèmes lors du passage au spline. Les bras étaient en mode «world » pour qu'ils soient indépendants de la poitrine. Ce qui donnait à la fin, des épaules avec +360 ou -360 degrés. Durant le blocking, la rotation des membres était remise à zéro afin de mieux comprendre leur mouvement. Cela permettait de repartir sur de bonnes bases. Alors, pour mieux corriger le tout, l'utilisation du graft editor aidait à mieux comprendre les mouvements, qui passaient d'une fois à 270 degrés, ensuite à -30 degrés et pour finir à 300 degrés.

Croco attaque *Animation d'une attaque armée d'une épée.* 

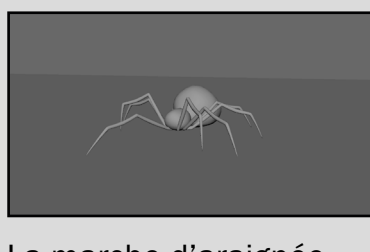

La marche d'araignée *Cycle de marche d'une araignée*

*Animation 04*  1 Pour finir, la quatrième animation devait être une animation de présentation de personnage. Pour ce faire, il fallait s'inspirer de certains jeux multijoueur et de leur «play of the game» pour ce type d'animation. Auparavant, l'idée d'une animation comme celle-ci représentait assez bien le type d'animation à produire. L'idée était de faire un glissement de main sur une épée, pour ensuite que le

personnage fasse un swing vers la caméra tout en ayant un air arrogant. Après avoir trouvé cette idée, il était temps de faire des références. Encore une fois, la référence devait être faite par moi-même, car il n'y avait rien d'utilisable sur l'internet. Avec certaines critiques, il fallait refaire une certaine partie de l'animation, car la manière de glisser la main sur l'épée a été modifiée.

12 Contrairement aux autres animations, celle-ci représentait un défi dû à l'intégration d'une caméra. Avant de concrétiser les mouvements, il fallait s'assurer que les mouvements de caméra soient parfaits et qu'il représente bien l'idée de production. Par exemple, la première partie de mon animation est fixée sur la main qui glisse. Il fallait commencer par faire un gros plan qui suivait la main qui glisse. Par la suite, continuer avec un plan moyen sur l'anticipation du swing et finir avec un plan américain qui montre tout le haut du corps. Il fallait aussi s'assurer que le timing soit bon et que l'on comprenne le mouvement du personnage.

Pour terminer, les mouvements du personnage devaient être cohérents avec le mouvement de caméra. Par exemple, lorsque le personnage amène son épée audessus d'elle, l'épée devait toujours avoir un angle intéressant tout en étant fluide pour éviter tout mouvement trop carré.

> Émile Lehouillier *Animation 3D lehouillieranimation@gmail. com*

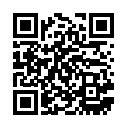

Jeux d'acteur *Animation mettant en vedette deux personnages.*

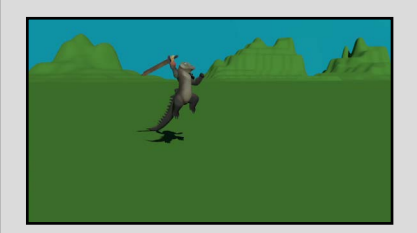

### PORTFOLIO

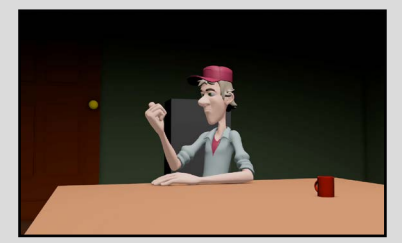

<span id="page-12-0"></span>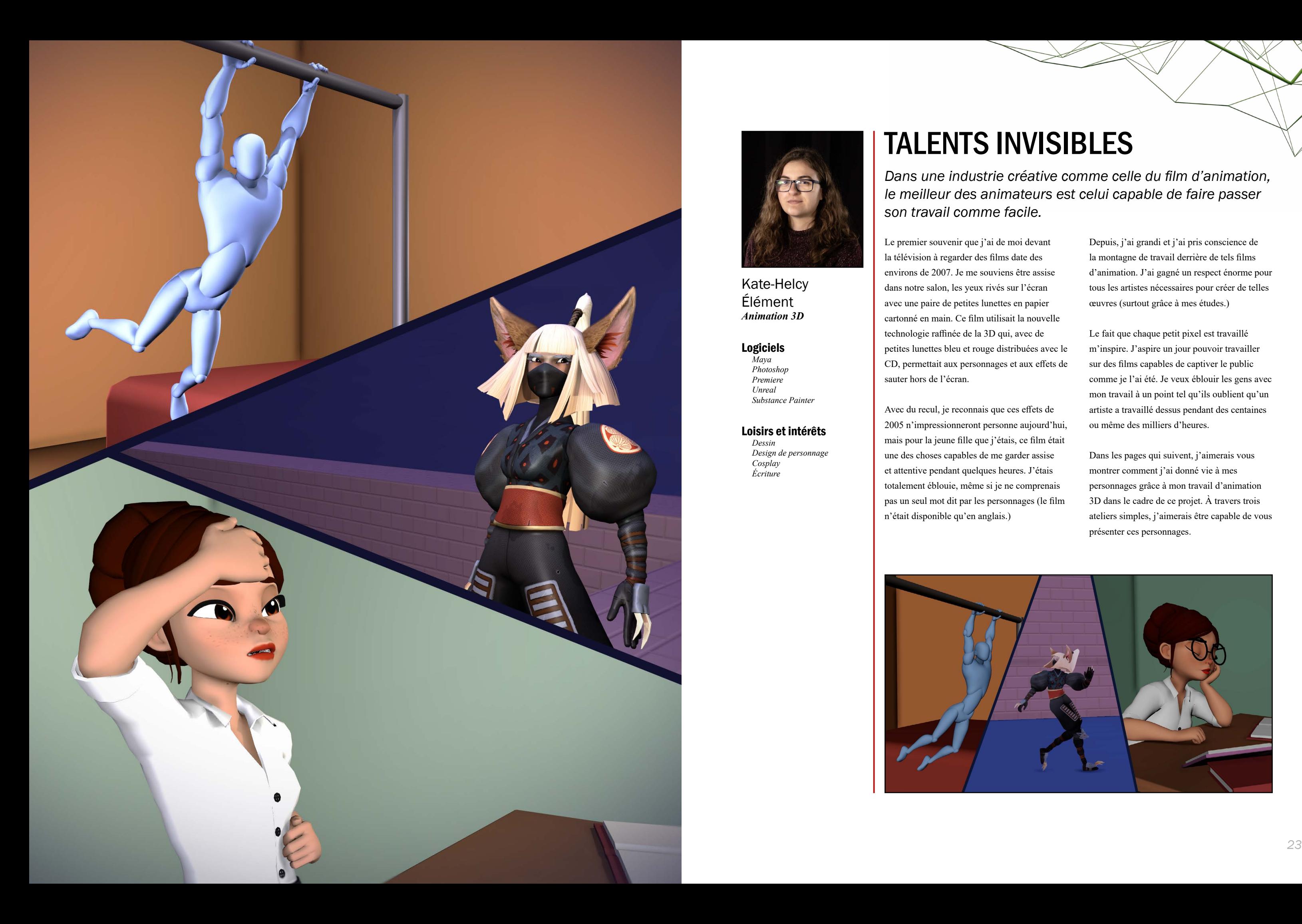

Kate-Helcy Élément *Animation 3D*

#### Logiciels

*Maya Photoshop Premiere Unreal Substance Painter*

#### Loisirs et intérêts

*Dessin Design de personnage Cosplay Écriture*

## TALENTS INVISIBLES

*Dans une industrie créative comme celle du film d'animation, le meilleur des animateurs est celui capable de faire passer son travail comme facile.*

Le premier souvenir que j'ai de moi devant la télévision à regarder des films date des environs de 2007. Je me souviens être assise dans notre salon, les yeux rivés sur l'écran avec une paire de petites lunettes en papier cartonné en main. Ce film utilisait la nouvelle technologie raffinée de la 3D qui, avec de petites lunettes bleu et rouge distribuées avec le CD, permettait aux personnages et aux effets de sauter hors de l'écran.

Avec du recul, je reconnais que ces effets de 2005 n'impressionneront personne aujourd'hui, mais pour la jeune fille que j'étais, ce film était une des choses capables de me garder assise et attentive pendant quelques heures. J'étais totalement éblouie, même si je ne comprenais pas un seul mot dit par les personnages (le film n'était disponible qu'en anglais.)

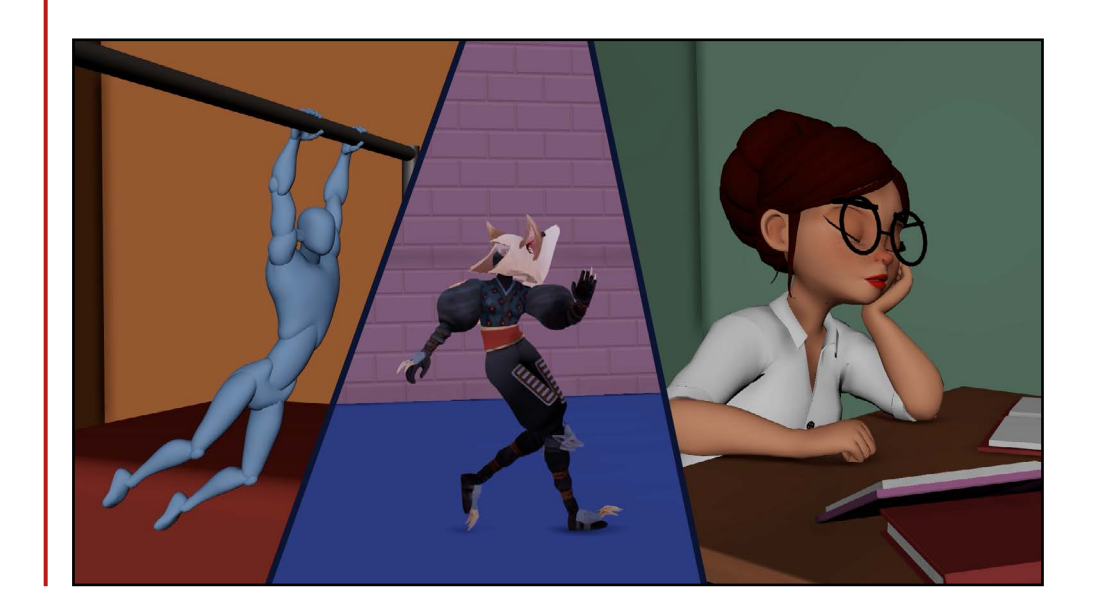

Depuis, j'ai grandi et j'ai pris conscience de la montagne de travail derrière de tels films d'animation. J'ai gagné un respect énorme pour tous les artistes nécessaires pour créer de telles œuvres (surtout grâce à mes études.)

Le fait que chaque petit pixel est travaillé m'inspire. J'aspire un jour pouvoir travailler sur des films capables de captiver le public comme je l'ai été. Je veux éblouir les gens avec mon travail à un point tel qu'ils oublient qu'un artiste a travaillé dessus pendant des centaines ou même des milliers d'heures.

Dans les pages qui suivent, j'aimerais vous montrer comment j'ai donné vie à mes personnages grâce à mon travail d'animation 3D dans le cadre de ce projet. À travers trois ateliers simples, j'aimerais être capable de vous présenter ces personnages.

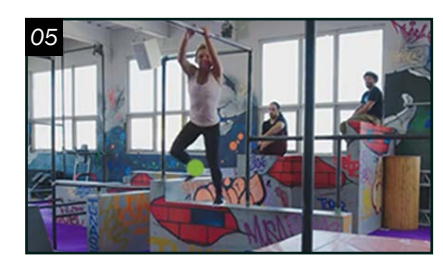

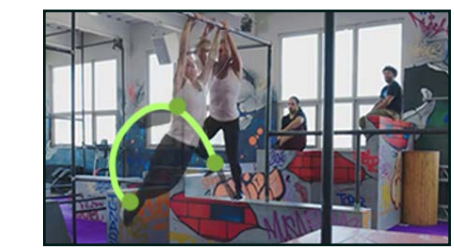

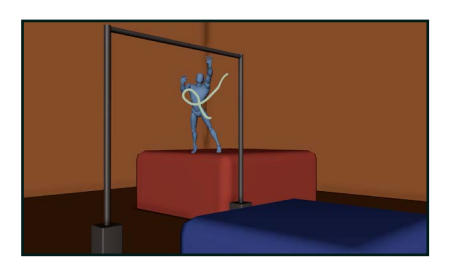

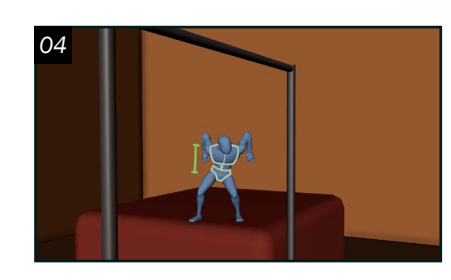

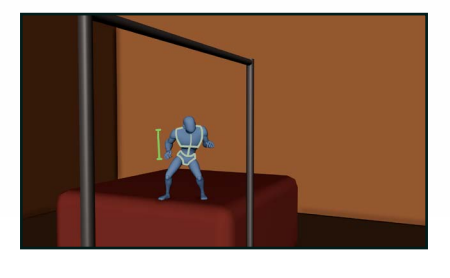

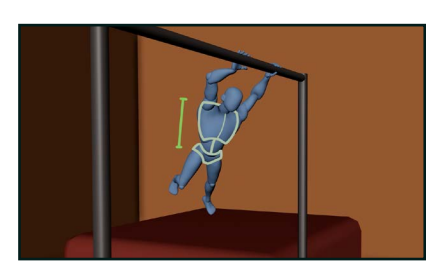

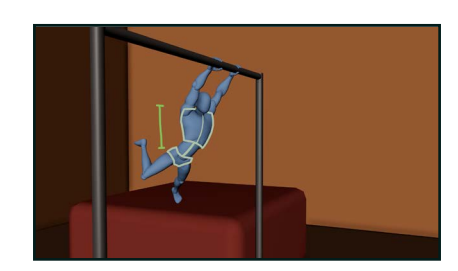

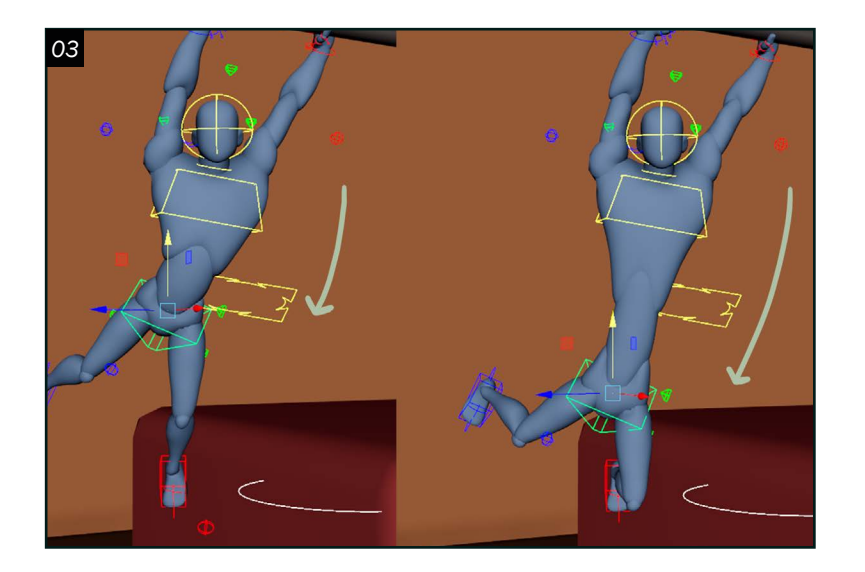

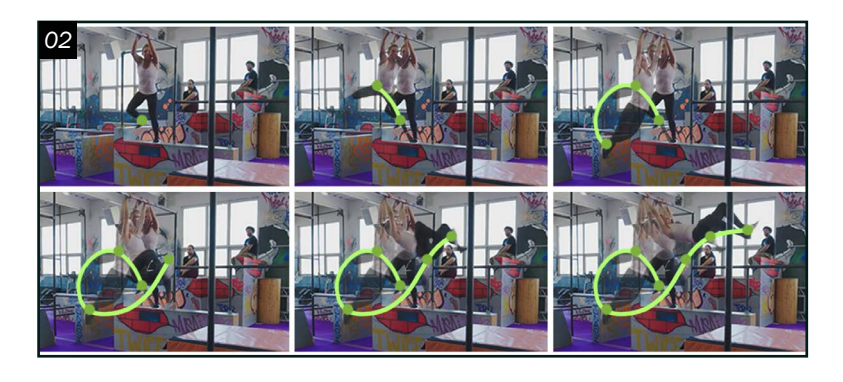

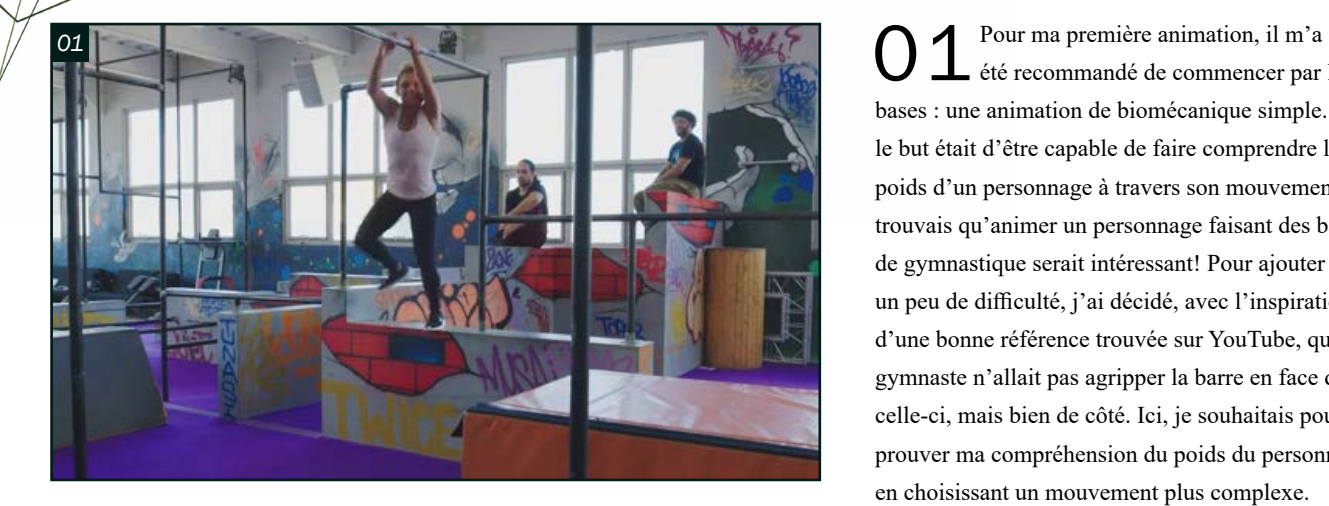

été recommandé de commencer par les bases : une animation de biomécanique simple. Ici, le but était d'être capable de faire comprendre le poids d'un personnage à travers son mouvement. Je trouvais qu'animer un personnage faisant des barres de gymnastique serait intéressant! Pour ajouter un peu de difficulté, j'ai décidé, avec l'inspiration d'une bonne référence trouvée sur YouTube, que le gymnaste n'allait pas agripper la barre en face de celle-ci, mais bien de côté. Ici, je souhaitais pouvoir prouver ma compréhension du poids du personnage en choisissant un mouvement plus complexe.

O 2 Mon animation de biomécanique a requis<br>
ou niveau d'analyse au niveau de ma référence. Il m'a fallu que je trouve et que je comprenne quelles parties du corps dirigeaient ou influençaient les mouvements du corps. Pour cette animation par exemple, les jambes jouent un rôle primordial dans la propulsion du personnage durant sa première rotation vers l'avant. Durant mes phases de création, surtout en «Blocking Plus » selon moi, j'ai dû garder en tête où la masse du personnage se trouvait et comment celle-ci allait influencer les mouvements de son corps.

> O 5 Comme dit plus haut, animer<br>
> ouelque chose comme la masse d'un personnage m'a requis un gros travail d'analyse et d'observation de ma référence. Ici, je me suis beaucoup concentrée sur les arcs de mouvements présents de base dans ma référence. En les identifiant, j'ai pu par la suite les traduire en 3D et les exagérer pour

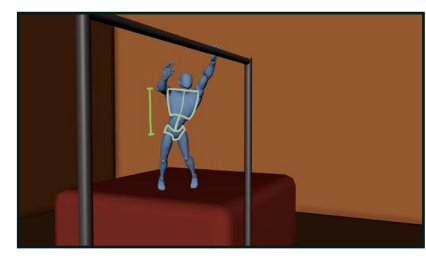

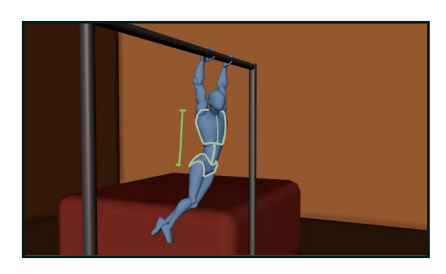

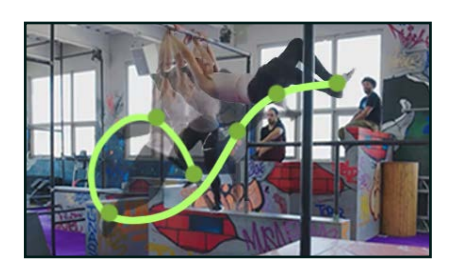

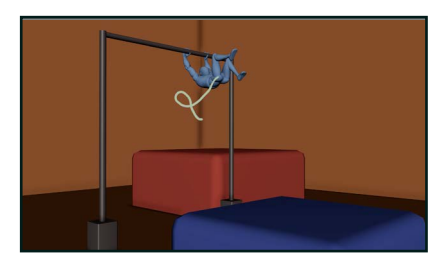

03 Pour plus facilement traduire et styliser la présence du poids et la rendre plus simple à comprendre pour l'œil du spectateur, j'ai dû aussi pousser certaines parties de mon animation pour mettre l'emphase sur le poids du personnage. Ici, par exemple, puisque le «rig» le proposait, j'ai pu utiliser des fonctionnalités de «stretch » qui, lorsque bien utilisées, me permettent d'accentuer et de mettre en valeur la masse du personnage. J'ai dû faire attention à ne pas trop en mettre puisque trop d'étirement et de compression rend l'animation plus «cartoon» que je ne le souhaitais!

04Ici, j'ai identifié quelques photogrammes où l'étirement et la compression du torse du personnage sont les plus clairs selon moi. Les jambes, attirées par la gravité et aidées par la vélocité du mouvement, étirent le torse vers le bas durant cet arc.

Savoir considérer et animer la masse d'un personnage semble beaucoup plus simple que ça l'est réellement : lorsque le travail de l'animateur est bien fait, le personnage gagne en crédibilité et en réalisme en bougeant d'une façon plausible.

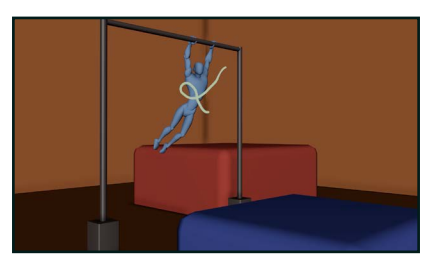

l'animation.

L'exagération d'un mouvement est vraiment importante en animation 3D, mais ce que je trouve le plus difficile à maitriser par rapport à cela est le degré d'exagération donné au

mouvement. J'ai dû trouver un équilibre fragile entre le mouvement des arcs de ma référence, qui est très réaliste, mais plutôt ennuyant si suivi à la lettre, et le mouvement exagéré d'un «cartoon», qui n'est pas du tout le style que je visais.

Je souhaite, en général, pouvoir trouver un entre-deux intéressant qui est vraisemblable sans être réaliste dans lequel je peux m'amuser avec des mouvements extrêmes lorsque j'en ai besoin.

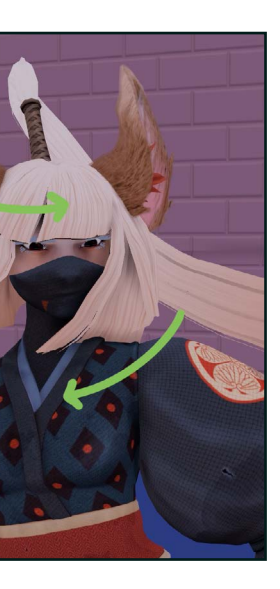

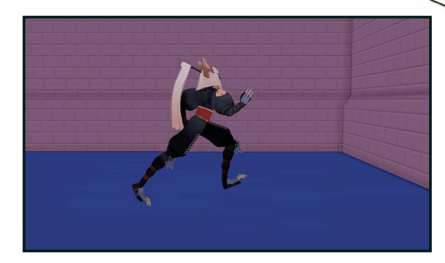

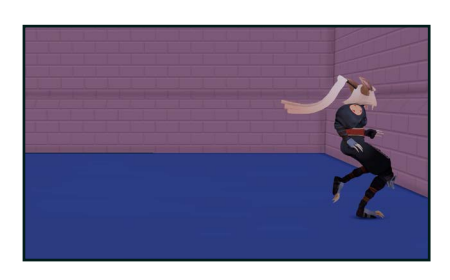

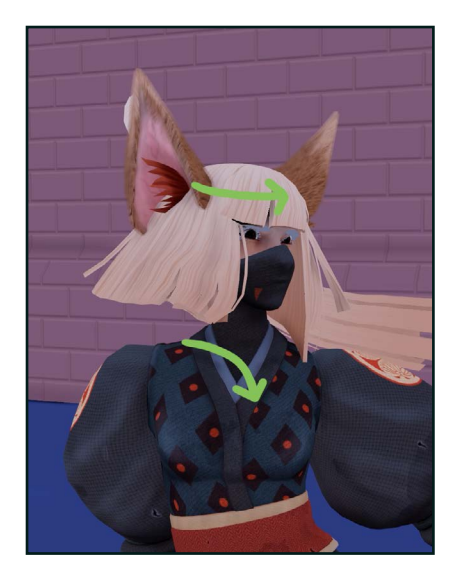

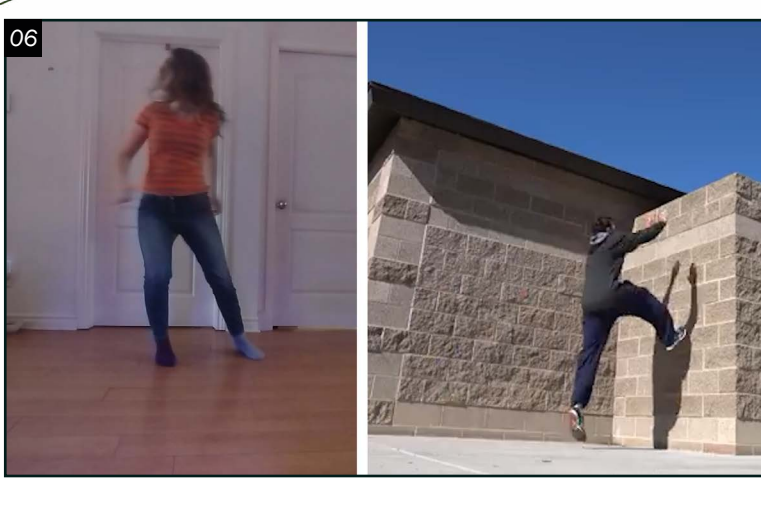

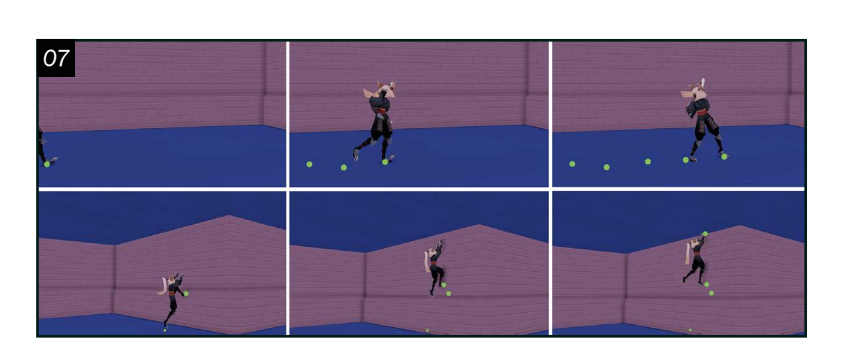

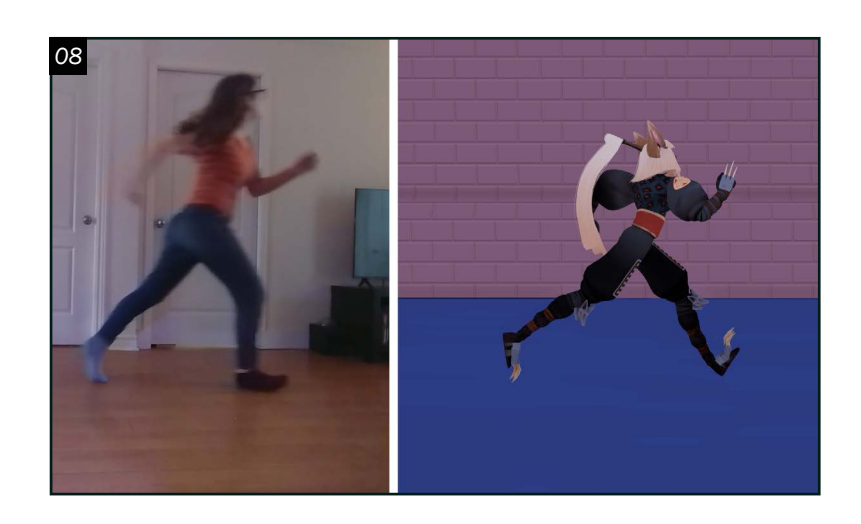

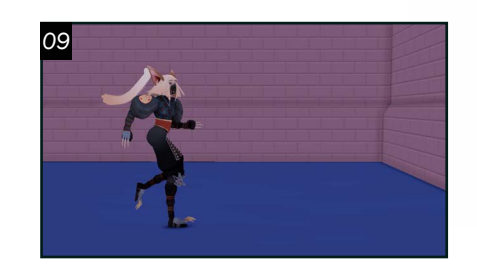

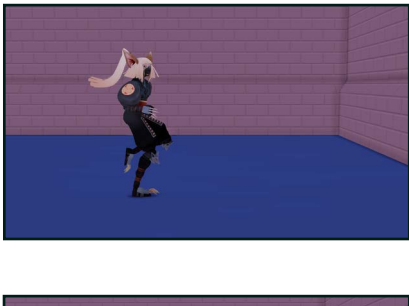

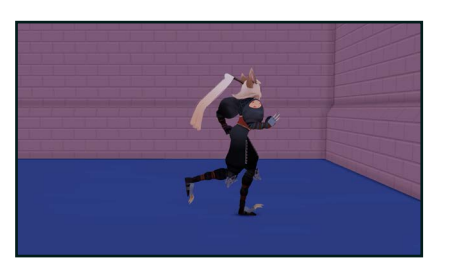

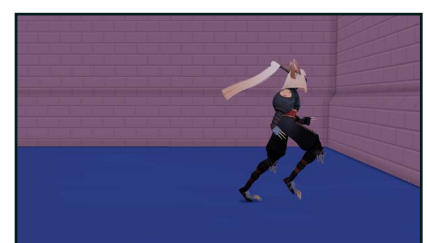

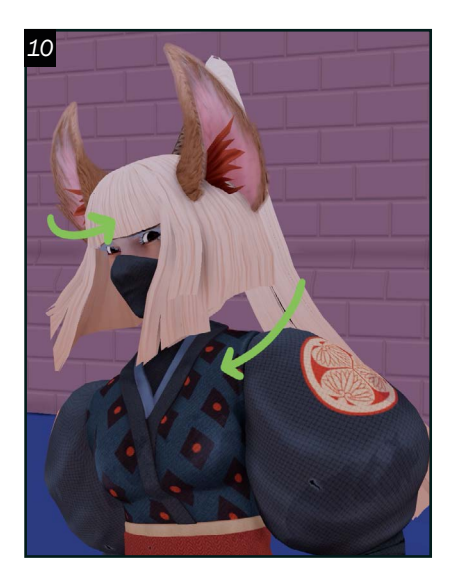

O 6 Pour ma deuxième deuxième animation,<br>O 6 j'ai opté pour quelque chose de plus difficile: une animation de biomécanique complexe. Cet exercice avait pour but de créer une animation d'une suite de mouvements complexes liés de façon organique. Différent de ma première animation, j'ai voulu cette fois avoir un petit scénario en tête. J'ai donc imaginé un personnage qui s'échappe à la course de quelque chose hors champ et qui escalade une muraille pour s'échapper. Je trouvais que le tout pourrait être à la fois intéressant et complexe! Ici, bien que j'aie dû garder en tête le poids du personnage comme mon premier exercice, ce n'était pas sur ce que je focalisais pour cette animation.

 $\bigcirc$   $\overline{7}$  <sup>Je trouve qu'ici, grâce à mon animation,</sup> j'ai pu réellement démontrer ma compréhension du mouvement du personnage à travers l'espace. J'ai particulièrement dû travailler sur mon analyse et ma traduction des points de contact de mes références - dans ce cas-ci, j'avais des points de contact de course et de montée primordiaux à mon animation. Puisque les mouvements sont plus complexes, je voulais vraiment être sûre que le spectateur comprend les actions posées par le personnage sans être désorienté. Le mouvement de caméra se devait d'être compatible avec cet objectif et a donc aussi été travaillé.

08 Ici, comme ma première animation, j'ai dû analyser méticuleusement mes références et pour celle-ci, à cause de la vitesse du mouvement, j'ai vraiment dû créer les poses clés les plus lisibles possibles. Travailler sur les poses clés de mon personnage en priorisant les silhouettes m'a aidé à exagérer les poses tout en gardant la clarté du mouvement en tête. Le résultat est donc à la fois stylisé et lisible.

09 Le «rig » que j'ai choisi a une grande quantité d'accessoire avec lesquels j'ai pu m'amuser! Par faute de temps, je n'ai pas pu tout animer alors j'ai dû choisir l'essentiel (dans ce cas, les oreilles, la queue de cheval, les cheveux et les griffes.) Ici, j'ai pu encore plus pousser la clarté de mes mouvements en ajoutant des animations secondaires qui réagissent avec mon animation primaire. Bien-sûr, ici, j'ai vraiment pu styliser et simplifier le mouvement. Voici une sélection de photogrammes rapprochés

de cette partie de mon travail. Ce travail ici ne m'a pas été si complexe. J'ai gardé cette étape pour la fin pour ainsi travailler en «straight ahead » et donc me concentrer que sur la réaction naturelle de l'accessoire avec l'espace. Pour la queue de cheval par exemple, celle-ci réagit avec les mouvements de la tête. Puisque la base de la queue de cheval suit constamment la tête, je me concentre sur le reste et j'imagine quels mouvements pourraient suivre à la suite d'une telle action. Durant la course par exemple, je sais que la fin de la queue de cheval va bouger et se plier presque comme un serpent ou comme une vague dans l'axe y et z.

10Pour les cheveux, ça n'a pas été très complexe non plus! N'ayant que deux contrôleurs en longueur, j'avais beaucoup moins de contrôleurs à gérer en plus d'avoir en général que des mouvements simples à animer. Suivant le même principe que la queue de cheval, j'ai animé les cheveux en «straight ahead». Par la suite, j'ai dû imaginer quelle réaction ils pourraient avoir après le mouvement de tête. Par exemple, lorsque la tête tourne brusquement, je me suis assuré qu'ils trainent un peu derrière en ajoutant de la continuité de mouvement une fois fini.

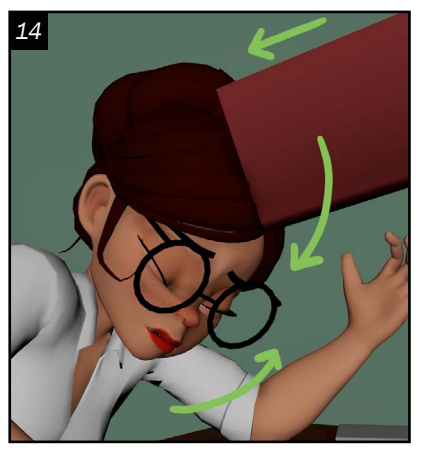

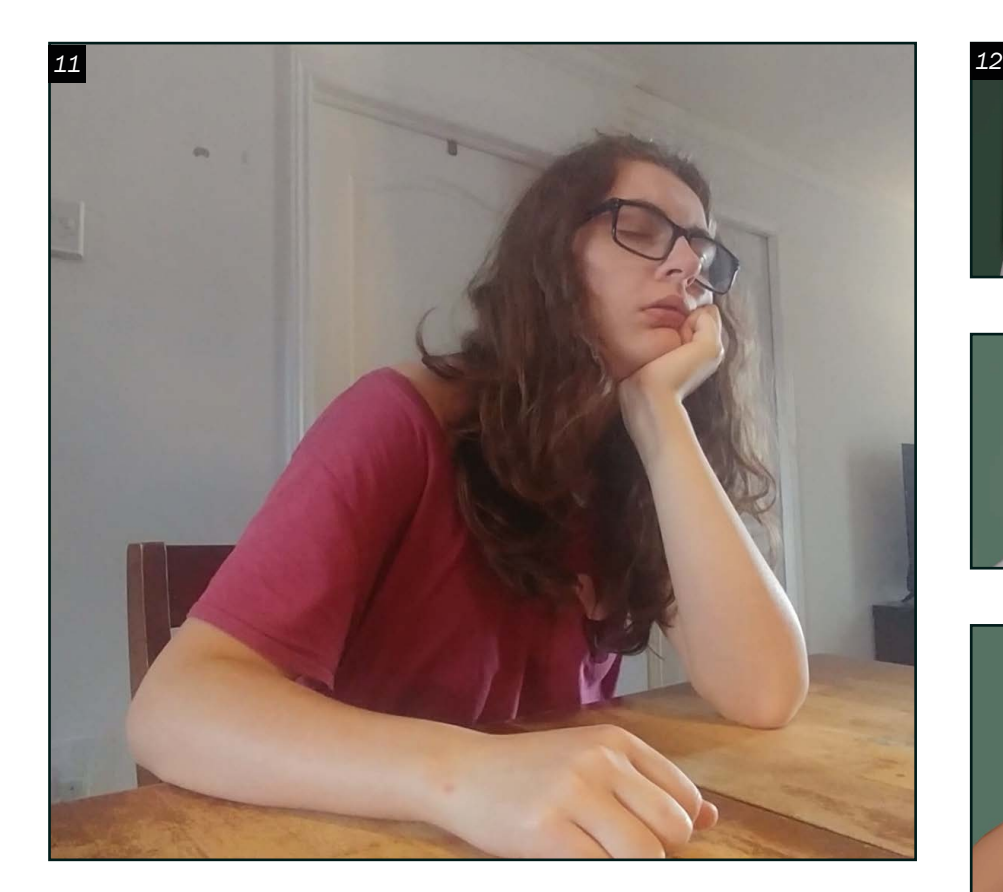

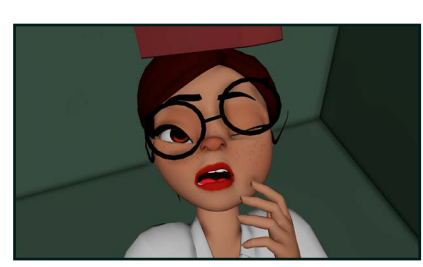

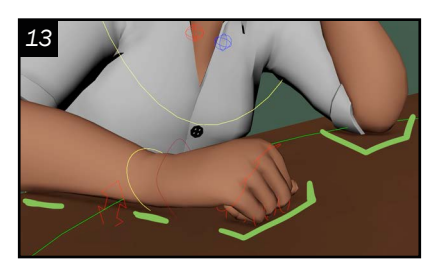

*03*

Esprit de la forêt *Travail de design de personnage encadré fait dans le cadre d'un cours.* 

de descendre ses paupières et d'ouvrir sa bouche lorsqu'elle s'endormait. J'ai vraiment pris le temps de crisper son visage et son corps lorsqu'elle a été surprise par le livre. J'ai poussé ses sourcils presque à la limite du « rig » en les fronçant durant sa colère. J'ai pris le temps de bien placer ses sourcils et de former un sourire gêné lorsqu'elle a réalisé s'être endormie en classe. Tout ce travail a été fait pour que le personnage soit lisible comme humain, tangible, voire réel.

> 3 Cette animation s spécifiquement requis beaucoup de temps passé à travailler les contacts entre le personnage et les accessoires. Le personnage passe la plus grande partie de la scène accroupie sur son pupitre : bien que cela ne semble pas représenter une grande charge de travail, j'ai dû m'assurer que toutes les parties du personnage (ici principalement son coude, son bras et sa main) semblent entrer en contact avec le pupitre sans le traverser

14 Le contact entre le personnage représentait aussi un grand défi. J'ai premièrement dû faire attention à ce que celui-ci n'interpénètre pas avec le front ni avec le sol en atterrissant. Ensuite, j'ai dû travailler son arc pour rendre son trajet réaliste, pour préparer le contact, et pour rendre sa chute croyable en gardant son poids en tête. Puis, j'ai dû faire un bon travail de « spacing » et de « timing »

1 Comme l'animation ne montre que le haut du corps et que le personnage parle pas, la compréhension de celle-ci s'appuie entièrement sur mon animation et mes expressions faciales. J'ai donc porté une attention particulière aux émotions présentes dans mon scénario tout en notant quel type d'expression chaque émotion engendrerait. En analysant, j'ai trouvé qu'il y avait 5 émotions ou état d'esprit à travers mon

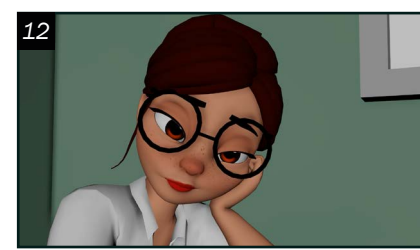

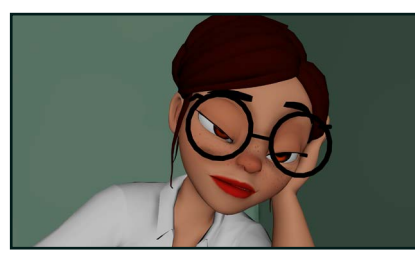

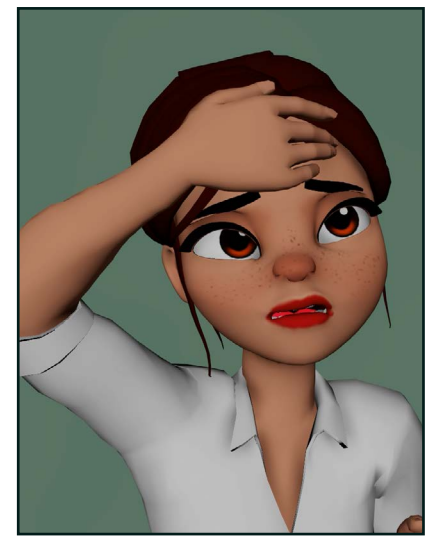

pour que l'impact soit crédible et frappe comme je le souhaitais. Les photogrammes de contact entre le visage et le livre ont vraiment été travaillées pour pousser ce réalisme et provoquer la réaction que je souhaitais. Étrangement, grâce à ce livre, j'ai réellement été capable de travailler chaque pixel comme je l'ai voulu.

L'incube silentieux *Travail de design de personnage libre fait dans le cadre d'un cours.* 

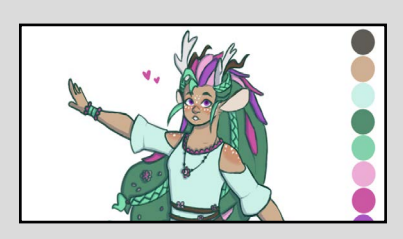

11 Pour ma troisième et dernière animation, j'ai décidé d'animer une scène de jeu d'acteur! Puisque je souhaite me spécialiser en animation pour le film, je trouve pertinent de pouvoir travailler une scène plus typique d'un film d'animation. Comme ma deuxième animation, j'ai imaginé un scénario sur lequel me baser. J'ai pensé qu'animer une étudiante accoudée sur son bureau à écouter une leçon et qui s'endort lentement serait intéressant. Après en avoir parlé avec des enseignants, ils m'ont recommandé d'ajouter un «punch» à la fin de la scène. J'ai donc décidé qu'un livre, lancé

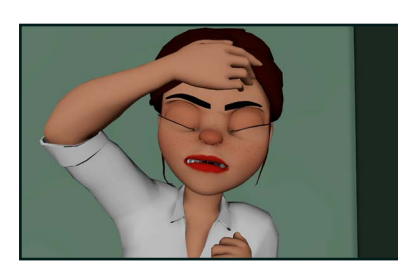

par ce qu'on présume être son enseignant, soit ce qui la réveille en sursaut.

scénario : l'ennui, la fatigue, la surprise, la colère et l'embarras. J'ai pris le temps de détailler chaque expression faciale pour que l'émotion soit claire et distincte. En tant qu'êtres empathiques, il nous est très facile en tant qu'humain de reconnaitre les émotions des autres. Il nous est donc très facile de savoir lorsqu'une émotion est incorrecte. Ici, comme déjà mentionné, j'ai dû faire une bonne passe d'expression faciale sur mon animation. J'ai dû prendre soin de rendre le regard du personnage distant et distrait lorsqu'elle était ennuyée. J'ai pris soin de monter ses sourcils,

Zombie déambulant *Animation de biomécanique simple faite dans le cadre d'un cours.*

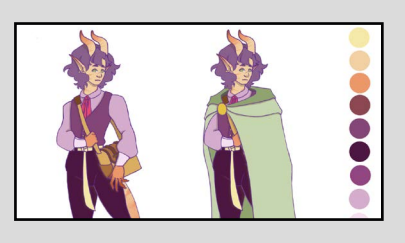

### PORTFOLIO

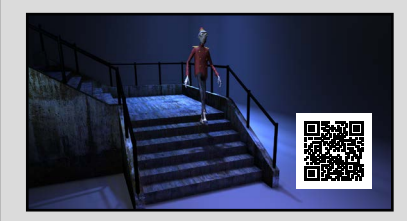

Kate-Helcy Élémen[t](https://www.artstation.com/kate-helcy_element) *Animation 3D katehelcyelement@hotmail.ca*

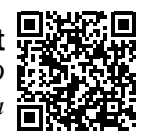

<span id="page-16-0"></span>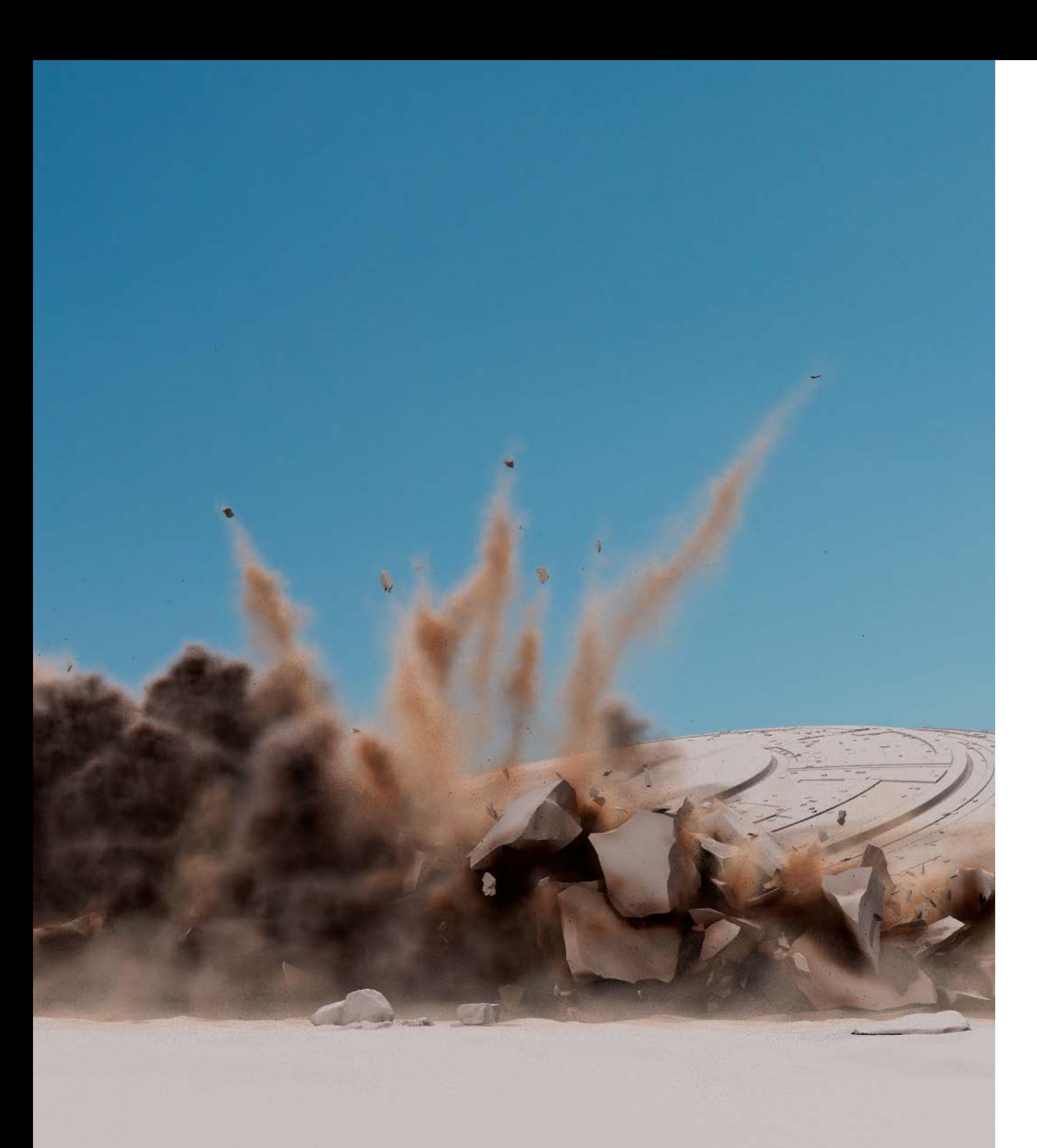

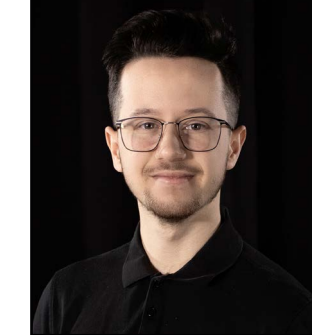

#### Gabriel Thibault *Effets spéciaux*

#### Logiciels

*Houdini Maya Photoshop Premiere Pro Unreal Engine 5*

#### Accomplissement

*Bourse d'étude des Caisses Desjardins pour meilleurs résultats scolaires et de son implication dans son milieu scolaire 2023.*

#### Loisirs et intérêts

*Soccer Jeux vidéo / VR Films Manga / animé*

## LES MERVEILLES DU VFX

*Les effets spéciaux peuvent transformer une scène ordinaire en quelque chose d'exceptionnel, ce qui peut avoir un impact sur la façon dont les films sont perçus par les spectateurs.*

Les effets spéciaux sont essentiels pour donner vie à un film en créant des scènes spectaculaires qui aident la progression de l'intrigue d'un film. Ils permettent de raconter l'histoire des personnages et l'environnement à travers d'éléments visuels authentiques. Ils permettent de créer des réalités imaginaires, impossibles et fantastiques, mais peuvent aussi créer une imitation de la réalité. Chaque détail comme les explosions, accidents, destructions et catastrophes naturelles peut rendre une scène d'action aussi extraordinaire.

Depuis longtemps, j'ai toujours été fasciné par la splendeur des effets spéciaux offerts par le cinéma, et c'est pour cette raison qu'au moment de choisir ma spécialisation, mon choix s'est arrêté sur la simulation de destruction. Mon objectif est de faire en sorte que mes séquences attirent l'attention du spectateur et qu'on ressente son authenticité et

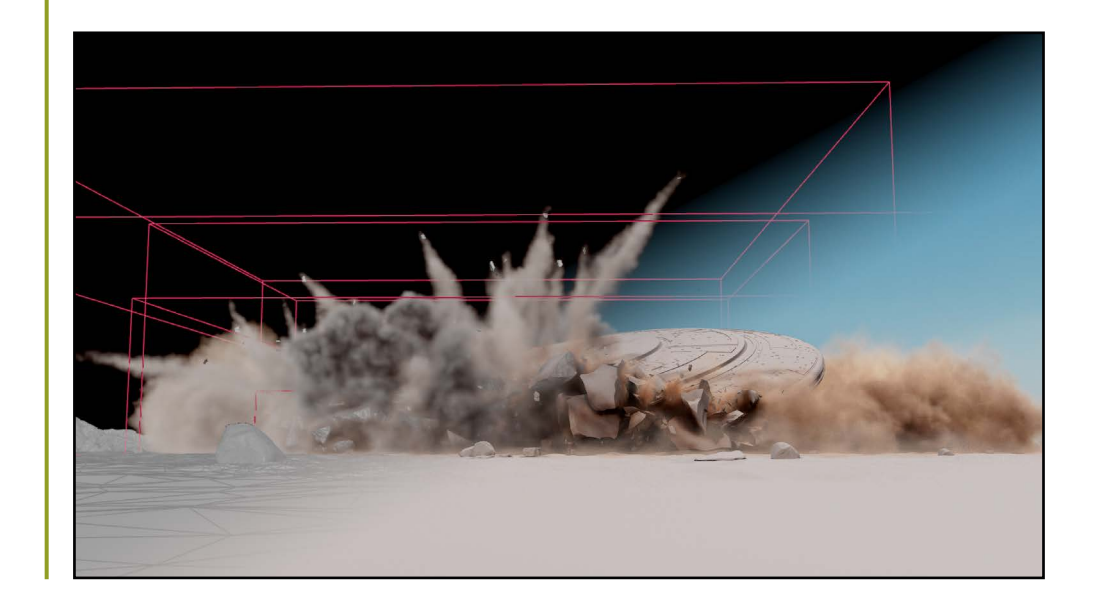

ma passion pour le VFX. J'ai donc porté une attention particulière à ce dont chaque élément de ma simulation se rapproche du monde réel ou d'un univers fictif tel que les films. La combinaison de tous ces éléments que ça soit la fumée, la destruction ou les explosions rend le résultat intéressant.

Pour ce faire, j'ai choisi deux destructions distinctes, un écrasement d'un vaisseau spatial et un accident de voiture. C'est dans les concepts qui m'ont servi pour faire mes simulations que j'y ai tout de suite vu un intérêt à montrer ma passion Ces deux projets ont été réalisés en plusieurs étapes similaires : *Layout*, planification des modèles, fractures, contraintes, *proxy*, simulation, fumée et rendu.

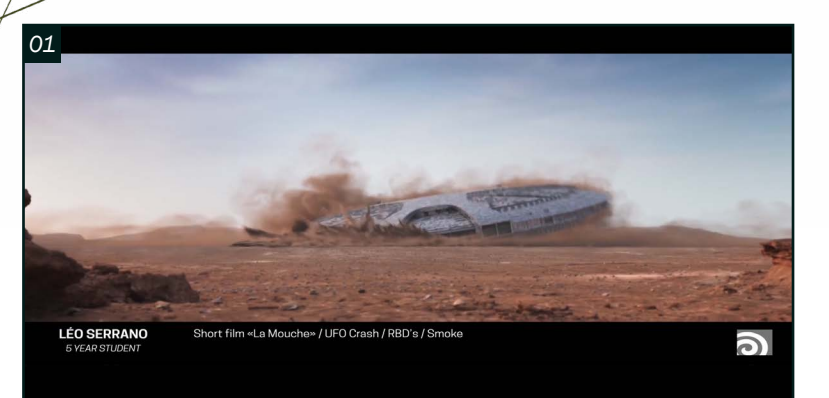

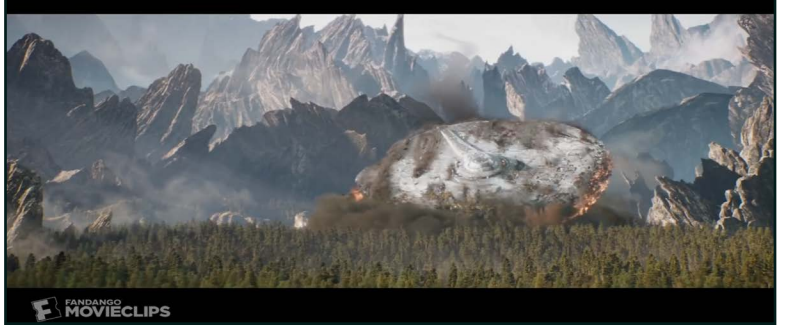

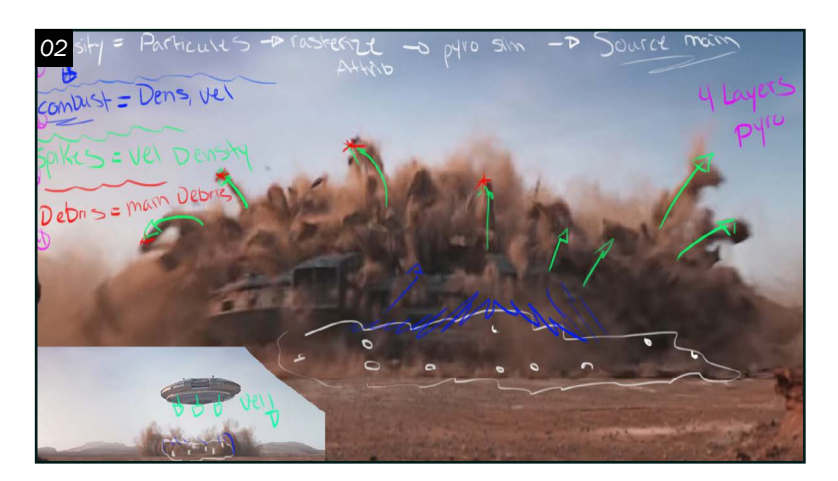

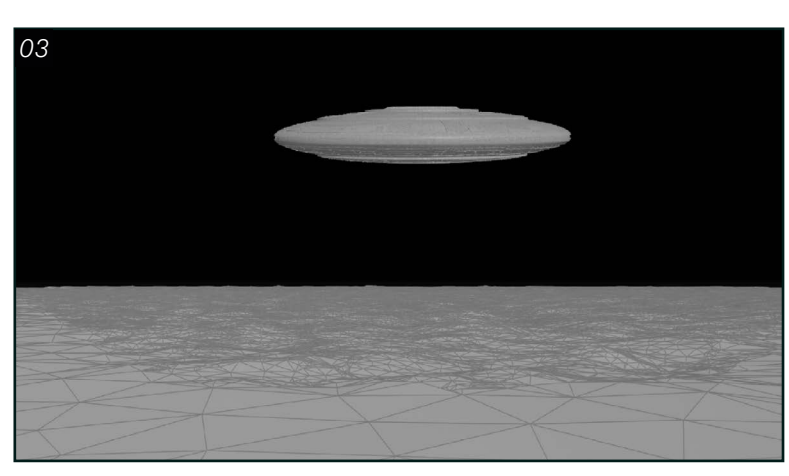

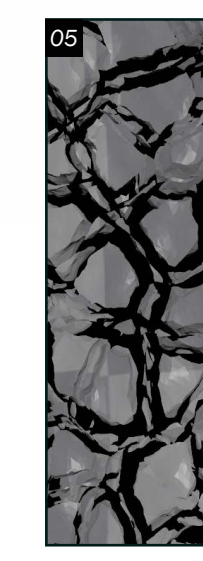

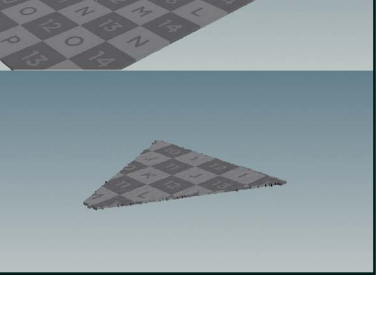

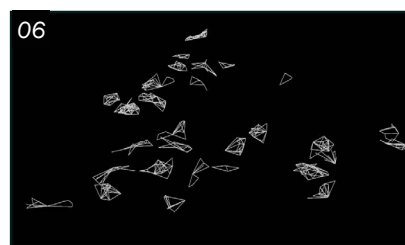

*Vaisseau spatiale*<br> **04** Pour cette première simulation, le but O 1 Pour cette première simulation, le but<br>
est de présenter l'impact d'un vaisseau spatial en le rendant aussi crédible que possible.

Cette scène est inspirée du film Star Trek Beyond et du film La mouche de ARTFX Officiel comme concept de base pour ma scène. La première étape est cruciale et se situe sur la recherche de référence pour la fumée et la destruction. En effet, les concepts restent une bonne source de référence, mais elle reste fictive. Donc, il faut des références existantes pour vendre le côté réel de la simulation, mais aussi de sa crédibilité.

O 3 Une fois l'analyse terminée, on doit faire une mise en scène simple de la simulation. Cette étape permet de visualiser l'impact et les étapes qui vont suivre la production. Puisque l'animation est très importante dans cette scène, il est crucial que le vaisseau paraisse immense et que son animation soit crédible. Ainsi, le timewrap sera très utile, car elle permet de ralentir l'animation du vaisseau spatial.

02 Lorsque les références sont trouvées, on passe à l'étape de l'analyse du concept afin de comprendre la direction et la structure que ma simulation doit prendre. La plus grosse partie se retrouve sur l'analyse de la fumée, car c'est elle qui va donner le côté crédible de la simulation.

#### *Layout*

### *Fracture et contrainte*

04 La première étape est de préparer le sol pour la partie destinée à être cassée. Pour ce faire, il faut modifier une grille avec une *node mountain* pour lui donner une allure qui ressemble plus à un terrain. Dès que cela est fait, il suffit de faire l'extrusion du volume en Y pour avoir une hauteur. Cela permet d'avoir une profondeur lorsque l'on va fracturer le modèle du sol. Pour faciliter cette scène, on utilise la caméra pour réduire les polygones et les parties qui ne sont pas visibles

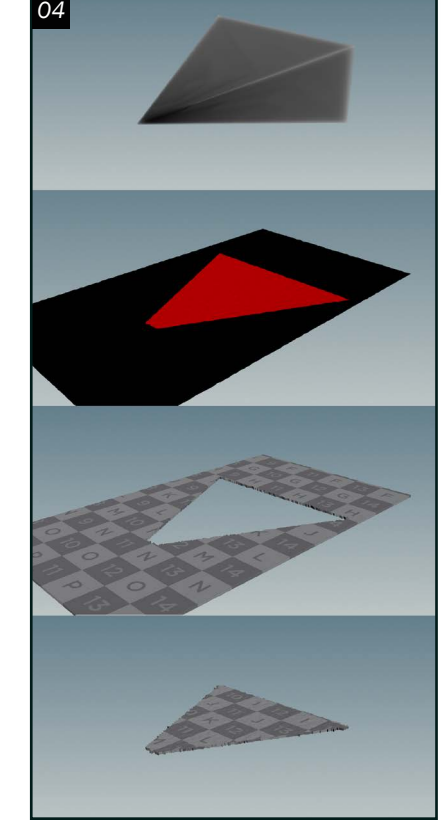

par l'appareil On va pouvoir avoir plus de polygones pour la partie visible de la caméra, la simulation. Il faut, maintenant, isoler cette partie, car on ne veut pas fracturer ce qui n'est pas perçu.

05 La prochaine étape est de fracturer le sol. Il faut commencer par se servir de la *node bound* pour créer la base et la première passe du *voronoid fracture*. Il faut isoler l'intérieur du *voronoid* pour créer les sections qui vont servir de la brisure. La *node remesh* va être utile pour régler les problèmes

de topologie. L'utilisation de la *node mountain* va nous permettre de briser le côté linéaire du *voronoid*. Bref, il nous reste juste à passer ces étapes dans le *boolean fracture* pour nous permettre de

créer la partie fracturée du sol.

06 Lors de la séparation des gros morceaux, il faut briser à nouveau chaque pièce pour nous permettre d'avoir les contraintes pour la destruction des immenses fragments de roche lors de la simulation. Ainsi, le sol contient une contrainte *glue* qui permet

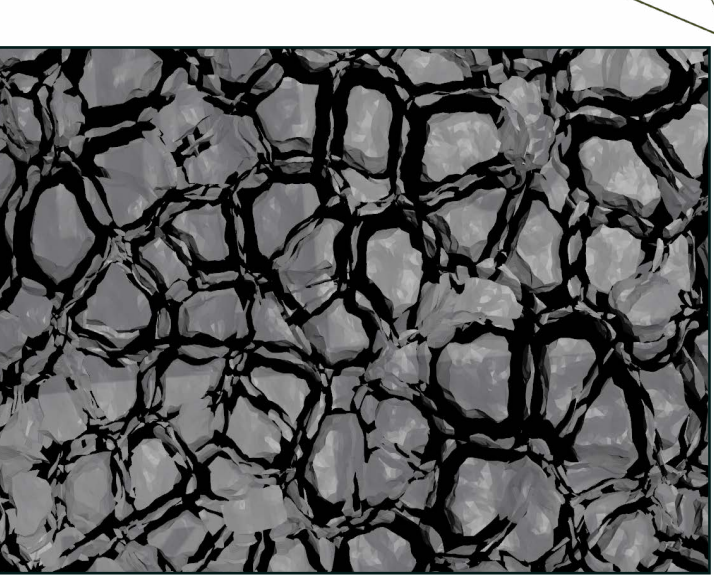

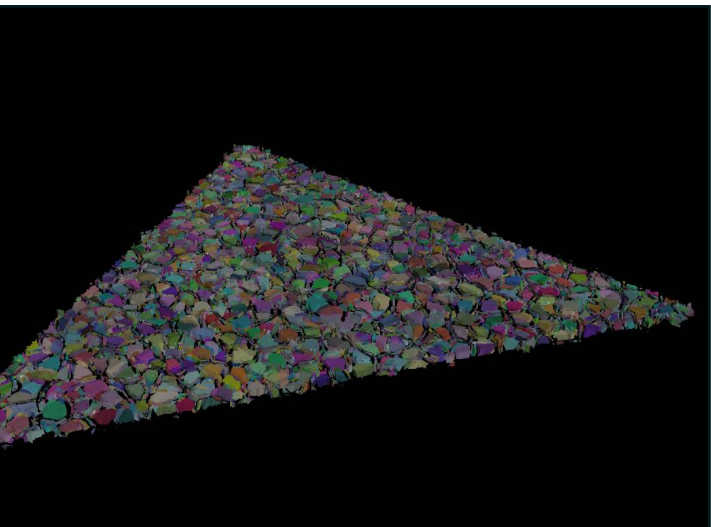

de tenir les énormes parties de pierre ensemble. Cependant, les contraintes ne servent pas juste à les faire tenir ensemble, mais de les casser lorsque les roches entre en contact ensemble, pendant la simulation.

À l'aide du VEX qu'on peut implanter : un code python implémenté dans une *node wrangle* permettra d'attribuer une masse aux débris en fonction de leur taille. Il permettra de rendre certains gros objets brisés plus lourds que les plus petits.

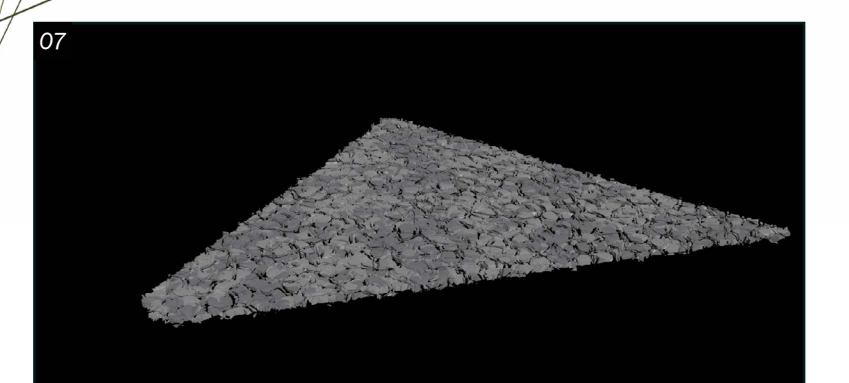

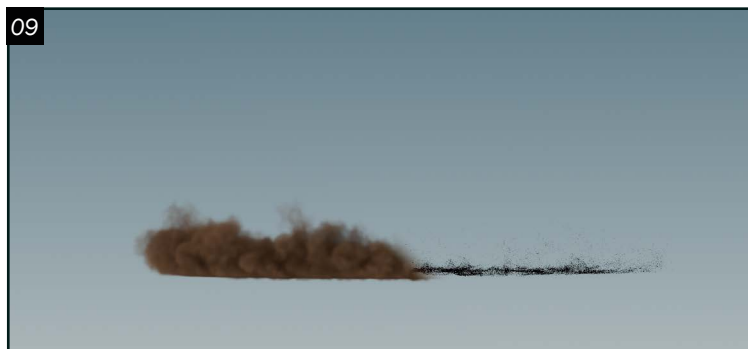

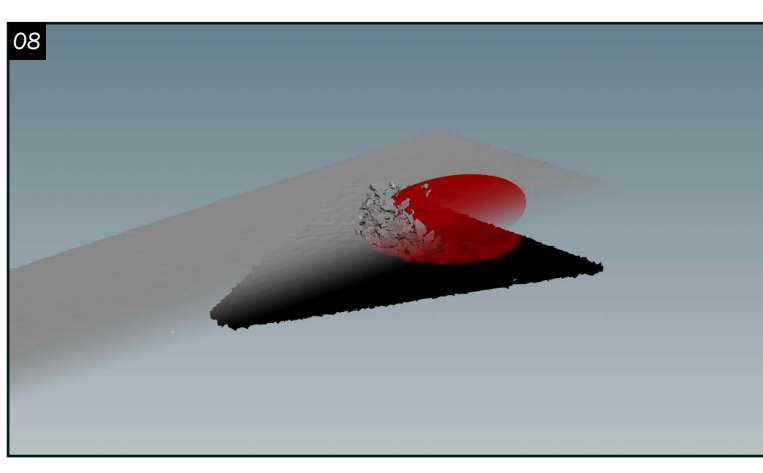

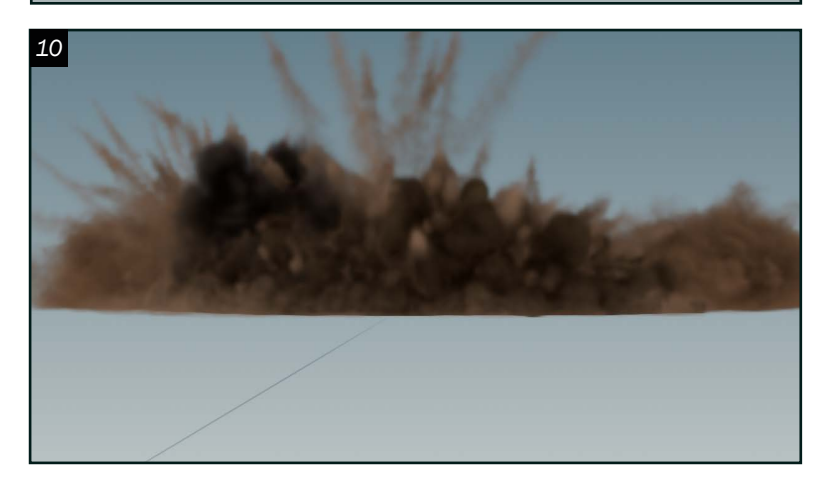

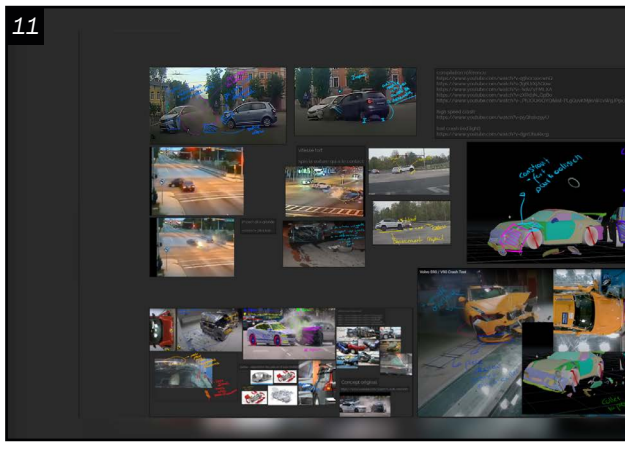

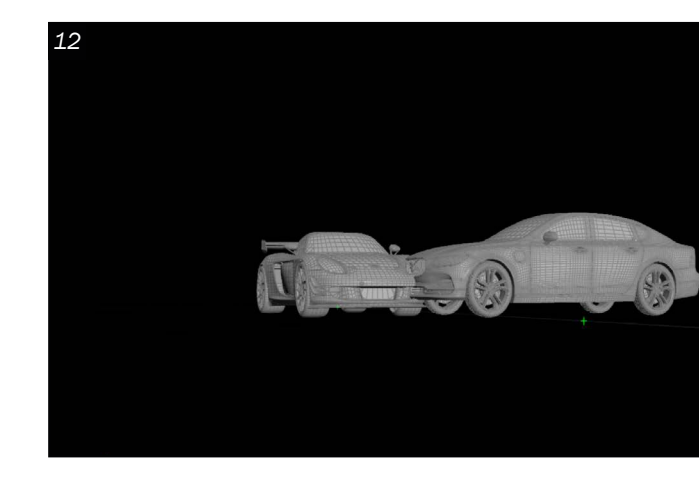

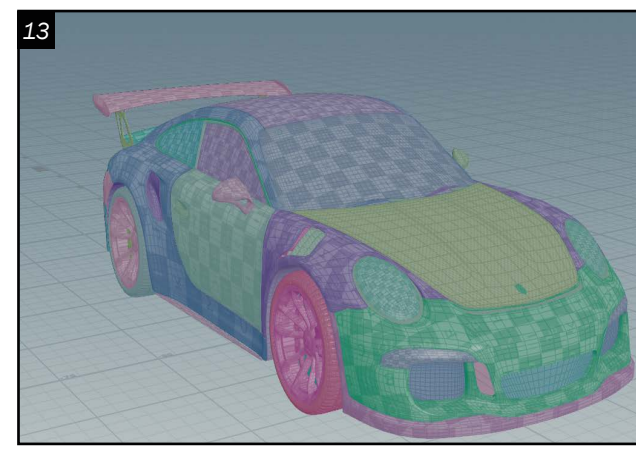

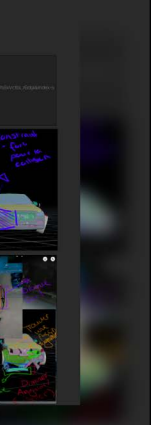

#### *Proxy*

O 7 La prochaine étape est d'utiliser le modèle en haute résolution pour en faire un *proxy*. Il est important de faire cette phase, car il maximise le temps de simulation. En effet, il faut*for each named pieces* et *convex decomposition* pour créer un modèle de moins grande résolution.

#### *Simulation*

O 8 Il est maintenant temps de préparer<br>D 8 la scène pour créer l'écrasement du vaisseau spatial. Pour optimiser le temps de simulation, la création d'un masque avec la *node attribut transfer,* permettra de colorier la région superposée entre le vaisseau et le sol. Ça évitera de rendre la simulation plus lourde. Ainsi, il faudra créer un attribut actif, un attribut actif permettant de simuler seulement la partie active que l'on veut, à partir du *solver* .

#### *Particules*

10 L'utilisation de références est très<br>
importante pour rendre la fumée réaliste. Dans cette simulation, il est possible d'avoir plusieurs couches de gaz pour rendre la scène plus concrète. Ainsi, pour produire la base de la *pyro*, il est possible d'utiliser une *pop network* pour simuler l'allure que la fumée pourrait avoir. Ensuite, on peut le mettre dans un *pyro solver* qui va permettre de créer notre fumée. Les *microsolvers* sont cruciaux pour créer du bruit, un effet de vent sur la fumée, de la turbulence ou tout simplement donner une allure grandiose à la vapeur.

09 Pour les particules, il existe plusieurs façons de les faire (*POP NETWORK*, *Vellum grain*, ect.) Ainsi, toutes les couches de grains sont faites en *pop network*, dans la simulation. Les particules permettent de rajouter du détail dans la destruction. Pour donner une allure poussiéreuse, il faut *advection* pour que les particules suivent l'allure de la fumée.

### *Pyro*

1 **Q** Lorsque l'analyse du concept et des références est terminée, on passe à la mise en scène. Cette étape permet de visualiser où l'impact aura lieu. Ainsi, on va pouvoir utiliser des références qui sont plus exactes selon l'impact recherché. La composition et le placement de la caméra sont aussi importants pour montrer l'accident.

13 Une fois l'analyse terminée, il faudra passer à la nomenclature du véhicule. Il est possible que certain modèle qu'on retrouve ou qu'on reçoit ne contienne pas d'attribut *path*. Il est donc important de faire manuellement la hiérarchie des noms du modèle pour nous faciliter la tâche lors de la séparation des parties du véhicule. Pour ce faire, il est possible d'utiliser Houdini pour faire la classification des parties de véhicule, mais pour cette simulation, il sera fait à partir de Maya. Ensuite, il faudra exporter le modèle pour la simulation.

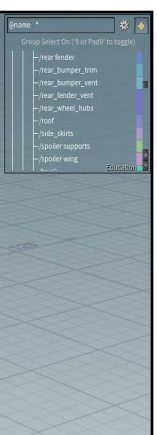

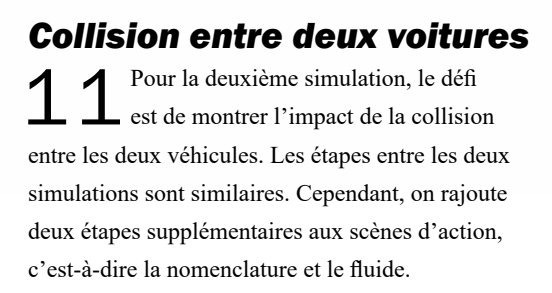

Le concept de ma simulation est inspiré de rapide et dangereux 8. Ainsi, il faudra refaire les mêmes étapes que la première séquence. Il faudra faire une analyse du concept et des références d'accident de voiture. Cette analyse reste importante à faire pour rendre la production plus crédible et proche de la réalité.

#### *Layout*

### *Nomenclature*

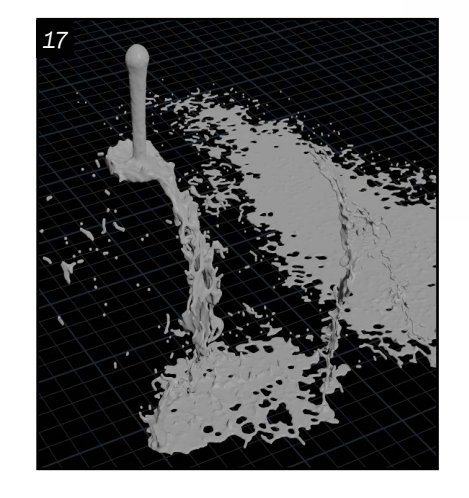

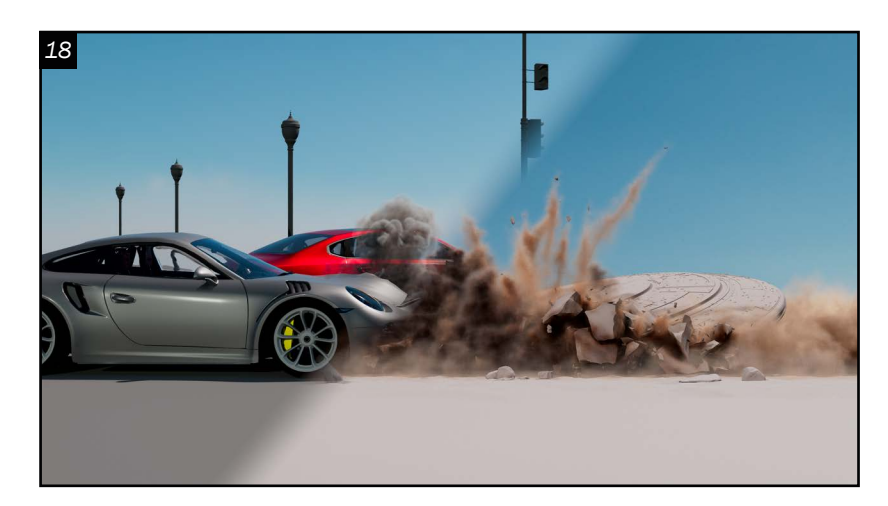

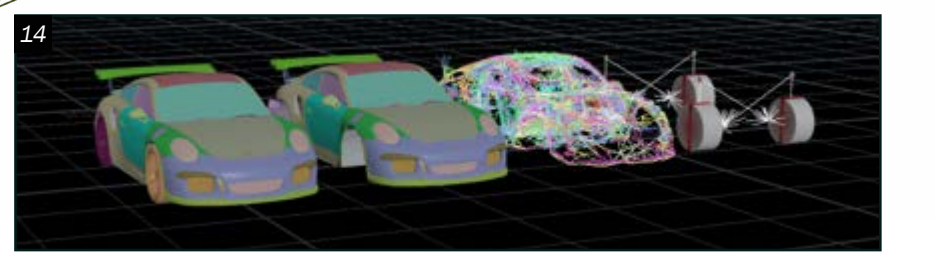

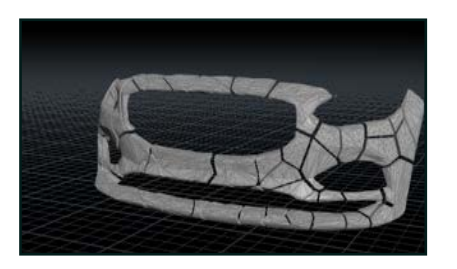

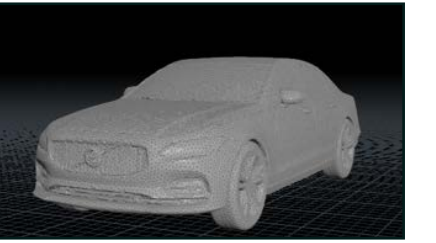

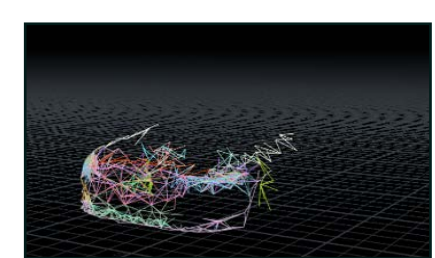

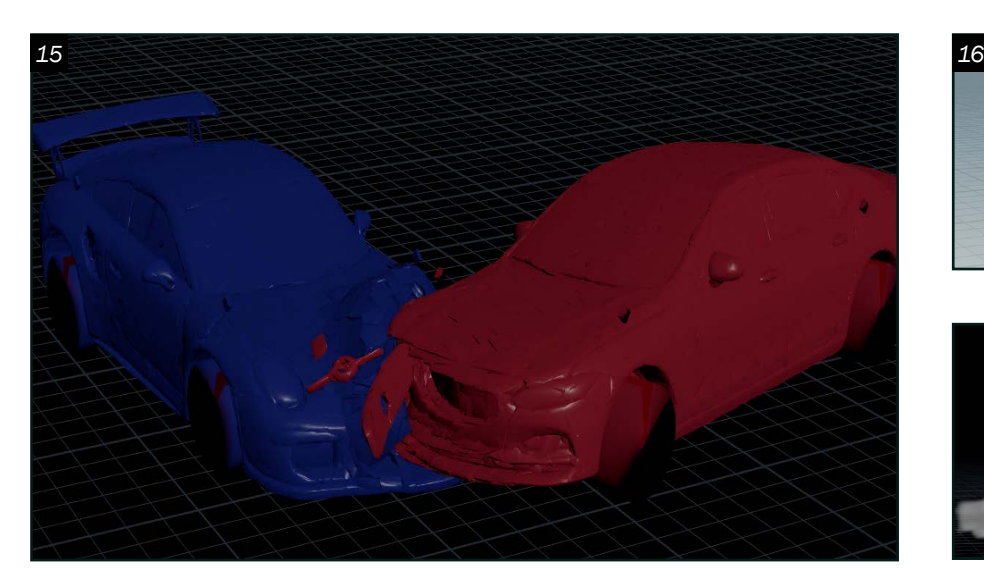

SPACE ROVER *Modélisation, armature et texture d'un rover spatial.*

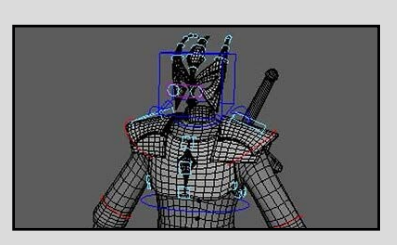

Rigging *Armature du personnage principal d'un jeu vidéo.* 

Gabriel Thibaul[t](https://gabrielthibault210.wixsite.com/portfolio) *Effets spéciaux Gabriel.thibault2107@hotmail.com*

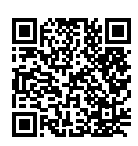

VELLUM *Simulation de vêtement en mouvement* 

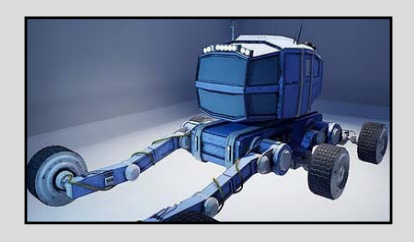

#### *Fracture, proxy,*

#### *contraintes*

14 L'étape de fracture est arrivée.<br>Pour cette simulation, la création d'une armature procédurale pour les fractures, proxy et contrainte seront d'une très grande utilité. Ainsi, il suffira de changer le modèle et il sera déjà prêt pour la simulation. Il faudra, ensuite, VDB le modèle pour créer le proxy et aussi régler les problèmes de topologie. Par la suite, il faudra voronoid et convex decomposition pour nous donner le proxy. Il faudra créer les contraintes dédiées pour la voiture, glue et soft. La création des sections @name pour les nouvelles contraintes permet de faciliter la tâche lors de la séparation des contraintes. Il reste l'armature des pneus. Pour ce faire, il faut prendre les pneus du modèle et créer un *proxy* simple et efficace. il faudra placer les primitifs qui vont servir d'armature. Avec l'aide des pièces préparées, il faudra faire les contraintes dédiées au maintien des pneus et de la suspension. Pour finir, il faudra utiliser la contrainte *hinge*, *cone twist* et *soft* pour l'armature des pneus.

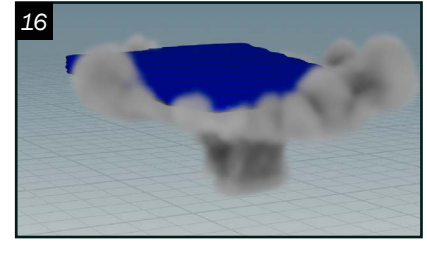

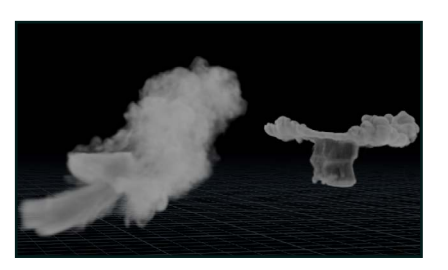

#### *Simulation*

15 La prochaine étape est de séparer les contraintes pour avoir un meilleur contrôle de l'impact et de leurs données. De plus, il faudra créer un *bounding box* de la région qui ne sera jamais simulée. Cela va accélérer le temps de simulation. Par la suite, Il faut donner une vélocité pour que les voitures aillent dans une direction et pour créer l'impact. Lors de la visualisation de la simulation, on pourra revenir sur les contraintes soft et glue pour améliorer la déformation.

18 Mantra est un bon logiciel de rendu pour les simulations venant d'alternations.<br>Les d'Houdini. Ainsi, il faut bien préparer la scène, les lumières, les matériaux et les modèles pour les rendus finaux. Pour donner plus de vie et de réalisme, l'utilisation du OCIO en sRGB va permettre d'améliorer l'aspect des rendus et de leurs colorimétries. Elle permettra de rendre la fumée plus époustouflante que la couleur de base de Mantra. Finalement, il ne restera qu'à rendre une vidéo des simulations dans Mantra tout en changeant le gamma et le LUT.

*Pyro* 16 Pour créer la fumée déterminer leur collision à partir des pièces de voiture. Les collisions sont constituées de *convex decomposition* en *VDB*. Ensuite, on peut les intégrer dans lepyro solver comme *volume source*. Elles vont être très importantes pour faire pousser le nuage sur les côtés ou les trous dans les voitures. Il manque tout

simplement les *microsolvers* pour améliorer l'aspect de la fumée.

#### *Fluide*

17 L'impact de la voiture atteindrait, normalement, le réservoir de lave-glace de la Volvo. Ainsi, il faut créer une simulation de fluide pour cette scène d'action. Pour ce faire, il faudra isoler un point pour nous permettre de *copy to point* une sphère pour l'émission de l'eau. Par la suite, les collisions sont créées à partir des pièces de voitures. L'augmentation du *particule scale* va permettre d'amincir le fluide et le rendre plus proche de la réalité.

#### *Rendu*

### PORTFOLIO

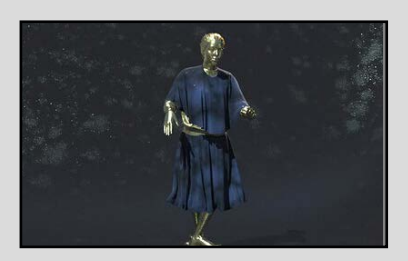

<span id="page-20-0"></span>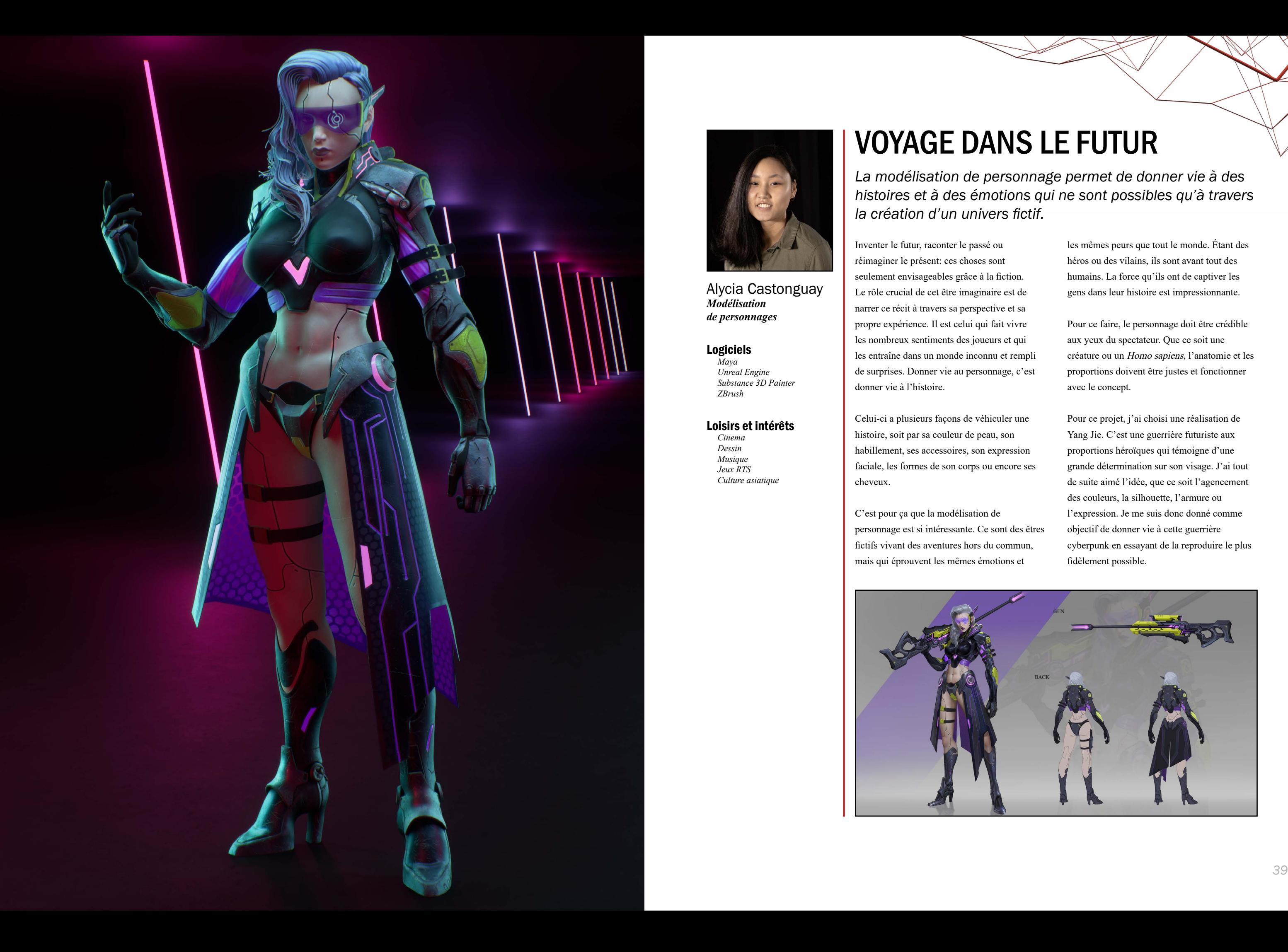

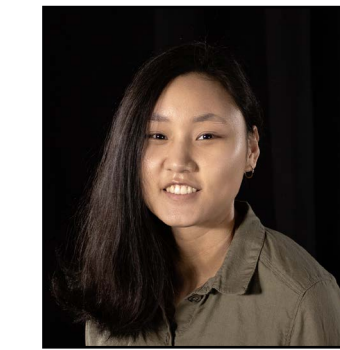

Alycia Castonguay *Modélisation de personnages* 

#### Logiciels

*Maya Unreal Engine Substance 3D Painter ZBrush*

#### Loisirs et intérêts

*Cinema Dessin Musique Jeux RTS Culture asiatique*

## VOYAGE DANS LE FUTUR

*La modélisation de personnage permet de donner vie à des histoires et à des émotions qui ne sont possibles qu'à travers la création d'un univers fictif.*

Inventer le futur, raconter le passé ou réimaginer le présent: ces choses sont seulement envisageables grâce à la fiction. Le rôle crucial de cet être imaginaire est de narrer ce récit à travers sa perspective et sa propre expérience. Il est celui qui fait vivre les nombreux sentiments des joueurs et qui les entraîne dans un monde inconnu et rempli de surprises. Donner vie au personnage, c'est donner vie à l'histoire.

Celui-ci a plusieurs façons de véhiculer une

histoire, soit par sa couleur de peau, son habillement, ses accessoires, son expression faciale, les formes de son corps ou encore ses cheveux.

C'est pour ça que la modélisation de personnage est si intéressante. Ce sont des êtres fictifs vivant des aventures hors du commun, mais qui éprouvent les mêmes émotions et

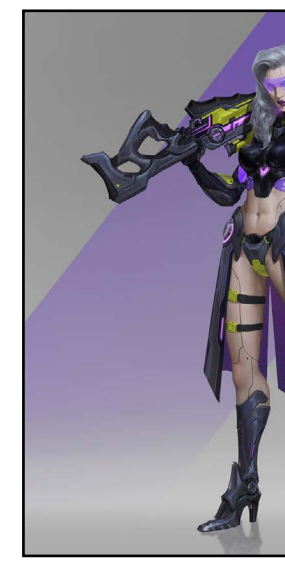

les mêmes peurs que tout le monde. Étant des héros ou des vilains, ils sont avant tout des humains. La force qu'ils ont de captiver les gens dans leur histoire est impressionnante.

Pour ce faire, le personnage doit être crédible aux yeux du spectateur. Que ce soit une créature ou un Homo sapiens, l'anatomie et les proportions doivent être justes et fonctionner avec le concept.

Pour ce projet, j'ai choisi une réalisation de Yang Jie. C'est une guerrière futuriste aux proportions héroïques qui témoigne d'une grande détermination sur son visage. J'ai tout de suite aimé l'idée, que ce soit l'agencement des couleurs, la silhouette, l'armure ou l'expression. Je me suis donc donné comme objectif de donner vie à cette guerrière cyberpunk en essayant de la reproduire le plus fidèlement possible.

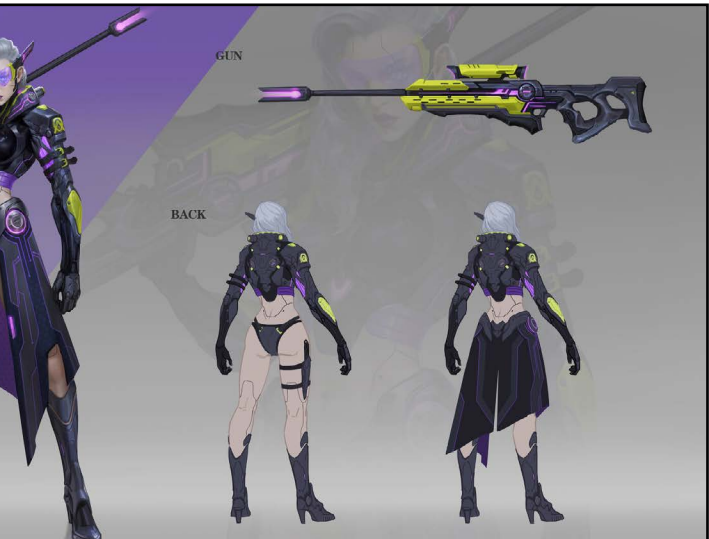

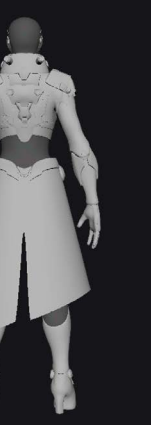

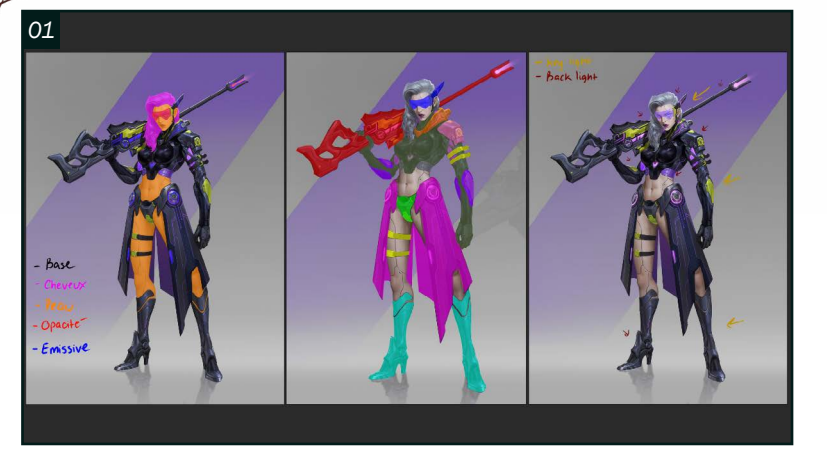

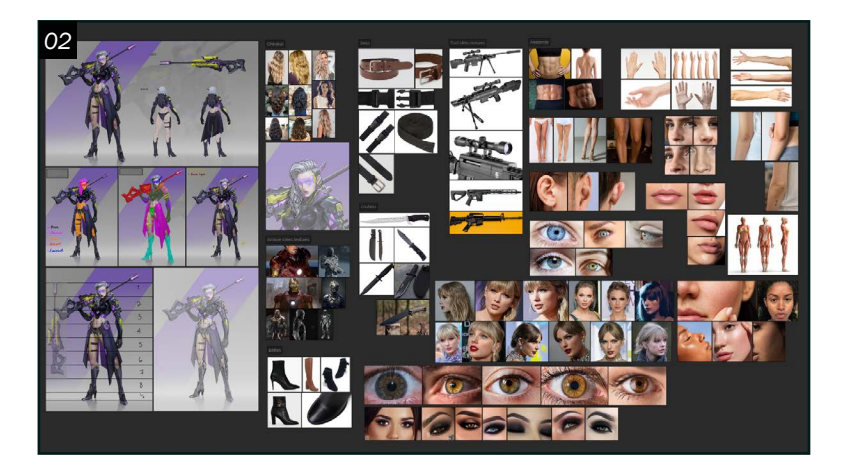

*04*

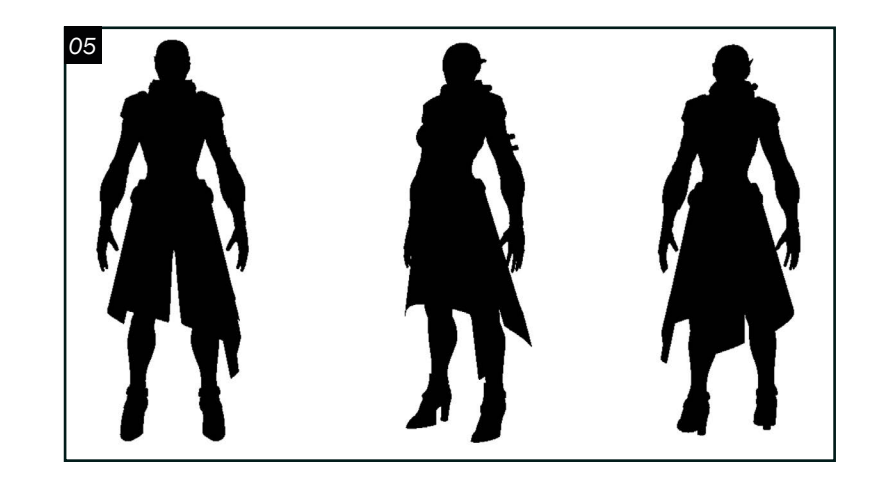

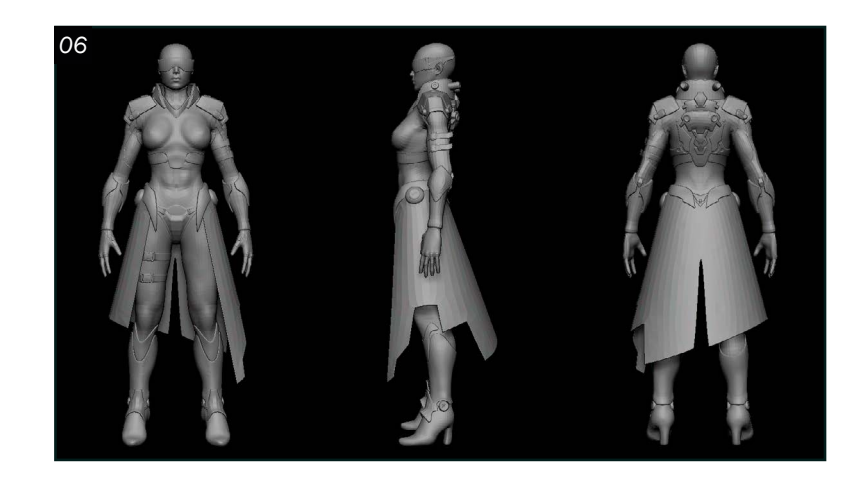

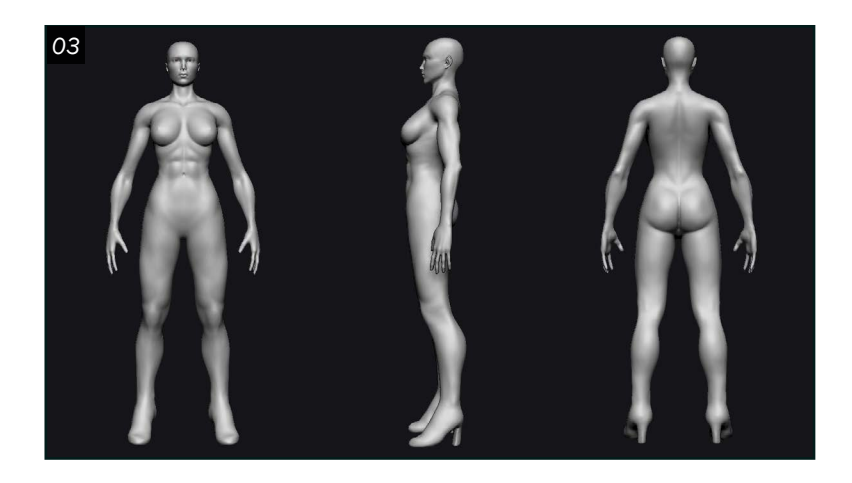

### *PRÉPRODUCTION*

**01** Avant de commencer la modélisation, il<br>est important d'effectuer une étude du est important d'effectuer une étude du concept. Cette étape est essentielle, car elle permet de bien comprendre le personnage et de mieux planifier la production du projet. Il est possible, par exemple, de décortiquer les divers accessoires, les différents matériaux, d'analyser les proportions ou encore les cheveux.

02 Après avoir déconstruit le concept, il faut aller chercher des références. Ça permet de reproduire l'œuvre avec un maximum de réalisme au niveau de l'anatomie, des vêtements et des accessoires. C'est également nécessaire pour bien saisir ce qui est modélisé que ce soit pour les formes, les détails, les proportions ou les textures. Même en ayant un personnage très stylisé, il est toujours important d'avoir des fondements solides pour comprendre ce qui est fait.

O 3 Après l'étape de la recherche s'amorce<br>
le blocking. Celui-ci consiste à faire une sculpture rapide du concept pour faire ressortir la silhouette et avoir une bonne base au niveau des proportions. Tout d'abord, il faut commencer par le corps. ZBrush offre quelques modèles pour ceux qui veulent les utiliser. En revanche, pour bien pratiquer l'anatomie, il est aussi bien d'adopter un chemin plus long et de faire le tout de A à Z. À cette étape, il est intéressant de prendre plusieurs sphères pour faciliter le travail, soit pour la tête, le cou, le torse, les hanches, les bras et les jambes. Il suffit ensuite de les fusionner et de passer aux volumes généraux.

#### *Blocking*

04<sup>Par la suite, il faut faire les vêtements et les vecessoires sans trop aller dans les</sup> détails. En fonction du concept, certains peuvent choisir de continuer dans ZBrush ou bifurquer vers un autre logiciel plus approprié au style de modélisation recherché. Comme la grande majorité des accessoires du personnage sont des surfaces dures, le programme qui semblait le plus adéquat était Maya.

O 5 Pour finir l'étape du *blocking*, il suffit d'assembler le tout dans *ZBrush*. Maintenant que la première phase est terminée, il devient facile d'avoir un aperçu de la silhouette. Il est important de souvent retourner voir le concept pour s'assurer d'avoir une bonne base pour la suite du projet. Les commentaires des professeurs et des artistes invités ont bien aidé à comprendre ce qu'il manquait et ce qui pouvait être amélioré. Par exemple, il a fallu faire quelques ajustements au niveau de l'anatomie, comme monter les hanches et les genoux ou encore rétrécir un peu la tête. De ce fait, il a fallu faire de même pour les accessoires. Tout compte fait, cela en a valu la peine.

O 6 Maintenant la phase du *blocking*<br>O 6 terminée, il faut commencer à faire les plus petits détails. L'ajout de subdivisions dans ZBrush donne accès à un modèle de haute résolution tout en gardant en mémoire le modèle de basse résolution. Cela permet de revenir sur un niveau de subdivision plus bas et faire des changements plus importants tout en conservant les détails déjà sculptés. C'est donc une bonne façon de travailler et de sauver un peu de temps.

#### *Modélisation*

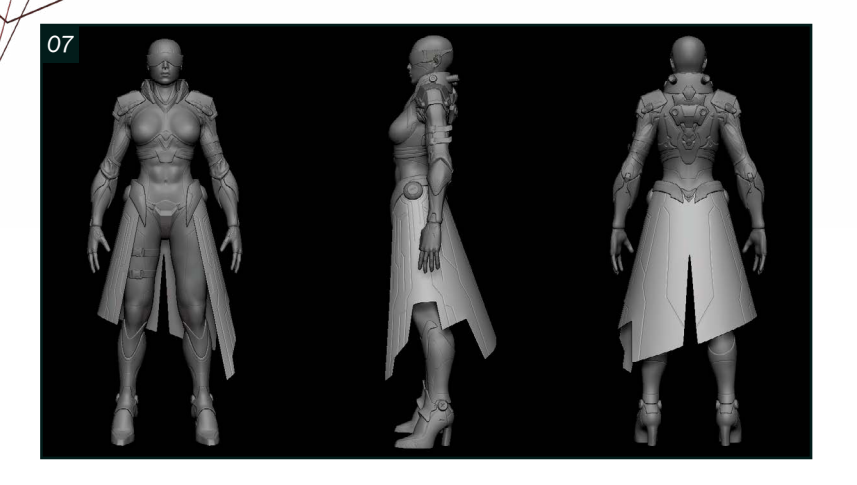

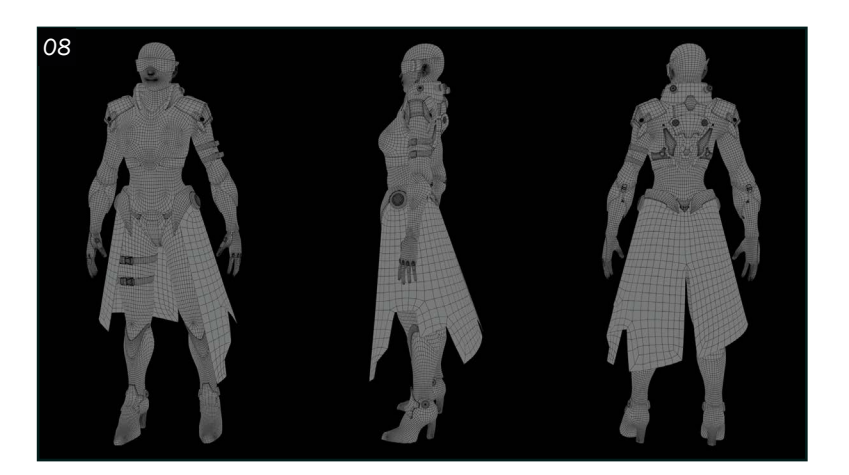

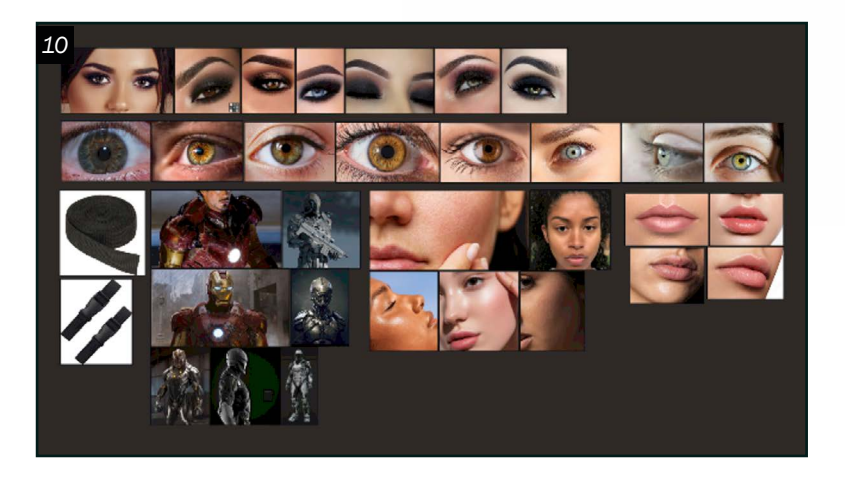

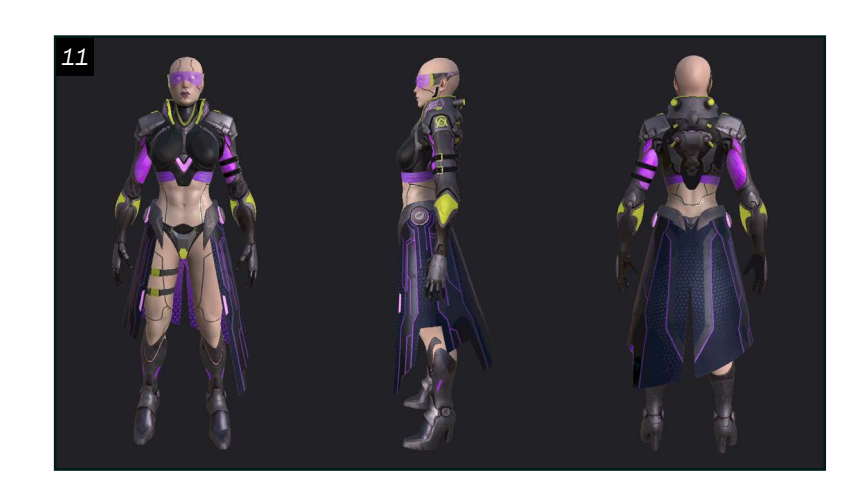

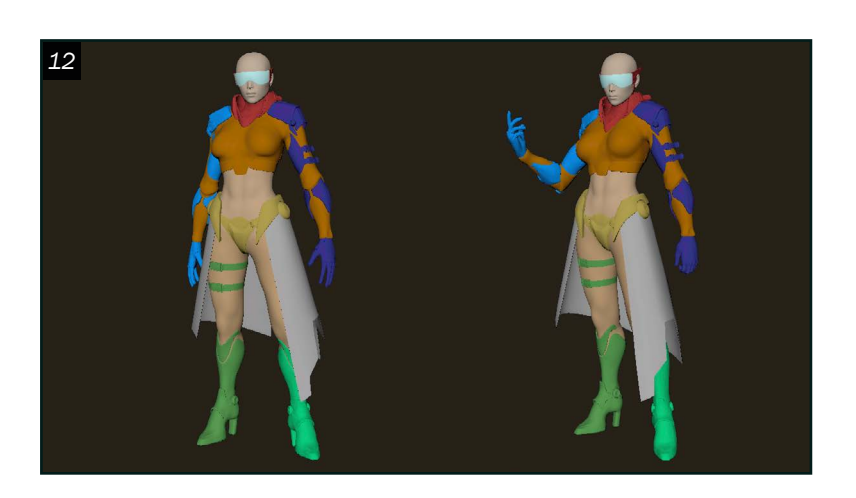

O  $7$  Maintenant que le modèle est subdivisé,<br>il est possible de commencer les détails en débutant par les plus gros et en finissant par les plus petits. En procédant de cette façon, on s'assure d'avoir une base juste et l'on s'évite de retourner trop en arrière et risquer de déformer les détails plus fins. Le travail en symétrie pour une grande partie de cette tâche est plus qu'envisageable, car le modèle choisi est assez semblable des deux côtés. Alors que pour la cape qui n'est pas uniforme d'un bord à l'autre, cette méthode n'a pas pu être appliquée. Par contre, comme il y a une certaine similitude, il est tout de même intéressant d'avoir certains points de repère.

### *Retopologie et UV*

*09 12* O 8 Une fois la modélisation terminée, il se est temps de passer à la retopologie. Comme une grande portion des accessoires ont été réalisés dans Maya, il a suffi de diminuer le niveau de subdivision dans Zbrush pour retrouver un modèle de résolution inférieure. Ainsi, seules quelques parties ont eu besoin de retopologie, soit le corps et certaines géométries dont les déformations étaient trop importantes pour préserver la forme voulue. Comme les accessoires sont des surfaces dures, le niveau de la résolution peut rester assez bas pour le degré de détail qui est nécessaire de garder. Cependant, pour le corps, il faut maintenir un nombre de subdivisions assez élevé pour avoir de belles courbes, surtout au niveau du visage.

Maintenant que le dépliage est terminé, il faut passer aux textures. Il est toujours bien de commencer par une recherche de références. Pour reproduire les matériaux le plus fidèlement possible, il est nécessaire d'avoir à portée de main des exemples de la vie réelle. Il est aussi pertinent d'appliquer des matériaux de base dans Unreal Engine pour avoir un petit aperçu du résultat. Pour se faciliter la tâche, il est intéressant d'importer le modèle de haute résolution dans Maya pour faire des color ID.

11 Maintenant, il faut passer à l'étape des<br>textures. Comme toutes les parties ont bien été séparées, le travail procédural est possible, sauf pour la cape et son motif avec les hexagones. Pour les yeux, Unreal Engine offre déjà des modèles pouvant être utilisés, alors que pour l'armure, j'ai commencé avec un matériel de base de Substance. Il ne reste qu'à ajouter certaines variations de couleur et à mettre le tout un peu moins propre pour avoir un résultat final plus organique. Aussi, comme le personnage du concept choisi n'est pas humain, la peau se doit d'être réaliste tout en étant légèrement robotique. Par conséquent, une couche subtile de métal dans le visage peut être une bonne option, car cela permet d'avoir un effet métallique sur la peau. Il faut également ajouter de la transluminescence de façon modérée pour avoir un effet plus concret.

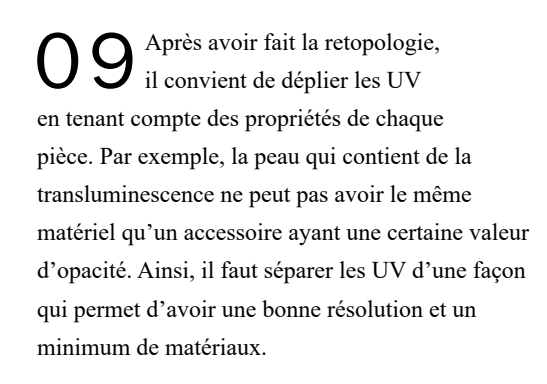

#### *Textures et pose*

12 Entre-temps, il est important de réfléchir à la pose finale du personnage. Tout d'abord, il faut débuter par une armature rapide dans Maya ou dans un autre logiciel adéquat pour que le placement du personnage se fasse de manière efficace. Comme le fusil n'a pas été modélisé, le résultat est beaucoup moins intéressant que sur le concept. Donc, suivant la suggestion des professeurs, garder le bras droit dans les airs comme sur l'image de base permettait déjà d'avoir une pose plus dynamique. Après cette étape, il est possible de commencer à explorer les mouvements de caméra et l'éclairage pour le rendu final.

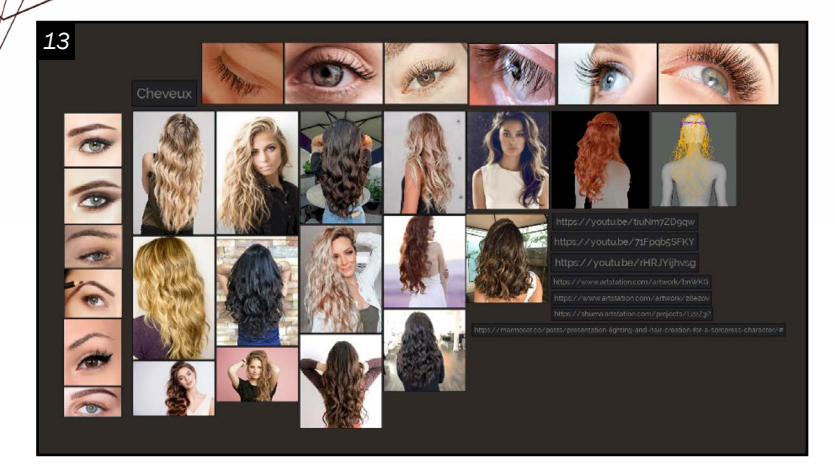

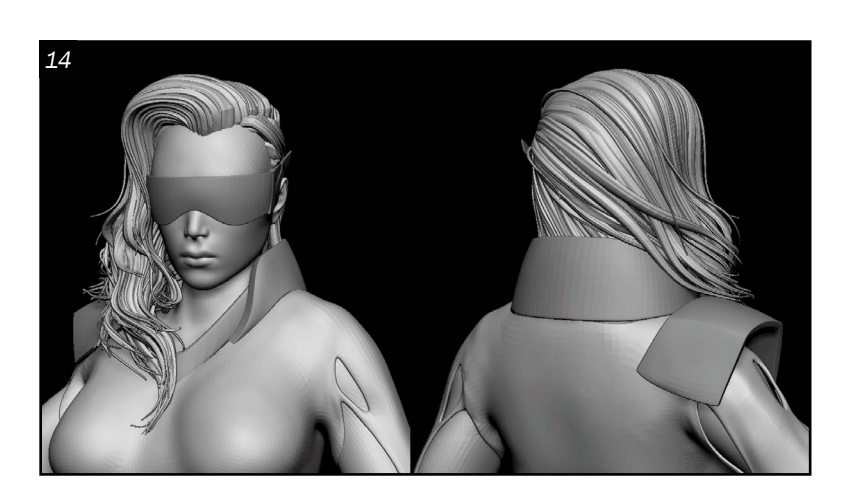

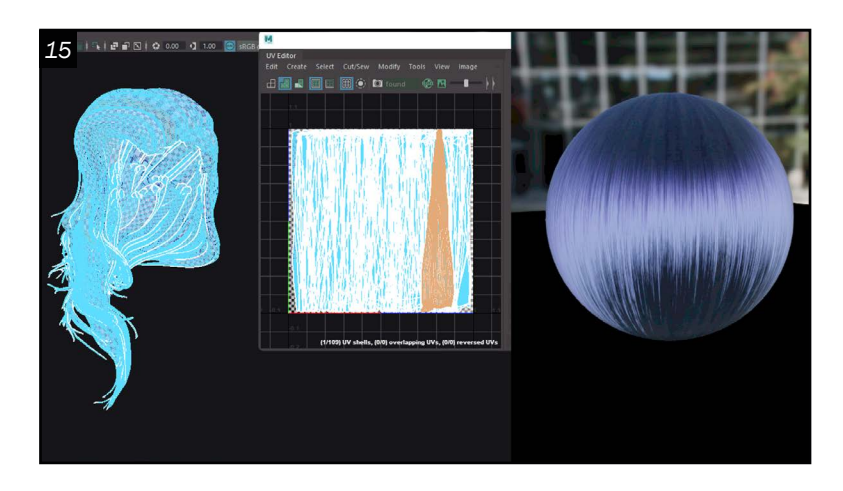

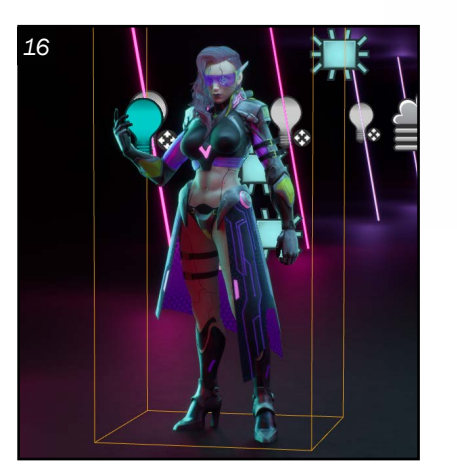

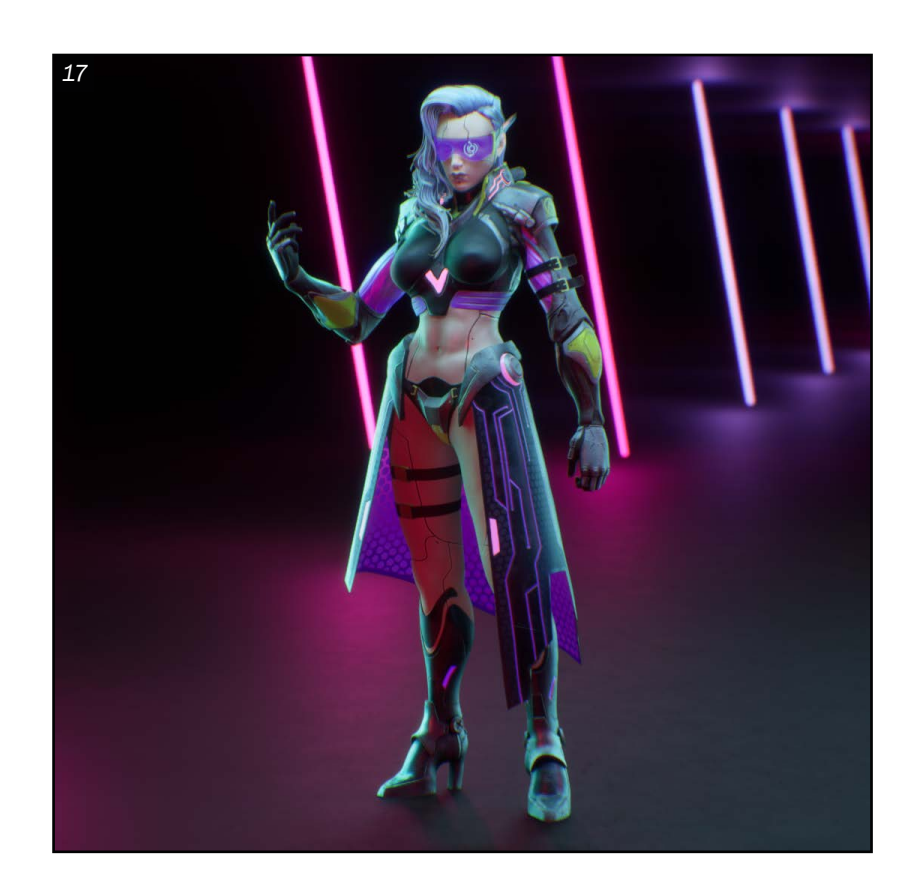

#### *Grooming*

 $13$  Comme pour les textures, il faut<br>commencer le stade du grooming commencer le stade du grooming par une recherche de référence. C'est très utile pour analyser la composition et la déconstruction des mèches. La recherche fut une étape très importante, car la création de cheveux ondulés était, pour moi, une première. Il est essentiel de connaître les différentes méthodes, soit les cartes, les guides et la modélisation. Comme il ne restait pas beaucoup de temps avant la remise du projet, la modélisation dans ZBrush avec une brosse IMM était la meilleure solution. C'est une technique rapide et qui octroie un très grand contrôle sur l'emplacement des mèches.

14 Donc, il est nécessaire de trouver une<br>brosse intéressante pour avoir le résul brosse intéressante pour avoir le résultat et le style voulu. Il convient de placer les plus gros morceaux au début pour donner une idée de la silhouette et de la forme générale des cheveux. Ça permet dès le départ de déterminer le volume que va prendre la coiffure du personnage. Pour continuer, il y a les mèches du dessous à ajouter pour bien indiquer les limites et la direction des autres qui suivront. Après avoir fini cette étape, il reste celles du milieu à fixer. Il est important de respecter la courbure des mèches voisines tout en essayant de combler le plus possible les trous. Il ne faut pas avoir l'impression qu'elle fait de la calvitie à certains endroits.

15 Comme les cheveux sont modélisés, il<br>
est nécessaire de déplier les UV et créer un nouveau matériel dans Unreal Engine. Pour les UV, les mèches doivent être découpées une à la fois et placées toutes dans la même direction pour que la texture suive bien le sens de la coiffure. Pour le matériel, il est possible de trouver des vidéos intéressantes sur la construction de ce dernier dans Unreal Engine. Le résultat doit à la fois être stylisé, mais réaliste pour ne pas trop s'éloigner de la version originale.

17 Pour continuer, il faut maintenant améliorer les mouvements de caméra pour qu'ils soient plus intéressants et linéaires. Il est important d'essayer plusieurs versions pour voir ce qui fonctionne le mieux avec le modèle. Avec quelques conseils, il est possible de choisir les plans qui mettent le plus en valeur le projet.

Autoportrait *Cours de design de personnage session d'hiver 2022*

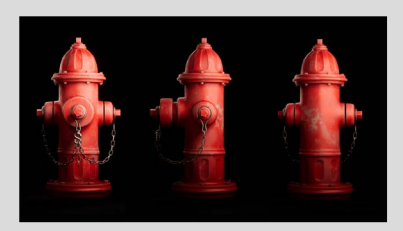

Borne d'incendie *Cours d'introduction 3D - session d'automne 2020 (textures faites en 2023)*

*Rendu et éclairage* 16<sup>Pour l'éclairage, il est possible d'entamer le</sup> travail avec quelque chose de très général, soit un éclairage en trois points. Il faut à présent trouver une idée de fond qui fait ressortir le personnage et qui n'attire pas trop l'œil : quelque chose d'assez futuriste et cyberpunk pour bien représenter le concept.

C'est à ce moment qu'un des professeurs a suggéré d'utiliser un arrière-plan fort pertinent, soit une composition de lumières à néon : très coloré et très simple en même temps. C'est donc cette idée qui a été retenue pour le rendu final.

> Alycia Castonguay *Modélisation de personnage[s](https://www.artstation.com/alyciacastonguay)  alyciacastonguay@gmail.com*

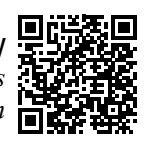

Chandail *Cours de modélisation anatomique session d'hiver 2022*

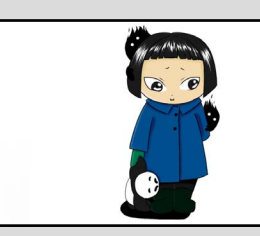

### PORTFOLIO

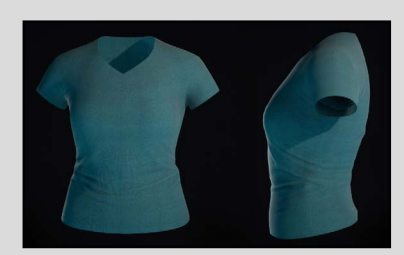

<span id="page-24-0"></span>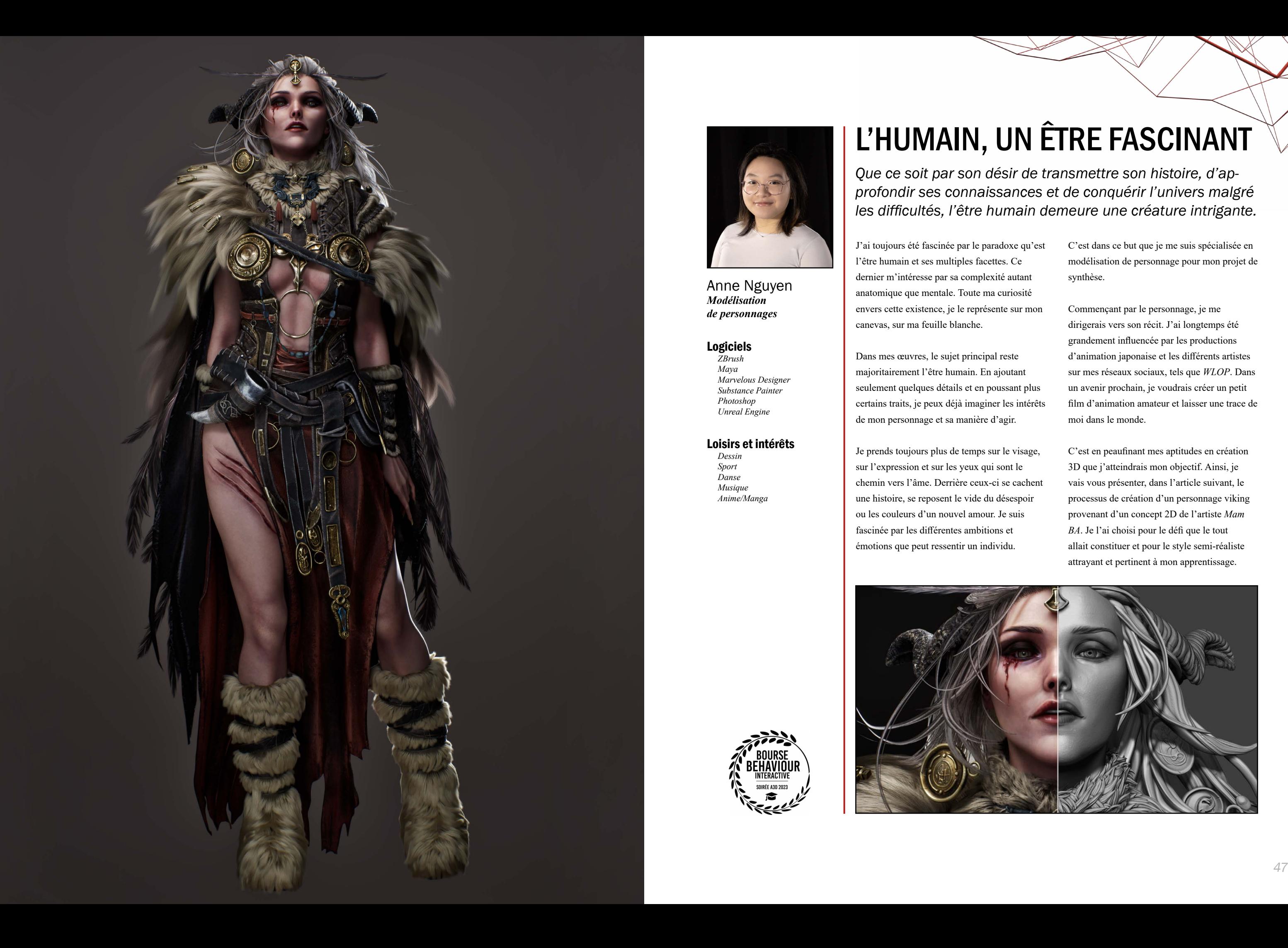

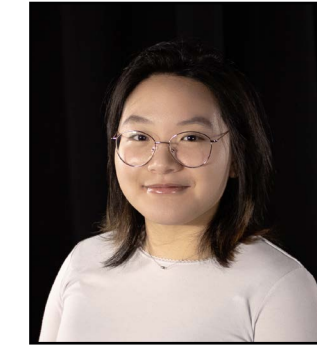

Anne Nguyen *Modélisation de personnages*

#### Logiciels

*ZBrush Maya Marvelous Designer Substance Painter Photoshop Unreal Engine*

#### Loisirs et intérêts

*Dessin Sport Danse Musique Anime/Manga*

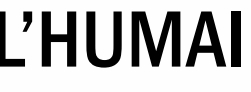

## L'HUMAIN, UN ÊTRE FASCINANT

*Que ce soit par son désir de transmettre son histoire, d'ap profondir ses connaissances et de conquérir l'univers malgré les difficultés, l'être humain demeure une créature intrigante.* 

J'ai toujours été fascinée par le paradoxe qu'est l'être humain et ses multiples facettes. Ce dernier m'intéresse par sa complexité autant anatomique que mentale. Toute ma curiosité envers cette existence, je le représente sur mon canevas, sur ma feuille blanche.

Dans mes œuvres, le sujet principal reste majoritairement l'être humain. En ajoutant seulement quelques détails et en poussant plus certains traits, je peux déjà imaginer les intérêts de mon personnage et sa manière d'agir.

Je prends toujours plus de temps sur le visage,

sur l'expression et sur les yeux qui sont le chemin vers l'âme. Derrière ceux-ci se cachent une histoire, se reposent le vide du désespoir ou les couleurs d'un nouvel amour. Je suis fascinée par les différentes ambitions et émotions que peut ressentir un individu.

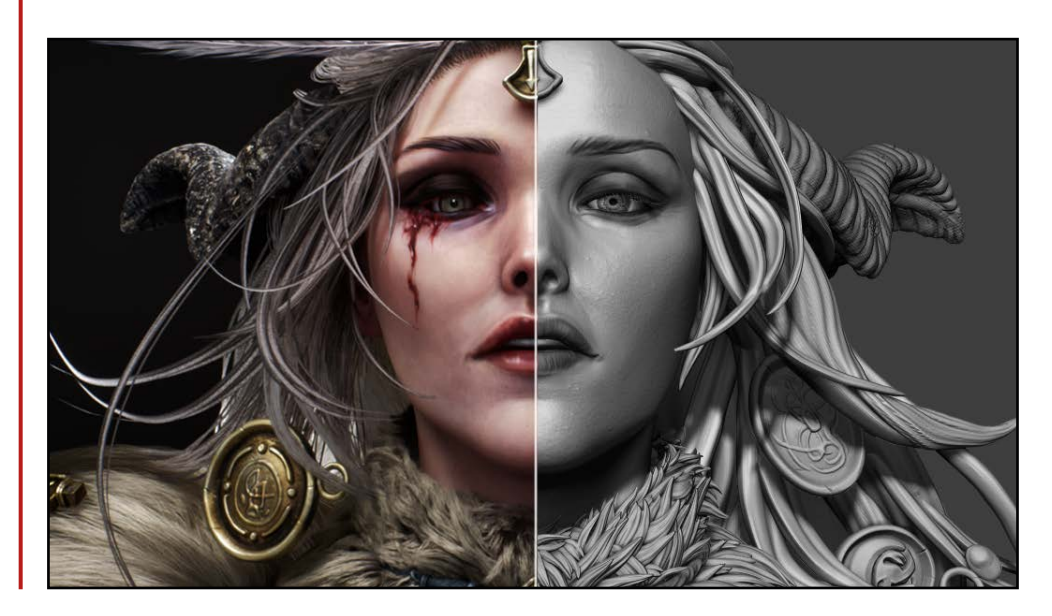

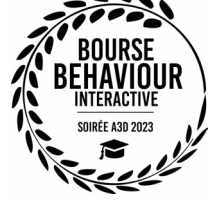

C'est dans ce but que je me suis spécialisée en modélisation de personnage pour mon projet de synthèse.

Commençant par le personnage, je me dirigerais vers son récit. J'ai longtemps été grandement influencée par les productions d'animation japonaise et les différents artistes sur mes réseaux sociaux, tels que *WLOP*. Dans un avenir prochain, je voudrais créer un petit film d'animation amateur et laisser une trace de moi dans le monde.

C'est en peaufinant mes aptitudes en création 3D que j'atteindrais mon objectif. Ainsi, je vais vous présenter, dans l'article suivant, le processus de création d'un personnage viking provenant d'un concept 2D de l'artiste *Mam BA*. Je l'ai choisi pour le défi que le tout allait constituer et pour le style semi-réaliste attrayant et pertinent à mon apprentissage.

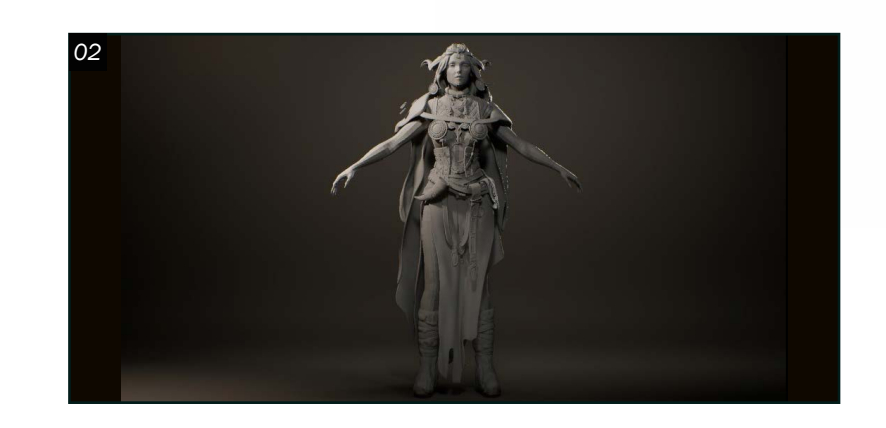

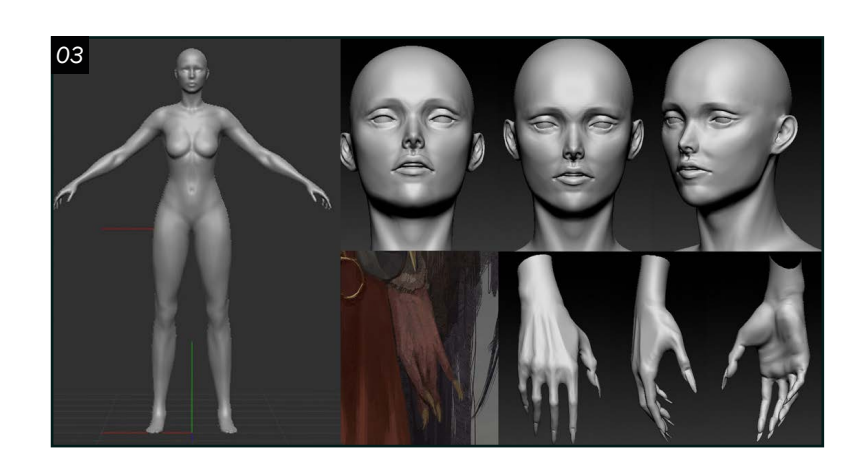

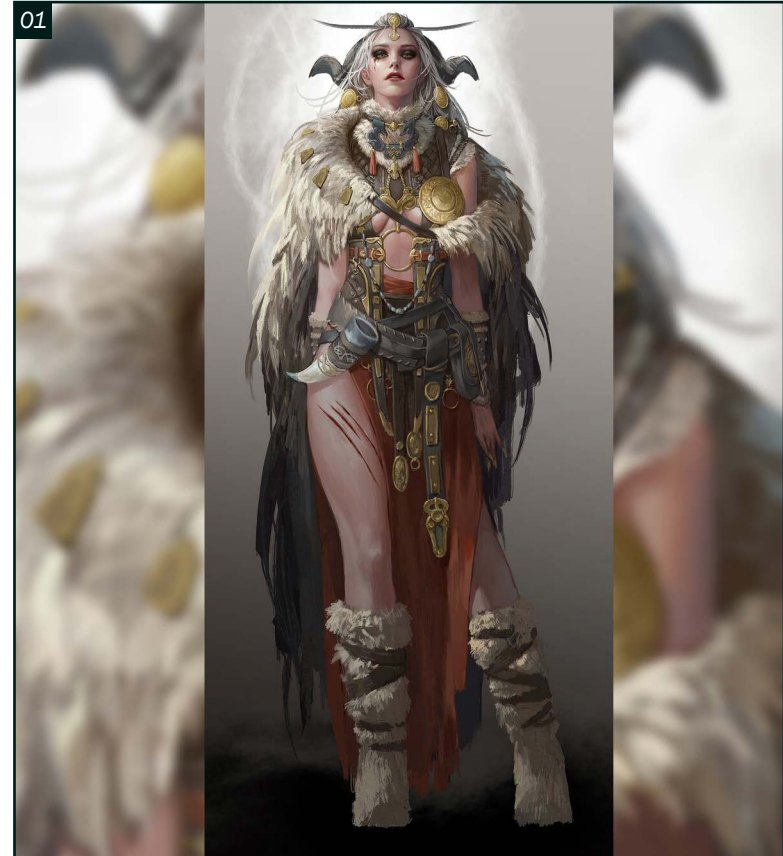

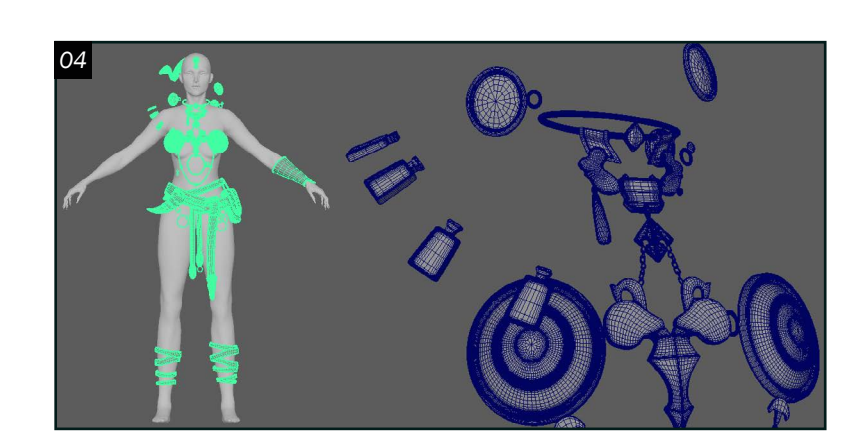

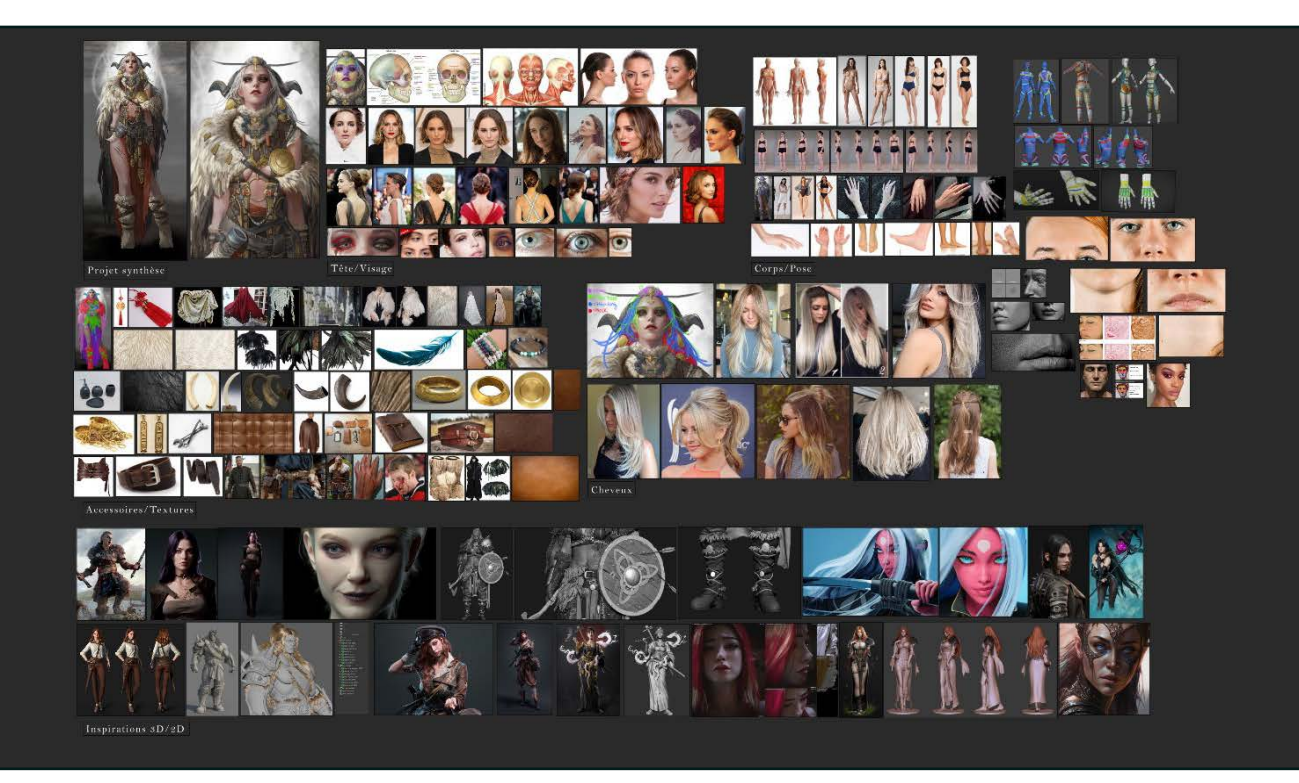

#### *Préproduction*

O 1 Il faut débuter par la recherche d'un<br>concept 2D qu'on souhaite représenter. Parmi plusieurs œuvres intéressantes, j'ai choisi un personnage de l'artiste *Mam BA*. J'ai décidé de prendre la figure centrale sur sa pièce «*Doodle (viking)*» qui reflète une Völva, une sorcière nordique. Je trouve qu'elle possède une stature imposante, un certain vécu, et qu'il y a un bon équilibre entre l'abondance des détails de ses ornements et la teinte livide de sa peau. Après avoir reçu l'accord de l'artiste, j'ai tout de suite procédé à la recherche de références. J'ai choisi Natalie Portman comme célébrité pour l'anatomie du visage. J'ai aussi amassé plusieurs images de l'anatomie humaine, des accessoires et des différentes textures qui vont être utiles pour mon personnage. De plus, je m'inspire de différentes œuvres 2D et 3D d'artistes professionnels, afin de mieux visualiser mon résultat final. Mon *Puref* continue de s'agrandir tout au long de la création de mon projet.

O 3 Par la suite, j'ai procédé à la création<br>du corps de mon personnage. Je me suis facilité la tâche en utilisant le maillage «*Female* » sur *ZBrush* comme base et j'ai sculpté par-dessus les masses propres à mon concept. J'ai notamment retravaillé les mains et le visage expressif qui est un élément distinctif de mon modèle.

O 4<sup>*J'ai utilisé Maya* pour le *blocking* de mes<br>
accessoires. Ainsi, je disposerais d'une</sup> base solide pour mes objets moins organiques avant de les importer dans *ZBrush* pour y ajouter des détails. J'ai également plus de facilité à modéliser rapidement sur *Maya* et à modifier les bordures et les vertex de mes maillages. De plus, le *edgeflow* serait déjà assez propre lorsqu'il va arriver le temps de déplier mes *UVs*.

### *Production*

02J'ai commencé par ouvrir une scène *Unreal* pour pouvoir produire un éclairage à trois points. J'adapterai le rendu au fur et à mesure que j'avance sur le modèle 3D. Je voulais entamer cette étape, de sorte que je puisse me faire une idée du résultat final.

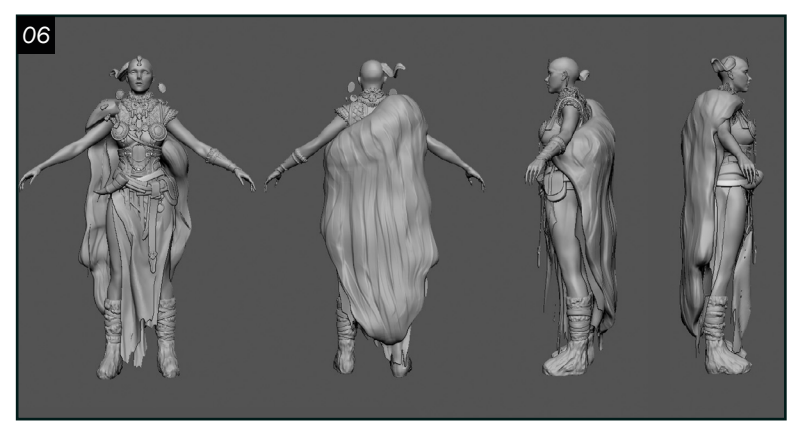

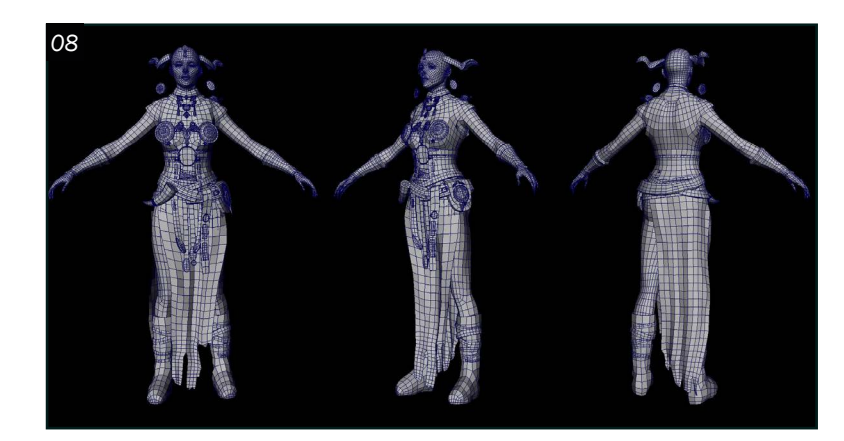

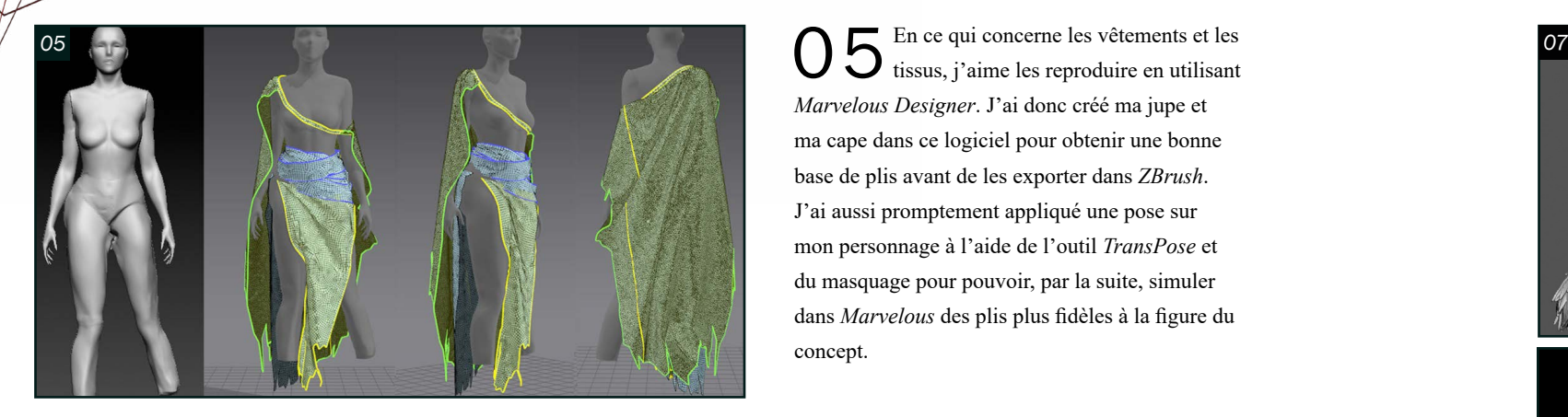

*Marvelous Designer*. J'ai donc créé ma jupe et ma cape dans ce logiciel pour obtenir une bonne base de plis avant de les exporter dans *ZBrush*. J'ai aussi promptement appliqué une pose sur mon personnage à l'aide de l'outil *TransPose* et du masquage pour pouvoir, par la suite, simuler dans *Marvelous* des plis plus fidèles à la figure du concept.

O 6 Subséquemment, j'importe tous mes<br>
ous blockings d'accessoires et de vêtements dans *ZBrush*. Je raffine la forme et j'ajoute les détails secondaires pour finalement présenter une première version complète de ma sculpture.

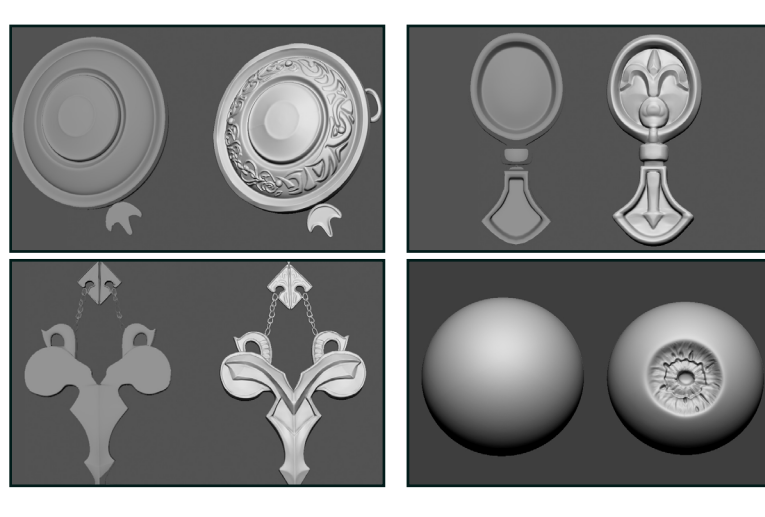

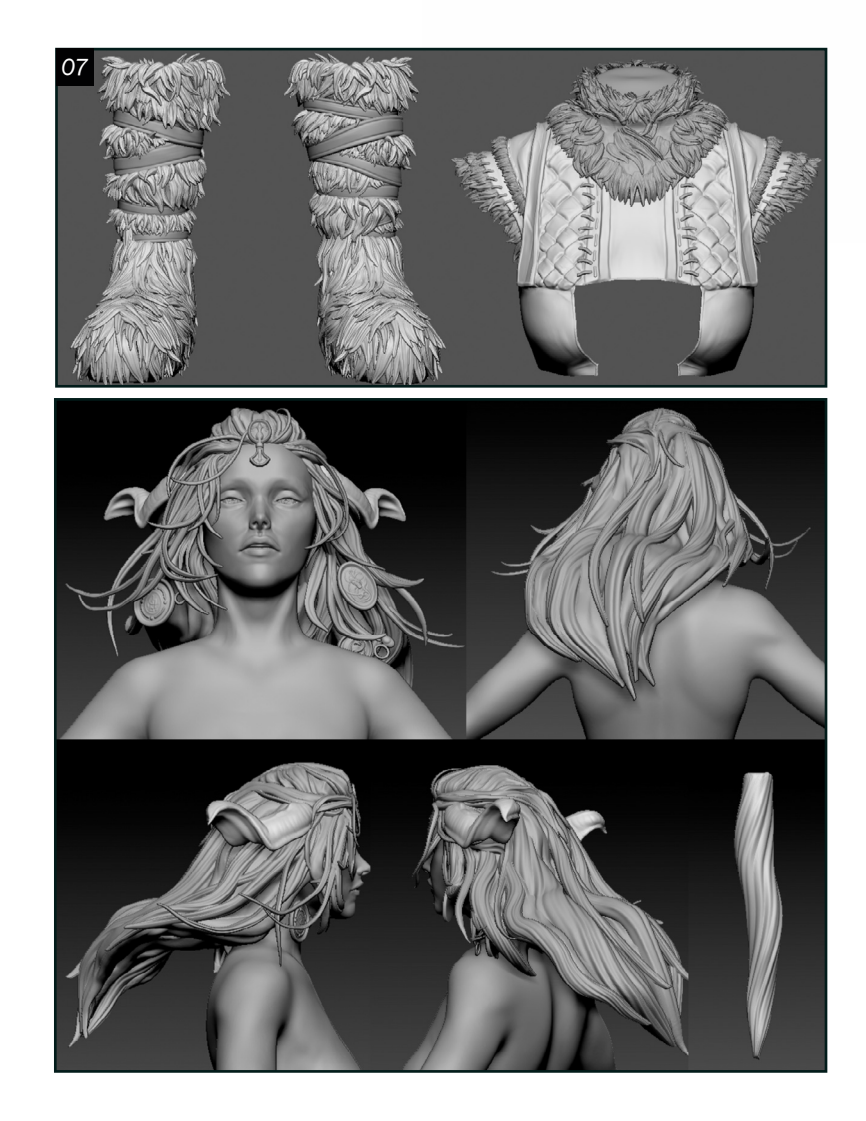

O  $7$  Ensuite, j'ai décidé de sculpter les<br>cheveux et la fourrure. De cette façon, je posséderais une version de mon modèle avec un *grooming* stylisé et un autre plus réaliste généré à l'aide des cartes et de *XGen*. De plus, en créant un *blocking* des cheveux, je peux avoir une meilleure vision de mon produit final sur *ZBrush* et avoir une référence pour facilement situer mes cartes dans *Maya*. J'ai donc sculpté mes propres mèches que j'ai transformées en *IMM brush* pour les placer une par une sur mon modèle. J'ai créé 3 à 4 itérations pour diversifier mon maillage. J'ai utilisé l'outil *bend curve* pour pouvoir mettre mes différentes mèches.

08 Une fois les détails secondaires de mon personnage terminés, j'ai exporté la sculpture dans *Maya*. J'ai procédé à la *retopologie* de mon modèle à l'aide du *Quad Draw*. Cette méthode me permet de posséder un maillage avec moins de polygones et un meilleur *edgeflow*. Je n'aurai qu'à *baker* ma haute résolution sur *Substance Painter* qui comporte tous les détails pour les textures d'un *game-ready*. Toutefois, comme mon projet consiste en une pièce de portfolio, le modèle à basse résolution que je vais me servir pour le *baking* consistera en un maillage qui contient plusieurs subdivisions. De cette manière, le *low poly* gardera davantage les détails et demeurera plus fidèle à la version haute résolution qui serait *baked* par-dessus.

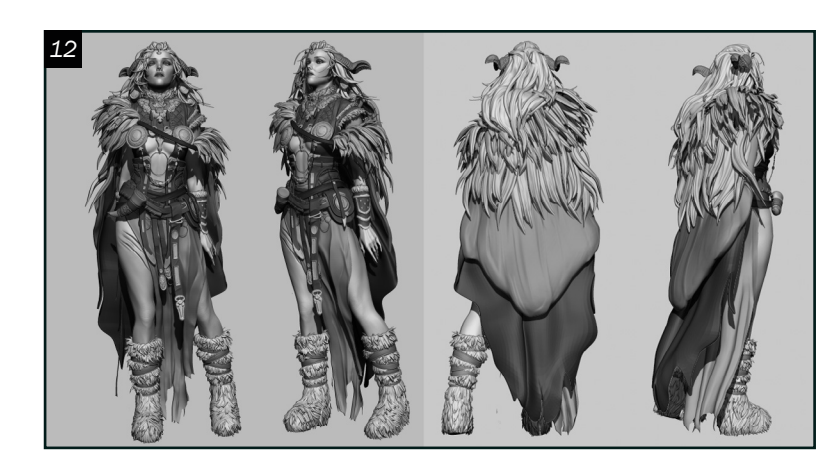

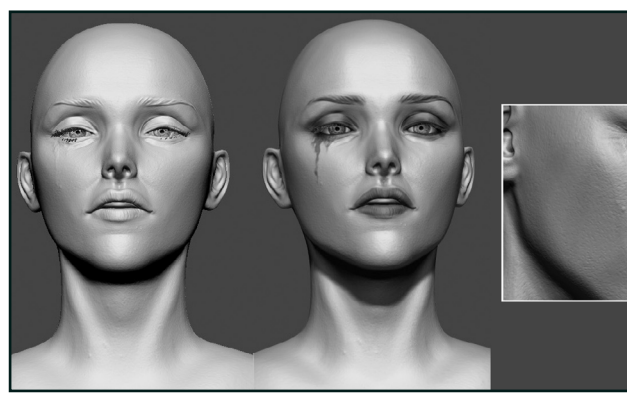

*09*

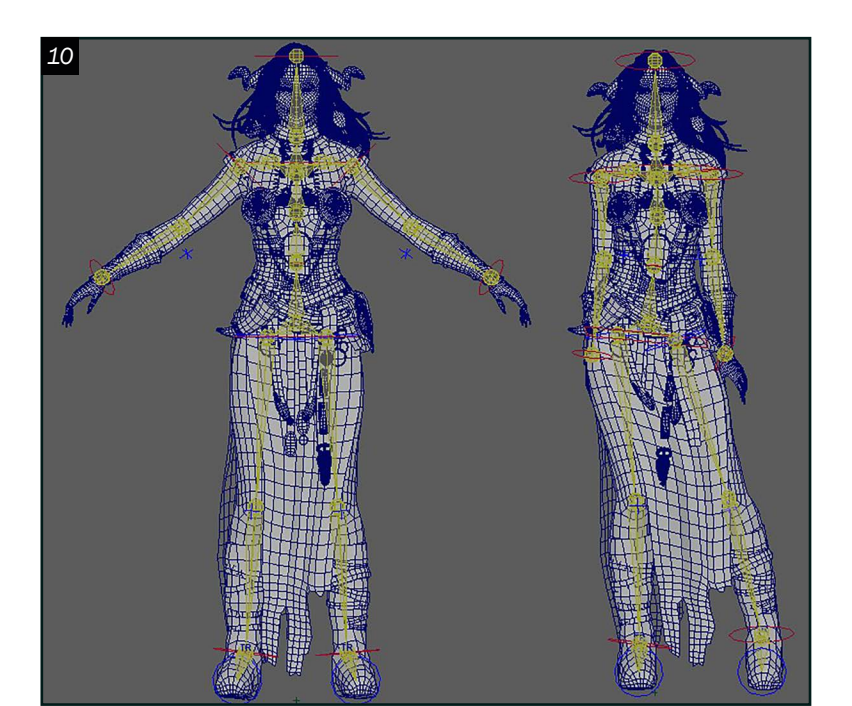

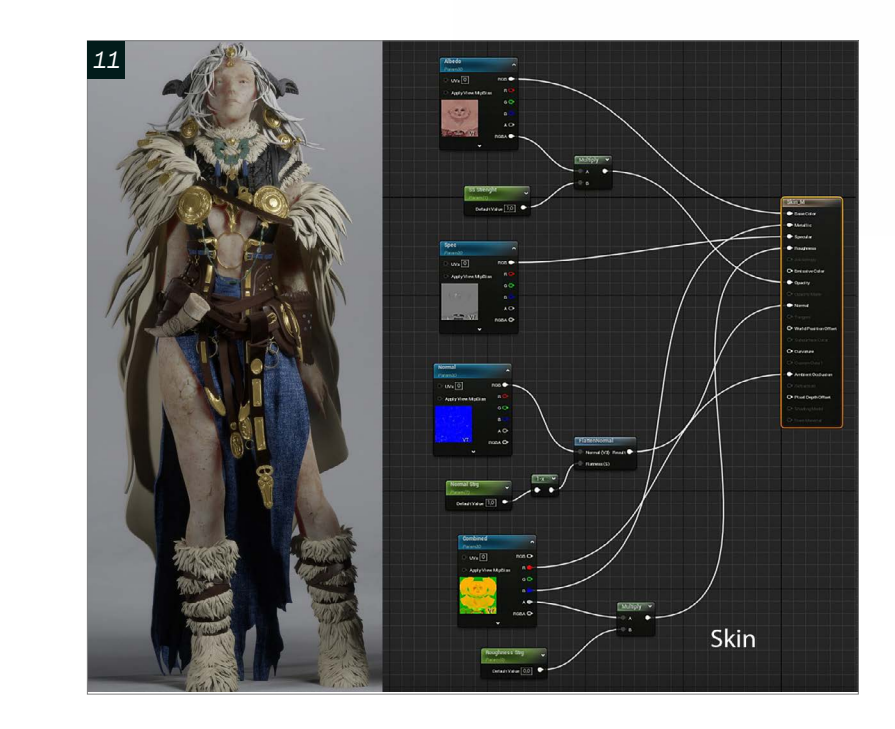

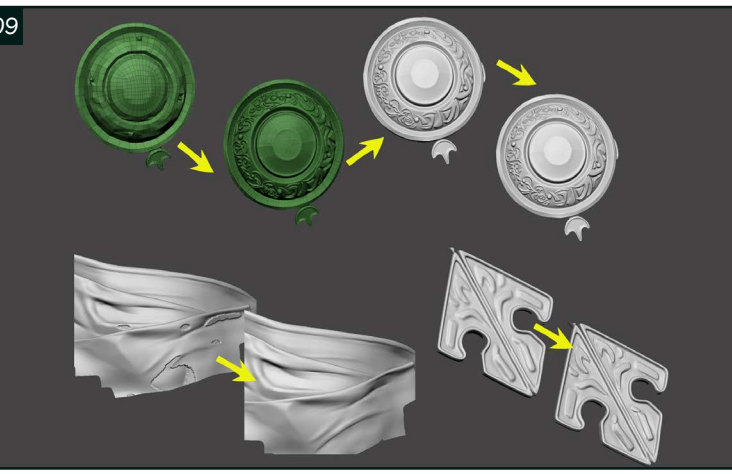

**09** Pour certaines pièces qui ne nécessitent pas de *retopologie*, telles que la fourrure, les petits accessoires ou les fils de couture, j'ai seulement appliqué un *Zremesher*. Pour le reste, j'ai importé le nouveau maillage dans *ZBrush* et je l'ai subdivisé plusieurs fois, afin de faire une projection de la haute résolution. J'ai, par la suite, corrigé les erreurs de projection et les pertes de détails s'il y a lieu.

10 J'ai importé la plus basse subdivision<br>de mon personnage dans *Maya* pour créer la pose. J'ai appliqué l'outil *Quick Rig* de *Maya* et j'ai légèrement modifié le *skin paint*, afin que le *rig* influence peu les accessoires lors de certains mouvements. Cette méthode m'a permis de rapidement concevoir la silhouette finale de mon Viking. Je me suis assuré de tout exporter et réimporter en *OBJ* sur *ZBrush* pour que le modèle se mette à jour tout en gardant les détails et les subdivisions de la version en *T.Pose*. Pour certains ornements, je les ai déplacés à la main sur *ZBrush* pour qu'ils s'harmonisent avec la pose.

11 Tout au long du projet, je m'assure également de faire des tests sur *Unreal* en important le modèle et en changeant l'éclairage si nécessaire. J'ai aussi utilisé l'œil d'un *MetaHuman* dans mon *LookDev* (scène d'éclairage donné par les professeurs du collège, afin d'avoir un aperçu des textures dans le logiciel de rendu). Finalement, j'ai créé plusieurs matériaux *masters*. Par exemple, j'en ai programmé un avec du *subsurface* pour la peau. Pour ma première passe de rendu, j'ai téléchargé des *shaders* sur *Quixel Bridge* pour pouvoir les appliquer sur mes matériaux et jouer avec les valeurs.

12 Hélas! Ce n'était pas encore fini avec *ZBrush*. J'ai ajouté des détails tertiaires sur ma sculpture (pores, rides, bruits, crevasses, peaufiner les plis, etc.) à l'aide d'alphas ou des *plugins* de surfaces. J'ai travaillé avec des calques et j'ai aussi sculpté au moyen des brosses procédurales offertes dans le logiciel en variant les propriétés pour produire de multiples effets. Je me suis finalement servie de l'outil *fibermesh*, pour les cils, et le *polypaint*, afin d'ajouter une touche finale à la présentation de mon modèle.

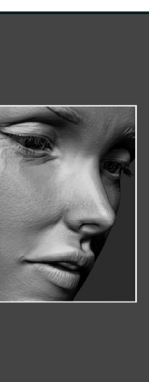

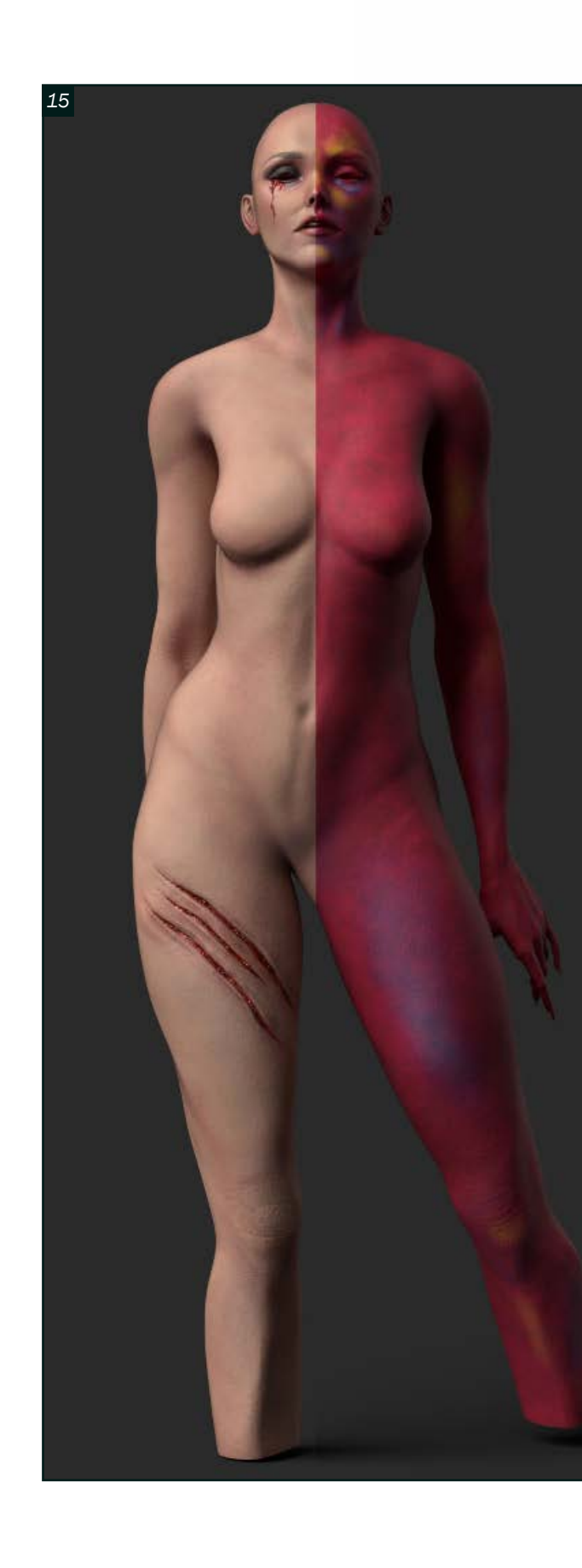

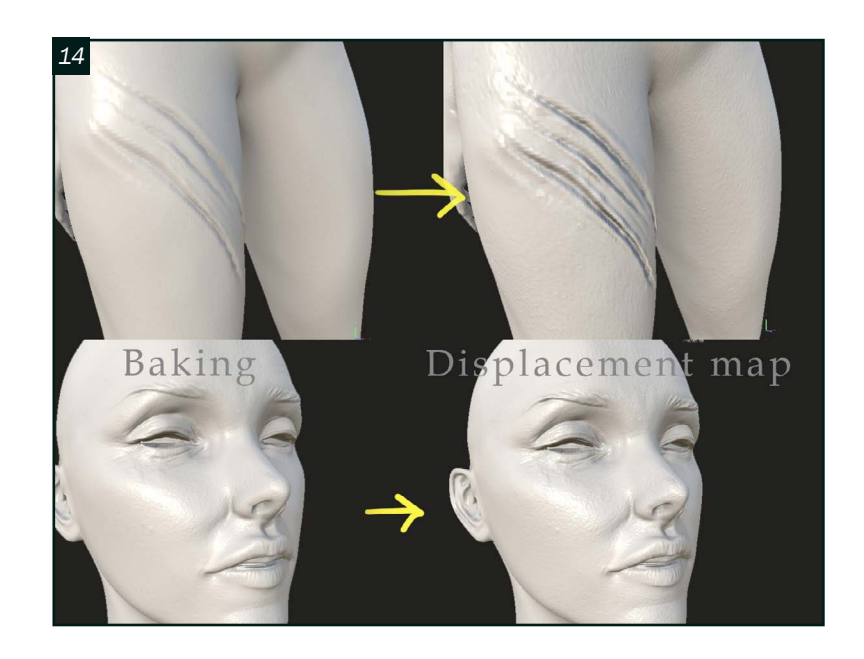

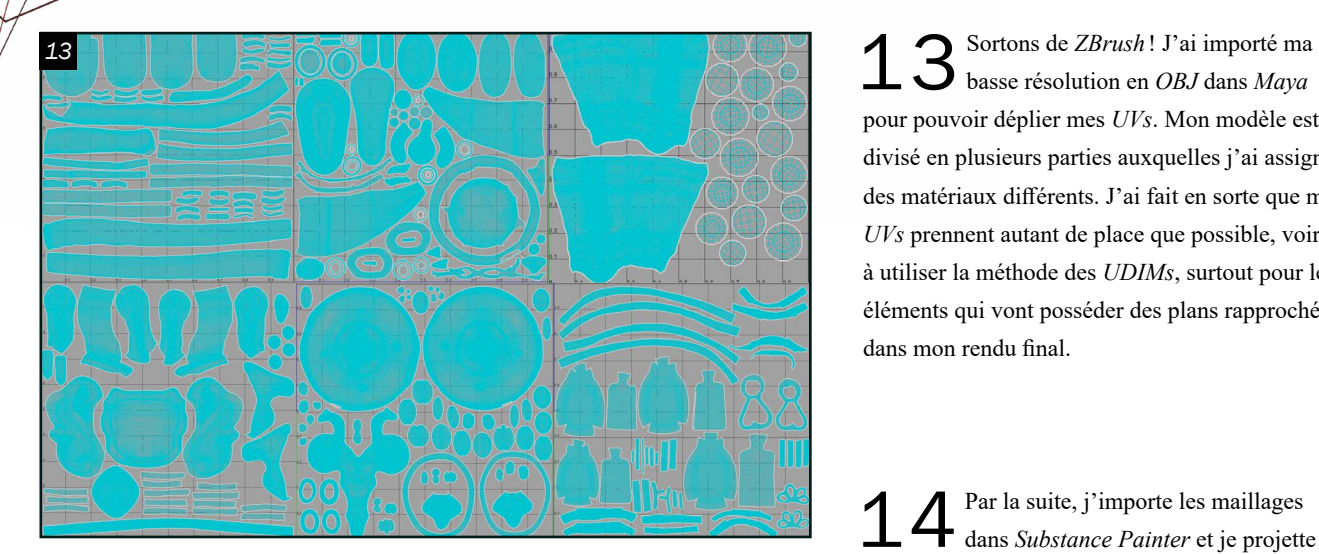

pour pouvoir déplier mes *UVs*. Mon modèle est divisé en plusieurs parties auxquelles j'ai assigné des matériaux différents. J'ai fait en sorte que mes *UVs* prennent autant de place que possible, voire à utiliser la méthode des *UDIMs*, surtout pour les éléments qui vont posséder des plans rapprochés dans mon rendu final.

14 Par la suite, j'importe les maillages dans *Substance Painter* et je projette la version haute résolution pour m'assurer que le tout fonctionne. J'ai aussi réimporté les *OBJs* avec les *UVs* dépliés dans *ZBrush*, afin de créer des *displacements maps*. À l'aide de l'outil *multi map exporter*, j'ai exporté mes différentes *maps* en 8k. Cette méthode me donne plus de liberté à jouer avec l'intensité de mes détails sur *Substance*.

15 Le fonctionnement de *Substance Painter*<br>reste très similaire à la peinture digitale. Par exemple, pour la peau, j'ai énormément exploré avec les différents calques en appliquant une variété de couleurs. J'ai commencé par une base rouge à laquelle je rajoute, au fur et à mesure, des détails tels que des veines mauves, des parties plus osseuses jaunes, etc. Je recouvre le tout d'une couche de mélanine. Posséder plusieurs calques permet d'arriver éventuellement à un résultat plus intéressant et moins aplati. Je m'assurais aussi d'importer mon avancement dans la scène du *LookDev*. Ce va-et-vient entre les deux logiciels m'offre une meilleure vue d'ensemble de mes textures pour mon rendu final et d'apporter certains changements au besoin.

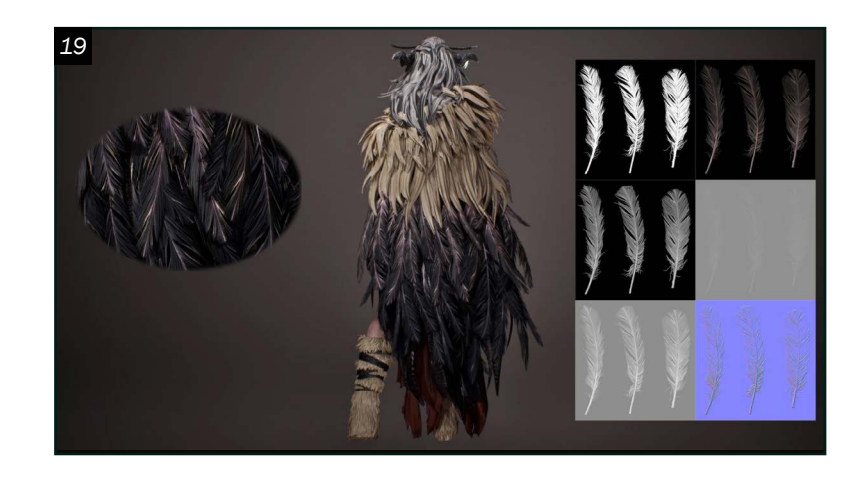

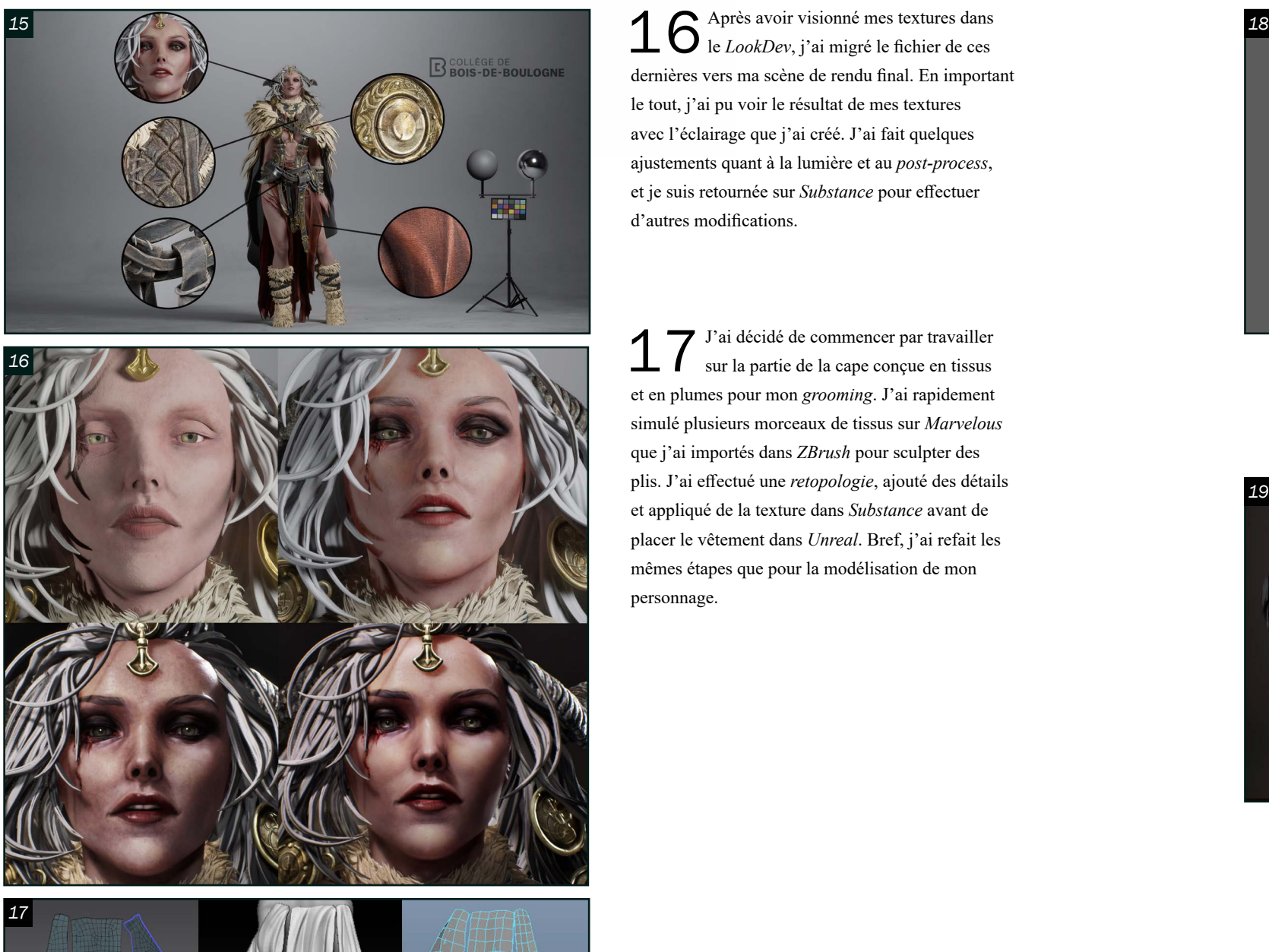

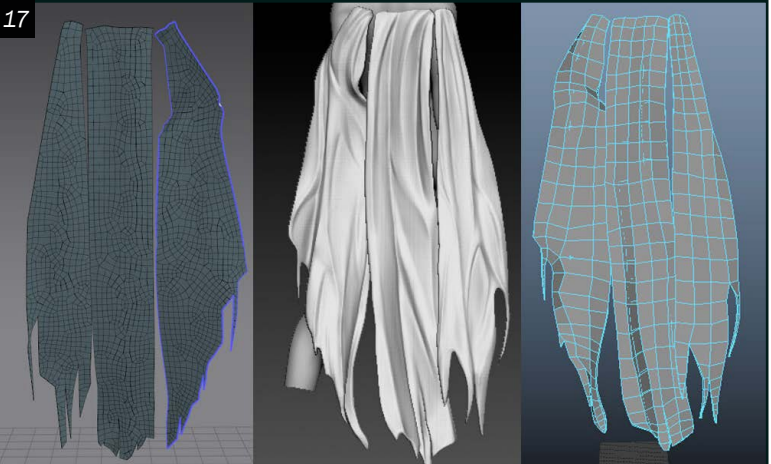

dernières vers ma scène de rendu final. En important le tout, j'ai pu voir le résultat de mes textures avec l'éclairage que j'ai créé. J'ai fait quelques ajustements quant à la lumière et au *post-process*, et je suis retournée sur *Substance* pour effectuer d'autres modifications.

I T J'ai décidé de commencer par travailler<br>sur la partie de la cape conçue en tissus sur la partie de la cape conçue en tissus et en plumes pour mon *grooming*. J'ai rapidement simulé plusieurs morceaux de tissus sur *Marvelous* que j'ai importés dans *ZBrush* pour sculpter des plis. J'ai effectué une *retopologie*, ajouté des détails et appliqué de la texture dans *Substance* avant de placer le vêtement dans *Unreal*. Bref, j'ai refait les mêmes étapes que pour la modélisation de mon personnage.

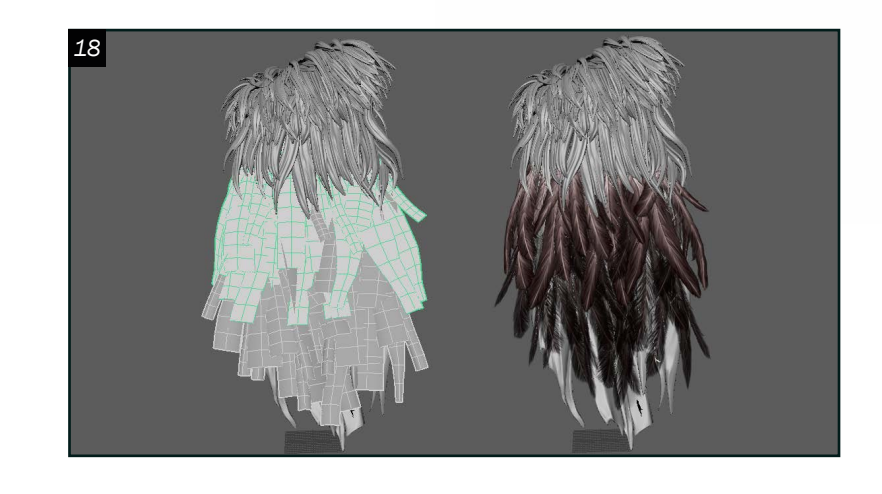

18<sup>Pour les plumes, je me suis servie d'une<br>
image trouvée sur le site de «*ZBrush*</sup> *Central*», afin de dessiner un alpha sur *Photoshop* en y ajoutant des traces d'usure. J'ai reproduit trois itérations différentes pour présenter de la variation dans mon plumage. Par la suite, j'ai dupliqué le calque en vue d'ajouter des couleurs à la plume. À présent, j'ai un alpha et un albédo. Pour mes autres *maps*, je suis allée sur le site de «*Normal Map Online* » de Christian Petry pour générer ma normale, mon *ambient occlusion* et ma *specular*. Ensuite, j'ai créé des *planes* dans *Maya* avec ma texture de plume projetée et j'ai placé les cartes une par une en changeant leur taille et leur direction.

19 *J'ai* ensuite importé mes plumes dans *Unreal* en deux maillages distincts. Afin de former un dégradé, la partie du haut allait être plus pâle que celle du bas. J'ai créé un matériel *master* pour mon *grooming*. Ce dernier est *twosided* avec l'option de *mask opacity*. J'ai joué avec les différentes valeurs pour arriver à un résultat qui me satisfaisait.

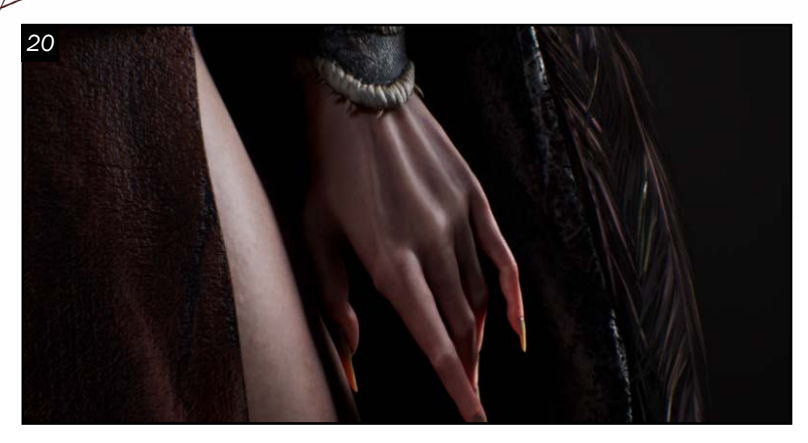

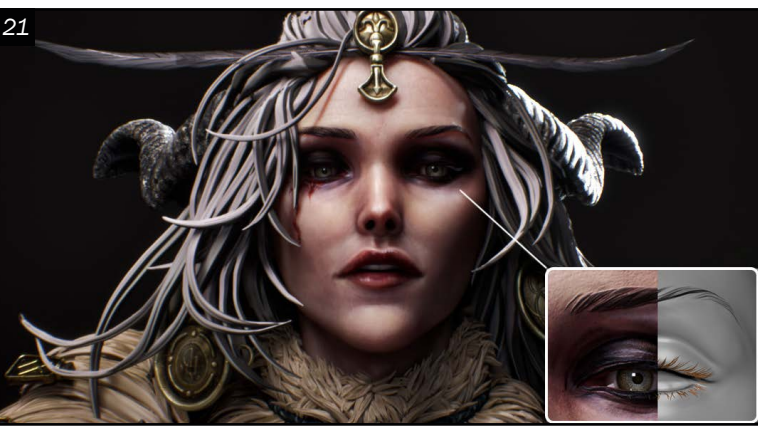

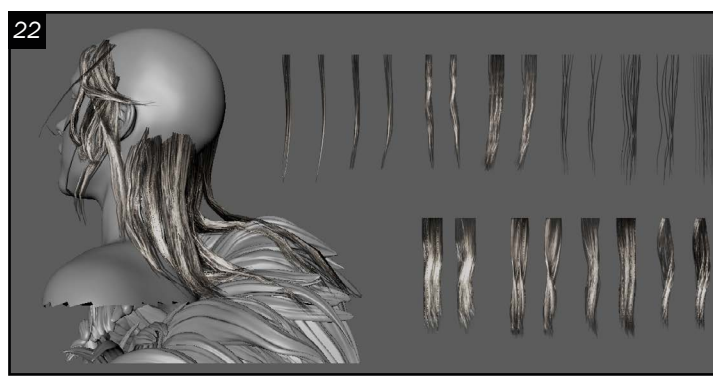

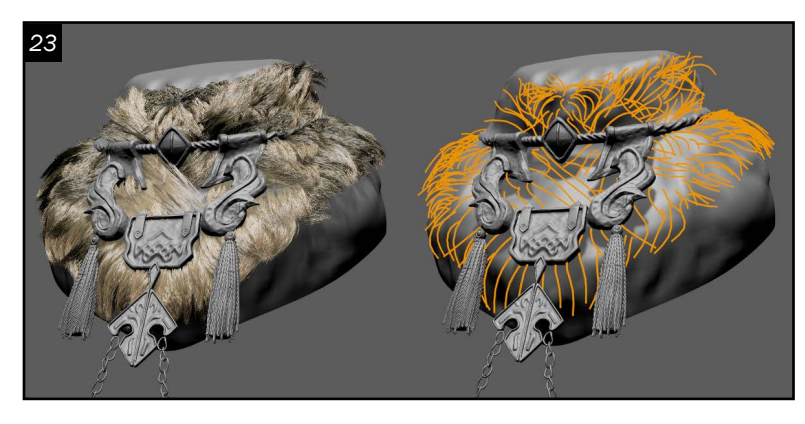

20 <sup>J'ai</sup> commencé à tester le *path tracing*<br>dans ma scène de rendu. Après avoir activé le *plugin* dans les réglages du projet, j'ai changé quelques valeurs au niveau des matériaux et du *post-process* pour obtenir un résultat qui me satisfait davantage. Il faut beaucoup de temps pour effectuer le rendu avec le *path tracing*, mais plusieurs textures, surtout la peau, ressortent mieux et semblent plus réalistes.

21 Pour mes sourcils, j'ai utilisé la même<br>méthode que pour mes plumes. Pour les méthode que pour mes plumes. Pour les cils, j'ai généré des guides sur *XGen*. J'ai dessiné un masque au niveau des paupières et j'ai placé les courbes en ajoutant du bruit et du *clumping* à l'aide des paramètres des *modifiers* .

 $\bigcap$  Quant aux cheveux, j'ai généré des cartes sur *XGen* au lieu de les dessiner à la main avec *Photoshop*. Je trouve que la texture produite sur *XGen* est plus réaliste. J'ai créé plusieurs types de cheveux : les mèches de base, les mèches plus fines qui s'envolent et celles de transitions qui débutent de la racine. J'ai placé les cartes sur *Maya* en me servant de ma sculpture comme référence et de l'outil *bend curve*. Le processus peut prendre du temps, puisqu'il faut que je m'assure de les empiler ensemble afin d'obtenir du volume.

23 <sup>J'ai</sup> aussi utilisé *XGen* pour générer le reste de la fourrure sur mon personnage. Une des méthodes que j'ai exploitée consiste à créer mes courbes à l'aide de l'outil *Paint Effects Tool*, pour ensuite produire mon *grooming* à partir de ces guides.

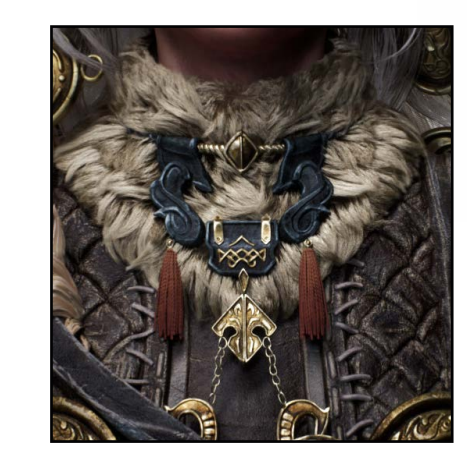

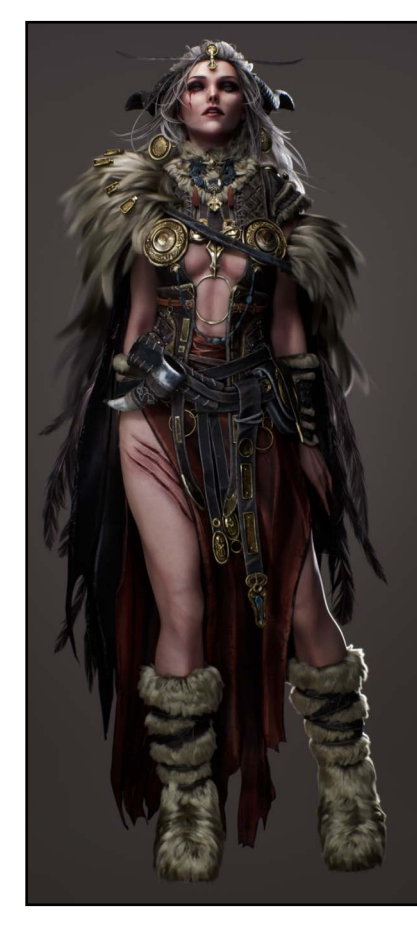

Bref, ce projet m'a permis d'utiliser plusieurs logiciels différents, tels que *ZBrush*, *Maya*, *Marvelous Designer*, *Substance Painter* et *Unreal*, ainsi que d'apprendre diverses techniques. Par exemple, pour le *grooming*, j'ai produit des cartes à l'aide de *Photoshop* et j'ai également généré des guides avec *XGen*. Je suis fière de cette œuvre de fin de session et je pense avoir bien interprété le vécu derrière mon ette davie de mi de sessio[n](https://annedan.myportfolio.com/) et je pense avon bien met prete le veca deriere mont<br>personnage. Ce dernier reste un bon début à mon exploration dans l'univers de la 3D.

Dragon Knight *Modélisation 3D d'un buste provenant d'un concept de personnage 2D de l'artiste hyeonsick choi.* 

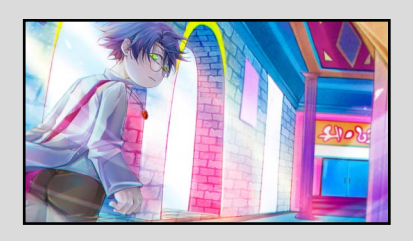

Neon City *Splash art de mon propre concept de personnage pour un jeu dans un univers moderne fantastique.* 

### *Post-production*

Finalement, après avoir importé tout le *groom* dans *Unreal*, j'ai appliqué de derniers changements à mon rendu final. J'ai retravaillé certaines parties de mon modèle comme le placement des guides sur *XGen* pour la fourrure,

l'usure et la *roughness* de mes textures, etc.

Je n'oubliais pas d'ouvrir *Unreal* au fur et à mesure que j'avançais sur mon projet. Cela me permettait d'avoir un aperçu de ma progression, afin de ne pas m'efforcer à travailler inutilement. Je mettais fréquemment à jour mes lumières et mon *postprocess* selon les maillages importés dans la scène. Je souhaitais créer un éclairage dramatique à trois points pour mettre en valeur la texture sur mon Viking tout en restant assez fidèle au concept 2D. J'ai pensé concevoir un environnement, mais je voulais mettre davantage de l'avant les détails de mon personnage. Je ne désirais pas que le décor éloigne l'attention de la femme ou qu'il ne la mette pas en valeur. J'ai donc fini par ajouter un fond uniforme d'une couleur sombre. J'ai aussi intégré plusieurs plans à l'aide de diverses caméras pour la présentation du modèle. Dans chaque plan, je m'assurais de modifier l'éclairage en conséquence de l'élément principal.

*Modélisation de personnages annedan@hotmail.ca*

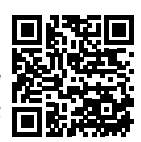

Viking Girl *Modélisation 3D d'un personnage provenant d'un concept 2D de l'artiste Mam BA.* 

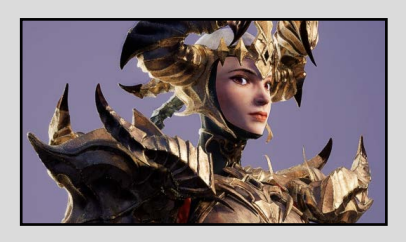

### PORTFOLIO

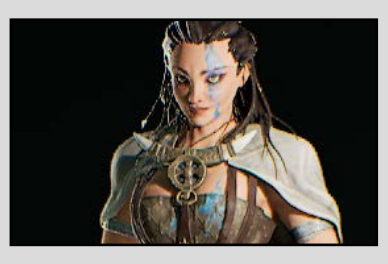

<span id="page-31-0"></span>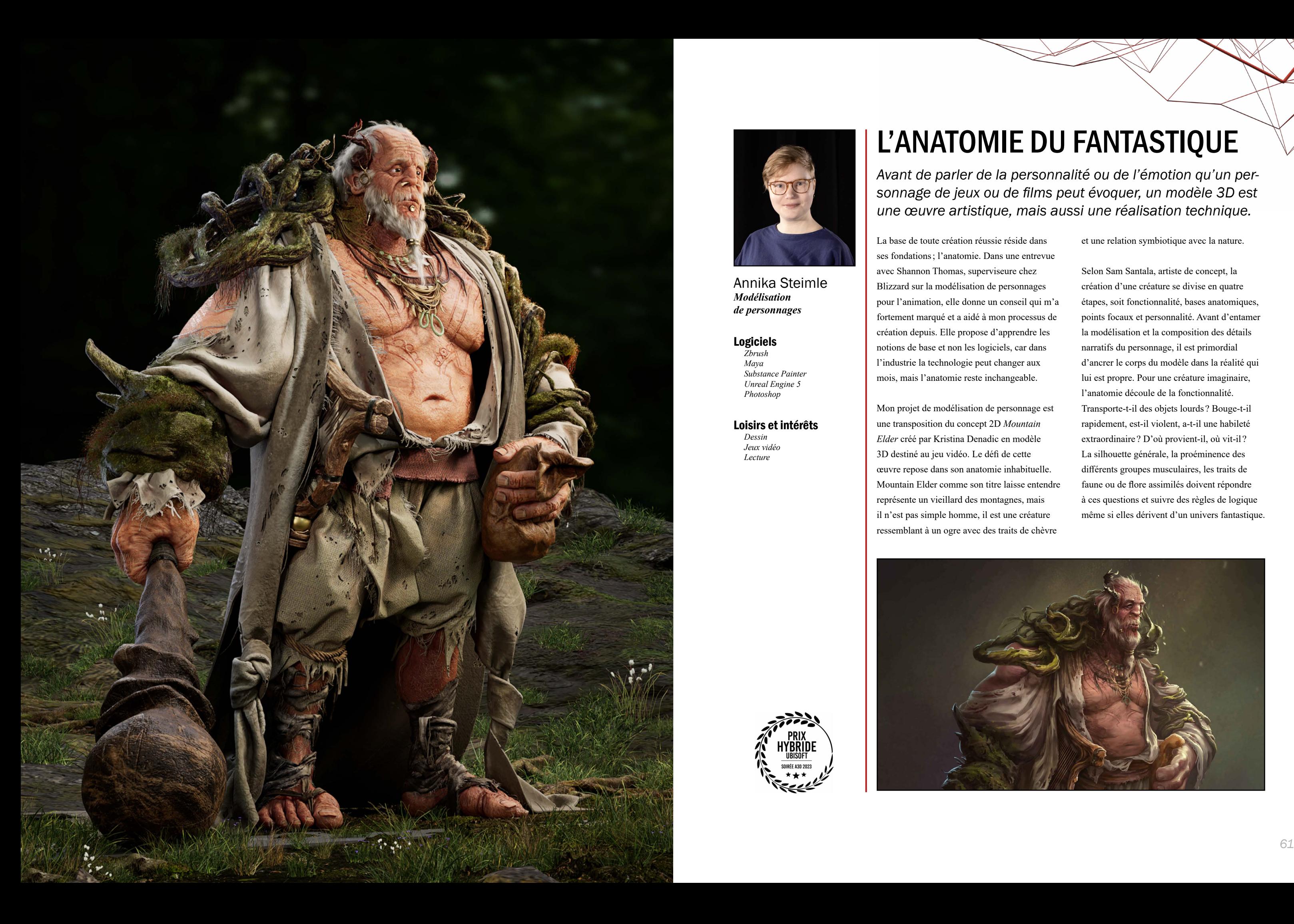

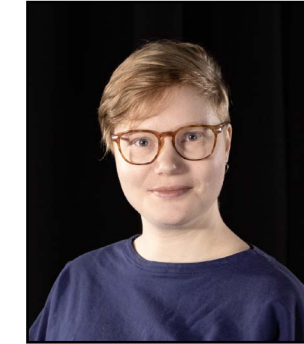

Annika Steimle *Modélisation de personnages*

#### Logiciels

*Zbrush Maya Substance Painter Unreal Engine 5 Photoshop*

#### Loisirs et intérêts

*Dessin Jeux vidéo Lecture*

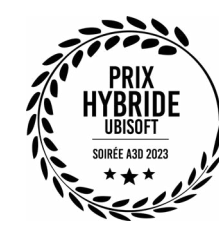

## L'ANATOMIE DU FANTASTIQUE

*Avant de parler de la personnalité ou de l'émotion qu'un personnage de jeux ou de films peut évoquer, un modèle 3D est une œuvre artistique, mais aussi une réalisation technique.*

La base de toute création réussie réside dans ses fondations; l'anatomie. Dans une entrevue avec Shannon Thomas, superviseure chez Blizzard sur la modélisation de personnages pour l'animation, elle donne un conseil qui m'a fortement marqué et a aidé à mon processus de création depuis. Elle propose d'apprendre les notions de base et non les logiciels, car dans l'industrie la technologie peut changer aux mois, mais l'anatomie reste inchangeable.

Mon projet de modélisation de personnage est une transposition du concept 2D *Mountain Elder* créé par Kristina Denadic en modèle 3D destiné au jeu vidéo. Le défi de cette œuvre repose dans son anatomie inhabituelle. Mountain Elder comme son titre laisse entendre représente un vieillard des montagnes, mais il n'est pas simple homme, il est une créature ressemblant à un ogre avec des traits de chèvre

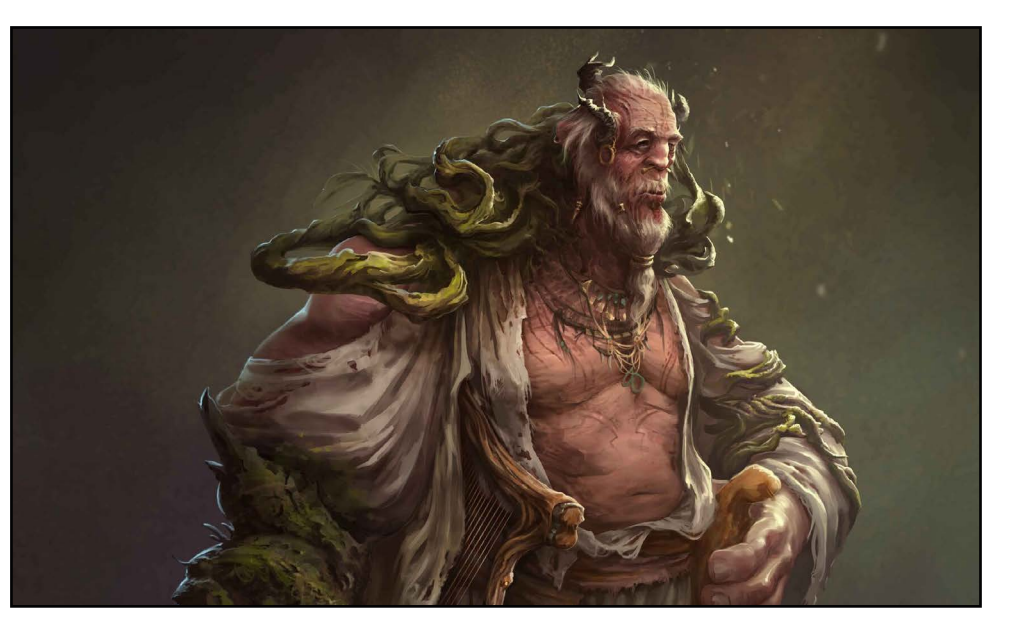

et une relation symbiotique avec la nature.

Selon Sam Santala, artiste de concept, la création d'une créature se divise en quatre étapes, soit fonctionnalité, bases anatomiques, points focaux et personnalité. Avant d'entamer la modélisation et la composition des détails narratifs du personnage, il est primordial d'ancrer le corps du modèle dans la réalité qui lui est propre. Pour une créature imaginaire, l'anatomie découle de la fonctionnalité. Transporte-t-il des objets lourds ? Bouge-t-il rapidement, est-il violent, a-t-il une habileté extraordinaire ? D'où provient-il, où vit-il ? La silhouette générale, la proéminence des différents groupes musculaires, les traits de faune ou de flore assimilés doivent répondre à ces questions et suivre des règles de logique même si elles dérivent d'un univers fantastique.

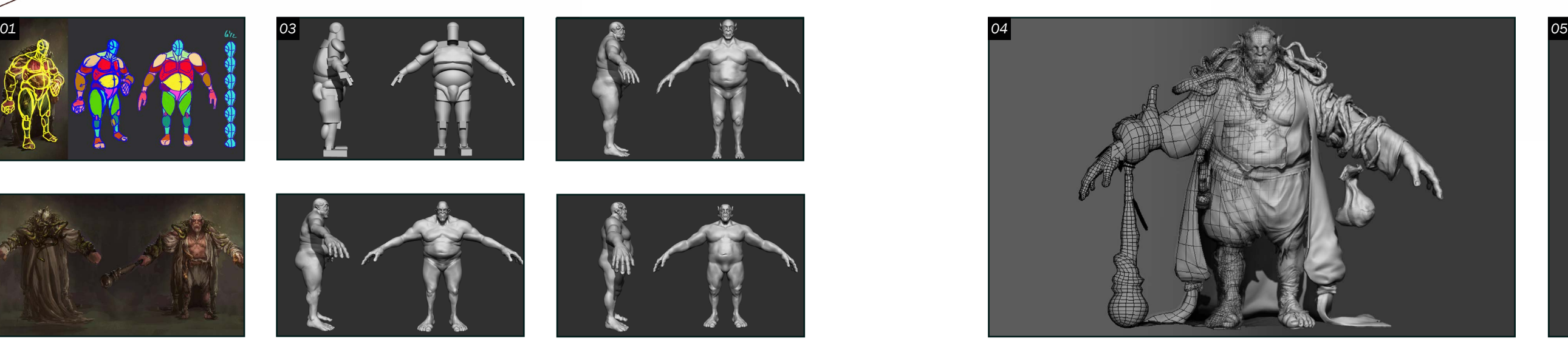

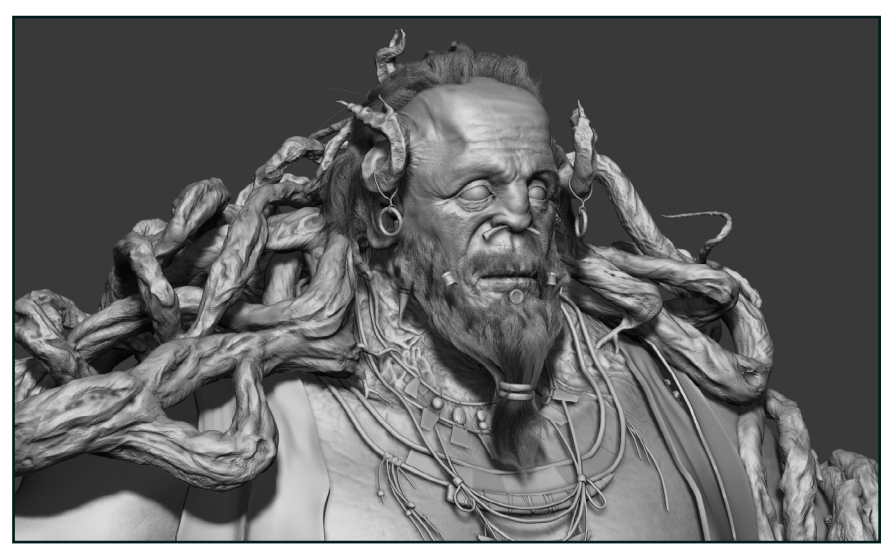

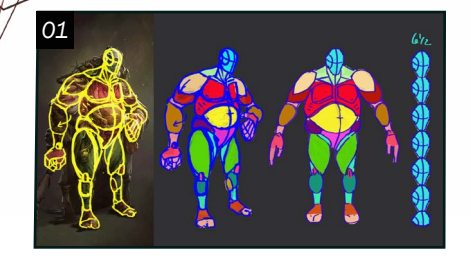

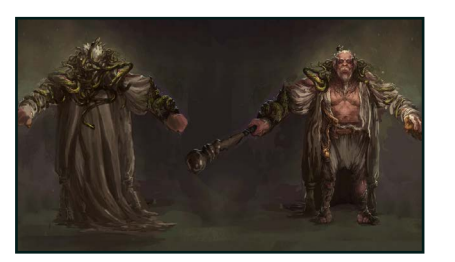

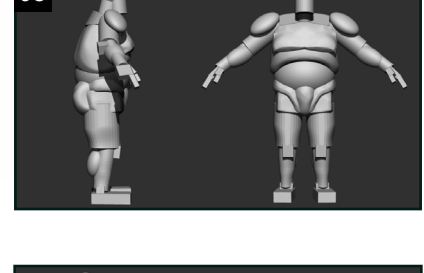

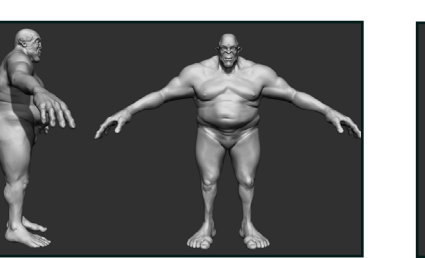

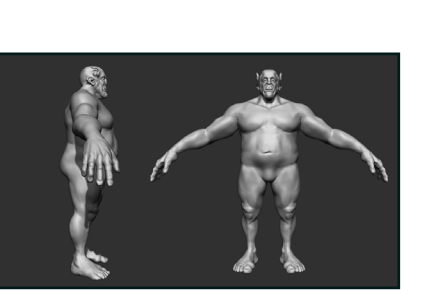

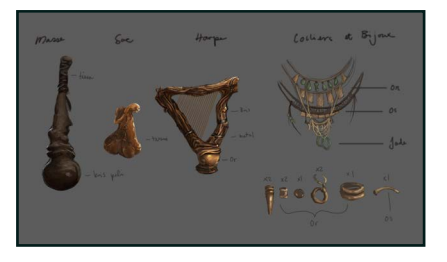

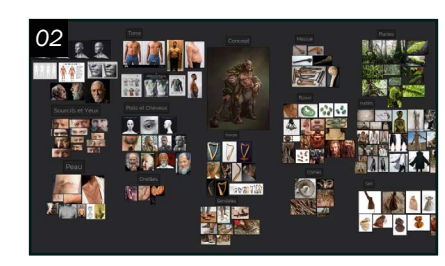

#### *Planification*

O  $\mathbf 1$  Mon processus de création pour ce projet a été entamé par une période d'analyse et de déconstruction des éléments du concept. Par le biais du dessin, j'ai établi une séparation entre corps et éléments narratifs, bijoux, accessoires et vêtements, afin de me concentrer sur la construction de l'anatomie avec des formes primitives. De plus, l'utilisation du dessin et les fonctionnalités de Photoshop m'ont permis de compléter les vues manquantes du personnage pour faciliter la traduction

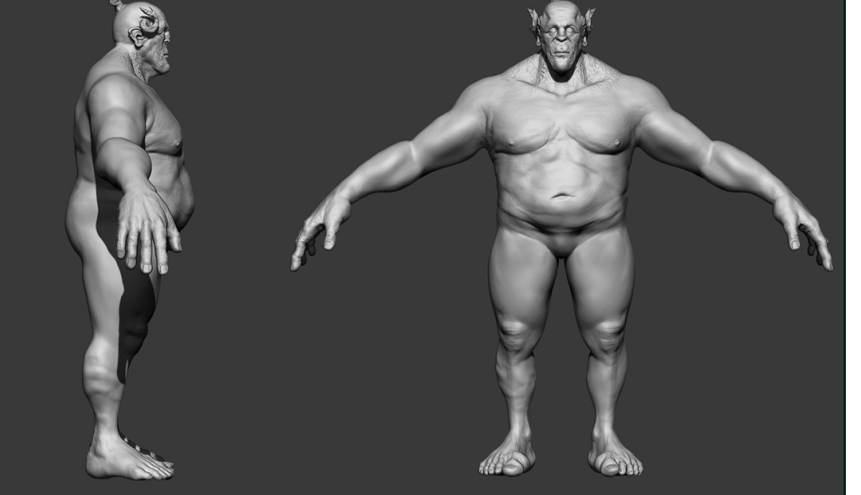

 $02$ <sup>Par la suite, j'ai effectué</sup><br>une recherche de références photographiques de tous les aspects du projet. Cette étape m'a permis d'établir une bibliothèque d'images, regroupant des itérations réelles des objets dessinés dans le concept et des projets 3D d'autres artistes afin de me donner des points de références pour des techniques de retopologie ou de création de surfaces.

du concept d'un médium 2D à un modèle 3D.

 $\log$  L'élaboration d'une anatomie crédible, mariant réalité, fantaisie et fonctionnalité était un des plus grands défis pour ce projet et a nécessité un processus de création itératif ainsi que le soutien et la contribution de professionnels de l'industrie. J'ai commencé mon travail de modélisation dans Zbrush avec l'élaboration d'un corps à l'aide de formes primitives. Graduellement, j'ai raffiné le corps en sculptant la musculature et les poches de gras par-dessus les formes géométriques.

### *Modélisation*

04 Pour plus de contrôle, j'ai procédé à une retopologie manuelle dans Maya afin d'avoir une topologie propre et de pouvoir exploiter la fonctionnalité des différents niveaux de subdivisions dans Zbrush. Cela m'a permis de produire plusieurs itérations du visage et du corps avant de déterminer les formes secondaires finales et de passer aux détails de surface. J'ai travaillé avec les calques et une variété de brosses et d'alphas procéduraux pour concevoir les textures de peau tels les pores, les rides et les cicatrices. Pour permettre une

meilleure visualisation du résultat final, j'ai ajouté une barbe et de cheveux crée

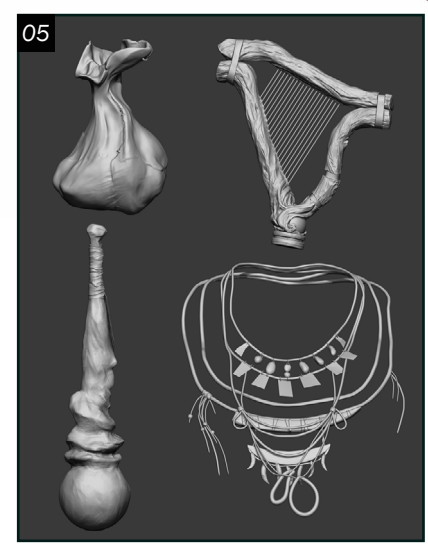

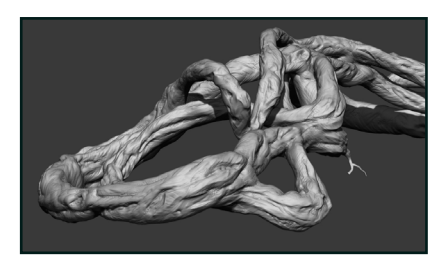

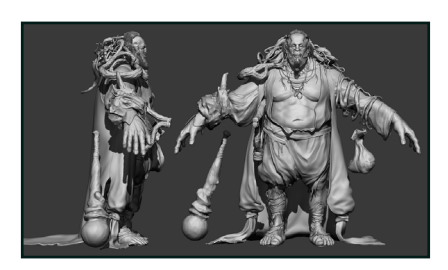

avec l'outil *fibermesh* de Zbrush.

05 Les objets ont été réalisés avec la même méthode de sculpture à base de primitifs. Pour les vêtements, j'ai utilisé des extraits dynamesh du corps pour réaliser les blocking des vêtements. Après la retopologie dans Maya, une sculpture manuelle des plis des vêtements a été réalisée avec Zbrush. Pour les détails de surface tels les plis de mémoire, j'ai utilisé la brosse standard en combinaison

avec une variété d'alpha. Des brosses *insert multi mesh* ont été bénéfiques pour ajouter les coutures aux tissus. Les vignes ont été d'abord modélisées dans Maya grâce à l'outil *sweepmesh* et par la suite sculptées avec des détails d'écorce dans Zbrush.

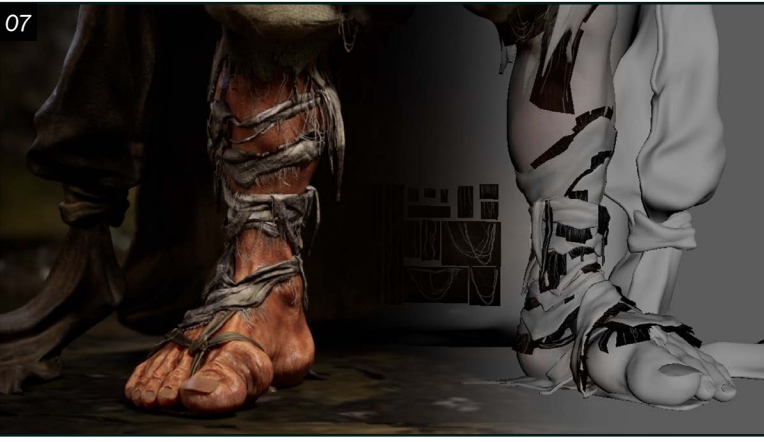

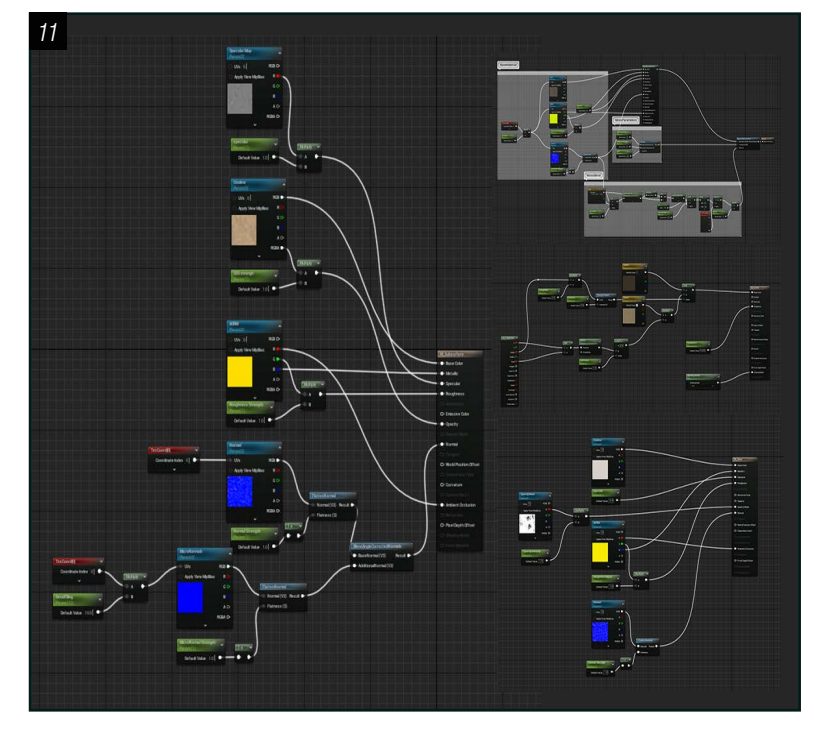

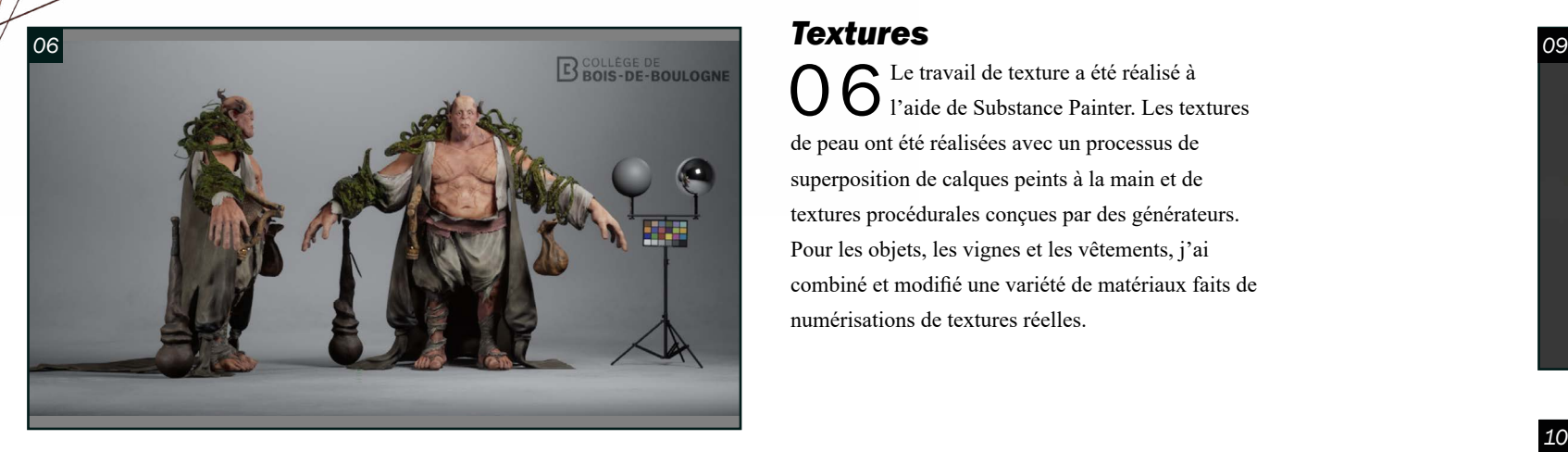

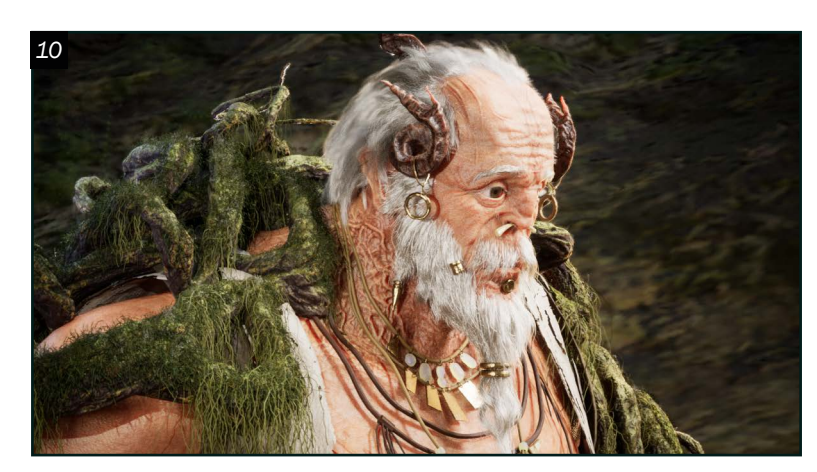

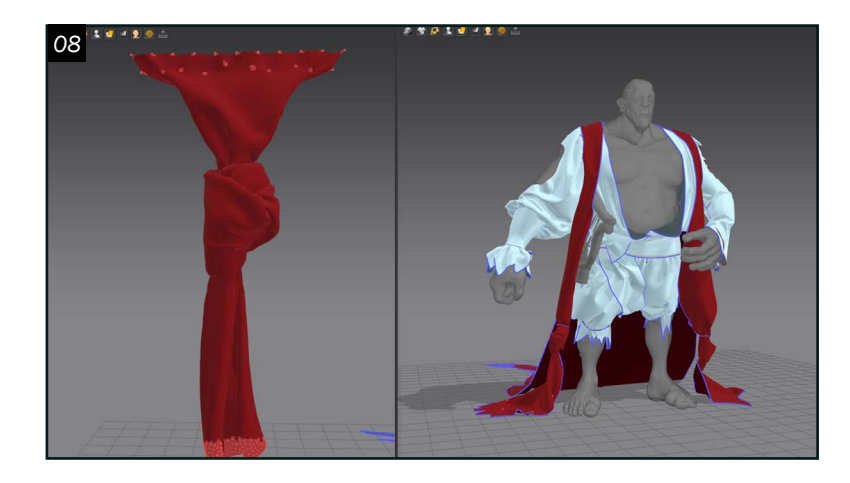

O 6 Le travail de texture a été réalisé à<br>D 6 l'aide de Substance Painter. Les text l'aide de Substance Painter. Les textures de peau ont été réalisées avec un processus de superposition de calques peints à la main et de textures procédurales conçues par des générateurs. Pour les objets, les vignes et les vêtements, j'ai combiné et modifié une variété de matériaux faits de numérisations de textures réelles.

07 Les vêtements ont été pour moi un défi, nécessitant la création d'une carte d'opacité pour simuler l'usure du tissu. J'ai capturé une multitude de photos de textiles pour réaliser des masques alpha personnalisés que j'ai par la suite utilisés pour peindre le masque d'opacité de la texture principale dans Substance Painter. De plus j'ai utilisé des cylindres sculptés dans Maya pour créer différents effets d'usure des textiles tels des fils pendants et l'effilochement des bords des tissus.

<sup>La chevelure de l'ogre a été développée à<br>l'aide de mays Yoan Daisher Live and the State</sup> l'aide de maya Xgen. J'ai choisi d'utiliser la méthodologie des *splines* pour atteindre un plus grand degré de réalisme dans les plans rapprochés de la vidéo de démonstration. En plus des cheveux et de la barbe, j'ai aussi employé Xgen pour faire pousser des poils sur les jambes et les mains du personnage.

08 En réponse aux commentaires des professionnels de l'industrie contestant la crédibilité des drapés des vêtements, j'ai revisité mon approche pour la sculpture des tissus. Les morceaux de vêtements principaux, soit la chemise, les pantalons et le manteau ont été importés dans Marvelous Designer afin d'effectuer des simulations pour un drapé plus réaliste. Cette méthode s'est avérée efficace pour les pantalons et partiellement pour le manteau, par contre pour la chemise et les nœuds du manteau, une reconstruction complète fut nécessaire. Une fois satisfaite des résultats de la simulation, j'ai importé la tenue retravaillée, avec géométrie propre produite dans Maya, dans Zbrush pour travailler les détails de surface.

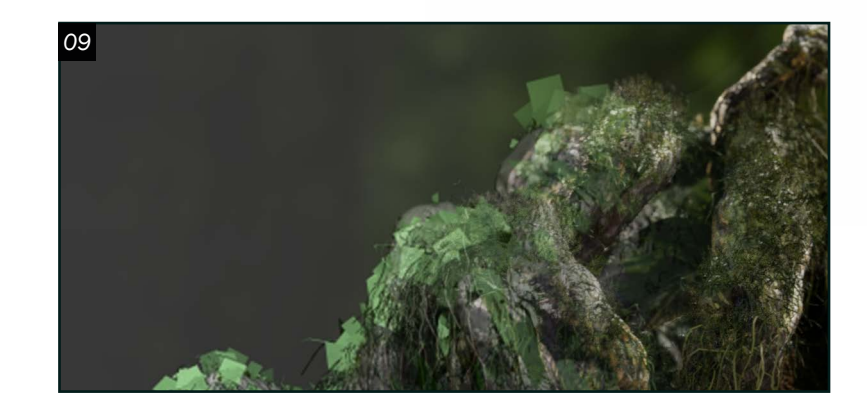

1 L'intégration du modèle dans la scène<br>Unreal a été un processus graduel qui a débuté lors de la phase de modélisation. Réaliser des tests de rendus progressifs lors de l'élaboration du personnage m'a permis de vérifier les proportions et la pose et la relation avec la déformation de la lentille de la caméra du rendu final souhaité. L'intégration des textures a commencé par la création de matériaux simples pour vérifier l'effet des cartes de couleur, *roughness, metalness, ambient occlusion, subsurface* et *specular* conçues dans Substance sur la plateforme Unreal. Pour le rendu final, j'ai employé des matériaux tirés ou inspirés par les matériaux du *metahuman* de Unreal pour plus de réalisme et de contrôle.

09 La mousse poussant sur les vignes est composée principalement de *fibermesh* générées dans Zbrush. J'ai utilisé cet outil pour créer les longs fils pendants de la mousse et pour combler les branches de cartes de texture. J'ai construit une texture de mousse pour habiter les cartes à partir de numérisations de textures trouvées sur Megascans ridge.

*Groom*

### *Intégration*

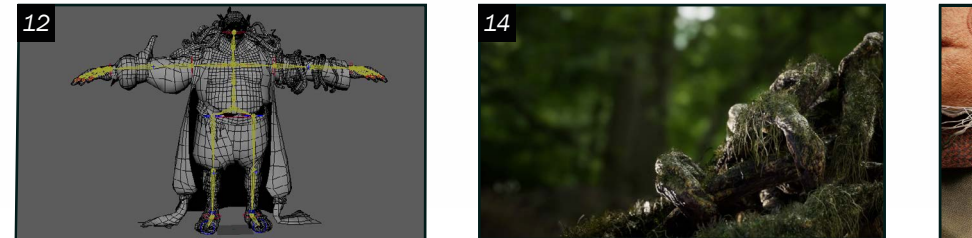

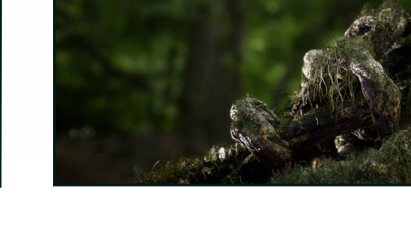

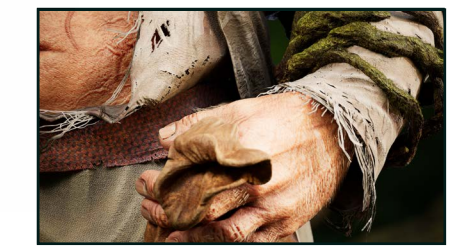

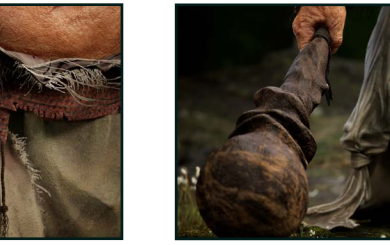

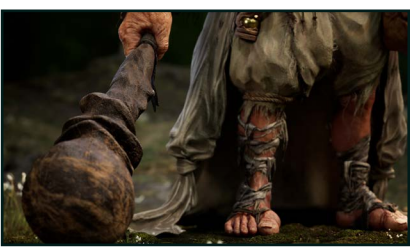

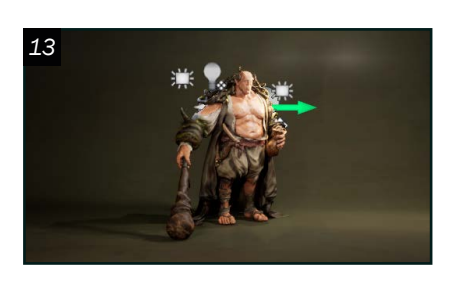

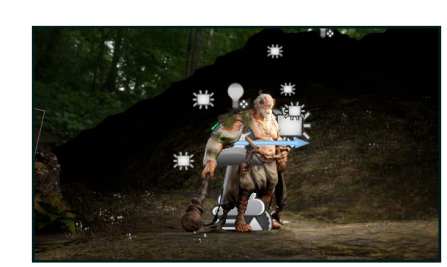

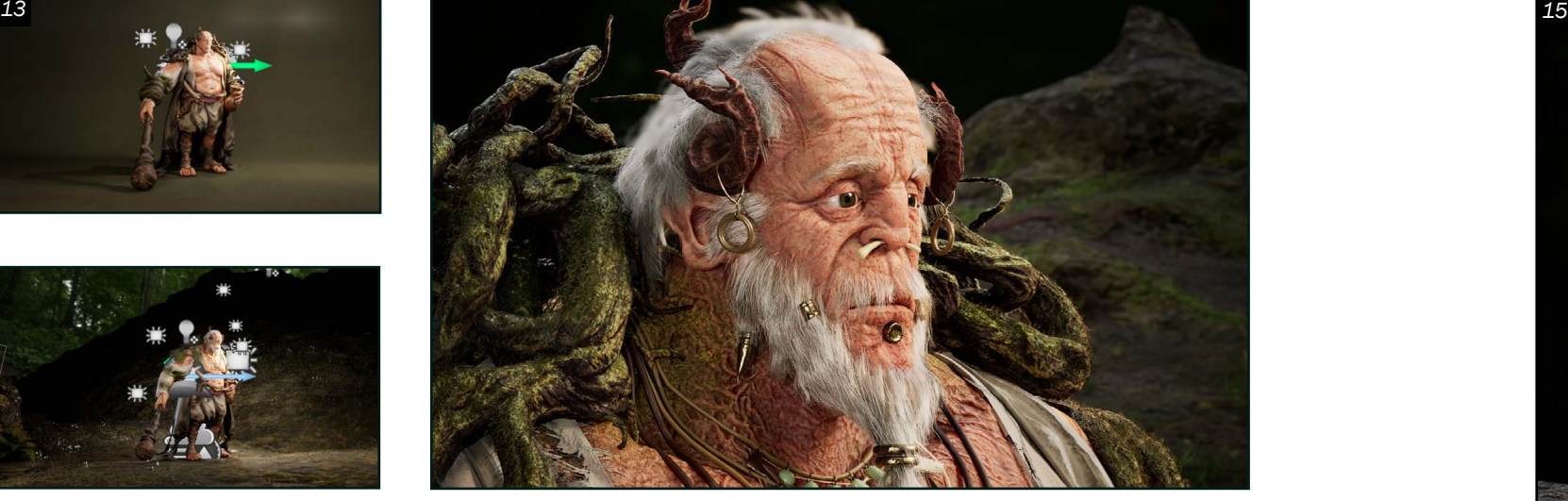

*Pose* 12 Lors de l'établissement de la pose du personnage, j'ai décidé de combiner deux différentes approches. J'ai construit une armature simple avec l'outil *humanIK* dans Maya pour créer la pose de base. Cependant, je n'étais pas satisfaite par la déformation des doigts survenue lors de la création de l'armature. J'ai choisi alors de retourner dans Zbrush pour manuellement ajuster le positionnement des doigts avec l'outil de *transpose*.

 $13$ <sup>J'ai débuté la scène avec</sup><br>un simple éclairage en trois points que j'ai par la suite rehaussé avec plusieurs lumières rectangulaires pour mettre en valeur les éléments importants. Lorsque j'ai introduit l'environnement naturel dans la scène j'ai ajouté un *hdri*  de forêt pour substituer mon éclairage ambiant. J'ai également remplacé la lumière principale par une lumière directionnelle, tout en gardant mes lumières de contours déjà placées.

### *Éclairage*

### *Cinématique*

 $15$  En conclusion, lors du début du projet j'ai supposé que réaliser un personnage avec une anatomie crédible serait à la fois le point marquant et mon plus grand défi lors de la création de l'ogre. Je suis heureuse du travail d'itération et du soutien que j'ai reçu lors de la phase de modélisation qui m'a permis d'améliorer et de raffiner grandement mes capacités de sculpture du corps. Cependant lors de l'évolution de mon personnage j'ai

14 Ma vidéo de présentation est composée de cinq plans de caméras avec des mouvements linéaires. J'ai choisi de débuter avec quatre plans de détails explorant différents points d'intérêts sur le personnage et puis d'entamer le cinquième avec un gros plan sur le visage suivi par un travelling arrière pour saisir l'ensemble du personnage seulement à la fin du vidéo. Pour mettre en valeur les textures du personnage, le tout sera rendu avec l'éclairage en *path tracing.*

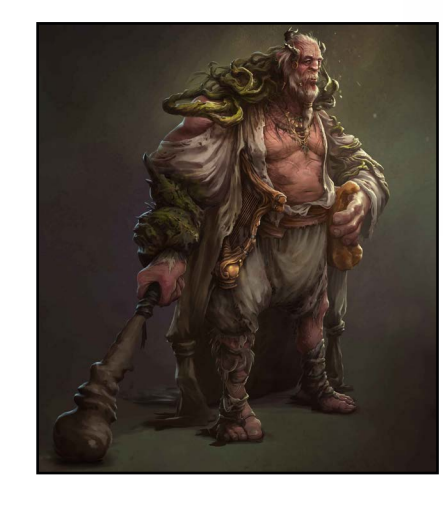

Verdonck *Création d'un buste basé sur la peinture classique de Frans Hals*

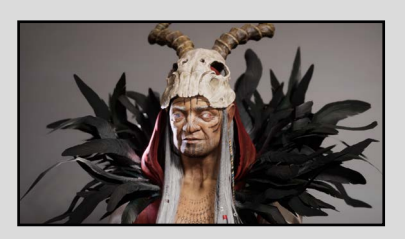

Sorcière aux Corbeaux *Sculpture d'un personnage complet basé sur l'oeuvre de concept de Kristina Avdentova.*

déterminé que la création de textures et de détails était également essentielle pour donner vie et personnalité à mon modèle.

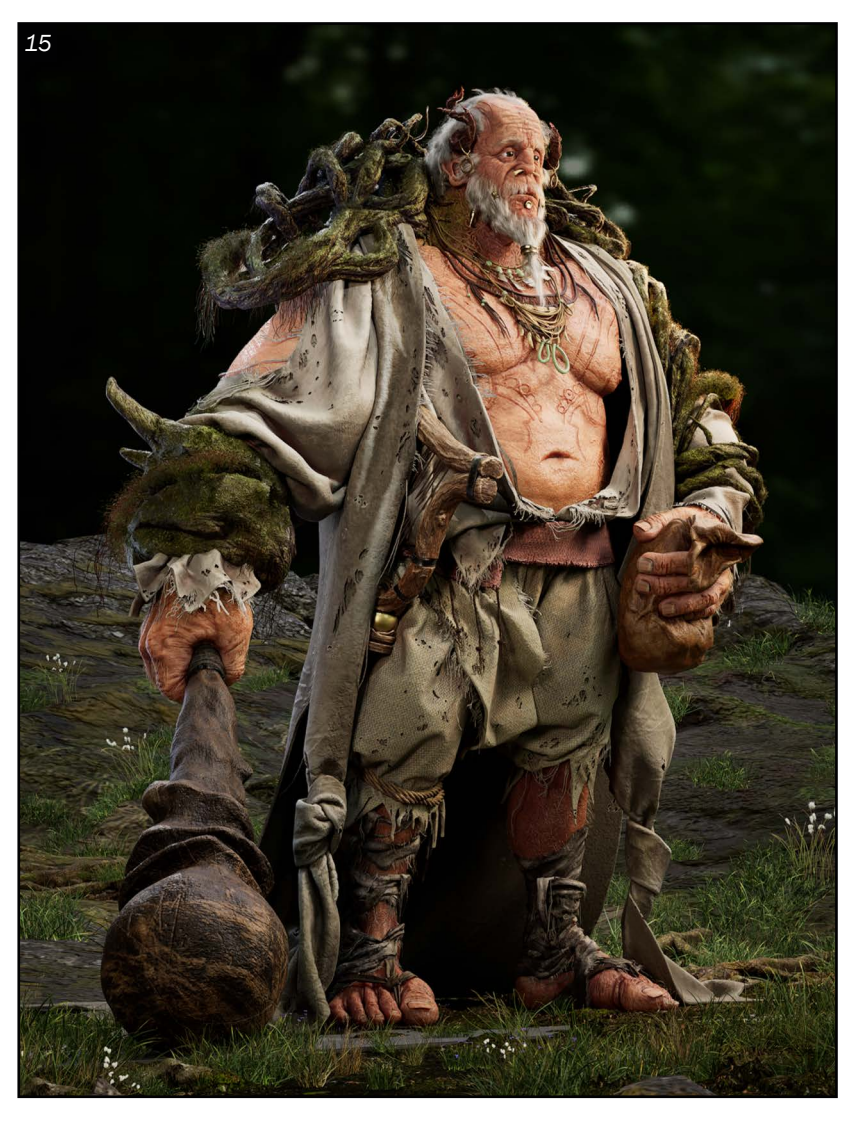

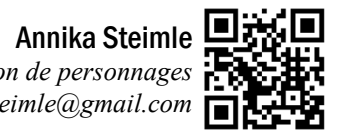

*Modélisation de personnages annika.steimle@gmail.com*

Tête de tortue *Modélisation d'une tête animale.* 

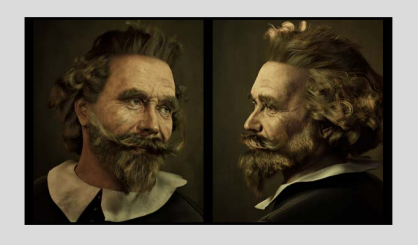

### PORTFOLIO

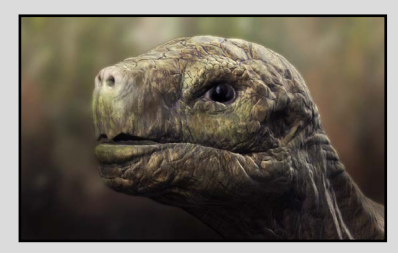

<span id="page-35-0"></span>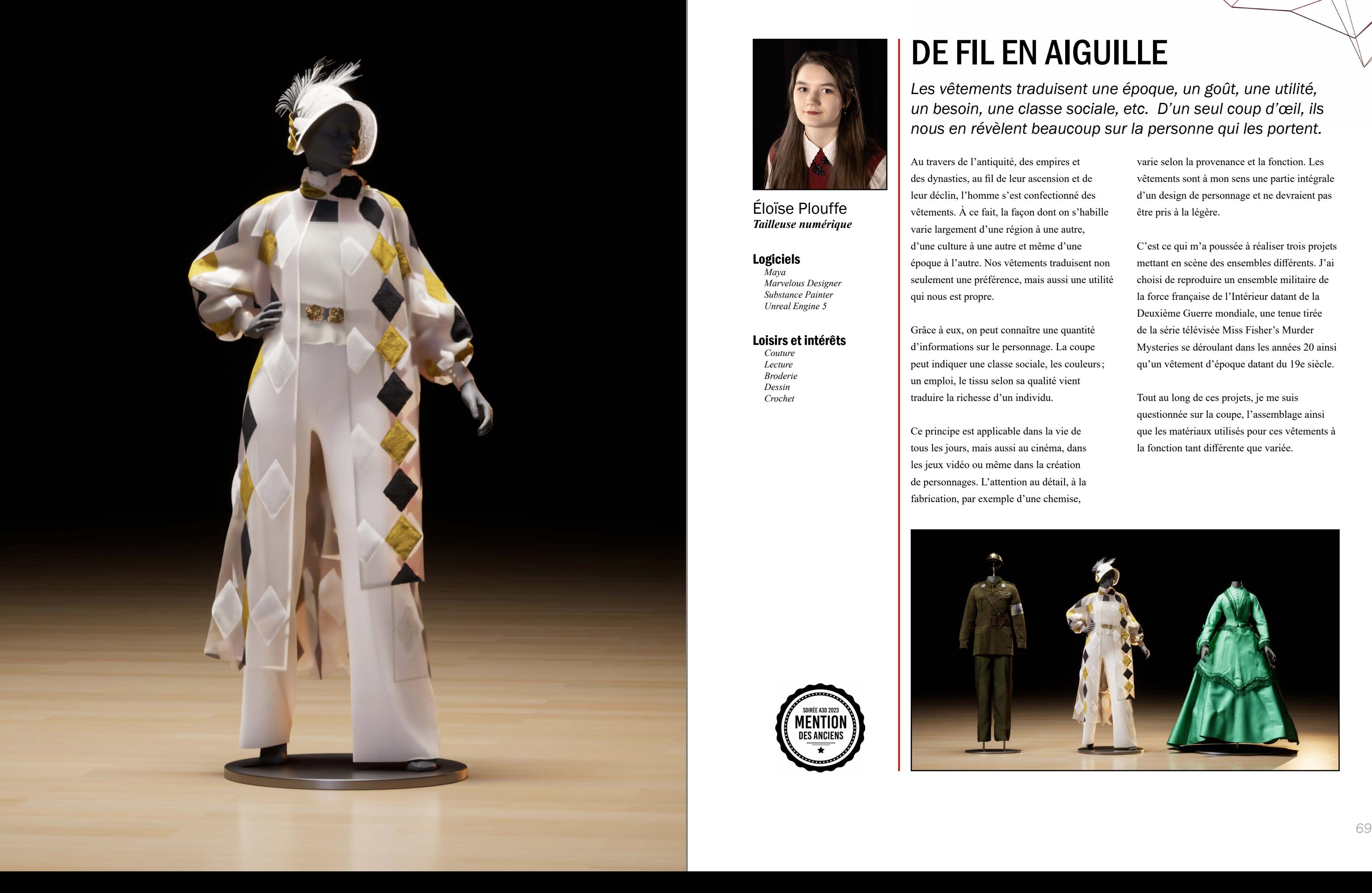

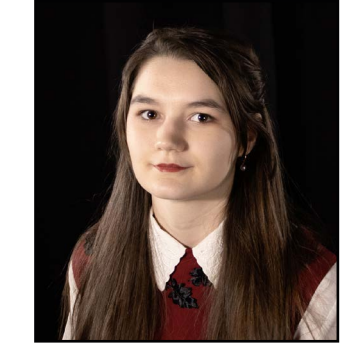

Éloïse Plouffe *Tailleuse numérique*

#### Logiciels

*Maya Marvelous Designer Substance Painter Unreal Engine 5*

#### Loisirs et intérêts

**MENTION DES ANCIENS** 

*Couture Lecture Broderie Dessin Crochet*

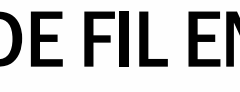

## DE FIL EN AIGUILLE

*Les vêtements traduisent une époque, un goût, une utilité, un besoin, une classe sociale, etc. D'un seul coup d'œil, ils nous en révèlent beaucoup sur la personne qui les portent.*

Au travers de l'antiquité, des empires et des dynasties, au fil de leur ascension et de leur déclin, l'homme s'est confectionné des vêtements. À ce fait, la façon dont on s'habille varie largement d'une région à une autre, d'une culture à une autre et même d'une époque à l'autre. Nos vêtements traduisent non seulement une préférence, mais aussi une utilité qui nous est propre.

Grâce à eux, on peut connaître une quantité d'informations sur le personnage. La coupe peut indiquer une classe sociale, les couleurs; un emploi, le tissu selon sa qualité vient traduire la richesse d'un individu.

Ce principe est applicable dans la vie de tous les jours, mais aussi au cinéma, dans les jeux vidéo ou même dans la création de personnages. L'attention au détail, à la fabrication, par exemple d'une chemise,

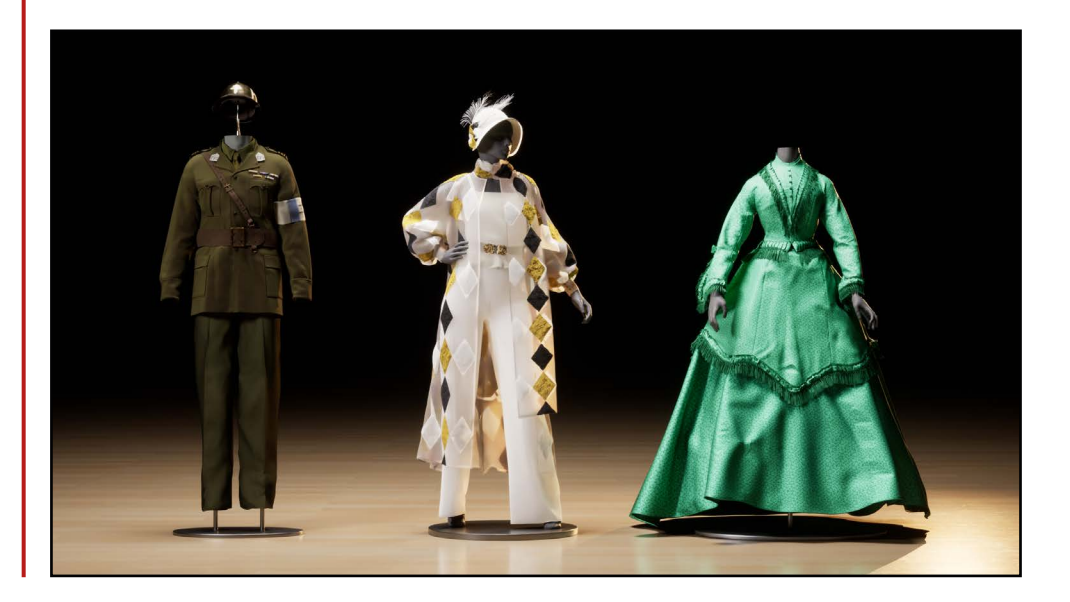

varie selon la provenance et la fonction. Les vêtements sont à mon sens une partie intégrale d'un design de personnage et ne devraient pas être pris à la légère.

C'est ce qui m'a poussée à réaliser trois projets mettant en scène des ensembles différents. J'ai choisi de reproduire un ensemble militaire de la force française de l'Intérieur datant de la Deuxième Guerre mondiale, une tenue tirée de la série télévisée Miss Fisher's Murder Mysteries se déroulant dans les années 20 ainsi qu'un vêtement d'époque datant du 19e siècle.

Tout au long de ces projets, je me suis questionnée sur la coupe, l'assemblage ainsi que les matériaux utilisés pour ces vêtements à la fonction tant différente que variée.
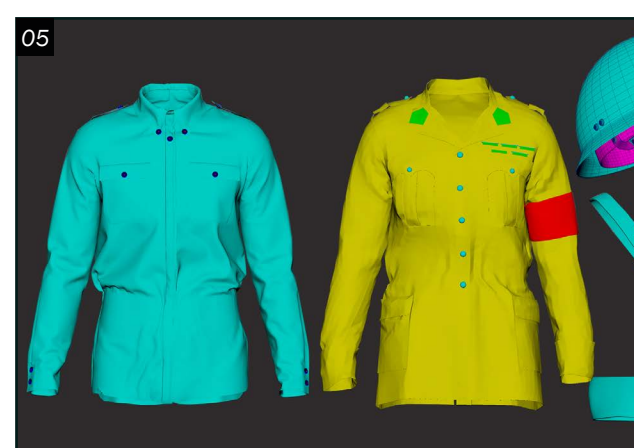

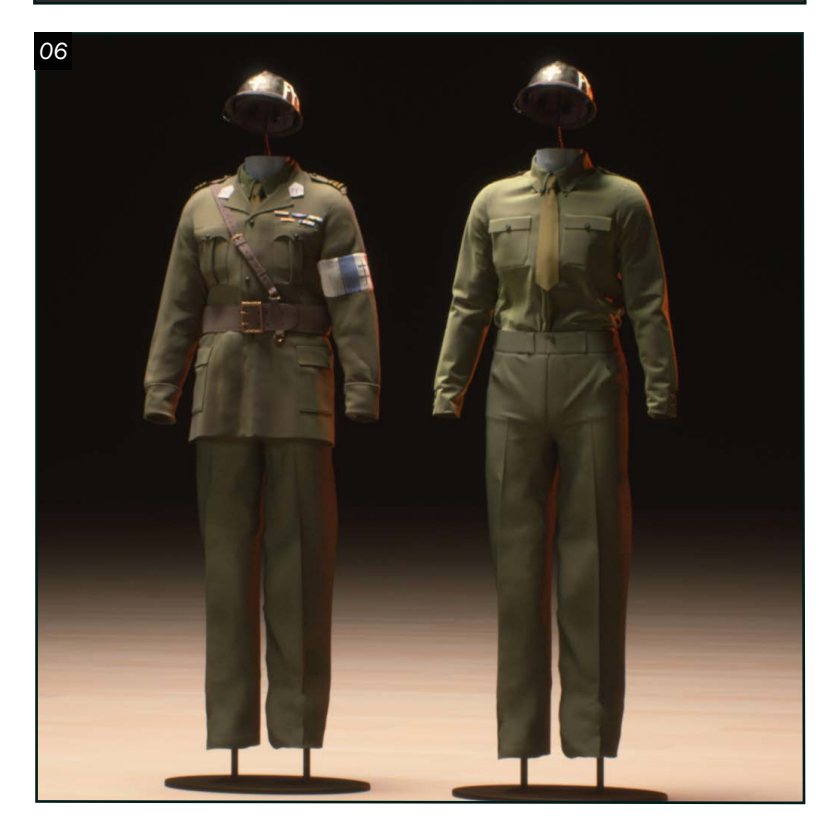

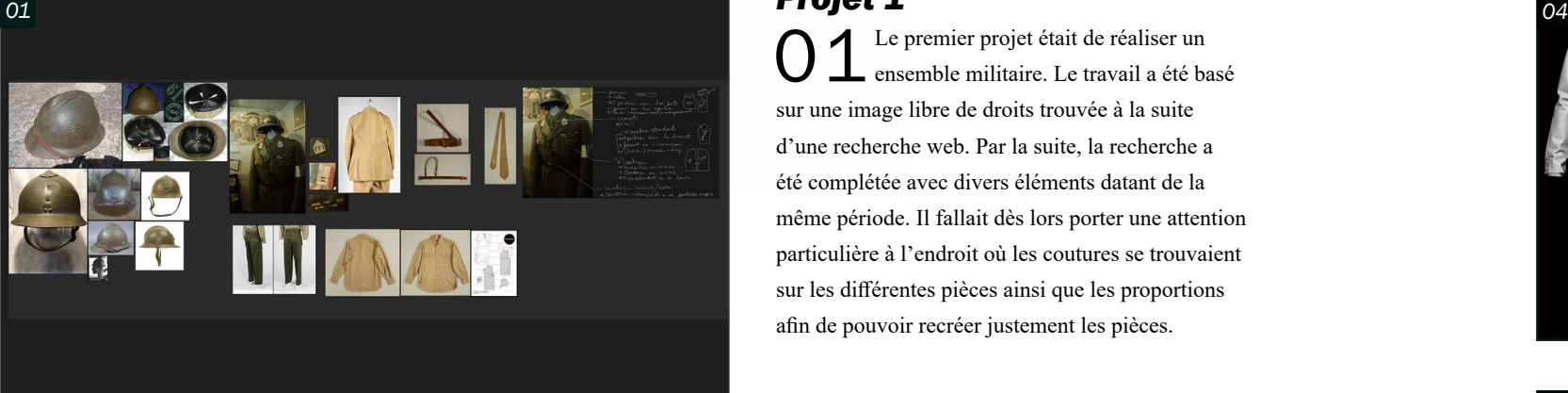

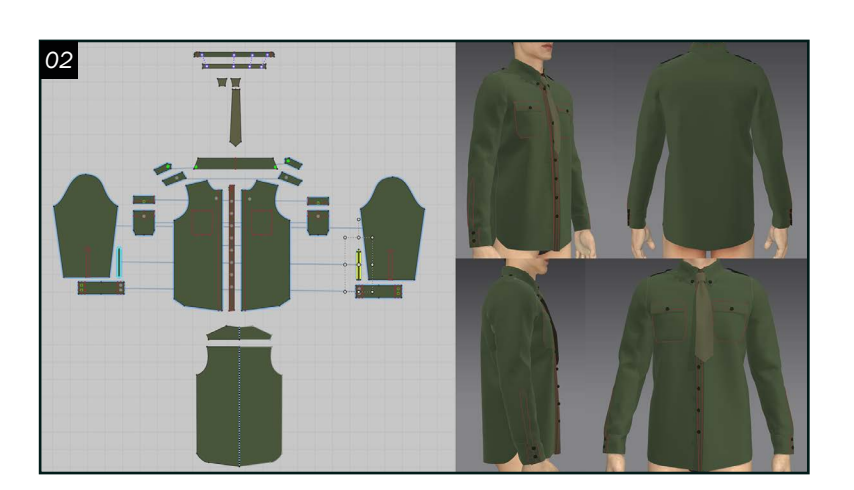

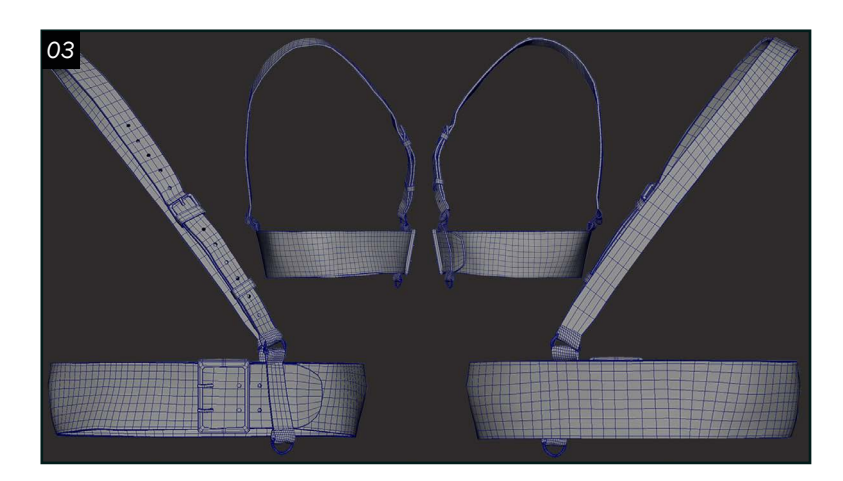

#### *Projet 1*

O 1 Le premier projet était de réaliser un<br>on se premier militaire. Le travail a été ba ensemble militaire. Le travail a été basé sur une image libre de droits trouvée à la suite d'une recherche web. Par la suite, la recherche a été complétée avec divers éléments datant de la même période. Il fallait dès lors porter une attention particulière à l'endroit où les coutures se trouvaient sur les différentes pièces ainsi que les proportions afin de pouvoir recréer justement les pièces.

O 3 Pour ce qui est des accessoires comme<br>
et la ceinture, ils ont été modélisés dans Maya. La ceinture a été réalisée à l'aide de l'outil quad draw afin de conserver les proportions de celle faite dans Marvelous Designer et lui donner un aspect plus près du cuir que du tissu. Ensuite, les diverses boucles de métal ont été ajoutées.

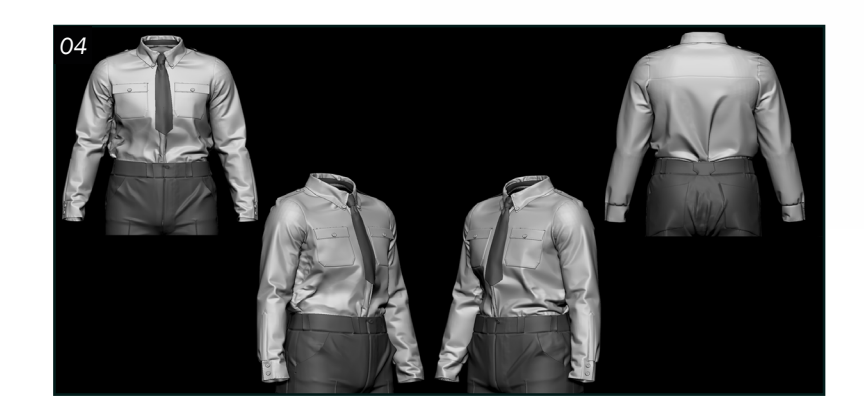

02 Par la suite, la modélisation dans Marvelous Designer a pu débuter. Afin d'obtenir une superposition intéressante entre les différentes couches de vêtements, ces derniers ont été créés en couches. Il s'agit donc de créer les vêtements dans l'ordre dans lequel on s'habillerait : la chemise (afin qu'elle soit rentrée dans le pantalon), le pantalon, la cravate, le manteau et finalement la ceinture. Ce processus itératif permet d'obtenir des plis cohérents entre les différentes couches. En allant changer les propriétés des matériaux, l'on peut aussi simuler des plis ressemblant au matériel qui serait utilisé dans sa conception.

04 Ensuite, les mesh ont été envoyés dans Zbrush afin de régler les problèmes d'interpénétration qu'il y avait entre certaines parties. C'était aussi le moment pour retravailler certains plis, par exemple le nœud de cravate. Des détails au niveau de la ceinture et du casque ont été ajoutés pour leur donner un aspect plus vécu. Après tout, cet ensemble ne sort pas neuf de l'usine ! Par la suite, les uvs ont été dépliés et les géométries exportées vers Unreal.

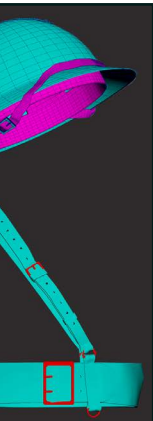

05 Dans Unreal, des textures choisies en ligne ont été choisies et calibrées pour avoir la plus grande similarité entre les tissus virtuels et les tissus réels. L'éclairage a été travaillé de même que les tons de la lumière et de l'arrièreplan afin de mettre mon travail en valeur.

06 Pour terminer, un Master Sequence a été créé, et des caméras placer selon différents angles. Les différentes prises de vues ont été rendues en path tracing.

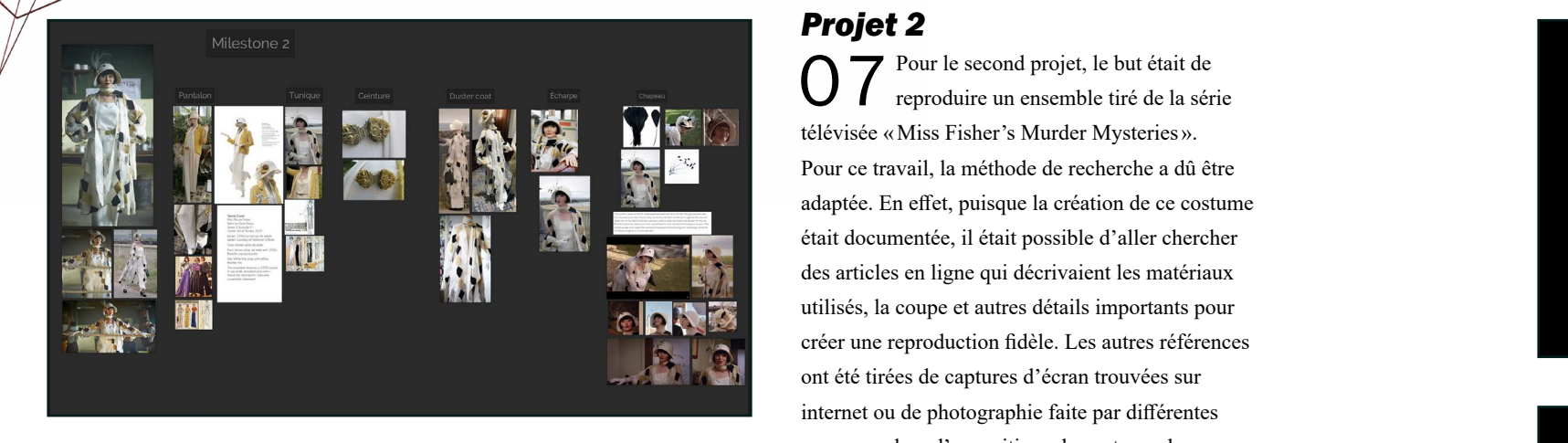

#### *Projet 2*

**07** Pour le second projet, le but était de reproduire un ensemble tiré de la sér reproduire un ensemble tiré de la série télévisée «Miss Fisher's Murder Mysteries». Pour ce travail, la méthode de recherche a dû être adaptée. En effet, puisque la création de ce costume était documentée, il était possible d'aller chercher des articles en ligne qui décrivaient les matériaux utilisés, la coupe et autres détails importants pour créer une reproduction fidèle. Les autres références ont été tirées de captures d'écran trouvées sur internet ou de photographie faite par différentes personnes lors d'expositions du costume dans diverses expositions.

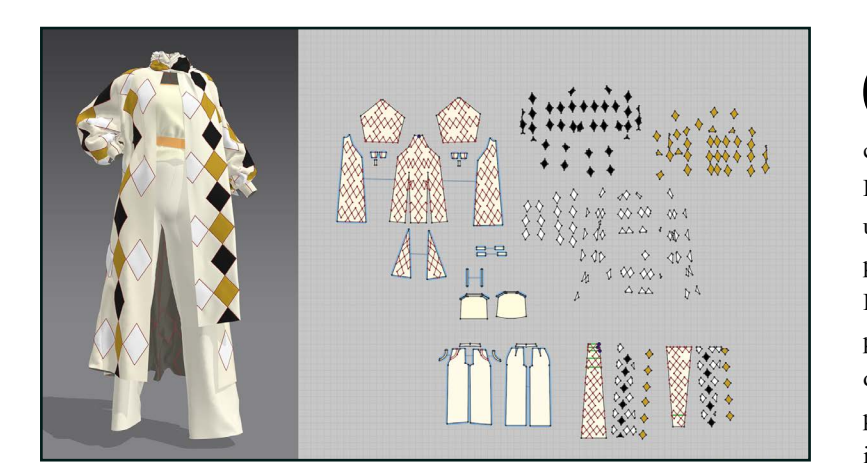

08 Le flux de travail est resté le même pour ce projet. L'étape suivante était donc de commencer la modélisation à l'aide de Marvelous Designer. Les différentes couches ont été faites les unes par-dessus les autres afin d'avoir un aperçu des proportions, des longueurs des différentes couches. Le choix du mannequin a été porté sur un avec une pose plus dynamique afin de simuler ceux utilisés dans les vitrines de musées ou de magasins. Cela a permis de créer des rassemblements de plis à la fois intéressants et dynamiques.

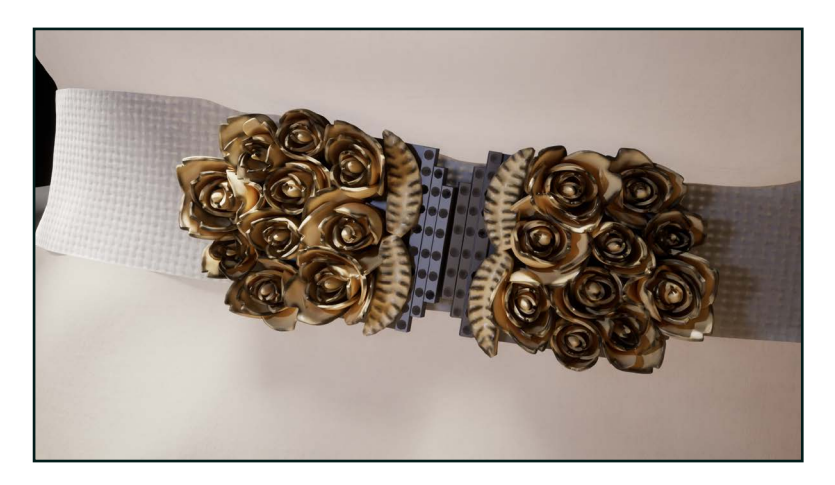

1 La suite était de déplier les uvs de chaque<br>morceau. Afin d'optimiser le flux de morceau. Afin d'optimiser le flux de travail, les différents vêtements ont été séparés en plusieurs morceaux. Cela permet non seulement de grandement réduire le temps d'importation, mais aussi de corriger plus facilement certains problèmes de géométrie. Par exemple, le bord du foulard rentrait dans la tunique et brisait l'illusion, mais seule une partie de la géométrie a eu besoin du changement et non son ensemble. Le chapeau est le seul vêtement à avoir été importé en un seul morceau, un colorID a donc été ajouté.

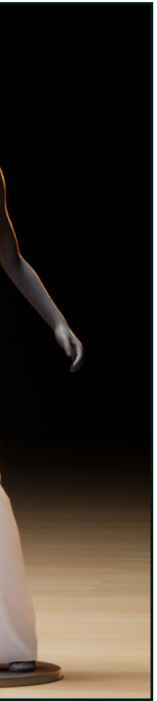

09 Dans Zbrush, certaines parties du modèle ont été lissées et la géométrie augmentée sur certains morceaux. Des plis de mémoire ont été rajoutés aux différents vêtements à l'aide de brosses trouvées en ligne. Pour la boucle de ceinture, la base, une rose, a été réalisée dans Maya. Le résultat a ensuite été utilisé pour créer une brosse IMM. La boucle de ceinture a été modélisée en hard surface dans Maya.

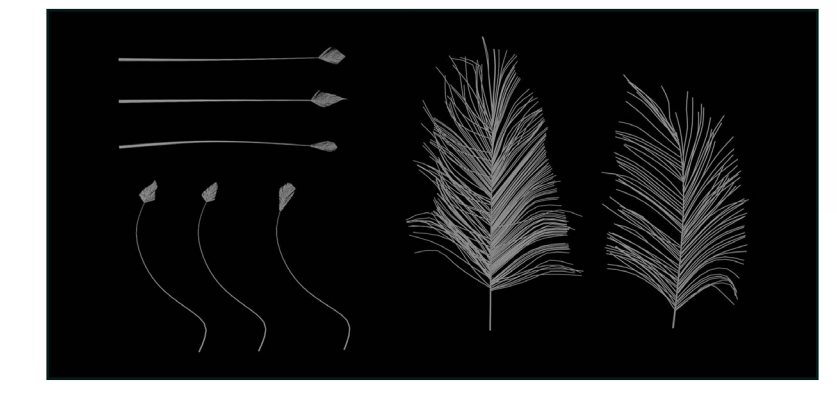

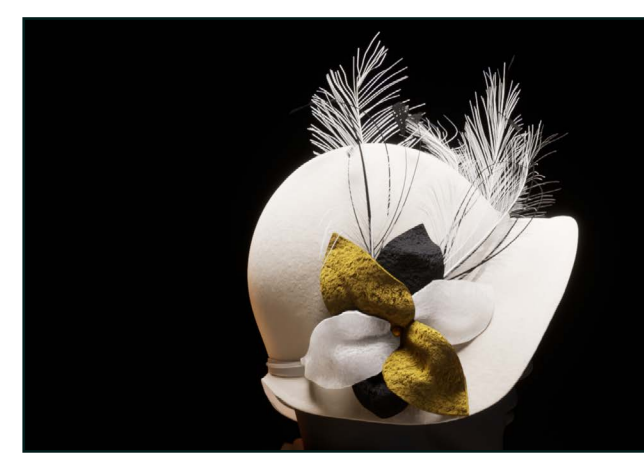

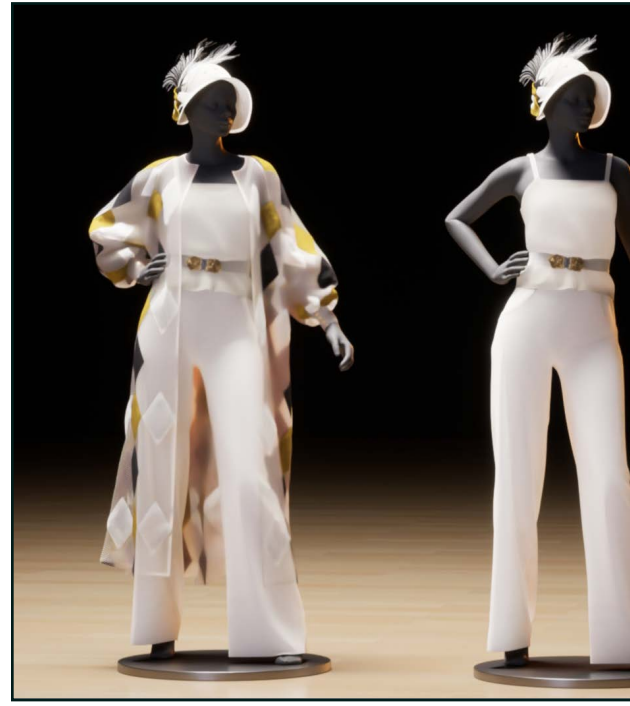

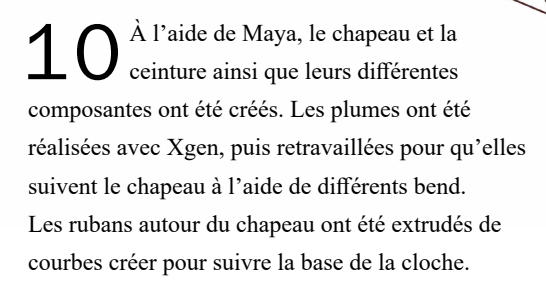

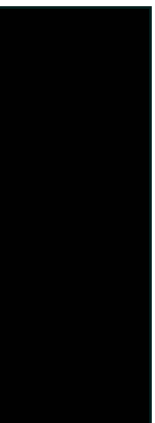

12 Les textures ont encore une fois été choisies en lignes. Elles ont par la suite été ajustées et modifiées pour mieux reprendre les propriétés du modèle. Le matériel de la boucle de ceinture au niveau des roses a été réalisé dans Substance Painter. Une scène imitant un studio a été fournie par l'équipe enseignante, elle a servi de base pour l'environnement et l'éclairage. Plusieurs niveaux différents étaient nécessaires pour pouvoir créer des niveaux de visibilités dans le sequencer et pour choisir lesquels l'on voit ou l'on cache dans les différentes shots. Ça a aussi permis de rajouter des rim light sur certains vêtements afin de leur donner plus de relief.

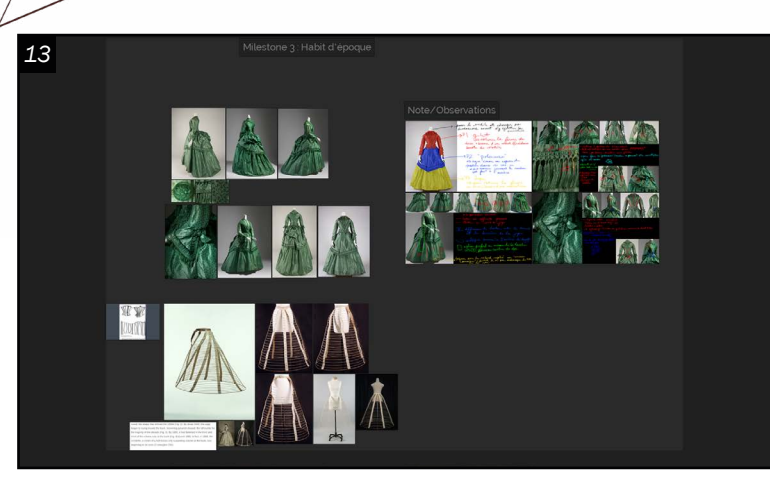

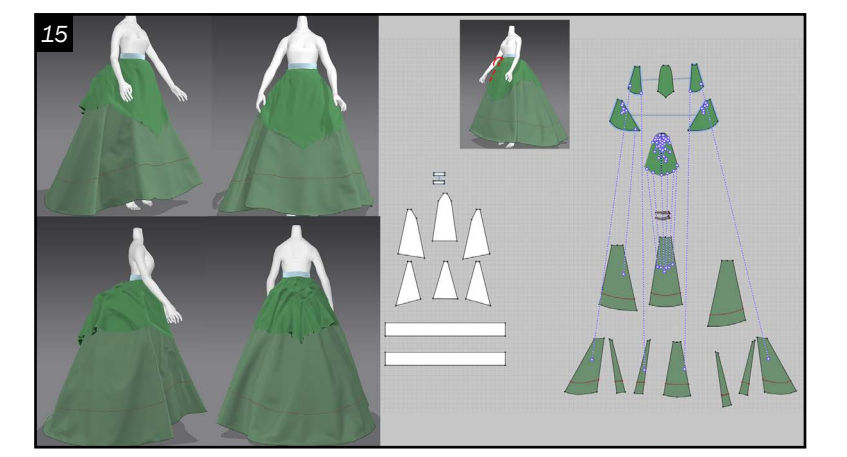

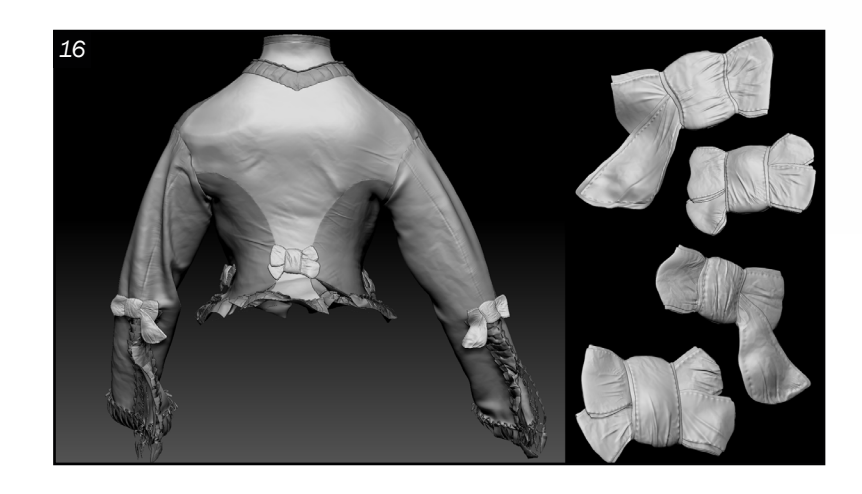

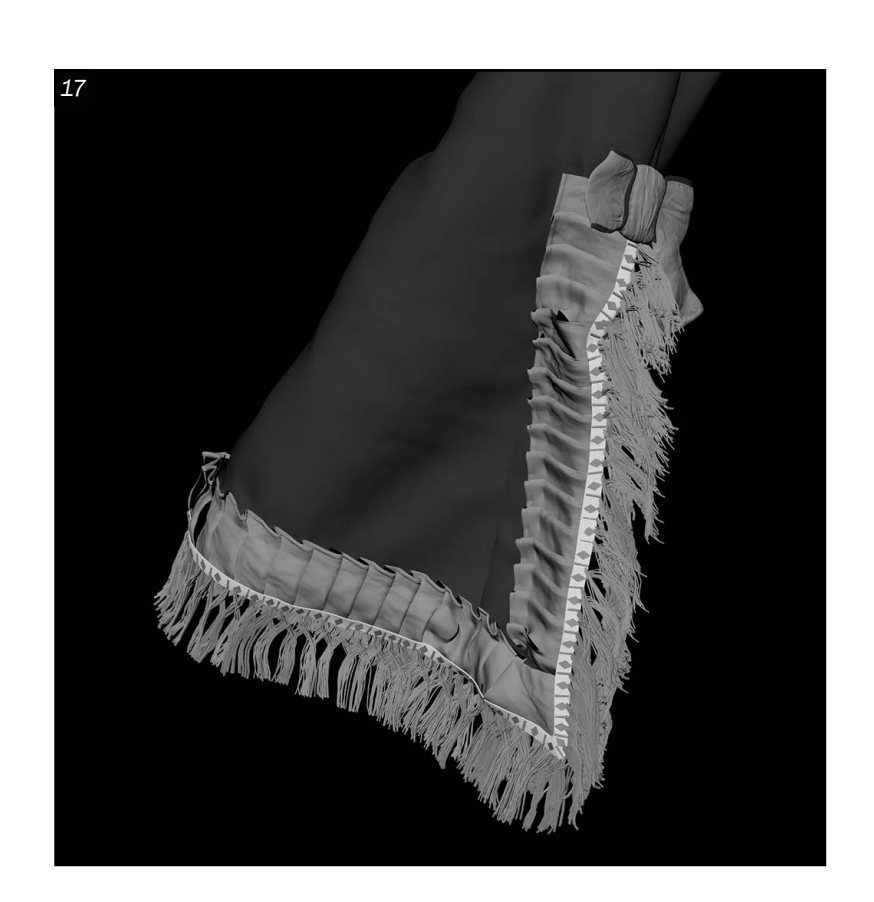

#### *Projet 3*

 $13$  Le troisième projet était la reproduction<br>de vêtements d'époque. La décision de vêtements d'époque. La décision s'est arrêtée sur une robe «Dress, British ca.1870 » sur le site du Costume Institute du Met Museum disponible dans le domaine public. Elle n'est actuellement pas en exposition. Il y avait relativement peu d'information sur sa conception et les prises de vue étaient limitées. Cependant, il y est précisé que la robe est faite en soie et de quelle époque elle provient.

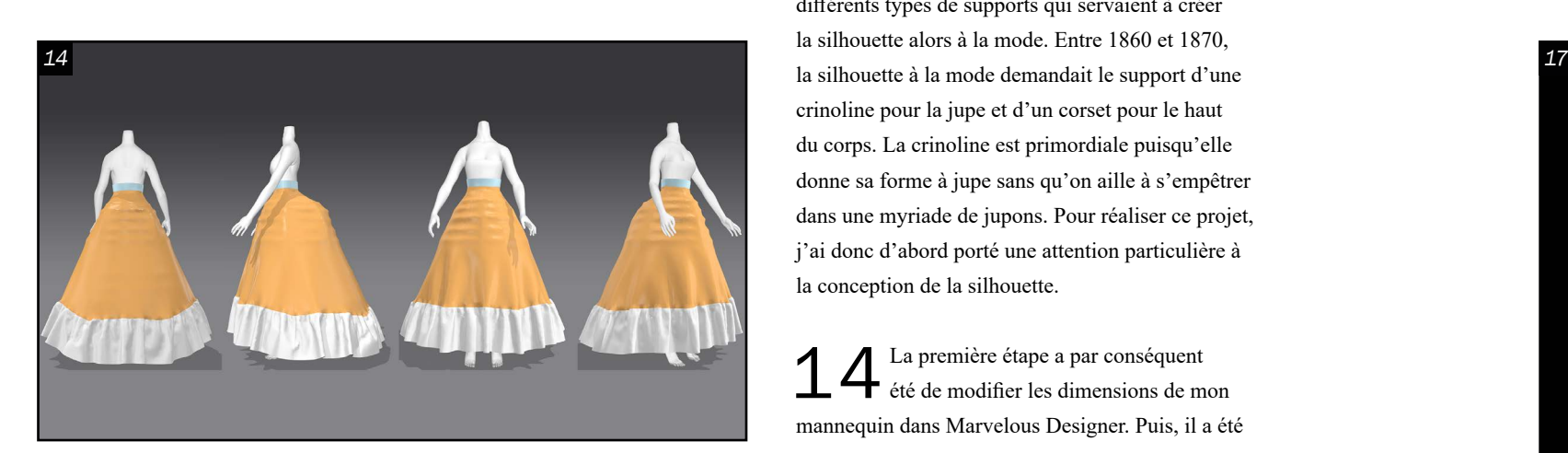

Jusqu'à environ la moitié du 20e siècle, les vêtements étaient taillés pour venir reposer sur différents types de supports qui servaient à créer la silhouette alors à la mode. Entre 1860 et 1870, crinoline pour la jupe et d'un corset pour le haut du corps. La crinoline est primordiale puisqu'elle donne sa forme à jupe sans qu'on aille à s'empêtrer dans une myriade de jupons. Pour réaliser ce projet, j'ai donc d'abord porté une attention particulière à la conception de la silhouette.

15 Ensuite, il fallait se concentrer sur les parties visibles de la robe : la jupe, la jupette et le corsage. Encore une fois, les différents morceaux ont été travaillés en couche. D'abord la jupe, par la suite la jupette et finalement le corsage. Une fois les proportions générales établies, les différentes parties ont été séparées en plusieurs fichiers au moment de créer le rebord plissé.

14 La première étape a par conséquent été de modifier les dimensions de mon mannequin dans Marvelous Designer. Puis, il a été exporté dans Maya afin de créer ma crinoline. Cette dernière a subi plusieurs itérations, car il fallait tester en parallèle sa forme en ajoutant un jupon par-dessus dans Marvelous Designer. Une fois satisfaites de la forme de la crinoline et du corset improvisés, le jupon a été complété dans Marvelous Designer. Le jupon sert à adoucir les lignes que les cerceaux pourraient créer dans le tissu.

16 Dans Zbrush, les problèmes<br>d'interpénétration ont été réglés dans un premier temps en utilisant seulement la géométrie de base. Pour éliminer ce problème, la géométrie était déplacée avec la brosse move en modifiant le vêtement de dessous (ex. : la jupe qui pénétrait dans la jupette). Ainsi, on évitait de venir trop modifier les endroits où la géométrie se trouvait en grande quantité, par exemple le long des plis. Par la suite, le travail a été divisé en trois parties différentes : la jupe, la jupette, le haut. Les plis sur l'ensemble du vêtement ont été retravaillés, particulièrement au niveau du ruché sur le derrière de la jupette.

 $\overline{1}$  Après quoi, les uvs ont été dépliés. Au niveau du rebord de la jupe et du haut, la robe originelle à une garniture avec des glands suspendus. Pour la recréer, il a fallu dans un premier temps créer une bordure à l'aide de l'outil quad draw d'environ 1 cm et demi le long des fioritures plissées. Par la suite, la bande a été magnétisée et une courbe avec l'outil EP Curve crée pour la suivre. À l'aide du control vertex, il fallait repasser pour bien sortir chacune des parties de la courbe à l'extérieur de la géométrie. Ensuite, le motif de la frise qui se répète le long du ruban et duquel les glands sont accrochés a été réalisé. Pour se faire, un losange et un demi-cylindre que j'ai déplié en prévision à l'étape suivante ont été placés côte à côte, combinés en une seule géométrie, puis placée à (0, 0, 0). Avec la base du motif de frise, un MASH a été créé dans Maya. La courbe y a été ajoutée et le mode de placement modifier pour que la frise la suive. Les réglages ont été ajustés pour propager la frise afin qu'elle soit d'un bout à l'autre de la courbe avec une distance similaire à celle préalablement établie entre le losange et le demi-cylindre.

# PORTFOLIO

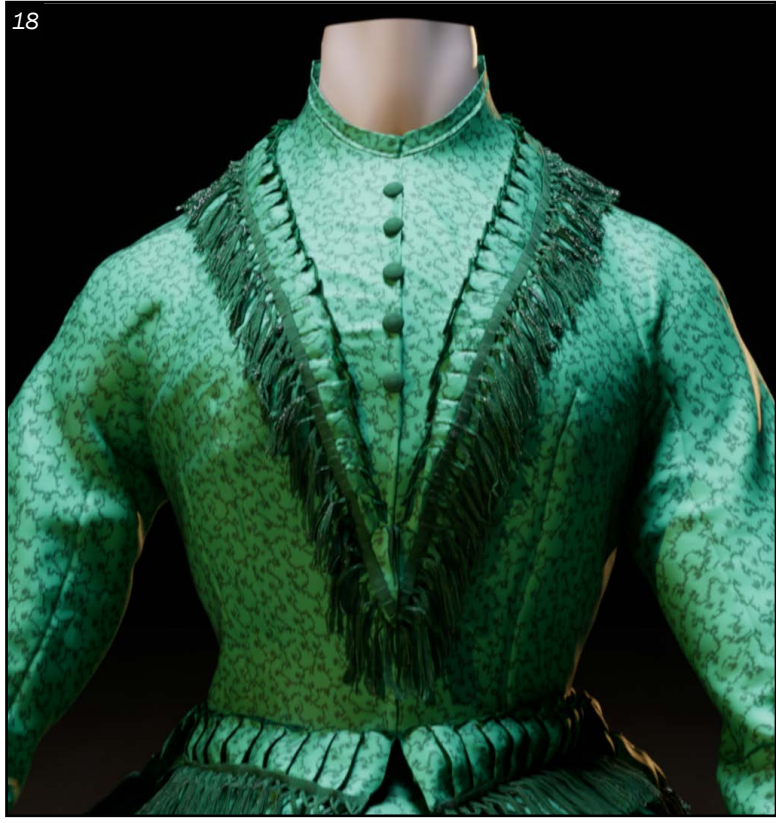

*19*

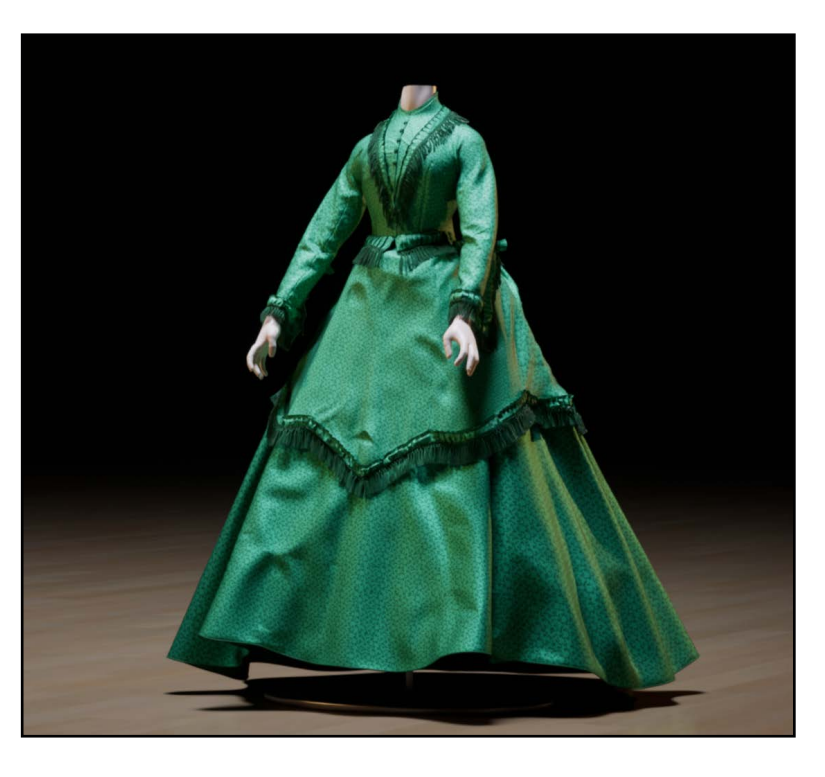

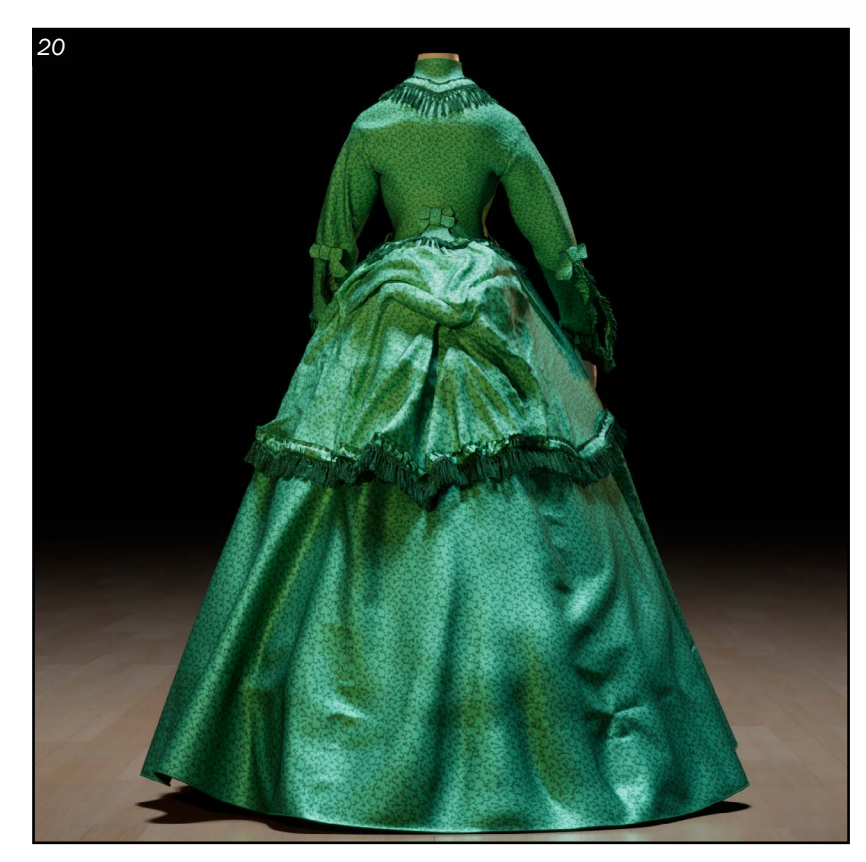

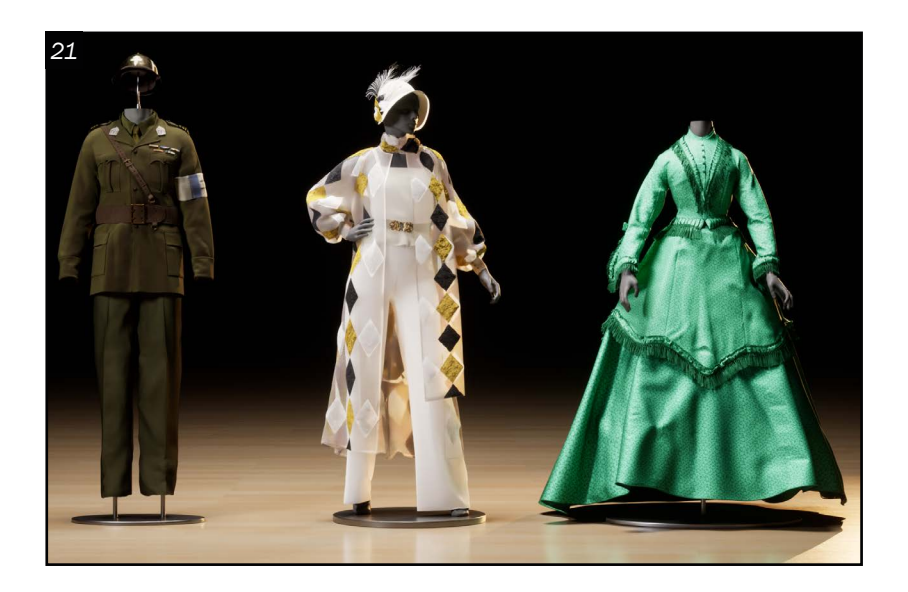

18<sup>Pour ce qui est des glands, ils ont été faits avec Xgen. Avec deux cylindres</sup> disposés à la distance générale entre chaque branche des pompons, la base des fils a été créée et ces derniers ont ensuite été brossés en place. Avec cette méthode, le tour de la jupette et de différentes parties du haut ont été complétés. Peigner les glands permet de suivre la forme du vêtement dessous et de tenir compte de l'orientation et de la gravité qu'ils subissent. Les particules Xgen ont par la suite été converties en géométries, puis extrudées pour leur donner un peu plus de corps.

19 La géométrie a été exportée en plusieurs<br>
morceaux afin de raccourcir le temps d'importation. Puis, elle a été changée en nanites pour optimiser la vitesse du programme lorsque le projet est ouvert.

20 <sup>J'ai</sup> ensuite commencé par placer les caméras afin de pouvoir travailler *j'ai crée*<br> *cinéma.* J'ai ensuite commencé par placer les caméras afin de pouvoir travailler

21 Pour le rendu final, les plans ont été rendus en path tracing dans des<br>seènes très similaires afin de créer un lien visuel entre les trois projets.

Monsieur Bonbon *Animatique d'une courte histoire que j'ai crée pour un cours de production* 

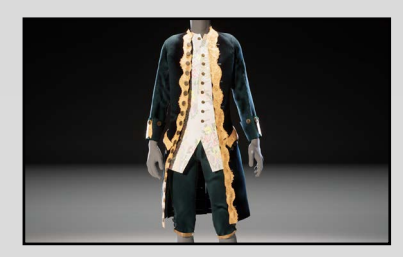

Ensemble italien *Reproduction d'un ensemble italien du 18e siècle.*

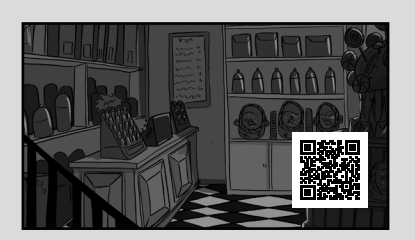

Éloïse Plouff[e](https://eloplo3.myportfolio.com/) *Tailleur numérique eloplo3@gmail.com*

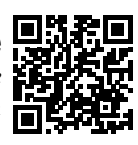

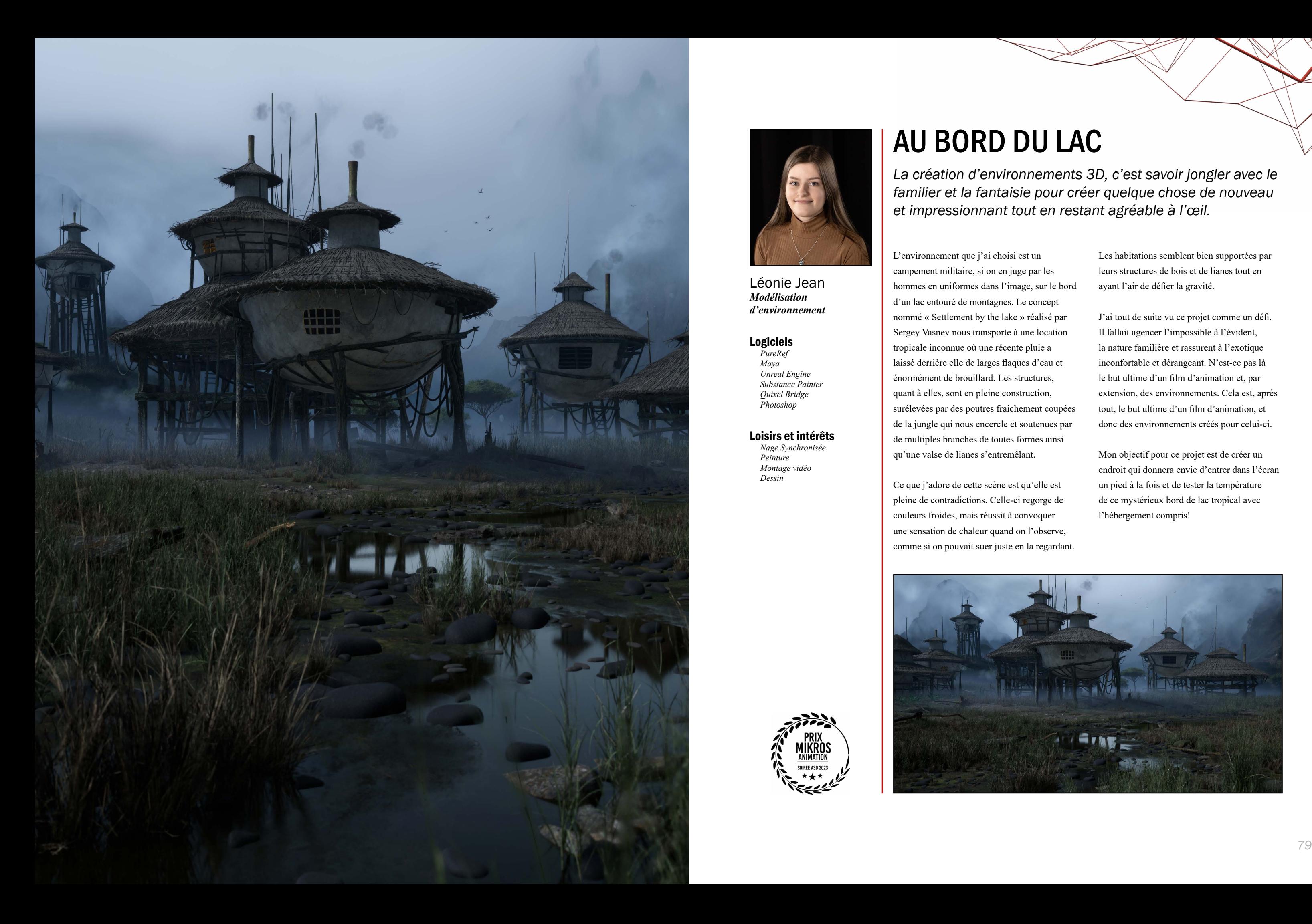

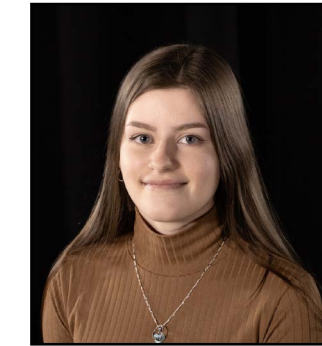

Léonie Jean *Modélisation d'environnement*

#### Logiciels

*PureRef Maya Unreal Engine Substance Painter Quixel Bridge Photoshop*

#### Loisirs et intérêts

*Nage Synchronisée Peinture Montage vidéo Dessin*

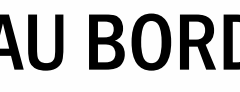

# AU BORD DU LAC

*La création d'environnements 3D, c'est savoir jongler avec le familier et la fantaisie pour créer quelque chose de nouveau et impressionnant tout en restant agréable à l'œil.*

L'environnement que j'ai choisi est un campement militaire, si on en juge par les hommes en uniformes dans l'image, sur le bord d'un lac entouré de montagnes. Le concept nommé « Settlement by the lake » réalisé par Sergey Vasnev nous transporte à une location tropicale inconnue où une récente pluie a laissé derrière elle de larges flaques d'eau et énormément de brouillard. Les structures, quant à elles, sont en pleine construction, surélevées par des poutres fraichement coupées de la jungle qui nous encercle et soutenues par de multiples branches de toutes formes ainsi qu'une valse de lianes s'entremêlant.

Ce que j'adore de cette scène est qu'elle est pleine de contradictions. Celle-ci regorge de couleurs froides, mais réussit à convoquer une sensation de chaleur quand on l'observe, comme si on pouvait suer juste en la regardant.

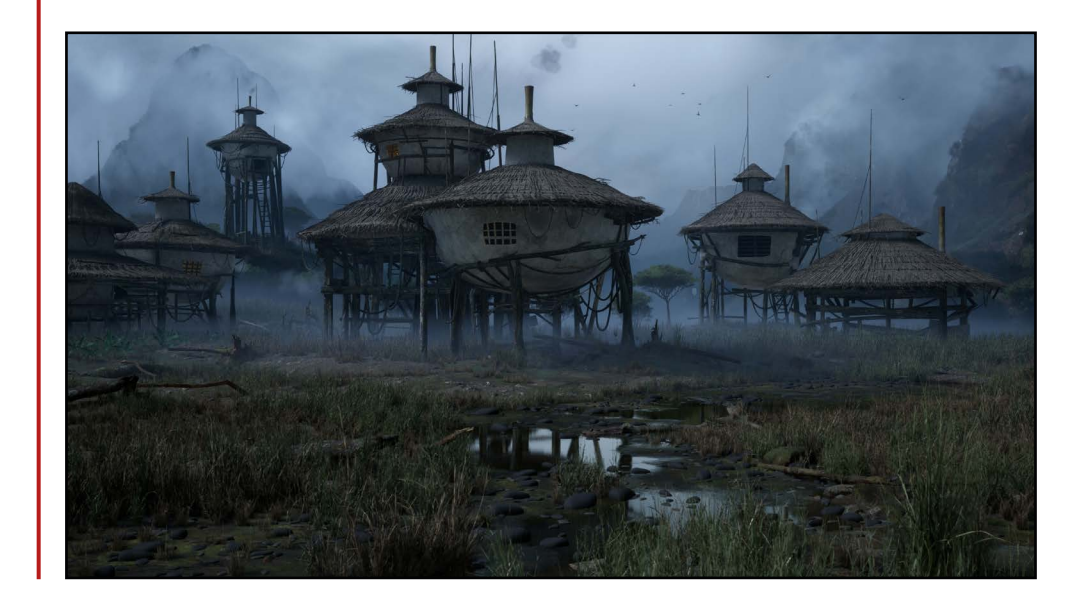

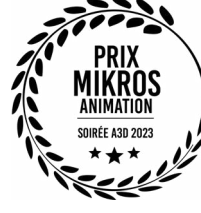

Les habitations semblent bien supportées par leurs structures de bois et de lianes tout en ayant l'air de défier la gravité.

J'ai tout de suite vu ce projet comme un défi. Il fallait agencer l'impossible à l'évident, la nature familière et rassurent à l'exotique inconfortable et dérangeant. N'est-ce pas là le but ultime d'un film d'animation et, par extension, des environnements. Cela est, après tout, le but ultime d'un film d'animation, et donc des environnements créés pour celui-ci.

Mon objectif pour ce projet est de créer un endroit qui donnera envie d'entrer dans l'écran un pied à la fois et de tester la température de ce mystérieux bord de lac tropical avec l'hébergement compris!

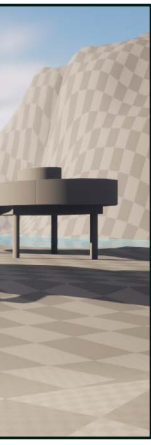

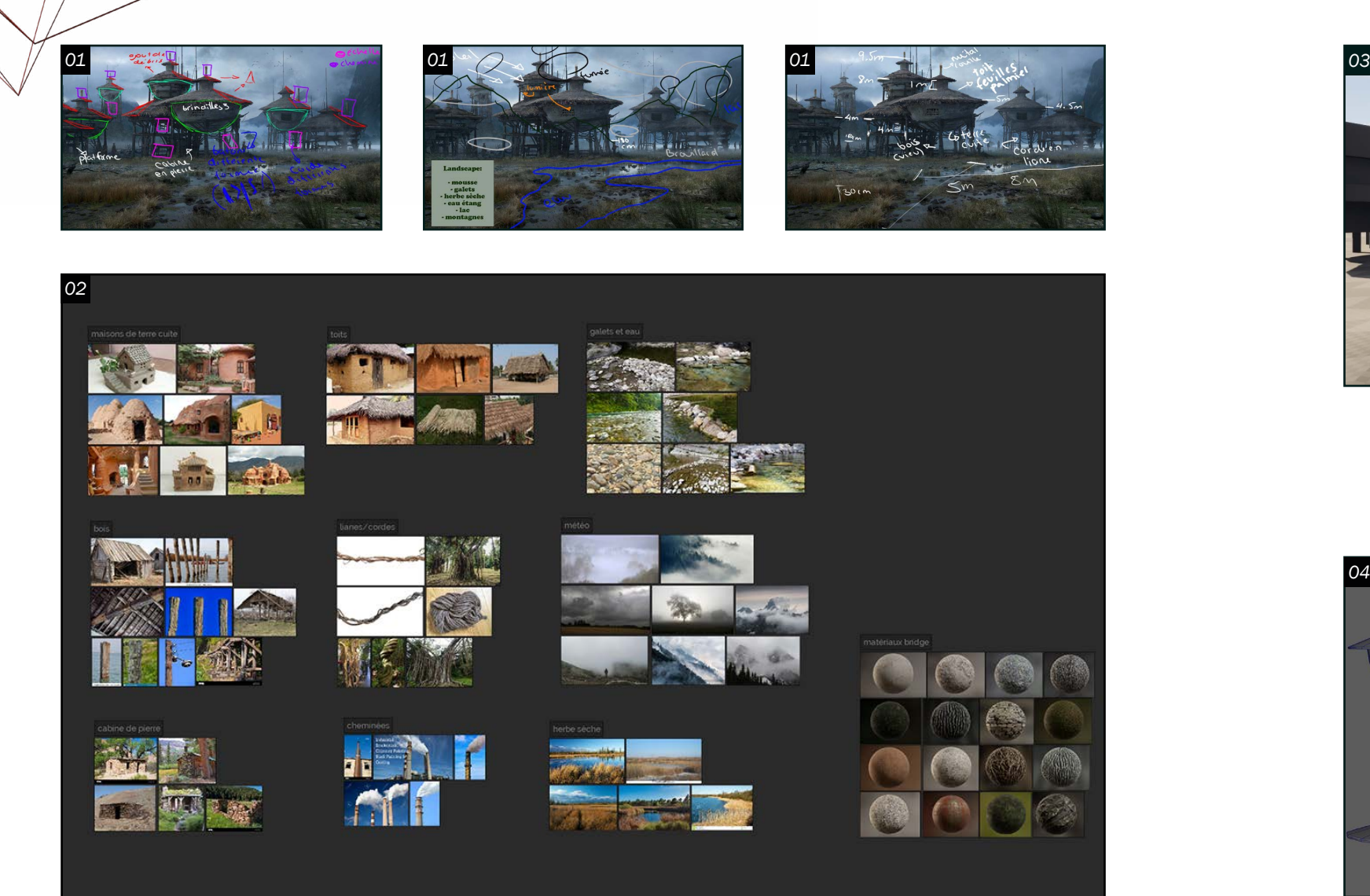

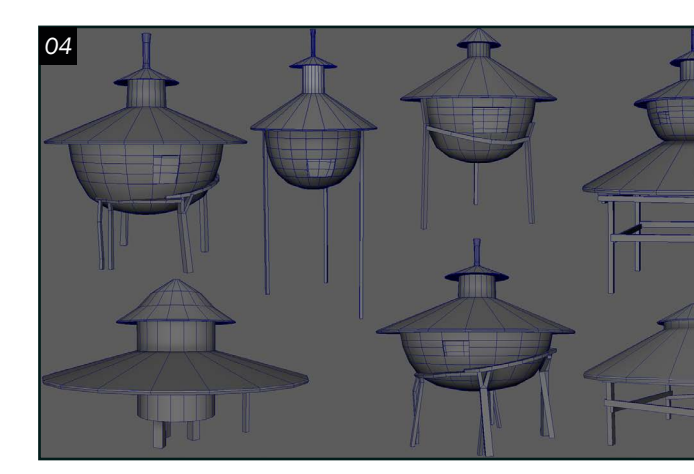

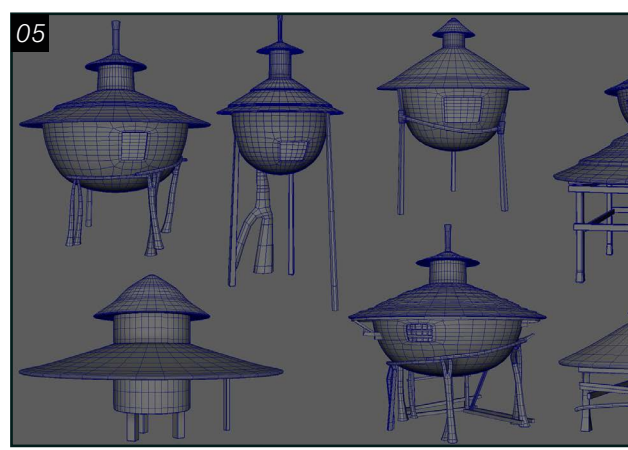

#### *Préproduction*

 $\bigcirc$   $\mathbb{1}$  Lorsqu'on se base sur une  $\perp$  œuvre pour un projet, la première chose à faire est d'analyser ce concept en profondeur. Cette analyse peut faciliter la compréhension de son image de référence et peut amener à mieux planifier son travail. Ici, les analyses produites se concentrent sur la séparation des différentes pièces modulaires, les nombreux éléments naturels du paysage et les dimensions respectivement. Un code de couleurs est toujours un bon moyen de distinguer les informations ayant été

ajoutées à l'image. Il ne faut pas hésiter à recouvrir l'image de lignes et de notes de toutes sortes. L'important est simplement de se comprendre.

02 Ce petit village gris au bord de l'eau n'existe malheureusement pas encore sur notre planète. Il a donc fallu effectuer une recherche d'images de références similaires à ce qu'on voit sur le concept. Certains éléments sont plus évidents comme la terre cuite des maisons ou les toits, d'autres requirent plus

03 Quand on pense « *blocking* », on<br>
pense surtout à une première itération de la modélisation du projet. Mais ici, l'ébauche comprend beaucoup plus d'éléments, c'est pourquoi *Unreal Engine 5.1* était un meilleur choix que *Maya* pour le début de mon projet. Avant tout, j'ai commencé par placer la caméra dans la scène. C'est grâce à celle-ci que je savais, ensuite, où sculpter les montagnes et où placer les structures. Cette ébauche, bien que rudimentaire, sert de base dans le reste du cheminement du projet. Cette base peut subir des changements au cours de la production, que ce soit au niveau de la caméra, du terrain ou de la disposition des modèles.

d'imagination comme les cordes qui semblent être fabriquées de lianes ou les montagnes partiellement cachées par le brouillard épais. Le parfait endroit pour rassembler toutes ces références trouvées et les différentes analyses du concept de départ est, bien entendu, *PureRef*. Ce logiciel permet de placer ces images de façon claire et efficace, ce qui peut être utile si l'on veut retrouver une certaine image après 3 mois de projet.

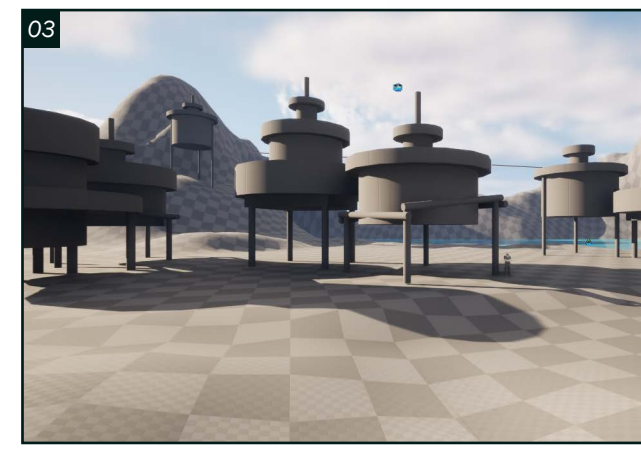

04 La première étape de modélisation<br>
est celle qui consiste à concrétiser le blocking. Il s'agit de décider de la forme générale de chaque objet et des silhouettes que ceux-ci forment entre eux. Se référer à son concept de départ et ses analyses peu, évidemment, aider à travailler la bonne forme sur les modèles. La modélisation de base est également un bon moment pour déterminer quels éléments auront besoin d'être modélisés plusieurs fois avec quelques variations et quels éléments pourront être utilisés plusieurs fois à plusieurs endroits différents.

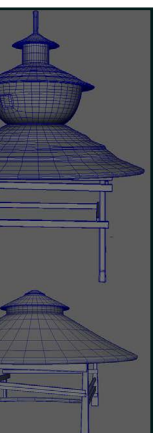

#### *Blocking*

O 5 Cette deuxième étape de modélisation<br>
oute des réside toujours dans la silhouette, mais aussi dans la logique des structures. L'objectif est de travailler la forme pour que les maisons aient l'air soutenues par la panoplie de branches et autres morceaux de bois qui les entourent. C'est également le temps d'ajouter des détails et variations dans les objets pour créer de l'imperfection dans la scène. J'aime bien avoir tous mes morceaux placés ensemble quand je modélise pour que tout soit de la bonne forme et de la bonne taille.

#### *Modélisation*

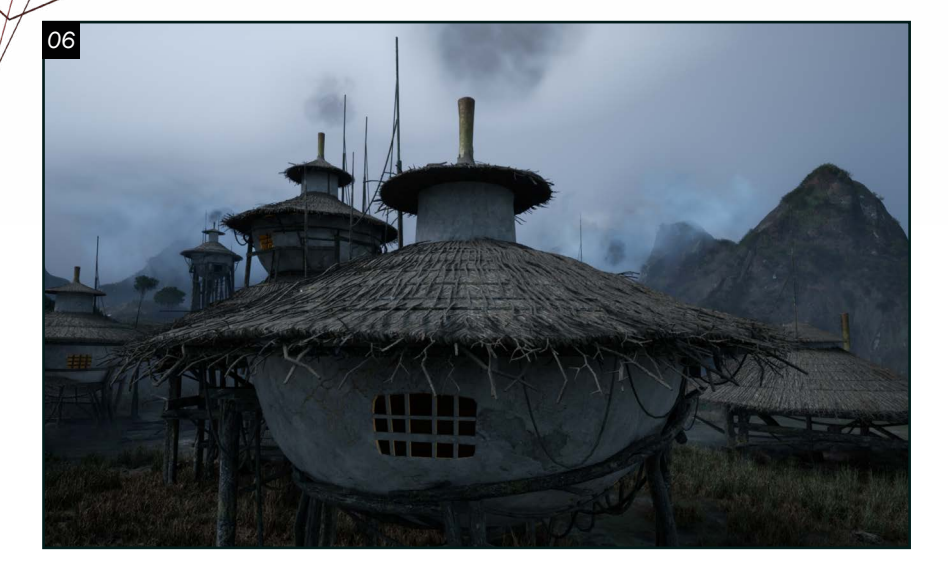

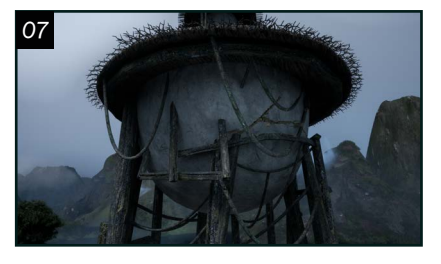

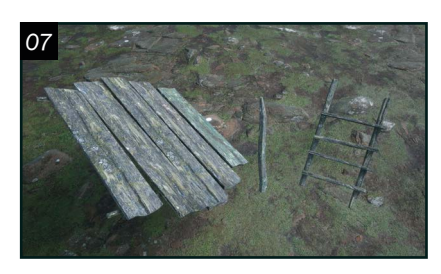

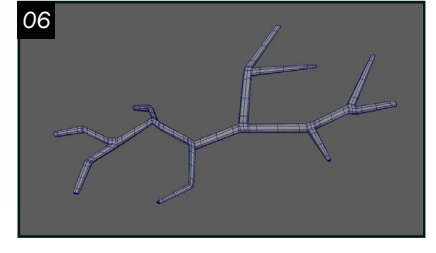

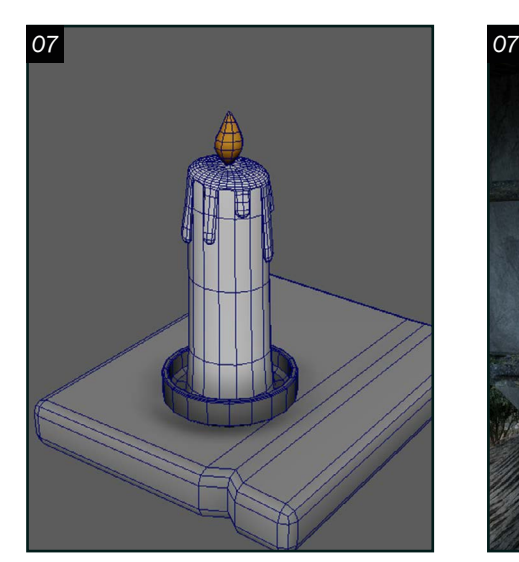

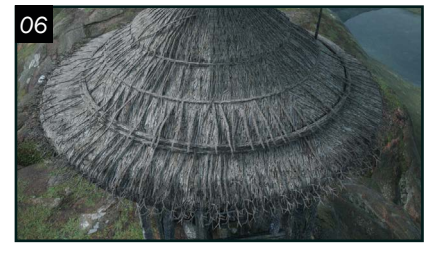

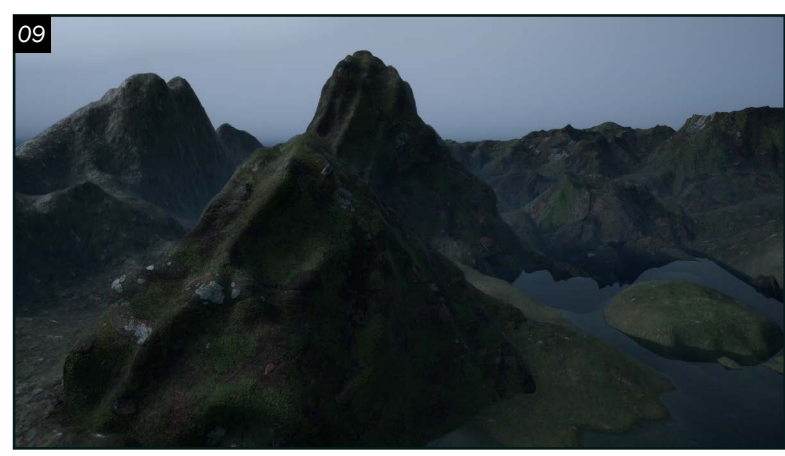

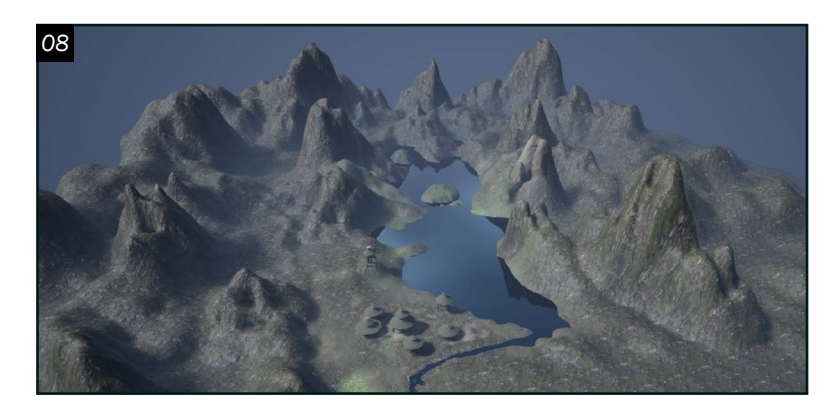

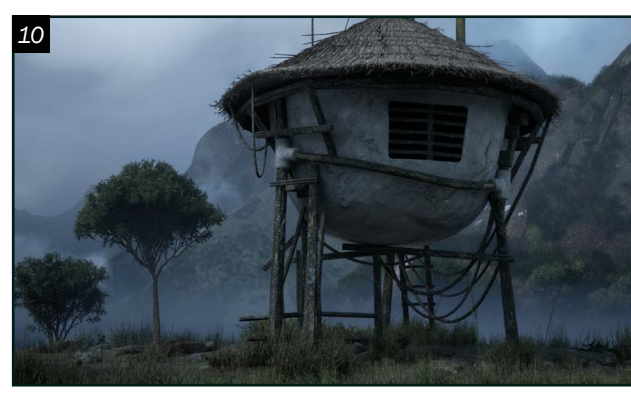

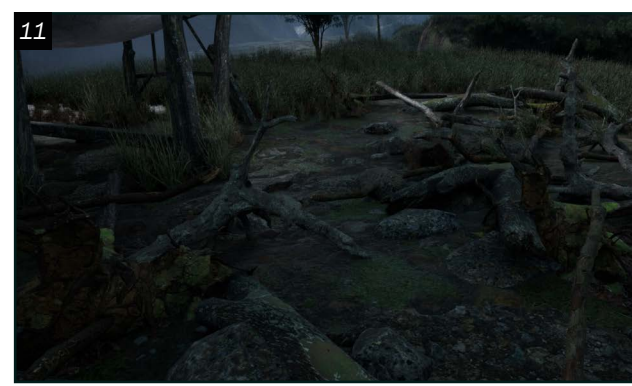

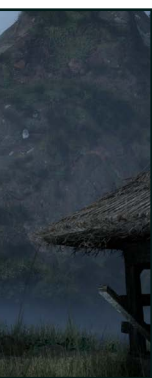

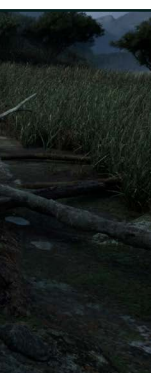

06 Une grande partie de la modélisation de ce projet consiste à créer des branches, des brindilles et du débris pour les fameux toits. J'ai commencé par les branches qui donnent une texture de paille aux toits. Pour quinze toits sur sept structures, on arrive à un total de trente et un différents modèles de branche dupliqués et placés pour arriver à une deuxième passe de toits. Ensuite, j'ai modélisé une brindille que j'ai placée sur les rebords des toits pour donner l'impression que ceux-ci tombent un peu en morceaux. Finalement,

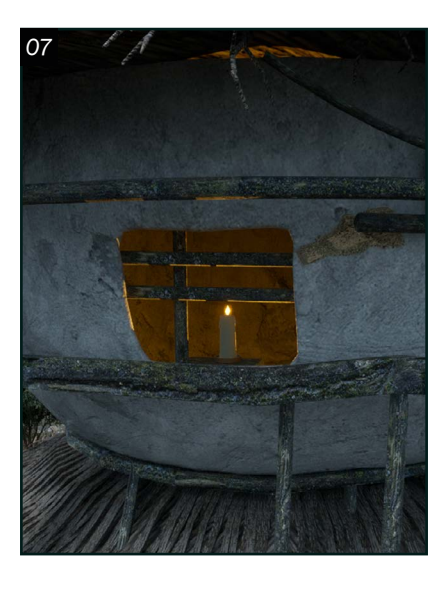

 $\overline{\phantom{a}}$  La dernière étape de modélisation est celle qui consiste à ajouter tout ce qui manque aux silhouettes des structures. La majorité des objets modélisés pour cette étape sont des bâtons ou des poutres en bois. Il suffit de regarder son image de référence et de remarquer les morceaux de bois qui n'ont pas encore été ajoutés aux maisons. Le

j'ai modélisé deux versions d'un morceau de toit fait de brindilles et de branches pour pouvoir l'ajouter aux endroits où il manquait un petit quelque chose.

dernier élément modélisé sur Maya dans ce projet est une chandelle que j'ai placée dans deux des structures pour contraster la scène extérieure froide à la lumière chaleureuse dans les maisons. Pour ce qui est des cordes, je les ai faites directement dans *Unreal Engine* avec le *Cable Actor*. Celui-ci permet de changer le nombre de faces des cordes ainsi que leur longueur, ce qui rend leur placement très rapide et facile.

### *Terrain et Végétation*

10 J'ai ensuite choisi quelques modèles de<br>
végétation en me basant sur mon concept de départ et j'ai utilisé l'outil *Foliage* dans *Unreal Engine* pour les ajouter à la scène. J'ai commencé par l'herbe autour des maisons et du marécage en me basant sur des images de références. J'ai ensuite ajouté des arbres aux endroits désirés, toujours avec l'outil *Foliage*. J'ai fini par ajouter de la végétation sur les montagnes en utilisant le matériel de cellesci comme un guide. Ce que j'aime de l'outil *Foliage*  est qu'il peut être utilisé pour disperser n'importe quel élément dans la scène. Par exemple, j'ai aussi utilisé cet outil pour placer les roches du marécage.

08 Il peut, parfois, être difficile de créer un bon sol à partir d'un concept 2D, surtout quelque chose d'aussi grand que celui-ci. C'est à cette étape que les analyses du concept et les images de référence deviennent importantes. En effet, je me suis beaucoup basée sur celles-ci pour sculpter mon terrain sur *Unreal Engine*. Même s'il n'y a pas autant de montagnes visibles dans mon concept, j'en ai sculpté plusieurs à l'arrière pour apporter une impression de grandeur dans ma scène.

09 Bien que l'outil *Sculpt Landscape* de *Unreal Engine* soit parfait pour créer une base, il ne permet pas un bon contrôle de la topologie des montagnes. Pour remédier à ce problème, j'ai sculpté des montagnes avec une bonne topologie et plus de détails dans *Maya* et j'ai ajouté celles-ci dans ma scène. Il est bien important d'importer son sol dans *Maya* pour faciliter la modélisation. J'ai aussi trouvé des montagnes sur *TurboSquid* que j'ai ajoutées plus à l'arrière.

11 Une façon de rendre son paysage plus réaliste est d'ajouter des objets comme des branches, roches et troncs d'arbre à celui-ci. Ces éléments peuvent être trouvés sous forme de Megascans sur Quixel Bridge. Ici, j'en ai ajouté plusieurs sous les maisons pour donner une impression que celles-ci sont en construction.

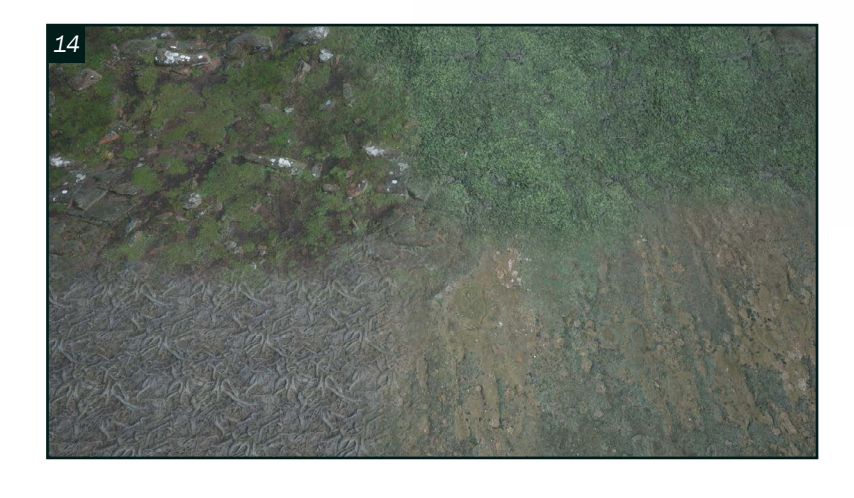

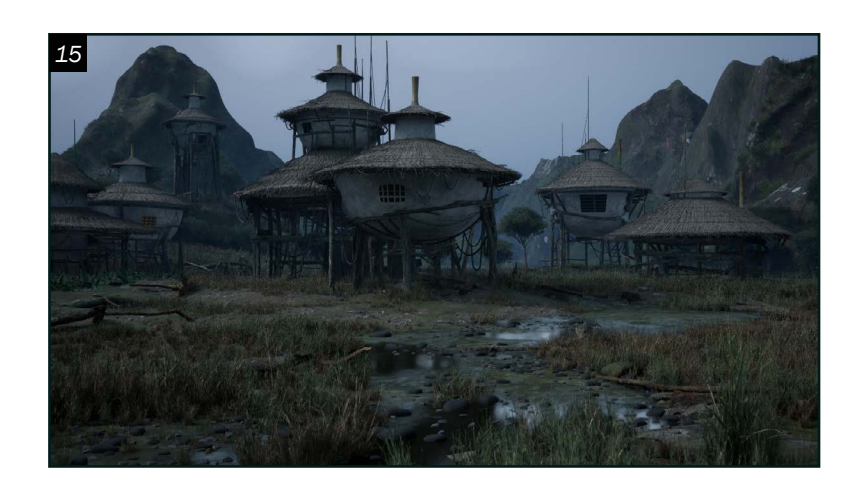

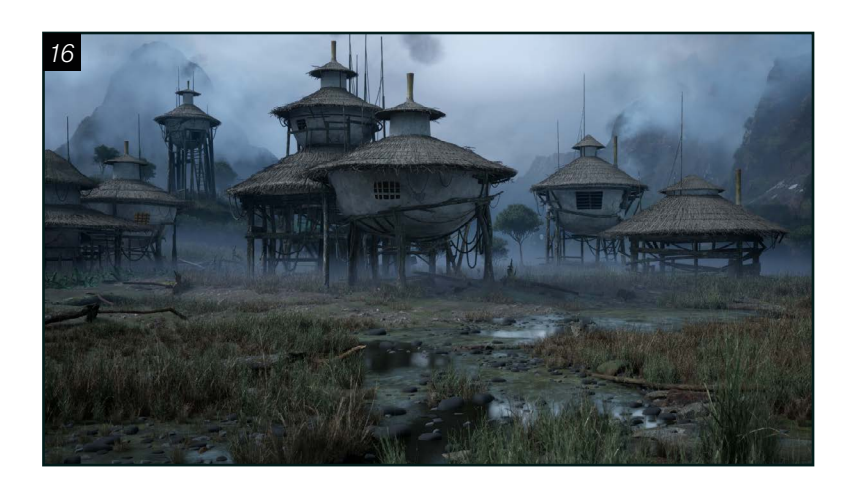

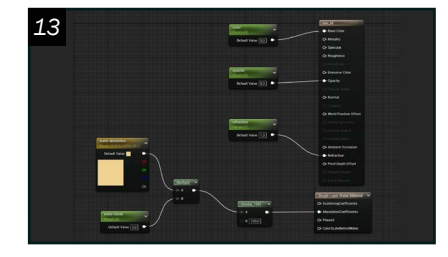

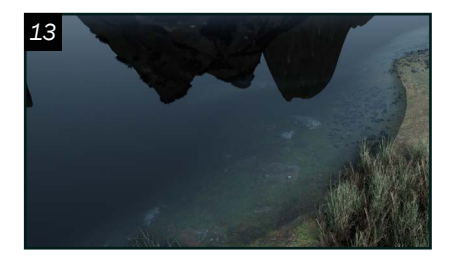

*13*

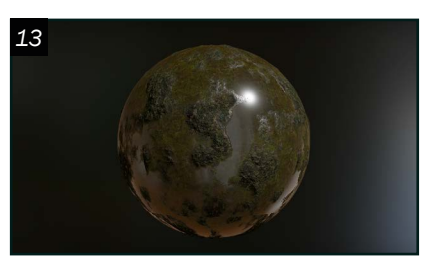

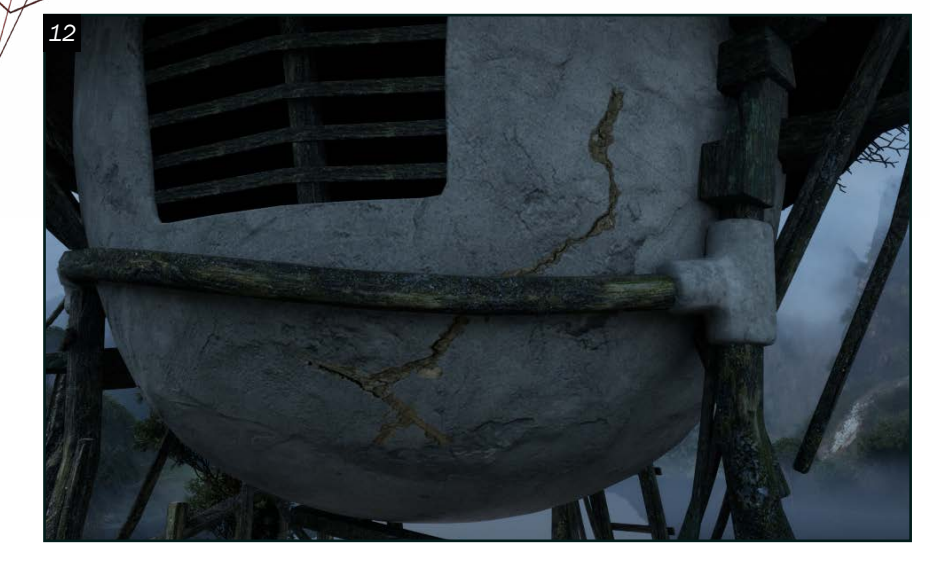

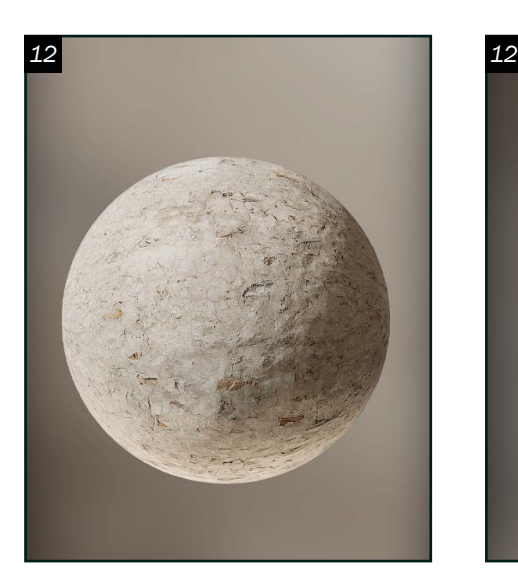

*Matériaux* 12 *Quixel Bridge* peut aussi être très utile pour trouver quelques matériaux nécessaires au projet. Il est cependant presque certain que ces matériaux devront être ajustés pour correspondre à l'œuvre de référence. C'était le cas pour les matériaux utilisés dans les maisons dans mon projet comme la terre cuite ou la paille des toits. Il suffit d'ajuster l'albédo directement dans *Unreal Engine* ou dans *Photoshop* pour changer l'apparence du matériel. D'autres éléments que j'ai trouvés sur *Bridge* sont

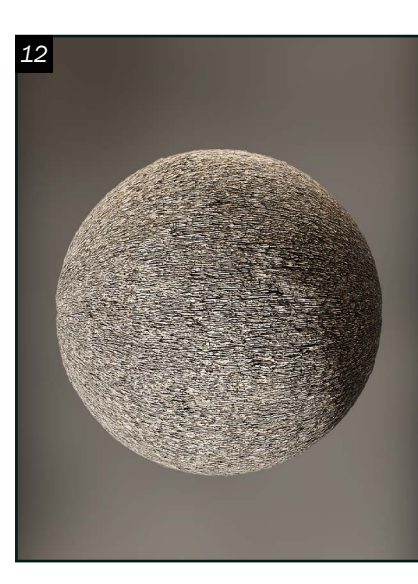

les craques que j'ai utilisées pour faire des *decals* qui ajoutent de l'imperfection aux structures. J'ai également utilisé *Substance Painter* pour la texture des cheminées afin de créer l'effet de dégradé qu'on retrouve dans l'œuvre de départ.

14 Pour cette prochaine étape, revenons au terrain sculpté dans *Unreal Engine* au tout début. Une bonne façon de rendre son terrain réaliste est de le peindre avec plusieurs matériaux

13 Un autre logiciel que j'ai utilisé est *Quixel Mixer* qui permet de mélanger plusieurs matériaux à sa guise. Ici, j'ai utilisé ce logiciel pour le marécage à l'avant de la scène. J'ai mélangé un matériel de mousse à un matériel de boue et j'ai ajusté

plusieurs options pour avoir le résultat que je désirais. Ensuite, j'ai exporté mon matériel sur *Bridge*, ce qui m'a permis de l'ajouter dans un projet *Unreal Engine 4.27* pour ensuite le migrer dans mon projet. Pour ce qui est du lac à droite des structures, j'ai créé un matériel directement dans *Unreal Engine* en utilisant le *Single Layer Water Material* qui permet au lac d'être transparent tout en gardant un effet de profondeur graduelle.

15 Comme toutes les étapes précédentes,<br>l'éclairage commence par la création d'une base. Cette base comprend un ciel, une lumière directionnelle et une *SkyLight*. Ces trois éléments peuvent être ajoutés pour que cette base d'éclairage corresponde au concept du projet. Pour encore mieux ajuster le résultat, j'ai ajouté un *HeightFog* et une atmosphère de ciel que j'ai ensuite ajustés aux besoins de la scène. Ce début d'éclairage et d'atmosphère commence déjà à démontrer une certaine profondeur à l'arrière des structures. Cette base peut être ajustée tout au long du projet si nécessaire.

pouvant bien se fusionner entre eux. Ici, le matériel recouvrant les montagnes et une bonne partie du sol est un mélange de roche et de mousse. Lorsqu'on se rapproche de l'eau, les matériaux sont différents types de mousse. Le quatrième matériel est composé de sable et de racines et a été ajouté en dessous des maisons. Tous ces matériaux ont été trouvés sur *Quixel Bridge* et ajustés directement dans *Unreal Engine* ou sur *Photoshop* .

### *Éclairage et atmosphère*

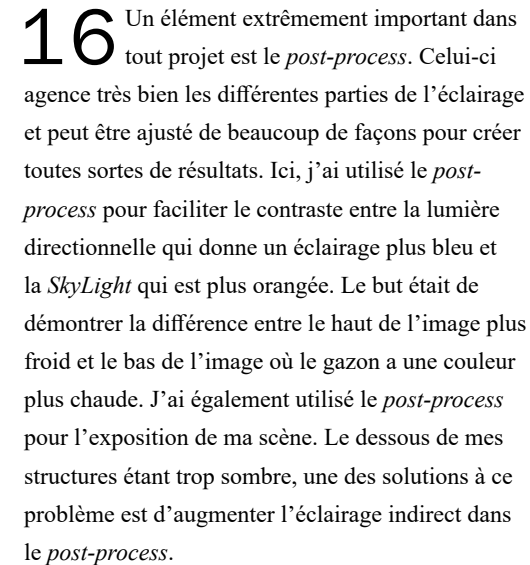

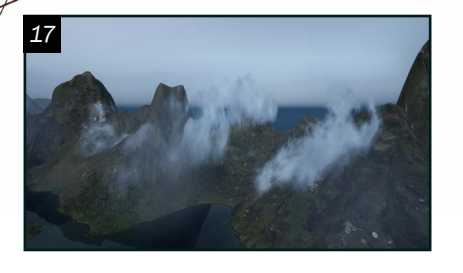

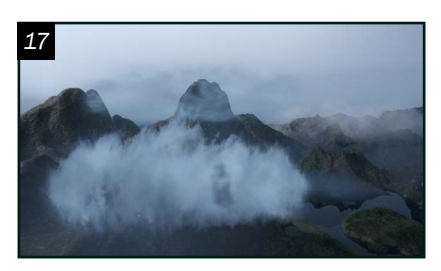

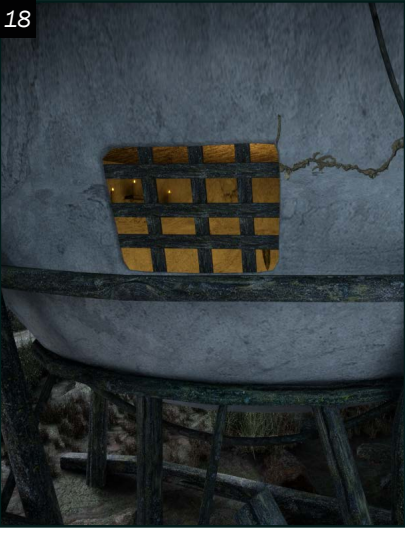

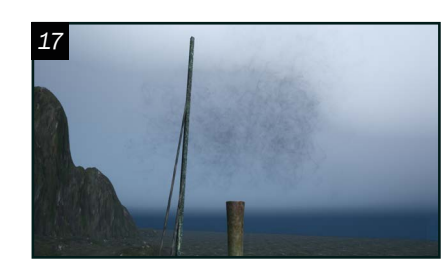

*18*

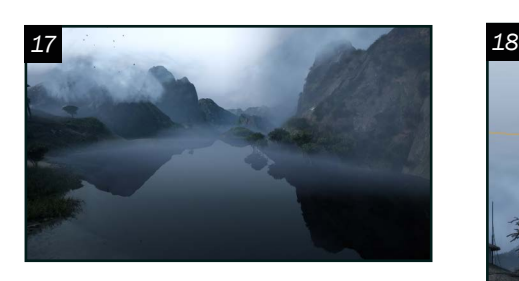

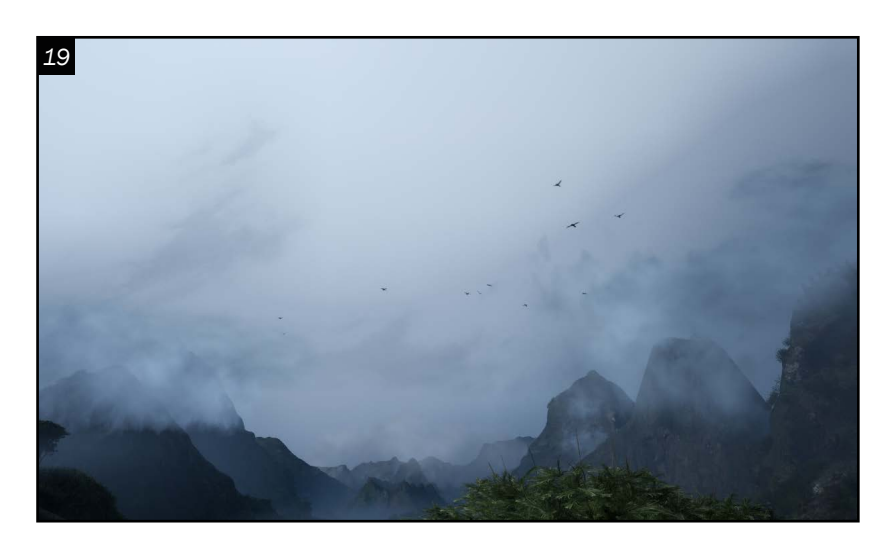

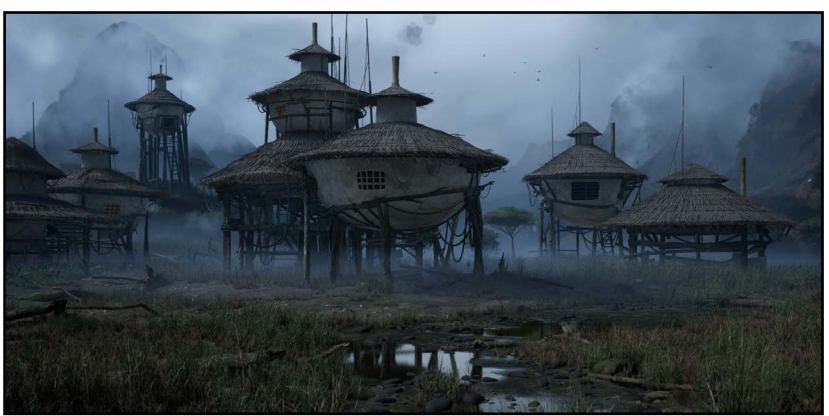

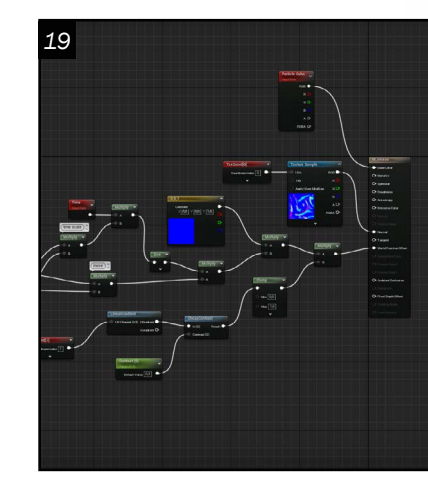

17 Comme mentionné plus tôt,<br>le concept de départ tire le concept de départ tire grandement son ambiance de l'épais brouillard. Pour obtenir ce résultat, plusieurs options s'offrent à nous. Pour la brume plus au sol et un peu devant les montagnes, j'ai créé un matériel pouvant être placé sur un cube donnant un effet de brouillard volumétrique. J'ai placé ces cubes sur le lac et en dessous des structures où ils aident à montrer la silhouette du bois. Pour les nuages de brouillard servant à démontrer la séparation des montagnes et la distance

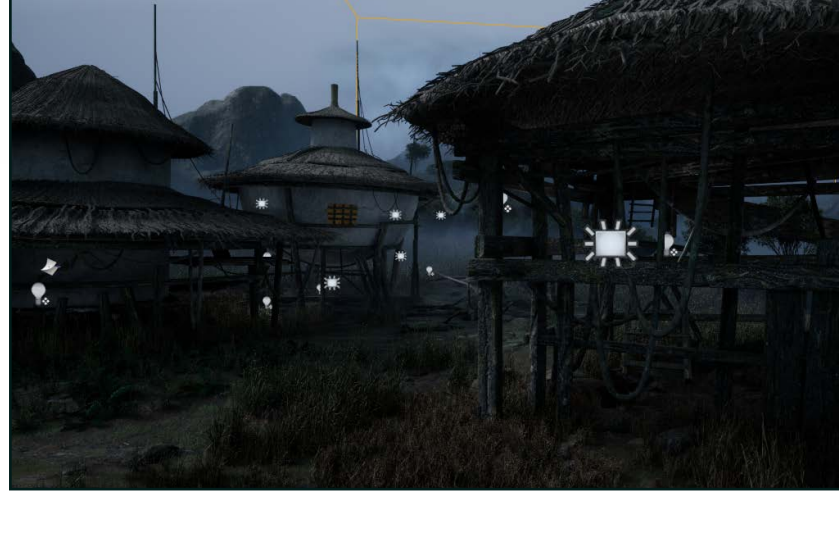

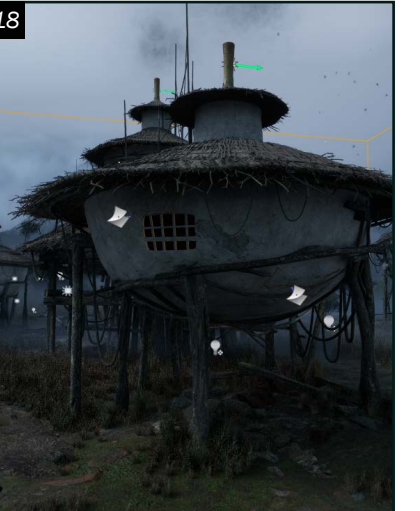

18 La prochaine étape d'éclairage<br>consiste à regarder son résultat actuel et trouver les endroits qui ne sont pas assez éclairés par l'éclairage qui a été

entre elles, j'ai utilisé un outil trouvé sur *Epic Games Marketplace* appelé *Easy Fog*. Cet outil permet de créer différentes variations de *Fog Sheet* et d'ajuster beaucoup de leurs aspects. J'ai aussi ajouté de la fumée semblant sortir des cheminées des maisons, celle-ci ayant aussi été trouvée sur *Epic Games Marketplace*.

ajouté, pour ensuite les éclairer avec des lumières individuelles. Ceci permet de se concentrer sur des endroits et des détails dans la scène qui ont besoin d'un peu plus que l'éclairage de base. J'ai utilisé des *Rect Lights* et *Point Lights* dépendamment du besoin des régions à éclaircir. J'ai aussi ajouté de l'éclairage plus orangé dans les maisons pour un contraste avec l'extérieur bleu de la scène.

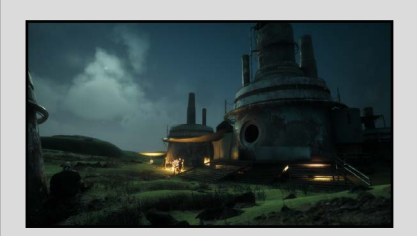

Campement de nuit *Travail scolaire, inspiré d'une œuvre de Sergey Vasnev, 2022.*

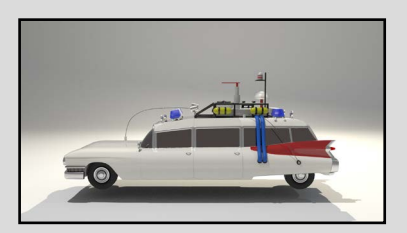

Ecto-1 *Travail scolaire, inspiré des films Ghost Busters, 2021.*

*Finitions* 1 O Bien que le campement dans l'image comprenne plusieurs personnages, j'ai décidé de ne pas ajouter d'humain dans ma scène pour que l'accent soit mis exclusivement sur mon environnement. En revanche, pour donner un peu de vie à celui-ci, j'ai ajouté des oiseaux volants au-dessus des structures et des moustiques s'agitant au-dessus du marécage. Les moustiques viennent d'un ensemble

d'effets *Niagara* trouvé sur *Epic Games MarketPlace*. Le système avait besoin d'être significativement ajusté pour que le comportement des insectes ait l'air plus naturel et moins comme celui de particules. Pour ce qui est des oiseaux, j'ai créé un matériel qui donne l'impression que ceux-ci battent des ailes. J'ai ensuite produit un système *Niagara* simulant le comportement des oiseaux.

> LÉONIE JEA[N](https://www.artstation.com/leoniejean6) *Modélisation d'environnement leonie\_neige@hotmail.com*

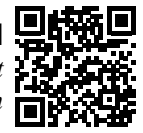

Hangar à grains *Travail scolaire, inspiré d'une œuvre de Sergey Vasnev, 2022.*

## PORTFOLIO

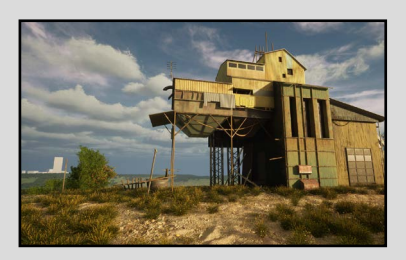

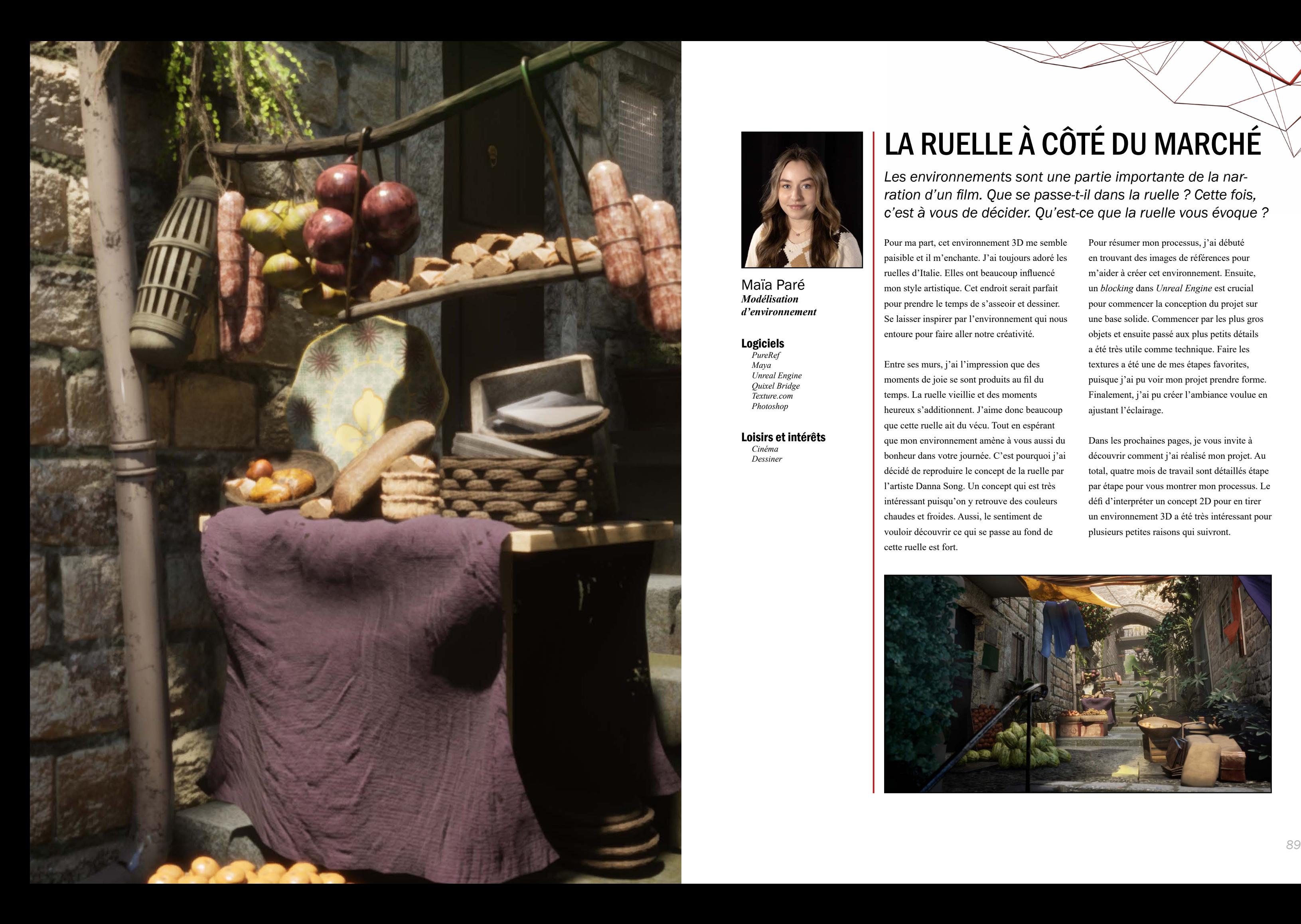

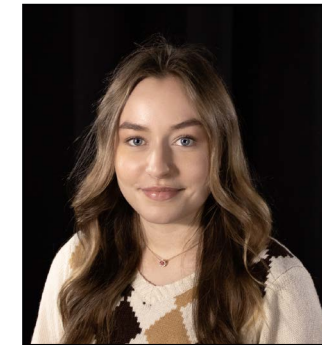

Maïa Paré *Modélisation d'environnement*

#### Logiciels

*PureRef Maya Unreal Engine Quixel Bridge Texture.com Photoshop*

Loisirs et intérêts *Cinéma*

*Dessiner*

# LA RUELLE À CÔTÉ DU MARCHÉ

*Les environnements sont une partie importante de la narration d'un film. Que se passe-t-il dans la ruelle ? Cette fois, c'est à vous de décider. Qu'est-ce que la ruelle vous évoque ?*

Pour ma part, cet environnement 3D me semble paisible et il m'enchante. J'ai toujours adoré les ruelles d'Italie. Elles ont beaucoup influencé mon style artistique. Cet endroit serait parfait pour prendre le temps de s'asseoir et dessiner. Se laisser inspirer par l'environnement qui nous entoure pour faire aller notre créativité.

Entre ses murs, j'ai l'impression que des moments de joie se sont produits au fil du temps. La ruelle vieillie et des moments heureux s'additionnent. J'aime donc beaucoup que cette ruelle ait du vécu. Tout en espérant que mon environnement amène à vous aussi du bonheur dans votre journée. C'est pourquoi j'ai décidé de reproduire le concept de la ruelle par l'artiste Danna Song. Un concept qui est très intéressant puisqu'on y retrouve des couleurs chaudes et froides. Aussi, le sentiment de vouloir découvrir ce qui se passe au fond de cette ruelle est fort.

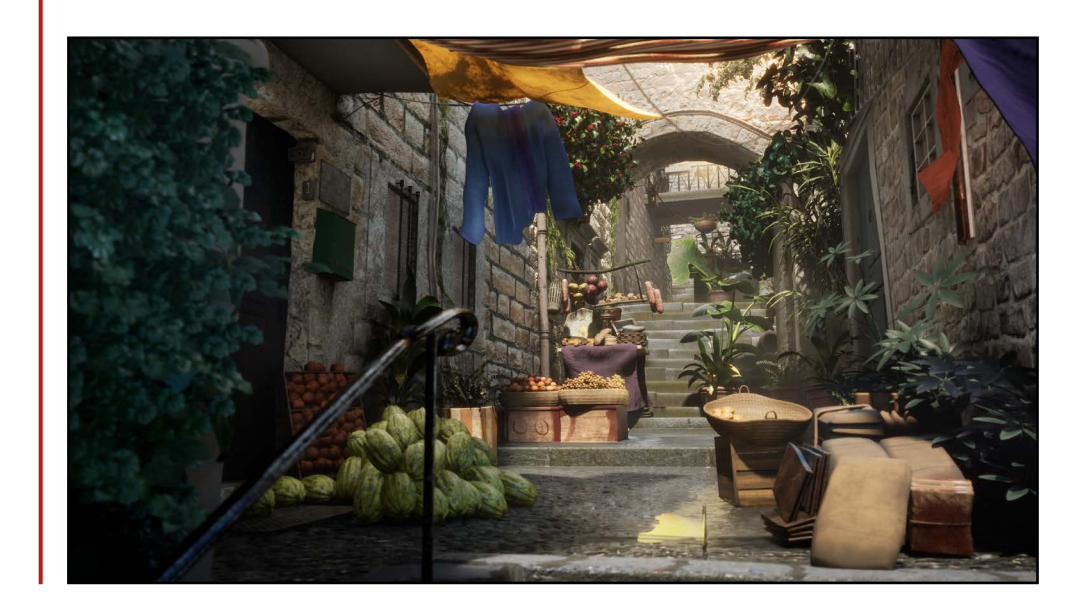

Pour résumer mon processus, j'ai débuté en trouvant des images de références pour m'aider à créer cet environnement. Ensuite, un *blocking* dans *Unreal Engine* est crucial pour commencer la conception du projet sur une base solide. Commencer par les plus gros objets et ensuite passé aux plus petits détails a été très utile comme technique. Faire les textures a été une de mes étapes favorites, puisque j'ai pu voir mon projet prendre forme. Finalement, j'ai pu créer l'ambiance voulue en ajustant l'éclairage.

Dans les prochaines pages, je vous invite à découvrir comment j'ai réalisé mon projet. Au total, quatre mois de travail sont détaillés étape par étape pour vous montrer mon processus. Le défi d'interpréter un concept 2D pour en tirer un environnement 3D a été très intéressant pour plusieurs petites raisons qui suivront.

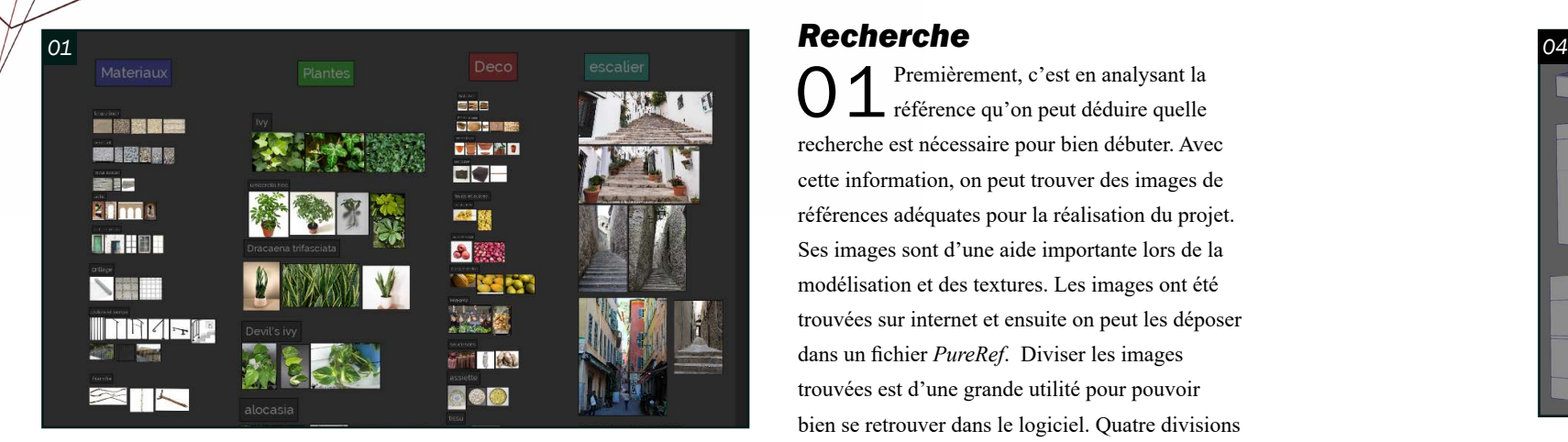

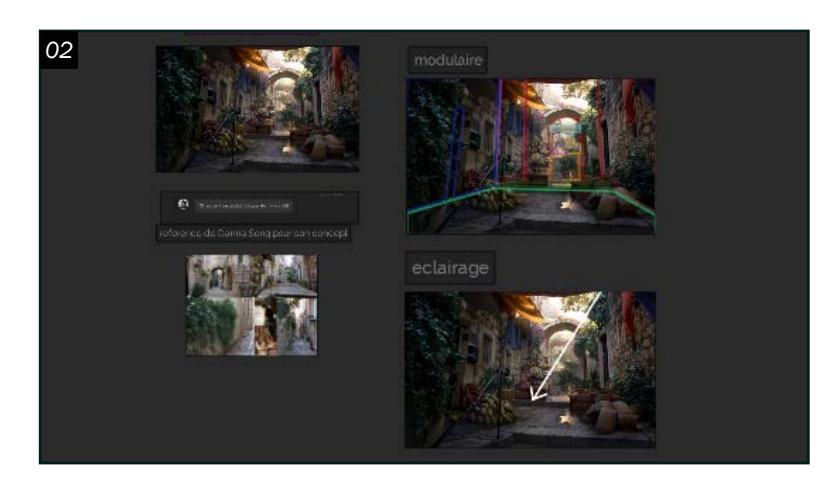

*03*

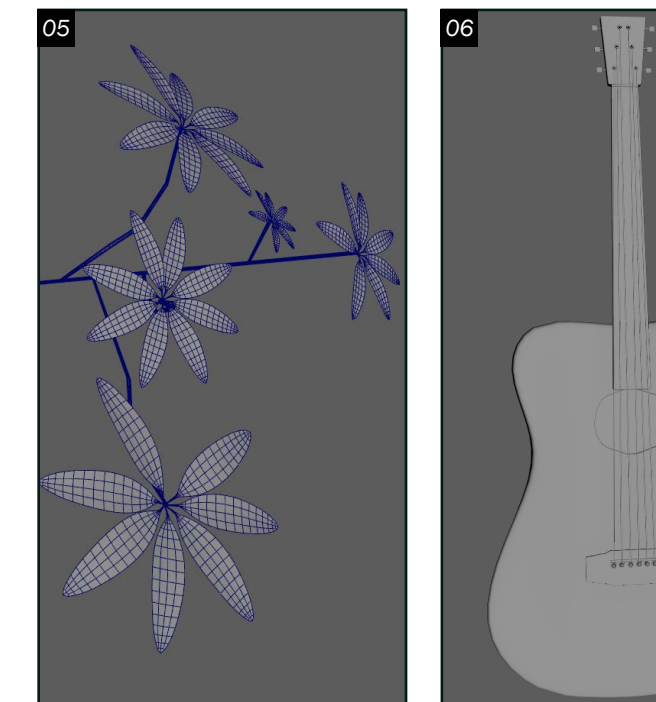

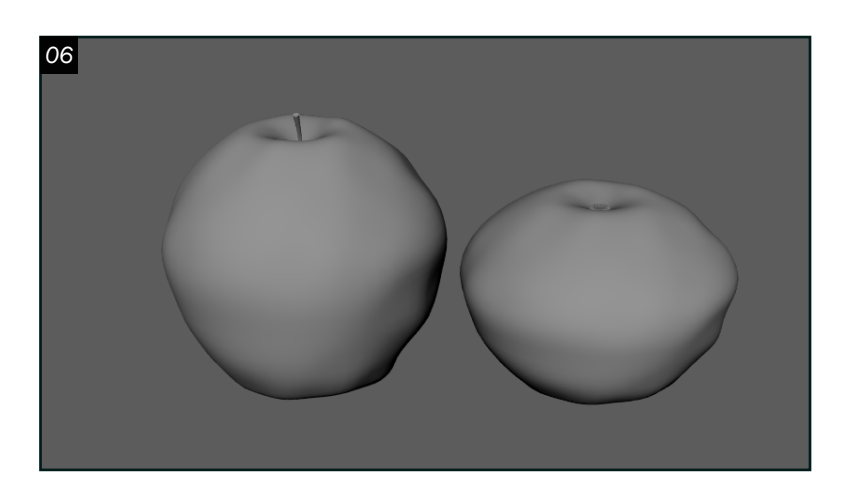

#### *Recherche*

O  $\mathbf 1$  Premièrement, c'est en analysant la référence qu'on peut déduire quelle recherche est nécessaire pour bien débuter. Avec cette information, on peut trouver des images de références adéquates pour la réalisation du projet. Ses images sont d'une aide importante lors de la modélisation et des textures. Les images ont été trouvées sur internet et ensuite on peut les déposer dans un fichier *PureRef*. Diviser les images trouvées est d'une grande utilité pour pouvoir bien se retrouver dans le logiciel. Quatre divisions ont été assez pour pouvoir utiliser les références facilement.

02 Prendre le temps de séparer le concept<br>Q2 avec une charte de couleurs dans **2** avec une charte de couleurs dans *Photoshop* est aussi bien efficace. De cette façon, je peux bien comprendre les structures qui seront prochainement à modéliser. J'ai aussi analysé l'éclairage pour déduire d'où elle provient. Ses étapes m'ont permis de commencer sur une bonne base. J'ai aussi eu la chance que Danna Song publie ses propres images de référence. En faire son utilisation a été à mon avantage.

03 Pour ce qui est du *blocking*, commencer dans *Unreal Engine* est pour moi la meilleure façon de procéder. C'est très utile puisqu'on peut voir tout de suite si nos dimensions sont bonnes. Question d'avoir une base solide dès le début, il faut commencer par placer les plus grosses structures. L'utilisation de *Photoshop* est également importante à cette étape. Une fois que notre caméra est placée et ajustée, on peut prendre une capture d'écran et comparer notre image à la référence dans le logiciel. Ensuite, on peut ajuster certaines structures en fonction du test effectuer dans *Photoshop*. Il est maintenant temps d'exporter notre travail dans *Maya*. Ce travail de *blocking* permet de modéliser par la suite plus en détail et à la bonne échelle.

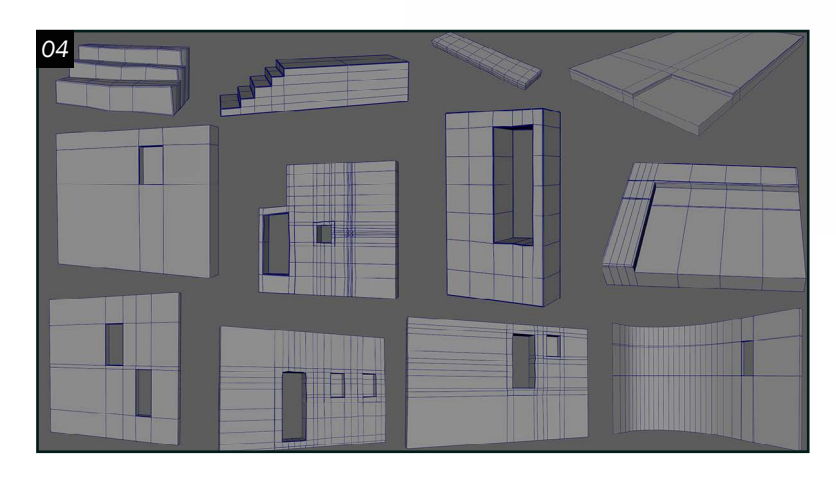

#### *Blocking*

O 6 Il ne reste maintenant qu'à modéliser<br>O 6 les petits modèles du concept. Les petits objets donneront vie à mon projet. Il est important d'ajouter des défauts aux objets que l'on modélise pour avoir un rendu le plus réaliste possible. Ce qui veut dire de faire des bosses sur mes pommes, ou encore de les placer d'une façon imparfaite dans la scène. Pour cette étape, les modèles sont donc, les pommes, les raisins, les grenadines, les petites plantes et la nourriture comme les pains et les fromages.

#### *Modélisation*

04 On commence généralement la modélisation par les objets les plus larges jusqu'au plus petit. Cette technique permet de bien séparer le travail. Les premiers modèles sont donc les murs, les marches, le sol et le balcon. La modélisation des détails a été faite dans *Maya*. Le *blocking* m'a été d'une grande aide pour s'assurer que les modèles sont de la bonne dimension une fois dans *Unreal Engine.*

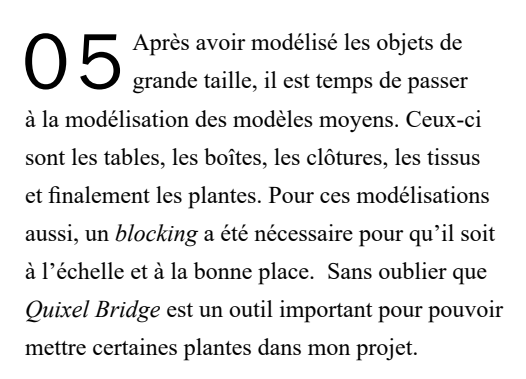

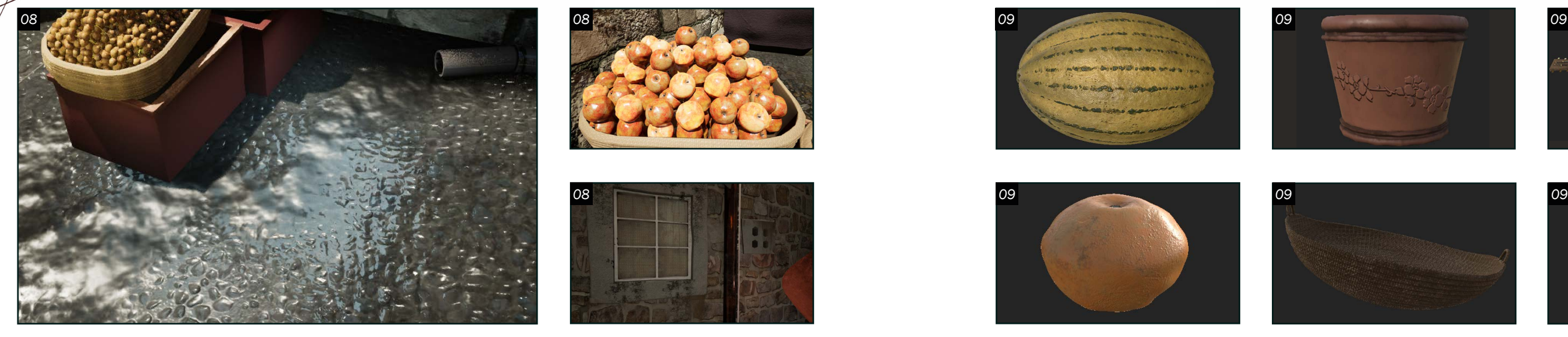

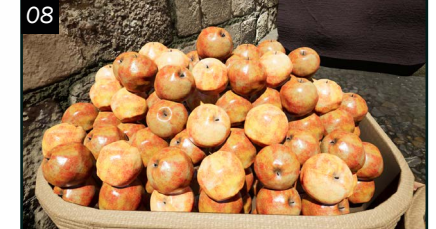

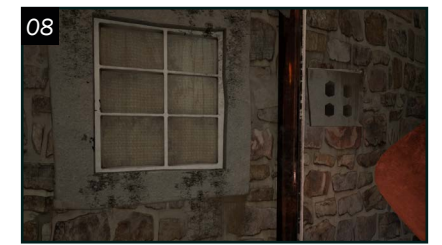

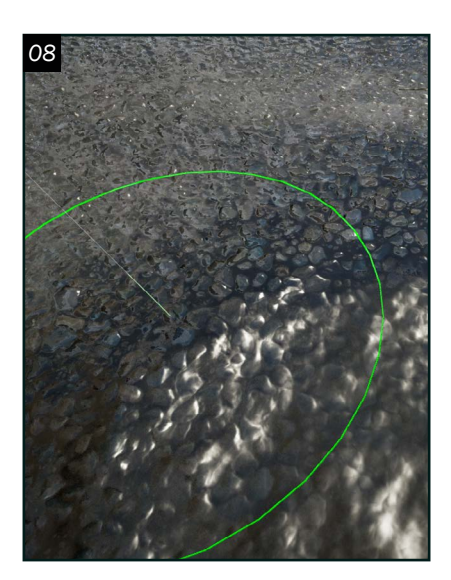

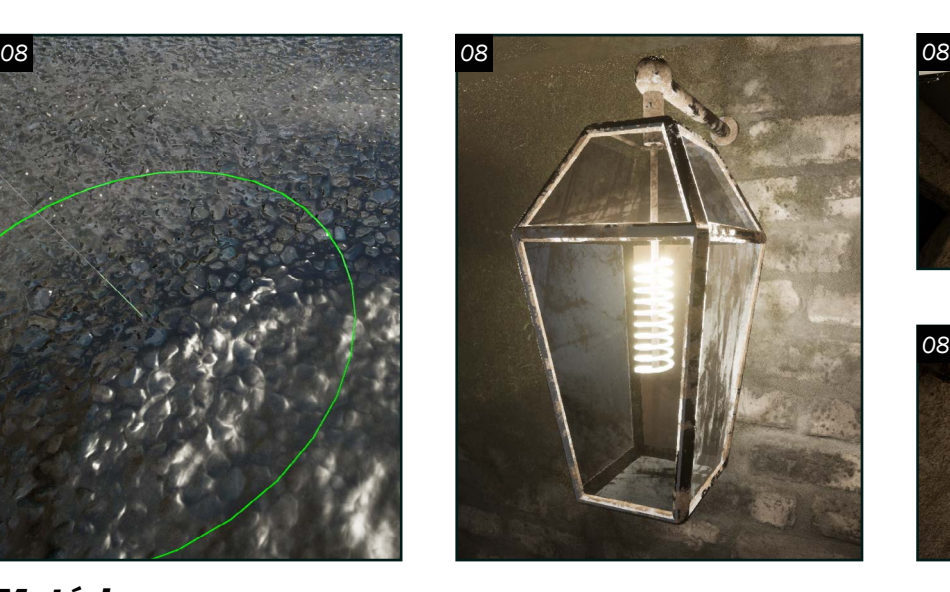

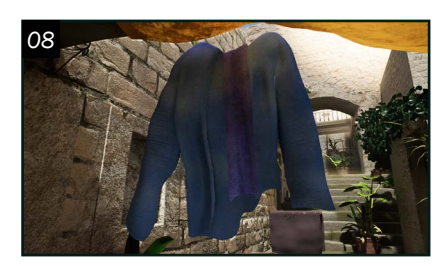

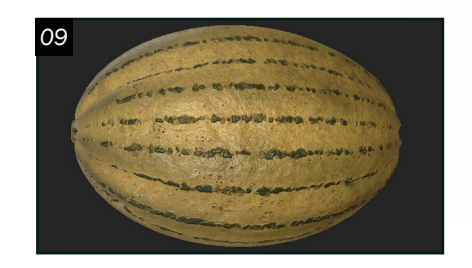

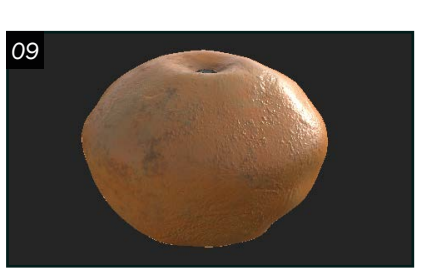

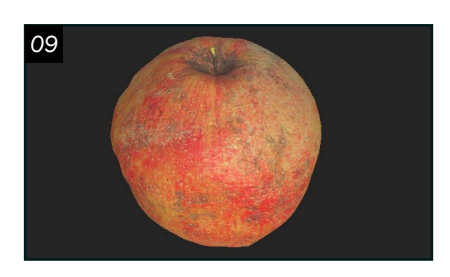

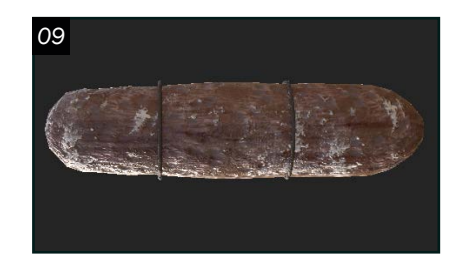

*09*

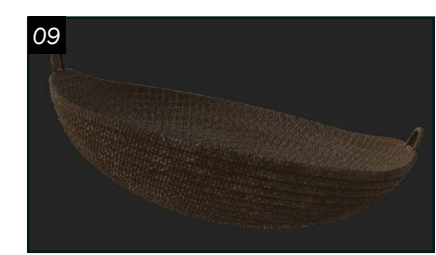

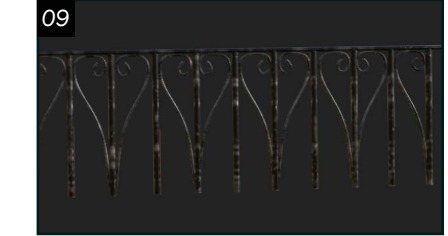

*09*

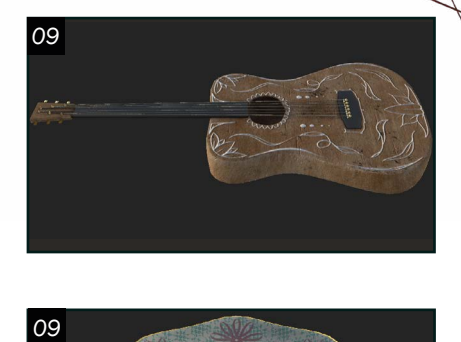

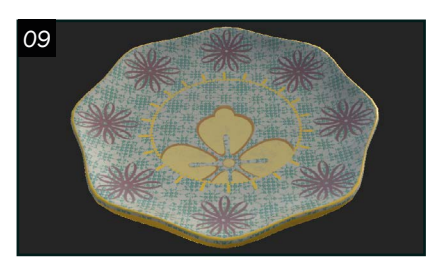

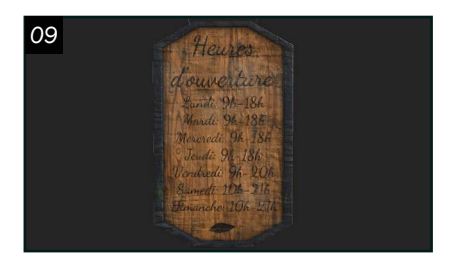

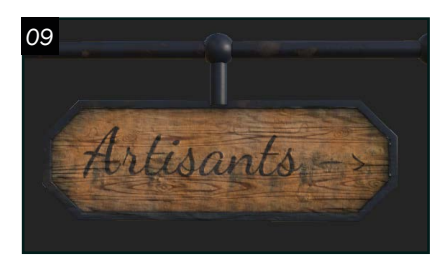

*Matériaux* O 7 Premièrement, il est important<br>de créer les matériaux de base de créer les matériaux de base dans le projet *Unreal Engine*. Plus que le projet avance plus qu'il se remplit de plusieurs éléments importants. Il est donc crucial de s'assurer que le projet est bien organisé pour ne pas se perde dans le futur.

08Pour ma scène, j'ai commencé par créer un matériel pour le *vertex paint*. Un outil de grande aide qui m'a permis de mélanger des textures pour rajouter des détails et du réaliste. Une fois ce matériel créer l'utilisation du *vertex paint* se fait facilement. Ensuite, le matériel avec du subsurface a été utilisé pour les plantes et les tissus. Le *subsurface* donne un effet réaliste en partie à cause de la lumière qui passe au travers des modélisations. Évidemment, un matériel de base pour tous les objets opaques a été nécessaire.

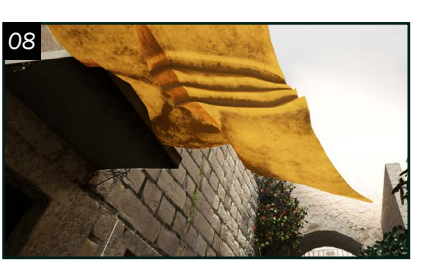

10<sup>J'ai donc créé des *matérials*<br> *instances* pour pouvoir</sup> appliquer facilement les textures que j'ai faites dans *Substance Painter*. C'est le logiciel que j'ai utilisé pour faire la plupart de mes textures. Avec ce logiciel, il est possible de créer une panoplie de textures détaillées. Les sacs, les boîtes, les paniers de fruits, les plantes et bien d'autres sont des textures créés à partir de *Substance Painter.*

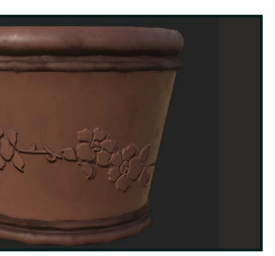

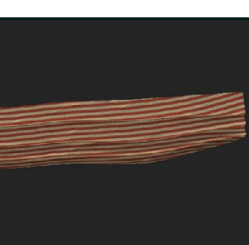

Finalement, les matériaux de vitre et d'ampoule sont réalisés complètement dans *Unreal Engine* avec des *nodes* et des masques. Voilà, maintenant on est bien organisé pour commencer les textures.

#### *Textures*

09 L'étape des textures est l'une de mes favorites. Avec cette étape, mon projet commence à prendre forme et les couleurs lui donnent vie. Les couleurs sont d'une grande importance dans mon projet puisque le mélange des teintes froides et chaudes apporte un contraste vraiment intéressant à l'ensemble de la scène.

11 Aussi, *Quixel Bridge* et *texture. com* m'ont grandement aidé à trouver des textures intéressantes. Par exemple, les textures des murs, des briques, de quelques fruits et de quelques plantes sont ajoutées à mon projet à l'aide de ses deux sites. Aussi, les deux outils peuvent être de bons outils pour comprendre comment certains matériaux sont créés et on peut s'en inspirer lorsqu'on travaille dans *Substance Painter.* 

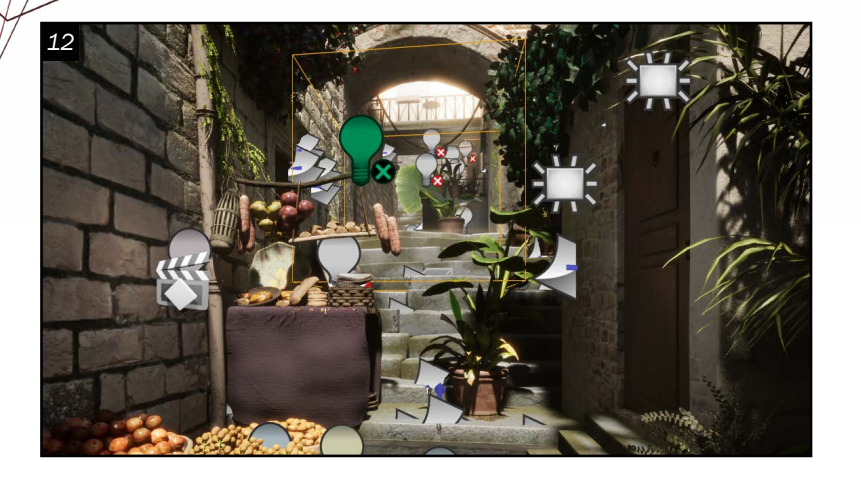

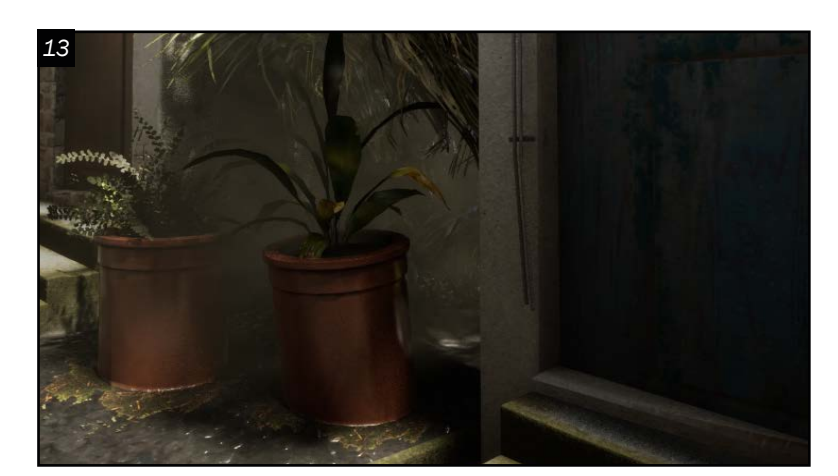

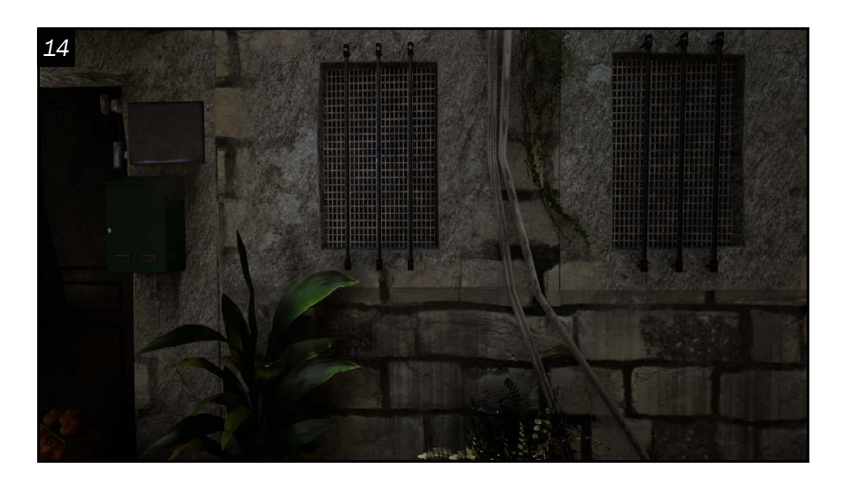

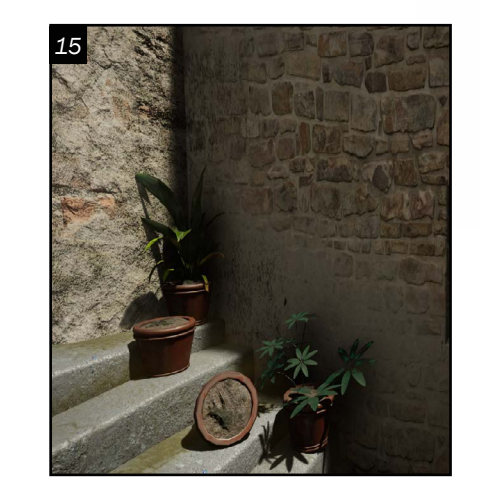

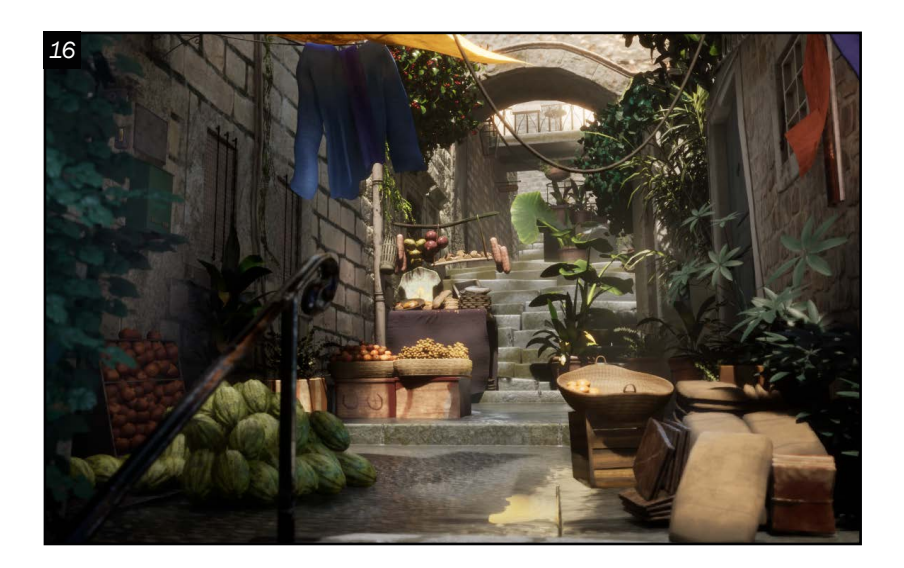

#### *Éclairage*

1  $\bigcap$  La première passe d'éclairage est constituée des lumières de base dans *Unreal Engine* comme la lumière directionnelle et le *sky atmosphere*. À cette étape, bien analyser ma référence est très important pour recréer l'atmosphère de ma scène. Après avoir ajusté correctement tous les paramètres, j'ai ajouté des *rectangles lights* pour illuminer les parties encore trop sombres. De plus, placer des *points lights* pour ajouter des réflexions de couleurs est un ajout que j'ai effectué dans ma scène.

13 Le *post-process* m'a aidé pour me<br>
rapprocher du résultat final recherché. Plusieurs paramètres intéressants sont disponibles grâce à cet outil comme le *bloom*, par exemple. Aussi, l'ajout du brouillard en créant un matériel simple, à ajouter du réaliste à ma scène. Mon brouillard se déplace dans l'environnement grâce à de simples *nodes* que j'ai connectées dans mon matériel. J'ai donc ajouté le *matériel instance* du brouillard à des *planes* placées aux endroits voulus. J'ai utilisé le *color correction region* à certains endroits qui avaient besoin d'un éclairage plus précis.

14 Finalement, l'utilisation des *decals* mon<br>
<sub>permis</sub> d'ajouter de la variété et des permis d'ajouter de la variété et des imperfections. Le *decal actor* est un outil très utile pour appliquer les *decals* facilement. Il est simple à utiliser, car il projette le *decal* sur le modèle voulu. L'ajout de feuilles mortes, de craques, de rouilles et de saleté aide énormément à la finition du projet.

 $15^{Pour finaliser mon project, 1/2}$  j'ai placé des caméras en valeur mon projet. J'ai animé la caméra à un rythme assez lent pour laisser le temps de bien observer le

16 Bref, j'ai passé par plusieurs étapes dans un ordre bien important pour rester organisé et évité les petites erreurs. En commençant par analyser ma référence pour bien comprendre la tâche qui est demandée. Pour ensuite, faire un blocking clair et bien établi qui m'a permis de modéliser les plus gros objets jusqu'aux plus petits. C'est avec l'aide de mes images de référence trouvée lors de la recherche que j'ai pu m'assurer de prendre en compte tous les détails de mon projet pour obtenir le résultat voulu. L'étape des textures a donné vie à mon projet et le fait d'harmoniser les couleurs pour que tous se mélangent bien ensemble est très important. Sans oublier d'ajuster mon éclairage et d'ajouter des decals et du brouillard à ma scène pour arriver au résultat final.

> Paris *Merci à Sylvain Sarrailh de me laisser utiliser le concept art nommé « City of Love background » comme référence.*

*Rendu* à des endroits qui mettent le plus projet complet.

Voici donc comment je suis parvenue à créer cet environnement 3D étape

par étape.

Pour finir, je tiens à vous remercier d'avoir pris le temps de lire mon article. Ce projet représente pour moi un grand apprentissage et j'en sors avec beaucoup plus de connaissances. Sur ce, je peux définitivement dire que la modélisation 3D est pour moi un art qui me passionne.

> Maïa Par[é](https://user-647156.artstation.com/) *Modélisation d'environnement maia.pare@outlook.com*

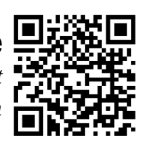

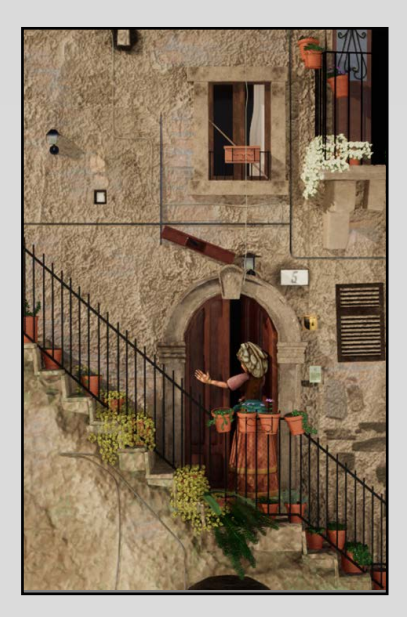

La villa des fleurs *Environnement 3D inspiré par une rue en Italie*

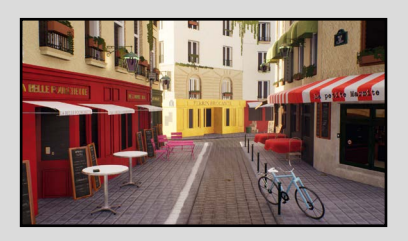

# PORTFOLIO

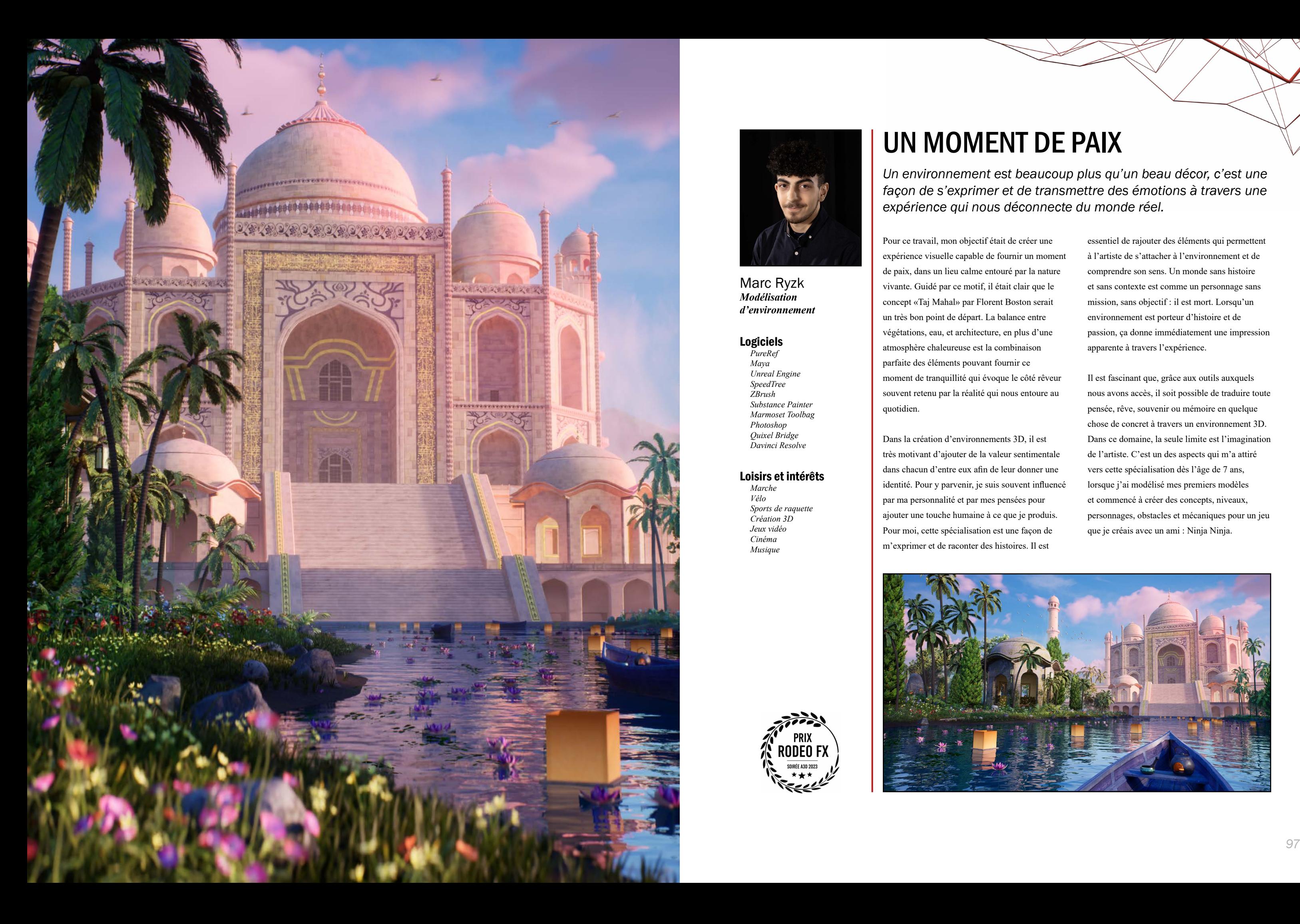

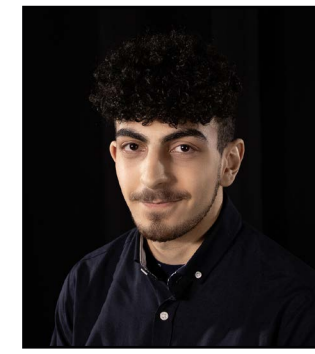

Marc Ryzk *Modélisation d'environnement*

#### Logiciels

*PureRef Maya Unreal Engine SpeedTree ZBrush Substance Painter Marmoset Toolbag Photoshop Quixel Bridge Davinci Resolve*

#### Loisirs et intérêts

*Marche Vélo Sports de raquette Création 3D Jeux vidéo Cinéma Musique*

> **PRIX RODEO FX** SOIRÉE A3D 2023

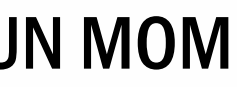

# UN MOMENT DE PAIX

*Un environnement est beaucoup plus qu'un beau décor, c'est une façon de s'exprimer et de transmettre des émotions à travers une expérience qui nous déconnecte du monde réel.*

Pour ce travail, mon objectif était de créer une expérience visuelle capable de fournir un moment de paix, dans un lieu calme entouré par la nature vivante. Guidé par ce motif, il était clair que le concept «Taj Mahal» par Florent Boston serait un très bon point de départ. La balance entre végétations, eau, et architecture, en plus d'une atmosphère chaleureuse est la combinaison parfaite des éléments pouvant fournir ce moment de tranquillité qui évoque le côté rêveur souvent retenu par la réalité qui nous entoure au quotidien.

Dans la création d'environnements 3D, il est très motivant d'ajouter de la valeur sentimentale dans chacun d'entre eux afin de leur donner une identité. Pour y parvenir, je suis souvent influencé par ma personnalité et par mes pensées pour ajouter une touche humaine à ce que je produis. Pour moi, cette spécialisation est une façon de m'exprimer et de raconter des histoires. Il est

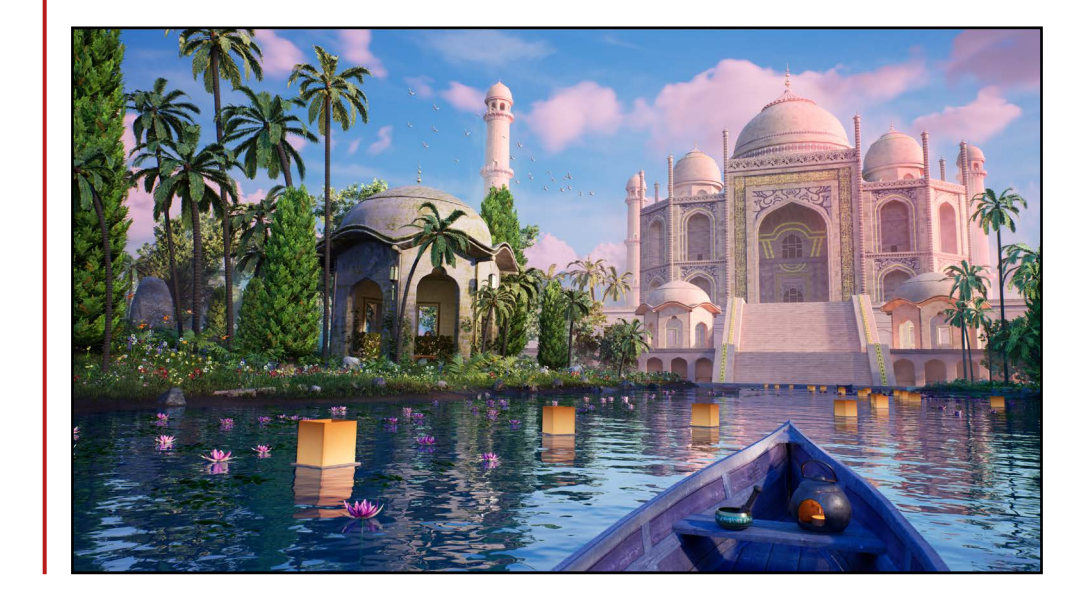

essentiel de rajouter des éléments qui permettent à l'artiste de s'attacher à l'environnement et de comprendre son sens. Un monde sans histoire et sans contexte est comme un personnage sans mission, sans objectif : il est mort. Lorsqu'un environnement est porteur d'histoire et de passion, ça donne immédiatement une impression apparente à travers l'expérience.

Il est fascinant que, grâce aux outils auxquels nous avons accès, il soit possible de traduire toute pensée, rêve, souvenir ou mémoire en quelque chose de concret à travers un environnement 3D. Dans ce domaine, la seule limite est l'imagination de l'artiste. C'est un des aspects qui m'a attiré vers cette spécialisation dès l'âge de 7 ans, lorsque j'ai modélisé mes premiers modèles et commencé à créer des concepts, niveaux, personnages, obstacles et mécaniques pour un jeu que je créais avec un ami : Ninja Ninja.

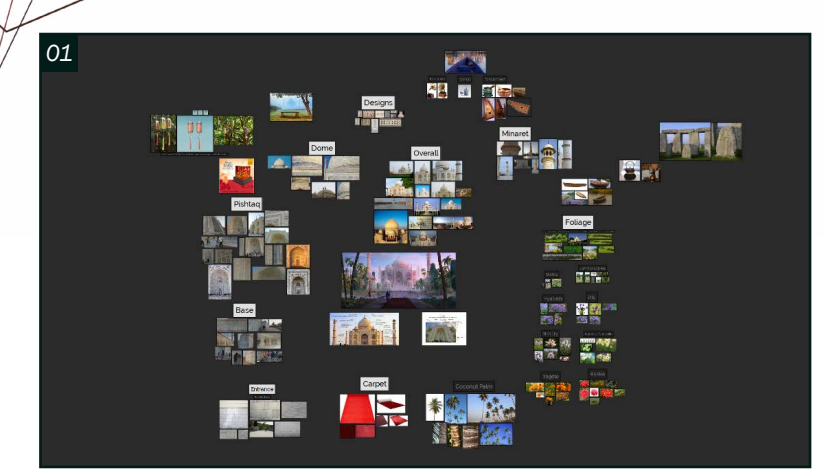

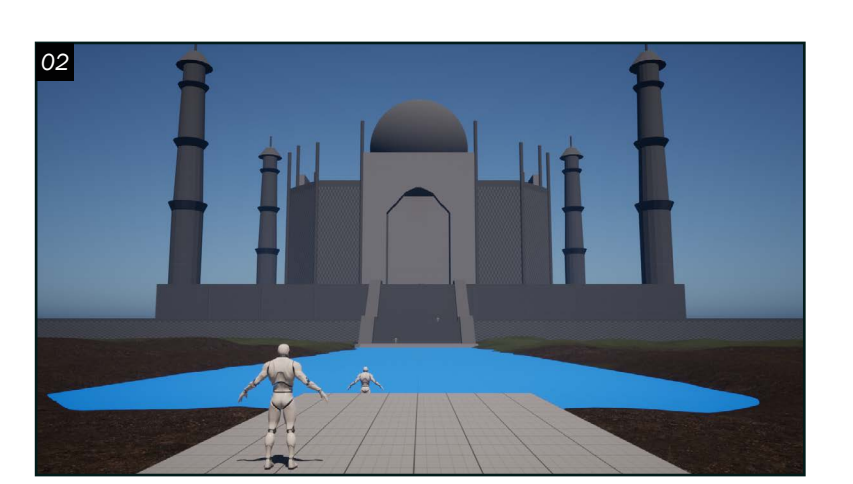

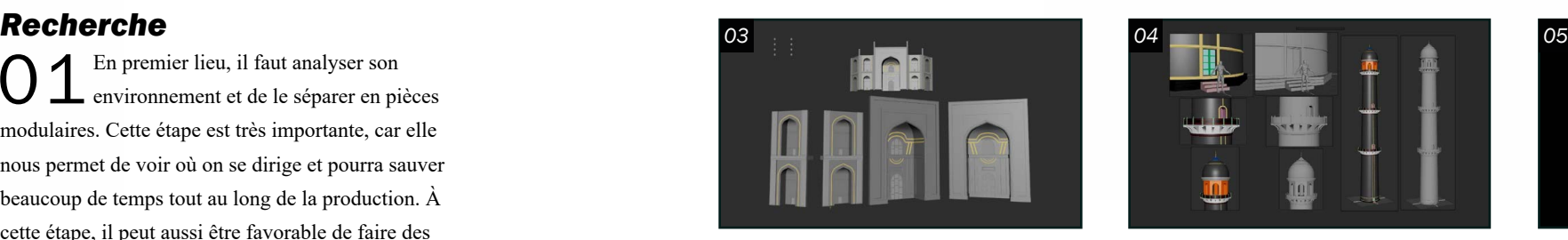

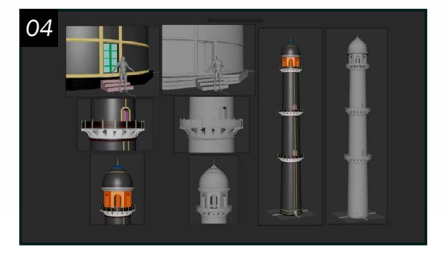

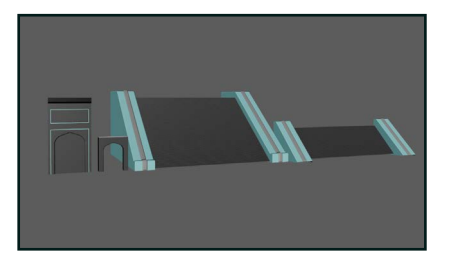

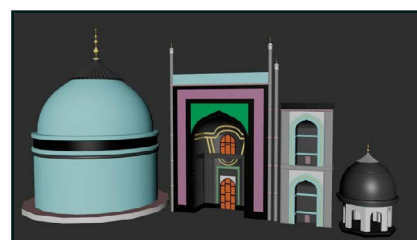

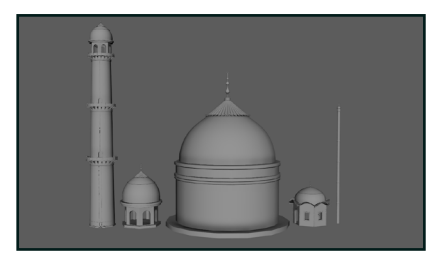

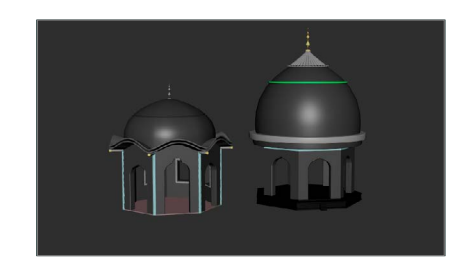

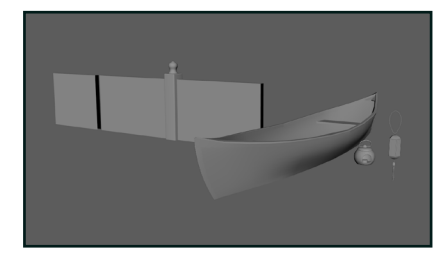

O  $\mathbf 1$  En premier lieu, il faut analyser son<br>environnement et de le séparer en pièces modulaires. Cette étape est très importante, car elle nous permet de voir où on se dirige et pourra sauver beaucoup de temps tout au long de la production. À cette étape, il peut aussi être favorable de faire des sketches au besoin pour certains aspects incertains du travail à venir, comme pour interpréter et compléter les pièces manquantes d'un concept avant de le traduire en 3D.

#### *Blocking*

O 2 Avant de passer à la modélisation<br>O 2 complexe, il est important de faire un blocking des formes générales afin de visualiser les proportions. L'utilisation de mannequins permet d'avoir une référence visuelle du scale de l'environnement. Afin d'éviter le va et viens de *Maya* à *Unreal*, il est souvent avantageux de créer son blocking directement dans l'engin, puisque toute modification peut être faite en temps réel de manière rapide et efficace. L'utilisation des outils de modélisation intégrés dans *Unreal Engine* est suffisante pour cela.

#### *Modélisation*

03 Le blocking peut ensuite être exporté en FBX pour servir de références dans un logiciel de modélisation comme *Maya*. Il est ensuite possible de mettre ses pièces en mode *Template* et modéliser la pièce détaillée en suivant cette forme. Afin d'optimiser les modèles, il faut aussi effacer toutes les faces qui ne seront jamais aperçues au final. Cela facilitera le dépliage des UVs.

04 En prévoyant les matériaux séparés qui seront nécessaires dans *Unreal Engine* afin de maximiser le niveau de flexibilité pour modifier les textures, il peut être utile de les identifier par matériaux dans *Maya*. Cela est surtout essentiel dans le cas ou des matériaux *World Aligned* et des *Trim Sheets* seront utilisées, puisque les modèles sont trop gros pour retenir leur résolution avec des texture maps appliquées par UV uniques contenus dans l'espace 1:1.

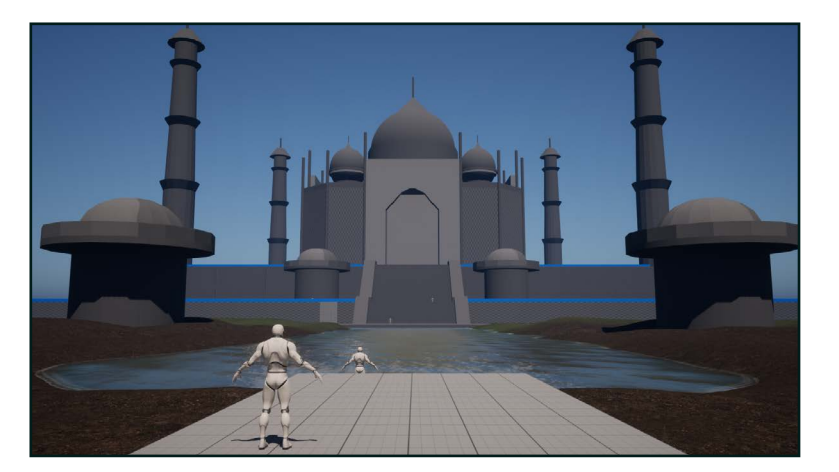

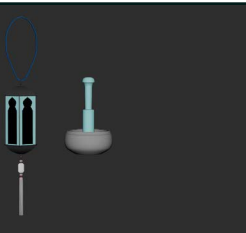

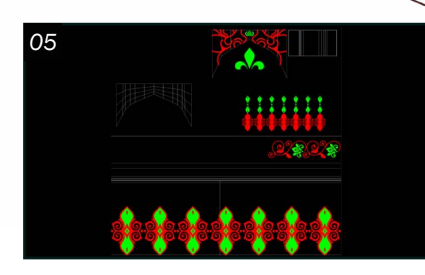

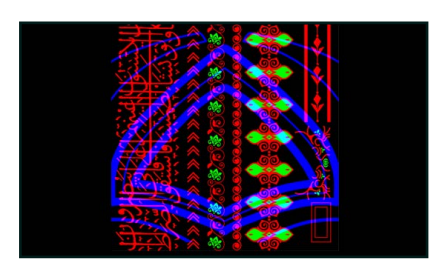

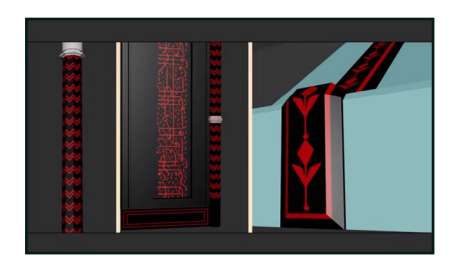

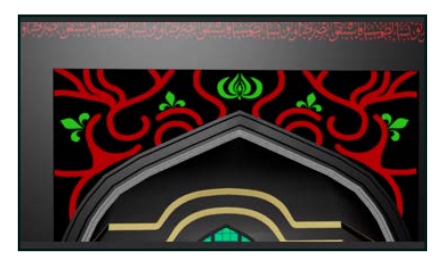

05Il est ensuite important de déplier les UVs sur chaque modèle afin de pouvoir assigner des *Trim Sheets*. Si la lumière utilisée dans *Unreal* est statique, il faut aussi prévoir avoir deux *UV sets* par modèle : 1 pour les *Trims* et 1 pour les *Lightmaps*. Dans mon cas, des masques RGB sous forme de *Trim Sheet* a été utilisée pour ajouter des détails plus tard sur les large scale assets. Dans *Maya*, nous pouvons déjà les positionner sur nos modèles.

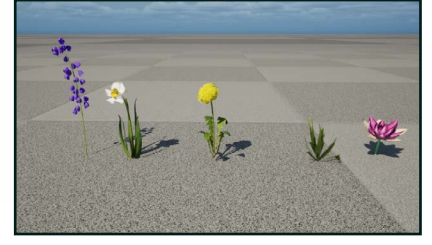

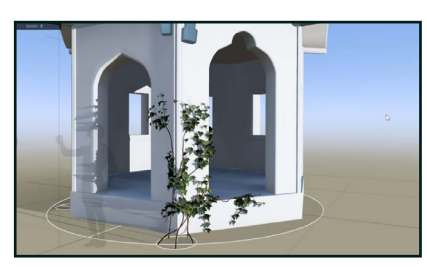

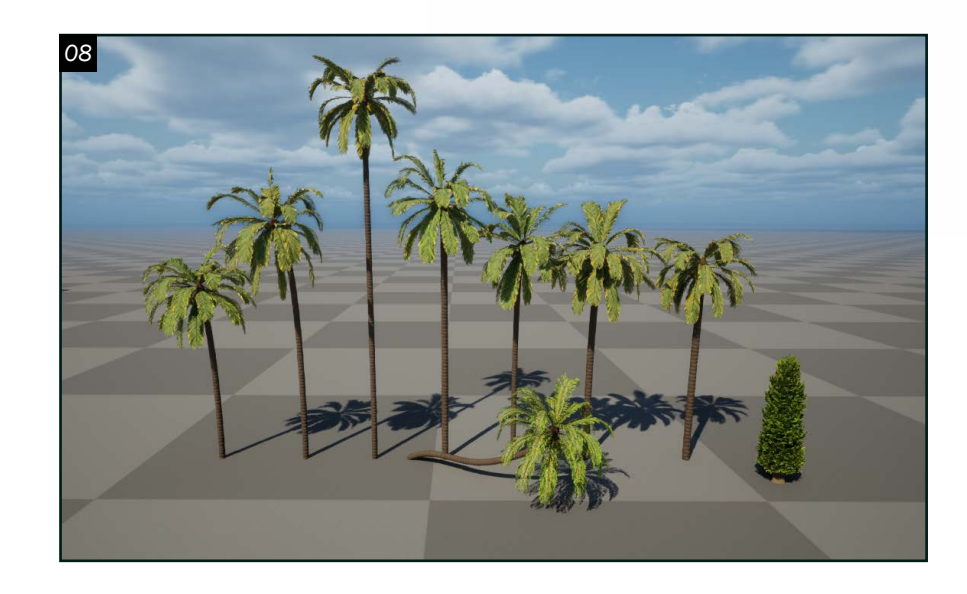

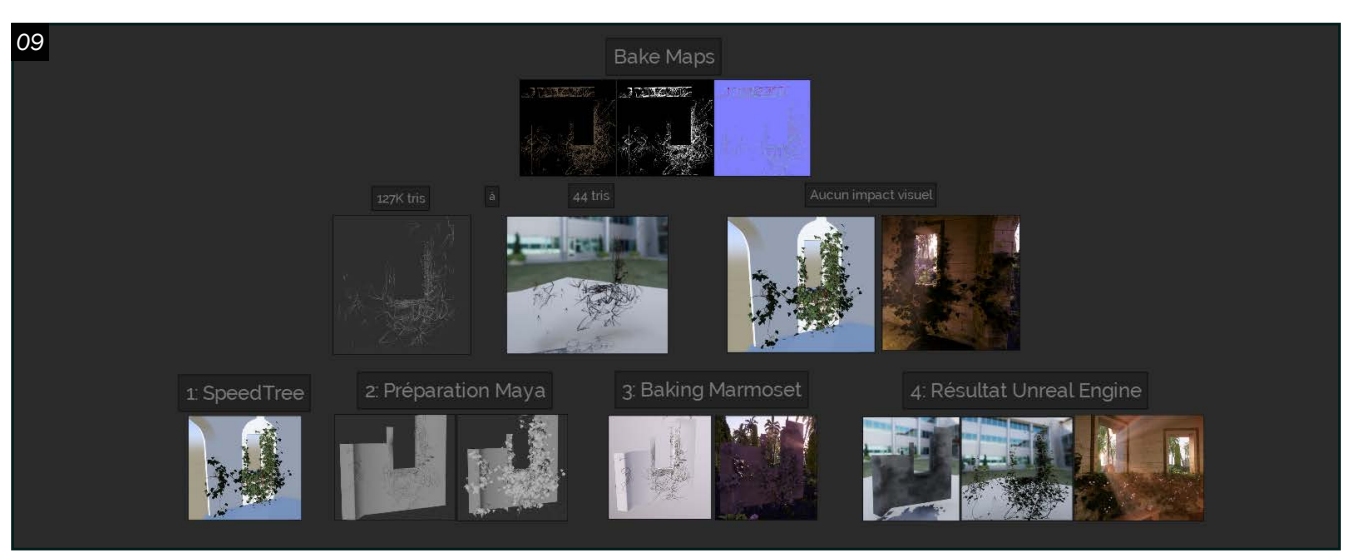

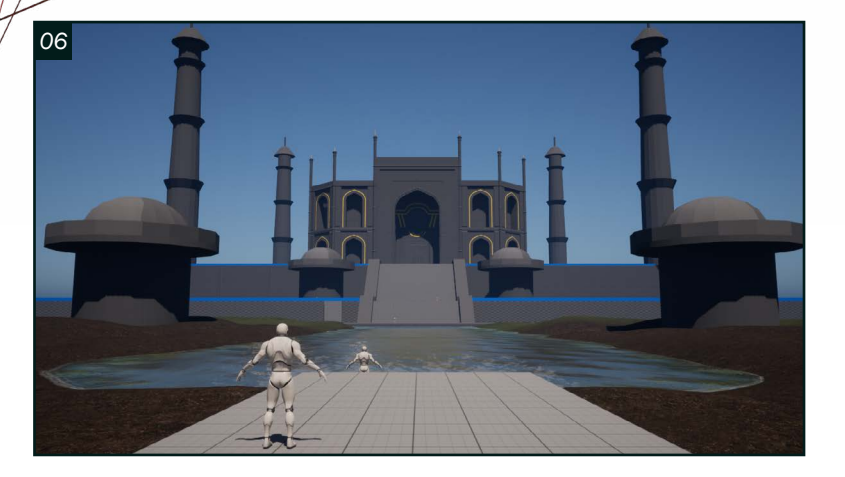

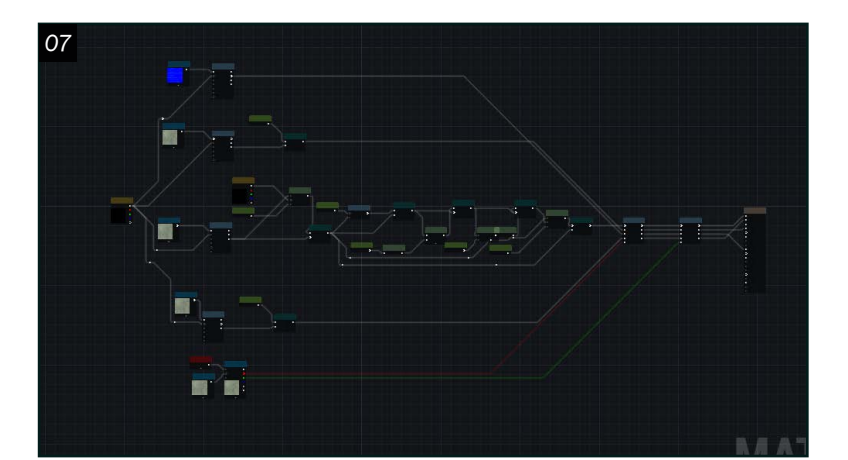

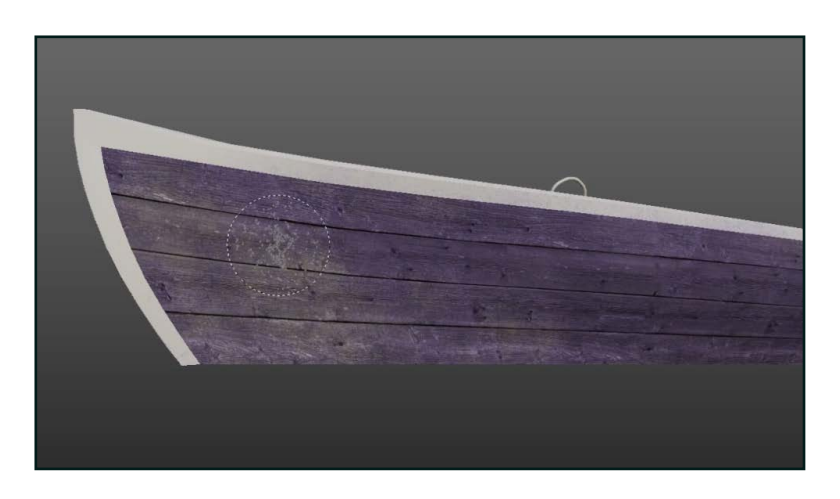

O 6 Une fois que la modélisation est terminée,<br>
O 6 nous pouvons maintenant commencer l'importation des modèles dans *Unreal Engine*. C'est aussi le moment de faire une première passe d'éclairage pour avoir une idée de l'ambiance et de l'apparence des textures.

#### *Matériaux*

O 7 En préparation pour les textures, il est<br>utile de créer des matériaux modulaires utile de créer des matériaux modulaires qui permettent d'activer ou désactiver des fonctions au besoin pour chaque instance, de manière à avoir le moins de masters possibles et qu'ils soient applicables pour une grande variété de modèles. Par exemple, j'ai créé un matériel qui me permettra d'isoler des couleurs de mon masque *Trim Sheet*, et de leur appliquer leurs propres textures et paramètres généraux comme un contrôleur de *Roughness* par canal, ou un contrôleur pour manipuler les couleurs. Dans ce matériel, chaque canal peut être activé ou désactivé, ainsi que toutes les options additionnelles à l'aide d'un *Static Switch Parameter*, ce qui est très utile pour seulement avoir ce dont nous avons besoin, et réduire les pertes de performance. Ensuite, *Substance Painter* et *Quixel Bridge* ont été utilisés pour créer et/ou modifier les textures, dépendamment du modèle. Plusieurs ajustements sont aussi faits directement en engin grâce aux matériaux qui ont été créés.

O 9 Par contre, il faut faire<br>due le feuillage due le feuillage peut souvent avoir de très hauts nombres de polygones, ce qui n'est pas idéal et peut souvent être inutile pour des modèles que nous ne verrons jamais de proche. Pour optimiser la végétation dans ces cas particuliers, il est possible de créer sa plante en high poly sur *SpeedTree*, l'exporter dans *Maya*, créer une forme basique qui suit la silhouette, et exporter le tout pour baker dans *Marmoset Toolbag*. De cette manière, par exemple, au lieu d'avoir des vignes complètement

#### *Végétation*

08 Pour la création de végétation, j'ai utilisé des atlas de *Quixel Bridge* et j'ai créé le tout dans *SpeedTree*. Ce logiciel est excellent pour créer de la végétation car il est très procédural en présentant un flux de travail non destructif. Il est très facile d'apporter des changements au besoin sans devoir revenir en arrière, et il est aussi possible de créer des animations de vent directement dans le logiciel, qui sera exporté dans *Unreal Engine* avec le modèle.

en 3D qui ont beaucoup de polygones, j'ai une forme très basique de quelques polygones qui a exactement la même apparence, puisque la plante n'est jamais vue de proche.

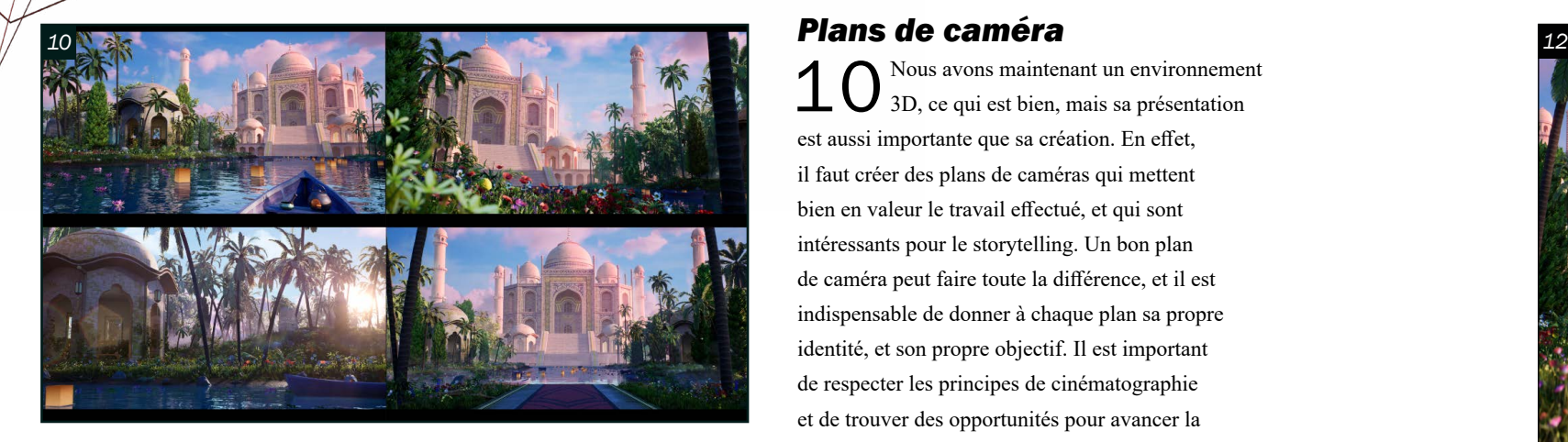

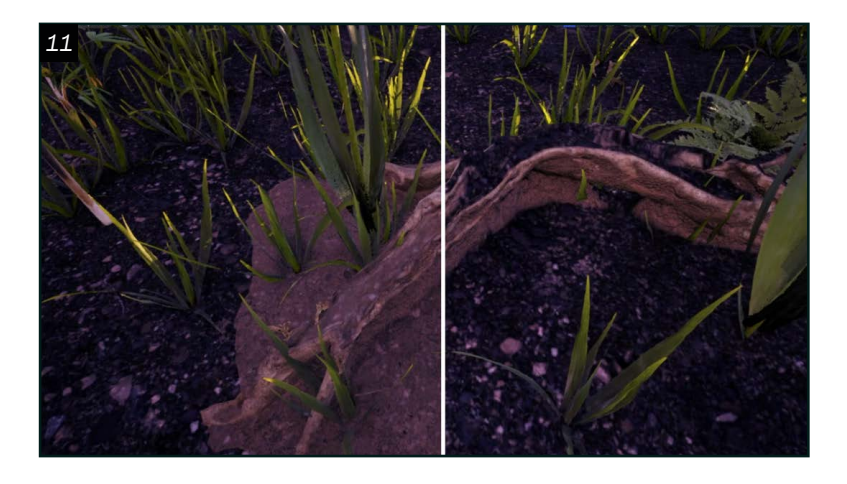

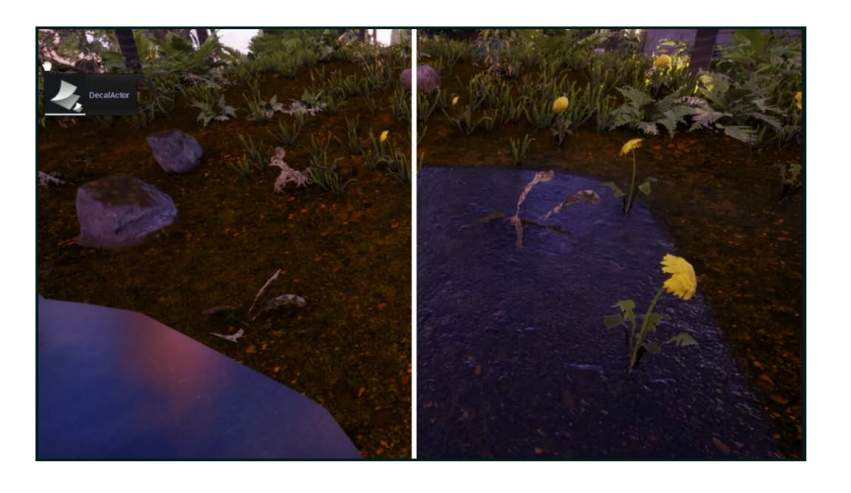

#### *Plans de caméra*

1 nous avons maintenant un environnement 3D, ce qui est bien, mais sa présentation est aussi importante que sa création. En effet, il faut créer des plans de caméras qui mettent bien en valeur le travail effectué, et qui sont intéressants pour le storytelling. Un bon plan de caméra peut faire toute la différence, et il est indispensable de donner à chaque plan sa propre identité, et son propre objectif. Il est important de respecter les principes de cinématographie et de trouver des opportunités pour avancer la narration tout en gardant le public engagé en introduisant de nouveaux éléments et ayant des mouvements naturels qui permettent d'immerger le spectateur dans la cinématique. Avoir des éléments universels qui permettent de causer des réactions inconsciemment chez le spectateur, ou encore lui donnant l'illusion du contrôle par rapport à ses mouvements, permet de promouvoir l'immersion et de retenir l'attention et maintenir la connexion que nous avons avec l'environnement présenté. Si tout est bien fait, on ne devrait pas sentir la longueur de la cinématique, et rester investit tout le long tout en ressentant l'émotion désirée.

1 En peaufinage, il y a une multitude<br>de techniques que nous pouvons utiliser pour apporter plus de qualité visuelle à l'environnement. Par exemple, j'ai ajusté certaines couleurs en utilisant les *Color Correct Regions* qui se retrouvent directement dans *Unreal*. Pour ajouter plus de détail sur le bord de l'eau, j'ai placé des wetness decals qui permettent de donner une apparence mouillée, qui viendrait de la rivière. J'ai aussi utilisé des *Runtime Virtual Textures* pour faire un peu de blending entre les assets et le landscape, et l'addition de quelques particules m'ont permis d'ajouter de la vie et du mouvement dans la scène, ainsi que pour guider le regard dans certains plans. Il est aussi utile d'importer des nuages *VDB* provenant de *EmberGen* pour compléter la composition.

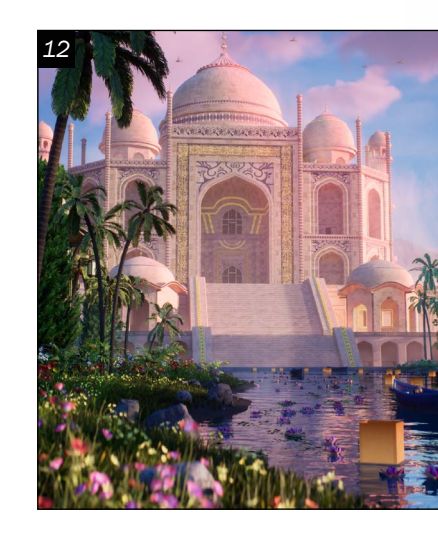

#### *Peaufinage*

12Pour terminer, le *Post Process Volume* est très utile pour faire toutes les finitions et ajustements finals à la scène. Il est aussi possible de rendre sa scène en plus qu'un layer au besoin en utilisant les *Stencil Layers*, et aller retravailler des endroits spécifiques dans *Davinci Resolve*. Cela permet aussi de régler des problèmes de rendu et de retravailler des parties individuelles de la scène.

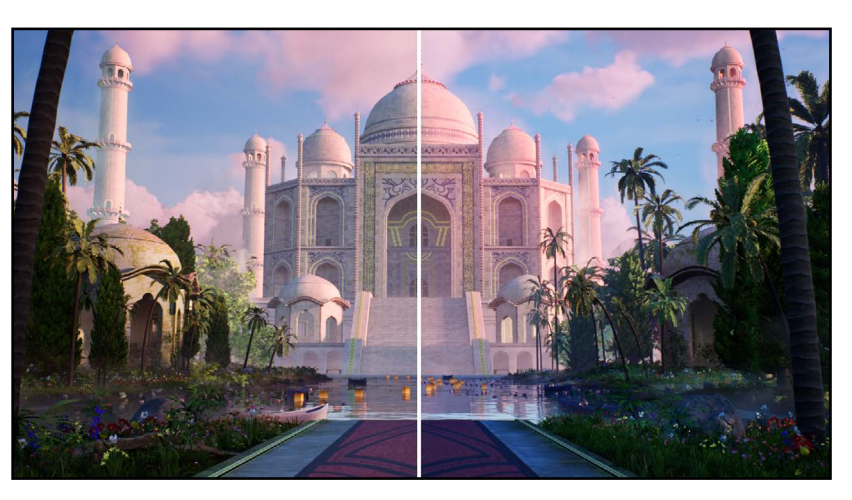

Temple Aquatique *Environnement 3D créé à partir d'un concept art dans le cadre du cours de pré production. 2022*

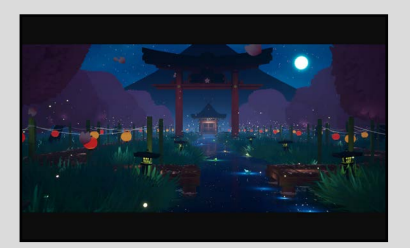

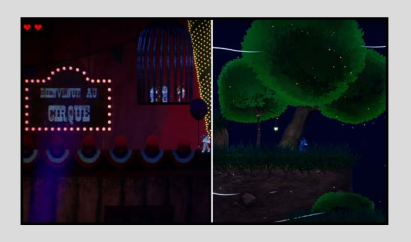

Environnement Cirque *Environnement créé pour un jeu vidéo dans le cadre d'un cours. 2021* 

Marc Ryzk *Modélisation d'environnement marc.ryzk@outlook.com*

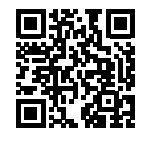

Environnement Japonais *Projet personnel démontrant une cinématique qui prend place durant le festival des lanternes. 2022*

# PORTFOLIO

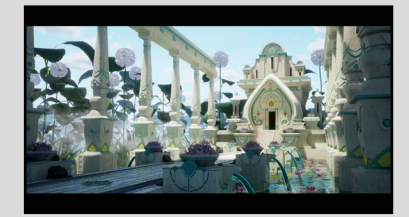

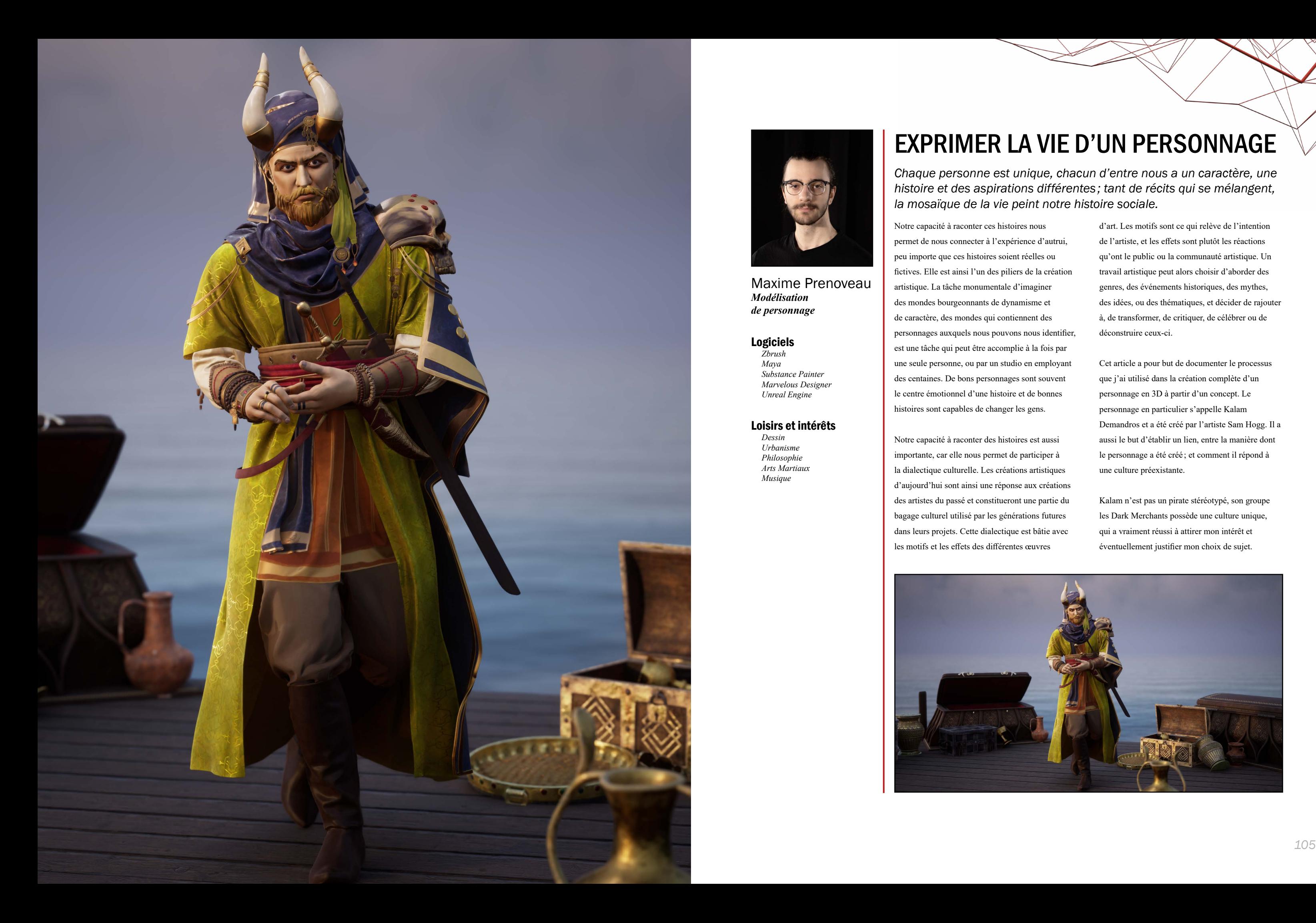

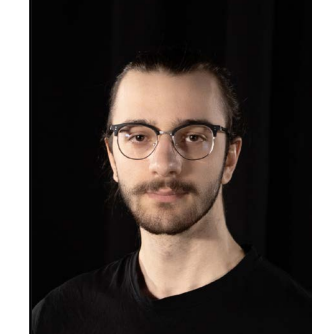

#### Maxime Prenoveau *Modélisation de personnage*

#### Logiciels

*Zbrush Maya Substance Painter Marvelous Designer Unreal Engine*

#### Loisirs et intérêts

*Dessin Urbanisme Philosophie Arts Martiaux Musique*

# EXPRIMER LA VIE D'UN PERSONNAGE

*Chaque personne est unique, chacun d'entre nous a un caractère, une histoire et des aspirations différentes ; tant de récits qui se mélangent, la mosaïque de la vie peint notre histoire sociale.* 

Notre capacité à raconter ces histoires nous permet de nous connecter à l'expérience d'autrui, peu importe que ces histoires soient réelles ou fictives. Elle est ainsi l'un des piliers de la création artistique. La tâche monumentale d'imaginer des mondes bourgeonnants de dynamisme et de caractère, des mondes qui contiennent des personnages auxquels nous pouvons nous identifier, est une tâche qui peut être accomplie à la fois par une seule personne, ou par un studio en employant des centaines. De bons personnages sont souvent le centre émotionnel d'une histoire et de bonnes histoires sont capables de changer les gens.

Notre capacité à raconter des histoires est aussi importante, car elle nous permet de participer à la dialectique culturelle. Les créations artistiques d'aujourd'hui sont ainsi une réponse aux créations des artistes du passé et constitueront une partie du bagage culturel utilisé par les générations futures dans leurs projets. Cette dialectique est bâtie avec les motifs et les effets des différentes œuvres

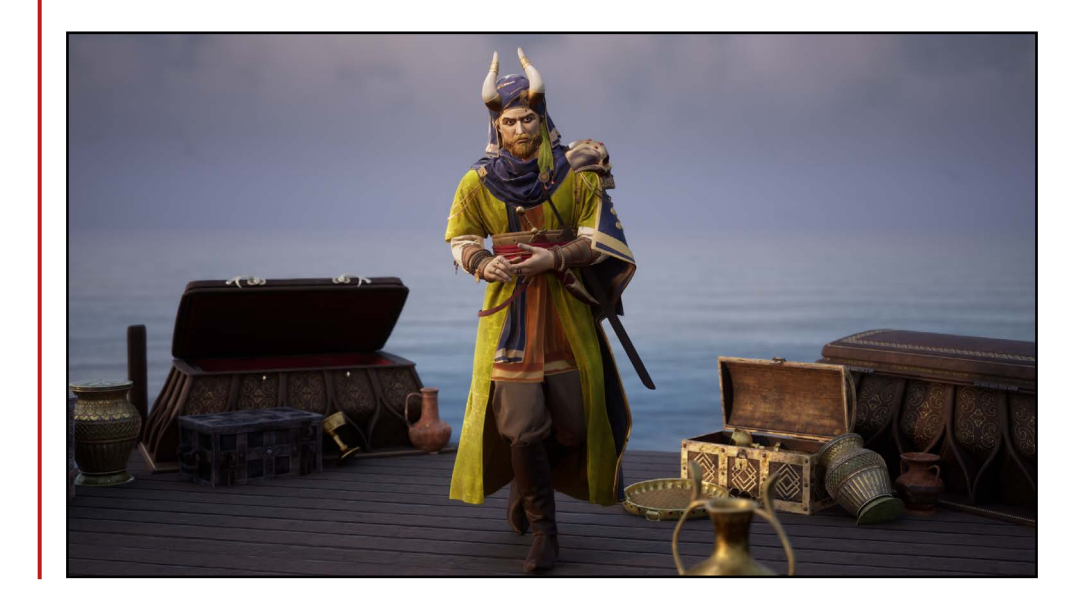

d'art. Les motifs sont ce qui relève de l'intention de l'artiste, et les effets sont plutôt les réactions qu'ont le public ou la communauté artistique. Un travail artistique peut alors choisir d'aborder des genres, des événements historiques, des mythes, des idées, ou des thématiques, et décider de rajouter à, de transformer, de critiquer, de célébrer ou de déconstruire ceux-ci.

Cet article a pour but de documenter le processus que j'ai utilisé dans la création complète d'un personnage en 3D à partir d'un concept. Le personnage en particulier s'appelle Kalam Demandros et a été créé par l'artiste Sam Hogg. Il a aussi le but d'établir un lien, entre la manière dont le personnage a été créé ; et comment il répond à une culture préexistante.

Kalam n'est pas un pirate stéréotypé, son groupe les Dark Merchants possède une culture unique, qui a vraiment réussi à attirer mon intérêt et éventuellement justifier mon choix de sujet.

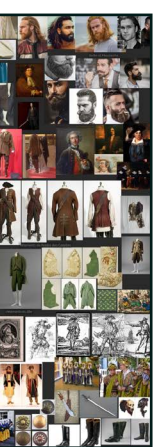

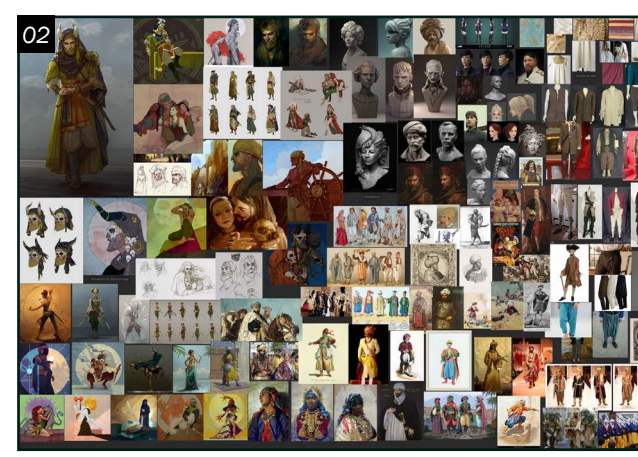

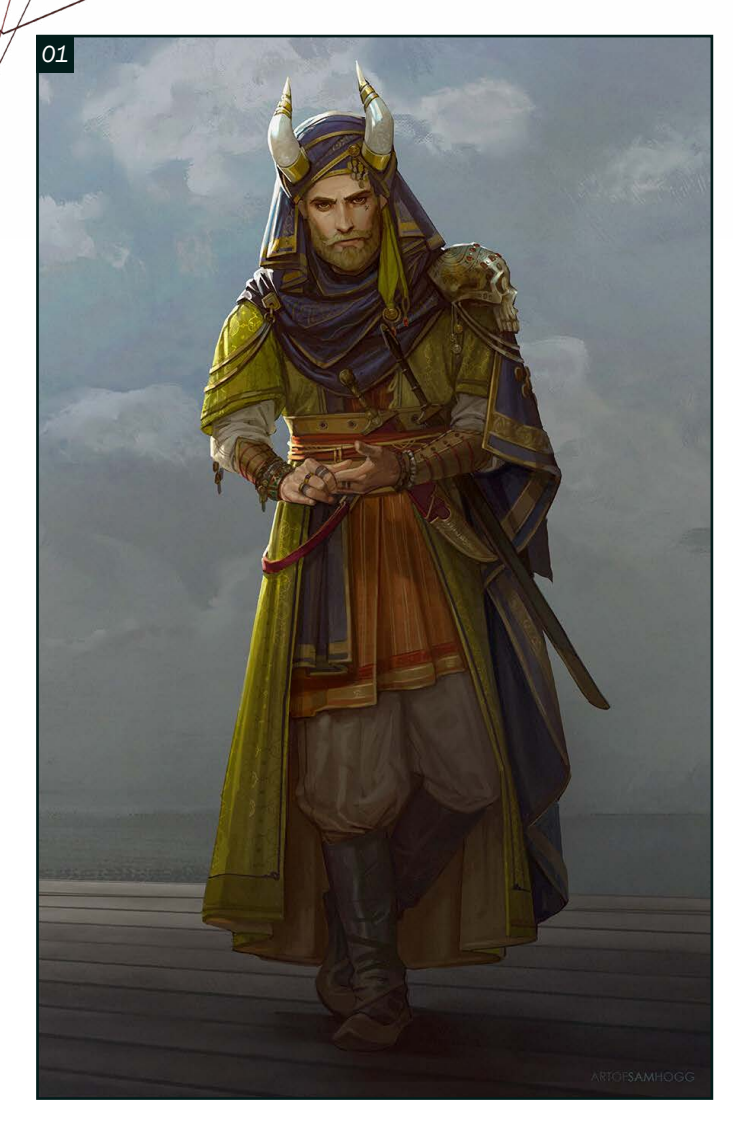

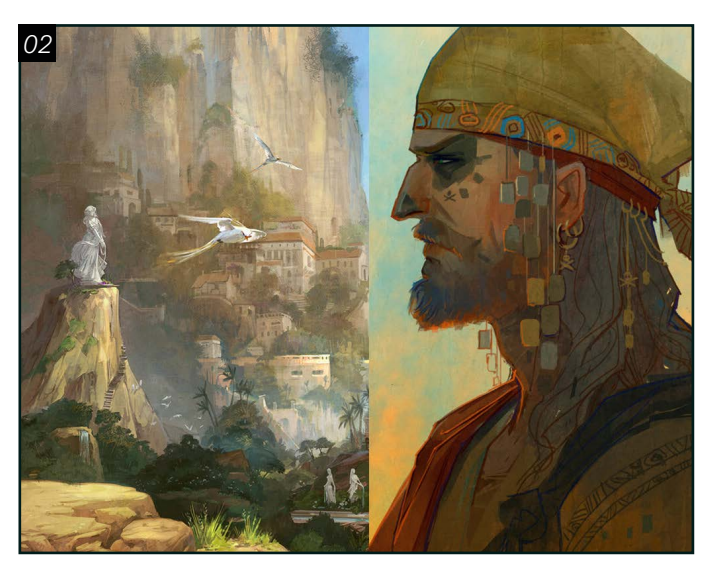

#### *La recherche*

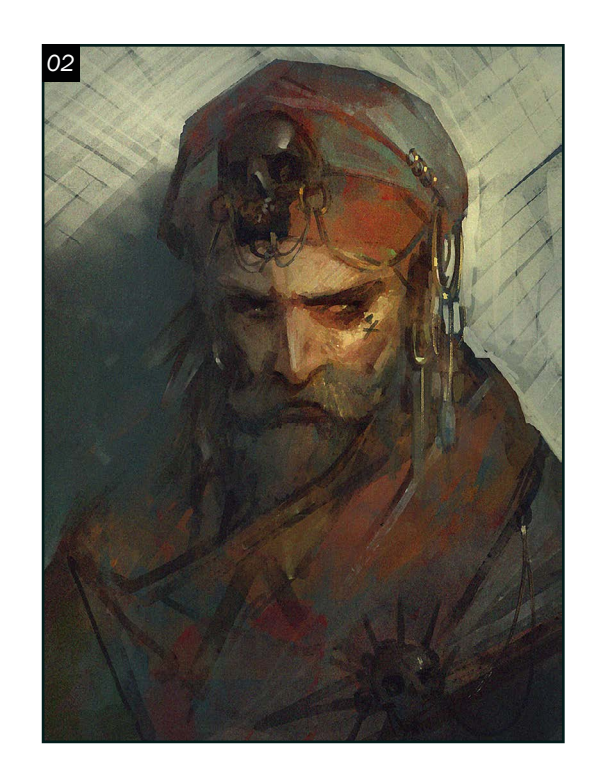

J'ai débuté le travail par une période de recherche exhaustive, je voulais vraiment être capable de connaitre Kalam pour comprendre le contexte culturel dans lequel le personnage s'insérait. L'innovation ne vient pas de nulle part. Il est alors important de bien connaitre le terrain qu'on veut aborder et de cultiver notre propre bagage culturel pour participer à la grande discussion artistique. Ce projet m'a donné une chance unique de bien comprendre comment intégrer l'histoire d'un personnage à son design. Kalam est un des personnages principaux de la trilogie de romans que sa créatrice Sam Hogg est en train d'écrire « *the daichen chronicles* ». J'ai ainsi eu le privilège d'aller chercher toute l'information disponible sur le personnage et sur le monde d'où il provient.

01 Kalam Demandros est un homme d'affaires étrange et sinistre, il est à la tête des Dark Merchants, un groupe de pirates. Il mène la flotte la plus crainte des mers de Nostarna. C'est un homme charmant, extroverti avec un côté dangereux. Colérique et impitoyable, sa formation militaire le pousse à être dégouté par la lenteur et le manque de discipline. Il met la loyauté au-dessus de tout, n'est pas du genre à établir des liens étroits et montre rarement de la tendresse même auprès des gens qui lui sont chers. Il profite de son statut et commande la ville portuaire de Ravahn. Kalam garde son passé secret et voit ses alliés comme des pions dans le jeu d'échecs de la mer. Ceux qui ont vu son côté sombre savent que ses beaux discours et sa qualité d'orateur cachent un sociopathe de haut niveau avec une mèche courte. Malgré les richesses qu'il a amassées, Kalam vit modestement seul dans ses quartiers privés, préférant passer la majorité de son temps à bord de ses vaisseaux lorsqu'il peut.

O 2 Pour la partie visuelle de ma recherche,<br>j'ai commencé en allant chercher d'autres images qui représentaient Kalam et son univers que ce soient des variations sur son design, des images de Ravahn ou des autres personnages de l'histoire. Tout cela pour me donner un point de référence solide quant à l'identité graphique de l'univers, mais aussi pour contextualiser le personnage dans son environnement. Il y a aussi, d'autres images d'inspiration, sinon, des références sur les différentes sortes de tissus utilisés au 18e siècle.

La majorité des œuvres artistiques qui traitent de pirates se concentrent sur l'Âge d'or de la piraterie. À la suite de la colonisation, le commerce se mondialise et il y a de plus en plus de vaisseaux transportant des butins importants qui s'exposent aux attaques. Les pirates peuvent être d'anciens soldats, des mercenaires, des déserteurs, des aventuriers...

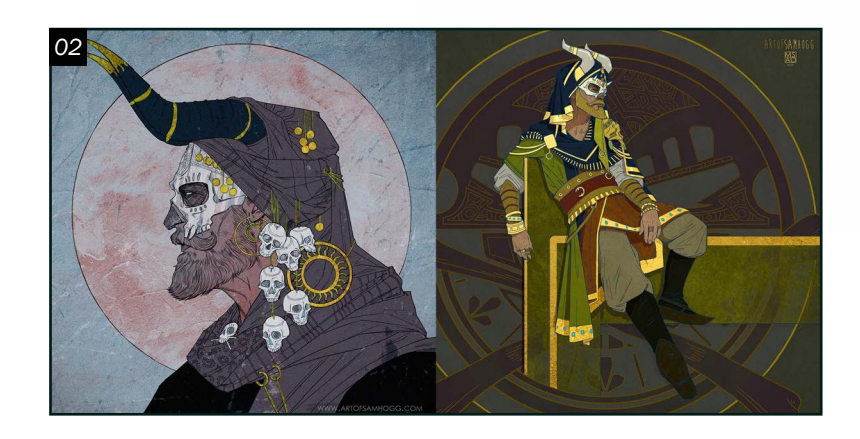

Ils peuvent aussi naviguer sur les mers comme marins de commerce repassant à la piraterie une fois leurs obligations remplies. Peu de pirates mangeaient à leur faim, ils mouraient jeunes au combat, par maladie ou pendus. Les capitaines étaient élus démocratiquement pour leur savoir-faire, leurs prouesses, leur audace. Leur autorité s'appliquait seulement en situation de combat. Le quartier-maître pouvait faire un procès contre le capitaine. Durant les assemblées, chaque membre de l'équipage pouvait parler. Les butins étaient aussi distribués de manière assez équitable. Les pirates étaient parfois perçus comme un danger pour l'Église et la Couronne à cause de leurs idées plus égalitaires et libertaires. Contrairement à ce que la notion populaire pourrait laisser croire, les pirates n'utilisaient pas de canons, mais plutôt prenaient le contrôle de vaisseaux à l'aide d'attaques éclairs au corps à corps en se faisant passer pour des commerçants dans le besoin.

Par la suite, une recherche sur les vêtements historiques qui sont portés par le personnage. Il y a des références sur les habits utilisés durant l'Âge d'or de la piraterie. Des références de vêtements provenant des pays du Maghreb, de la péninsule Ibérique, ou de l'Empire ottoman. Bien entendu, l'univers fictif du personnage justifie un peu la non-spécificité par rapport aux références historiques. Les mers de Nostarna seraient des versions analogiques des régions de la méditerranée et de l'Afrique du Nord. On peut aussi prendre en compte les nombreux voyages de Kalam, qui ont probablement eu autant d'effet sur son habillement que son lieu d'origine.

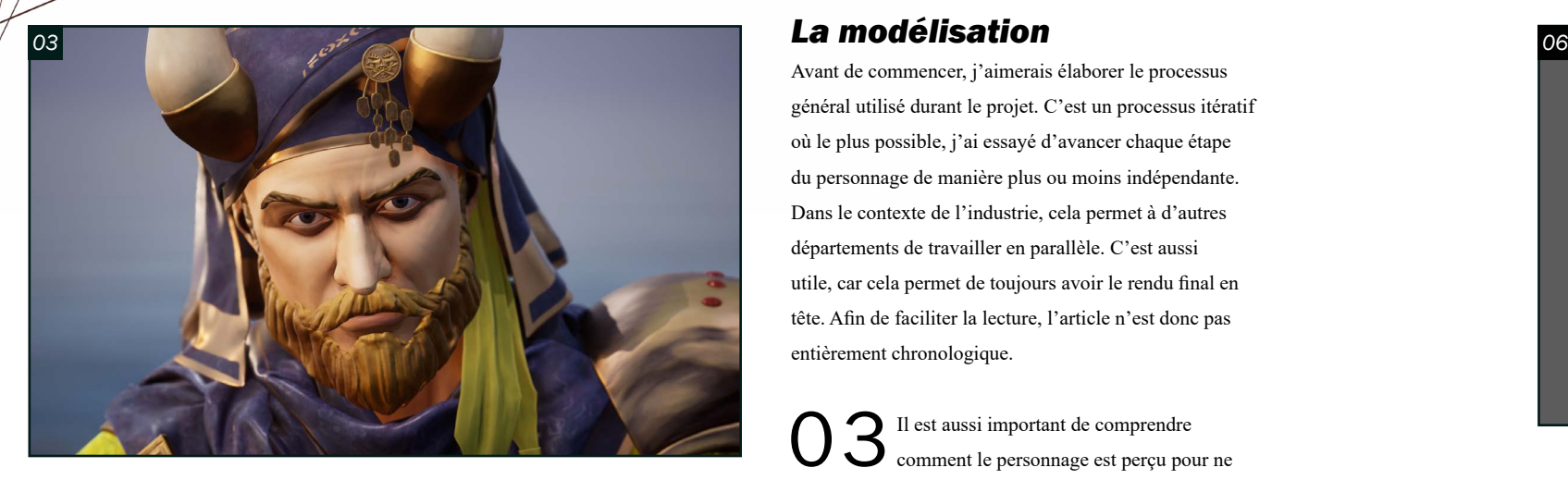

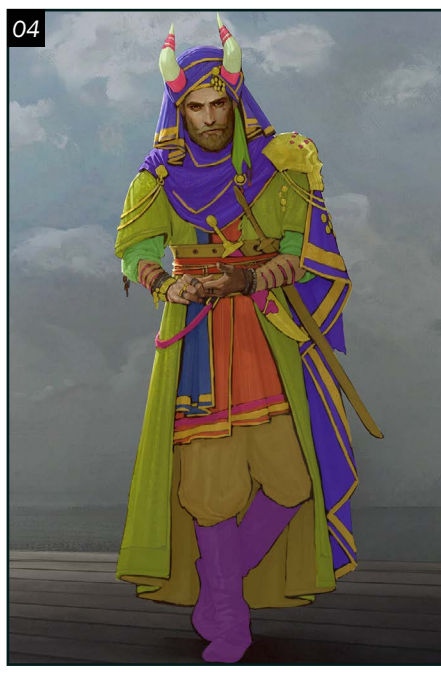

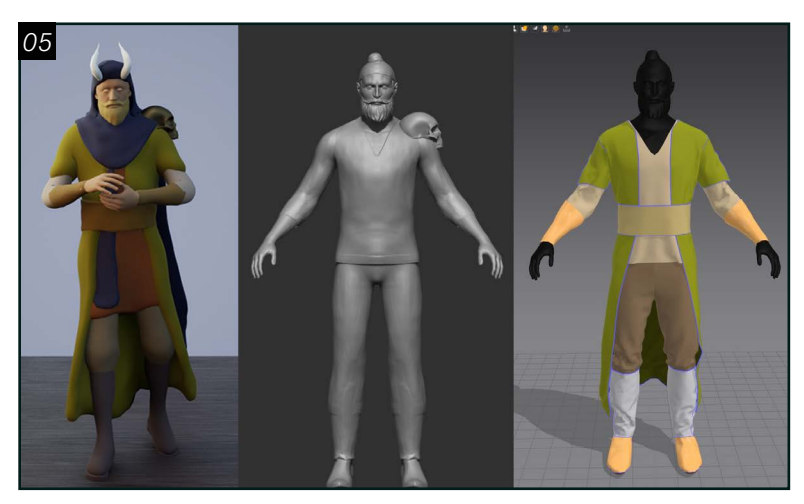

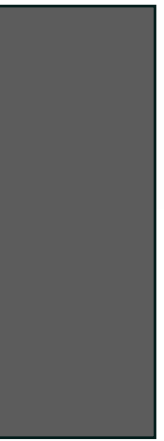

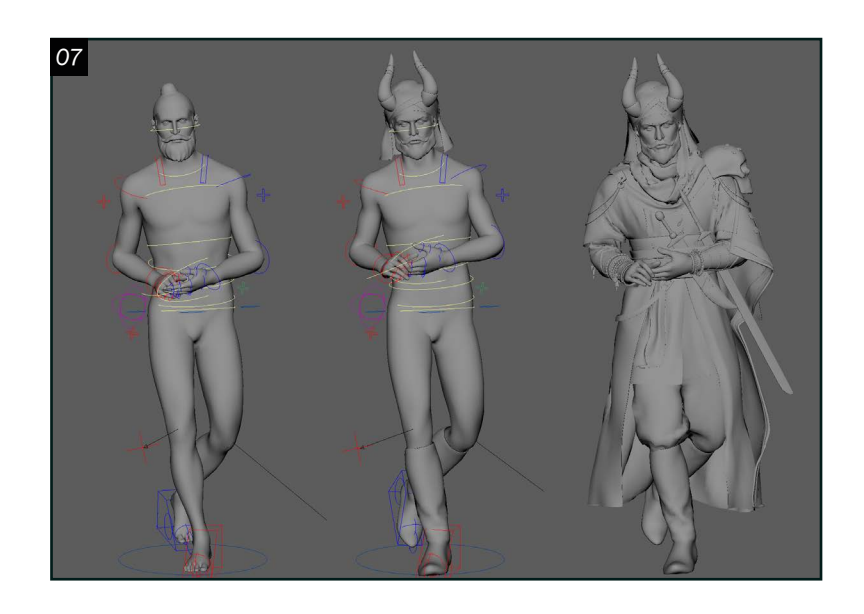

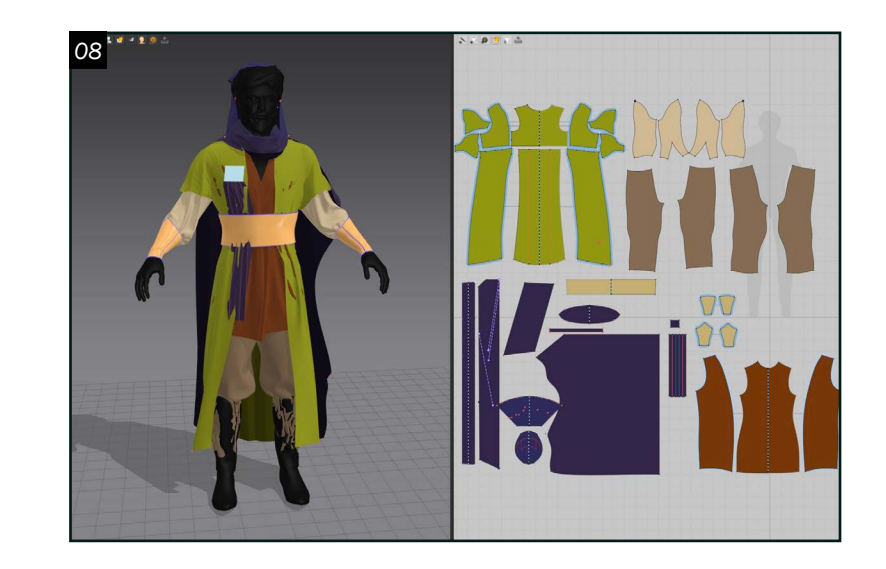

#### *La modélisation*

Avant de commencer, j'aimerais élaborer le processus général utilisé durant le projet. C'est un processus itératif où le plus possible, j'ai essayé d'avancer chaque étape du personnage de manière plus ou moins indépendante. Dans le contexte de l'industrie, cela permet à d'autres départements de travailler en parallèle. C'est aussi utile, car cela permet de toujours avoir le rendu final en tête. Afin de faciliter la lecture, l'article n'est donc pas entièrement chronologique.

<sup>Il est aussi important de comprendre comment le personnage est perçu pou</sup> comment le personnage est perçu pour ne pas dévier de l'intention de l'auteur. Kalam a un certain honneur, il ne tue pas les innocents, il sort du chemin battu pour aider ceux qui sont dans le besoin, il n'a pas peur de se salir les mains. En tant que capitaine, il évite le confort de sa cabine pour être sur le pont avec son équipage, préférant participer aux tâches difficiles de ses marins ou pour donner des ordres de manière directe. Il a un statut légendaire et n'a jamais perdu une bataille. Il offre une place aux parias de la société sous son service. En tant que chef de Ravahn, les rejetés, les pauvres et les illégaux le voient comme un messie les ayant libérés en leur offrant une vie à peu près acceptable qui devient plus dangereuse et courte.

O 5<sup>Par la suite, mon objectif a été de créer<br>une version du personnage dans Unreal</sup> le plus rapidement possible. J'ai ensuite travaillé sur les proportions en gardant un œil sur le concept. J'ai commencé à travailler au *blocking* des vêtements pour Marvelous Designer dans Zbrush. Ce *blocking* ne devrait pas trop être avancé ou contenir des plis, car il va seulement aider à savoir comment les patrons des vêtements doivent être tracés à partir d'uvs. De toute manière, dans le *blocking*, il est important de seulement travailler les grandes formes.

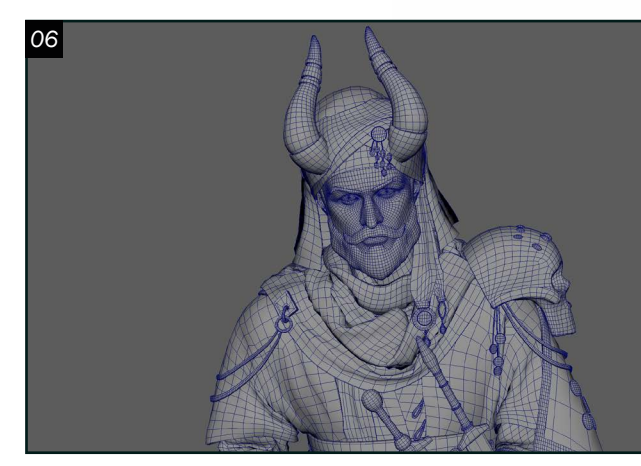

O 6<sup>Pour la retopologie, j'ai utilisé le Quad Draw dans Maya et le Zremesher pour</sup> les objets simples. Pour le visage, le plus important est d'avoir une bonne géométrie de référence qui montre comment l'*edge flow* est placé pour permettre de bonnes déformations pour le *rig*. J'ai aussi utilisé une méthode qui permet de garder des uvs réalistes pour les vêtements provenant de Marvelous Designer. La retopologie est d'abord faite sur une version aplatie des vêtements puis transférée à partir des uvs pour que tous les panneaux soient placés correctement. Si on répète la dernière étape avec une géométrie subdivisée, on peut alors arriver à facilement reconstituer les niveaux de subdivisions sans perdre de détails.

04Il faut toujours commencer par analyser, décortiquer et séparer les différents éléments à modéliser et la manière dont ils interagissent entre eux. Même si cela prend du temps, on effectue essentiellement la construction du personnage dans notre tête.

 $\sum$  La pose est très importante pour représenter toute la vie et la complexité chez le personnage. La démarche de Kalam doit illustrer son charme électrisant, mais aussi son côté calculateur et sociopathe. Sa pose doit également indiquer son statut en tant que chef de Ravahn. Il est l'homme qui a réussi à créer une alliance entre les marchands les plus puissants de Nostarna, de nombreux mercenaires et un groupe grandissant de pirates.

### *La pose*

### *Les vêtements*

08 Les vêtements du personnage sont très flamboyants et extravagants. Ils ne correspondent pas beaucoup à ce que des pirates plus historiques pouvaient porter, puisqu'ils étaient très pauvres. Avant la corruption de Ravahn, les différentes factions de pirates s'étalaient au travers des mers. Les combats internes étaient constants et le commandement changeait régulièrement. De temps en temps, certains groupes trouvaient beaucoup de succès, mais peinaient à tirer profit de celui-ci et éviter les rétributions d'une marine beaucoup mieux financée. La ville de Ravahn a accueilli Kalam ainsi que l'ordre impitoyable qu'il y imposa et les richesses qu'il apporta à la cité. Ceux qui suivent ses termes voient leurs richesses croître.

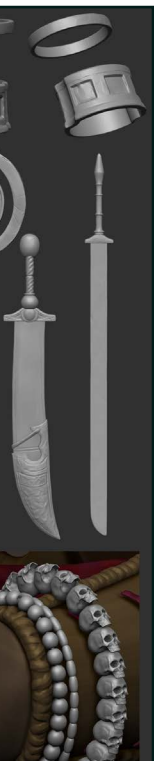

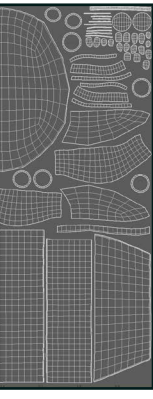

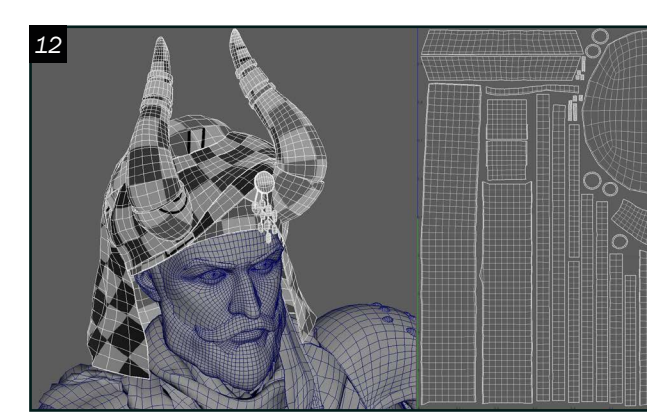

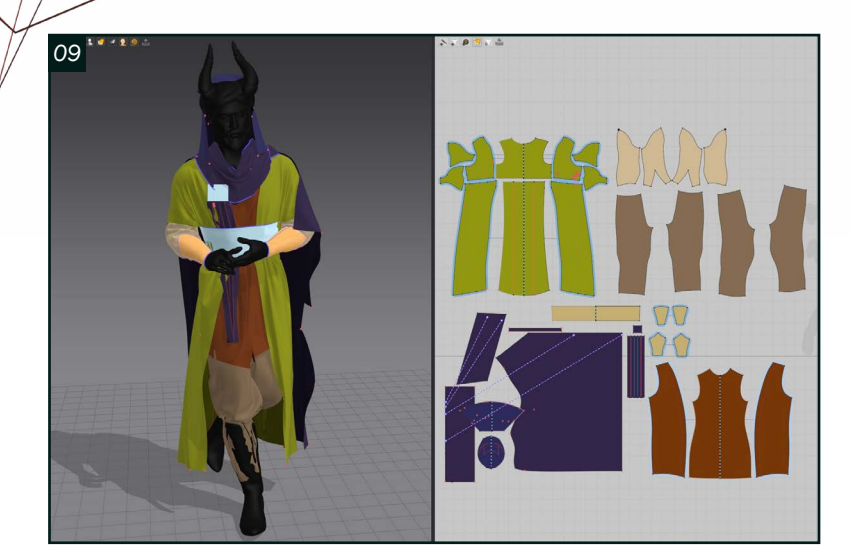

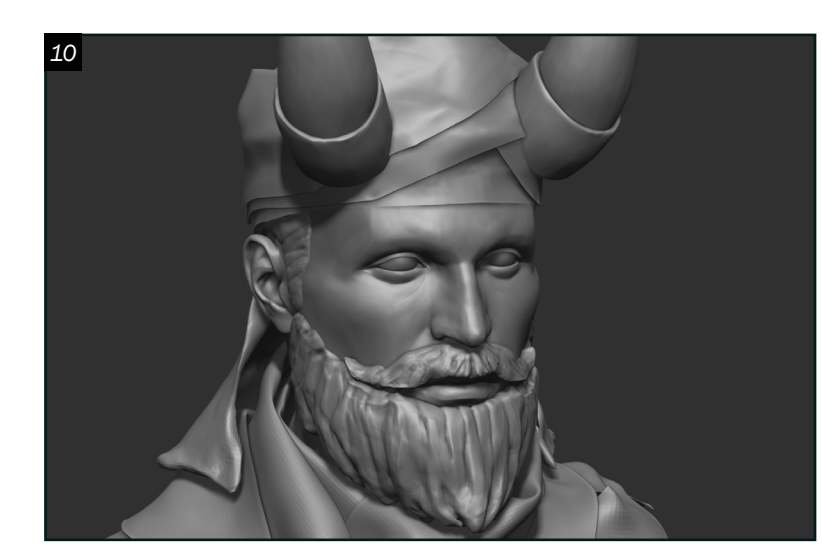

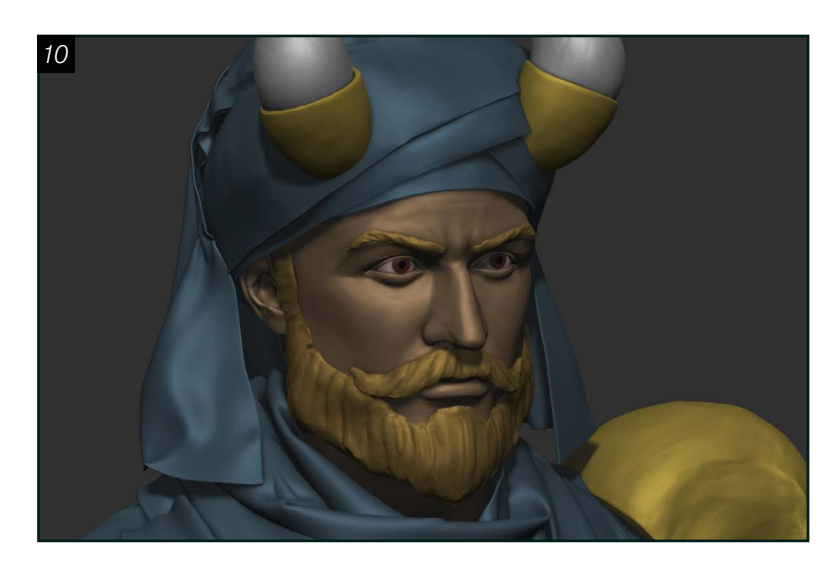

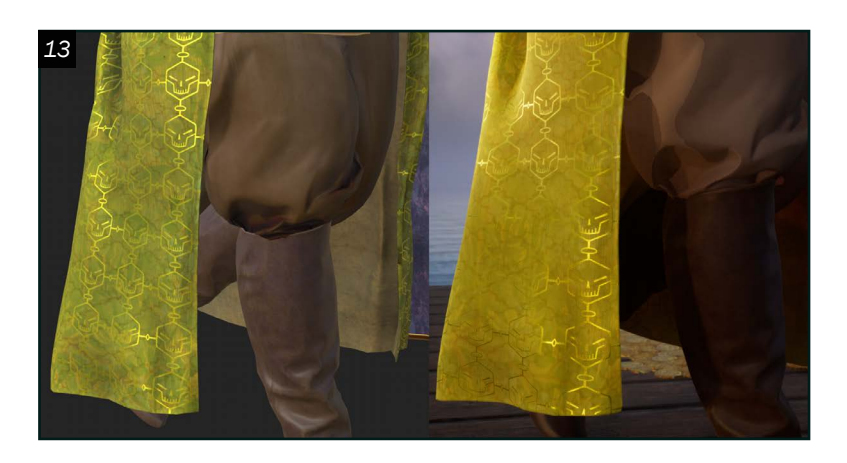

Le succès singulier des Dark Merchants explique pourquoi les vêtements de Kalam sont si complexes et riches. Celui-ci symbolise aussi la différence entre son groupe et celui de pirates réguliers. On peut l'observer dans leur nom les Dark Merchants. Ce sont des marchands, tout en étant des pirates et leurs affaires à Ravahn sont lucratives. Malgré cela, certains des habitants de Ravahn continuent de vivre dans l'extrême pauvreté et il y a une dégradation du certain égalitarisme dans lequel vivaient les pirates.

O 9 Pour bien modéliser des vêtements dans Marvelous Designer, il faut penser comme si l'on était un vrai fabricant de vêtements. Tout vêtement doit permettre de bouger librement. Pour ce faire, il faut placer l'avatar de Marvelous Designer dans des poses qui vont chercher l'amplitude d'un vêtement et ensuite les ajuster pour diminuer les zones où l'étirement est trop intense. Il faut également bien choisir la sorte de tissu. Il est aussi possible de ne pas seulement faire ces modifications dans la fenêtre 2D de Marvelous. En exportant le vêtement dans Zbrush, on peut apporter des changements en 3D et réimporter l'objet une fois après avoir déplié ses uvs de nouveau.

1<sup>J</sup> ai porté une attention particulière au visage. Je voulais être capable de reconnaître Kalam au travers de ses traits faciaux et qu'ils reflètent son vécu. Il a passé la majorité de sa vie de jeune homme dans la marine royale. Un événement l'a cependant complètement changé et l'a tourné vers une vie criminelle. Sa solitude pourrait indiquer qu'il ait perdu quelqu'un lui étant cher. Il a toujours eu une certaine empathie envers les habitants pauvres et moralement corrompu de Ravahn ce qui l'a dirigé vers la piraterie. Aujourd'hui, il se considère lui ainsi que ses objectifs comme étant au-delà de la moralité. Ceux qui remettent en question ses méthodes ou son leadership sont punis de manière très publique pour servir d'exemples. On voit un parallèle avec la réalité dans le passé de Kalam, car beaucoup de marins expérimentés formés dans les grandes marines européennes devenaient pirates après être libéré de leurs fonctions.

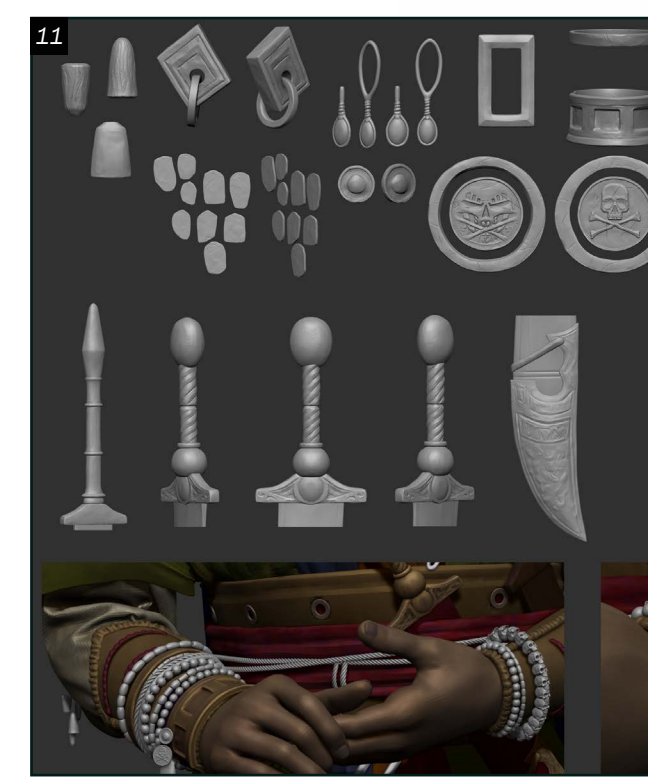

## *Le visage*

1<sup>1</sup> Tous les pendentifs, les bijoux, les ornements et les armes de Kalam sont importants. Ils rajoutent un côté un peu noble au pirate. Ils sont aussi une bonne manière de rajouter des variations au rythme de son design. J'ai commencé les accessoires dans Maya. Puis, j'ai poussé la modélisation et ajouté les détails dans Zbrush. Les pièces qui sont portées par Kalam contiennent le logo des Dark Merchants. Les brassards et les cordes ont demandé un travail plus poussé. Les cordes et les bracelets de perles sont réalisés en utilisant des *IMM curve brushes* que j'ai faits à partir d'objets que j'ai sculptés. Après avoir finalisé la modélisation des vêtements sortants de Marvelous Designer. J'ai continué à pousser plus loin la correspondance entre les vêtements et le concept tout en continuant de retravailler le placement des accessoires.

13<sup>Pour les textures, j'ai voulu donner une<br>certaine qualité picturale aux tissus les plus</sup> flamboyants. Cette qualité était importante pour bien représenter la quantité de gens du monde qui voyagent à Ravahn. Ravahn est un *melting pot*, constamment témoin de l'échange culturel entre les gens. L'équipement de Kalam est une œuvre artisanale impressionnante qui reflète cela. Il était primordial de capturer la richesse et la diversité dans les motifs de tissus.

### *Modélisation finale*

#### *Les textures*

12Pour les uvs, j'ai effectué un dépliage simple, j'ai dû faire attention à ne pas modifier les uvs qui viennent de Marvelous Designer. Le *layout* a été fait principalement manuellement en séparant le personnage en zones où chaque zone à son UDIM. Le *texel density* a aussi été ajusté pour que les éléments qui sont les plus rapprochés de la caméra aient une plus haute résolution dans le rendu final.

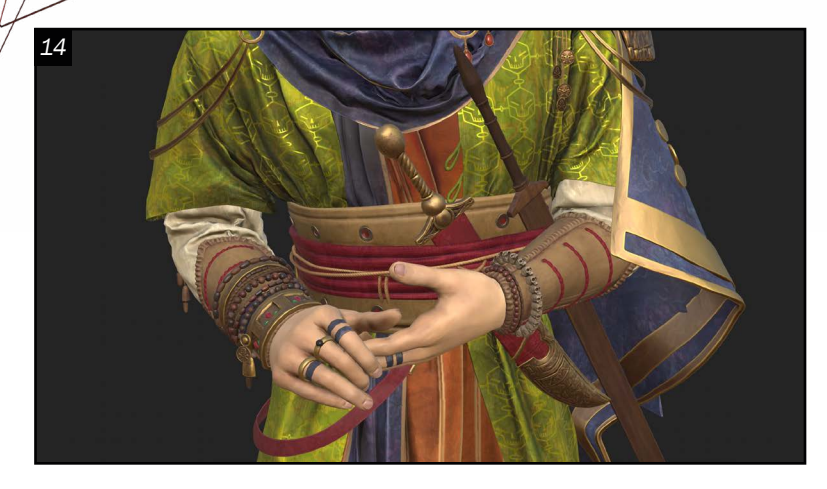

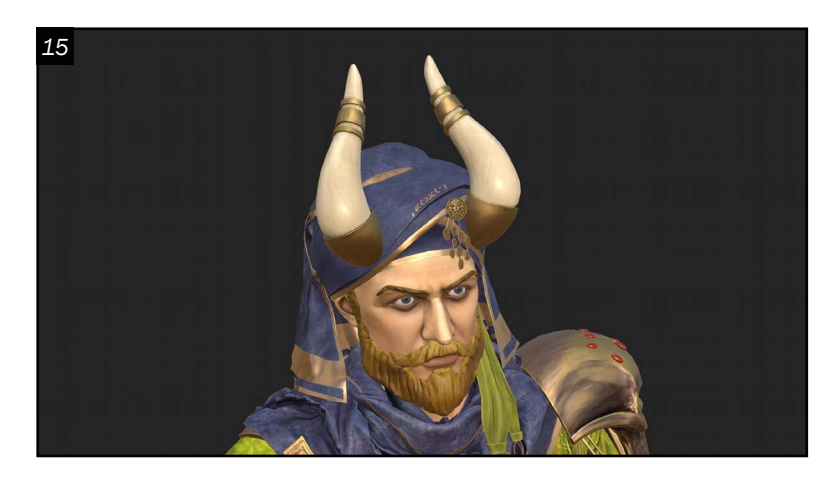

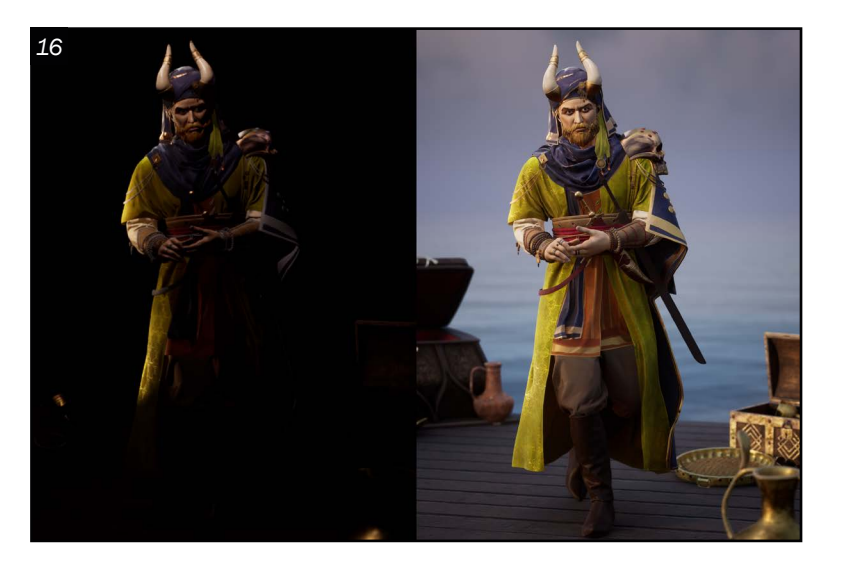

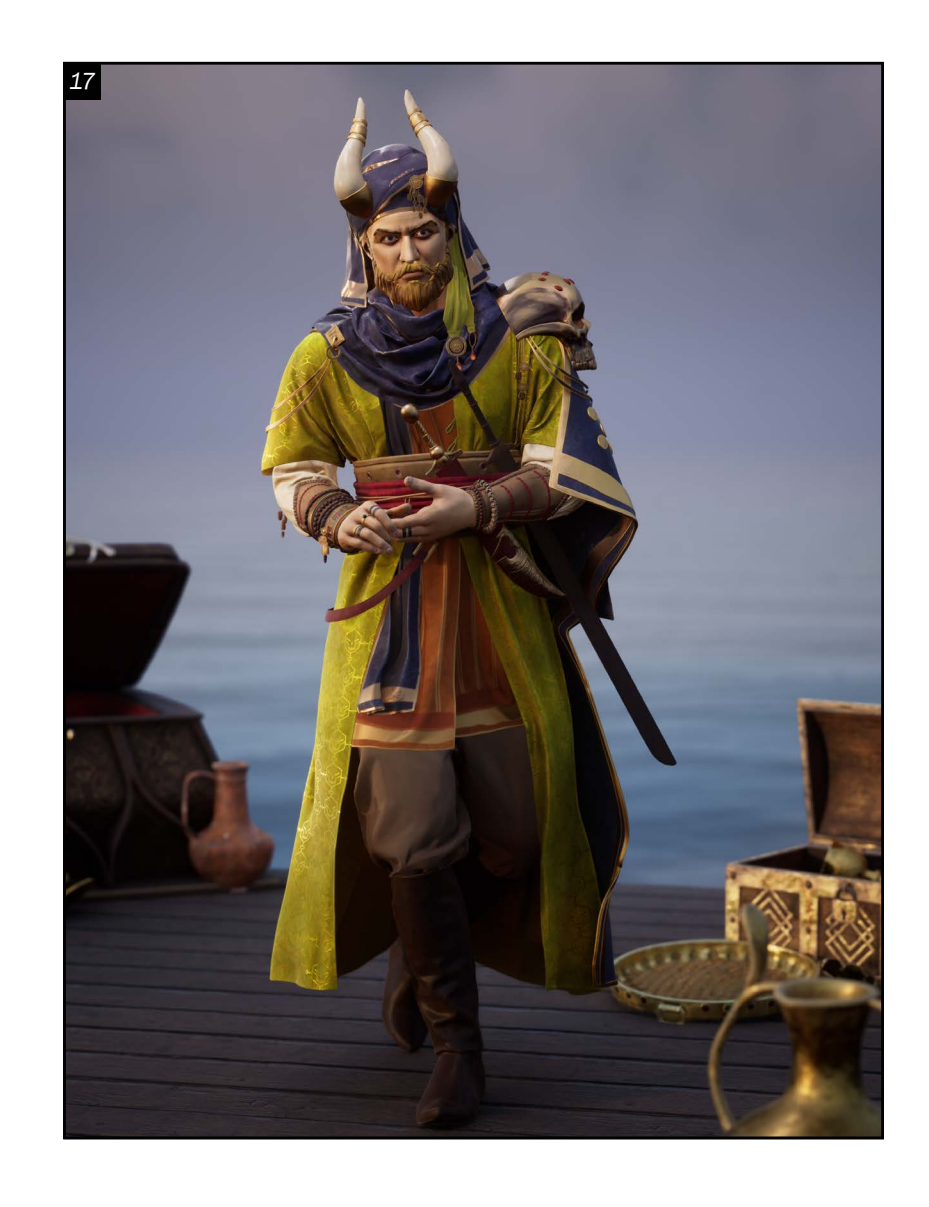

14J'ai commencé l'exploration des textures avec un calque de base qui a une texture de textile. Puis, c'est le moment d'expérimenter, de s'amuser à aller chercher plein de sortes de détails qui sont intéressants, de rajouter une panoplie de motifs, de changer leurs couleurs et la manière dont ils s'entrelacent avec les calques en dessous. Bien utiliser tous les outils dans Substance Painter pour aller appliquer de la variation aux couleurs aux endroits où l'on veut. L'utilisation de générateurs est primordiale dans cette étape, que ce soit pour l'occlusion ambiante, la *curvature*, les dégradés, le *world space normal*, la poussière, la rouille, etc. Les générateurs fonctionnent mieux lorsque le *baking* apporte assez de détails de fréquence moyenne donc bien s'assurer que le *high res* soit de qualité.

15 Mon approche pour les textures du visage<br>
était de leur apporter un certain élément de stylisation. Les textures du visage ont été peintes principalement à la main. Je voulais vraiment rajouter une touche personnelle à la manière dont les différentes couleurs et valeurs s'entrelaçaient. Il faut tout le temps garder en tête que les matériaux ne ressortiront pas de la même manière dans l'engin utilisé pour le rendu. Il faut donc souvent exporter les textures pour observer le reste des changements à appliquer. On peut aussi appliquer des filtres sur les dossiers dans Substance pour rajouter du contraste, ajuster la saturation, etc. Dans mon cas, les textiles du personnage changent beaucoup à cause du *subsurface scattering* .

16 L'éclairage a complètement changé plusieurs<br>
6 fois au courant du projet. Dès le départ, j'ai décidé de faire un éclairage un peu moins terne que dans le concept tout en gardant les aspects de l'éclairage que je trouvais bien, notamment la *rim light* qui suit le côté du personnage. J'ai aussi voulu mieux découper la partie ombragée et éclairée pour rajouter un contraste plus cinématique. Le *post process volume* a été très utile pour ajuster les couleurs et le contraste de mon rendu final. J'ai aussi rajouté un océan derrière et j'ai beaucoup retravaillé les nuages.

#### *L'éclairage*

Renard Plongeur *Projet de modélisation, de textures et du rig d'un personnage pour le jeu.*

17 Kalam exhorte beaucoup de contrôle. C'est un despote qui va transformer le statu-quo de la piraterie et ajouter une tyrannie ordonnée au monde Nostarna. Je le vois un peu comme un personnage très similaire à Magnéto des X-men. J'attends, avec impatience, la sortie des livres dans lesquels l'histoire de Kalam jouera un rôle important. J'ai déjà hâte de savoir comment le conflit principal de l'histoire aura lieu, où les plans énigmatiques de Kalam vont nous mener et comment cela va cimenter la position de l'autrice dans sa manière de réinterpréter le monde de la piraterie pour raconter l'histoire d'une jeune femme qui cherche sa place dans la société.

Le projet m'a permis d'appliquer au meilleur de mes capacités tout ce que j'ai appris par rapport à la création de personnages 3D. Le projet a également été une opportunité de continuer à apprendre et développer mes capacités. J'espère être capable de bientôt participer professionnellement à la grande discussion artistique.

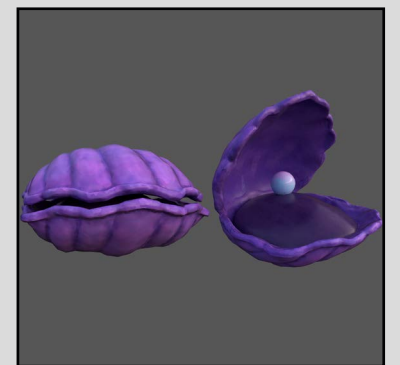

Palourde géante *Projet de modélisation et de textures pour une palourde géante.* 

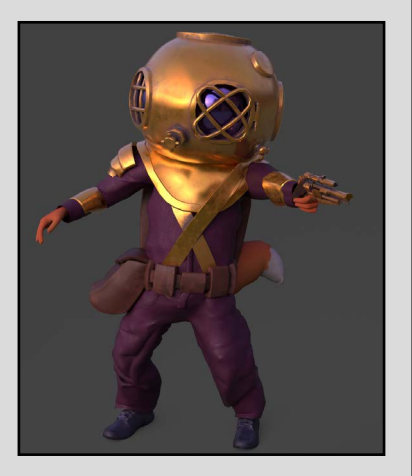

## PORTFOLIO

Maxime Prenovea[u](https://www.artstation.com/maximeprenoveau) *Modélisation de personnages Maximepreno@gmail.com*

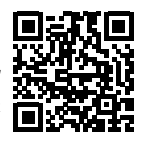

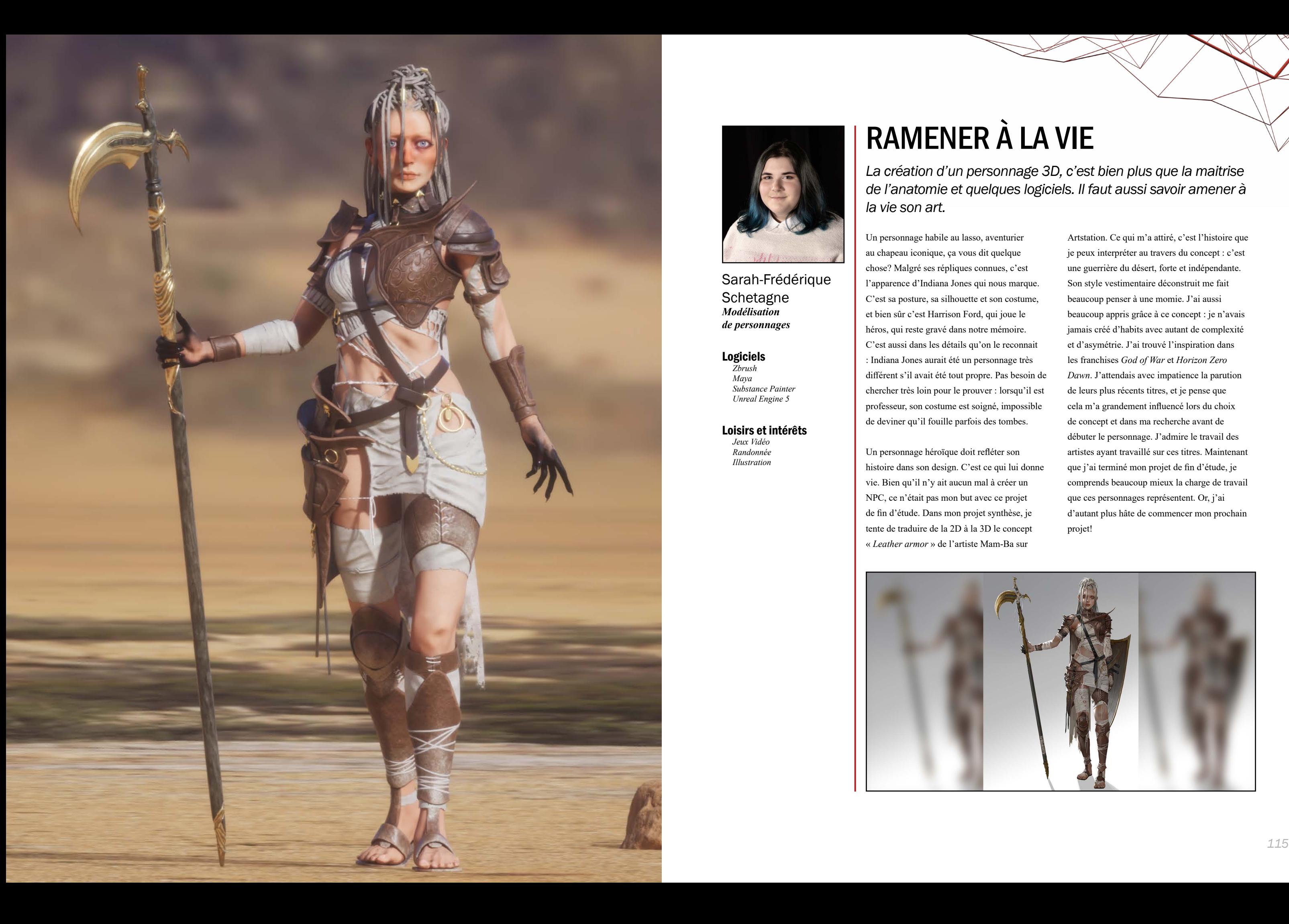

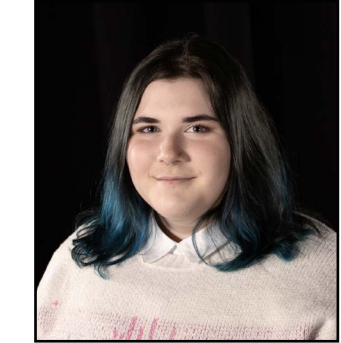

Sarah-Frédérique **Schetagne** *Modélisation de personnages*

Logiciels *Zbrush Maya Substance Painter Unreal Engine 5*

Loisirs et intérêts *Jeux Vidéo Randonnée*

*Illustration*

# RAMENER À LA VIE

## *La création d'un personnage 3D, c'est bien plus que la maitrise de l'anatomie et quelques logiciels. Il faut aussi savoir amener à*

*la vie son art.*

Un personnage habile au lasso, aventurier au chapeau iconique, ça vous dit quelque chose? Malgré ses répliques connues, c'est l'apparence d'Indiana Jones qui nous marque. C'est sa posture, sa silhouette et son costume, et bien sûr c'est Harrison Ford, qui joue le héros, qui reste gravé dans notre mémoire. C'est aussi dans les détails qu'on le reconnait : Indiana Jones aurait été un personnage très différent s'il avait été tout propre. Pas besoin de chercher très loin pour le prouver : lorsqu'il est professeur, son costume est soigné, impossible de deviner qu'il fouille parfois des tombes.

Un personnage héroïque doit refléter son histoire dans son design. C'est ce qui lui donne vie. Bien qu'il n'y ait aucun mal à créer un NPC, ce n'était pas mon but avec ce projet de fin d'étude. Dans mon projet synthèse, je tente de traduire de la 2D à la 3D le concept « *Leather armor* » de l'artiste Mam-Ba sur

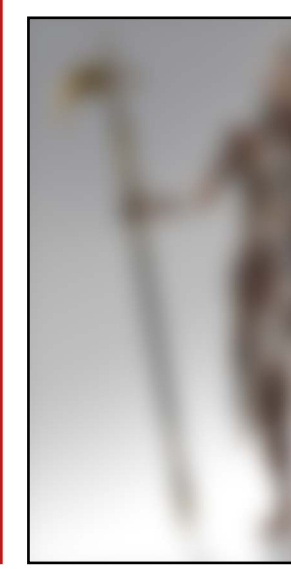

Artstation. Ce qui m'a attiré, c'est l'histoire que je peux interpréter au travers du concept : c'est une guerrière du désert, forte et indépendante. Son style vestimentaire déconstruit me fait beaucoup penser à une momie. J'ai aussi beaucoup appris grâce à ce concept : je n'avais jamais créé d'habits avec autant de complexité et d'asymétrie. J'ai trouvé l'inspiration dans les franchises *God of War* et *Horizon Zero Dawn*. J'attendais avec impatience la parution de leurs plus récents titres, et je pense que cela m'a grandement influencé lors du choix de concept et dans ma recherche avant de débuter le personnage. J'admire le travail des artistes ayant travaillé sur ces titres. Maintenant que j'ai terminé mon projet de fin d'étude, je comprends beaucoup mieux la charge de travail que ces personnages représentent. Or, j'ai d'autant plus hâte de commencer mon prochain projet!

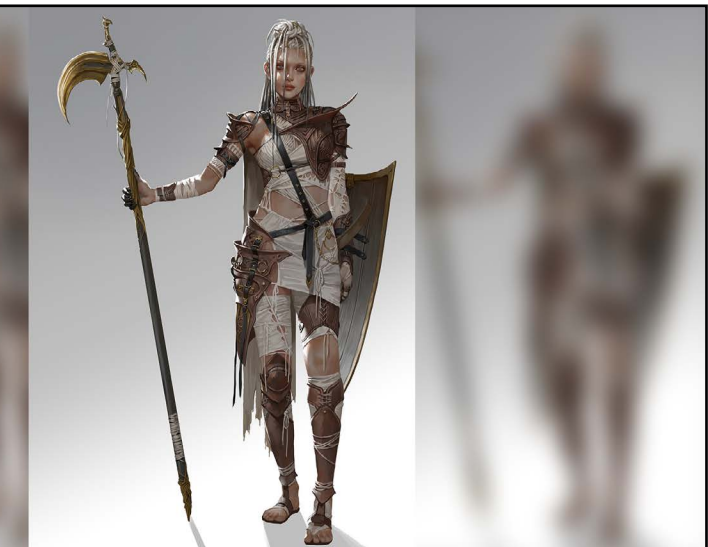

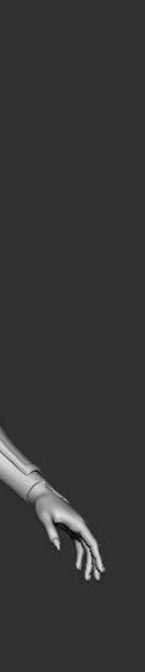

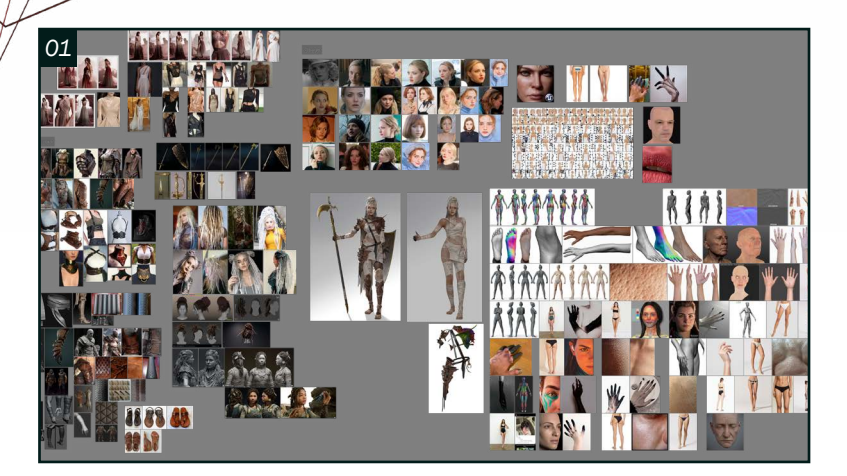

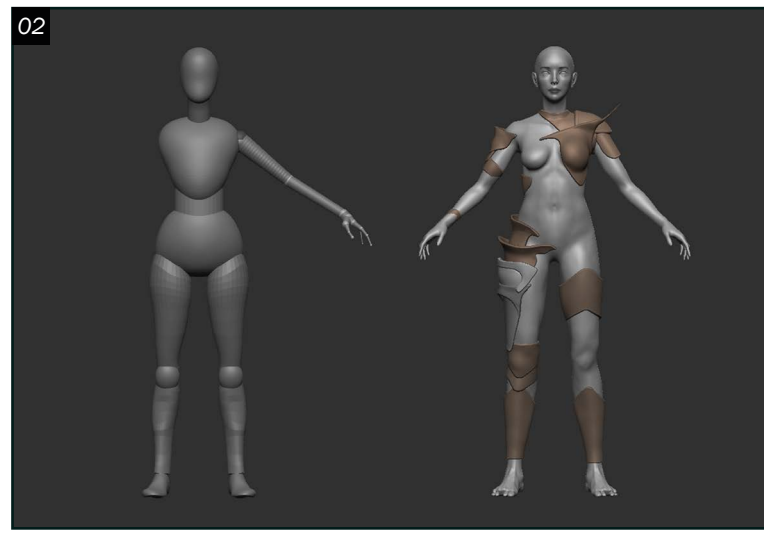

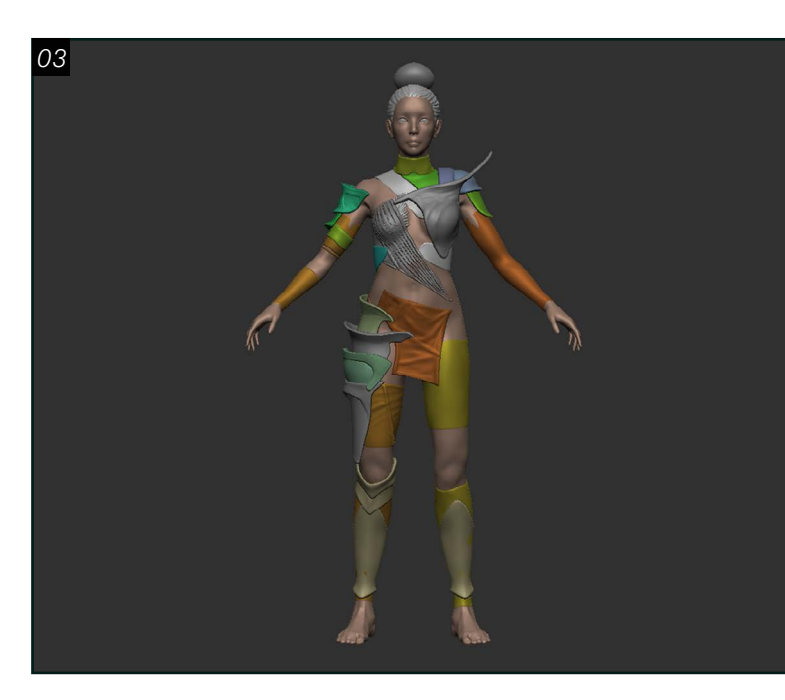

#### *Recherche <sup>04</sup>*

01Il n'y a rien de très compliqué à la recherche, bien que ce soit une partie cruciale du processus de création. Il est plus facile de commencer par trouver une personnalité connue dont l'âge et l'apparence se rapprochent de ceux du personnage. Le visage d'Amanda Seyfried est la référence principale de ce projet, dont le profil IMDB permet de trier parmi plus de 700 photos de films et de tapis rouges de l'actrice. IMDB est une mine d'or pour les références. Le site permet aussi de trier par film et par année. Les sites de numérisation humaine et de photogrammétrie sont essentiels pour avoir plus de détails.

### *Blocking*

O 2 Pour débuter, le corps est construit à partir d'un modèle de base de femme, créé la session dernière pour un autre projet. Il a fallu réajuster les proportions pour qu'elles ressemblent plus au concept. Ça permet aussi d'améliorer la base de femme pour mes prochains projets. Les proportions du corps doivent être le plus avancées possible pour la construction des vêtements, puisqu'ils seront construits à partir de masques dans Zbrush et du QuadDraw de Maya. Les critiques d'Annabelle Sémaan et Michel Quach, artistes de personnage, m'ont beaucoup aidées dans cette étape. Leur aide m'a permis de pousser plus loin le corps, ce qui était essentiel puisque le corps du personnage est peu caché par des vêtements.

03 La structure du personnage dépend du *block-out* des vêtements et de l'armure. Le but de cette étape est d'établir une base solide en fonction de la silhouette. Il va de soi que les éléments devront être changés ou remodélisés s'ils sont faits avec le *Dynamesh*, puisque leur topologie est habituellement peu optimale. Le blocking me sert donc comme moyen de définir chaque élément avant de commencer à sculpter. En se référant au concept, on peut voir que les vêtements moulent la forme du corps ou s'étirent en fonction de ce dernier. Il était donc logique de créer les vêtements

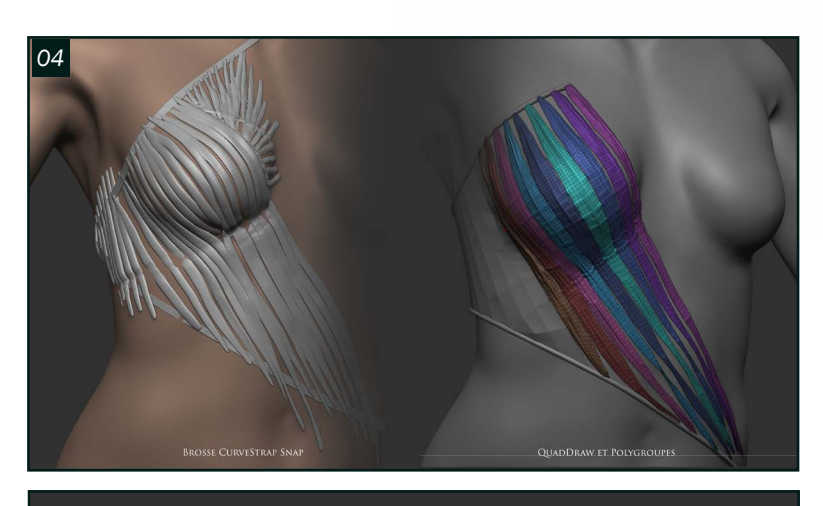

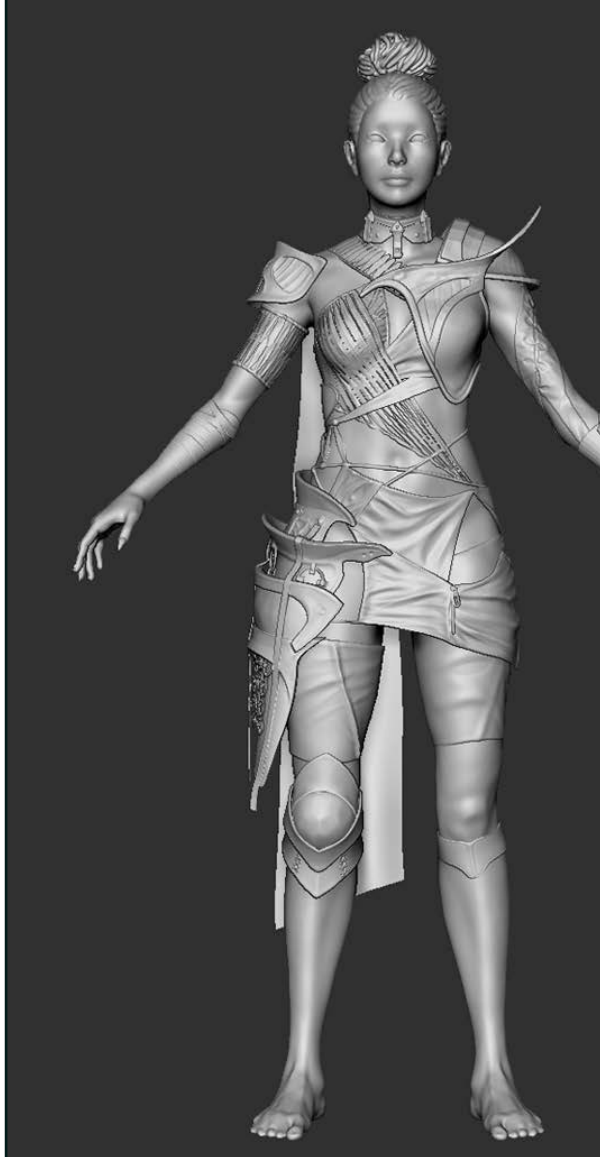

à partir du corps. On peut masquer la région occupée par le vêtement, puis extraire la région afin de créer de l'épaisseur. L'outil crée toujours trois PolyGroupes : un pour la face extraite, un pour l'épaisseur, un pour la face masquée. L'épaisseur peut être effacée facilement puisque c'est un PolyGroupe différent.

#### *Sculpture*

04 L'étape la plus intéressante, c'est venir retravailler le *block-out* pour faire une première version du modèle de haute densité afin d'établir les détails primaires au-delà de leur forme. C'est vraiment l'étape qui demande plus de résolution de problème. Parfois, on essaie une technique, et ça ne fonctionne pas toujours. Il m'est arrivé plusieurs fois de devoir recommencer certaines parties de ma sculpture, pour ensuite trouver la meilleure solution à ce problème après quelques tentatives. Par exemple, lorsque j'ai commencé à créer les bandelettes qui recouvrent le haut du corps, j'ai essayé d'utiliser la brosse *CurveFlat Snap*. Il y avait plusieurs problèmes avec cette première tentative : le *subtool* était très irrégulier et il était difficile de travailler pardessus. La densité de polygones était très élevée et l'épaisseur donnait une allure étrange. J'ai demandé l'avis d'Annabelle sur le sujet. La deuxième tentative, celle qui eut un meilleur résultat, est à partir de géométrie créée avec *QuadDraw*. Le *edgeflow* doit imiter la direction des vêtements, ce qui facilite le processus dans l'étape qui suit. En suivant la direction des bandeaux qui composent le vêtement, les *Polyloops* sont séparés en PolyGroupes à l'aide de l'outil *Zmodeler*. L'outil permet de sélectionner un *Polyloop*. En le masquant, on peut le séparer dans son propre Polygroupe. De plus, cela ne crée pas davantage de *subtool*, ce qui est désirable vu le nombre de bandeaux qu'il a fallu détacher.

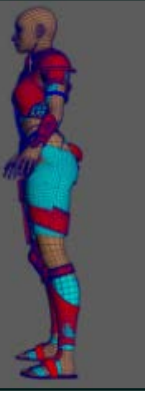

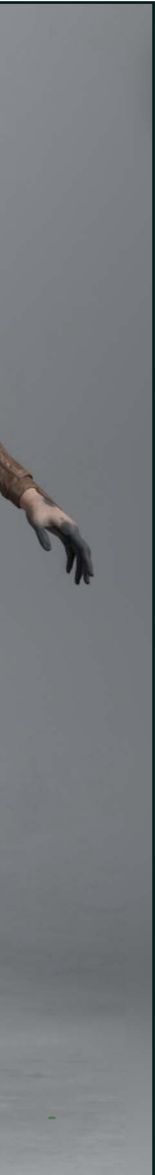

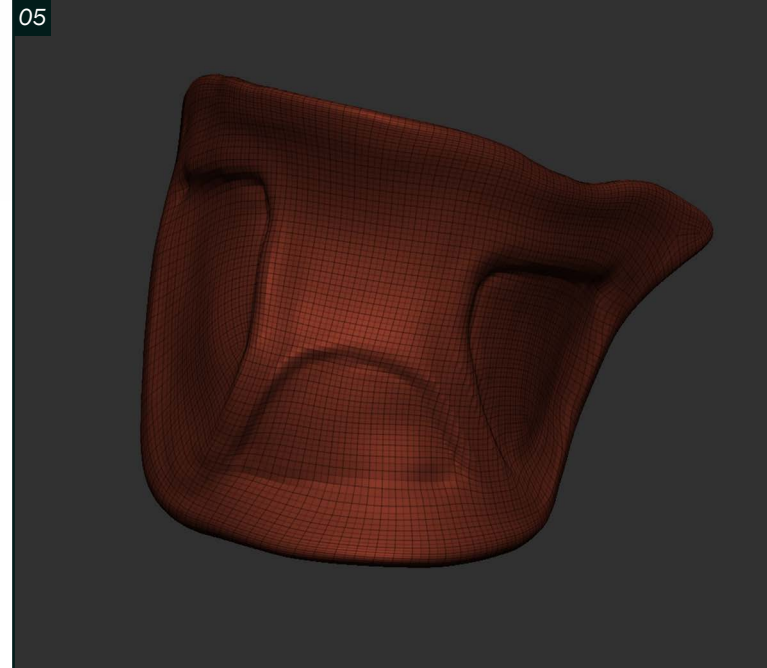

*06*

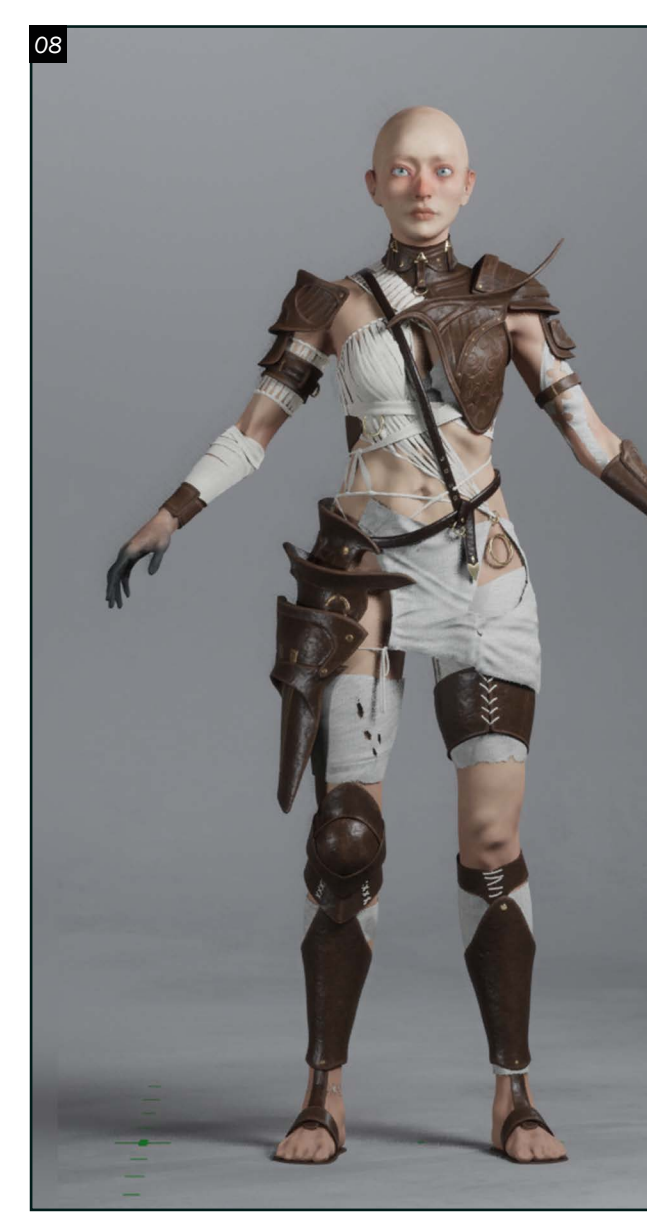

07 <sup>Pour retravailler le *block-out* de 07<br>
07 l'armure, il faut noter que le premier</sup> jet est rarement optimal et qu'il y a quelques ajustements à faire avant de se lancer dans les prochaines étapes du flux de travail. Il est plus facile d'obtenir une silhouette intéressante avec le *Dynamesh*, puisque sa force est sa malléabilité. Par contre, la topologie générée ne peut pas être utilisée avec les niveaux de subdivisions. De plus, le *Dynamesh* peut rendre les fichiers Zbrush très lourds et ralentir le logiciel. Il faut donc ajuster le *Subtool.*

Les outils du *Zmodeler* sont très utiles pour modifier la topologie des *Subtools* qui sont en *dynamesh*. L'outil *Zremesher* n'est pas très bon lorsqu'il est question de *subtools* pleins avec de l'épaisseur ; l'autre option, l'outil *Tessimate*, n'améliore pas la topologie. Avant de mieux connaitre les outils de *Zremesher,* il m'aurait donc nécessité un temps fou pour faire une retopologie de chacun des éléments à l'intérieur de Maya. Avec *Zremesher,* le processus est plutôt facile et rapide, et permet d'obtenir une topologie qui fonctionne bien avec les niveaux de subdivisons.

O 6<sup>En premier, il est préférable que la version *Dynamesh* soit bien placée pour</sup> la symétrie. Le *subtool* peut être cloné, ce qui crée un nouveau Tool. On place le nouveau subtool pour la symétrie. Puis, il suffit de retirer l'épaisseur à l'aide d'un masque. Le masque seul aura une bordure qui laisse à désirer, mais la solution à ce problème se trouve dans le menu de déformation. On peut polir la forme avec l'option Polir par éléments, ce qui lisse les bordures. Sans l'épaisseur, le *Zremesher* fonctionne beaucoup mieux et crée une boucle d'arêtes autour du rebord. Avec le *Zmodeler,* on peut extruder la nouvelle forme pour recréer l'épaisseur. Il est aussi possible de *crease* les bordures. Cela évite le lissage des coins de la forme, ce qui est intéressant lorsqu'on travaille sur un objet qui n'est pas organique.

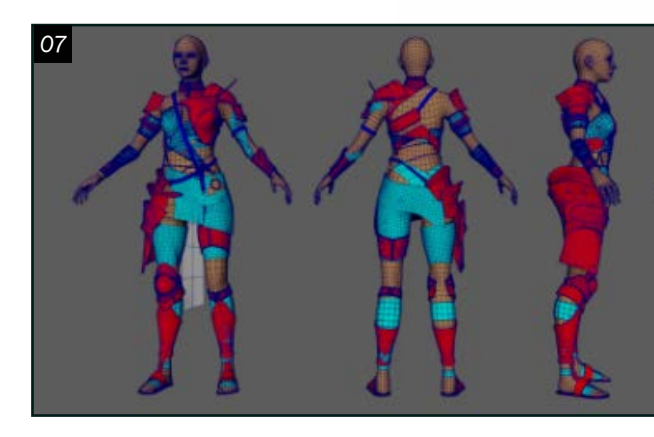

P Après avoir créé la version haute définition , certains éléments avaient besoin d'une retopologie. L'outil *QuadDraw* fonctionne bien pour cela. Pour la tête, j'ai simplement réutilisé une tête créée pour un autre projet et appliquée sur la nouvelle tête, ce qui est très rapide. Il est plus simple de recycler les éléments que de tout recommencer lorsque c'est possible. Combiner les outils du *QuadDraw* et de sculpture de Maya permet d'avoir une meilleure densité plus rapidement. Avec l'objet en *live*, il est facile d'aller changer la topologie avec l'outil *relax*. Les outils pour lisser la surface dans Sculpture de Maya fonctionnent habituellement mieux que l'option intégrée dans QuadDraw. La majorité de la topologie de l'armure et des vêtements était déjà correcte pour ce que je souhaitais faire, vu que le personnage n'allait pas être animé. L'outil *reduce* de Maya fonctionne bien pour réduire la densité de polygone. Il faut ensuite changer un peu la position des arêtes afin d'avoir moins d'irrégularités dans l'objet.

#### *Retopologie*

Parfois, après avoir créé la version de densité basse de mon modèle, je perds quelques formes de la version haute. Je fais une projection de l'historique sur chaque *tool* dans Zbrush pour m'assurer que mes deux versions soient relativement identiques. L'étape est souvent longue, mais ça me permet aussi de vérifier la nomenclature en même temps afin de m'assurer que ma version basse et ma haute version densité ont le même nom. Cela aide grandement lors de la projection et *baking* sur Substance, puisque je peux vérifier que tous mes objets correspondent.

#### *Textures*

08 J'ai séparé mes matériaux et *baker* de manière à ce qu'il n'y ait pas d'erreurs dans les normales. Je trouve que l'option par correspondance fonctionne souvent mieux, puisqu'elle me permet de voir quels modèles risquent de poser certains problèmes.

## PORTFOLIO

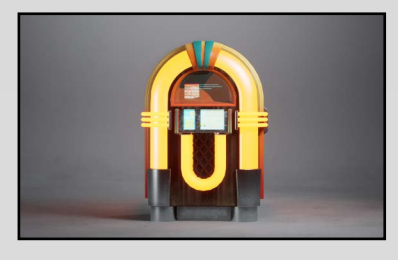

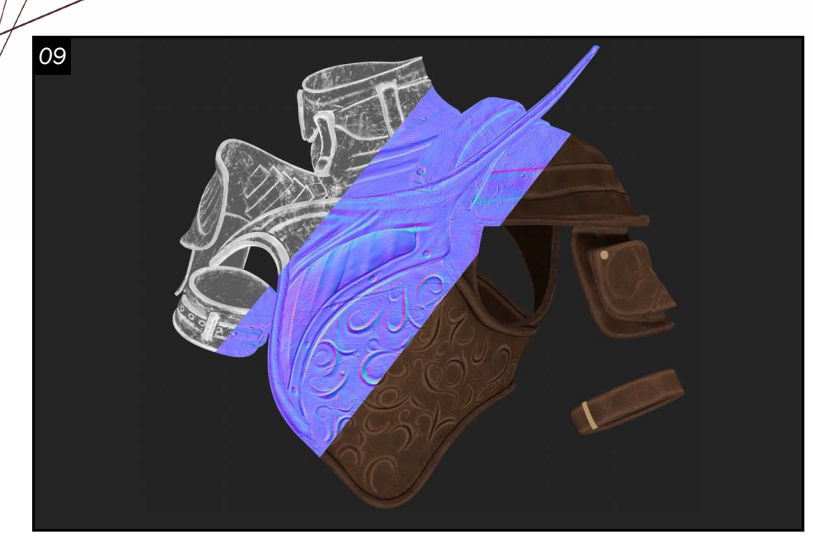

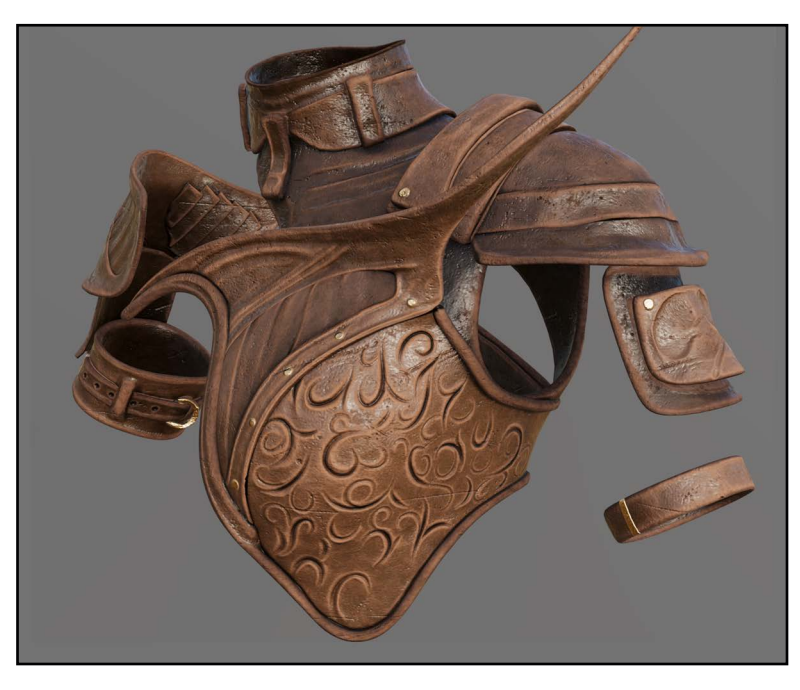

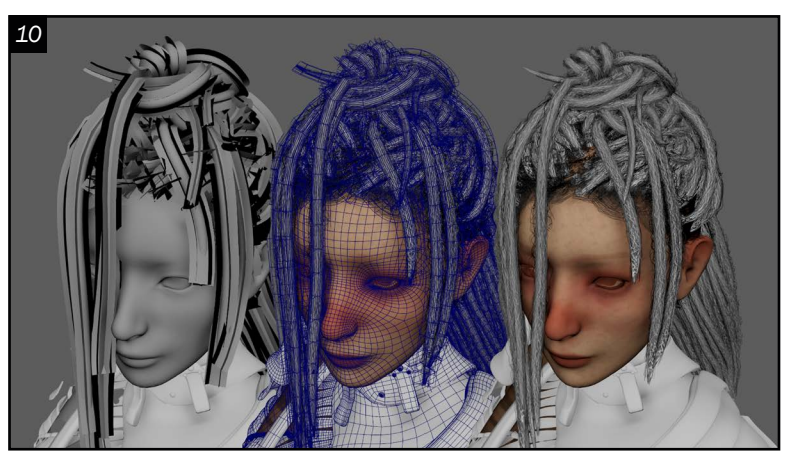

*<sup>11</sup>* S'il y a des erreurs dans la projection de la version haute sur la version basse, habituellement je peux les régler de deux façons : la première, je refais un *bake* avec le *mesh* seul afin de limiter les risques de projections entre d'autres *meshes*. Je peux ensuite exporter la nouvelle *map* dans mon projet. La deuxième est plus simple. Avec l'option *combine normales*, je peux aller retirer les erreurs plus petites en peignant un calque de normales, donc je n'ai pas à créer de nouvelle map dans mon projet.

09 À l'intérieur de Substance Painter, mon premier calque sert à définir la couleur de fond et le *roughness*, afin de recouvrir la surface au cas où certains calques seraient transparents. Ensuite, à l'aide du générateur *Metal Egde Wear*, je viens rajouter des zones endommagées avec le *roughness*. Un calque de poussière et de terre rajoute de la variation de couleur, puis à l'aide des générateurs *Curvature* ou *Metal Edge Wear*, on peut rajouter de l'usure sur les coins extérieurs. Je viens modifier le *height* avec un calque dont le masque est un *BnW Spots* pour rajouter un effet cahoteux. Plusieurs calques modifient l'AO, ce qui rajoute de la profondeur aux textures. Je rajoute enfin des égratignures et quelques détails poreux avec le *height* .

1 Il y a bien sûr les *locs*, dont la création de texture a été un peu différente. À la place de faire une carte et un rendu sur Arnold, j'ai créé un *loc* sur Xgen, puis j'ai transformé les *splines* en géométrie. J'ai ensuite créé un cylindre autour du loc. Enfin, j'ai *baké* les *splines* sur mon cylindre pour créer une texture sans bordure à l'intérieur de Substance. Les *flyaways* sur les *locs* sont simplement des cartes placées en étoile pour l'illusion de dimension.

#### *Groom*

10 Xgen peut être utilisé pour créer des *locs*, mais il était plus intéressant de faire le *grooming* à l'aide de cartes. Chaque type de mèches de cheveux est créé d'abord avec Xgen, puis exporté en image à l'aide d'Arnold. Pour les *maps* d'AO, on peut utiliser le *AiAmbientOcclusion*. Pour ce *groom*, il y a peu de types de mèches puisque les *locs* font la majorité de la coiffure. J'ai créé une carte pour les *flyaways*, une pour la transition entre le front et les cheveux, une pour les cheveux de bébé. D'autres cartes ont été créées pour les mèches sur les côtés du visage.

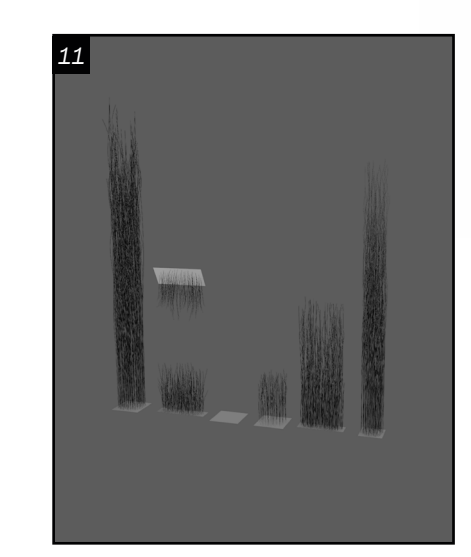

Mordred *Buste du concept d'Arthur Riper sur Artstation*

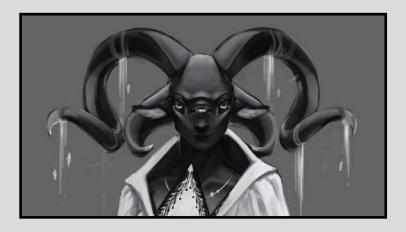

Rebis *Concept de personnage*

Avec l'outil *CurveWarp*, les cylindres sont placés sur le crâne. Il était plus efficace de travailler avec les courbes de Maya, puisque les *locs* sont très longs. Les courbes permettent d'avoir plus de contrôle sur la forme des *locs*. Le *grooming* à partir de cartes, ainsi que la création des *locs*, furent une première expérience pour moi. Je n'avais jamais créé ce type de *groom* auparavant, mais j'en ai beaucoup appris sur le sujet. Je dois avouer que créer les cheveux m'effrayait un peu.

12 Enfin, il faut intégrer le tout dans Unreal Engine 5. Cette étape n'en est pas vraiment une. Elle se fait au fur et à mesure que le projet avance. Il est bon d'avoir pour habitude de tester les changements directement dans l'engin de jeu. C'est la méthode Agile. Avec la nomenclature appropriée, il est facile de mettre à jour les différents éléments du personnage. Dans ce projet, les matériaux sont assez simples. Les yeux et la peau proviennent du *metahuman*, mis-à-part pour la texture de la peau. La scène est éclairée par un HDRI de HDRI Haven. Le décor est composé de modèles de Quixel.

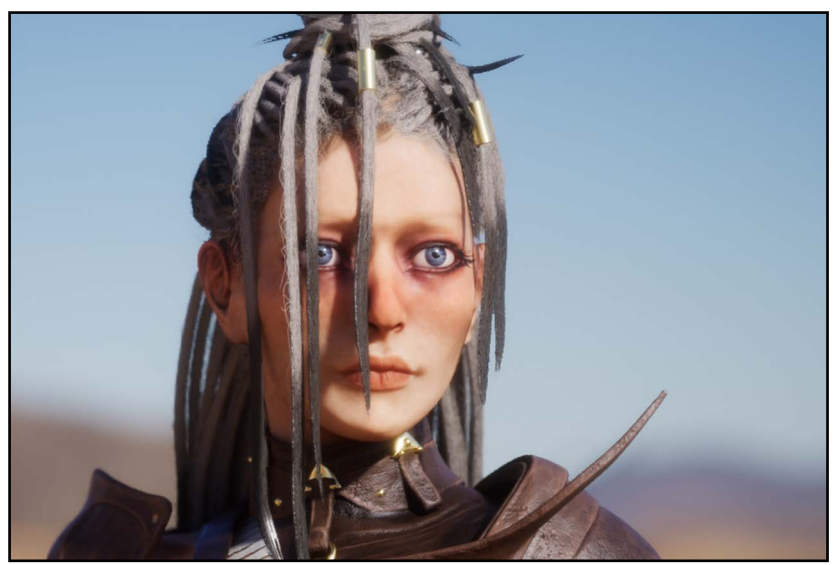

Sarah-Frédérique Schetagn[e](https://www.artstation.com/schsarfredo) *Modélisation de personnages schsarfredo@gmail.com*

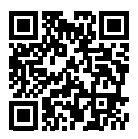

Jukebox *Prop créé pour un environnement de style cyberpunk*

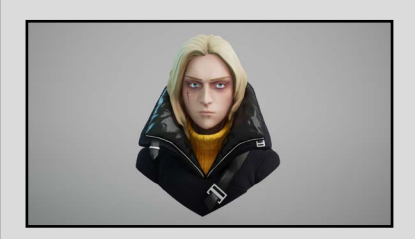

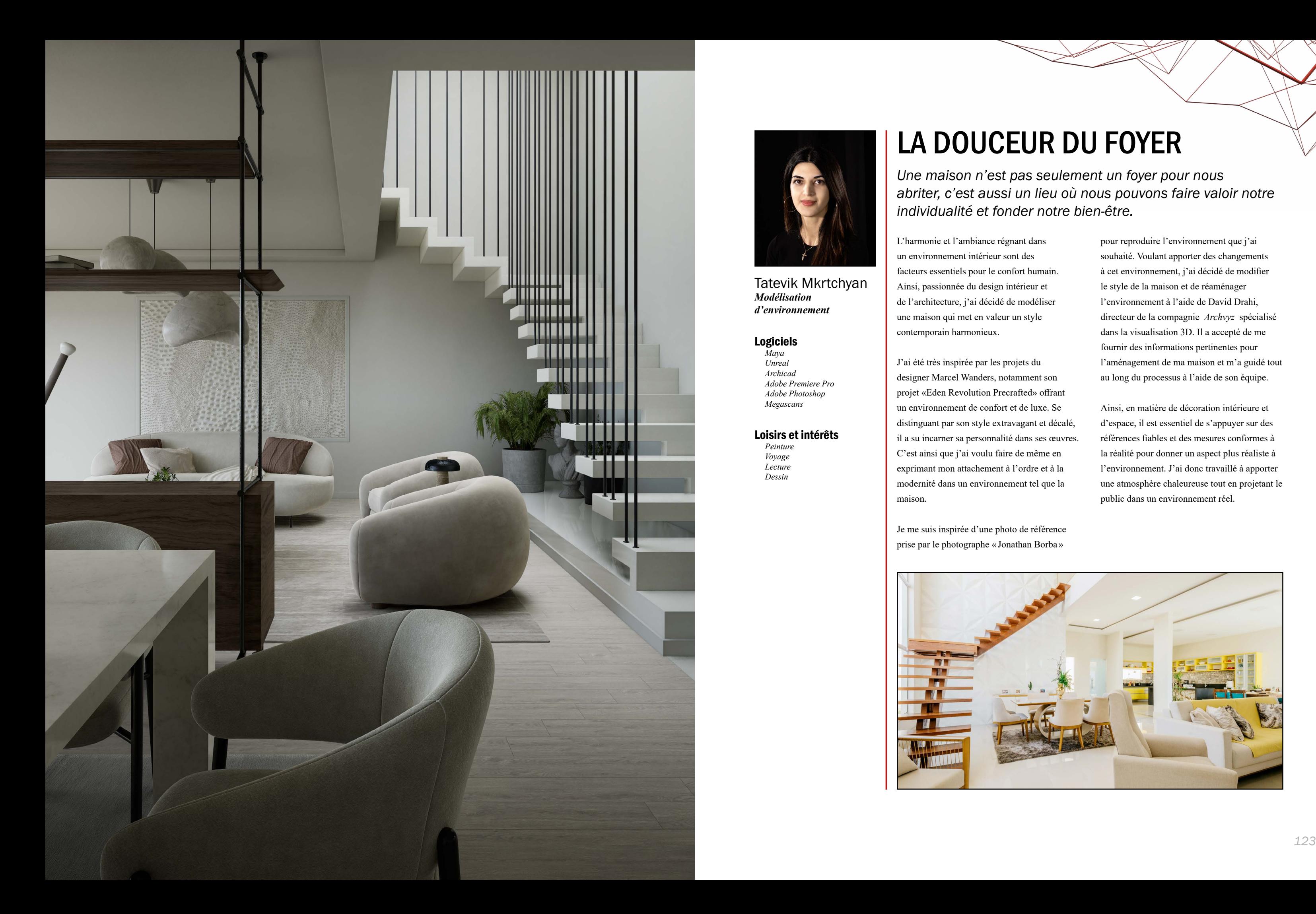

Tatevik Mkrtchyan *Modélisation d'environnement*

#### Logiciels

*Maya Unreal Archicad Adobe Premiere Pro Adobe Photoshop Megascans*

#### Loisirs et intérêts

*Peinture Voyage Lecture Dessin*

# LA DOUCEUR DU FOYER

*Une maison n'est pas seulement un foyer pour nous abriter, c'est aussi un lieu où nous pouvons faire valoir notre individualité et fonder notre bien-être.* 

L'harmonie et l'ambiance régnant dans un environnement intérieur sont des facteurs essentiels pour le confort humain. Ainsi, passionnée du design intérieur et de l'architecture, j'ai décidé de modéliser une maison qui met en valeur un style contemporain harmonieux.

J'ai été très inspirée par les projets du designer Marcel Wanders, notamment son projet «Eden Revolution Precrafted» offrant un environnement de confort et de luxe. Se distinguant par son style extravagant et décalé, il a su incarner sa personnalité dans ses œuvres. C'est ainsi que j'ai voulu faire de même en exprimant mon attachement à l'ordre et à la modernité dans un environnement tel que la maison.

Je me suis inspirée d'une photo de référence prise par le photographe «Jonathan Borba»

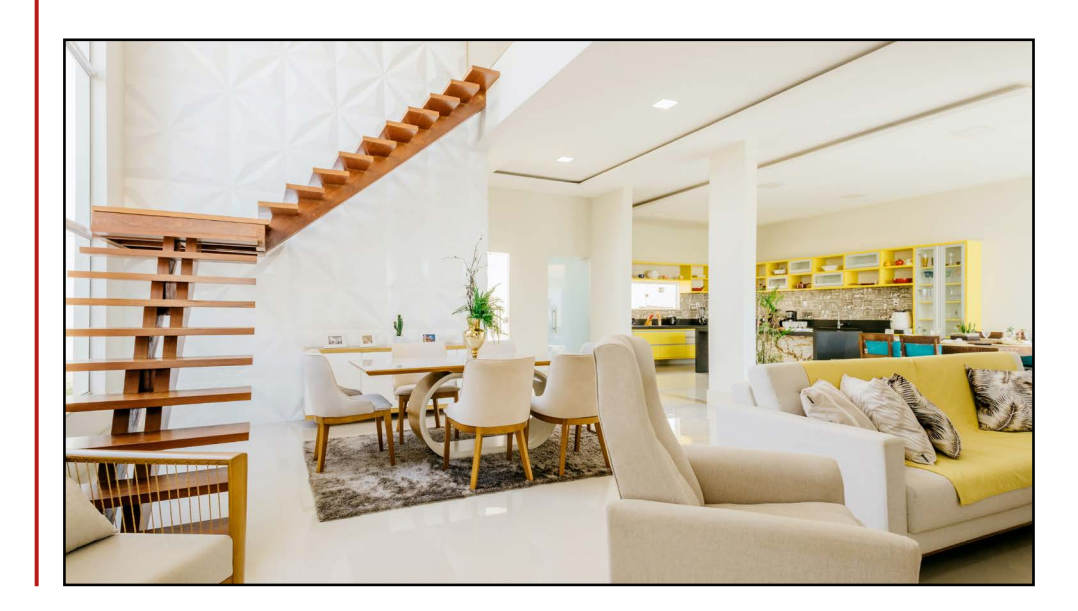

pour reproduire l'environnement que j'ai souhaité. Voulant apporter des changements à cet environnement, j'ai décidé de modifier le style de la maison et de réaménager l'environnement à l'aide de David Drahi, directeur de la compagnie *Archvyz* spécialisé dans la visualisation 3D. Il a accepté de me fournir des informations pertinentes pour l'aménagement de ma maison et m'a guidé tout au long du processus à l'aide de son équipe.

Ainsi, en matière de décoration intérieure et d'espace, il est essentiel de s'appuyer sur des références fiables et des mesures conformes à la réalité pour donner un aspect plus réaliste à l'environnement. J'ai donc travaillé à apporter une atmosphère chaleureuse tout en projetant le public dans un environnement réel.

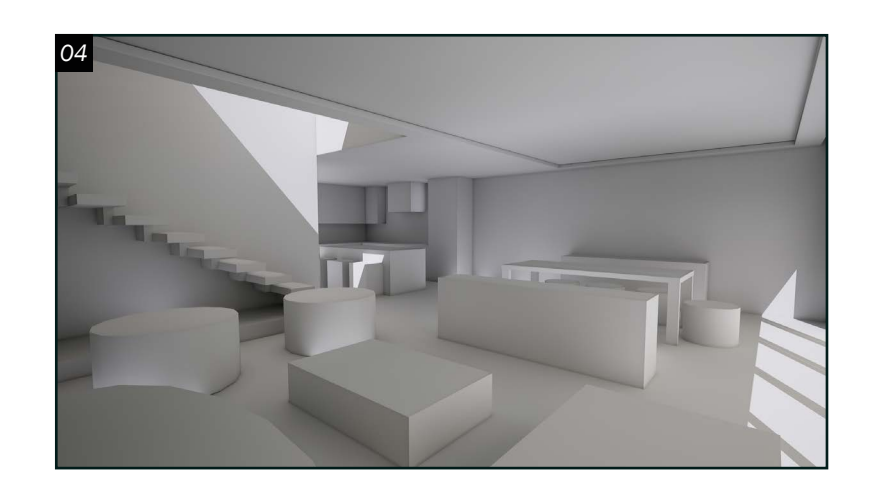

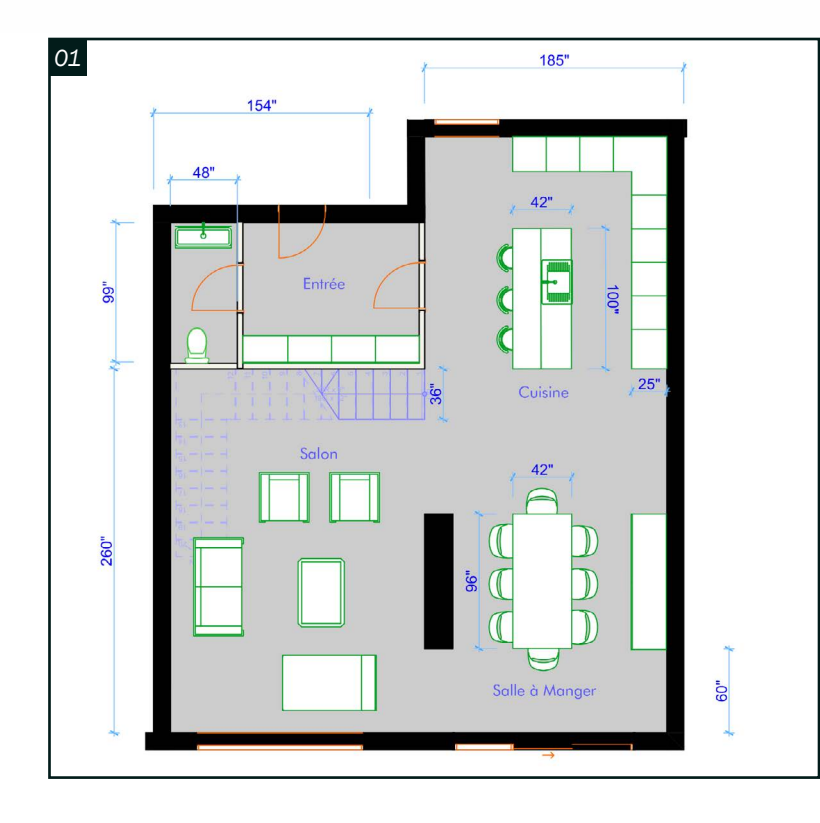

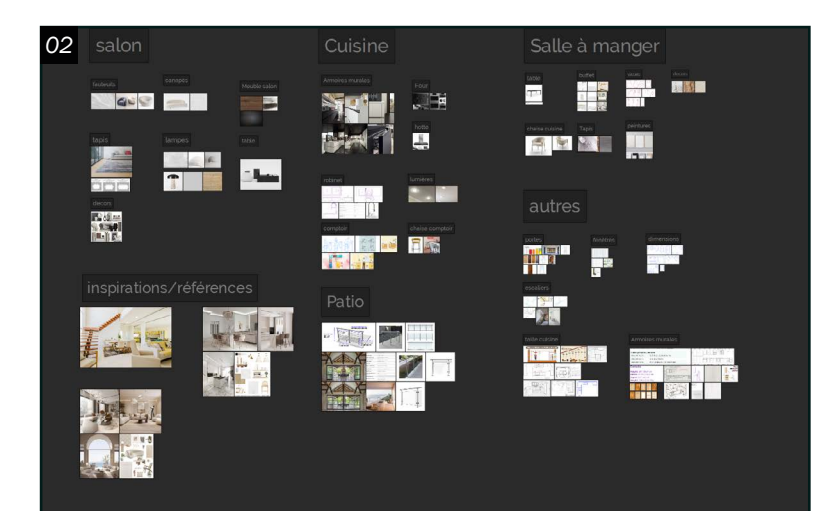

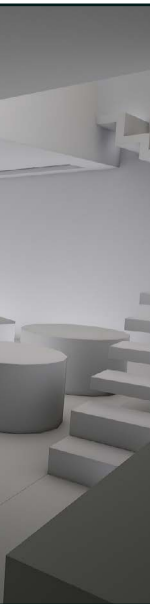

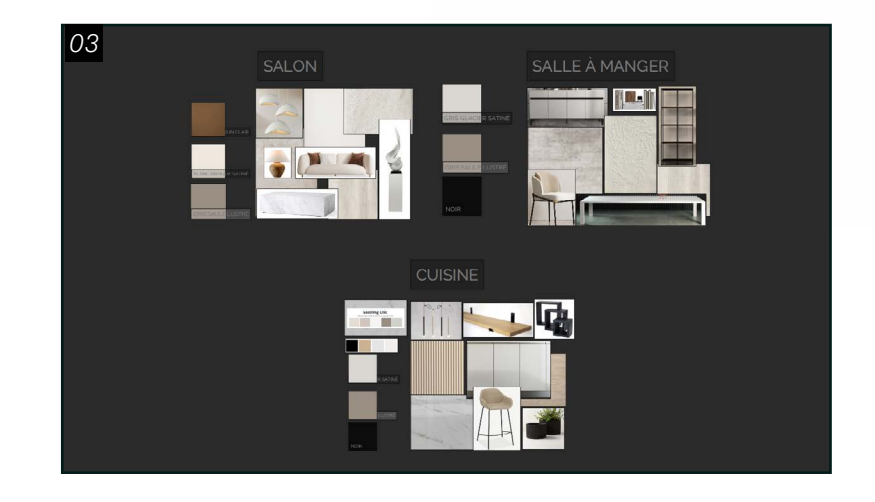

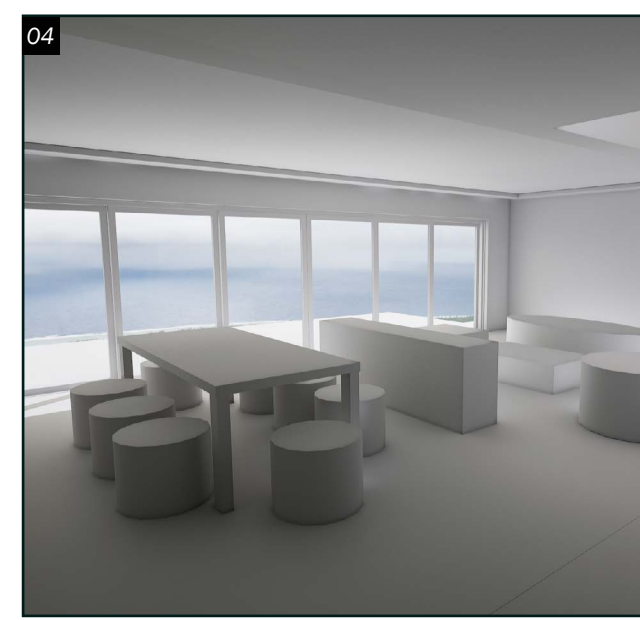

#### *Recherche*

En premier lieu, j'ai analysé l'environnement de mon projet. J'ai cherché à faire ressortir un style contemporain luxueux en changeant le concept de l'environnement à mon goût.

O 1 Lors de la conception d'un<br>environnement en visualisa environnement en visualisation 3D, il est essentiel de créer un plan de l'environnement afin de mener à bien le projet. Cela permet d'éviter les erreurs dimensionnelles et de mieux percevoir l'espace de l'environnement. J'ai donc conçu mon plan dans Archicad en appliquant des dimensions proportionnelles à la référence. Cependant, mon plan a été ajusté en cours de réalisation en fonction des commentaires de David Drahi, afin de rendre mon environnement plus réaliste. Sur la base des conseils qui m'ont été donnés, j'ai dû retravailler les alignements, un concept très important en architecture, afin d'assurer un bon équilibre dans l'environnement. L'alignement est surtout employé pour créer de l'ordre et de l'organisation dans l'environnement. Ainsi, on se retrouve avec des éléments qui apportent une cohérence visuelle ainsi qu'un design plus propre et plus ordonné.

02Pour la recherche, j'ai divisé mes références en plusieurs catégories basées sur les différentes parties de l'intérieur et de l'extérieur de la maison. J'ai recherché des meubles et des décors qui correspondent au style moderne que je souhaitais recréer et aux références de mes objets. J'ai également voulu appliquer la règle des 60-30-10 qui consiste à avoir une couleur dominante qui occupe 60 % du décor, une couleur secondaire qui couvre 30 % de l'espace et une troisième couleur d'accent qui représente 10 % de l'espace. Cette règle apporte notamment une harmonie en ce qui touche les couleurs dans l'environnement.

#### *MoodBoard*

03 Après la recherche, il est nécessaire de concevoir un *MoodBoard* afin d'avoir une vision générale de l'ensemble du concept tout en déterminant le style, l'ambiance, les couleurs et l'atmosphère souhaités pour l'environnement. Le *MoodBoard* est utilisé pour déterminer si les matériaux et les éléments des différentes pièces sont en harmonie les uns avec les autres. J'ai donc décidé de choisir des couleurs sombres et monochromes pour donner un style plus moderne et harmonieux tout en respectant la règle de 60-30-10. Pour les matériaux, j'ai voulu en choisir des simples qui s'agencent bien avec le style moderne que je cherche tel que le marbre, bois, porcelaine ou bien le plâtre.

#### *Blocking*

04 L'étape du *Blocking* permet, entre autres, de mieux percevoir les proportions et la composition de l'environnement et d'ajuster l'ensemble plus facilement. Dans mon cas, étant donné qu'il me fallait réaménager ma maison, j'ai utilisé certains murs de mon ancien concept, dans *Unreal*, pour délimiter l'espace et vérifier si les dimensions étaient similaires par rapport au nouveau plan. J'ai ensuite procédé à un *Blocking* des éléments manquants tels que les meubles, les murs et les armoires. En utilisant le *Modeling Tool* dans *Unreal*, j'ai modélisé mes objets avec des formes simples pour avoir une idée de leur disposition dans l'environnement. Enfin, j'ai importé mon environnement dans *Maya* pour commencer la modélisation.

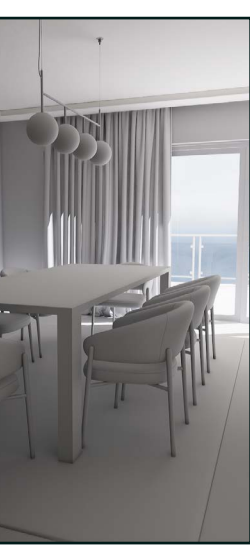

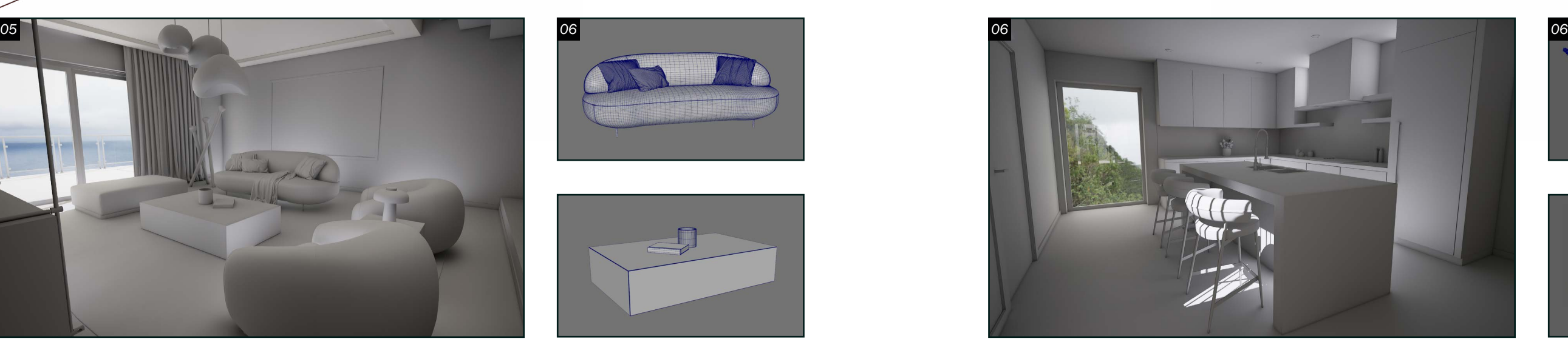

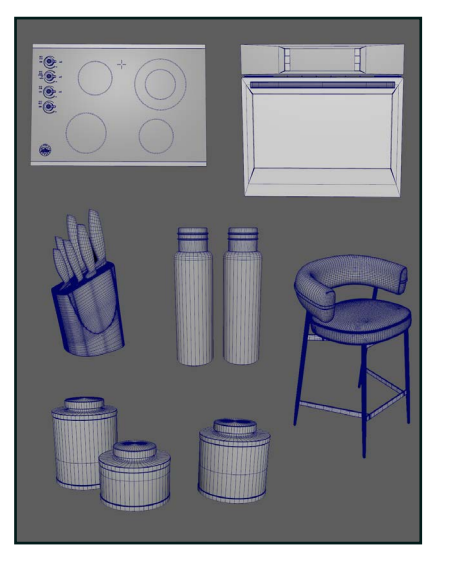

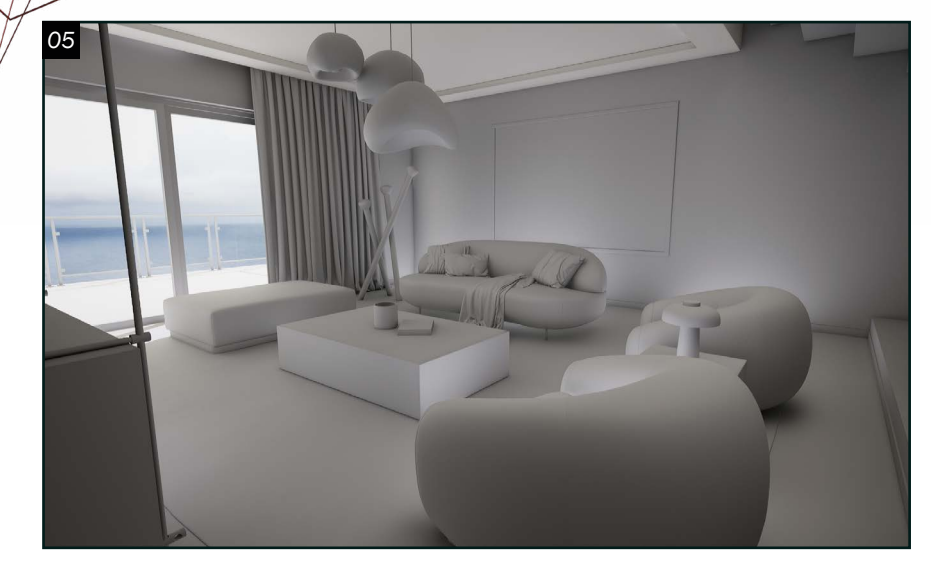

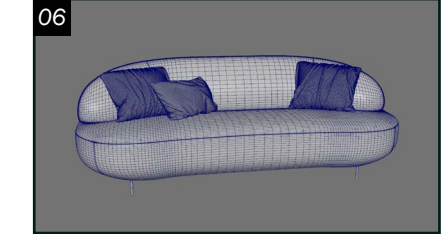

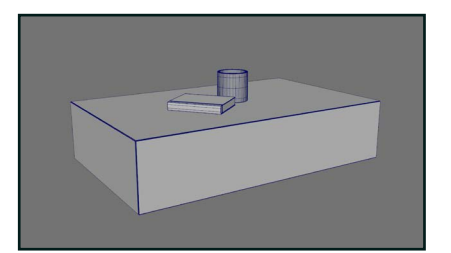

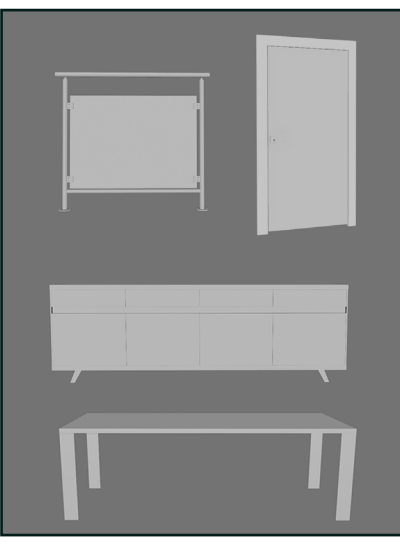

### *Modélisation*  $05$ <sup>Pour la modélisation, j'ai dû faire face à plusieurs</sub></sup> changements puisque j'ai aménagé mon environnement et changé le style de la maison. J'ai commencé par modéliser la plupart des éléments à grande et moyenne échelle tels que les murs, les fenêtres, les portes, l'îlot de cuisine, l'escalier, le garde-corps, les armoires, la table à manger, le buffet. Pour le reste, compte tenu du peu de temps dont je disposais, j'ai choisi d'utiliser des modèles trouvés sur internet.

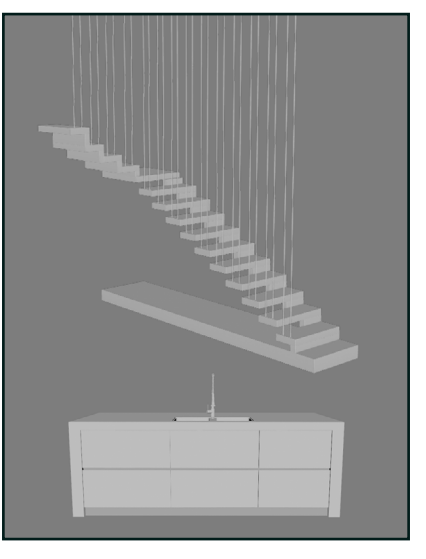

O 6<sup>Pour la majorité des objets à petite et moyenne échelle, j'ai</sup> utilisé des meubles provenant de *Design Connected* et CGtrader. Il convenait ensuite de trouver des meubles qui reflètent le style moderne et minimaliste que je recherche.

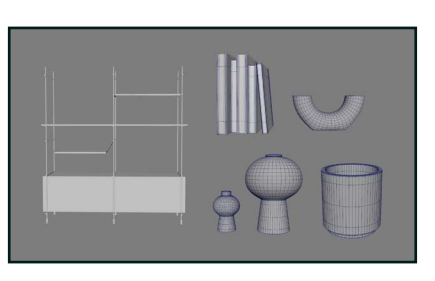

## *Agencement*

#### *Salon*

Dans le salon, j'ai choisi un canapé et des chaises de forme ronde et des tables et un ottoman de forme carrée pour ajouter un contraste harmonieux entre les meubles. L'ottoman placé devant la fenêtre au lieu d'un canapé permet une vue plus dégagée, ce qui ajoute une touche de confort à l'environnement. J'ai également ajouté des lampes ravissantes et un cadre de peinture pour compléter l'aspect moderne et luxueux recherché. Pour les petits objets de décoration, j'ai opté pour une approche minimaliste.

### *Cusine*

Pour la cuisine, j'ai misé sur un style simple et moderne : des armoires coulissantes simples, un îlot de cuisine rectangulaire et des appareils électroniques modernes. J'ai préféré intégrer le réfrigérateur dans les armoires de cuisine, afin qu'il ne gâche pas la vue. Puis, j'ai ajouté de petites décorations tout en étant minimaliste. De plus, la fenêtre ajoutée apporte plus de lumière dans la cuisine et permet aux comptoirs d'être alignés.

### *Salle à manger*

Pour la salle à manger, j'ai modélisé une table et un buffet qui s'alignent en hauteur avec le meuble du salon. Le meuble du salon a notamment permis de séparer le salon de la salle à manger. J'ai cherché des chaises qui ressemblent à celles de la cuisine et qui s'accordent bien avec le style moderne. J'ai ajouté de petites décorations sur les étagères du meuble du salon et du buffet, en essayant de ne pas trop en rajouter pour conserver le style

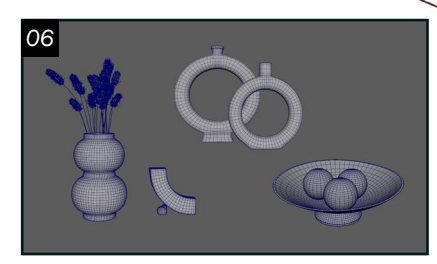

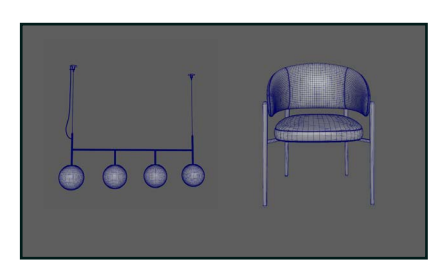

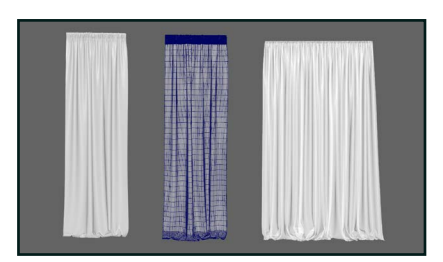

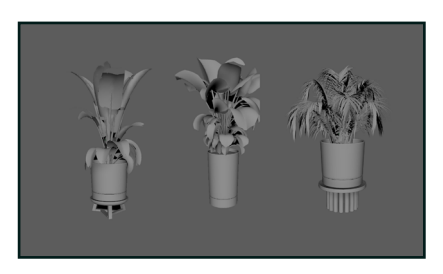

minimaliste.

#### *Plantes*

Dans le balcon, j'ai décidé d'ajouter quelques plantes de Megascan et d'internet pour donner un peu de vie à l'environnement. Je n'ai pas voulu ajouter de meubles pour ne pas cacher la vue sur la plage. J'ai également ajouté des plantes dans le salon et la cuisine, car je pensais que cela complétait l'environnement et lui donnait plus de vibrance.

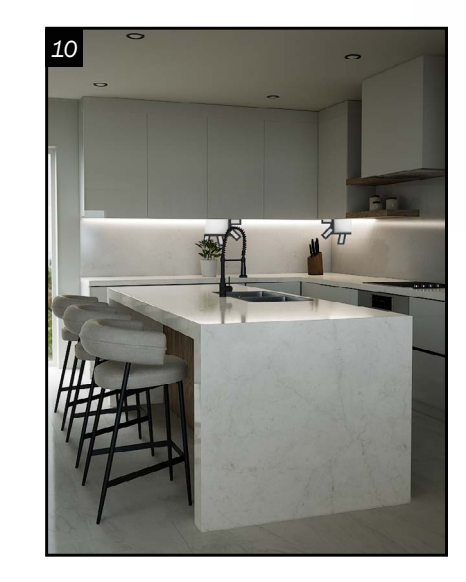

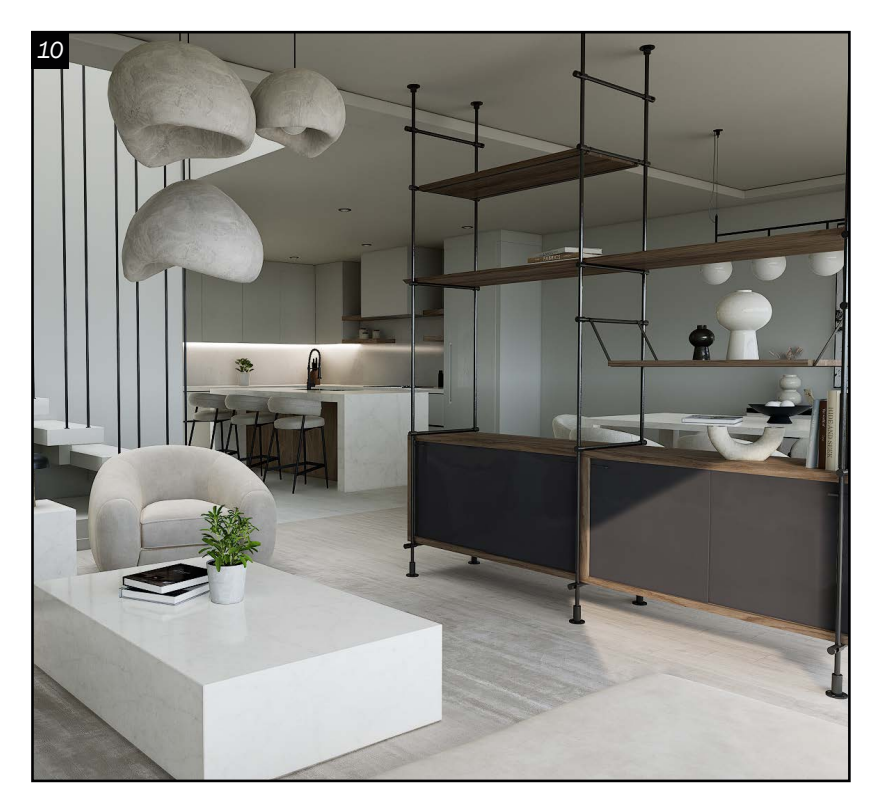

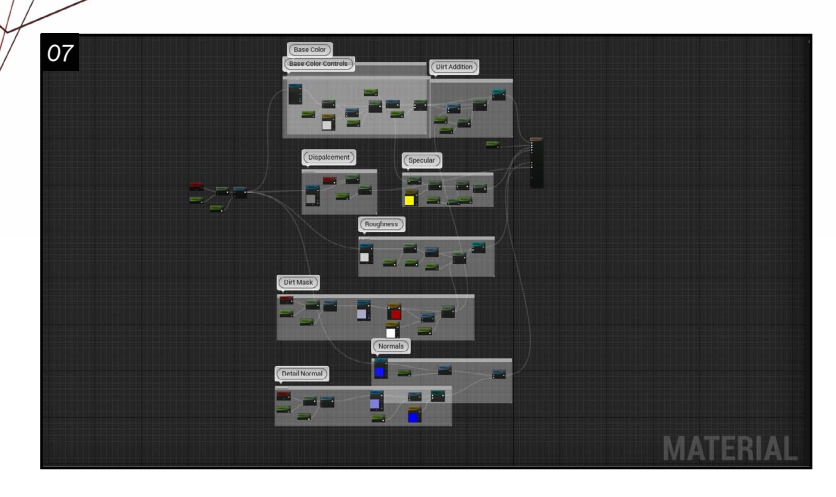

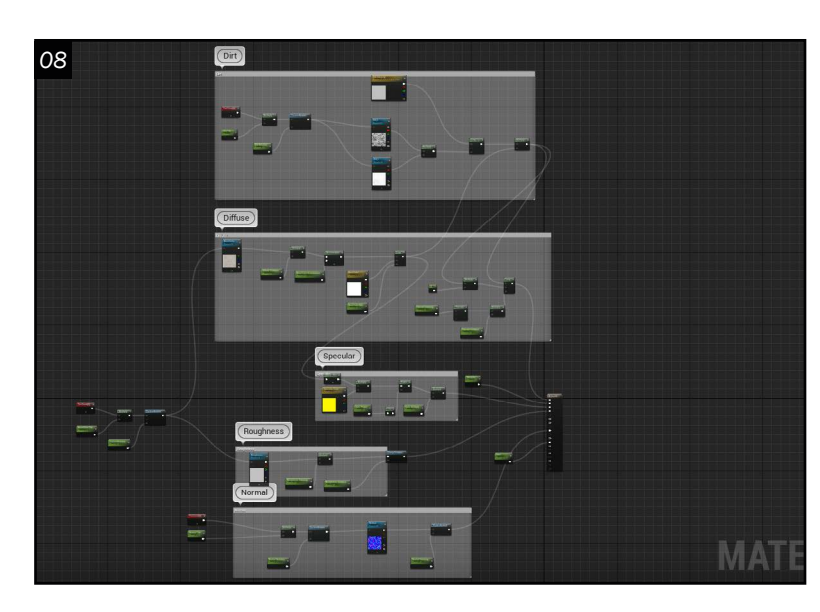

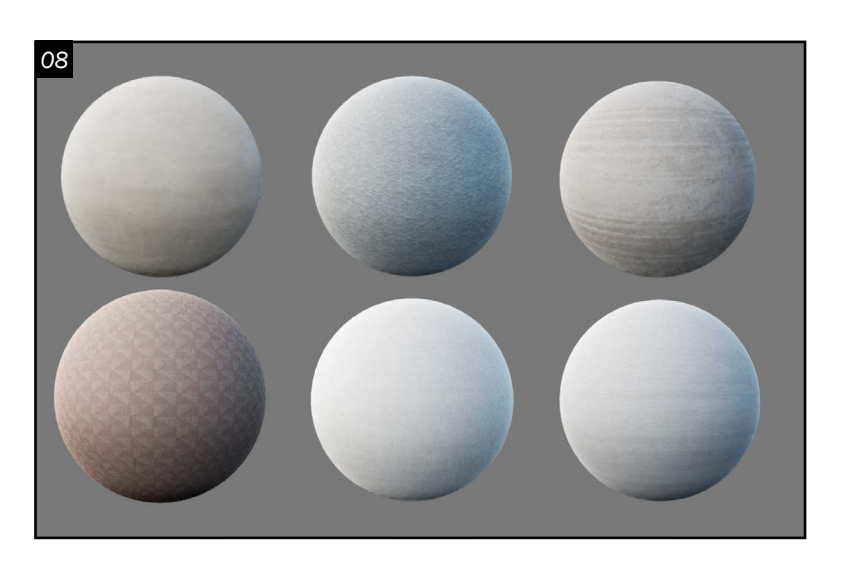

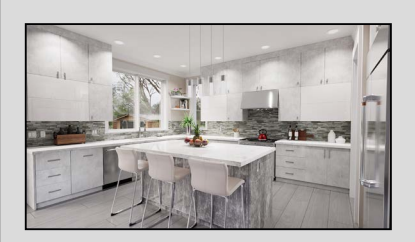

Cuisine 3D *Modélisation d'une cuisine à partir d'une photo de référence.*

*Éclairage*  $10^{Pour l'éclairage, je voulais}$ ajouter un *HDRI* de plage pour apporter à la maison une ambiance tropicale chaleureuse. J'ai donc commencé par ajouter le *HDRI Backdrop* qui m'a permis d'ajouter un *HDRI* à mon environnement et d'éclairer la scène plus efficacement. En utilisant l'*HDRI Backdrop*, j'ai pu changer l'intensité de mon *HDRI* et de l'éclairage séparément. J'ai ensuite ajouté une lumière directionnelle pour obtenir les reflets de la lumière du soleil. Ensuite, j'ai

> **M[k](https://www.artstation.com/tatevik_mkrtchyan)rtchyan Tatevil** *Modélisation d'environnement t.mkrtchyan@hotmail.com*

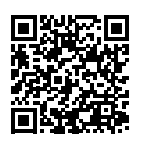

trouvé intéressant d'ajouter de petites lumières ressemblant à des bandes LED sous les armoires de la cuisine pour rendre le visuel plus attrayant et ajouter une touche de modernité. Ensuite, j'ai ajouté un *Post Process Volume* à ma scène pour ajouter des touches de modifications telles que la modification de l'exposition, la saturation, le *Bloom* ou bien le contraste.

 $\bigcirc$   $\overline{7}$  Avant de commencer les textures, je me suis assuré de bien déployer les UVs de mes objets. Ensuite, j'ai procédé à la création des *Master Materials* dans *Unreal Engine* avec lesquels j'ai créé des *Material Instances* que j'ai appliqués sur mes éléments. J'ai essayé de créer des matériaux qui pourraient me permettre de facilement modifier la taille, la couleur, les *normal maps*, le *roughness*, et d'ajouter des masques de saletés. J'ai utilisé des textures de plusieurs sources telles que *Megascan*, *AmbientCG*, *Design Connected* pour créer mes matériaux. Certaines textures utilisées ont une résolution de *4k* pour augmenter le réalisme de mes objets. Pour les détails, j'ai souvent utilisé des masques de saleté tout en faisant attention à ne pas en abuser, d'autant plus que mon milieu doit être propre et ordonné pour conserver le style moderne.

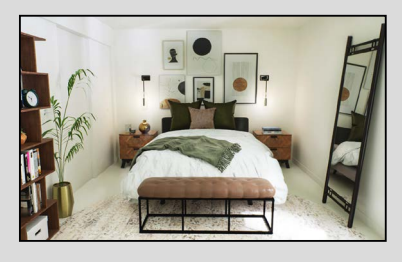

Chambre 3D *Modélisation d'une chambre à partir d'une photo de référence.*

#### *Textures*

Pour certains objets comme les plumes de mes décorations ou certaines plantes, j'ai dû ajouter un masque d'opacité dans un nouveau *Master Material*.

08Pour les matériaux de textiles, j'ai créé un matériau, dont le *Shadding Model* est Cloth. Cela m'a permis d'ajouter un peu de *Fuzz* à mes textures. Je me suis basée sur le matériau de base que j'ai créée, en y apportant des modifications telles que l'ajout d'un *Node Fresnel* pour modifier la lumière réfléchie sur mes textiles. Pour ajouter plus de détails à mes tissus, j'ai intégré une fonction pour ajouter et pour modifier plusieurs masques de saleté sur mes textures. J'ai dû parfois créer des *normal maps* à l'aide de *Photoshop* pour certaines textures qui n'en avaient pas.

## PORTFOLIO

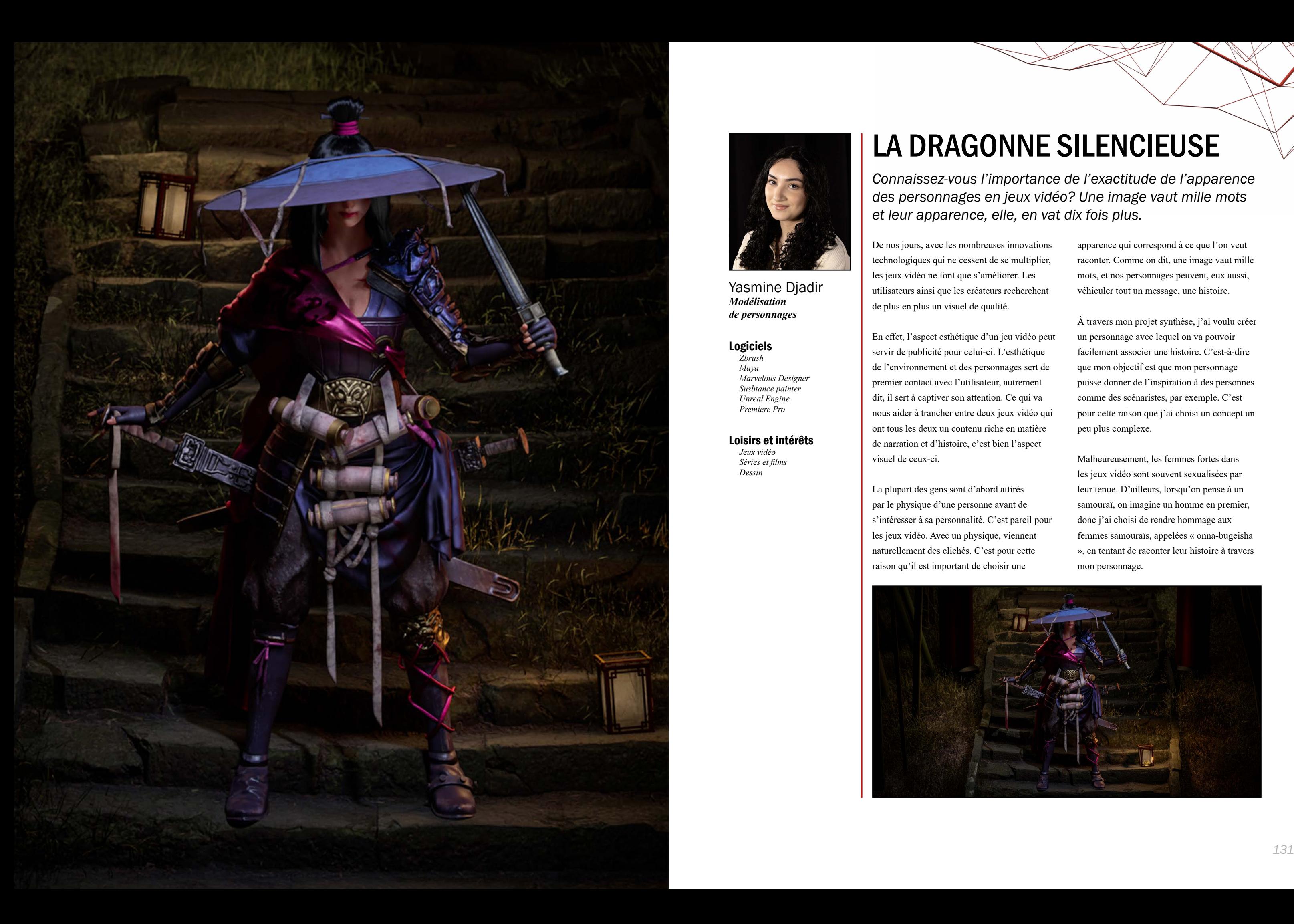

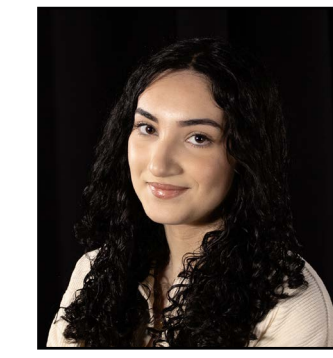

Yasmine Djadir *Modélisation de personnages*

#### Logiciels

*Zbrush Maya Marvelous Designer Susbtance painter Unreal Engine Premiere Pro*

#### Loisirs et intérêts

*Jeux vidéo Séries et films Dessin*

# LA DRAGONNE SILENCIEUSE

*Connaissez-vous l'importance de l'exactitude de l'apparence des personnages en jeux vidéo? Une image vaut mille mots et leur apparence, elle, en vat dix fois plus.* 

De nos jours, avec les nombreuses innovations technologiques qui ne cessent de se multiplier, les jeux vidéo ne font que s'améliorer. Les utilisateurs ainsi que les créateurs recherchent de plus en plus un visuel de qualité.

En effet, l'aspect esthétique d'un jeu vidéo peut servir de publicité pour celui-ci. L'esthétique de l'environnement et des personnages sert de premier contact avec l'utilisateur, autrement dit, il sert à captiver son attention. Ce qui va nous aider à trancher entre deux jeux vidéo qui ont tous les deux un contenu riche en matière de narration et d'histoire, c'est bien l'aspect visuel de ceux-ci.

La plupart des gens sont d'abord attirés par le physique d'une personne avant de s'intéresser à sa personnalité. C'est pareil pour les jeux vidéo. Avec un physique, viennent naturellement des clichés. C'est pour cette raison qu'il est important de choisir une

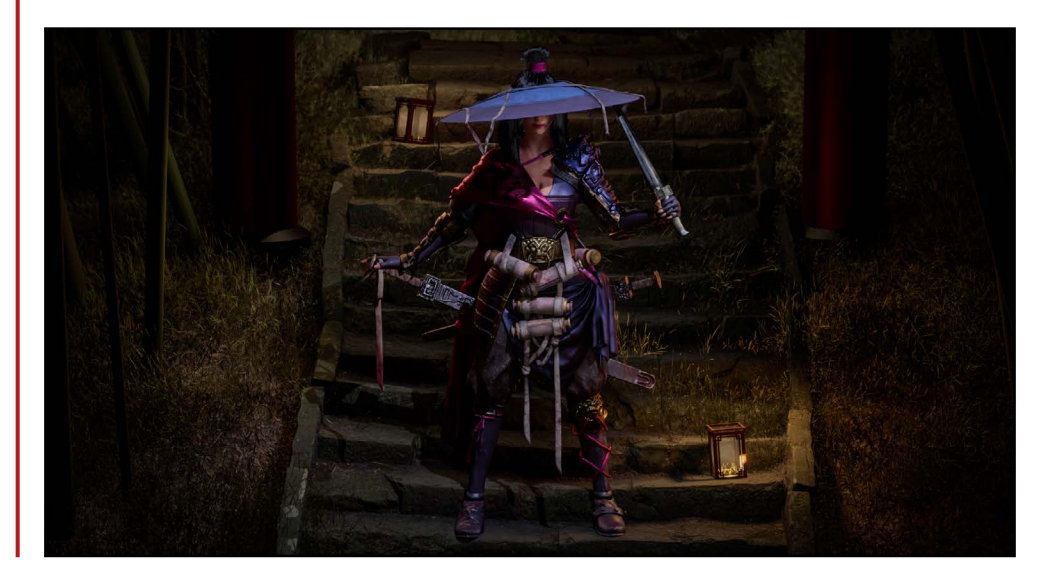

apparence qui correspond à ce que l'on veut raconter. Comme on dit, une image vaut mille mots, et nos personnages peuvent, eux aussi, véhiculer tout un message, une histoire.

À travers mon projet synthèse, j'ai voulu créer un personnage avec lequel on va pouvoir facilement associer une histoire. C'est-à-dire que mon objectif est que mon personnage puisse donner de l'inspiration à des personnes comme des scénaristes, par exemple. C'est pour cette raison que j'ai choisi un concept un peu plus complexe.

Malheureusement, les femmes fortes dans les jeux vidéo sont souvent sexualisées par leur tenue. D'ailleurs, lorsqu'on pense à un samouraï, on imagine un homme en premier, donc j'ai choisi de rendre hommage aux femmes samouraïs, appelées « onna-bugeisha », en tentant de raconter leur histoire à travers mon personnage.

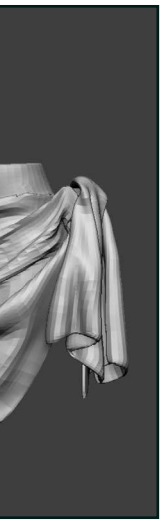

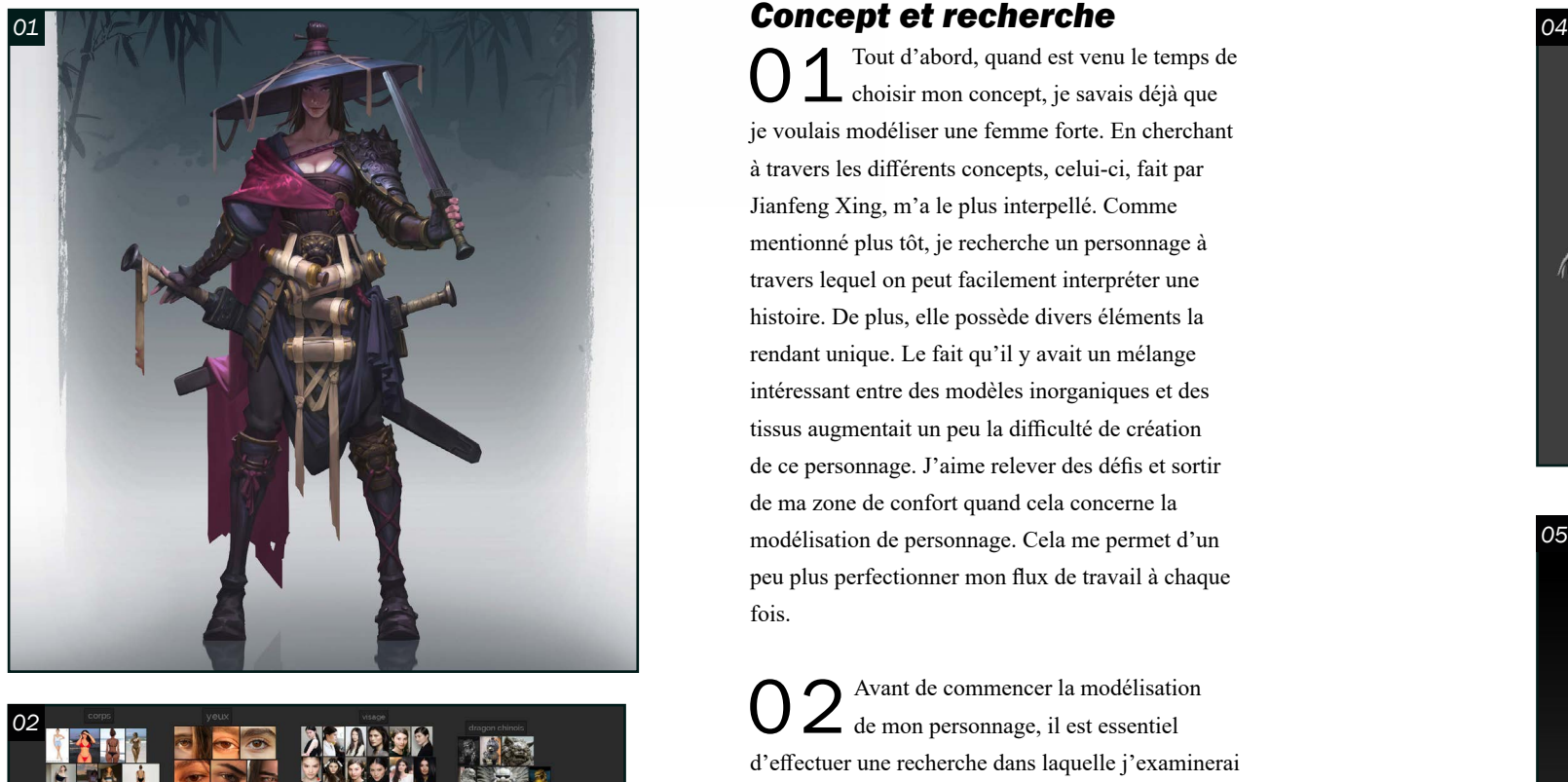

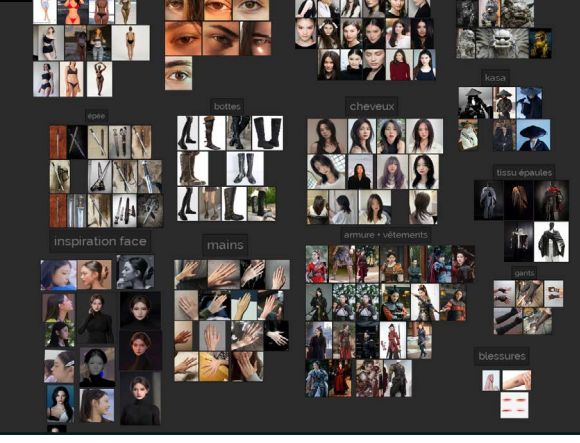

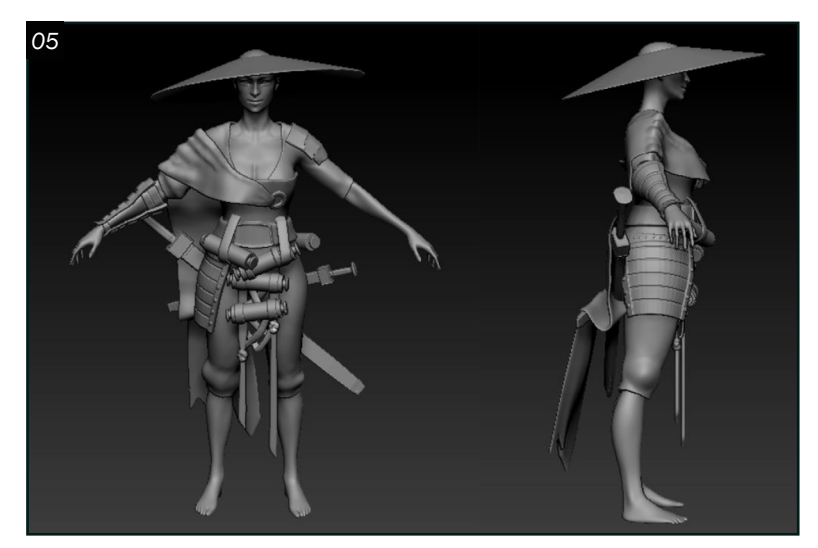

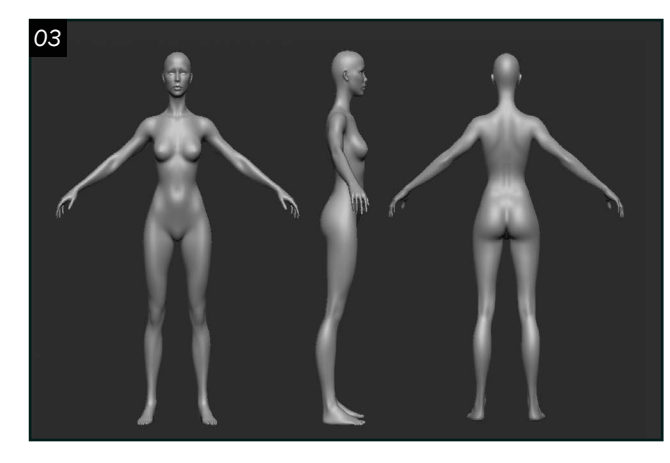

*06*

01 Tout d'abord, quand est venu le temps de choisir mon concept, je savais déjà que je voulais modéliser une femme forte. En cherchant à travers les différents concepts, celui-ci, fait par Jianfeng Xing, m'a le plus interpellé. Comme mentionné plus tôt, je recherche un personnage à travers lequel on peut facilement interpréter une histoire. De plus, elle possède divers éléments la rendant unique. Le fait qu'il y avait un mélange intéressant entre des modèles inorganiques et des tissus augmentait un peu la difficulté de création de ce personnage. J'aime relever des défis et sortir de ma zone de confort quand cela concerne la modélisation de personnage. Cela me permet d'un peu plus perfectionner mon flux de travail à chaque fois.

O 2 Avant de commencer la modélisation<br>de mon personnage, il est essentiel d'effectuer une recherche dans laquelle j'examinerai les différents éléments qui se trouvent sur mon personnage. D'autant plus, il est important de s'informer sur le type de personnage qu'on modélise : quelle est son utilité ? Quel genre de personnalité a-t-il ? À quoi ressemble une routine quotidienne typique de ce personnage ? etc. Pour ce faire, il faut d'abord mettre un nom sur sa profession. Dans mon cas, c'est une « onna-bugeisha ». En parallèle avec ma recherche de références, je me cultive sur sa profession à travers différents sites encyclopédiques.

O 3 Lorsque le moment de modéliser mon<br>
personnage est venu, je me suis d'abord demandé si je voulais utiliser un *base mesh* ou si je voulais modéliser mon personnage en partant à zéro. Après l'analyse de mon personnage, je me suis dit que j'étais mieux de prendre un *base mesh*, vu que les seules parties du corps qui étaient visibles étaient les mains, la poitrine/les clavicules, le cou et le visage. Par conséquent, j'ai pu consacrer plus de temps à modéliser les vêtements et les accessoires du corps.

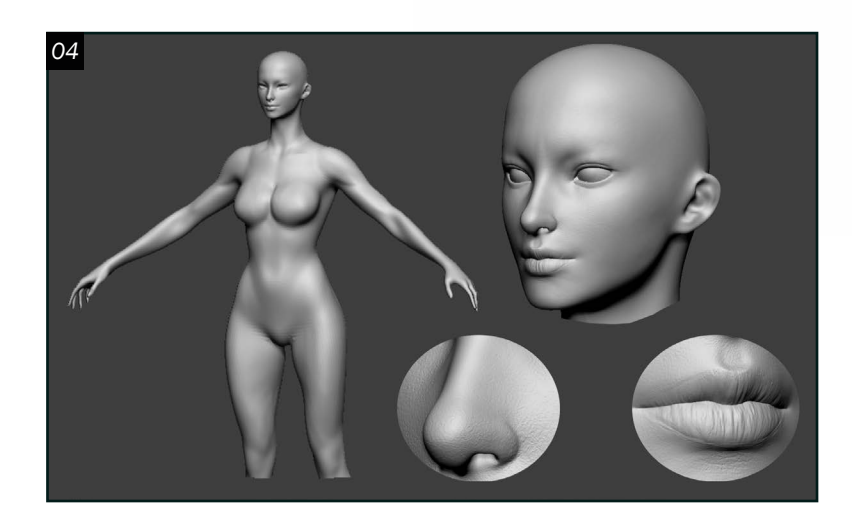

### *Blocking*

O 5 Pour modéliser mes vêtements, j'ai commencé par le calque qui était le plus en dessous et j'ai continué de modéliser couche par couche. J'ai d'abord fait la base de mes modèles inorganiques dans *Maya* et je les ai importés dans *Zbrush* pour ajouter un peu plus de détails, tout en restant simple puisque j'étais encore dans la phase de *blocking*. En parallèle, j'ai fait ma base de vêtements sur *Zbrush* à l'aide de masques et de l'outil *Extract*. J'ai tenté de déterminer où se trouvaient les creux simplement avec l'outil *ClayBuildup*.

O 6<sup>Pour modéliser les tissus, tels que le kimono, la cape et le tissu en dessous</sup> de l'épaulette, j'ai utilisé *Marvelous Designer*. En décortiquant les vêtements comme si je découpais chaque couture, j'ai pu comprendre comment je devais former les patrons. J'ai séparé le kimono en deux parties pour me faciliter la tâche; le haut du kimono et le bas du kimono. En commençant par le haut, j'ai formé le patron assez facilement et j'ai ensuite simulé le tissu sur mon modèle. J'ai effectué quelques ajustements pour que la fin des manches soit plus lousse et que le milieu soit plus serré. Ensuite, la tâche se compliquait avec le bas du kimono. Je devais faire passer le tissu à l'intérieur de la corde qui sert à tenir l'épée, tout en imitant les plis du concept. Donc, j'ai séparé les patrons en plusieurs morceaux pour avoir plus de flexibilité. Ensuite, j'ai utilisé l'outil *pin* et j'en ai placé à toutes sortes d'endroits pour simuler les plis de la bonne manière.

04J'ai d'abord déterminé les proportions de mon personnage. Après avoir effectué les modifications que j'avais besoin de faire, j'ai commencé à sculpter le visage en suivant à la fois mon concept et les visages de mes références. Après avoir fini de sculpter le visage, je suis tout de suite allé appliquer une première passe de détails tertiaire puisque je savais que j'allais passer beaucoup de temps sur les vêtements et les accessoires.

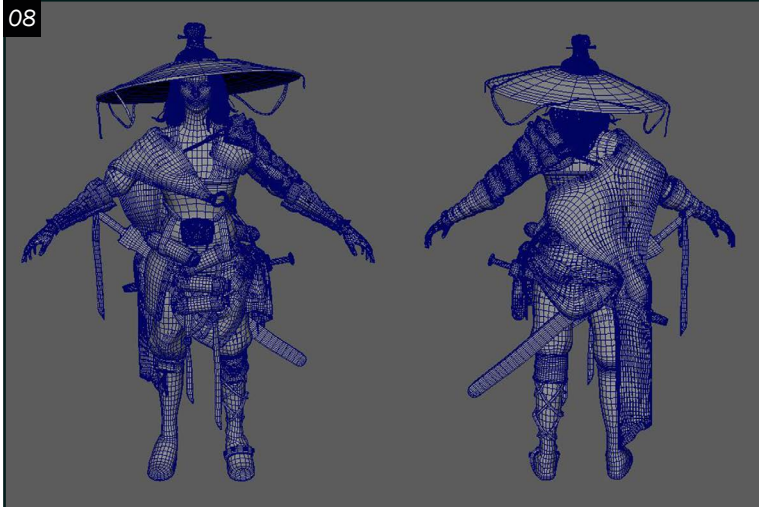

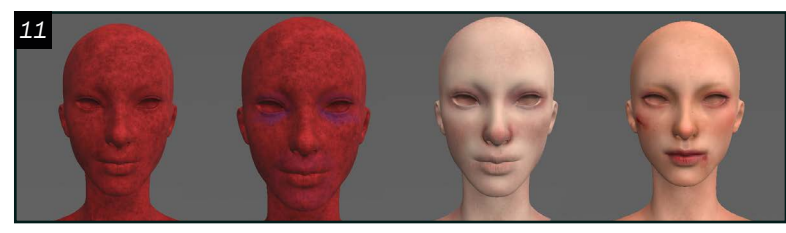

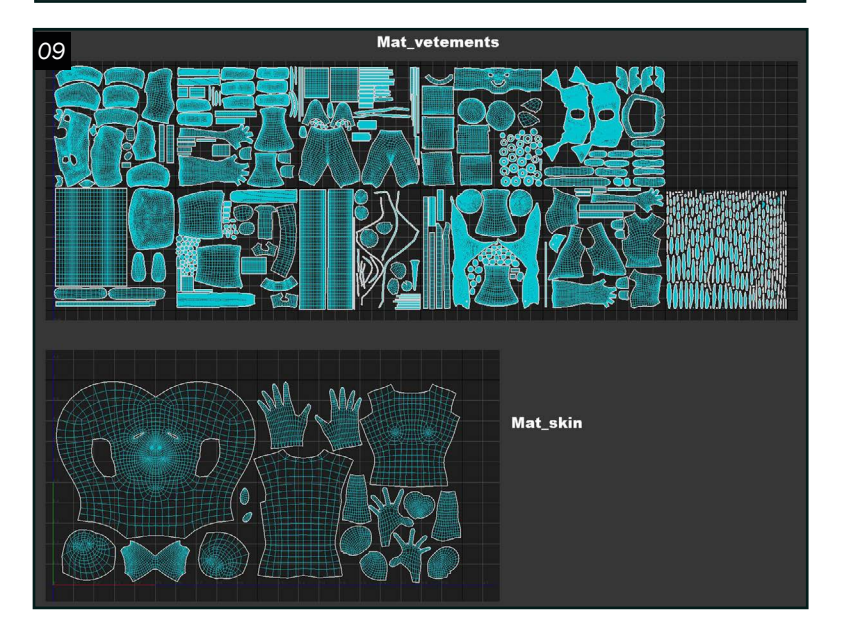

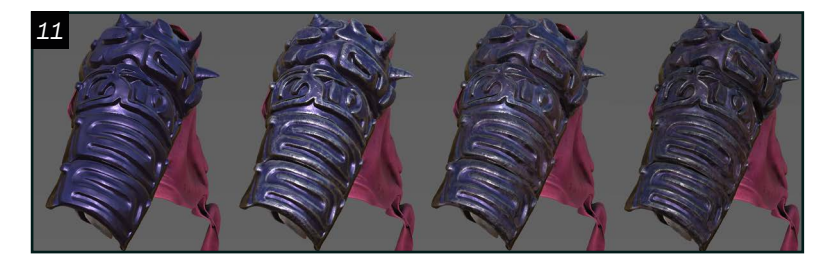

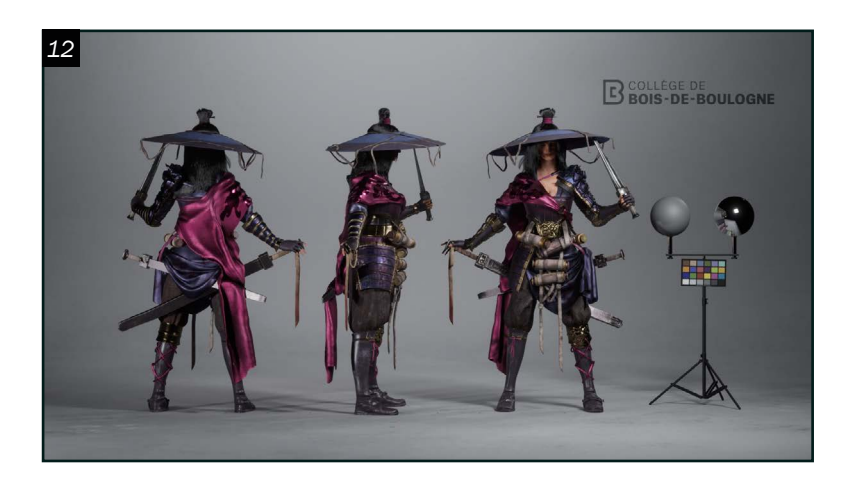

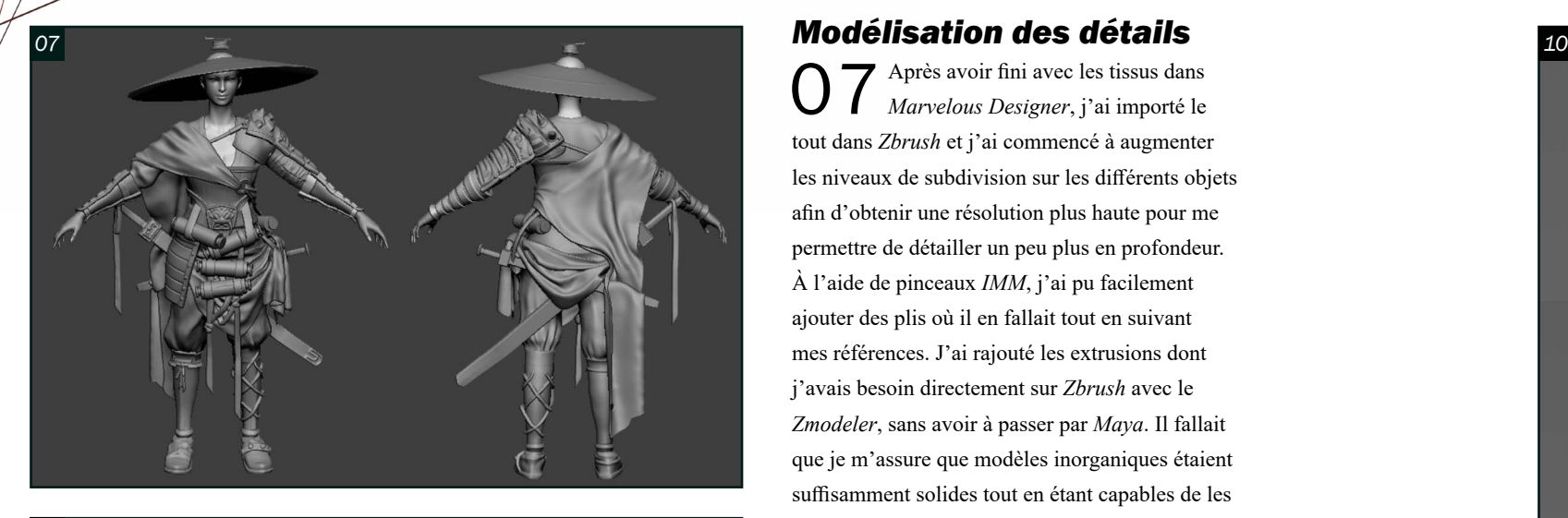

07 Après avoir fini avec les tissus dans *Marvelous Designer*, j'ai importé le tout dans *Zbrush* et j'ai commencé à augmenter les niveaux de subdivision sur les différents objets afin d'obtenir une résolution plus haute pour me permettre de détailler un peu plus en profondeur. À l'aide de pinceaux *IMM*, j'ai pu facilement ajouter des plis où il en fallait tout en suivant mes références. J'ai rajouté les extrusions dont j'avais besoin directement sur *Zbrush* avec le *Zmodeler*, sans avoir à passer par *Maya*. Il fallait que je m'assure que modèles inorganiques étaient suffisamment solides tout en étant capables de les détailler.

O 8<sup>Pour pouvoir déplier les *UVs* de tout modèle 3D, il est beaucoup plus efficace</sup> de créer un modèle à basse résolution. Pour ce faire, j'ai effectué une retopologie du corps de mon personnage à l'aide de l'outil *Quad Draw* dans *Maya*. De plus, j'ai appliqué un *Zremesher* sur le reste de mes éléments pour ensuite les importer dans *Maya*. J'ai ajouté des boucles où je trouvais que la modélisation perdait sa silhouette. Il est important de garder la même silhouette que sur le modèle à haute résolution afin d'éviter des problèmes lors du *baking*.

### *Modèle à basse résolution*

 $\sum_{n=1}$  J'étais impatiente d'arriver aux textures, puisque c'est réellement à cette étape qu'un personnage prend vie. Je suis donc passée sur *Substance Painter*. Avant de commencer les textures, j'ai dû effectuer un *baking* du modèle haute résolution sur la basse résolution. J'ai aussi importé les *displacements* et *normal maps* que j'avais créées sur *Zbrush* auparavant. Puisque mon personnage est une guerrière, elle se devait d'avoir les vêtements sales et d'avoir des bleus ici et là. Je devais donner un vécu à mon personnage.

## *Dépliage des UVs*

09 Pour déplier les *UVs* de mon modèle, j'ai utilisé l'outil *cut* pour découper les *UVs* aux endroits où se trouvaient des coutures. S'il n'y avait pas de coutures sur l'objet, j'ajoutais idéalement des coupures à des endroits qu'on ne voit pas afin d'éviter les discontinuités dans les textures. Si je voulais être capable d'ajouter du vécu sur mes textures, je devais avoir plus de résolution. Par conséquent, pour placer mes *UVs* dans les ensembles d'*UVs*, j'ai utilisé la méthode d'*UDIMS*. J'ai pris plus de places pour les parties de mon personnage qui nécessitait plus de résolution.

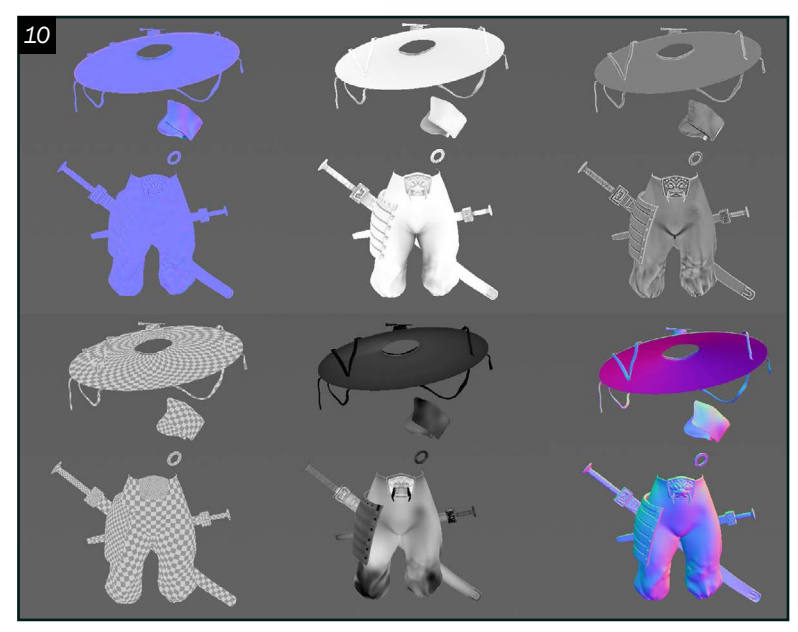

#### *Textures*

11J'ai tenté de travailler le plus possible de manière procédurale afin de pouvoir effectuer des changements efficacement si j'en avais besoin. Afin de rajouter du détail à mes textures, j'ai utilisé plusieurs générateurs. Pour salir ou vieillir mes objets, j'ai souvent utilisé les générateurs « metal edge wear », « dripping rust » et « dirt ». Parfois, je rajoutais des calques de peinture et je rajoutais des détails à la main pour briser l'uniformité des générateurs. Je voulais que chaque tâche et que chaque blessure puisse mener à une histoire. Le plus compliqué était de faire une peau réaliste. Pour avoir un meilleur résultat, j'ai joué avec des tons rouges, jaunes et mauves pour mettre en valeur les régions osseuses et les régions où la peau est plus fine. Pour compléter le réalisme de la peau, j'ai ajouté du *Surbsurface Scattering*.

12 Un détail qu'il ne faut pas négliger est l'exactitude des textures dans un moteur de jeu. Pour ce faire, il est important d'effectuer des allers-retours entre le moteur de jeu et le logiciel de textures. Donc, j'ai importé mon modèle ainsi que ses textures dans *Unreal Engine* et j'ai testé l'apparence de mon personnage avec un éclairage de base. Évidemment, les textures n'étaient pas parfaites du premier coup, donc j'ai appliqué les modifications nécessaires. Après avoir fini les textures, j'ai complexifié mes matériaux sur *Unreal Engine* afin d'avoir une meilleure flexibilité quant aux paramètres.

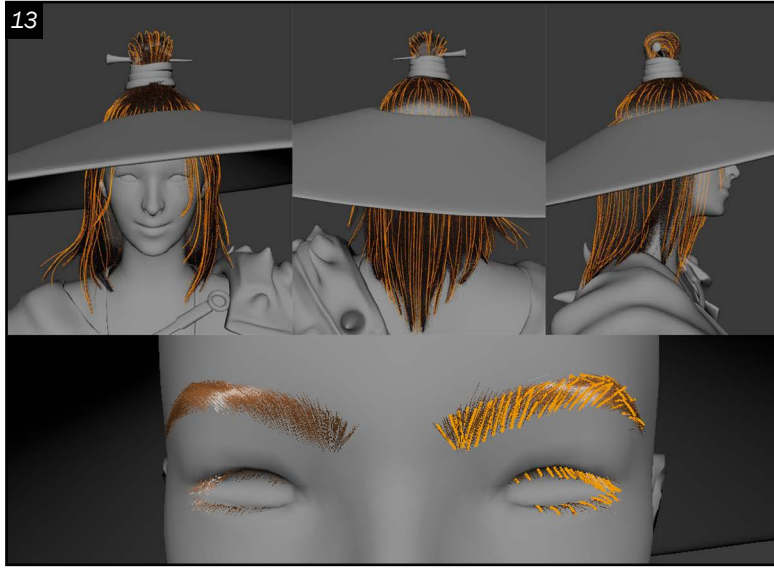

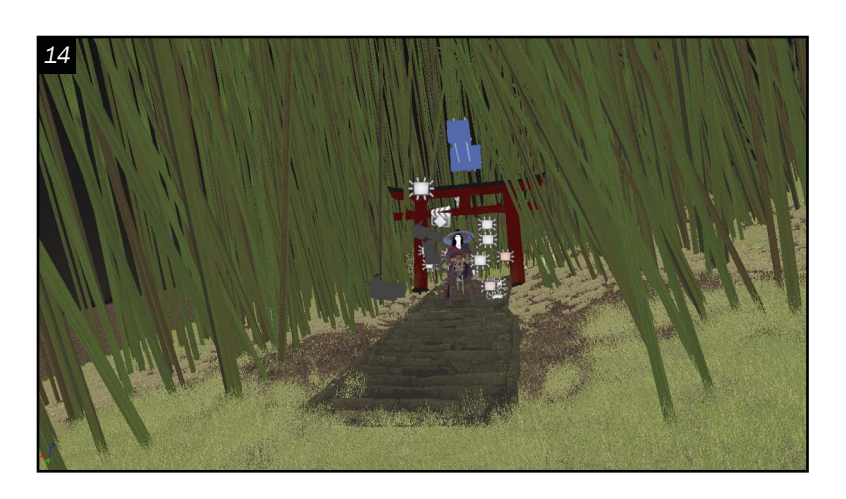

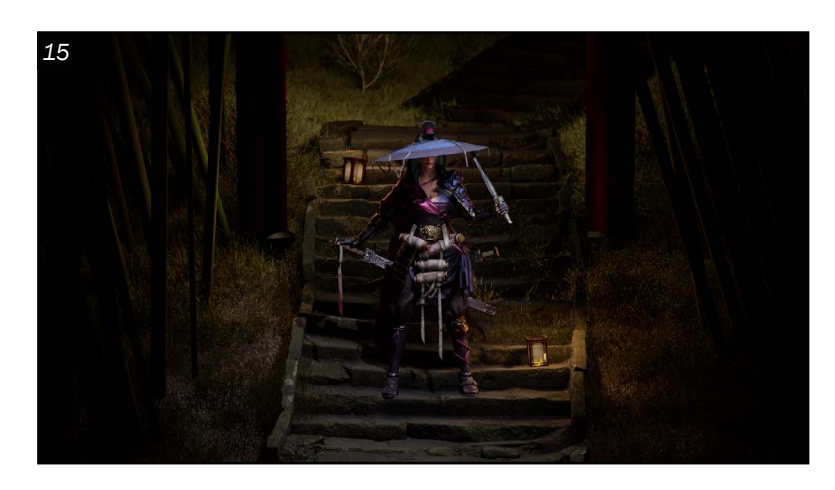

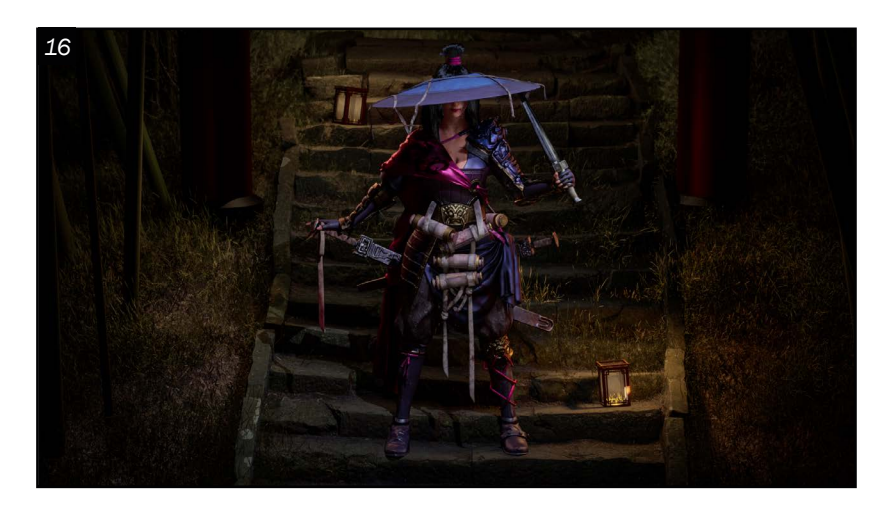

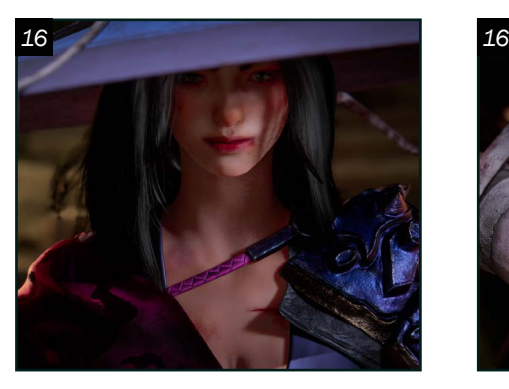

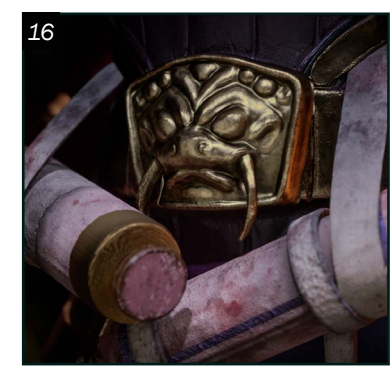

#### *Grooming*

 $13$  J'ai décidé d'avoir mes cheveux faits en grooming pour avoir plus de réalisme sur *grooming* pour avoir plus de réalisme sur mon personnage. De plus, je devais aussi faire les sourcils ainsi que les cils. Pour ce faire, j'ai utilisé *Xgen*. J'ai utilisé des guides. J'ai d'abord placé mes guides et j'ai utilisé les modifiers « clumping », « noise » et « cut ». Pour le chignon, j'ai réalisé que ce qui marchait le mieux était d'augmenter la courbe du « clumping » vers la partie supérieure du chignon, et de la baisser à l'endroit où les mèches se retrouvent dans l'élastique. Pour les cils et les sourcils, c'était surtout de jouer avec le masque de densité. Une fois importé sur *Unreal Engine*, j'ai modifié la brillance des cheveux.

14 Pour la scène de rendu, il est important d'opter pour un décor qui va avec l'histoire du personnage afin de justifier tous les éléments qui se trouvent sur celui-ci. Pour rappeler le concept original, j'ai voulu placer mon personnage dans une forêt de bambou. De plus, pour déterminer mon environnement, il fallait que je prenne en compte le type d'éclairage que je souhaitais avoir. Je voulais un éclairage chaud pour l'arrière et froid à l'avant pour tenter de contraster les couleurs de mon personnage avec l'environnement.

#### *Scène de rendu et éclairage*

15 Pour commencer, j'ai décidé que j'allais<br>placer des escaliers tout au long de la placer des escaliers tout au long de la forêt. Je n'ai pas pris cette décision au hasard, j'ai voulu donner un air protecteur à mon onna-bugeisha et pour ce faire, je me suis dit que de le placer au milieu des marches faisait en sorte qu'il bloquait l'accès à la forêt et par la même occasion, donnait l'impression qu'il la protégeait. Ensuite, pour obtenir l'éclairage chaud et froid que je voulais, j'ai choisi de faire un décor de nuit pour obtenir le froid et de placer des lanternes chinoises tout au long des marches ainsi que sur le torii pour obtenir le chaud. Je voulais absolument avoir une lumière de contour jaune et les lanternes me permettaient de justifier celle-ci.

16 Après avoir obtenu l'éclairage dramatique et intimidant que je voulais pour<br>16 mon onna-bugeisha, i'ai apporté quelques modifications aux caméras que mon onna-bugeisha, j'ai apporté quelques modifications aux caméras que j'ai placées préalablement afin qu'elles puissent mettre en avant les éléments que je juge plus importants à montrer.

> Yasmine Djad[ir](https://www.artstation.com/yasmine_djadir) *Modélisation de personnages djadir.yasmine012@gmail.com*

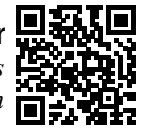

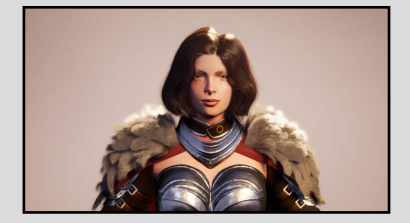

PKnight *Personnage créé à partir d'un concept 2D, dans le cadre de mon cours de préproduction.*

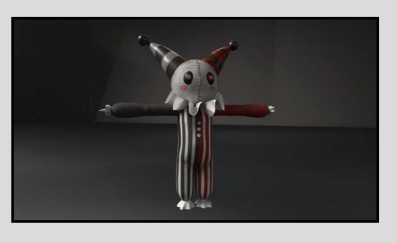

Scary Circus Clown Doll *Personnage créé pour un jeu vidéo dans le cadre de mon cours de production.* 

### *Rendu final*

Sur mon onna-bugeisha, il y a trois parties que je trouve plus importantes : les feuilles de parchemin autour de la hanche, l'épaulette et le chapeau. Avec seulement ces trois éléments, on peut déterminer l'essence du personnage. Par conséquent, j'ai insisté sur ceux-ci lorsque j'ai déterminé l'emplacement de mes caméras. Je me suis aussi servi du chapeau pour lui donner un air dramatique. En ayant une ombre intense sur le visage grâce au chapeau et en plaçant la caméra du plan général un peu plus haut, j'ai pu obtenir un air plus intimidant que si la caméra était placée au niveau de ses yeux. Après toutes ces étapes, mon onna-bugeisha est enfin terminé et je peux enfin admirer le fruit de mon travail acharné !

Bref, comme vous pouvez le constater, pour créer un bon personnage, il ne suffit pas de se contenter de ce qui est beau, il faut aussi s'attarder à son histoire, son vécu. Ainsi, votre personnage prendra tout son sens !

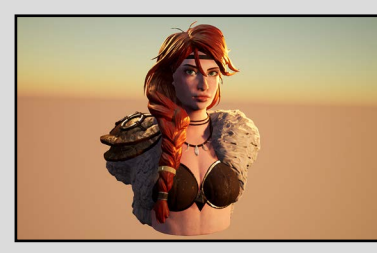

Viking *Personnage créé à partir d'un concept 2D, dans le cadre de mon cours de préproduction.*

## PORTFOLIO

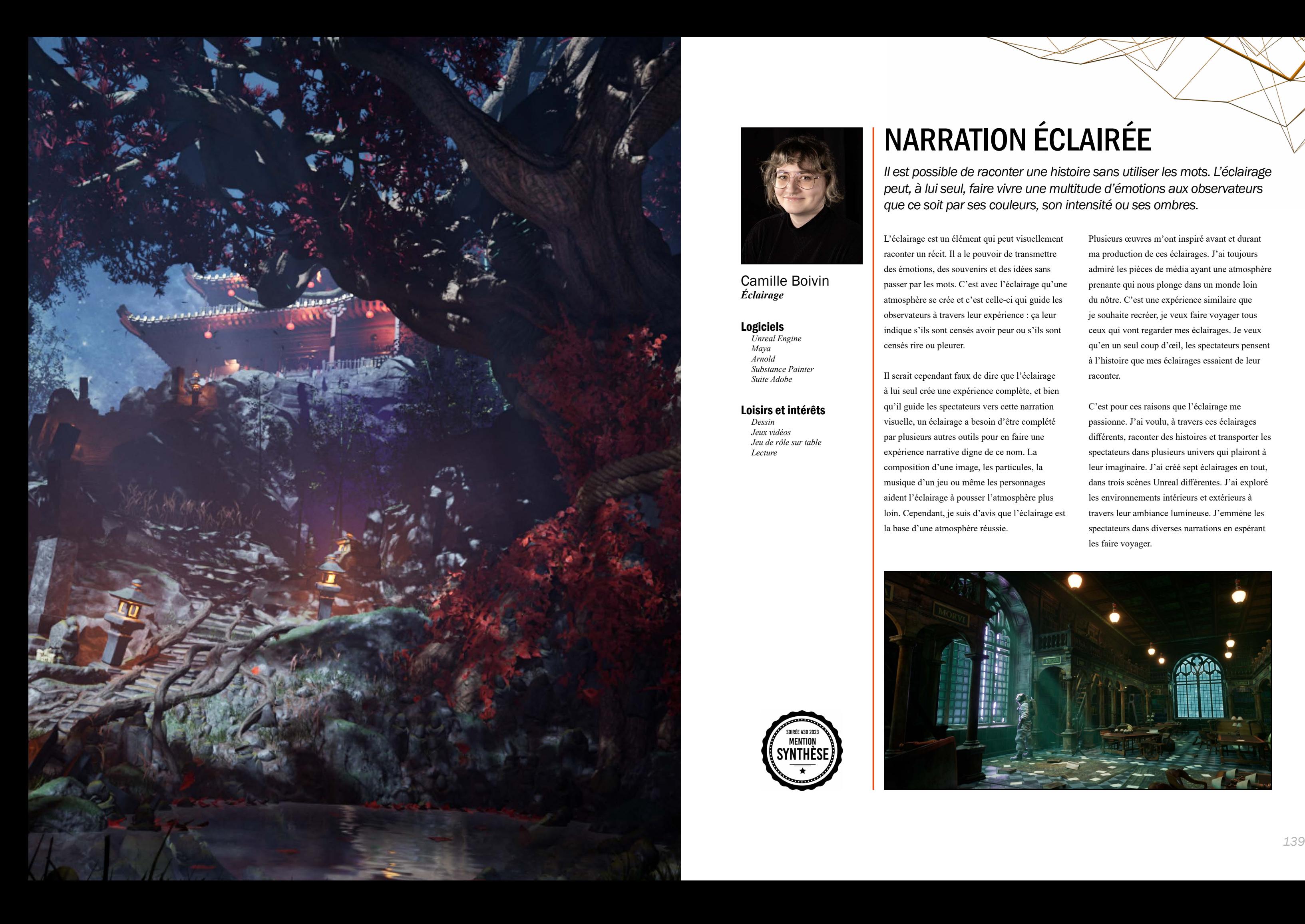

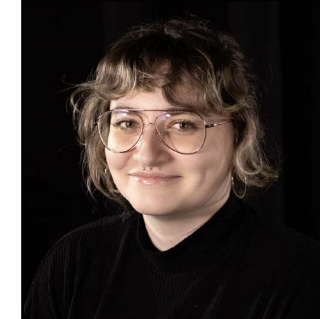

Camille Boivin *Éclairage*

#### Logiciels

*Unreal Engine Maya Arnold Substance Painter Suite Adobe*

#### Loisirs et intérêts

*Dessin Jeux vidéos Jeu de rôle sur table Lecture* 

SERIE A3D 2023

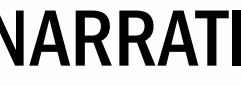

# NARRATION ÉCLAIRÉE

*Il est possible de raconter une histoire sans utiliser les mots. L'éclairage peut, à lui seul, faire vivre une multitude d'émotions aux observateurs que ce soit par ses couleurs, son intensité ou ses ombres.*

L'éclairage est un élément qui peut visuellement raconter un récit. Il a le pouvoir de transmettre des émotions, des souvenirs et des idées sans passer par les mots. C'est avec l'éclairage qu'une atmosphère se crée et c'est celle-ci qui guide les observateurs à travers leur expérience : ça leur indique s'ils sont censés avoir peur ou s'ils sont censés rire ou pleurer.

Il serait cependant faux de dire que l'éclairage à lui seul crée une expérience complète, et bien qu'il guide les spectateurs vers cette narration visuelle, un éclairage a besoin d'être complété par plusieurs autres outils pour en faire une expérience narrative digne de ce nom. La composition d'une image, les particules, la musique d'un jeu ou même les personnages aident l'éclairage à pousser l'atmosphère plus loin. Cependant, je suis d'avis que l'éclairage est la base d'une atmosphère réussie.

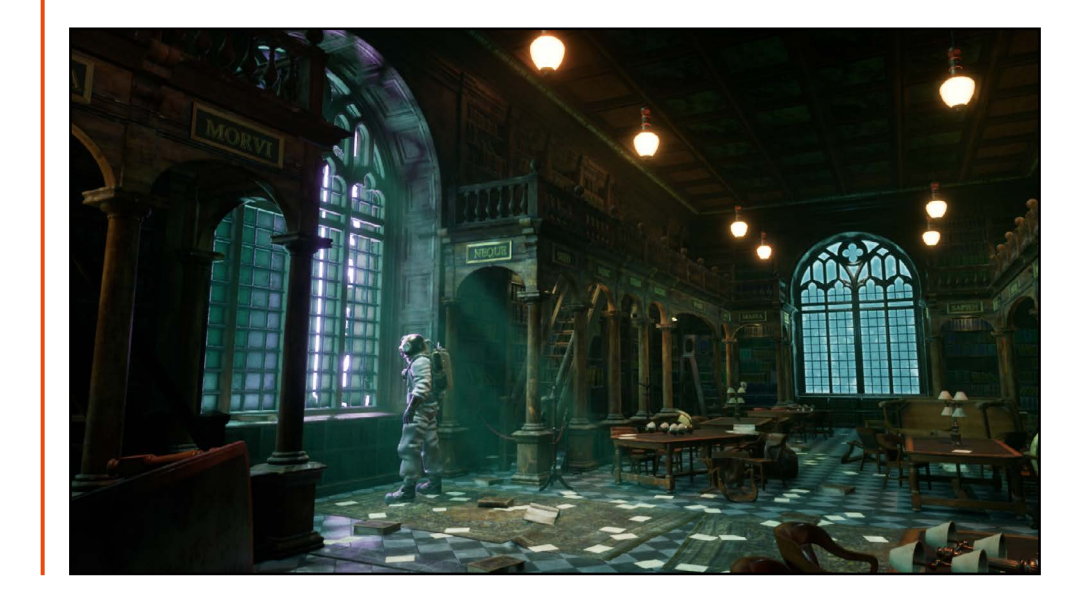

Plusieurs œuvres m'ont inspiré avant et durant ma production de ces éclairages. J'ai toujours admiré les pièces de média ayant une atmosphère prenante qui nous plonge dans un monde loin du nôtre. C'est une expérience similaire que je souhaite recréer, je veux faire voyager tous ceux qui vont regarder mes éclairages. Je veux qu'en un seul coup d'œil, les spectateurs pensent à l'histoire que mes éclairages essaient de leur raconter.

C'est pour ces raisons que l'éclairage me passionne. J'ai voulu, à travers ces éclairages différents, raconter des histoires et transporter les spectateurs dans plusieurs univers qui plairont à leur imaginaire. J'ai créé sept éclairages en tout, dans trois scènes Unreal différentes. J'ai exploré les environnements intérieurs et extérieurs à travers leur ambiance lumineuse. J'emmène les spectateurs dans diverses narrations en espérant les faire voyager.

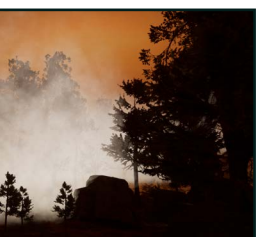

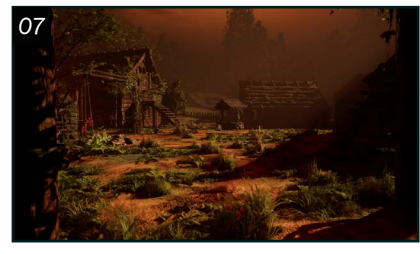

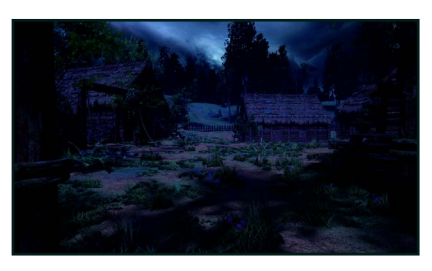

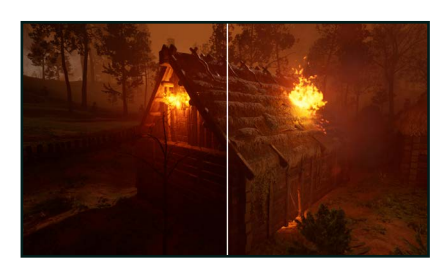

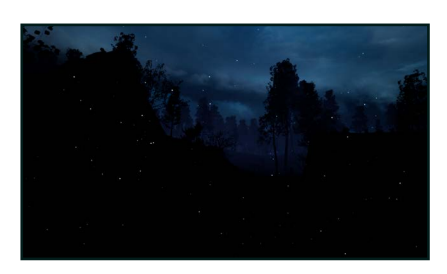

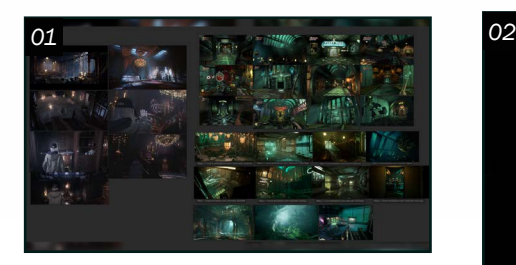

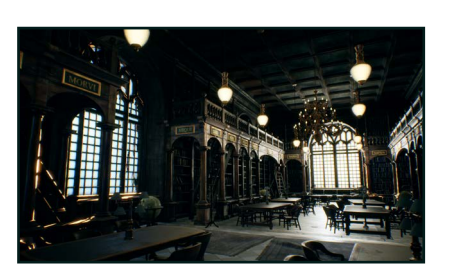

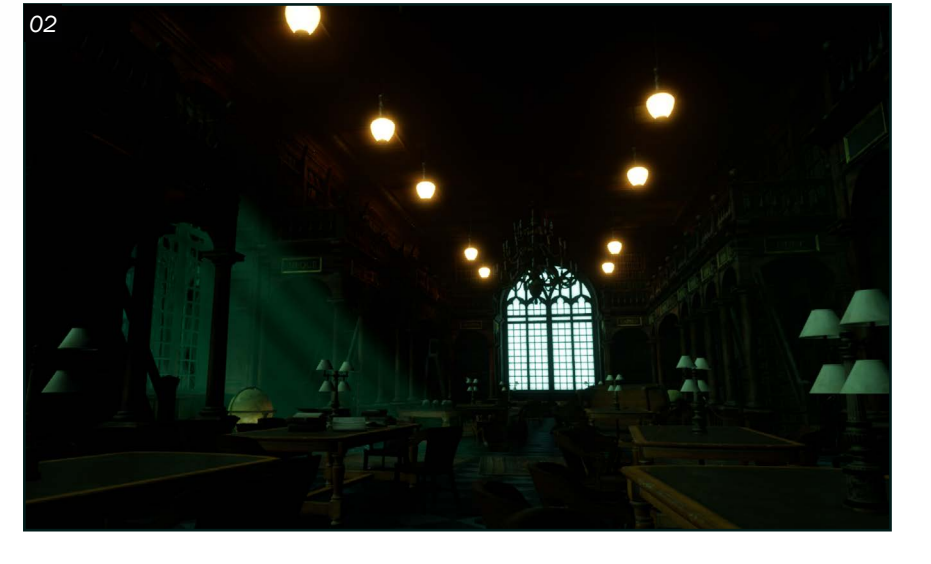

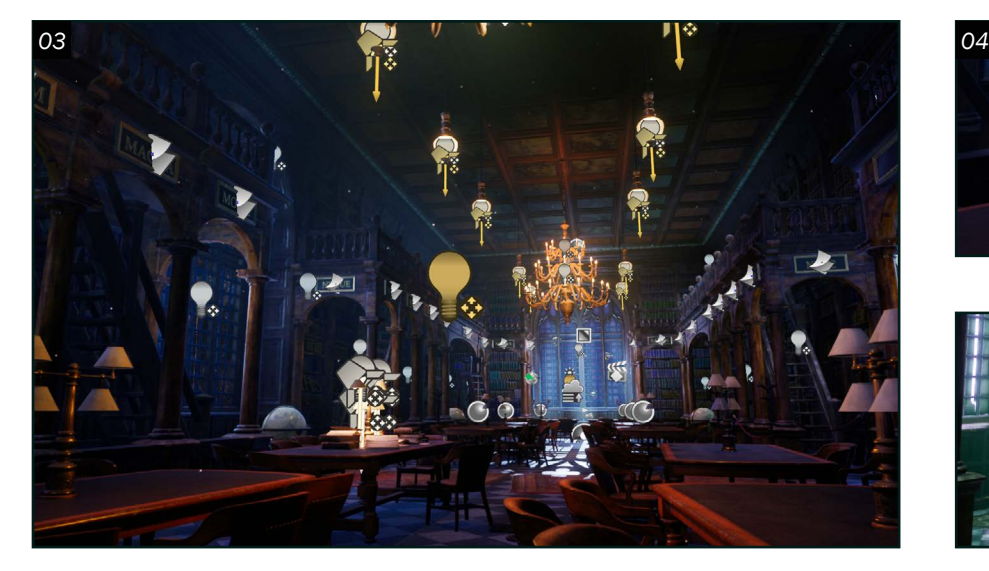

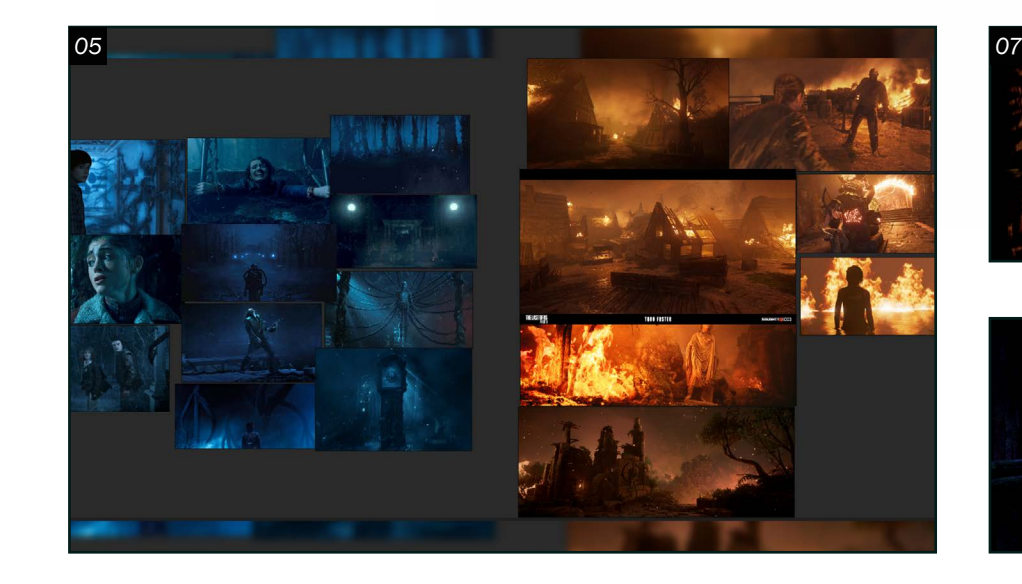

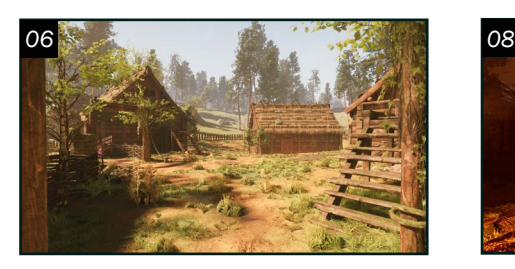

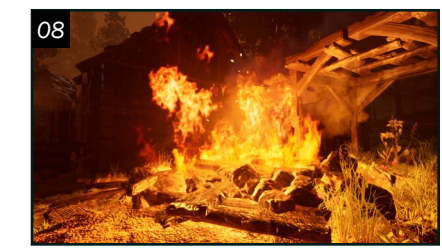

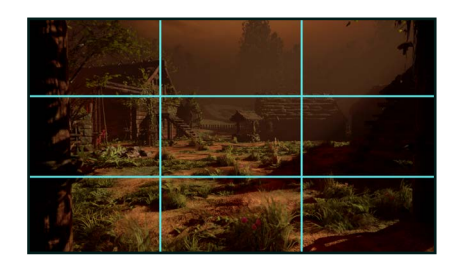

#### *Village*

05 Cette étape est la même : la création d'une référence PureRef pour chaque éclairage. L'idée était de faire des éclairages avec des températures opposées. Donc un avec un éclairage bleuté, inspiré de l'*Upside Down* de *Stranger Things* et un autre éclairage plutôt orangé, inspiré du village des Seraphites dans *The Last of us Part 2*. Pour réaliser ces éclairages, l'idée d'un village comme scène semblait idéale, donc la scène *Old Medieval Scandinavia Village* de KK Design.

06 Une fois l'inspiration trouvée, il est temps de décider quelle histoire les éclairages vont raconter : c'est la direction visuelle. Ici, c'est le moment idéal de trouver une composition qui aidera à pousser le narratif. Pour celle-ci, un angle qui montre quelques maisons avec la forêt dans le fond de la scène a été favorisé. La composition a été confirmée avec la règle des tiers.

07 Pour ces deux scènes, aucun HDRI n'a été utilisé. À la place, des ciels (*matte painting*) provenant

O  $\mathbf 1$  Pour débuter, il est important de trouver des idées d'éclairage et une scène qui va donner vie à ces éclairages. Pour ce faire, une recherche de référence dans le logiciel PureRef est importante. De ces recherches, les couleurs, les émotions et l'ambiance visées seront définies. Une fois les idées de direction visuelle trouvées, il faut une scène Unreal qui pourra aider leur réalisation. Pour les deux premiers éclairages, la scène *Library* créée par Aiko Shinohara a été utilisée.

de la Marketplace d'Unreal, créés par Velarion, ont été appliqués sur une sphère englobant la scène. Une fois cela fait, la *volumetric fog*, la directionnelle et le *skylight* ont été installés.

08 Le plus gros défi de ces deux éclairages a été les particules Niagara. Pour débuter, deux *asset packs* de feu trouvé sur la Marketplace sont placés dans le village. Puis, une fumée pour rendre le feu plus réaliste et harmoniser la scène a été ajoutée. Finalement, pour cet éclairage, un mur

#### *Librairie*

02 Une fois la composition de la caméra trouvée, la base des éclairages est créée avec un HDRI, une *volumetric fog*, une directionnelle et un *skylight*. L'exposition est aussi ajustée. Une fois que tout est installé, un éclairage plus détaillé peut être travaillé.

03 Ici, des *rectangle lights*, des *point lights* et des *spotlights* sont utilisés pour éclairer la scène pour éclairer les coins sombres, pour intensifier les lumières émissives ou pour ajouter des lumières de contour.

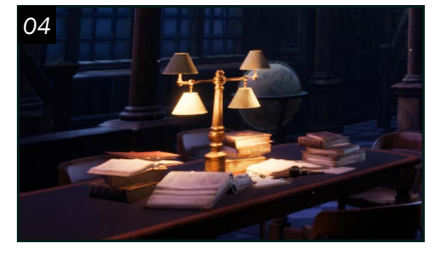

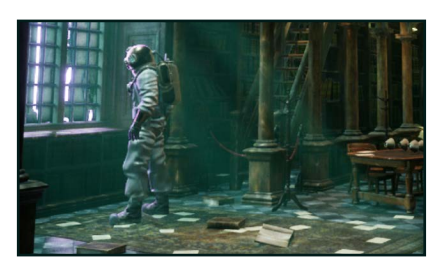

04 En parallèle avec le développement de l'éclairage, la scène est modifiée pour raconter une histoire. Par exemple, pour le premier éclairage, l'idée était de donner l'impression que quelqu'un était présent récemment. Pour ce faire, des livres ont été déplacés sur la table du premier plan. Pour le deuxième éclairage, le désordre a été mis à la scène grâce à l'outil de *foliage* d'Unreal : des pages, des livres, des tables, des lampes et des chaises tombés sur le sol. De plus, un signe néon, des lampes et un scaphandrier sont ajoutés.
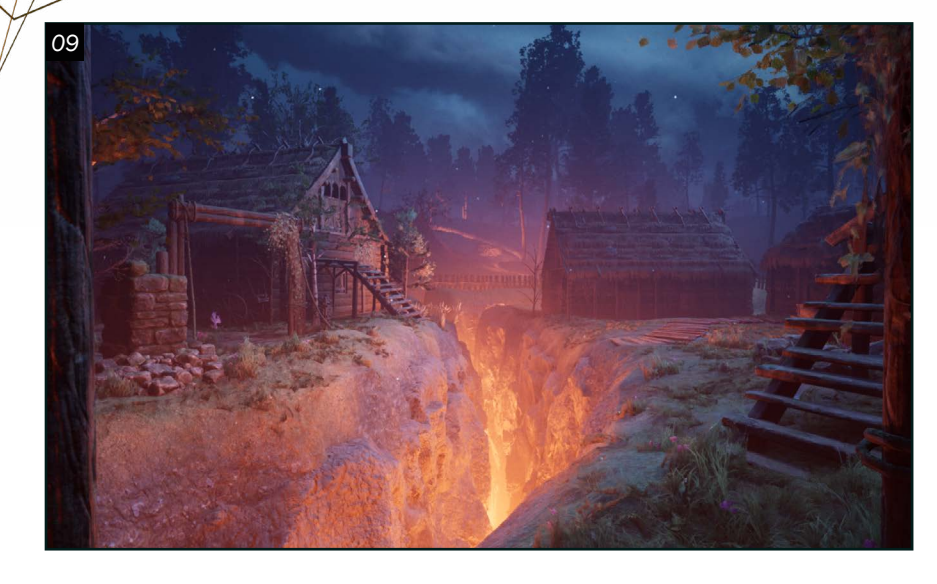

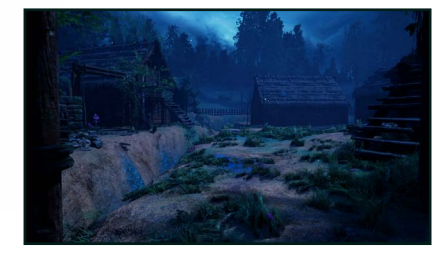

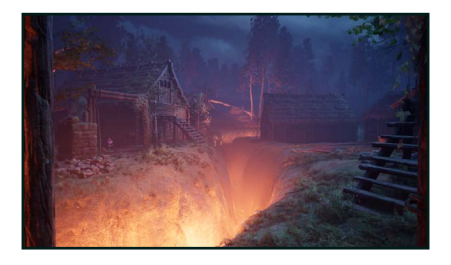

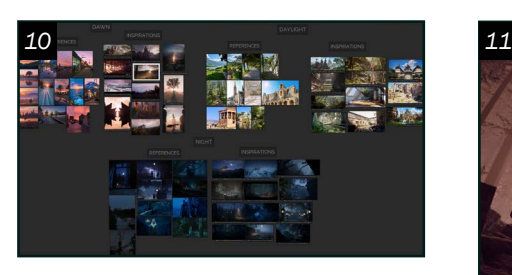

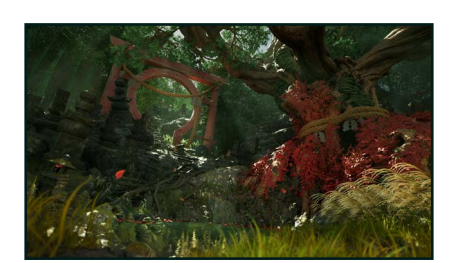

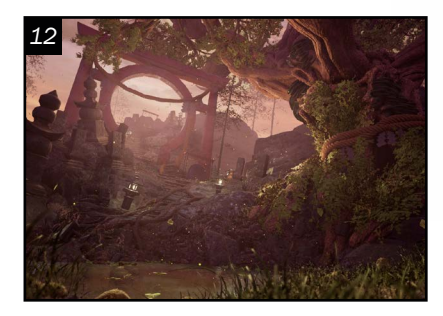

de fumée blanche pour le fond de la scène a été créé. De petites particules qui rappellent des cendres ou de la neige, ont finalement été créées pour le deuxième éclairage.

09 En parallèle avec la création des particules, l'éclairage est travaillé. Pour la scène avec le feu, des *points lights* sont ajoutés pour amplifier la lumière créée par le feu. Puis, l'éclairage est complété avec des lumières de contour et de la radiosité. Le deuxième éclairage est débuté en bleu. Cependant,

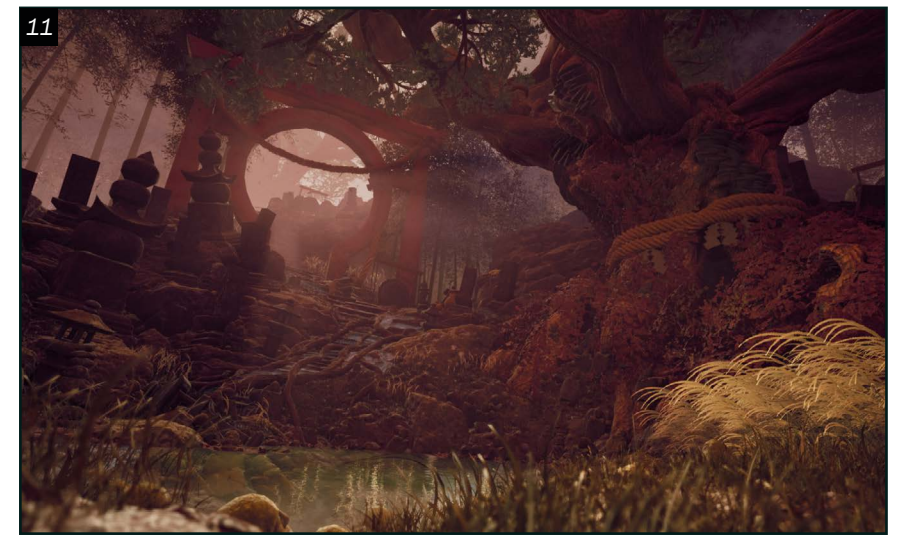

10<sup>Pour ces éclairages, les</sup> d'une journée. Pour commencer, il y a l'aube, puis la journée et, finalement, la nuit. La scène *Japanese Forest Grave*  de Rasmus Bagner trouvée dans la

la scène était peu intéressante de cette façon. Une faille a donc été ajoutée. Une couleur rougeâtre est ajoutée à l'aide de *rectangle lights* pour éclairer cette fissure. Des lumières de contour ainsi que de la radiosité ont par la suite été ajoutées.

 $1$  Chaque éclairage commence avec le *skylight*, le ciel, la lumière directionnelle et le *volumetric fog*. Encore une fois, des *matte paintings*  de Velarion, provenant de la Marketplace d'Unreal sont utilisés pour le ciel. Aussi, le *skylight* a joué un grand jeu, colorant les ombres d'une certaine couleur, par exemple dans l'éclairage d'aube, le *skylight* est plutôt violet contre la directionnelle plutôt jaune.

### *Forêt japonaise*

12 Pour l'éclairage de l'aube,<br>de la lumière de contour a été ajoutée pour créer cet effet de soleil qui se lève et qui frappe l'arbre. Sur les tombes à gauche et au fond, en haut des escaliers, où il y a un gong, d'autres lumières de contour sont ajoutées. Dans la scène

Marketplace d'Unreal aidera à réaliser ces éclairages.

**Camille Boivir** *Éclairage camilleboivin12@gmail.com*

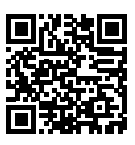

originale, les feuilles de l'arbre sont rouges, mais ça ne s'agençait pas bien avec la palette de couleur. En conséquence, les feuilles sont changées en vert. De cette façon, la scène respire mieux. Aussi, beaucoup d'assets sont enlevés pour que le ciel soit plus visible.

Pour l'éclairage de journée, l'éclairage est plutôt simple, mais des bougies et des brasiers sont allumés. L'intention était de recréer une journée d'été, c'est pourquoi la couleur verte est gardé dans la palette.

Pour finir, dans l'éclairage de nuit, l'idée était d'avoir un contraste de température froid et chaud, c'est pourquoi les feuilles sont redevenues rouges et les lanternes et le temple ajouté ont une teinte plus orangée. Comme dans l'éclairage d'aube, des *assets* de la scène ont été enlevés. Cette fois-ci, la visibilité a été augmentée pour que les escaliers menant au temple soient plus visibles.

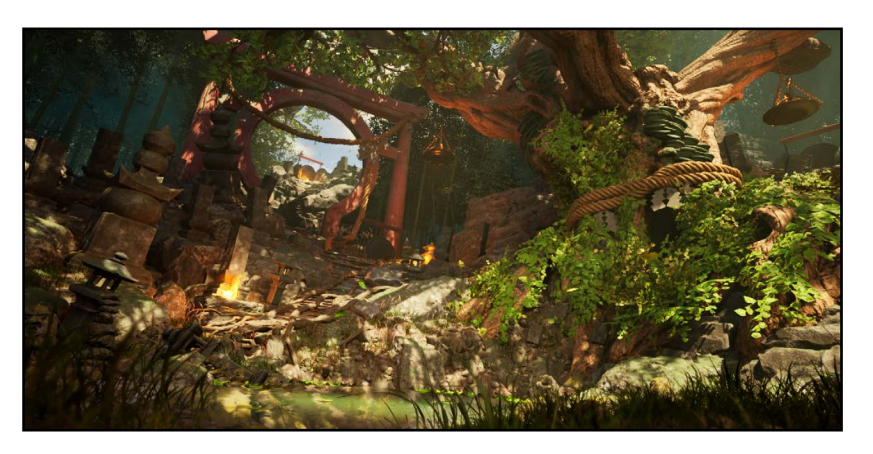

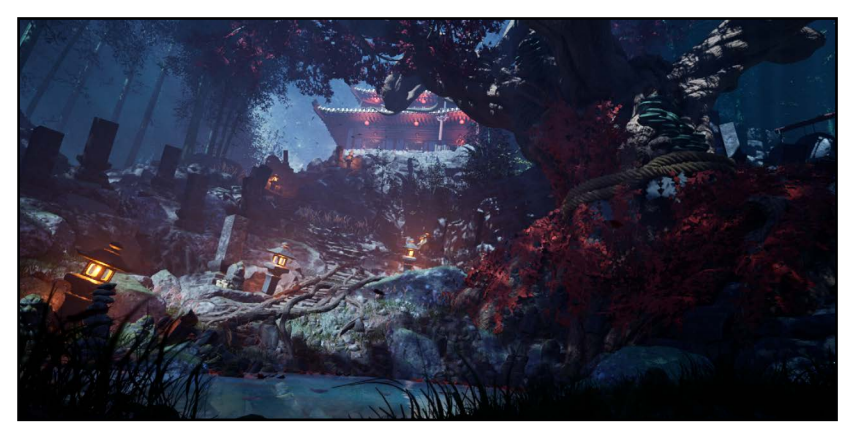

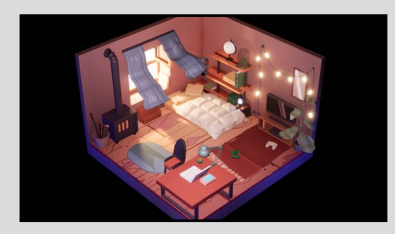

Chambre isométrique *Création d'une chambre en vue isométrique inspiré de l'oeuvre de Katrine Tromska.*

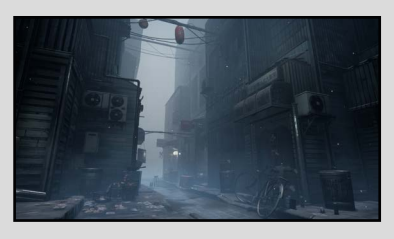

Éclairage d'une ruelle *Éclairage inspiré du jeu Silent Hill dans la scène Tokyo's Street de Jeremy Cerisy.*

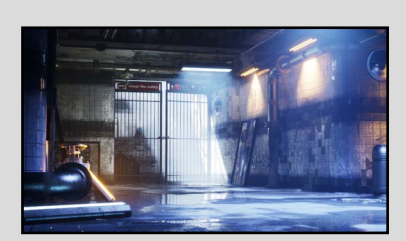

Éclairage d'un métro *Éclairage de la scène Reflections d'Unreal.*

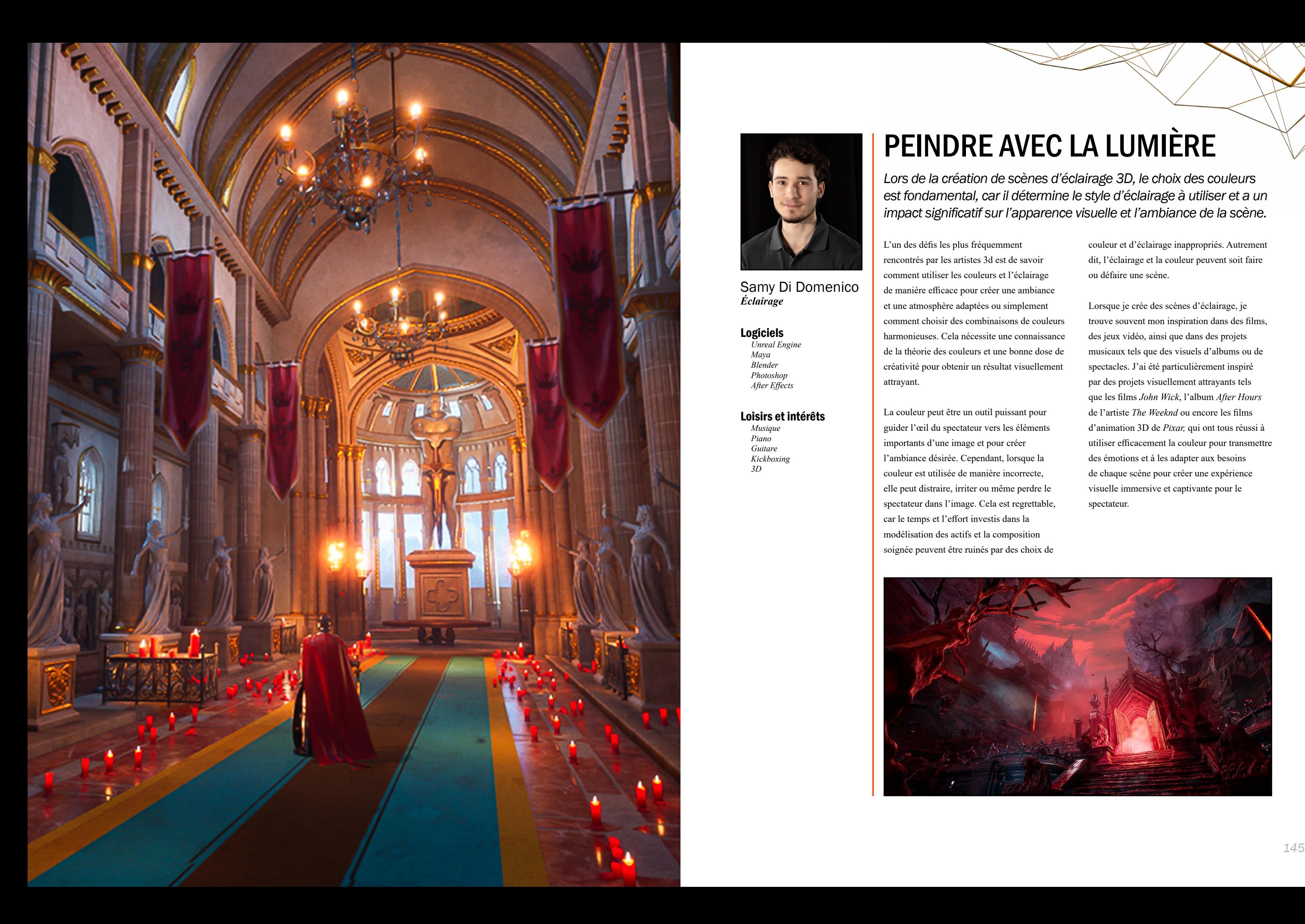

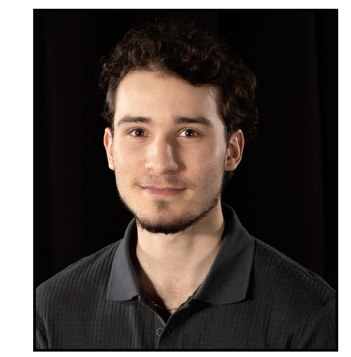

### Samy Di Domenico *Éclairage*

### Logiciels

*Unreal Engine Maya Blender Photoshop After Effects*

#### Loisirs et intérêts

*Musique Piano Guitare Kickboxing 3D*

# PEINDRE AVEC LA LUMIÈRE

*Lors de la création de scènes d'éclairage 3D, le choix des couleurs est fondamental, car il détermine le style d'éclairage à utiliser et a un impact significatif sur l'apparence visuelle et l'ambiance de la scène.* 

L'un des défis les plus fréquemment rencontrés par les artistes 3d est de savoir comment utiliser les couleurs et l'éclairage de manière efficace pour créer une ambiance et une atmosphère adaptées ou simplement comment choisir des combinaisons de couleurs harmonieuses. Cela nécessite une connaissance de la théorie des couleurs et une bonne dose de créativité pour obtenir un résultat visuellement attrayant.

La couleur peut être un outil puissant pour guider l'œil du spectateur vers les éléments importants d'une image et pour créer l'ambiance désirée. Cependant, lorsque la couleur est utilisée de manière incorrecte, elle peut distraire, irriter ou même perdre le spectateur dans l'image. Cela est regrettable, car le temps et l'effort investis dans la modélisation des actifs et la composition soignée peuvent être ruinés par des choix de

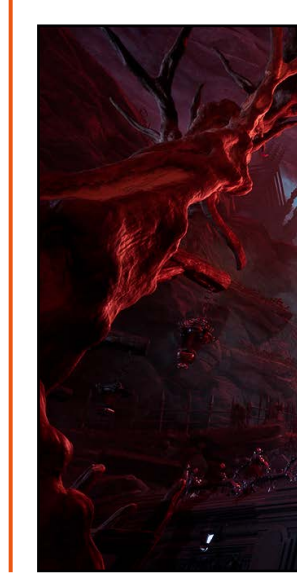

couleur et d'éclairage inappropriés. Autrement dit, l'éclairage et la couleur peuvent soit faire ou défaire une scène.

Lorsque je crée des scènes d'éclairage, je trouve souvent mon inspiration dans des films, des jeux vidéo, ainsi que dans des projets musicaux tels que des visuels d'albums ou de spectacles. J'ai été particulièrement inspiré par des projets visuellement attrayants tels que les films *John Wick*, l'album *After Hours*  de l'artiste *The Weeknd* ou encore les films d'animation 3D de *Pixar,* qui ont tous réussi à utiliser efficacement la couleur pour transmettre des émotions et à les adapter aux besoins de chaque scène pour créer une expérience visuelle immersive et captivante pour le spectateur.

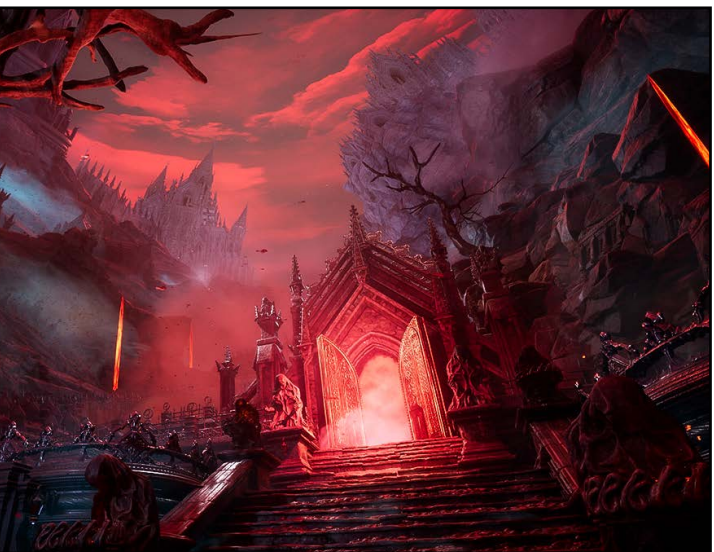

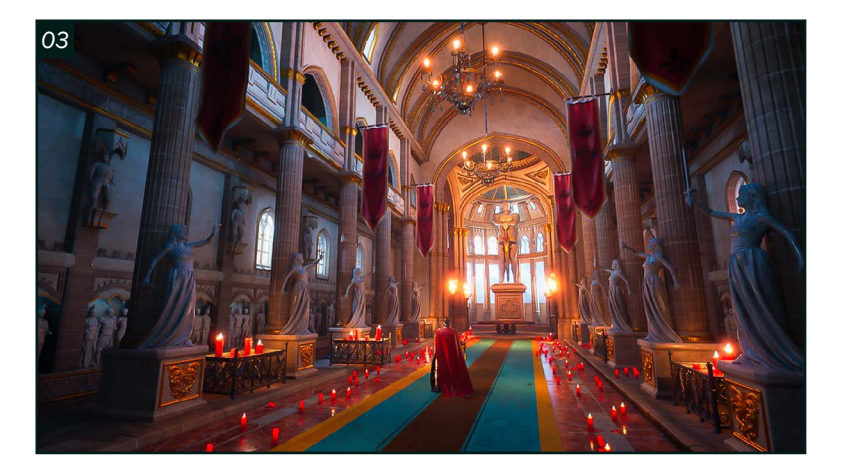

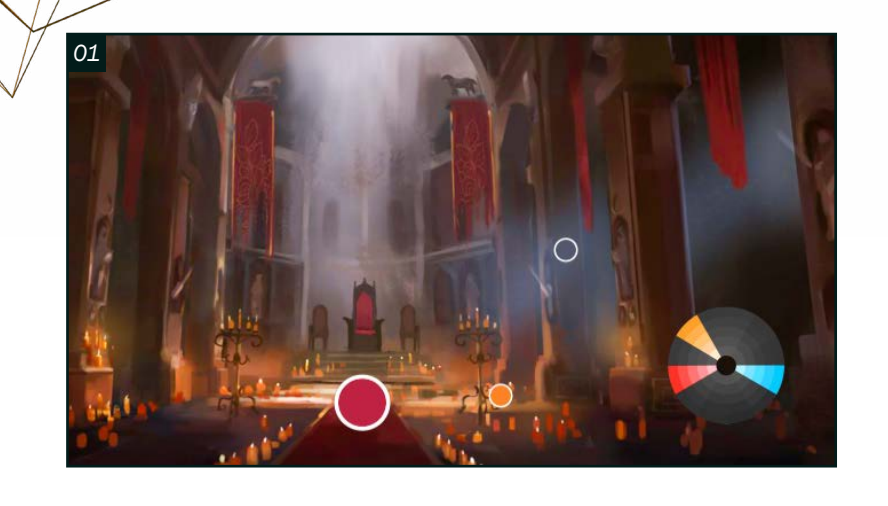

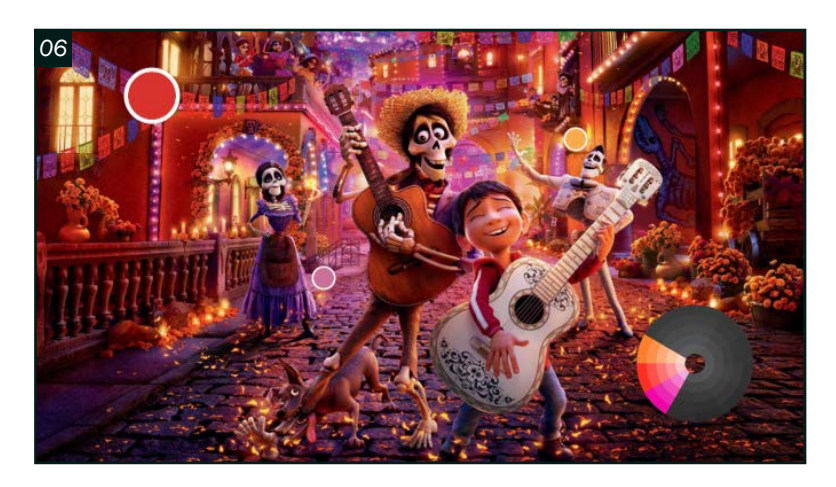

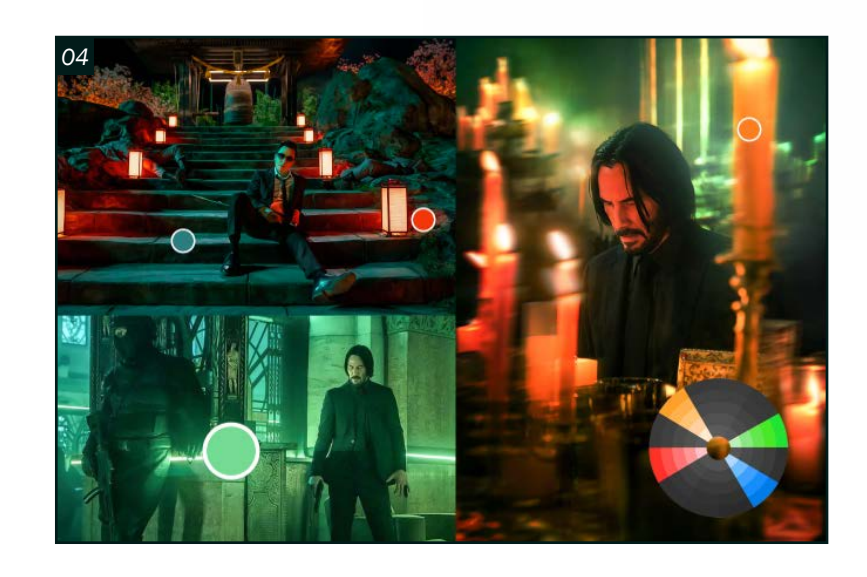

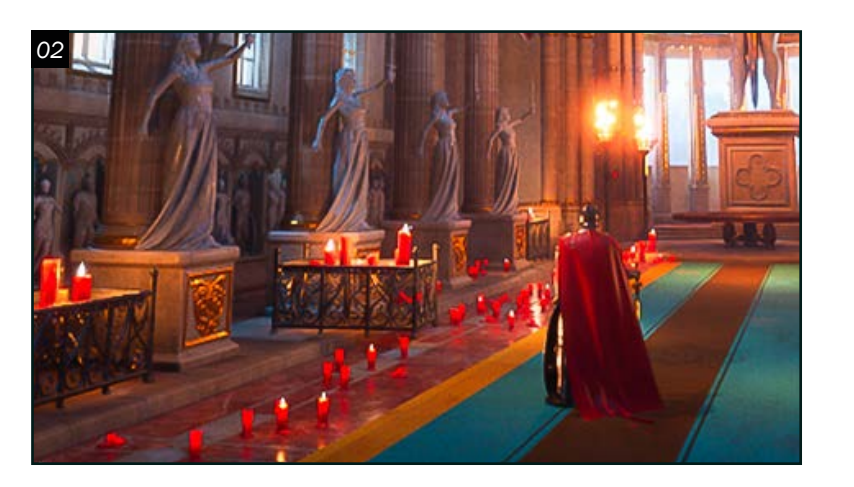

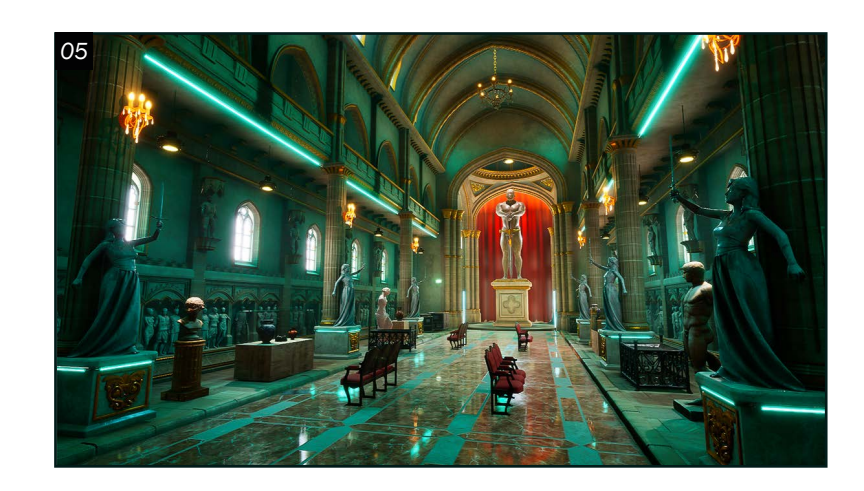

## *Éclairage intérieur 01*

**01** Pour mon premier projet d'éclairage 3D, j'ai choisi d'explorer une ambiance de solitude dans un immense château illuminé par des bougies. Afin de créer cette atmosphère, j'ai effectué des recherches approfondies pour rassembler des références visuelles pertinentes. J'ai remarqué que les couleurs froides comme le bleu et le mauve étaient présentes, mais j'ai également constaté l'utilisation de couleurs chaudes telles que le rouge et l'orange pour créer un contraste intéressant entre la solitude et la vie qui règne dans le château. J'ai donc utilisé ces couleurs de manière stratégique pour donner vie à la scène.

Pour y parvenir, j'ai utilisé la théorie des couleurs en m'appuyant sur les couleurs complémentaires adjacentes. Cette méthode consiste à associer une couleur avec les deux couleurs adjacentes à sa couleur complémentaire. En effet, le faible contraste entre les couleurs adjacentes est renforcé par l'ajout d'une pointe de couleur opposée. Dans mon cas, le rouge et l'orange comme couleur adjacente et le bleu en tant que couleur opposée. J'ai suivi cette ligne directrice pour créer mon image, en utilisant des couleurs froides pour le ciel, l'atmosphère, le brouillard et la lumière extérieure, afin de donner une atmosphère froide et solitaire à ma scène. Ensuite, j'ai utilisé des couleurs chaudes sur les bougies, les torches de feu et les lampadaires suspendus au plafond pour ajouter une touche de chaleur à l'image. J'ai également ajouté un tapis de couleur bleue pour équilibrer les couleurs chaudes et froides de la scène.

O 3 Je cherchais également à créer un<br>
S sentiment de grandeur. Pour y parvenir, j'ai réduit la taille du chevalier, des drapeaux et des autres objets de la scène. J'ai ajouté des bougies sur le sol pour donner une impression d'espace et de profondeur. La statue au fond de la pièce a également contribué à créer cette atmosphère majestueuse et imposante.

O 6<sup>Pour mon premier éclairage de scène<br>O extérieur, j'ai cherché à créer une</sup> ambiance festive inspirée du film *COCO* de *Pixar.*  Le film utilise une palette de couleurs joyeuses avec des tons vifs comme le jaune, l'orange et le rose. Les références utilisent les couleurs analogues, ce qui signifie qu'elles font référence aux couleurs adjacentes dans la palette de couleurs. Mon objectif était de recréer une atmosphère similaire en utilisant des bougies, des bannières mexicaines, des lampes et des lumières accrochées aux bâtiments, ainsi que des objets colorés remplissant la scène.

## *Éclairage intérieur 02*

04Pour mon deuxième éclairage intérieur, j'ai été inspiré par le film *John Wick* et j'ai cherché à reproduire l'esthétique visuelle du film. Dans ce film, chaque plan est un véritable chef-d'œuvre en termes de composition, d'éclairage et de couleurs. Pour recréer cette ambiance, j'ai étudié les plans de caméra du film qui utilisent une palette de couleurs spécifique, comprenant du vert, de l'orange, du bleu et du rouge. Ces couleurs sont complémentaires, avec la couleur verte qui est complémentaire au rouge et l'orange qui est complémentaire au bleu, ce qui crée un contraste intéressant. J'ai compris que c'était l'utilisation de ces couleurs opposées qui rendait les images des films de *John Wick* si captivantes à regarder. J'ai donc utilisé la même technique pour créer mon éclairage intérieur.

05 Afin de moderniser la scène de château médiéval pour lui donner un aspect similaire à celui de John Wick, j'ai eu l'idée de la transformer en une sorte de musée. J'ai ainsi intégré des artéfacts et des statues à l'intérieur de la scène. J'ai également ajouté des néons, qui sont très caractéristiques du film. Le *bloom*, un effet lumineux, a également été très important pour obtenir le même rendu visuel que dans le film.

# *Éclairage extérieur 01*

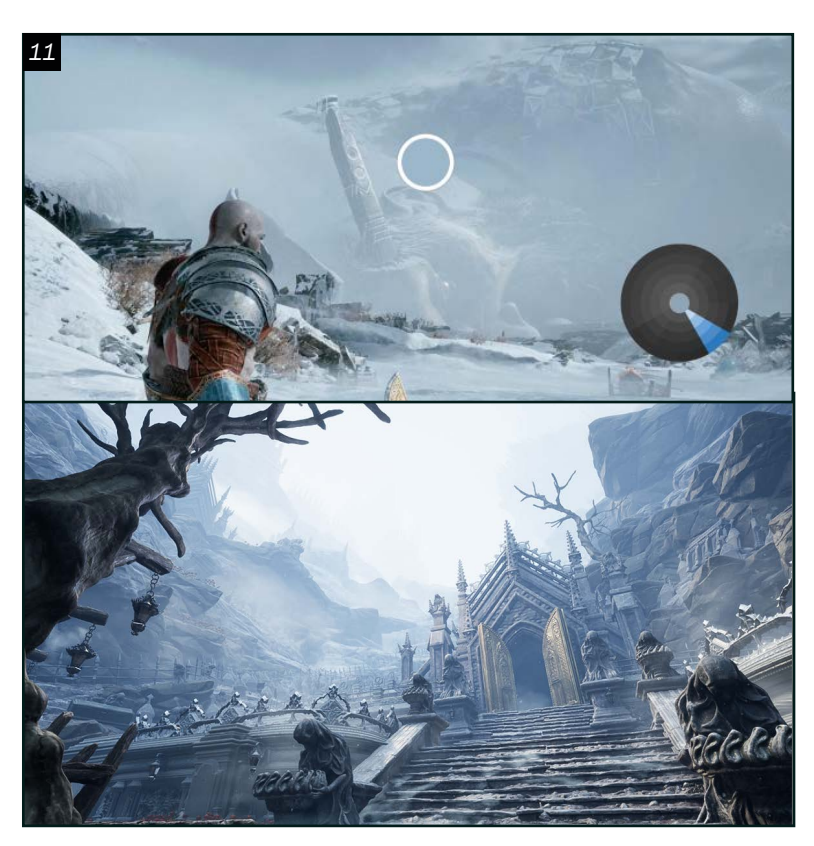

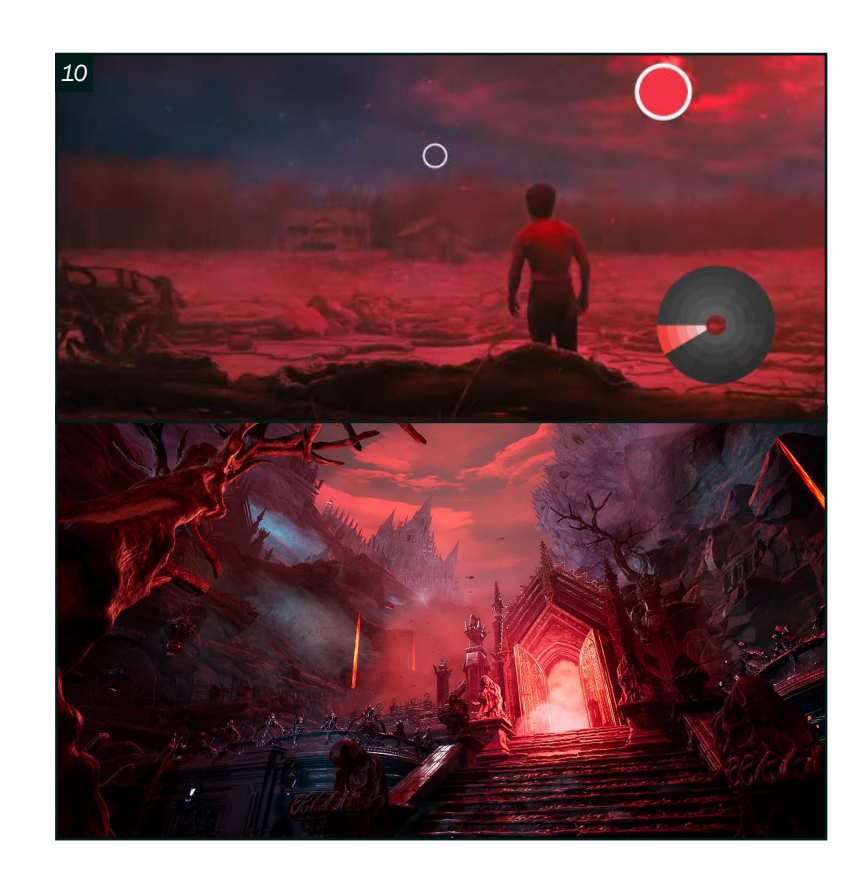

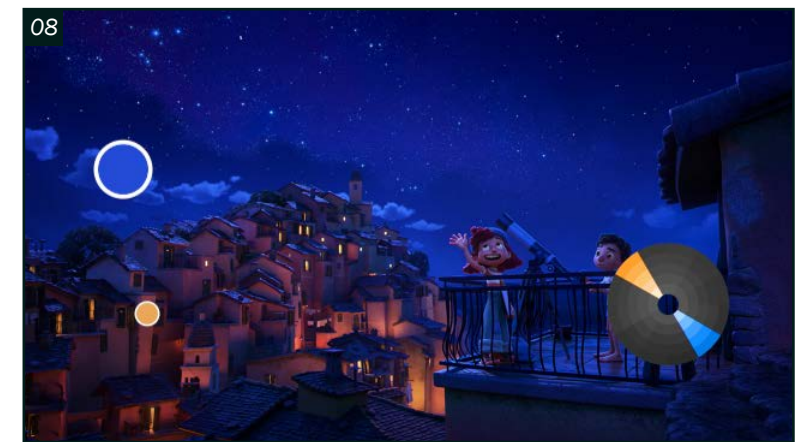

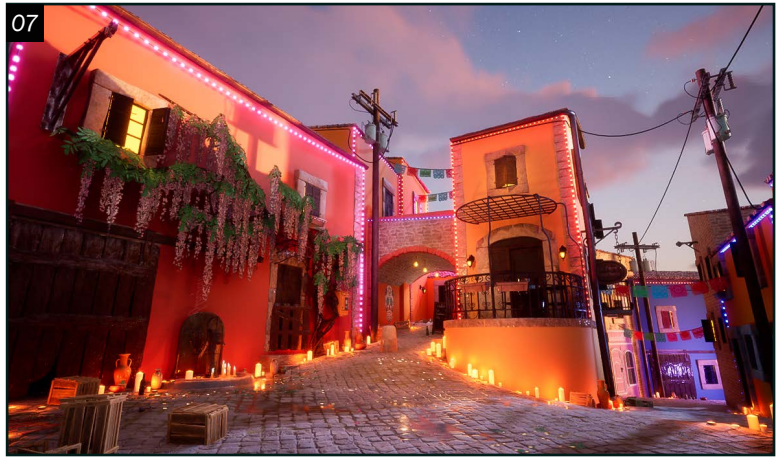

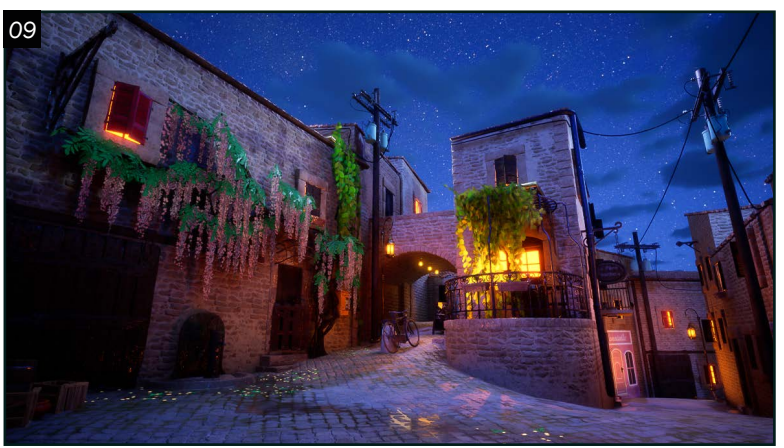

 $\overline{07}$  Pour créer l'éclairage et l'ambiance d'une<br> $\overline{07}$  scène de manière efficace, il est important scène de manière efficace, il est important de jouer avec les éléments de la scène. Cela signifie qu'il faut utiliser les matériaux des différents objets présents dans la scène, ainsi que l'ajout de modèles 3D, pour donner vie à la scène et se rapprocher de la référence. En utilisant ces éléments de manière créative, on peut trouver les couleurs recherchées et donner à la scène l'ambiance désirée. Dans mon exemple, j'ai ajouté des sources de lumière telles que des lampes, des bougies, des fenêtres éclairées et des lumières accrochées aux bâtiments. Ces éléments ont été utilisés de manière stratégique pour trouver les couleurs souhaitées et créer l'ambiance festive.

## *Éclairage extérieur 02*

O 8 Pour mon second éclairage de scène<br>O 8 extérieur, j'ai voulu créer une ambiance calme et paisible, opposée à la première scène festive. Je me suis inspiré du petit village italien du film *Luca* de *Pixar*. J'ai commencé par rechercher des références pour trouver la palette de couleur adéquate. En observant mes références, j'ai constaté que les couleurs bleu et orange sont largement utilisées. Ces deux couleurs sont en effet complémentaires et leur utilisation permet de jouer sur la dominance du bleu pour créer une ambiance nocturne. J'ai également observé que le mélange de ces deux couleurs créait une teinte légèrement rosée. J'ai donc utilisé cette palette de couleur pour ma scène, en ajoutant des lumières douces et tamisées pour renforcer l'aspect paisible.

O 9 Afin de parvenir à cela, le bleu a été<br>
our tout éclairage naturel tel que le ciel et les étoiles, tandis que l'orange a été utilisée pour tout éclairage artificiel tel que les lampadaires et les fenêtres des maisons. Dans le but de privilégier l'utilisation du bleu, j'ai volontairement évité de projeter toute lumière orange au sol et concentré l'éclairage humain au centre de la scène. Cela a permis une meilleure composition.

10<sup>Pour les deux prochains éclairages, j'ai employé une technique se rapprochant à</sup> la couleur monochromatique. Cela signifie que j'ai utilisé une couleur dominante pour chaque image. Pour le premier éclairage, j'ai cherché à recréer une ambiance proche de celle de la série *Netflix Stranger Things*, en utilisant une palette de couleurs dominée par le rouge avec une légère touche de bleu dans l'image. Mon but était de créer une scène évoquant le chaos, en jouant principalement avec le ciel pour lui donner une teinte rouge. J'ai également ajouté de nombreuses particules, telles que de la fumée, du feu et des feuillages en chute libre, pour donner vie à l'image et créer plusieurs sources de lumière. J'ai donc insisté sur l'utilisation de particules pour éclairer la scène de manière créative.

1 Pour ma seconde création, j'ai voulu **L** donner une impression de froideur en m'inspirant du jeu vidéo *God of War.* Mon objectif était de faire ressentir un certain malaise face au froid. Au cours de mes recherches de références, j'ai appris comment créer une image qui évoque cette sensation. L'utilisation de couleurs telles que le blanc avec une légère teinte de bleu s'est avérée très utile. L'ajout de brouillard et de neige a permis de créer un effet de blizzard. En plaçant les portes en or, j'ai guidé l'œil du spectateur vers le temple, qui est l'élément principal de la composition. Bien que la couleur jaune des portes ne soit pas très visible, elle contribue grandement à l'harmonie globale. Dans cette composition lumineuse, il n'y a pas de source de lumière artificielle, ce qui signifie que j'ai dû utiliser le ciel et une fois de plus, les particules pour éclairer la scène.

## *Éclairage cinématique*

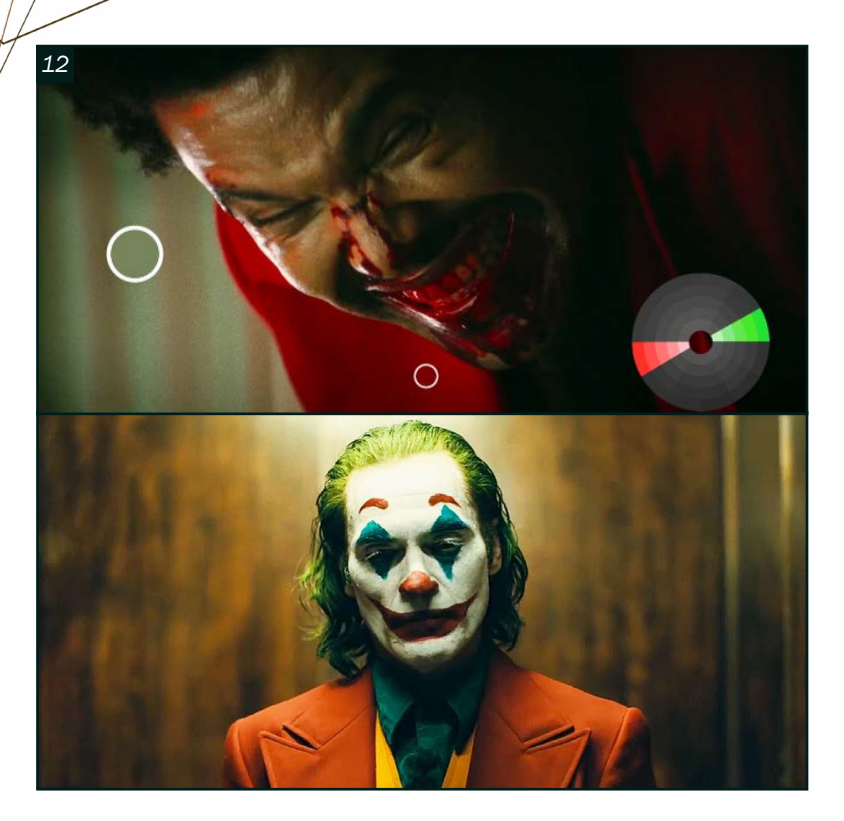

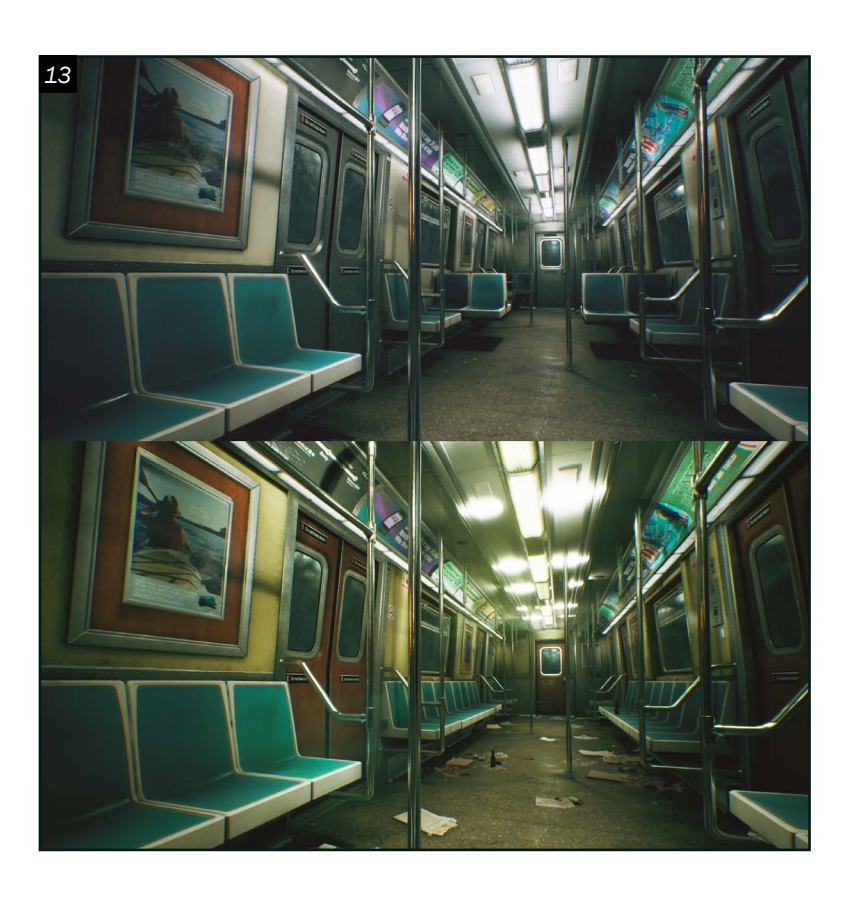

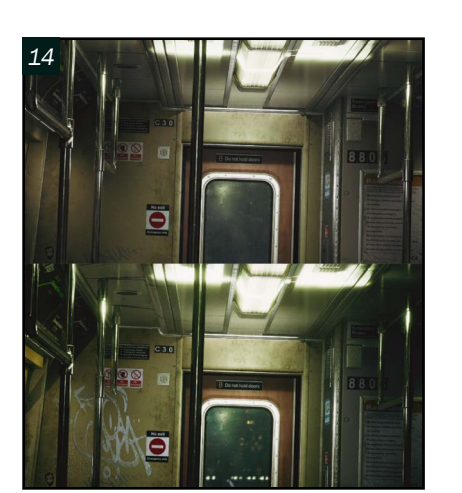

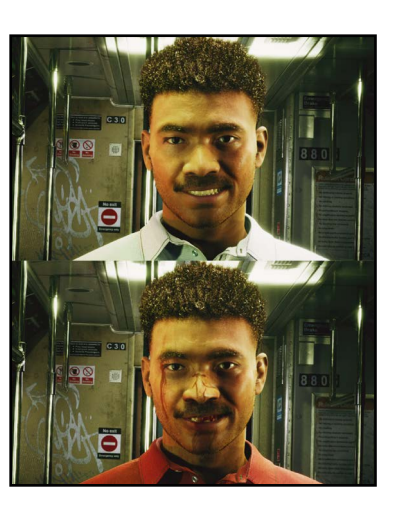

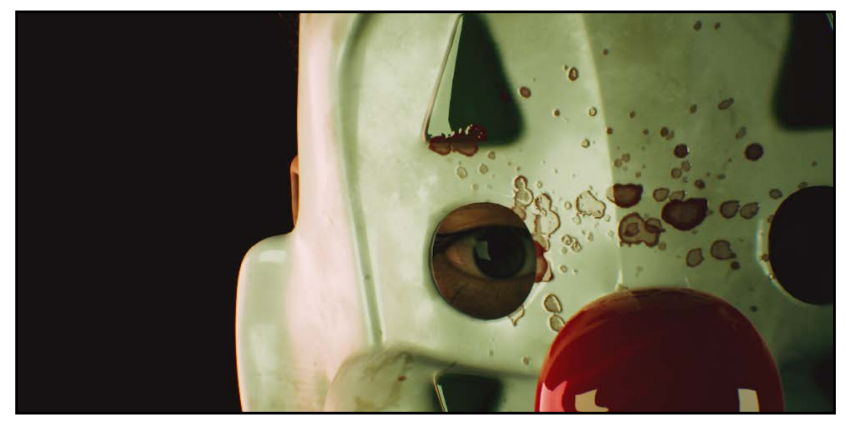

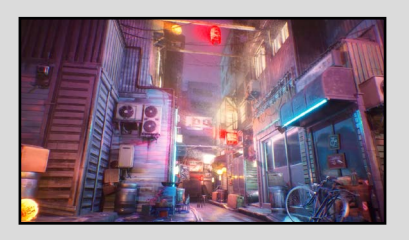

Dernier combat à Tokyo *Éclairage inspiré du film John Wick*

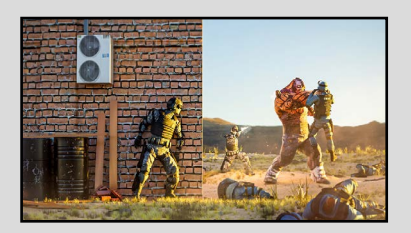

Sang dans le sable *Éclairage d'une mise en scène d'action se déroulant dans le désert.*

Samy Di Domenico *Éclairage samydidomenico@gmail.com*

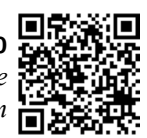

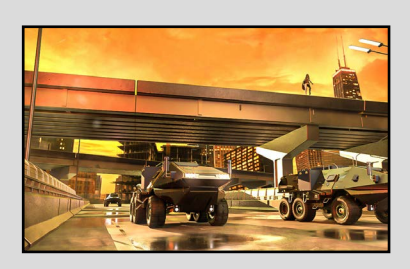

La cité des criminels *Éclairage inspiré du film The batman*

14 Ensuite, mon objectif était de trouver le plus de vert possible dans ma séquence. L'environnement principal était donc composé en grande partie de cette couleur. Ensuite, j'ai cherché une façon d'intégrer la couleur rouge, qui n'est pas très courante dans la vie de tous les jours. J'ai donc opté pour un chandail rouge pour mon personnage principal, en plus d'ajouter du sang sur son visage et ses dents. J'ai également placé des affiches rouges sur les murs du train pour créer une bonne harmonie entre les deux couleurs. Le masque de clown utilisé au début de la séquence a également été traité de la même manière pour équilibrer les couleurs, en ajoutant du sang sur un masque blanc éclairé par la lumière verte environnante.

1 • Pour cette composition lumineuse, i'ai voulu créer une mise en scène cinématographique. En d'autres termes, j'ai cherché à créer un plan de caméra qui aurait pu être utilisé dans un film. Je me suis inspiré du film *Joker* pour raconter une histoire à travers l'éclairage de l'album *After Hours* de l'artiste *The Weeknd.* J'ai donc effectué des recherches de références pour la mise en scène et l'éclairage. J'ai opté pour une palette de couleurs composée de rouge et de vert, deux couleurs opposées qui se marient très bien ensemble. J'ai utilisé différentes techniques que j'ai acquises tout au long de mes projets pour obtenir un résultat proche de mes références.

### *Mise en scène*

 $13$  Ma première étape a consisté à<br>déterminer la direction à prendre déterminer la direction à prendre pour mon projet. Sachant que je voulais réaliser une courte scène de quelques secondes pour raconter une histoire, j'ai dû trouver un moyen d'éclairer ma scène en justifiant l'utilisation de couleurs vertes et rouges. J'ai finalement opté pour une scène de wagon de métro avec un personnage ayant commis un acte horrible. Pour éviter des plans de caméra trop mouvants ou des animations de personnages trop complexes, j'ai choisi une approche simplifiée. Une fois que j'ai défini l'histoire que je voulais raconter, j'ai travaillé sur la composition avant de passer à l'éclairage. Ce dernier a été différent des autres éclairages, car il devait mettre en valeur un personnage en mouvement. Il s'agissait d'une véritable mise en scène.

Pour parvenir au visuel que je souhaitais, ma première étape a été de modifier la scène. J'ai ajouté des déchets, des graffitis et j'ai changé la couleur et les matériaux des objets présents dans ma scène.

<span id="page-77-0"></span>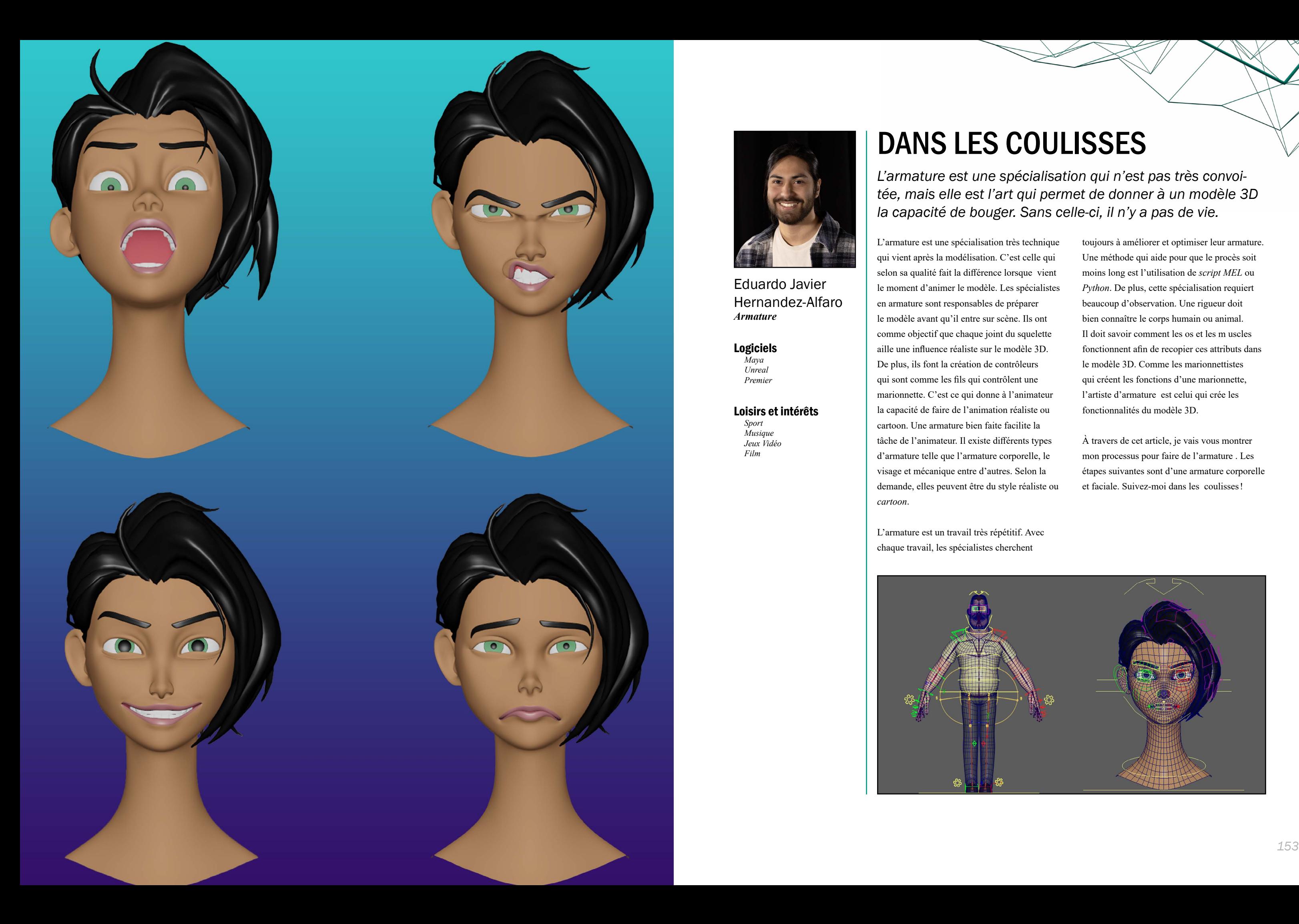

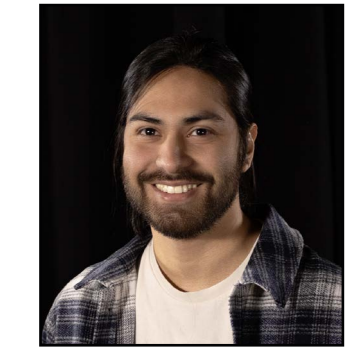

Eduardo Javier Hernandez-Alfaro *Armature*

#### Logiciels

*Maya Unreal Premier*

#### Loisirs et intérêts

*Sport Musique Jeux Vidéo Film*

# DANS LES COULISSES

*L'armature est une spécialisation qui n'est pas très convoitée, mais elle est l'art qui permet de donner à un modèle 3D la capacité de bouger. Sans celle-ci, il n'y a pas de vie.*

L'armature est une spécialisation très technique qui vient après la modélisation. C'est celle qui selon sa qualité fait la différence lorsque vient le moment d'animer le modèle. Les spécialistes en armature sont responsables de préparer le modèle avant qu'il entre sur scène. Ils ont comme objectif que chaque joint du squelette aille une influence réaliste sur le modèle 3D. De plus, ils font la création de contrôleurs qui sont comme les fils qui contrôlent une marionnette. C'est ce qui donne à l'animateur la capacité de faire de l'animation réaliste ou cartoon. Une armature bien faite facilite la tâche de l'animateur. Il existe différents types d'armature telle que l'armature corporelle, le visage et mécanique entre d'autres. Selon la demande, elles peuvent être du style réaliste ou *cartoon*.

L'armature est un travail très répétitif. Avec chaque travail, les spécialistes cherchent

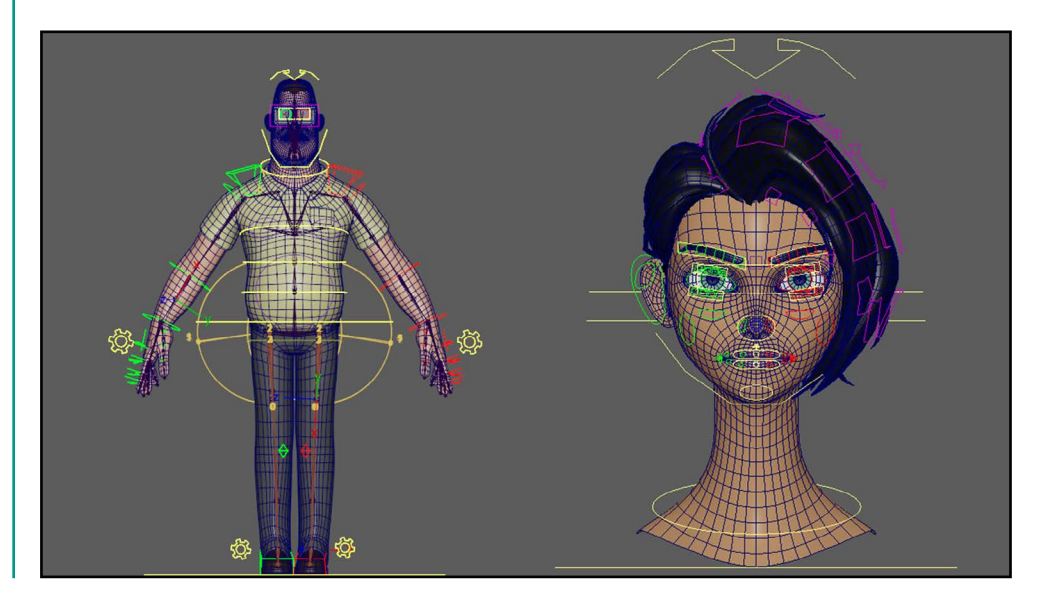

toujours à améliorer et optimiser leur armature. Une méthode qui aide pour que le procès soit moins long est l'utilisation de *script MEL* ou *Python*. De plus, cette spécialisation requiert beaucoup d'observation. Une rigueur doit bien connaître le corps humain ou animal. Il doit savoir comment les os et les m uscles fonctionnent afin de recopier ces attributs dans le modèle 3D. Comme les marionnettistes qui créent les fonctions d'une marionnette, l'artiste d'armature est celui qui crée les fonctionnalités du modèle 3D.

À travers de cet article, je vais vous montrer mon processus pour faire de l'armature . Les étapes suivantes sont d'une armature corporelle et faciale. Suivez-moi dans les coulisses!

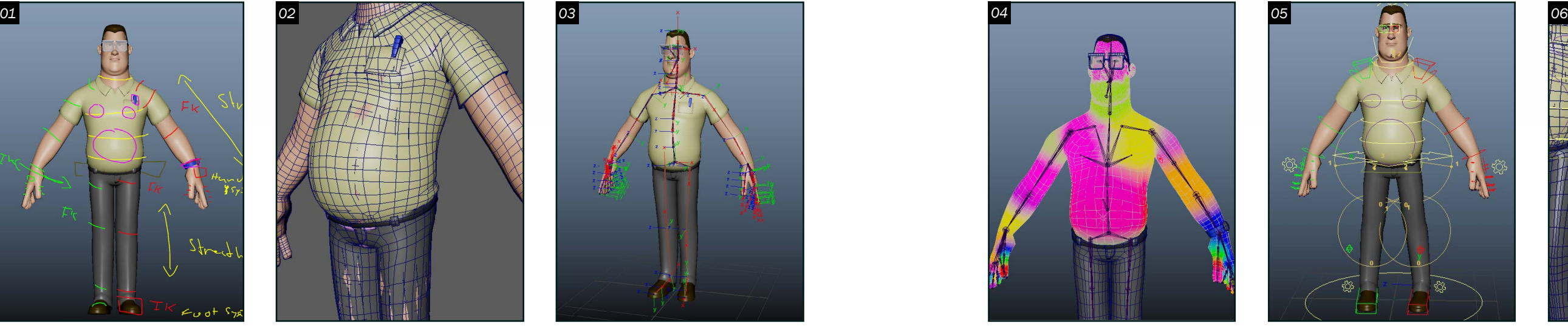

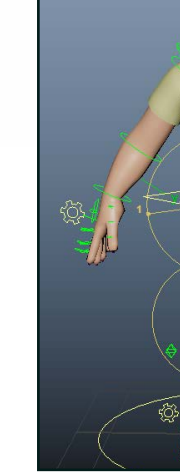

LowerArm\_FK\_Ctrl

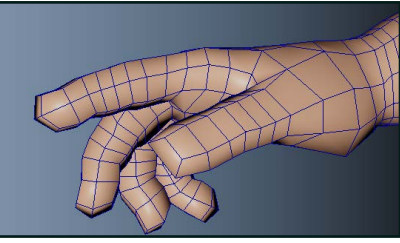

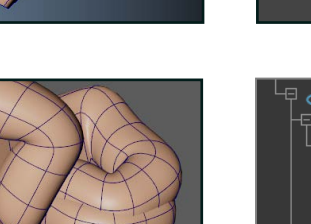

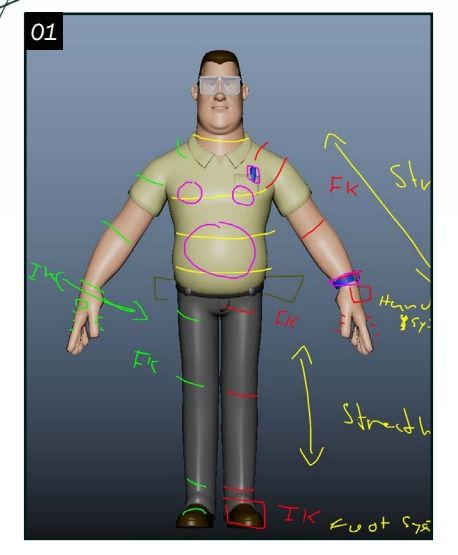

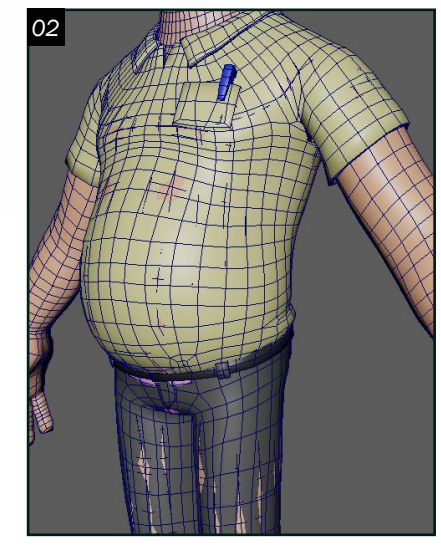

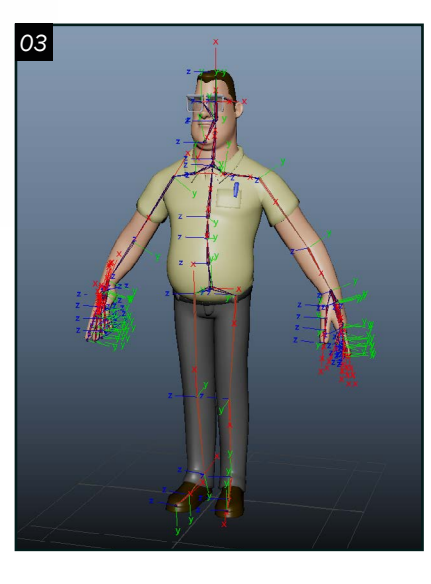

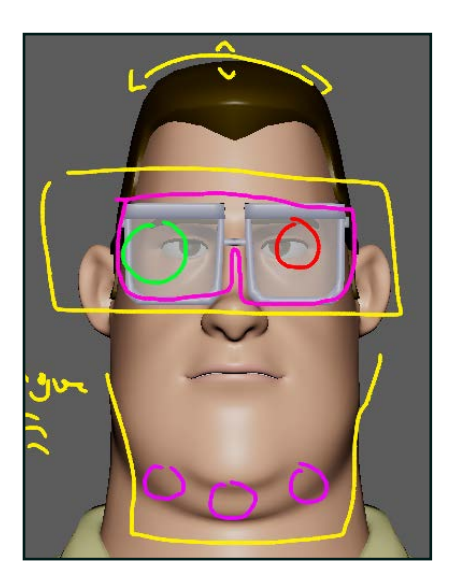

*Armature 01* **01** Pour ce premier projet, le but<br>  $\bullet$  était de faire une armature **L** était de faire une armature corporelle complète. La première étape est d'effectuer une recherche sur la façon dont il faut s'y prendre avec le modèle. Il faut identifier les zones sur lesquelles on veut travailler. Il faut prendre note aussi sur le genre de fonctionnalité nécessaire à appliquer sur l'armature.

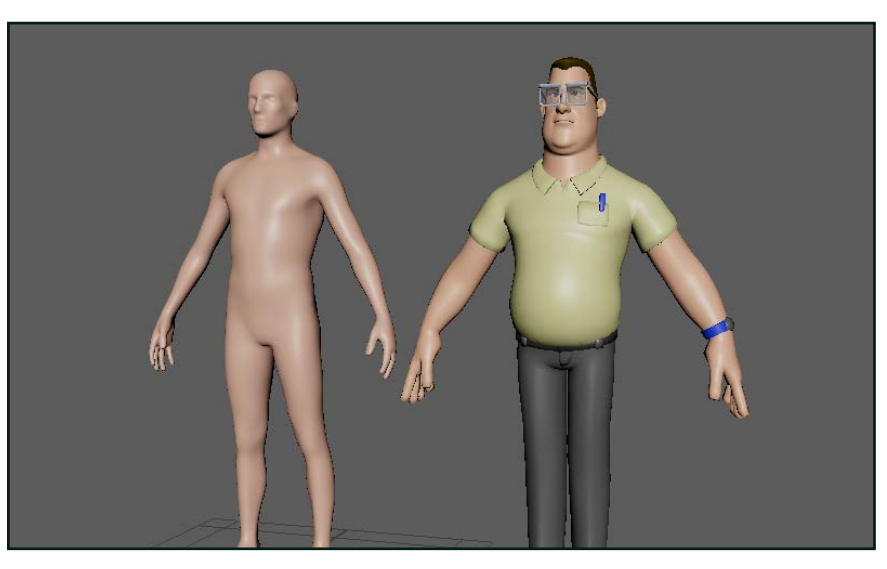

02 Ensuite, il faut vérifier l'entièreté du modèle. La topologie est très importante parce que si elle est mal faite la déformation ne sera pas optimale. Aussi, il faut que chaque partie du modèle soit séparée correctement. De plus, il faut vérifier que son échelle soit correcte. Dans le cas de ce modèle, j'ai dû séparer quelques objets. J'ai dû aussi arranger son échelle et réparer quelques problèmes d'interpénétration.

03 Après avoir fini la vérification, le temps vient de commencer l'armature. Pour ce faire, il faudra commencer à créer les joints qui vont être utilisés pour le *binding* du modèle. Il faudra ajouter les joints *IK/FK*. Ensuite, il faut vérifier que leur orientation soit correcte afin de ne pas avoir de problème de rotation. Après la création du squelette, on le *bind* au modèle. Cette étape fait que le squelette contrôle le modèle 3D.

04 Ensuite, il faut peindre l'influence que chaque joint aura sur le modèle. On peut prendre l'exemple des doigts. Les doigts sont séparés en 3 phalanges. Chacune d'entre elles exerce une influence différente sur les doigts . Alors dans ce cas, il faut recopier la déformation réelle sur le modèle 3D tout en ayant une influence balancée entre les joints.

 $>$  Cog\_Ctrl  $\overline{\mathbf{r}}$ 

.<br>Norld Ctr .<br>I <del>⊿</del> Cog\_Off

05 De là, on doit créer les contrôleurs *IK/FK* qui vont contrôler certaines parties du corps . Il faut les parenter et il faut s'assurer que le contrôleur aille sur la même orientation que les joints. Il faut que toutes les transformations de chaque contrôleur soient au point initial qui est 0. Pour ce faire, on crée un groupe avec le contrôleur. On le parente au joint ciblé en enlevant le *Maintain Offset* et de là on

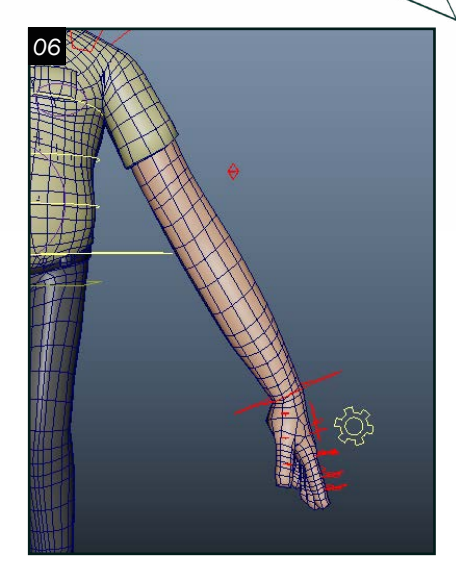

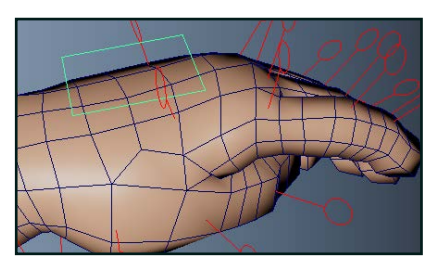

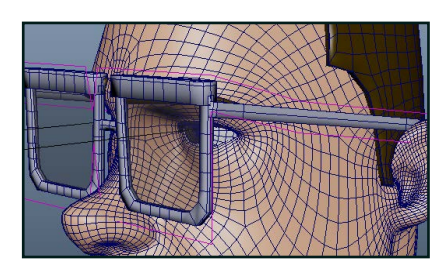

supprime la contrainte.

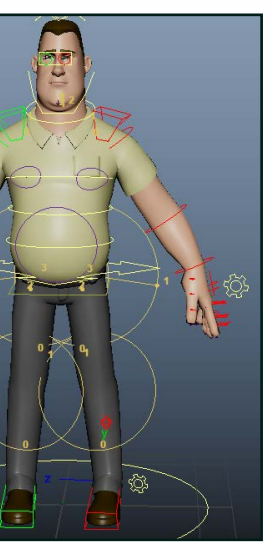

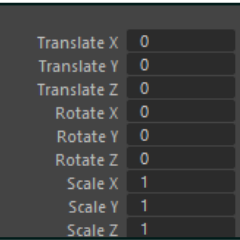

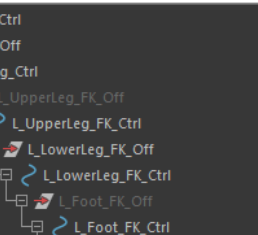

06 Après la création des contrôleurs, on peut ajouter plusieurs fonctionnalités. Dans ce cas, j'ai ajouté un système de pied qui aide à animer le pied pour un cycle de marche, le stretch qui aide à faire des poses exagérées, un système pour les mains ce qui permet d'ouvrir et d'écarter les doigts plus rapidement et des contrôleurs sur les accessoires du personnage. J'ai aussi ajouté des joints et contrôleurs extras pour le ventre, les seins et les muscles digastriques.

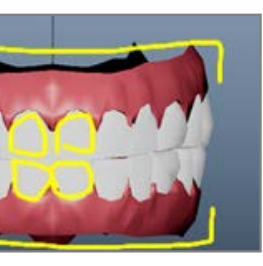

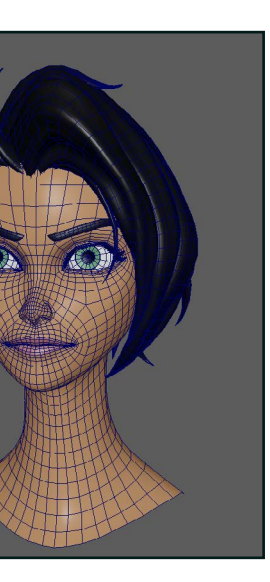

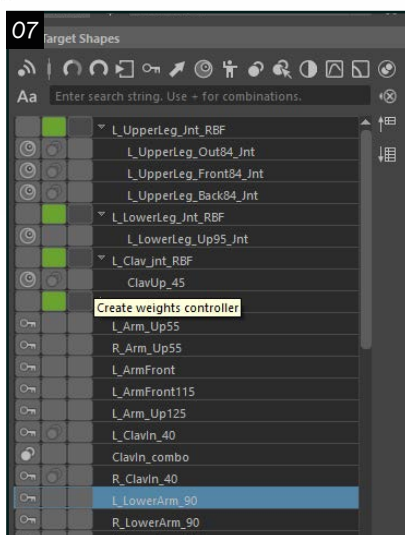

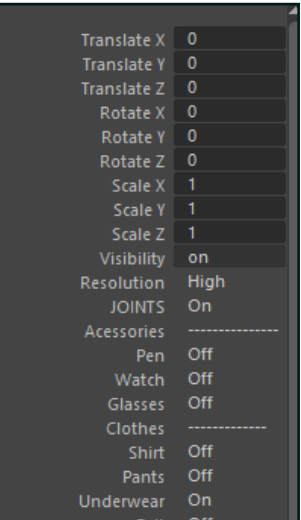

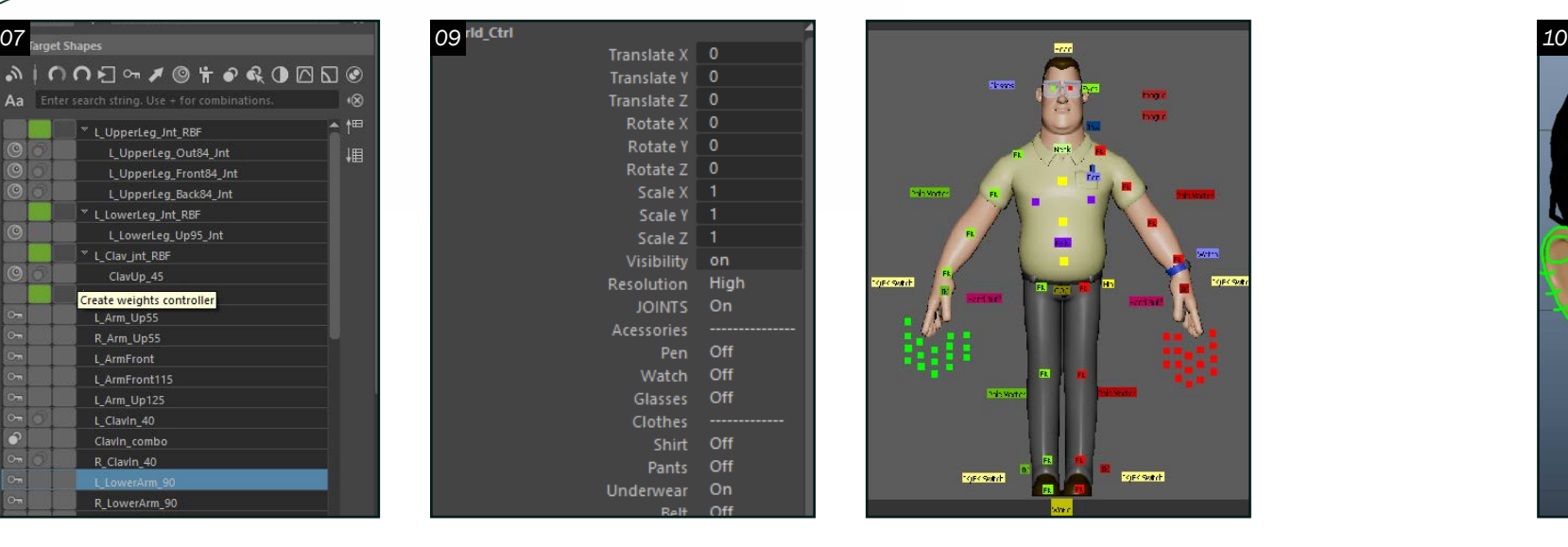

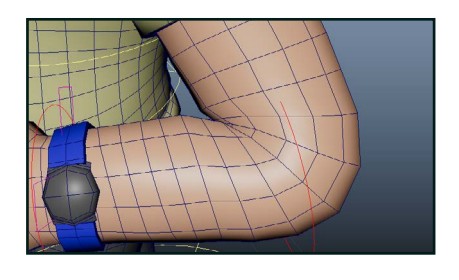

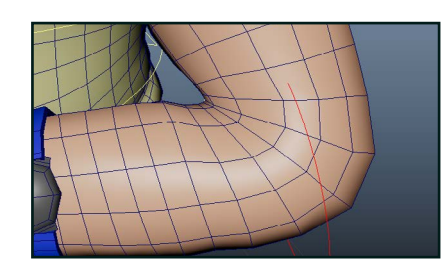

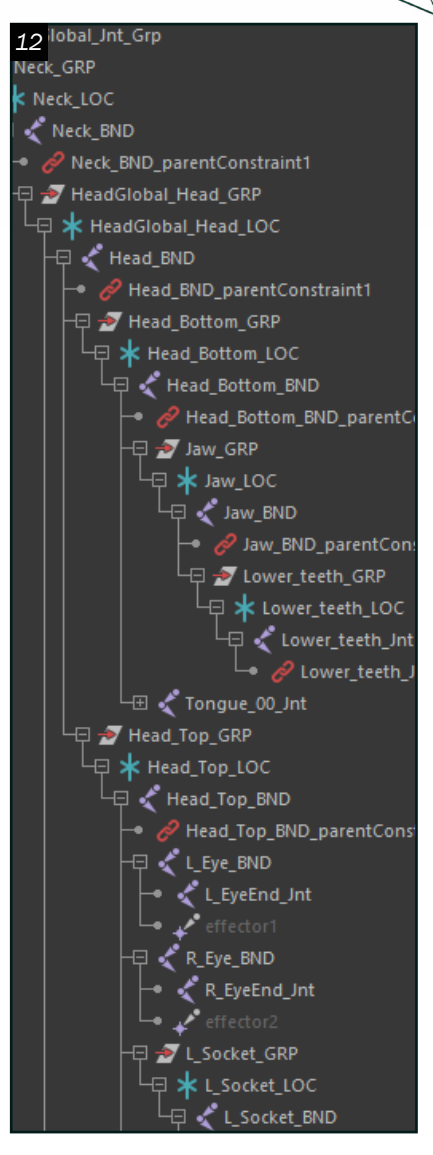

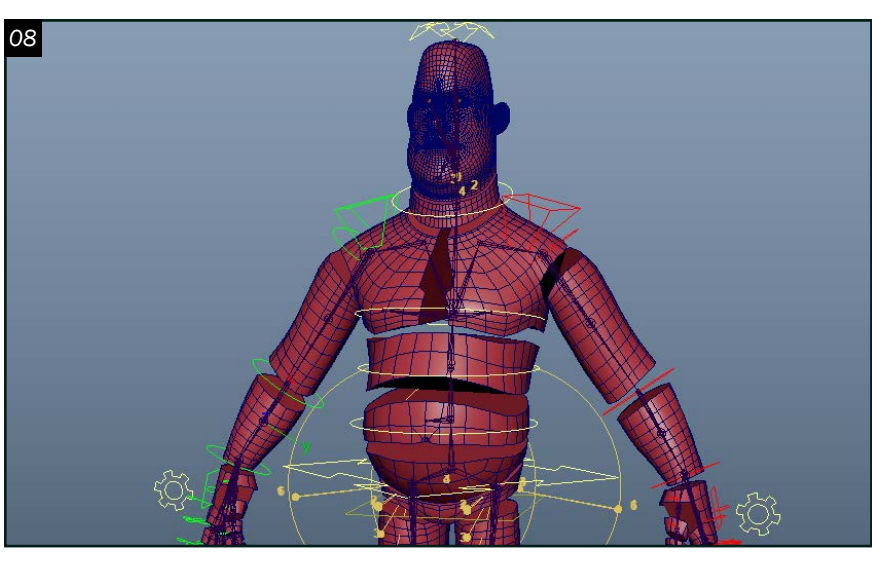

O 7 Ensuite pour peaufiner l'armature il faudrait des *blendshapes correctives*. Dans mon cas, j'ai utilisé le *pluging Shape*. J'ai travaillé en utilisant des *Set Driven Key* et des *RBF Solver.* 

08 Normalement, la création d'un *proxy* se fait au début, mais dans ce cas j'ai dû le faire à la fin parce que c'est ce qui était demandé dans notre projet. Le *proxy* aidera à animer le personnage en début de production. Il aidera aussi à avoir une animation plus fluide en termes de *FPS*, car le *proxy* est une version basse résolution du modèle.

O 9 À la fin de l'armature, il faut<br>
s'assurer que tout soit bien organisé et nettoyé. On peut créer un *Anim Picker*. Avec l'aide du contrôleur principal on fait la création d'attributs qui aidera a bloquer tout ce qui n'est pas nécessaire, à séparer les pièces de vêtements et donné accès aux résolutions du modèle. J'ai fait une présentation de l'armature afin de montrer toutes ses fonctionnalités et ses limitations.

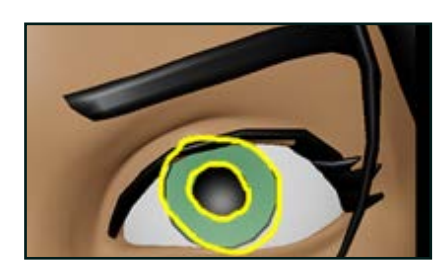

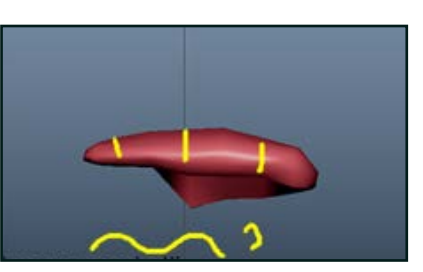

10 Le deuxième travail était<br>d'accomplir une armature faciale. À la différence de l'armature corporelle, le visage nécessite un peu plus de précision et un peu plus de travail. Comme pour le premier projet, il faut effectuer une recherche et choisir quel genre de fonctionnalité devrait être implémentée pour le visage.

• <\* eyes  $\blacktriangleright$   $\blacktriangleleft$  head → ◆ Upper\_Teeth Tongue ● ◆ Lower\_Teeth • ❖ Hair ⊢<≫Ev

 $\rightarrow$  Geo

11 Dans celle-ci, il faut faire la vérification de la topologie. Il faut s'assurer que toutes géométries soient séparées correctement et aussi que tout

12<sup>Pour la création des joints,<br>c'est un peu différent pour le</sup> visage. On crée la hiérarchie de joint, mais on ne les connecte pas directement. La hiérarchie est un groupe, un *locator* et le joint. Tout cela aide à ce qu'il y ait le moins de limitation possible pour la déformation.

### *Armature 02*

soit à la bonne échelle.

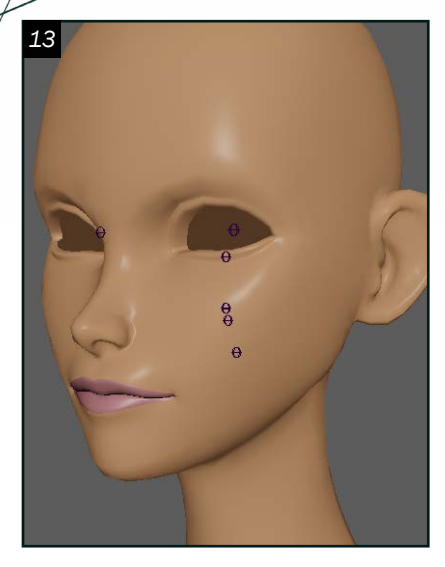

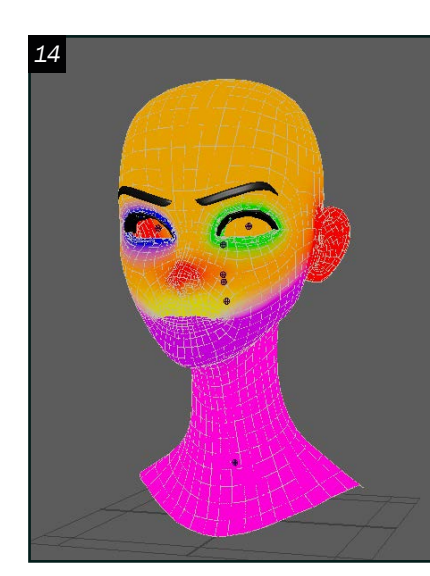

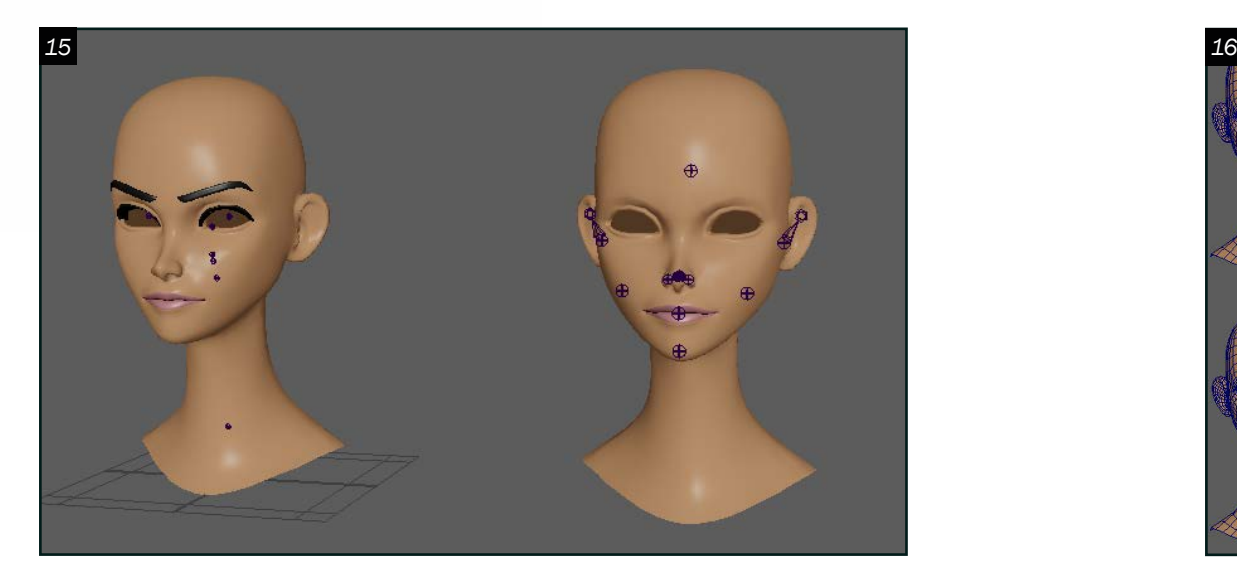

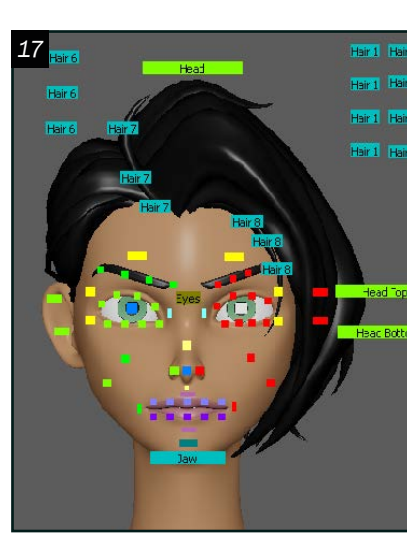

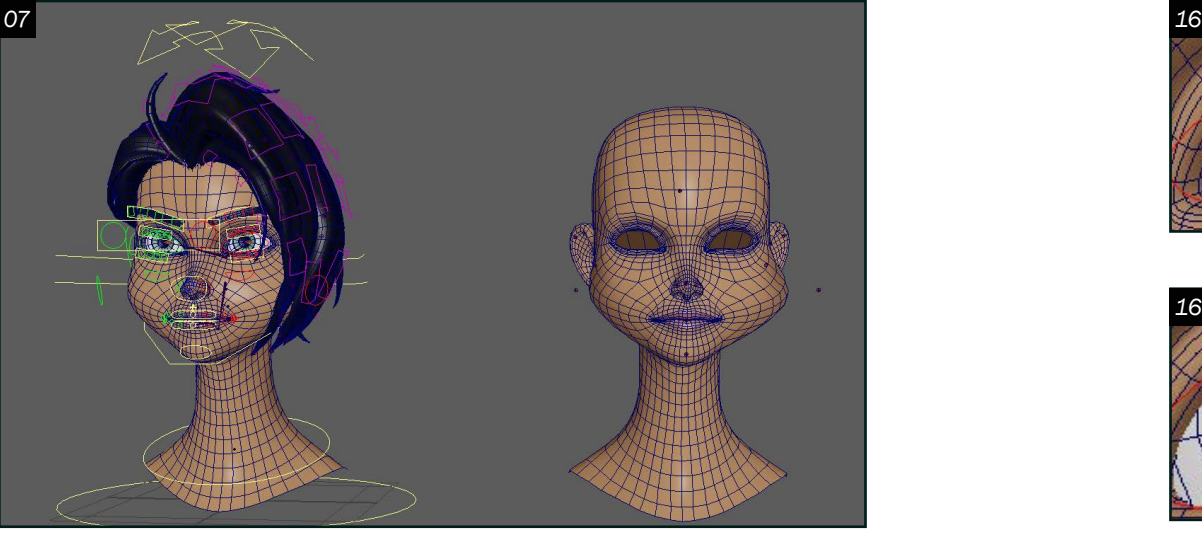

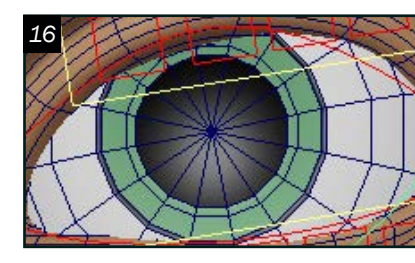

Armature Faciale *Armature faciale du personnage de Metal Johnny*

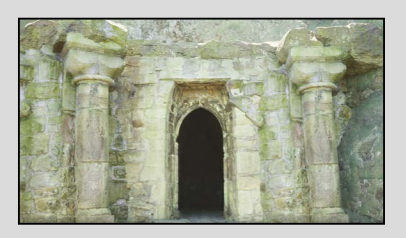

Éclairage extérieur *Création d'un éclairage extérieur*

16 Ensuite, après avoir peint l'influence sur les *local blendshape* j'ai établi les connexions entre les contrôleurs créés sur le modèle principal et les joints sur le *blendshapes* grâce au *connexion editor*. Lorsque c'est fini , j'ai procédé

17 Pour finaliser, il faut faire une dernière vérification de l'armature. On peut créer un *Anim Picker* et s'assurer que tous les contrôleurs fonctionnent bien et qu'il n'est rien de brisé. J'ai fait et une présentation vidéo de mon armature afin de montrer ses limitations.

Eduard[o](https://www.artstation.com/eduardo_hernandez_alfaro) Hernàndez-Alfaro<br>Eduardo Hernàndez-Alfaro *Armature eduardohernandezalfaro@ gmail.com*

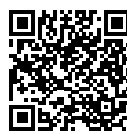

à faire la création d'autres blendshapes qui serviront pour les expressions de la bouche et des sourcils. J'ai ensuite connecté le tout à des contrôleurs.Pour cette étape, j'ai créé la fonctionnalité de la dilatation des iris. Aussi celle de l'ouverture et la fermeture des yeux.

13 La création des joints se fera<br>
en 2 formes qui sont le *Global Rig* et le *Local Rig*. La première se fera sur le modèle principal. On met les joints généraux du visage tels que le cou, le haut et le bas de la tête, la mâchoire, l'orbite des yeux, les cheveux, les sourcils et le joint principal de toute la tête.

Jeu d'acteur *Animation avec synchronisation labiale*

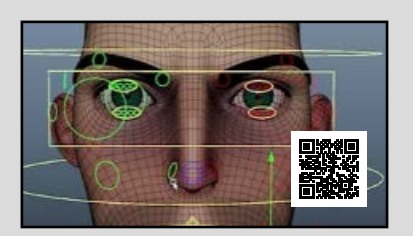

14 Avant de passer à la deuxième étape de création de joints, il faut *bind* les joints principaux sur le visage. Ensuite, il faudra peindre l'influence sur tout le visage. Après, on peut créer les premiers contrôleurs du *global rig.*

15 Après avoir fini cela, on peut passer en *local rig*. Cette étape consiste à la création de *blendshape target*. Ces *blendshapes* exerceront une influence sur le modèle principal. Pour ce faire, j'ai fait un *blendshapes* pour les paupières, la bouche, le nez et le menton. Cela m'aide au moment de peindre l'influence, car je n'enlève aucune influence du modèle principal.

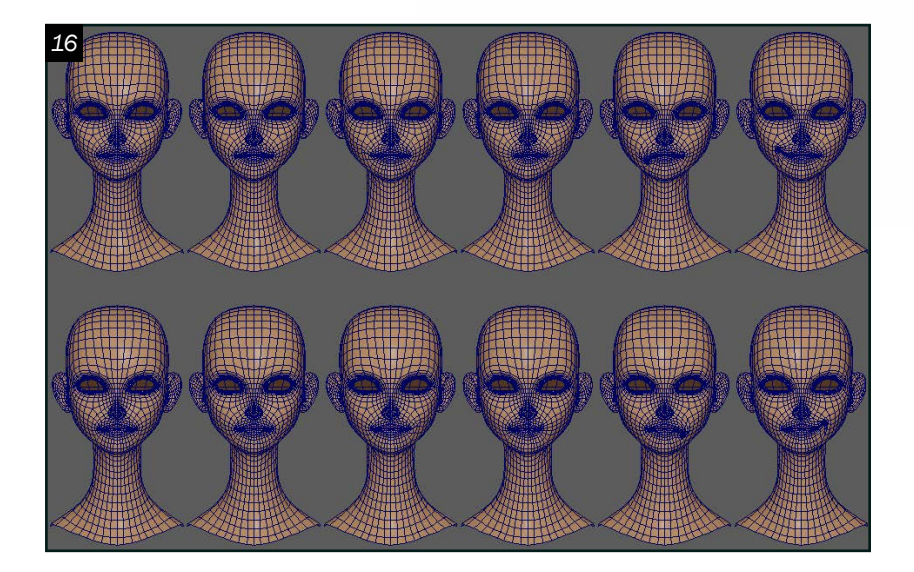

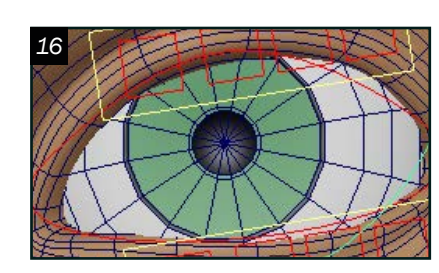

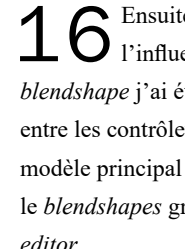

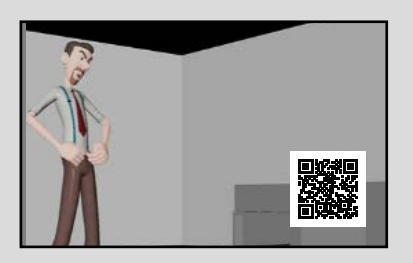

<span id="page-81-0"></span>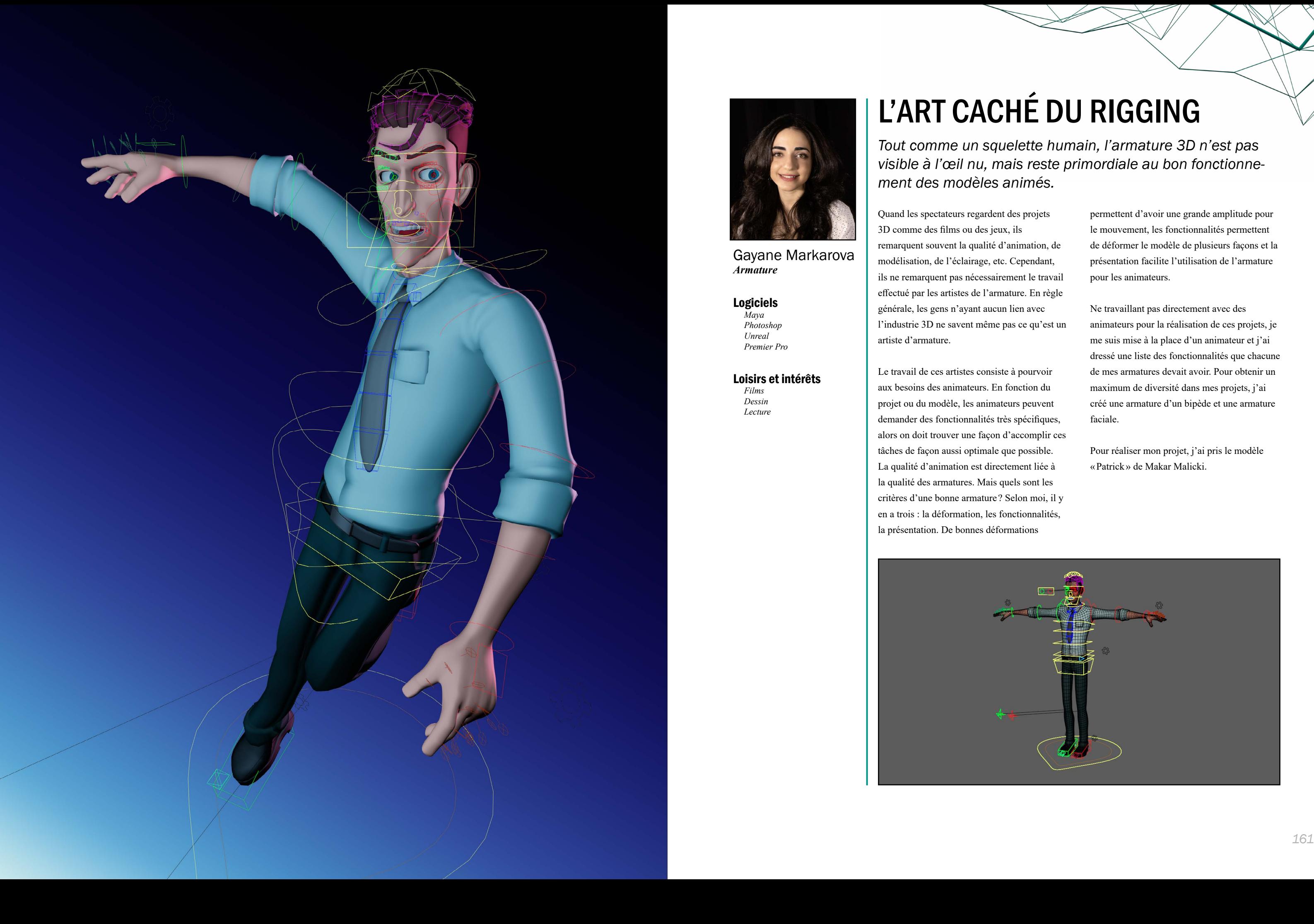

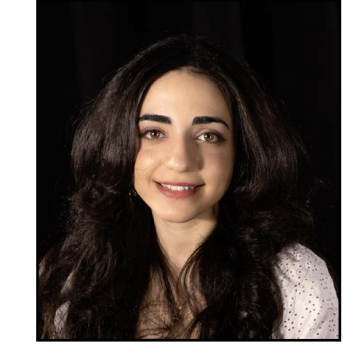

Gayane Markarova

*Armature*

Logiciels *Maya Photoshop Unreal Premier Pro*

Loisirs et intérêts

*Films Dessin Lecture*

# L'ART CACHÉ DU RIGGING

*Tout comme un squelette humain, l'armature 3D n'est pas visible à l'œil nu, mais reste primordiale au bon fonctionnement des modèles animés.*

Quand les spectateurs regardent des projets 3D comme des films ou des jeux, ils remarquent souvent la qualité d'animation, de modélisation, de l'éclairage, etc. Cependant, ils ne remarquent pas nécessairement le travail effectué par les artistes de l'armature. En règle générale, les gens n'ayant aucun lien avec l'industrie 3D ne savent même pas ce qu'est un artiste d'armature.

Le travail de ces artistes consiste à pourvoir aux besoins des animateurs. En fonction du projet ou du modèle, les animateurs peuvent demander des fonctionnalités très spécifiques, alors on doit trouver une façon d'accomplir ces tâches de façon aussi optimale que possible. La qualité d'animation est directement liée à la qualité des armatures. Mais quels sont les critères d'une bonne armature ? Selon moi, il y en a trois : la déformation, les fonctionnalités, la présentation. De bonnes déformations

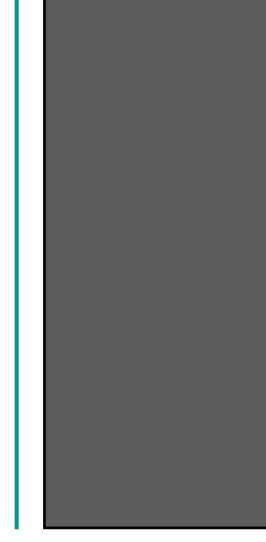

permettent d'avoir une grande amplitude pour le mouvement, les fonctionnalités permettent de déformer le modèle de plusieurs façons et la présentation facilite l'utilisation de l'armature pour les animateurs.

Ne travaillant pas directement avec des animateurs pour la réalisation de ces projets, je me suis mise à la place d'un animateur et j'ai dressé une liste des fonctionnalités que chacune de mes armatures devait avoir. Pour obtenir un maximum de diversité dans mes projets, j'ai créé une armature d'un bipède et une armature faciale.

Pour réaliser mon projet, j'ai pris le modèle «Patrick» de Makar Malicki.

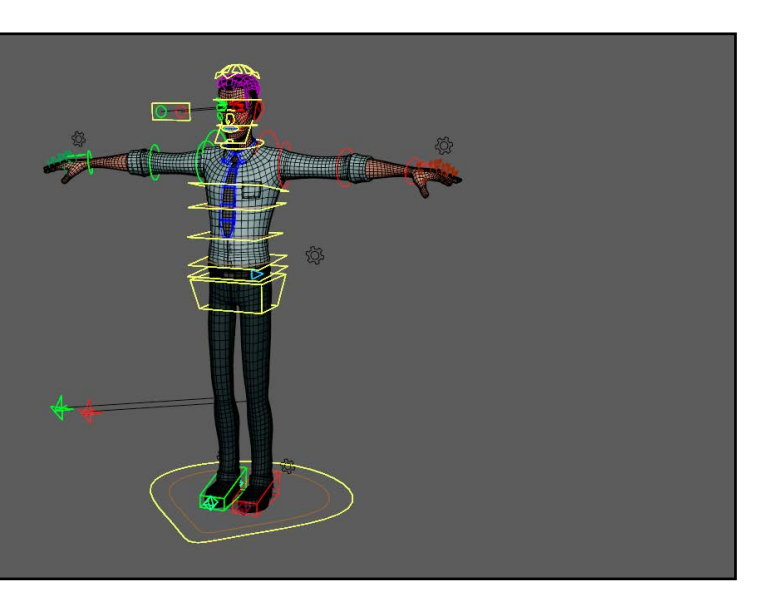

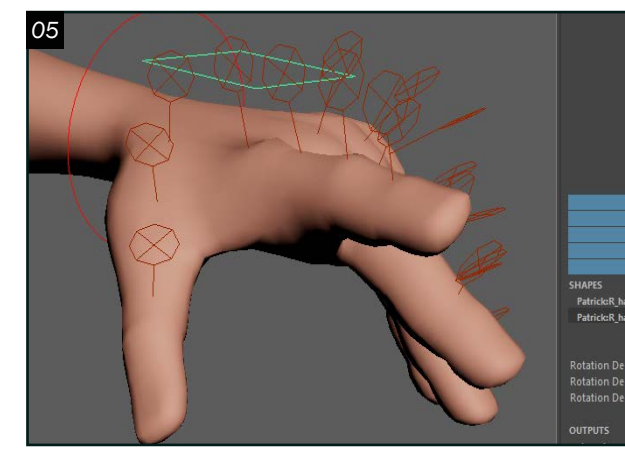

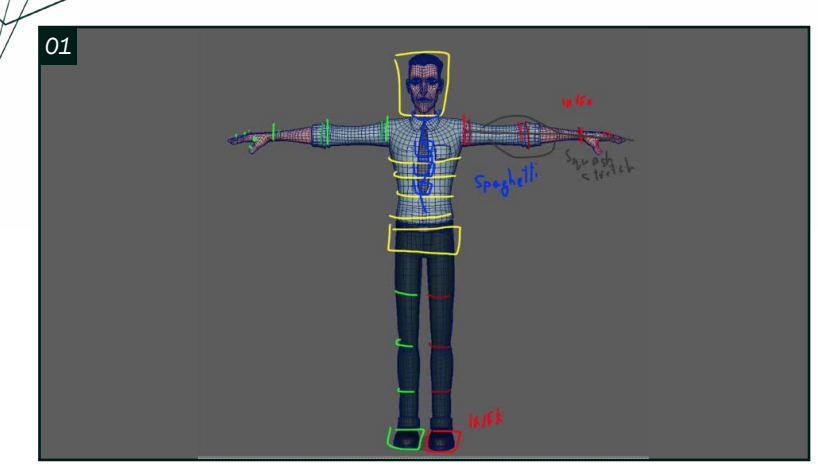

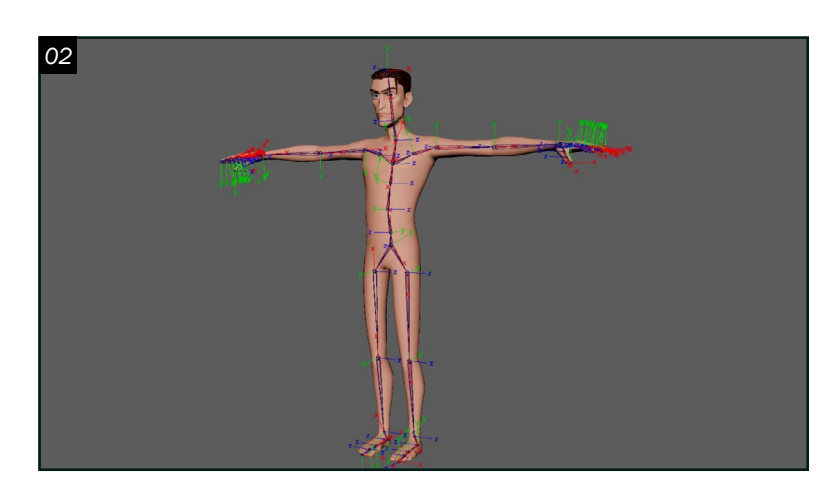

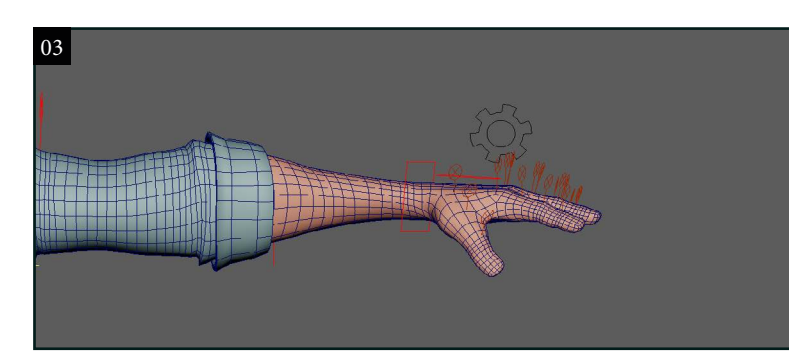

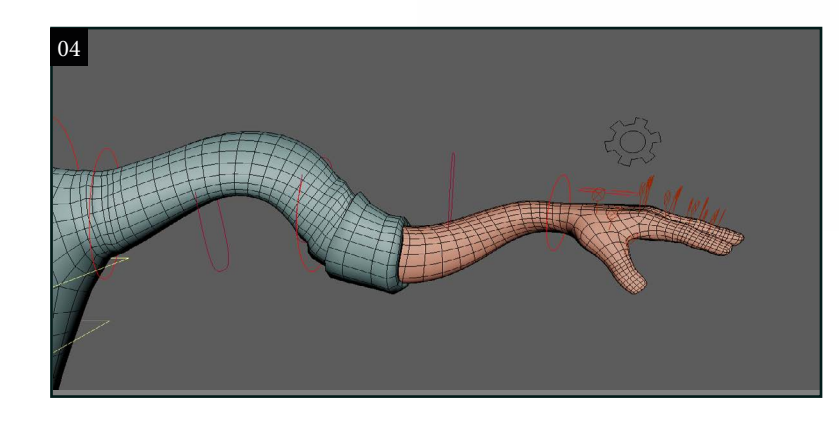

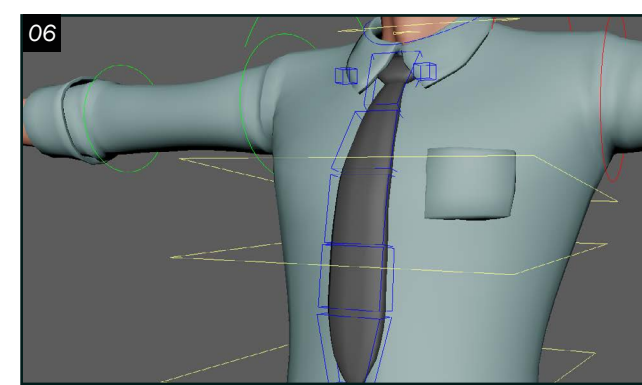

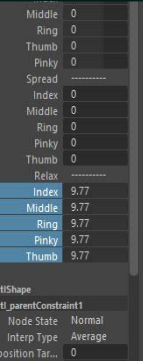

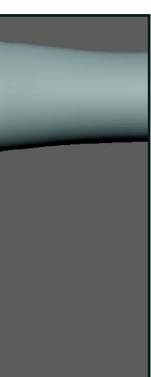

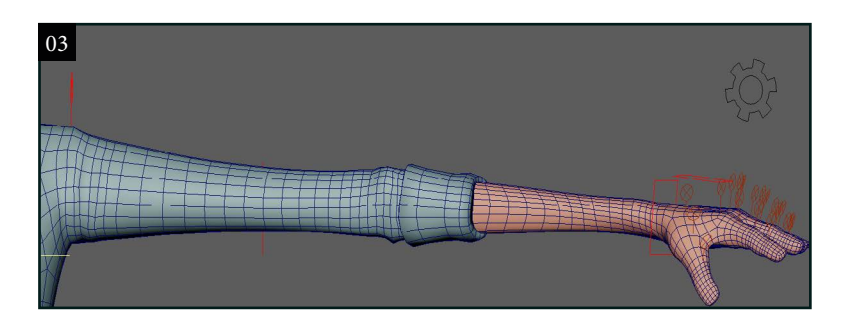

### *Armature d'un Bipède*

O 1 La création d'une armature commence<br>O 1 par la recherche. On étudie le modèle afin de pouvoir établir les fonctionnalités générales de l'armature et d'avoir une idée visuelle de la présentation. J'aime faire des croquis rapides dans Photoshop, car cela me permet d'avoir une idée visuelle pour la forme de mes contrôleurs. Par la suite, je dresse une liste qui contient toutes les étapes de la production en fonction de la priorité.

O 2 Pour commencer la création, il faut<br>
placer les joints et corriger leur orientation. Après avoir créé les joints de base, on commence à créer les contrôleurs généraux qui feront bouger ces joints. Cette armature contient un *IK/FK* pour les bras et les jambes et un *Reverse Foot* pour les jambes. Quand les contrôleurs de base sont faits, on commence la première passe de *Skinning*. Pour cette armature, j'ai utilisé majoritairement le *NGSkinTool*. Pour commencer, il faut d'abord faire un simple *blocking* pour avoir une idée des déformations. Après avoir terminé le *Skinning* de base, on ajoute des *Roll Joints* pour les bras et les pieds. Le rôle de ces joints, c'est de créer une déformation plus réaliste quand on tourne les membres du corps.

05 Afin de rendre l'armature la plus<br>
outilisable possible, on ajoute des poses prédéfinies pour les doigts. J'ai pris les poses le plus souvent utilisées par les animateurs qui sont le poing, la pose écartée et la pose détendue. Pour optimiser mon armature, je n'ai pas utilisé des *Set Driven Key,* mais plutôt des *Clamps* dans le *Node Editor.* Les *Set Driven Key* rendent le fichier de l'armature plus lourd, ce qui est inconvenant pour les animateurs, alors on essaye de les éviter à tout prix.

03 Ensuite, on ajoute la fonctionnalité de *Squash and Stretch*. Comme le personnage est très stylisé, ça serait bien de donner à l'animateur la possibilité de déformer le modèle de façon plus stylisée. Le point important de *Squash et Stretch,* c'est la préservation de volume. Pour que les déformations suivent les lois de physique, il faut que le modèle devienne plus épais quand il est en mode *Squash* et plus mince quand il est en mode *Stretch*. Après avoir créé cette fonctionnalité pour les bras, on répète les mêmes actions pour les pieds et le torse.

O 6<sup>Pour finaliser l'armature, il faut qui de pouvoir de pouvoir</sup> animer les accessoires comme la cravate, le col et la ceinture. Pour la cravate, j'ai utilisé encore une fois les *Ribbons* afin d'avoir une meilleure déformation et j'ai fait une simple chaîne *FK* pour les contrôleurs. Pour le col, j'ai utilisé un système des joints. La ceinture est faite avec un *Blendshape* qui est contrôlé par la rotation du contrôleur.

04Par la suite, on passe à l'effet spaghetti pour les bras, les pieds et la colonne

 $\bigcirc$   $\overline{C}$  Pour finir cette armature, on ajoute un<br> $\bigcirc$  Proxy. Pour ce faire, il faut copier la *Proxy*. Pour ce faire, il faut copier la géométrie de base et supprimer toutes les parties du corps ayant une très haute résolution, comme les coudes, les genoux, etc. Aussi, comme j'ai utilisé des *Ribbons* un peu partout dans mon armature, j'ai supprimé les faces correspondant à mes joints pour que le *Proxy* suive bien la déformation originale. Les animateurs utilisent souvent le *Proxy,* afin de pouvoir travailler plus rapidement. Comme le *Proxy* a moins de résolution, les logiciels 3D sont capables de calculer les animations plus rapidement.

vertébrale. Cette déformation se fait avec des *Ribbons*. On les place sur la partie du corps. Ensuite, on *bind* les joints du *Ribbon* sur la géométrie. On refait le *Paint Skin Weight* avec ces joints. Quand on est satisfait de nos déformations, on crée un *Blendshape* pour le *Ribbon* et sur ce *Blendshape*, on ajoute le *Deform Sine.* Par la suite, on connecte les fonctionnalités utiles de *Sine* à notre contrôleur.

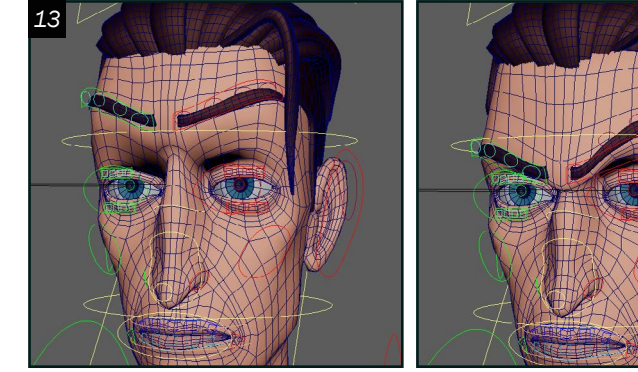

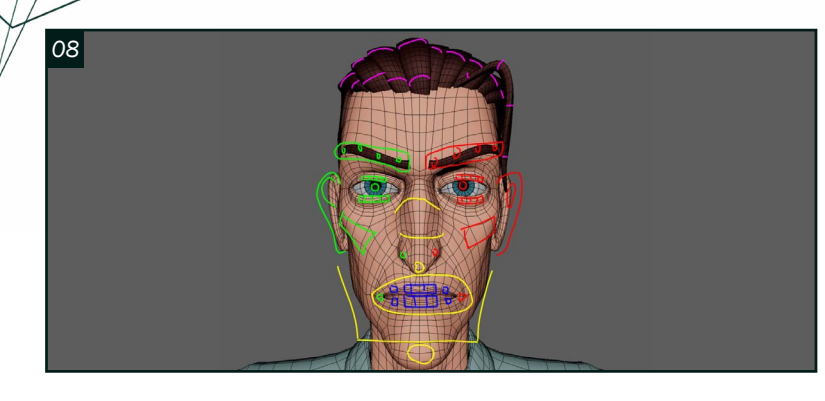

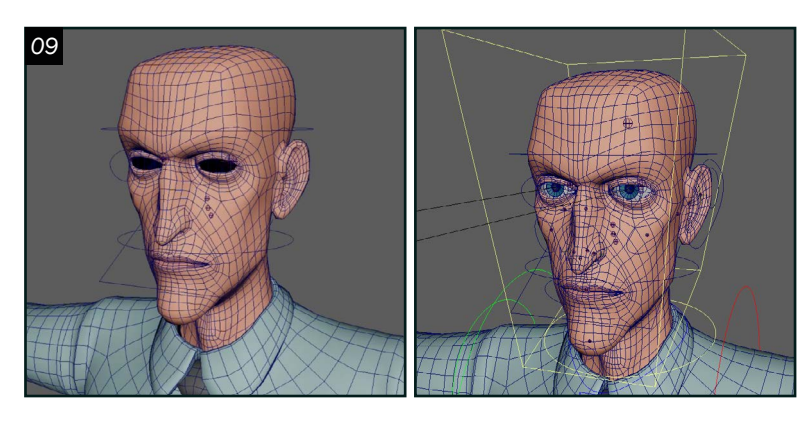

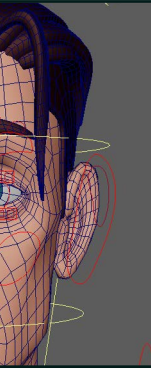

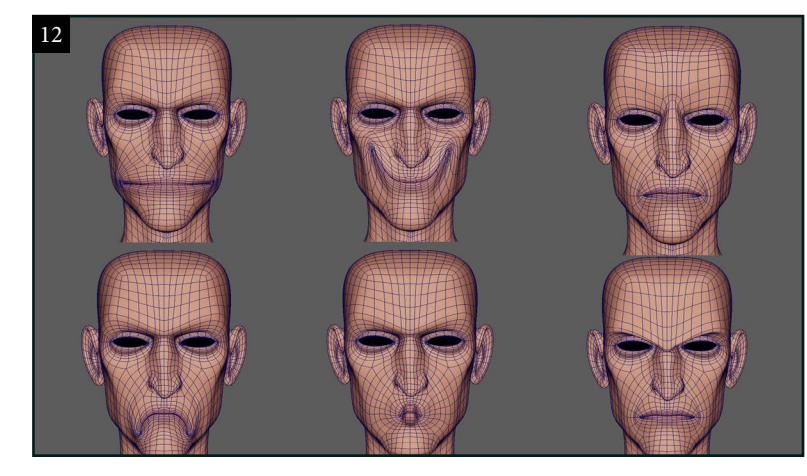

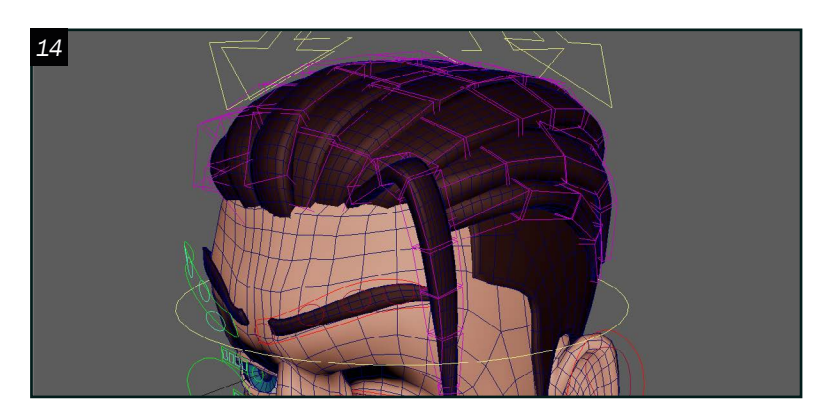

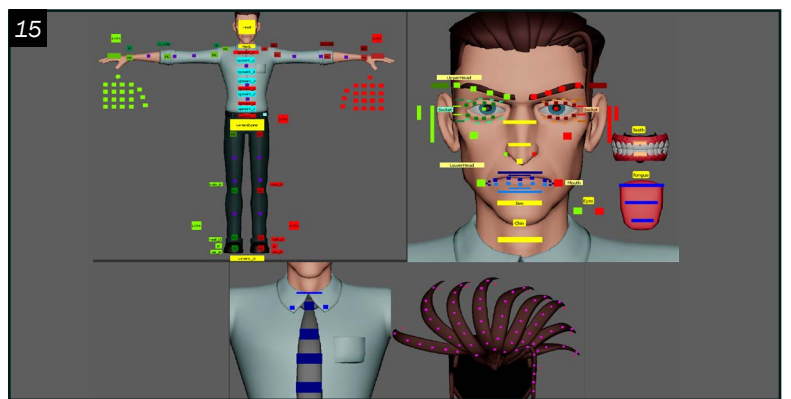

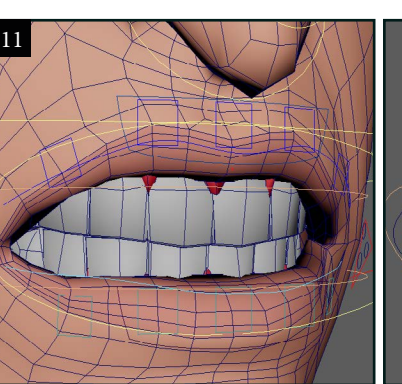

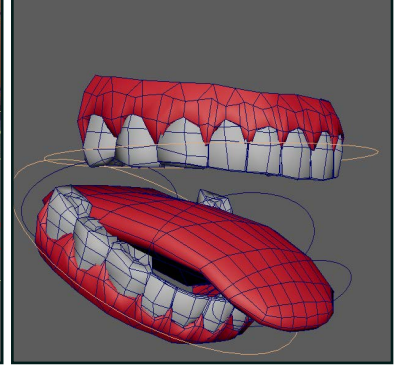

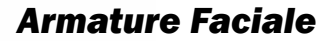

O 8 Comme pour l'armature du corps,<br>
O 8 on commence par une recherche afin d'établir l'aspect visuel de notre armature faciale. Avec un croquis, on établit la forme de base des contrôleurs et leur emplacement.

O 9<sup>Par la suite, on commence en créant les joints</sup> responsables de la déformation des parties supérieures et inférieures du visage, la déformation de la mâchoire et des orbites des yeux. Après avoir créé les joints, il faut créer les contrôleurs et les placer correctement. Ensuite, on commence à faire le *Skinning*. Pour créer le *Local Rig*, il faut dupliquer le modèle de base et appliquer un *Blendshape* sur le modèle original. Sur le modèle dupliqué, on crée les joints responsables de la déformation de la bouche, des oriels, du nez et des joues. Après avoir fait le *Skinning*, on place les contrôleurs sur le modèle de base. Par la suite, il faut connecter les transformations des contrôleurs aux transformations des joints dans le *Connection Editor*.

10 Ensuite, on commence l'armature des veux. Comme pour le *Local rig*, il faut créer un *Blendshape* qui contient uniquement le *Skinning* pour les yeux. Pour les yeux, on crée des joints qui contrôlent les déformations des paupières et des plis qui entourent ses yeux. Avoir le contrôle sur les plis, permettra aux animateurs d'accentuer certaines expressions faciales extrêmes.

1 Pour faire l'armature de ses lèvres, on<br>utilise des *Ribbons* ce qui permet d'avoir une déformation un peu plus réaliste. À l'intérieur de la bouche, ce modèle contient des dents et une langue. Même si dans la vraie vie, les dents restent immobiles, en animation il est très important d'avoir le contrôle sur les dents afin de pouvoir créer des expressions faciales plus poussées.

13<sup>Pour faire les sourcils, j'ai utilisé une<br>armature basée sur les joints. On fait un</sup> autre *Blenshapes*. Ensuite, on fait le *Skinning*. Après avoir obtenu un bon résultat, on crée des contrôleurs et on les connecte avec les joints dans le *Connection Editor* .

14<sup>Pour créer l'armature des cheveux, on commence en plaçant les joints et en</sup> corrigeant leur orientation et, par la suite, on fait le *Skinning*. Ensuite, il faut créer des contrôleurs pour chacun de ces joints. Il est important de faire en sorte que la forme des contrôleurs suive la forme des cheveux pour que ça soit plus facile pour un animateur de l'utiliser.

15<sup>Pour compléter cette armature, j'ai fait pour *Picker* avec *AnimSchoolPicker*. Le</sup> *Picker* permet de sélectionner les contrôleurs désirés plus facilement et il est utilisé très souvent par les animateurs afin de faciliter leur travail

12 Ensuite, on commence la création des *Blendshapes* principales. Pour ce modèle, on a six *Blendshapes* : la bouche large, le sourire, l'expression triste, la moue, la surprise et la rage. Pour les créer, il faut dupliquer la géométrie de base et modifier le modèle avec les outils de sculpture pour obtenir le résultat désiré. Ensuite, il faut séparer ces *Blendshapes* afin d'avoir un modèle contenant juste le côté gauche et un autre pour le côté droit. Au total, on va obtenir douze nouveaux *Blendshapes*. Ensuite, on prend ces *Blendshapes* et on les applique sur le modèle de base. Afin de pouvoir contrôler les *Blendhapes* qui sont responsables des expressions faciales de la bouche, on les connecte aux contrôleurs triangulaires des lèvres. Les *Blendshapes* des sourcils ont été connectés au contrôleur de ses sourcils.

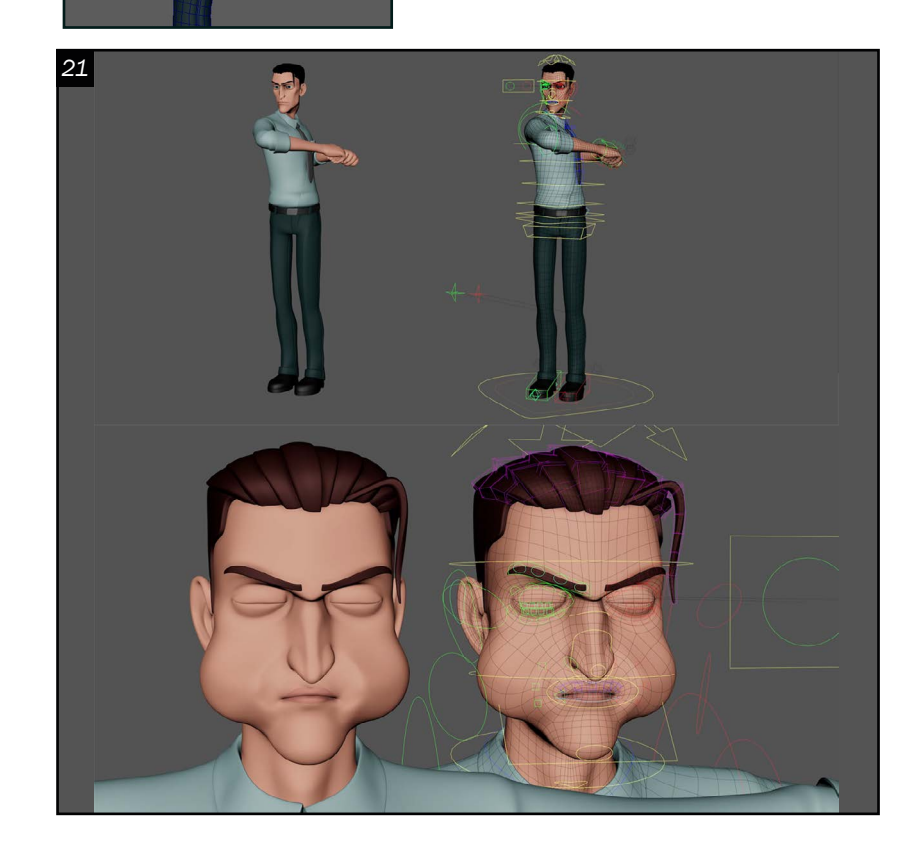

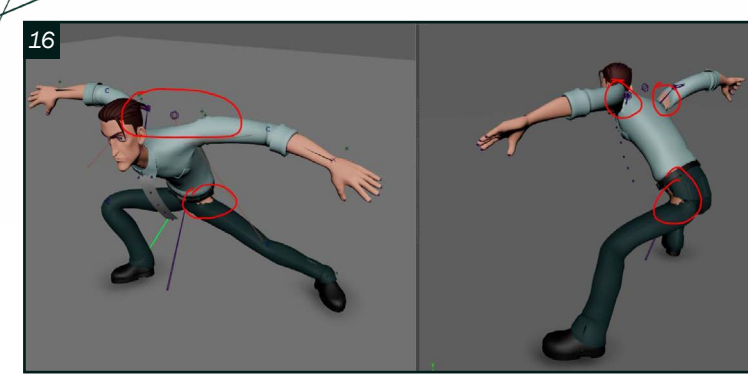

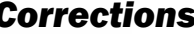

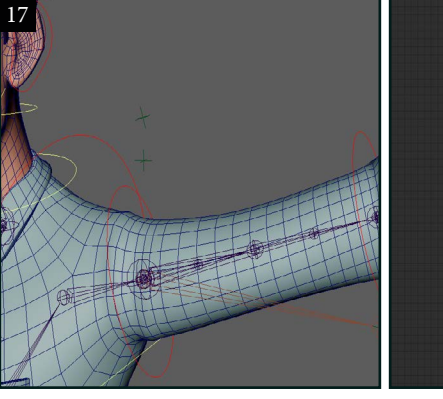

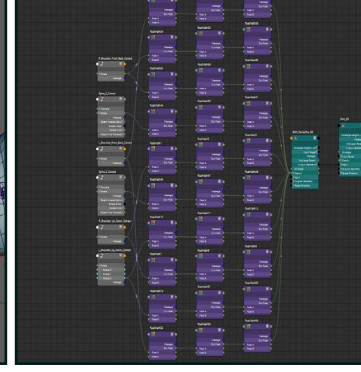

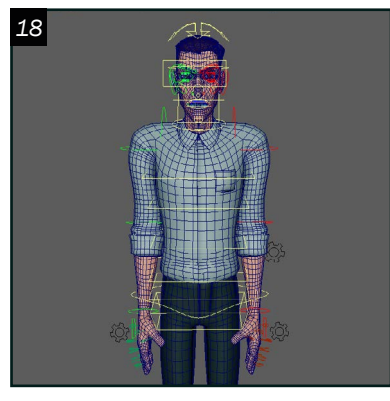

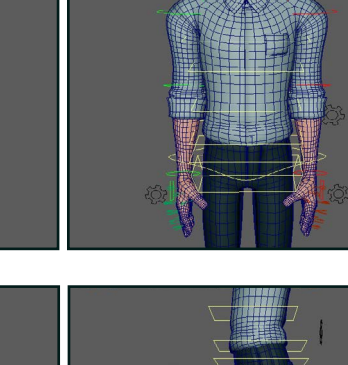

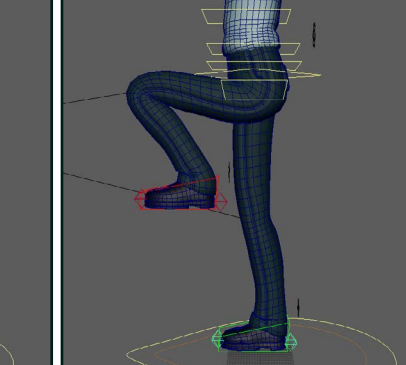

*20*

Armature faciale *Armature faciale d'un personnage de zombie*

*20*

**Corrections**<br>**1** C Après avoir fini les fonctionnalités de 16 Après avoir fini les fonctionnalités de l'armature, il faut s'assurer qu'il se déforme correctement. Pour ce faire, on place le personnage dans les poses extrêmes et établit les parties qui doivent encore être retravaillées. Il est très difficile de corriger parfaitement les parties indiquées dans ces images uniquement avec *NGSkinTool*, pour cette raison, on peut utiliser des *BlendShapes Correctives* pour avoir un meilleur résultat.

17<sup>Pour créer des *BlendShapes Correctives*,<br>il faut d'abord créer un *Locator* qui va</sup> contrôler ce *BlendShape*. On assigne au *Locator* l'orientation et la transition du joint et on connecte la rotation du joint à la rotation du *Locator*. Par la suite, on ouvre le *Shape Editor* et on commence à créer des *BlendShapes* sur les géométries. Quand on est satisfait avec le résultat, on doit faire en sorte pour pouvoir activer le *BlendShape* quand le personnage est dans cette pose et le désactiver quand il est dans une position neutre. La méthode la plus facile pour y arriver c'est d'utiliser le *Set Driven Key,* mais comme mentionné auparavant dans cet article, on veut éviter les *Set Driven Key* à tout prix pour avoir une armature plus optimisée. Donc, pour pouvoir contrôler les *Blendshapes*, j'ai utilisé le *Node FloatMath* dans le *Node Editor*. La valeur du *BlendShape* varie de zéro à un. Si on dépasse le un, la géométrie va être trop déformée. Alors j'ai multiplié la valeur de la rotation de mon *Locator* avec un nombre qui a donné un résultat le plus proche à un. Ensuite, j'ai défini le minimum et le maximum à l'aide de deux autres *FloatMath Nodes*, et j'ai connecté le tout au *BlendShape*.

18 Vous pouvez voir la différence entre<br>les déformations avant la création des *BlendShapes Correctives* et après dans ces images.

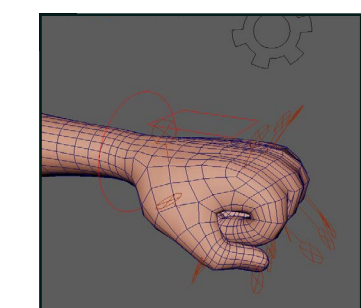

19<sup>J'ai également remarqué qu'il y avait<br>des problèmes de *Skinning* au niveau</sup> des doigts. J'ai refait le *Skinning* au complet. Le but, c'était d'éliminer les déformations trop courbées. Par la suite, j'ai réajusté les poses en fonction de nouveau *Skinning* .

 $\bigcap$  Pour finir, j'ai fait une courte vidéo ayant comme but de montrer les fonctionnalités essentielles de l'armature et les déformations dans les poses extrêmes. À la fin, on obtient une armature complète avec plusieurs fonctionnalités intéressantes qui est prête à servir aux animateurs.

> Gayane Markarov *Armature gayanemarikarova@gmail.com*

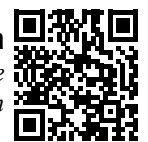

Armature de personnage *Création de l'armature d'un personnage de soldat*

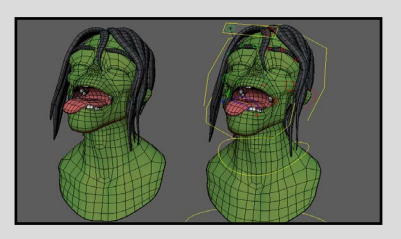

20 Vers la fin, j'ai remarqué que le pied droit en mode *IK* tourne par luimême quand on monte le pied. J'ai effacé tout le *Reverse Foot* du pied droit et je l'ai refait encore une fois. Par la suite, j'ai vérifié tous les autres contrôleurs pour m'assurer qu'il n'y ait pas d'autres problèmes.

Armature d'une voiture *Création de l'armature d'une voiture stylisée*

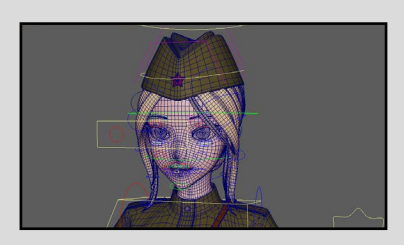

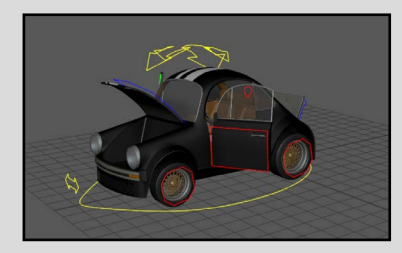

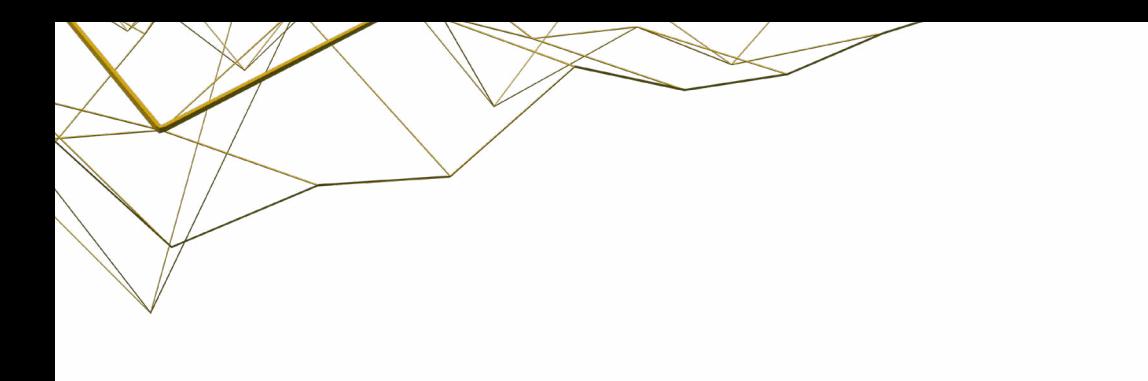

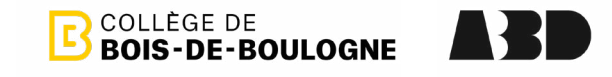

#### *Enseignants*

*Jean-Martin Casséus - Jahanzaib Chughtai - Bruno de Coninck - Pierre Grekov - Franck Lechenet - Georges Mauro Michel Murray - Jérémie Roy - Annabelle Sémaan - Alexandre Sotomayor - Josianne St-Pierre - Michel Trudeau - William Josmar*

> *Édition et révision des textes Bruno de Coninck*

> > *Textes*

*[Anthony Abou Rezk](#page-2-0) - [Camille Boivin](#page-70-0) - [Alycia Castonguay](#page-20-0) - [Yasmine Djadir](#page-66-0) - [Kate-Helcy Élément](#page-12-0) [Eduardo Javier Hernandez-Alfaro](#page-77-0) - [Eddy Iv](#page-5-0) - [Léonie Jean](#page-40-0) - [Emile Lehouilier](#page-9-0) - [Gayane Markarova](#page-81-0) - [Tatevik Mkrtchyan](#page-62-0) [Anne Nguyen](#page-24-0) - [Maïa Paré](#page-45-0) - [Éloïse Plouffe](#page-35-0) - [Maxime Prenoveau](#page-53-0) - [Marc Ryzk](#page-49-0) - [Sarah-Frédérique Schetagne](#page-58-0) [Annika Steimle](#page-31-0) - [Gabriel Thibault](#page-31-0)* 

> *Graphisme Bruno de Coninck*

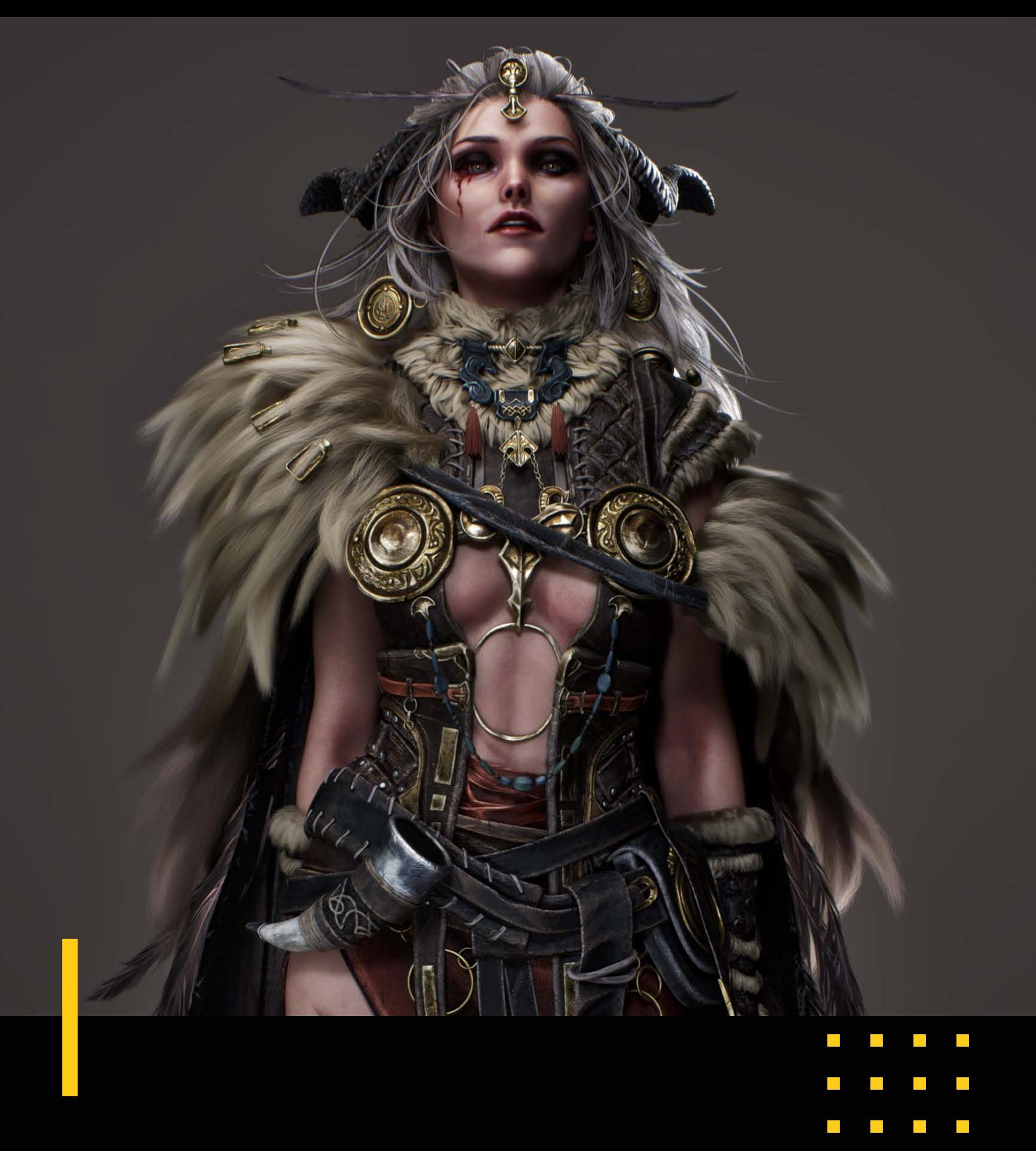

 $\Box$  $\mathbb{R}^2$  $\mathcal{L}_{\mathcal{A}}$  $\Box$